# *IBM SPSS Modeler Text Analytics 18.4* ユ ーザーズ・ガイド

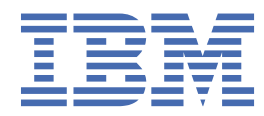

**注**

本書および本書で紹介する製品をご使用になる前に、221 [ページの『特記事項』](#page-230-0)に記載されている情報 をお読みください。

#### **<!--製品情報-->**

本書は、IBM®SPSS® Modeler Text Analytics バージョン 18.4.0、および新しい版で明記されていない限り、以降のすべて のリリースおよびモディフィケーションに適用されます。

**© Copyright International Business Machines Corporation .**

# 目次

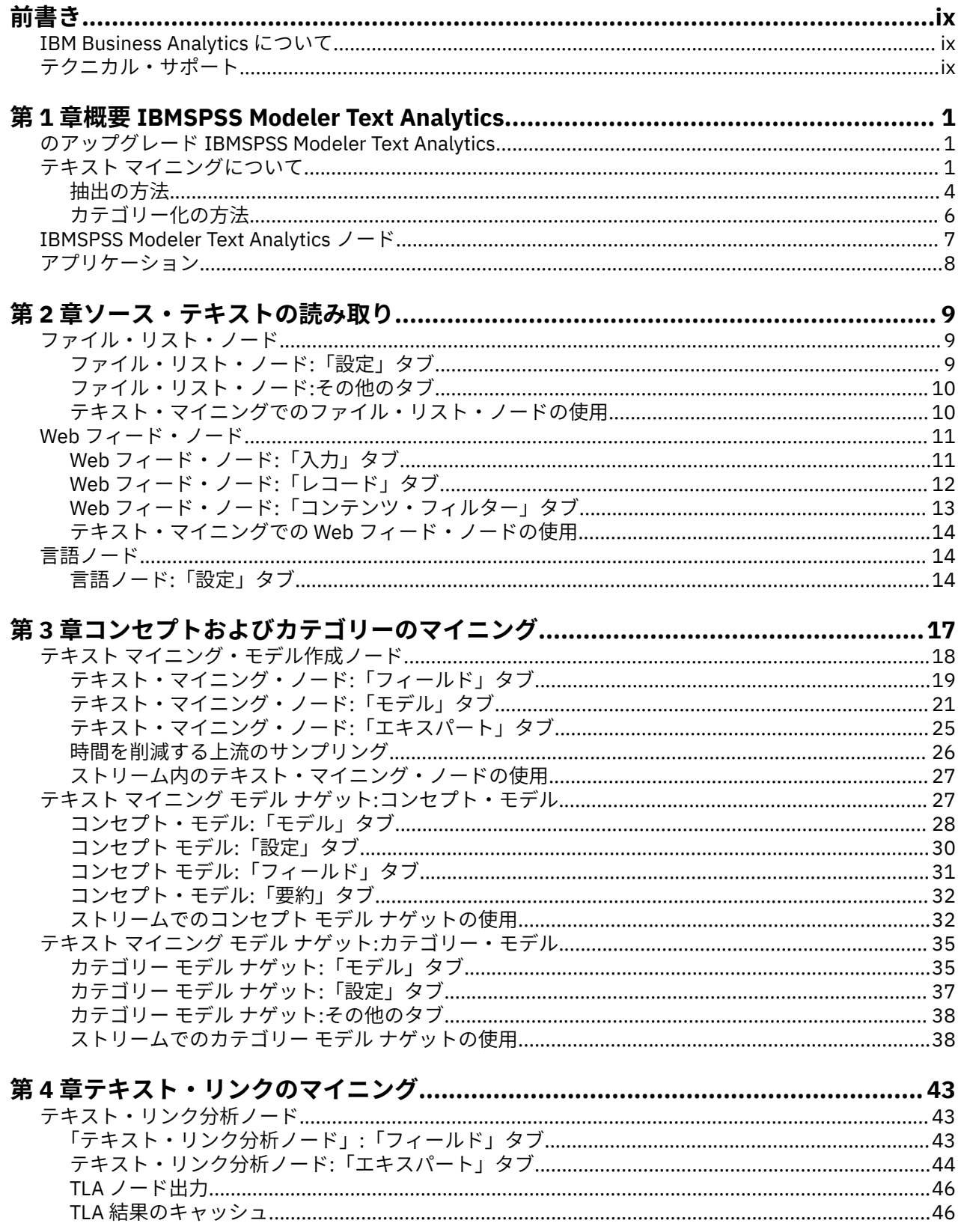

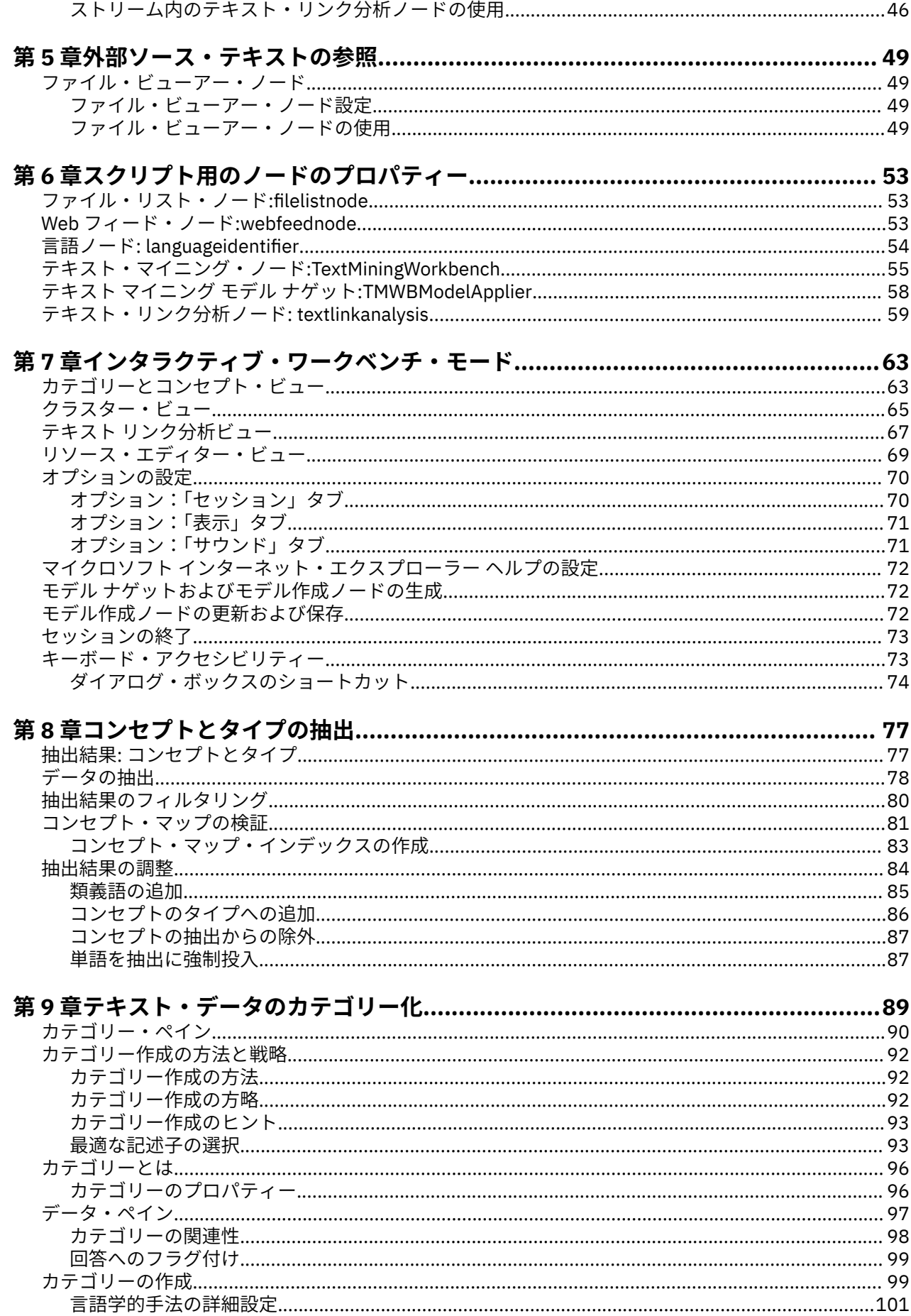

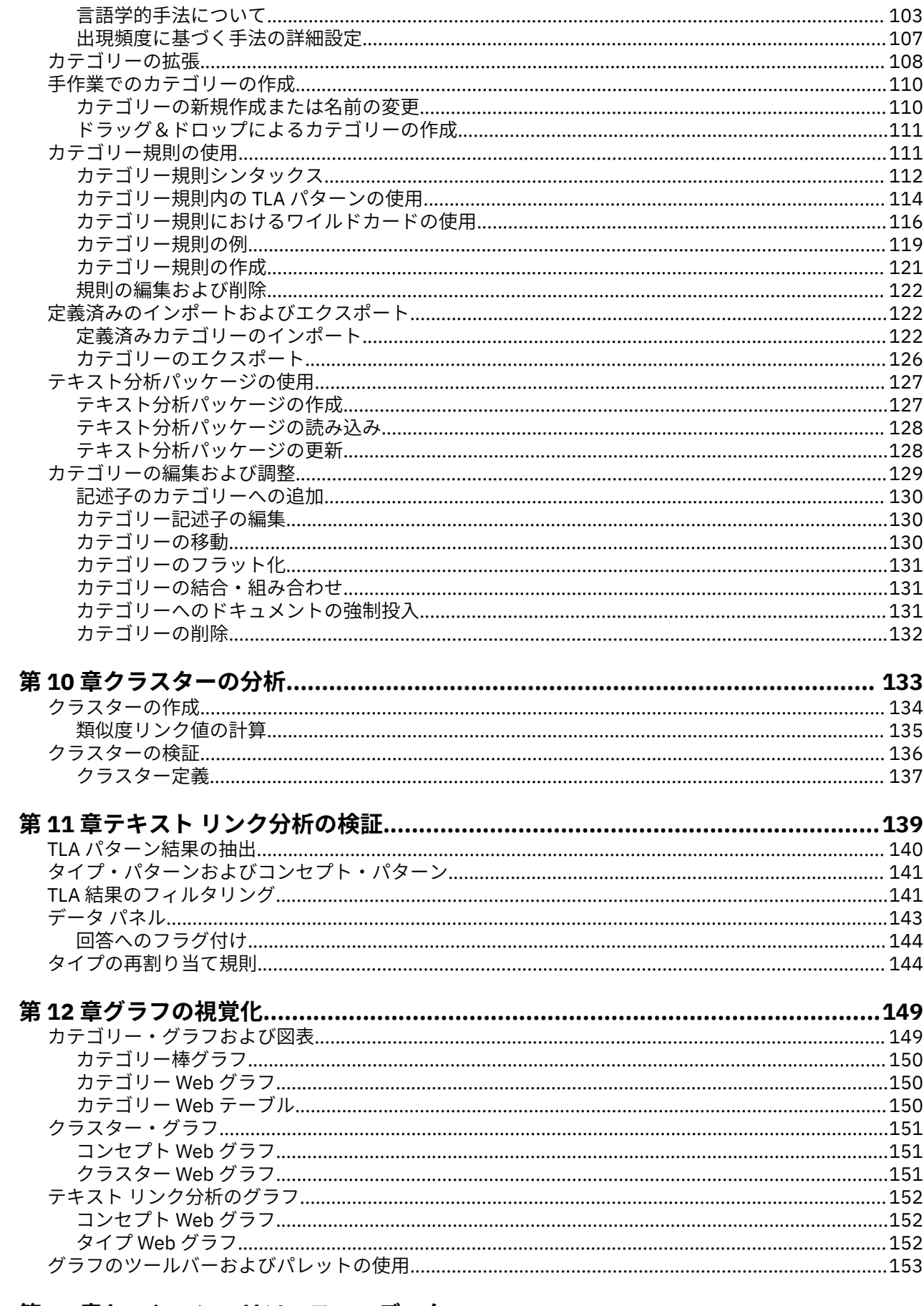

# 

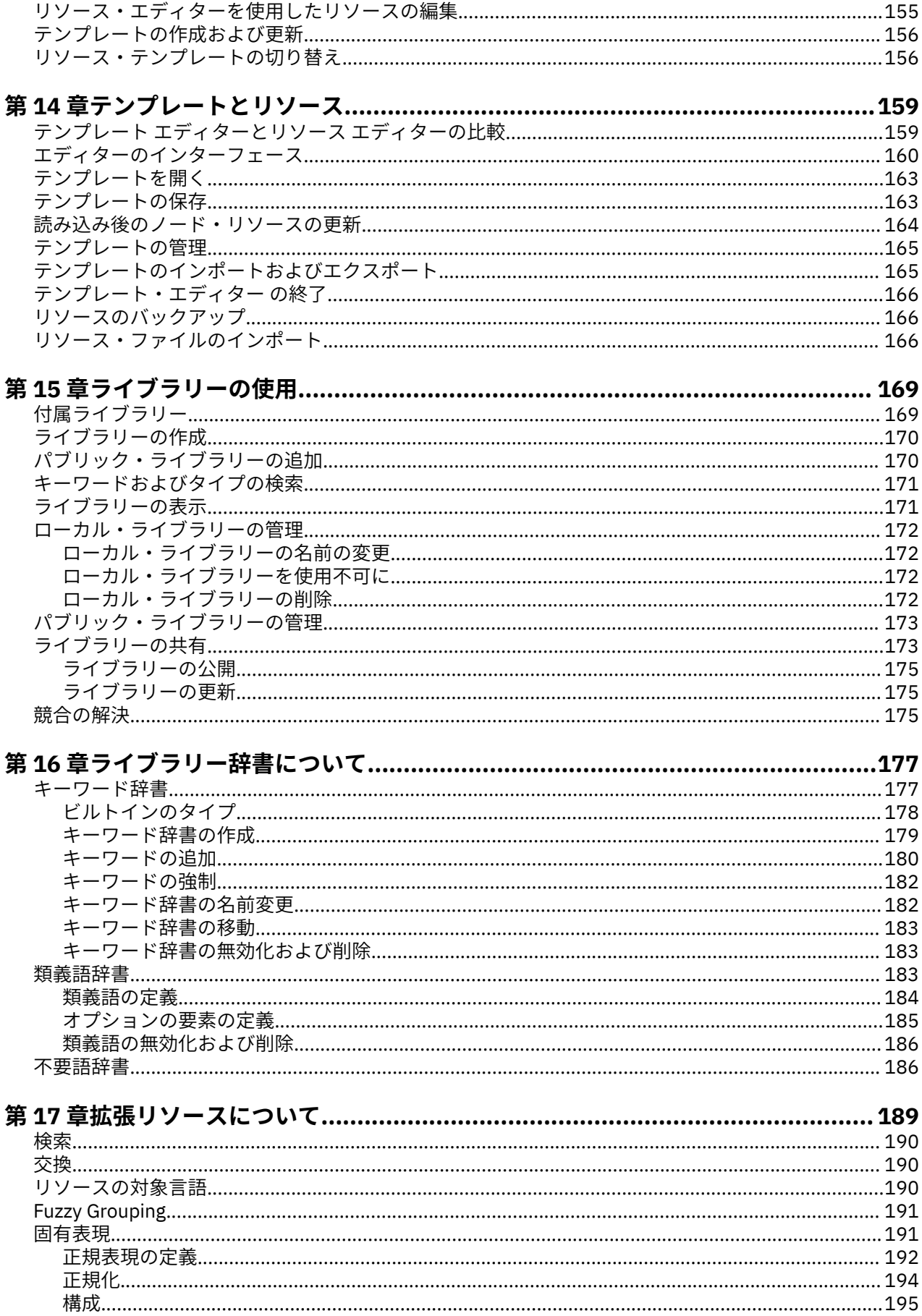

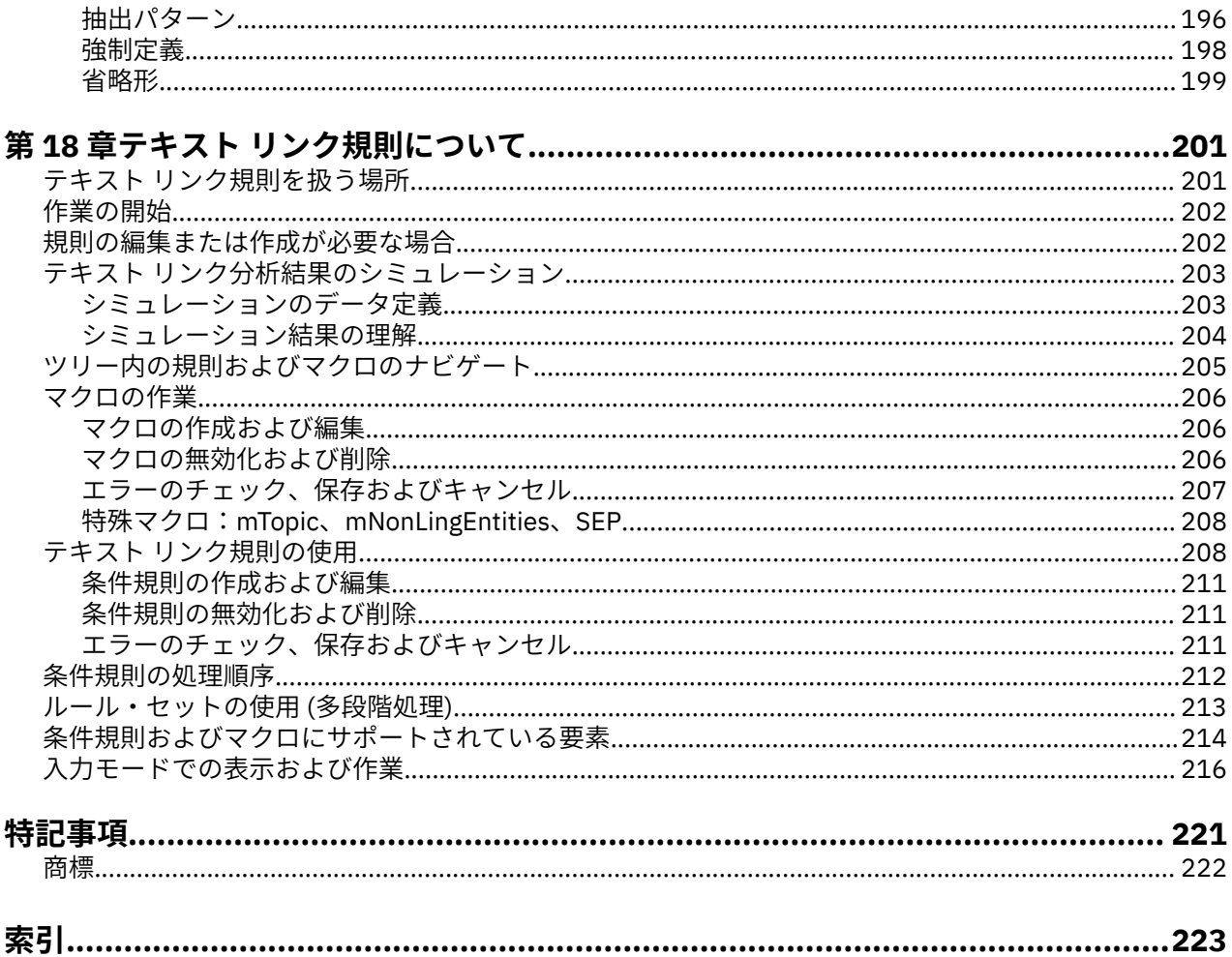

<span id="page-8-0"></span>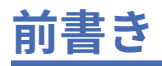

IBMSPSS Modeler Text Analytics は強力なテキスト分析機能を提供するものであり、高度な言語テクノロジ と自然言語処理 (Natural Language Processing、NLP) を使用して、さまざまな構造のないテキスト データ を高速で処理し、このテキストから重要なコンセプトを抽出および整理します。 さらに、IBMSPSS Modeler Text Analytics はこれらのコンセプトをカテゴリーにグループ化できます。

組織内に保持されるおよそ 80% のデータは、テキスト ドキュメントの形式です (例: レポート、Web ペー ジ、電子メール、コール センターのメモ)。 テキストは、組織が顧客の動向をより良く理解するための重要 な要素です。 NLP を組み込むシステムは、複合句などのコンセプトを効率的に抽出できます。 さらに、基 底となる言語の情報を使用して、コンセプトを製品、組織、人物など、意味や状況に応じて関連グループ に分類できます。 その結果、情報のニーズに対する関連性を迅速に確認できます。 これらの抽出されたコ ンセプトとカテゴリーは、人口統計など既存の構造化されたデータと組み合わせることができ、さらに IBM スポス モデラー の完全なデータ マイニング ツールを使ったモデル作成に適用することにより、より適切 で焦点を絞った決定を行うことができます。

言語学的なシステムは、知識に依存します。つまり、辞書に含まれている情報が多いほど、より高い品質 の結果が得られます。 IBMSPSS Modeler Text Analytics には、キーワードや類義語の辞書、ライブラリー、 およびテンプレートなど、一連の言語リソースが付属しています。 またこの製品を使用すると、状況に合 わせてこれらの言語リソースを開発および調整できます。 言語リソースの調整はインタラクティブなプロ セスで、正確なコンセプトの取得とカテゴリー化に必要です。 CRM およびゲノムなど、特定のドメインの カスタム テンプレート、ライブラリー、辞書も含まれています。

## **IBM Business Analytics について**

IBM Business Analytics ソフトウェアは、意思決定者がビジネス・パフォーマンスの改善のために信頼でき る完全で整合性があり、正確な情報を提供します。 [ビジネス・インテリジェンス](http://www-01.ibm.com/software/data/businessintelligence/)[、予測分析](http://www-01.ibm.com/software/analytics/spss/)[、財務実績お](http://www-01.ibm.com/software/data/cognos/financial-performance-management.html) [よび戦略管理](http://www-01.ibm.com/software/data/cognos/financial-performance-management.html)[、分析アプリケーション](http://www-01.ibm.com/software/data/cognos/products/cognos-analytic-applications/) の包括的なポートフォリオを利用することによって、現在の実績を 明確、迅速に理解し、将来の結果を予測することができます。 豊富な業界ソリューション、効果が実証済 みのプラクティス、熟練の専門サービスを組み合せることにより、あらゆる規模の会社組織が、最高の生 産性を達成し、信頼できる意思決定を自動化し、よりよい結果を実現させることができます。

このポートフォリオの一部として、IBM SPSS Predictive Analytics ソフトウェアを使用する組織は、将来の イベントを予測し、その洞察に基づいて積極的に行動し、より優れた業績を実現することができます。 全 世界の企業、政府、学術分野のお客様が IBM SPSS の技術を活用し、不正行為を減少させ、リスクを軽減 させながら、顧客の獲得、保持、成長において、競争優位を高めることができます。 IBM SPSS ソフトウ ェアを日々の業務に取り入れることによって、組織は業務目標を達成し、大きな競争的優位を獲得するこ とができるよう、意思決定を方向付け、自動化することができるようになります。 詳細な情報、または営 業担当者へのお問い合わせ方法については、<http://www.ibm.com/spss> を参照してください。

# **テクニカル・サポート**

保守担当のお客様向けに技術サポートが提供されています。 IBM 会社 製品の使用方法、または対応するハ ードウェア環境へのインストールについてサポートが必要な場合は、テクニカル・サポートにご連絡くだ さい。 テクニカル・サポートの詳細は、IBM 会社 Web ページ <http://www.ibm.com/support> を参照してく ださい。 支援を要請される場合は、事前にユーザー、会社組織、およびサポート契約を明確にしておいて いただくよう、お願いします。

**x** IBM SPSS Modeler Text Analytics 18.4 ユーザーズ・ガイド

# <span id="page-10-0"></span>**第 1 章 概要 IBMSPSS Modeler Text Analytics**

IBMSPSS Modeler Text Analytics は強力なテキスト分析機能を提供するものであり、高度な言語テクノロジ と自然言語処理 (Natural Language Processing、NLP) を使用して、さまざまな構造のないテキスト データ を高速で処理し、このテキストから重要なコンセプトを抽出および整理します。 さらに、IBMSPSS Modeler Text Analytics はこれらのコンセプトをカテゴリーにグループ化できます。

組織内に保持されるおよそ 80% のデータは、テキスト ドキュメントの形式です (例: レポート、Web ペー ジ、電子メール、コール センターのメモ)。 テキストは、組織が顧客の動向をより良く理解するための重要 な要素です。 NLP を組み込むシステムは、複合句などのコンセプトを効率的に抽出できます。 さらに、基 底となる言語の情報を使用して、コンセプトを製品、組織、人物など、意味や状況に応じて関連グループ に分類できます。 その結果、情報のニーズに対する関連性を迅速に確認できます。 これらの抽出されたコ ンセプトとカテゴリーは、人口統計など既存の構造化されたデータと組み合わせることができ、さらに IBM スポス モデラー の完全なデータ マイニング ツールを使ったモデル作成に適用することにより、より適切 で焦点を絞った決定を行うことができます。

言語学的なシステムは、知識に依存します。つまり、辞書に含まれている情報が多いほど、より高い品質 の結果が得られます。 IBMSPSS Modeler Text Analytics には、キーワードや類義語の辞書、ライブラリー、 およびテンプレートなど、一連の言語リソースが付属しています。 またこの製品を使用すると、状況に合 わせてこれらの言語リソースを開発および調整できます。 言語リソースの調整はインタラクティブなプロ セスで、正確なコンセプトの取得とカテゴリー化に必要です。 CRM およびゲノムなど、特定のドメインの カスタム テンプレート、ライブラリー、辞書も含まれています。

**デプロイメント。** 非構造化データのリアルタイム・スコアリングのために、IBM スポスモデラー・ソリュ ーション・パブリッシャを使用してテキスト・マイニング・ストリームを展開することができます。 これ らのストリームを展開する機能により、正常でクローズドループのテキスト マイニングの実装を実現しま す。 例えば、組織は、予測モデルを適用してマーケティング メッセージの精度をリアルタイムに向上させ ることにより、受信者または発信者からのメモ帳のメモを分析することができます。

IBMSPSS Modeler Text Analytics を IBM スポスモデラー・ソリューション・パブリッシャ とともに実行す るには、ディレクトリー <install\_directory>/ext/bin/spss.TMWBServer を \$LD\_LIBRARY\_PATH 環境変数に追加します。

**注 :** IBMSPSS Modeler Text Analytics の日本語アダプターは、バージョン 18.1 以降は推奨されていません。

## **のアップグレード IBMSPSS Modeler Text Analytics**

IBMSPSS Modeler Text Analytics をインストールする前に、新しいバージョンで使用する現在のバージョン の TAP、テンプレート、ライブラリーを保存してエクスポートする必要があります。 これらのファイルは、 最新バージョンをインストールしても削除も上書きもされないディレクトリーに保存することお勧めしま す。

最新バージョンの IBMSPSS Modeler Text Analytics をインストールした後、保存した TAP ファイルの読み 込み、保存したライブラリーの追加、保存したテンプレートのインポートおよび読み込みを行って、最新 バージョンで使用できます。

**重要 :** 最初に必要なファイルを保存およびエクスポートせずに現在のバージョンをアンインストールする と、旧バージョンで実行していた TAP、テンプレート、パブリック ライブラリーの作業が失われ、最新バ ージョンの IBMSPSS Modeler Text Analytics で使用できなくなります。

# **テキスト マイニングについて**

今日では、顧客の E メール、コール・センターのメモ、自由記述式のアンケートの回答、ニュース・フィ ード、Web フォームなどの、増加する情報が非構造化および半構造化形式で扱われています。 この大量の 情報が、「この情報を収集、探索、および活用するには、どのようにすればいいか」と自問する多くの企業 に問題をもたらします。

テキスト マイニングとは、テキスト形式の素材のコレクションを分析するプロセスで、作者がこれらのコ ンセプトの表現に使用した正確な単語またはキーワードを知らなくても、主要なコンセプトやテーマをキ ャプチャーし、隠れた関連性や傾向を明らかにします。 テキスト マイニングと情報検索は全く異なります が、これらが混同される場合があります。 情報の正確な検索および保存は大きな課題ですが、情報に含ま れる高品質な内容、用語、および関連性の抽出および管理は非常に重要なプロセスです。

### **テキスト マイニングおよびデータ・マイニング**

テキストの各項目について、言語学的テキスト マイニングによりコンセプトのインデックス、およびこれ らのコンセプトについての情報を返します。 この抜き出された、構造化された情報は、その他のデータ・ ソースと組み合わせて、次のような質問を処理することができます。

- 一緒に出現するのはどのコンセプトですか ?
- コンセプトが他に何かリンクしているものがありますか?
- 抽出した情報から作成できる高レベルのカテゴリーは何ですか ?
- コンセプトまたはカテゴリーから予測するのは何ですか?
- コンセプトまたはカテゴリーからどのように動作を予測しますか ?

テキスト マイニングとデータ・マイニングを組み合わせると、構造化データまたは非構造化データだけで 行うよりも、すぐれた洞察が可能です。 この処理には通常、次のステップが含まれます。

- 1. **マイニングされるテキストを識別します。** マイニング用テキストを準備します。 テキストが複数のフ ァイルにある場合、ファイルを 1 つの場所に保存します。 データベースについては、テキストが含まれ ているフィールドを決定します。
- 2. **テキストをマイニングし、構造化データを抽出します。** テキスト・マイニング・アルゴリズムをソー ス・テキストに適用します。
- 3. **コンセプト・モデルとカテゴリー・モデルを構築します。** キーの概念を識別する、および/またはカテ ゴリーを作成します。 非構造化データから返されるコンセプト数は通常、非常に多くなります。 スコア リングに最適なコンセプトおよびカテゴリーを特定します。
- 4. **構造化データを分析します。** クラスタリング、分類、予測モデリングなどの従来のデータ・マイニング 技法を採用して、概念間の関係を発見します。 抽出されたコンセプトを他の構造化データに結合し、コ ンセプトに基づいて今後の動作を予測します。

### **テキスト分析およびカテゴリー化**

定性的分析の形式であるテキスト分析では、テキストからの役立つ情報を抽出し、このテキスト内の主要 なアイデアまたはコンセプトを適切な数のカテゴリーにグループ化します。 テキスト分析はすべての種類 および長さのテキストに実行できますが、分析へのアプローチは若干異なります。

比較的短いレコードまたはドキュメントは、それほど複雑でなく、通常不明確な単語や回答があまり含ま れていないため、最も容易にカテゴリー化されます。 例えば、短い自由記述式のアンケートで好きな休日 の過ごし方を 3 つ挙げるよう質問した場合、ビーチに行く、国立公園に行く、または何もしない などの多 くの短い回答が見られることが予想される場合があります。 一方、比較的長い自由記述式のアンケートの 回答は、特に回答者が高学歴で意欲があり、またアンケートを記入するのに十分な時間がある場合、非常 に複雑で長くなることがあります。 アンケートで政治に関する考えを尋ねたり、または政治に関するブロ グ フィードがあったりする場合、あらゆる種類の問題および立場について、長いコメントがいくつかある と予想されることがあります。

非常に短い時間で長いテキスト・ソースから主要キーワードを抽出して洞察に満ちたカテゴリーを作成す る機能は、IBMSPSS Modeler Text Analytics を使用するうえでの重要な利点です。 この利点は、自動化さ れた言語学的手法と統計的手法を組み合わせて得られるもので、テキスト分析プロセスの段階ごとに最も 信頼できる結果を生成します。

#### **言語処理および NLP**

すべての構造のないテキスト・データの管理における主な問題は、コンピューターが理解できるようなテ キストを作成するための標準的な規則がないという点です。 言語、すなわち意味はすべてのドキュメント およびすべてのテキストの部分で異なります。 そのような非構造化データを正確に取得し構成する唯一の 方法は、言語を分析してその意味を明らかにすることです。 非構造化情報からコンセプトを抽出するには、 いくつかの異なる自動化されたアプローチがあります。 これらのアプローチは、言語学的アプローチと非 言語学的アプローチの 2 種類に分けられます。

いくつかの組織が、統計およびニューラル・ネットワークに基づく自動化された非言語学的ソリューショ ンを採用しようとしました。 これらのソリューションでは、コンピューター技術を駆使して、人間が読み 込むよりはるかに迅速に主要キーワードをスキャンおよびカテゴリー化できます。 しかし、こうしたソリ ューションの精度は非常に低くなります。 多くの統計的システムでは、単語が出現する回数をただカウン トし、関連するコンセプトへの統計的近接性を計算するだけです。 これにより関連性の低い多くの結果、 すなわちノイズを生み出し、見つけるべき結果や無視すべき結果を見逃したりすことになります。

限られた精度を補うために、いくつかのソリューションで複雑な非言語的規則を組み込み、関連性のある 結果および関連性のない結果とを区別します。 これを、規則に基づくテキスト マイニングといいます。

一方、言語学に基づくテキスト マイニングでは、人間の言語をコンピューターによる支援で分析する自然 言語処理 (NLP) の原則をテキストの単語、句、構文、または構造に適用します。 NLP を組み込むシステム は、複合句などのコンセプトを効率的に抽出できます。 さらに、基底となる言語の情報を使用して、コン セプトを製品、組織、人物など、意味や状況に応じて関連グループに分類できます。

言語学に基づくテキスト マイニングでは、さまざまな単語の形式が類似した意味を持っていることを認識 し、文の構造を分析してテキストを理解するための枠組みを提供することによって、人間と同じようにテ キストの意味を検出します。 このアプローチでは、統計的システムの速度およびコストの効率の点を利用 し、人間の手をほとんど必要とせず、精度がはるかに高くなります。

抽出プロセスでの統計ベースのアプローチと言語ベースのアプローチの違いを説明するために、 reproduction of documents に関する照会に対してそれぞれがどのように応答するかを検討します。 統計ベースのソリューションと言語ベースのソリューションの両方で、reproduction という単語を展開 して、copy や duplication などの類義語を含める必要があります。 展開しない場合、関連情報が見落 とされてしまいます。 ただし、統計的ソリューションによって、こうした種類の類義語集、同じ意味を持 つ他のキーワードを検索使用する場合、birth (誕生)というキーワードも加わり、関連しない多くの結果 を生成する場合があります。 言語の理解により、テキストの曖昧さが無くなり、本質的に、言語学に基づ くテキスト マイニングをより信頼できるアプローチにします。

抽出プロセスがどのように機能するのかを理解しておくと、言語リソース (ライブラリー、タイプ、類義語 など) を微調整する際に主要な決定を下すのに役立ちます。 抽出プロセスのステップには以下のものがあ ります。

- ソース・データの標準フォーマットへの変換
- 候補となる用語の特定
- 類義語の等価クラスおよび統合の特定
- タイプの割り当て
- 二次分析によるインデックスの付与、および必要に応じてパターン・マッチ

#### **ステップ 1。 ソース・データの標準フォーマットへの変換**

最初のステップでは、後続の分析に利用できるように、インポートしたデータを決まった形式に変換しま す。 この変換は内部的に実行され、元のデータは変更されません。

#### **ステップ 2。 候補となる用語の特定**

言語学的抽出において、候補となるキーワードを特定する際の言語リソースの役割を理解しておくのは大 切なことです。 言語リソースは、抽出が実行されるごとに使用されます。 言語リソースは、テンプレー ト、ライブラリー、およびコンパイル済みリソースの形式で保存されています。 ライブラリーには、語の リスト、関係性、また抽出の特定や調整に使用されるその他の情報が含まれています。 基幹辞書は表示・ 編集ができません。 ただし、残りのリソースを テンプレート・エディターで、またはインタラクティブ ワ ークベンチ セッションの場合はリソース・エディターで編集できます。

コンパイル済み辞書は、 IBMSPSS Modeler Text Analytics の抽出エンジンの主要な、内部コンポーネント です。 これらのリソースには、品詞コード (名詞、動詞、形容詞など) を含む基本形のリストを収めた一般 辞書が含まれています。

<span id="page-13-0"></span>これらコンパイル済み辞書のほか、製品にはいくつかのライブラリーが付属し、それらを使用して、コン パイル済み辞書のタイプ定義およびコンセプト定義を補い、また類義語を提供することができます。 これ らのライブラリー、および作成したユーザー指定のライブラリーは、いくつかの辞書で構成されています。 これらには、タイプ辞書、同義語辞書、および不要語辞書が含まれます。

データがインポートおよび変換されると、抽出エンジンは抽出の候補のキーワードの特定を開始します。 候補となるキーワードとは、テキスト内の概念を特定するのに使用される語や、語の集まりのことです。 テキストを処理しているとき、単語 (ユニターム) および複合語 (マルチターム) は、品詞パターン抽出を使 用して特定されます。 次に、評判の候補キーワードが、評判テキスト・リンク分析を使用して識別されま す。

**注 :** 前述のコンパイル済み一般辞書にあるキーワードは、ユニタームとして重要でないまたは言語学的にあ いまいであるすべての単語を示します。 これらの単語は、非反復を識別するときに抽出から除外されます。 ただし、品詞を判別したり、より長い候補の複合語 (複数の用語) を検討したりするときに再評価されます。

#### **ステップ 3。 類義語の等価クラスおよび統合の特定**

候補のユニタームおよびマルチタームが特定された後、ソフトウェアは正規化辞書を使用して、等価クラ スを特定します。 等価クラスとは、句の基本形式、または同じ句の 2 つの変形の単一形式です。 等価クラ スに使用するコンセプトを決定するために、、抽出エンジンは以下のルールをリストされた順序で適用しま す。

- ライブラリーのユーザー指定の形式。
- コンパイル済みリソースで定義されている最も頻度の高い形式。

#### **ステップ 4. タイプの割り当て**

次に、抽出されたコンセプトにタイプを割り当てます。 タイプは、コンセプトの意味上のグループ化です。 基幹辞書ならびにライブラリーの両方がこのステップで使用されます。 タイプには、上位レベルのコンセ プト、肯定的な単語および否定的な単語、人名、地名、組織名などが含まれます。 詳しくは、トピック [177](#page-186-0) [ページの『キーワード辞書』](#page-186-0)を参照してください。

言語学的なシステムは、知識に依存します。つまり、辞書に含まれている情報が多いほど、より高い品質 の結果が得られます。 類義語の定義など、辞書の内容の変更は、そのまま結果の改善につながります。 こ れは、通常、対話的な処理で、正確なコンセプトの検索に不可欠です。 NLP は IBMSPSS Modeler Text Analytics の主要な要素です。

#### **抽出の方法**

回答の主要キーワードの抽出時、 IBMSPSS Modeler Text Analytics は言語学に基づくテキスト分析に依存 します。 このアプローチを用いると統計に基づくシステムがもたらすようなスピードと費用対効果が得ら れます。 また人の手を介することがほとんどないので、極めて高い精度が得られます。 言語学に基づくテ キスト分析は、自然言語処理、あるいは計量言語学と呼ばれる研究分野に基づいています。

抽出プロセスがどのように機能するのかを理解しておくと、言語リソース (ライブラリー、タイプ、類義語 など) を微調整する際に主要な決定を下すのに役立ちます。 抽出プロセスのステップには以下のものがあ ります。

- ソース・データの標準フォーマットへの変換
- 候補となる用語の特定
- 類義語の等価クラスおよび統合の特定
- タイプの割り当て
- インデックス
- パターンおよびイベント抽出のマッチング

#### **ステップ 1。 ソース・データの標準フォーマットへの変換**

最初のステップでは、後続の分析に利用できるように、インポートしたデータを決まった形式に変換しま す。 この変換は内部的に実行され、元のデータは変更されません。

#### **ステップ 2 候補となる用語の特定**

言語学的抽出において、候補となるキーワードを特定する際の言語リソースの役割を理解しておくのは大 切なことです。 言語リソースは、抽出が実行されるごとに使用されます。 言語リソースは、テンプレー ト、ライブラリー、およびコンパイル済みリソースの形式で保存されています。 ライブラリーには、語の リスト、関係性、また抽出の特定や調整に使用されるその他の情報が含まれています。 基幹辞書は表示・ 編集ができません。 ただし、残りのリソース (テンプレート) を テンプレート・エディター で、またはイン タラクティブ・ワークベンチ・セッションの場合は リソース・エディター で編集できます。

コンパイル済み辞書は、IBMSPSS Modeler Text Analytics の抽出エンジンの主要な、内部コンポーネントで す。 これらのリソースには、品詞コード (名詞、動詞、形容詞、副詞、分詞、限定詞、接続詞、前置詞) を 含む基本形のリストを収めた一般辞書が含まれています。 また、リソースには、多数の抽出された用語を <Location>、<Organization>、または <Person>のタイプに割り当てるために使用される、予約済み の組み込みタイプも含まれます。 詳しくは、トピック 178 [ページの『ビルトインのタイプ』](#page-187-0)を参照してく ださい。

これらコンパイル済み辞書のほか、製品にはいくつかのライブラリーが付属し、それらを使用して、コン パイル済み辞書のタイプ定義およびコンセプト定義を補い、またその他のタイプや類義語を提供すること ができます。 これらのライブラリー、および作成したユーザー指定のライブラリーは、いくつかの辞書で 構成されています。 これらには、キーワード辞書、類義語辞書 (類義語およびオプションの要素)、および 不要語辞書が含まれています。 詳しくは、トピック 169 ページの『第 15 章 [ライブラリーの使用』](#page-178-0)を参照 してください。

データがインポートおよび変換されると、抽出エンジンは抽出の候補のキーワードの特定を開始します。 候補となるキーワードとは、テキスト内の概念を特定するのに使用される語や、語の集まりのことです。 テキストの処理中、コンパイル済み辞書にない単語 (ユニターム) は、抽出の候補のキーワードとして見な されます。 候補の複合語 (マルチターム) は、品詞パターン抽出を使用して特定されます。 例えば、品詞パ ターンが「形容詞、名詞」のマルチターム sports car は、2 つの部分に分けられます。 品詞パターンが 「形容詞、形容詞、名詞」のマルチターム fast sports car、3 つの部分に分けられます。

**注 :** 前述のコンパイル済み一般辞書にあるキーワードは、ユニタームとして重要でないまたは言語学的にあ いまいであるすべての単語を示します。 これらの単語は、非反復を識別するときに抽出から除外されます。 ただし、品詞を判別したり、より長い候補の複合語 (複数の用語) を検討したりするときに再評価されます。

最後に、特殊なアルゴリズムを使用して、役職などの大文字の文字列を処理し、これらの特殊なパターン を抽出できるようにします。

#### **ステップ 3. 類義語の等価クラスおよび統合の特定**

候補のユニタームおよびマルチタームが特定された後、一連のアルゴリズムを使用して、ユニタームやマ ルチタームを比較し、等価クラスを特定します。 等価クラスは、ある語句の基本形、すなわち同じ語句の 2つの表現を1つの形で表わしたものです。 等価クラスに句を割り当てる目的は、例えば、president of the company と company president が別々の概念として扱われないようにすることです。 等価 クラスに使用する概念 (つまり、president of the company と company president のどちらを主 要用語として使用するか) を決定するために、抽出エンジンは以下の規則をリストされた順序で適用しま す。

- ライブラリーのユーザー指定の形式。
- テキスト全体で最も出現頻度の高い形式。
- テキスト全体で最も短い形式 (通常、基本型に該当)。

#### **ステップ 4: タイプの割り当て**

次に、抽出されたコンセプトにタイプを割り当てます。 タイプは、コンセプトの意味上のグループ化です。 基幹辞書ならびにライブラリーの両方がこのステップで使用されます。 タイプには、上位レベルのコンセ プト、肯定的な単語および否定的な単語、人名、地名、組織名などが含まれます。 ユーザーがタイプを定 義して追加することもできます。 詳しくは、トピック 177 [ページの『キーワード辞書』](#page-186-0)を参照してくださ い。

#### <span id="page-15-0"></span>**ステップ 5. インデックス**

レコードまたはドキュメントのセット全体に、テキストの位置と各等価クラスの代表キーワードの間にポ インタを確定してインデックスを付けます。 候補のコンセプトの活用形インスタンスはすべて、候補の基 本型としてインデックスが付けられます。 基本形ごとに全体の出現頻度が計算されます。

#### **ステップ 6。 パターンおよびイベント抽出のマッチング**

IBMSPSS Modeler Text Analytics は、タイプやコンセプトだけでなく、それらの関係性も見つけることがで きます。 この製品ではいくつかのアルゴリズムおよびライブラリーを使用でき、またタイプおよびコンセ プトの間の関係性パターンを抽出する機能が用意されてます。 製品に対する反応などの特定の意見、また は政治的グループやゲノムのリンクなど、人々またはオブジェクトの間の関係性リンクを探す場合に特に 役立ちます。

## **カテゴリー化の方法**

IBMSPSS Modeler Text Analytics でカテゴリーモデルを作成する場合、いくつかの手法から選択して、カテ ゴリーを作成できます。 すべてのデータセットが一意であるため、手法の数やそれらを適用する順序は、 変わる場合があります。 結果の解釈が、他の人とは異なる場合があるため、テキスト・データにとってど の手法が最良の結果を生み出すか、それぞれの手法を検証する必要があります。 IBMSPSS Modeler Text Analytics では、カテゴリーをさらに検証し、調整できるワークベンチ・セッションでカテゴリー・モデル を作成できます。

このガイドの場合、**カテゴリーの作成**は、カテゴリー定義の生成および、1 つまたは複数のビルトインの手 法を使用した分類を指し、また**カテゴリー化**は、スコアリング、またはラベル付け、一意の識別子 (名前/ID/ 値) を各レコードまたはドキュメントのカテゴリー定義に割り当てるプロセスのことを指します。

カテゴリー作成時、抽出されたコンセプトおよびタイプはカテゴリーの構築ブロックとして使用されます。 カテゴリーを作成すると、カテゴリー定義の要素に一致するテキストが含まれる場合、レコードおよびド キュメントが自動的にカテゴリーに割り当てられます。

IBMSPSS Modeler Text Analytics には、自動カテゴリー作成手法がいくつか用意されており、ドキュメント またはレコードを迅速にカテゴリー化することができます。

#### **グループ化手法**

使用できるそれぞれの手法は、特定の種類のデータおよび状況に適していますが、同じ分析で手法を組み 合わせて、全範囲のドキュメントまたはレコードをキャプチャーすると役に立つ場合があります。 複数の カテゴリーのコンセプトを表示したり、重複するカテゴリーを見つけることができます。

**派生関係のコンセプト・ルート**。 この手法では、コンセプトを取得し、そのコンセプト・コンポーネント のいずれかが形態的に関連しているかどうかを分析するか、またはルートを共有することにより、そのコ ンセプトに関連する他のコンセプトを検出することにより、カテゴリーを作成します。 この手法は、生成 された各カテゴリーのコンセプトが類義語または意味の上で密接に関連しているため、類義語の複合語コ ンセプトを特定するのに非常に役立ちます。 長さの異なるデータを処理し、コンパクトなカテゴリーをよ り少なく生成します。 例えば、opportunities to advance というコンセプトは、opportunity for advancement と advancement opportunity というコンセプトでグループ化されます。 詳しくは、 103 [ページの『派生関係のコンセプトの語幹』](#page-112-0)のトピックを参照してください。

**セマンティック・ネットワーク**: 各コンセプトの考えられる意味を、単語の関係の拡張インデックスから特 定することによって開始し、関連するコンセプトをグループ化することによってカテゴリーを作成します。 この手法は、コンセプトがセマンティック・ネットワークに認識され、あまり曖昧でない場合に最も適し ています。 テキストに、ネットワークが認識していない特殊な用語または専門用語が含まれている場合は あまり役に立ちません。 例えば、コンセプト granny smith apple は、granny smith と横の関係がある ため、gala apple および winesap apple とグループ化されます。 別の例では、コンセプト animal は、animal の下位語である cat や kangaroo でグループ化できます。 このリリースでは、英語テキスト にのみ使用できます。 詳しくは、トピック 105 [ページの『セマンティック・ネットワーク』を](#page-114-0)参照してく ださい。

**内包関係のコンセプト**: この手法では、一方の共通の文字列である単語を含むかどうかに基づき、マルチタ ームのコンセプト (複合語) をグループ化することによってカテゴリーを作成します。 例えば、コンセプト

<span id="page-16-0"></span>seat は、safety seat、seat belt および seat belt buckle でグループ化されます。 詳しくは、 トピック 104 [ページの『内包関係のコンセプト』を](#page-113-0)参照してください。

**共起:** この手法では、テキスト内で見つかった共起からカテゴリーを作成します。 ドキュメントおよびレコ ードでコンセプトまたはコンセプト・パターンがいっしょに出現することが多いとき、共起関係のコンセ プトはおそらくカテゴリー定義の値のものである基底となる関連を反映します。 単語が頻繁に共起する場 合、共起規則が作成され、新しいサブカテゴリーのカテゴリーの記述子として使用できます。 例えば、多 くのレコードに price および availability という単語が含まれている場合 (ただし、一方の単語が含ま れているレコードがもう一方の単語が含まれていない場合)、これらのコンセプトを共起規則 (price & available) にグループ化して、カテゴリー price のサブカテゴリーに割り当てることができます。 詳し くは、トピック 106 [ページの『共起規則』を](#page-115-0)参照してください。

**最小 ドキュメント。** ドキュメント数: 共起関係のコンセプトの重要性を判断できるようにするため、カテ ゴリーの記述子として使用されるよう、指定の共起関係のコンセプトを含む必要のあるドキュメントまた は レコードの最小数を定義します。

## **IBMSPSS Modeler Text Analytics ノード**

IBM スポス モデラー に付属する多くの標準ノードとともに、テキスト・マイニング・ノードを使用して、 テキスト分析の精度をストリームに組み込むこともできます。 IBMSPSS Modeler Text Analytics では、そ れを実行するためのテキスト・マイニング・ノードがいくつか用意されています。 これらのノードは、ノ ード・パレットの IBMSPSS Modeler Text Analytics タブに保存されています。

次のノードが含まれます。

- **ファイル・リスト入力ノード**で、テキスト マイニング・プロセスへの入力として、ドキュメント名のリ ストを生成します。 これは、テキストがデータベースや他の構造化ファイルではなく、外部ドキュメン トに存在する場合に役立ちます。 ノードは、リストされた各ドキュメントあるいはフォルダーの 1 レコ ードを持つたった 1 つのフィールドを出力します。これは、後続のテキスト・マイニング・ノードの入 力として選択できます。 詳しくは、トピック 9 [ページの『ファイル・リスト・ノード』を](#page-18-0)参照してく ださい。
- **Web フィード入力ノード**を使用して、RSS または HTML 形式のブログまたはニュース・フィードなど、 Web フィードからテキストを読み取り、このデータをテキスト マイニング・プロセスで使用できます。 Web フィード入力ノードは、フィードの各レコードに 1 つまたは複数のフィールドを出力しますが、後 続のテキスト・マイニング・ノードでは、これを入力として選択できます。 詳しくは、トピック [11](#page-20-0) ペ ージの『Web [フィード・ノード』を](#page-20-0)参照してください。
- **言語の識別子ノード**はプロセス ノードの一種であり、ソース テキストをスキャンして、書かれている人 間の言語を判別し、言語のマークを新しいフィールドに書き込みます。 主に大量のデータとともに使用 するように設計されています。このノードは、データ ソースに複数の言語が存在するが、1 つの言語の みを処理したい場合に特に役立ちます。 詳しくは、トピック 14 [ページの『言語ノード』を](#page-23-0)参照してく ださい。
- **テキスト・マイニング・ノード**では、言語学的手法を使用して、主要なコンセプトをテキストから抽出し ます。これらのコンセプトおよびそのほかのデータを使用してカテゴリーを作成することができ、既知の パターンに基づいてコンセプト間の関係および関連を特製する機能 (テキスト・リンク分析) を用意して います。 ノードを使用して、テキスト・データの内容を検討、またはコンセプト・モデルまたはカテゴ リー・モデルのいずれかを作成できます。 コンセプトおよびカテゴリーは、人口統計などの既存の構造 化されたデータを組み合わせることができ、モデル作成に適用することができます。 詳しくは、トピッ ク 18 ページの『テキスト [マイニング・モデル作成ノード』を](#page-27-0)参照してください。
- **テキスト・リンク分析ノード**は、コンセプトを抽出し、またテキスト内の既知のパターンに基づいて、コ ンセプト間の関係を特定します。 パターンを抽出して、これらのコンセプトに関連付けられた意見また は識別子のほか、コンセプト間の関係を見出すことができます。 テキスト・リンク分析ノードを使用し て、より直接的にテキストからパターンを特定および抽出し、パターンの結果をストリーム内のデータセ ットに追加できます。 ただし、テキスト マイニングモデル作成ノードのインタラクティブ・ワークベン チ・セッションを使用して TLA を実行することもできます。 詳しくは、トピック 43 [ページの『テキス](#page-52-0) [ト・リンク分析ノード』を](#page-52-0)参照してください。

<span id="page-17-0"></span>• 外部ドキュメントからテキストをマイニングする場合、**テキスト マイニング出力ノード**が、コンセプト が抽出されたドキュメントへのリンクを含む HTML ページを生成するのに使用できます。 詳しくは、ト ピック 49 [ページの『ファイル・ビューアー・ノード』](#page-58-0)を参照してください。

# **アプリケーション**

一般的に、定期的に多くの分量のドキュメントを確認して、より詳細に検討するために主要な要素を特定 する必要がある人々は、IBMSPSS Modeler Text Analytics を使用すると多くの利点があります。

特定のアプリケーションには、次のような機能があります。

- **科学と医学の研究** 特許報告書、ジャーナルの記事、およびプロトコルの発行などの 2 次調査資料を探索 します。 以前は知られていなかった(例えば特定の製品に関連した医者など)関連性を識別します。 薬 品の開発プロセスにかかる時間を最小化します。 遺伝子調査の補助として使用します。
- **投資の研究** 毎日のアナリスト・レポート、ニュース記事、および企業のプレス・リリースを確認して、 主要な戦略ポイントまたは市場のシフトを特定します。 こうした情報のトレンド分析により、一定の期 間にわたって、企業または業界の緊急の問題または機会について明らかにします。
- **不正検出。** 銀行およびヘルスケアケアの不正を利用して、異常を検出し、大量のテキストから危険なも のを発見します。
- **市場調査。** 市場調査活動において、自由記述式の調査回答内の重要なトピックを特定するために使用し ます。
- **ブログおよび Web フィードの分析。** ニュース・フィード、ブログなどで見られる重要なアイデアを利用 して、モデルを探索して作成します。
- **CRM.** 電子メール、取引、調査など、すべての顧客との接点からのデータを使用し、モデルを作成しま す。

# <span id="page-18-0"></span>**第 2 章 ソース・テキストの読み取り**

テキスト マイニングのデータは、データベースや、データを行と列で表現する他の「長方形」の形式など の IBM スポス モデラー で使用される標準的な形式、またはこの構造に準拠しない Microsoft 単語、 AdobePDF、HTML などのドキュメント形式です。

- マイクロソフト 単語、マイクロソフトエクセル 、MicrosoftPowerPoint のほか、AdobePDF、XML、HTML など、標準のデータ構造に従っていないドキュメントのテキストを読み取るために、ファイル・リスト・ ノードを使用して、ドキュメントまたはフォルダーのリストをテキスト・マイニングへの入力として生成 できます。 詳しくは、9 ページの『ファイル・リスト・ノード』 を参照してください。
- RSS または HTML 形式のブログまたはニュース・フィードなど、Web フィードからテキストを読み取る ために、Web フィード・ノードを使用して Web フィード・データをテキスト・マイニング・プロセスの 入力用に書式設定できます。 詳しくは、11 ページの『Web [フィード・ノード』](#page-20-0) を参照してください。
- 顧客のコメント用の 1 つ以上のテキスト フィールドを含むデータベースなど、スポス モデラー で使用す る標準データ形式のテキストを読み取るために、任意の スポス モデラー 入力ノードを使用できます。 詳 しくは、スポス モデラー ノードの資料を参照してください。
- 大量のデータを処理するときに、テキストに複数の言語が存在する可能性がある場合は、言語ノードを使 用して、特定のフィールドで使用されている言語を識別してください。 詳しくは、14 [ページの『言語](#page-23-0) [ノード』](#page-23-0) を参照してください。

# **ファイル・リスト・ノード**

マイクロソフト 単語、マイクロソフトエクセル 、MicrosoftPowerPoint、さらに AdobePDF、XML、HTML などの形式で保存された、構造のないドキュメントのテキストを読み取るために、ファイル・リスト・ノ ードを使用して、ドキュメントまたはフォルダーのリストをテキスト・マイニング・プロセスへの入力と して生成できます。 構造のないテキスト・ドキュメントは、IBM スポス モデラー で使用される他のデータ のようにフィールドやレコード (行および列) で表すことができないため、この方法が必要になります。

ファイル・リスト・ノードは、入力ノードとして機能します。

このノードは、IBM スポス モデラー ウィンドウの下部にあるノード・パレットの IBMSPSS Modeler Text Analytics タブにあります。 詳しくは、トピック 7 ページの『[IBMSPSS Modeler Text Analytics](#page-16-0) ノード』を 参照してください。

**重要 :** マシンのローカル エンコードに含まれる文字を含むディレクトリ名およびファイル名はサポートさ れません。 ファイル・リスト・ノードを含むストリームを実行しようとすると、これらの文字を含むファ イル名またはディレクトリー名により、ストリームの実行が失敗します。 この問題は、外国語のディレク トリ名またはファイル名を使用する場合 (フランス語のロケールでドイツ語のファイル名を使用する場合 など) に発生する可能性があります。

**ローカル・データ・サポート。** リモートの IBM スポスモデラーテキスト分析サーバー に接続し、ファイ ル・リスト・ノードを含むストリームがある場合、データが IBM スポスモデラーテキスト分析サーバー と 同じマシン上にあるか、ファイル・リスト・ノードのソース・データが格納されているフォルダーへのア クセス権限がサーバー・マシンに割り当てられている必要があります。

**注 :** ファイル・リスト・ノードを IBM スポス コラボレーションおよびデプロイメント・サービス - スコア リング 構成内のスコアリングに使用することはできません。

#### **ファイル・リスト・ノード:「設定」タブ**

このタブで、このノードのディレクトリー、ファイルの拡張子、入力を定義します。

**注 :** テキスト マイニング抽出は、マイクロソフト Windows 以外のプラットフォームにある マイクロソフト のオフィス と AdobePDF ファイルを処理できません。 ただし、XML、HTML またはテキスト・ファイルは 常に処理可能です。

マシンのローカル エンコードに含まれる文字を含むディレクトリ名およびファイル名はサポートされませ ん。 ファイル・リスト・ノードを含むストリームを実行しようとすると、これらの文字を含むファイル名

<span id="page-19-0"></span>またはディレクトリー名により、ストリームの実行が失敗します。 この問題は、外国語のディレクトリ名 またはファイル名を使用する場合 (フランス語のロケールでドイツ語のファイル名を使用する場合など) に 発生する可能性があります。

**ディレクトリー。** リストしたい文書が入っているルート・フォルダーを指定します。

• **サブディレクトリーを含めます。** サブディレクトリーもスキャンすることを指定します。

**リストに含めるファイル形式:** 使用するファイル形式および拡張子を選択または選択解除できます。 ファ イルの拡張子の選択を解除すると、その拡張子を持つファイルは無視されます。 次の拡張子でフィルタリ ングできます。

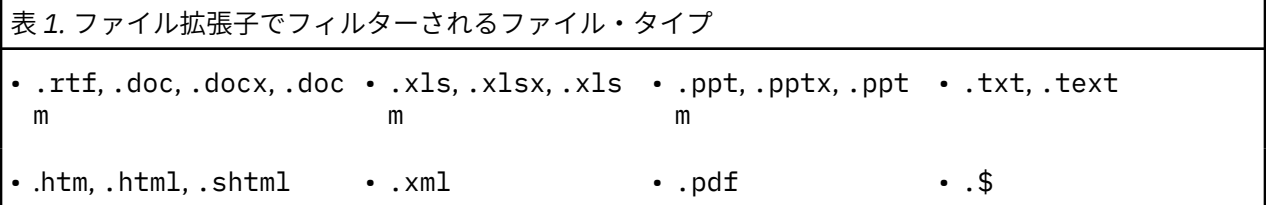

**注 :** 詳しくは、9 [ページの『ファイル・リスト・ノード』](#page-18-0) を参照してください。

拡張子のないファイルまたは末尾にドットの拡張子が付いているファイル (File01 や File01. など) が 存在する場合、**「拡張子なし」**オプションを使用してこれらのファイルを選択してください。

**文書のパス名のみを出力します:** ドキュメントの場所に対する 1 つまたは複数のパス名を出力フィールド に入力する場合、このオプションを選択します。

**入力エンコード:** 出力フィールドに完全一致のテキストが含まれる場合は、次のリストから該当する値を選 択してください。

- 自動 (ヨーロッパ)
- UTF-8
- UTF-16
- ISO-8859-1
- ISO-8859-2
- Windows-1250
- US ascii

出力は UTF-8 ドキュメント テキストとして表示されます。

#### **ファイル・リスト・ノード:その他のタブ**

IBM スポス モデラー ノードの「データ型」タブは、「注釈」タブ同様、標準タブです。

#### **テキスト・マイニングでのファイル・リスト・ノードの使用**

テキスト・データが、マイクロソフト 単語、マイクロソフトエクセル 、MicrosoftPowerPoint、AdobePDF、 XML、HTML などの形式の、構造のない外部ドキュメント内にある場合、ファイル・リスト・ノードを使用 します。

例として、ファイル・リスト・ノードをテキスト・マイニング・ノードに接続して、外部ドキュメント内 にあるテキストを指定します。

- 1. **ファイル・リスト・ノード (「設定」タブ)。** まず、このノードをストリームに追加して、テキスト・ド キュメントが保存されている場所を指定しました。 テキスト マイニングを実行するすべてのドキュメ ントを含むディレクトリーを選択しました。
- 2. **テキスト・マイニング・ノード (「フィールド」タブ)。** 次に、テキスト・マイニング・ノードをファイ ル・リスト・ノードに追加して接続しました。 このノードで、入力形式、リソース・テンプレート、お よび出力形式を定義しました。 ファイル・リスト・ノードから作成されたフィールド名、テキスト・フ

<span id="page-20-0"></span>ィールド、およびその他の設定を選択しました。 詳しくは、トピック 27 [ページの『ストリーム内の](#page-36-0) [テキスト・マイニング・ノードの使用』](#page-36-0)を参照してください。

テキスト・マイニング・ノード使用の詳細は、「18 ページの『テキスト [マイニング・モデル作成ノード』」](#page-27-0) を参照してください。

## **Web フィード・ノード**

Web フィード・ノードを使用して、Web フィードのテキスト・データをテキスト・マイニング・プロセス 向けに準備することができます。 このノードは、次の 2 つの形式で Web フィードを受け入れます。

- RSS 形式。 RSS は、Web コンテンツ向けの単純な XML ベースの標準化形式です。 この形式の URL は、 組織化されたニュース ソースやブログなどのリンクした記事のセットがあるページを示します。 RSS は 標準化された形式であるため、リンクした記事は自動的に特定され、データ・ストリームの個別のレコー ドとして扱われます。 フィルタリング手法をテキストに適用しない限り、フィードの重要なテキスト・ データおよびレコードを特定するために、さらなる入力は必要ありません。
- HTML 形式: HTML ページに対する 1 つ以上の URL を「入力」タブで定義できます。 「レコード」タブ で、レコードの開始タグを定義し、対象の内容を区切るタグを指定して、これらのタグを選択した出力フ ィールド (説明、タイトル、更新日など) に割り当てます。 詳しくは、トピック 12 [ページの『](#page-21-0)Web フィ ード・ノード:[「レコード」タブ』](#page-21-0)を参照してください。

**重要:** プロキシー・サーバーを介して Web 経由で情報を取得する場合は、IBMSPSS Modeler Text Analytics クライアントとサーバーの両方の net.properties ファイルでプロキシー・サーバーを有効にする必要が あります。 このファイル内の説明に従ってください。 これは、Web フィード・ノードを使用して Web に アクセスする場合または Language Weaver ライセンスを取得する場合に適用されます。これらの場合、接 続が Java™ を経由するためです。 デフォルトでは、ファイルは *C:\Program*

*Files\IBM\SPSS\Modeler\18.4.0¥jre¥lib¥net.properties* にあります。

このノードの出力は、レコードの説明に使用するフィールドのセットです。 **「説明」** フィールドは、多く のテキスト・コンテンツが含まれているため、最も一般的に使用されます。 ただし、レコードの短い説明 **「短い説明」** ( フィールド) またはレコードのタイトル (**「タイトル」** フィールド) など、他のフィールドにも 関心がある場合があります。 出力フィールドのいずれかを、後続のテキスト・マイニング・ノードの入力 として選択できます。

**注 :** 「Web フィード」ノードを IBM スポス コラボレーションおよびデプロイメント・サービス - スコアリ ング 構成内のスコアリングに使用することはできません。

このノードは、IBM スポス モデラー ウィンドウの下部にあるノード・パレットの IBMSPSS Modeler Text Analytics タブにあります。 詳しくは、トピック 7 ページの『[IBMSPSS Modeler Text Analytics](#page-16-0) ノード』を 参照してください。

## **Web フィード・ノード:「入力」タブ**

「入力」タブを使用して、1 つまたは複数の Web アドレスまたは URL を指定し、テキスト・データをキャ プチャーします。 テキスト マイニングのコンテキストで、テキスト・データを含むフィードの URL を指定 できます。

**重要 :** 非 RSS データを扱う場合、WebQL® などの Web スクラッピング・ツールを使用して、コンテンツが 異なる入力ノードを使用するツールから出力を収集して参照するよう自動化することをお勧めします。

設定できるパラメーターを次に示します。

**URL を入力するか貼り付けます。** このフィールドには、1 つ以上の URL を入力または貼り付けることがで きます。 複数の URL を入力する場合、1 行ごとに 1 つの URL だけが入力し、**Enter/Return** キーを使用し て、行を区切ります。 ファイルへの完全な URL パスを入力します。 フィードを示すこれらの URL は次の 2 つの形式のいずれかとなります。

• RSS format. RSS は、Web コンテンツ向けの単純な XML ベースの標準化形式です。 この形式の URL は、組織化されたニュース ソースやブログなどのリンクした記事のセットがあるページを示します。 RSS は標準化された形式であるため、リンクした記事は自動的に特定され、データ・ストリームの個別の レコードとして扱われます。 フィルタリング手法をテキストに適用しない限り、フィードの重要なテキ スト・データおよびレコードを特定するために、さらなる入力は必要ありません。

<span id="page-21-0"></span>• HTML format. HTML ページに対する 1 つ以上の URL を「入力」タブで定義できます。 「レコード」 タブで、レコードの開始タグを定義し、対象の内容を区切るタグを指定して、これらのタグを選択した出 力フィールド (説明、タイトル、更新日など) に割り当てます。 非 RSS データを扱う場合、WebQL® など の Web スクラッピング・ツールを使用して、コンテンツが異なる入力ノードを使用するツールから出力 を収集して参照するよう自動化することをお勧めします。 詳しくは、トピック 12 ページの『Web フィ ード・ノード:「レコード」タブ』を参照してください。

**URL ごとに読み込む最新エントリー数** このフィールドは、フィードで検出された最初のレコードから始ま る、フィールドにリストされた URL ごとに読み取るレコードの最大数を指定します。 テキストの量は、テ キストマイニング・ノードまたはテキスト リンク分析ノード下流の抽出の処理速度に影響を与えます。

**可能な場合は、以前の Web フィードを保存して再利用します。** このオプションを使用すると、Web フィ ードがスキャンされ、処理された結果がキャッシュに入れられます。 そして、後続のストリームの実行後、 指定されたフィードの内容が変わらない場合、またはフィードにアクセスできない場合 (インターネットの 機能停止など)、キャッシュされたバージョンを使用して、処理時間を短縮します。 これらのフィードで見 つかった新しいコンテンツは、次回ノードを実行するときにキャッシュされます。

• **ラベル**。 **「可能な場合、以前の Web フィードを保存および再利用」** を選択した場合、その結果のラベ ル名を指定する必要があります。 このラベルを使用して、サーバーのキャッシュされたフィードを説明 します。 ラベルが指定されていない場合、またはラベルが認識されない場合、再利用はできません。

### **Web フィード・ノード:「レコード」タブ**

「レコード」タブを使用して、新しいレコードの開始点、各レコードに関するその他の関連情報を特定し、 非 RSS フィードのテキスト・コンテンツを指定します。 非 RSS フィード (HTML) に複数のレコード内にあ るテキストが含まれていることがわかっている場合、レコードの開始タグをここで指定する必要がありま す。 指定しない場合、テキストは 1 つのレコードとして扱われます。RSS フィードは標準化され、このタ ブでタグの指定は必要ありませんが、「プレビュー」タブで内容をプレビューできます。

**重要 :** 非 RSS データを扱う場合、WebQL® などの Web スクラッピング・ツールを使用して、コンテンツが 異なる入力ノードを使用するツールから出力を収集して参照するよう自動化することをお勧めします。

**URL。** このドロップダウン・リストには、「入力」タブで入力された URL のリストが含まれています。 HTML 形式および RSS 形式のフィードが表示されます。 URL アドレスが長すぎてドロップダウン・リストにすべ てを表示できない場合、自動的に省略記号を使用して途中で省略したテキストが表示されます (例: *http:// www.spss.com/example/start-of-address...rest-of-address/path.htm*)。

- **HTML 形式のフィード**で、フィードに複数のレコード (エントリー) がある場合、テーブルに表示されたフ ィールドに対応するデータを含む HTML タグを定義できます。 例えば、新しいレコードが開始したこと を示す開始タグ、更新日のタグ、または作成者の名前を定義できます。
- **RSS 形式のフィード**の場合、RSS は標準化された形式であるため、タグの入力は要求されません。 ただ し、必要に応じて「プレビュー」タブでサンプルの結果を表示できます。 認識されたすべての RSS フィ ードの前に、RSS のロゴ・イメージが表示されます。

**「ソース」タブ。** このタブでは、HTML フィードのソース・コードを表示できます。 このコードは編集でき ません。「検索」フィールドを試用して、このページの特定のタグまたは情報を検索できます。それらは、 下のテーブルにコピーして貼り付けることができます。 「検索」フィールドでは大文字および小文字の区 別はされず、また文字列の一部に一致します。

**「プレビュー」タブ。** このタブでは、Web フィード・ノードによるレコードの読み取り方法をプレビュー できます。 「プレビュー」タブ下のテーブルで HTML タグを定義して、レコードがどのように読み取られ るかを変更できるため、このオプションは HTML フィードを使用する場合に特に役立ちます。

**非 RSS レコードの開始タグ.** このオプションは、非 RSS フィードにのみ適用されます。 HTML ここで指定 します。 非 RSS フィードに対して定義しないと、Modeler は XML 形式を推測し、対応するレコードを返し ます。 Modeler が XML 形式を推測できない場合、何も返されません。 ページの内容全体をインポートして 後で処理することが目標である場合は、より強力な機能を備えた別個の XML リーダーを使用し、その結果 を Modeler Text Analytics にインポートすることをお勧めします。

**フィールド・テーブル:** このオプションは、非 RSS フィードにのみ適用されます。 このテーブルで、事前 定義された出力フィールドの開始タグを入力して、テキスト・コンテンツを特定の出力フィールドに分割 することができます。 開始タグのみを入力します。 HTML を解析し、テーブルの内容を HTML 内のタグ名 <span id="page-22-0"></span>および属性に一致させることによって、すべての合致が行われます。 下部のボタンを使用して、定義した タグをコピーし、他のフィードにそのタグを再利用します。

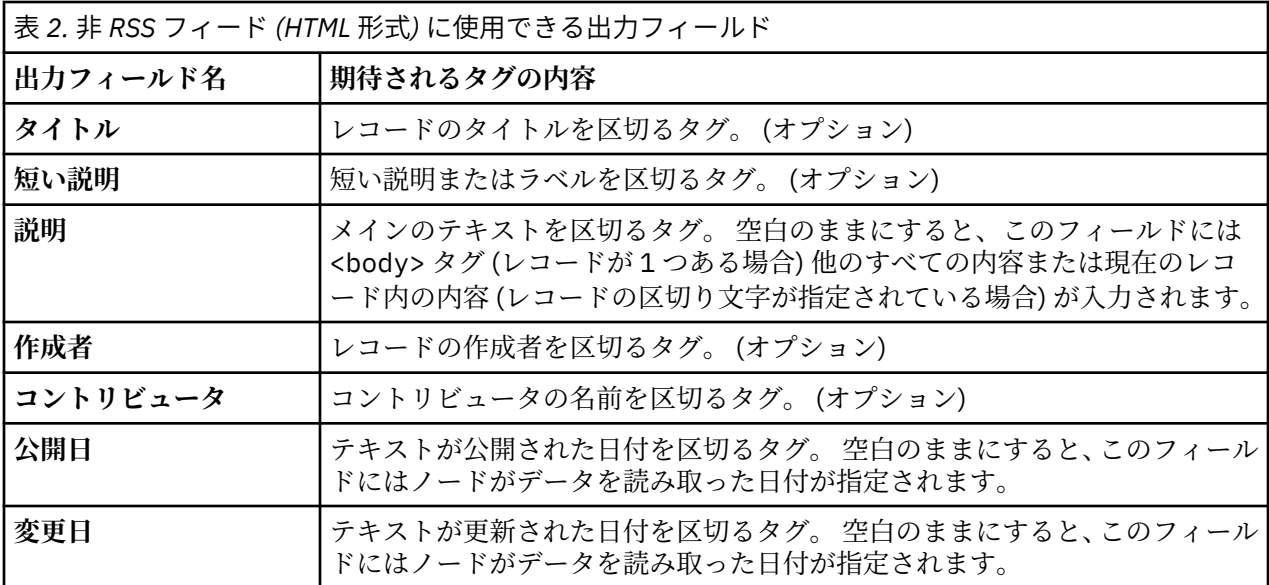

タグをテーブルに入力すると、このタグを完全一致ではなく一致すべき最小タグとして使用してフィード をスキャンします。 つまり、「タイトル」フィールドに <div> と入力した場合、指定した属性を持つタグ (<div class="post three">) など、フィードの <div> タグに一致し、<div> がルート・タグ (<div>) に等しくなり、属性を含むデリバティブが「タイトル] 出力フィールドにその内容を使用します。 ルート・ タグを入力すると、さらに詳細な属性も含まれます。

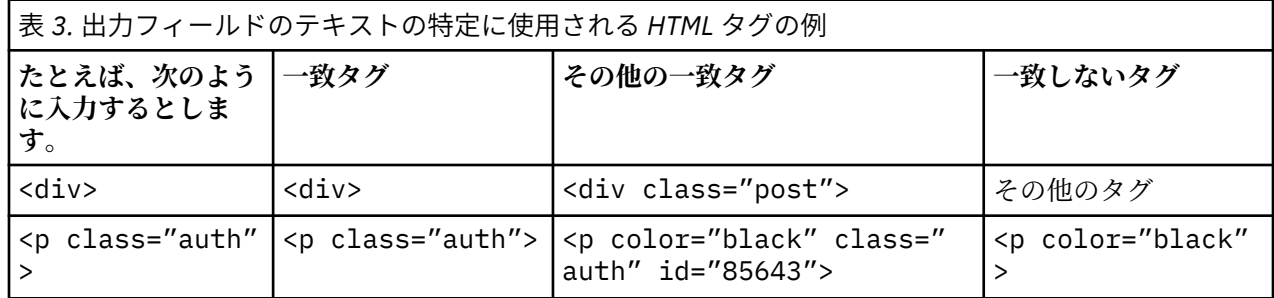

## **Web フィード・ノード:「コンテンツ・フィルター」タブ**

「コンテンツ フィルター」タブを使用して、フィルター手法を RSS フィード・コンテンツに適用します。 このタブは、HTML フィードには適用されません。 フィードに多くのテキストがヘッダー、フッター、メ ニュー、広告などの形式で含まれている場合、フィルタリングが必要な場合があります。 このタブを使用 して、不要な HTML タグ、JavaScript、短い単語または行をコンテンツから除外することができます。

**コンテンツ・フィルタリング**。 クリーニング手法を適用しない場合は、**なし**を選択します。 適用する場合 は、**「RSS コンテンツ クリーナー」** を選択します。

**RSS コンテンツ・クリーナー・オプション**。 **RSS コンテンツ・クリーナー**を選択すると、特定の基準に基 づいて行を破棄することを選択できます。 行は、<p> および <li> などの HTML タグによって区切られま す。ただし、<span>、<b>、および <font> などのインライン・タグは使用されません。 <br> タグは改 行として処理されます。

- **短い行を破棄**。 このオプションは、ここで定義された**最小ワード数**を含まない行を無視します。
- **短い単語を含む行を破棄**。 このオプションは、ここで定義されている**最小平均ワード長**より多い行を無 視します。
- **多数の単一文字ワードを含む行を破棄します**。 このオプションは、特定の**単一文字ワードの比率**を超え る行を無視します。
- <span id="page-23-0"></span>• **特定のタグを含む行を破棄**。 このオプションは、フィールドに指定されたいずれかのタグを含む行のテ キストを無視します。
- **特定のテキストを含む行を破棄**。 このオプションは、フィールドに指定されたテキストのいずれかを含 む行を無視します。

### **テキスト・マイニングでの Web フィード・ノードの使用**

Web フィード・ノードを使用して、インターネットの Web フィードのテキスト・データをテキスト・マイ ニング・プロセス向けに準備することができます。 このノードは、HTML 形式または RSS 形式で Web フィ ードを受け入れます。 これらのフィードは、テキスト・マイニング・プロセス (後続のテキスト・マイニン グ・ノードまたはテキスト・リンク分析ノード) の入力として機能します。

Web フィード・ノードを使用する場合、「テキスト」フィールドがテキスト・マイニング・ノードまたはテ キスト・リンク分析ノードの**実際のテキスト**を示すよう指定して、これらのフィードが各記事またはブロ グのエントリーに直接リンクするようにする必要があります。

**重要:** プロキシー・サーバーを介して Web 経由で情報を取得する場合は、IBMSPSS Modeler Text Analytics クライアントとサーバーの両方の net.properties ファイルでプロキシー・サーバーを有効にする必要が あります。 このファイル内の説明に従ってください。 これは、Web フィード・ノードを使用して Web に アクセスする場合または Language Weaver ライセンスを取得する場合に適用されます。これらの場合、接 続が ジャワ を経由するためです。 デフォルトでは、ファイルは *C:\Program Files\IBM\SPSS\Modeler\18.4.0¥jre¥lib¥net.properties* にあります。

例:テキスト・マイニング・モデル作成ノードを使用した Web フィード・ノード (RSS フィード)

例として、Web フィード・ノードをテキスト・マイニング・ノードに接続して、RSS フィードのテキスト・ データをテキスト・マイニング・プロセスに提供するとします。

- 1. **Web フィード・ノード (「入力」タブ)。** まず、このノードをストリームに追加して、フィード・コンテ ンツの場所を指定し、コンテンツ構造を検証しました。 最初のタブで、URL を RSS フィードに指定し ました。 この例は RSS フィード向けであるため、形式は既に定義されており、「レコード」タブで変更 を行う必要はありません。 オプションのコンテンツ フィルタリング・アルゴリズムを RSS フィードに 使用できますが、この場合は適用されませんでした。
- 2. **テキスト・マイニング・ノード (「フィールド」タブ)。** 次に、テキスト・マイニング・ノードを Web フ ィード・ノードに追加して接続しました。 このタブで、Web フィード・ノードによってテキスト・フィ ールド出力を定義しました。 この場合、**「説明」** フィールドを使用する必要がありました。 また、「テ キスト」フィールドが**実際のテキスト**やその他の設定を示すオプションを選択しました。
- 3. **テキスト・マイニング・ノード (「モデル」タブ)。** 次に、「モデル」タブで、ビルド・モードとリソース を選択します。 この例では、デフォルトのリソース・テンプレートを使用して、このノードから直接コ ンセプト・モデルを作成するよう選択しました。

テキスト・マイニング・ノード使用の詳細は、「18 ページの『テキスト [マイニング・モデル作成ノード』」](#page-27-0) を参照してください。

## **言語ノード**

言語ノードを使用して、ソース データに存在するテキスト フィールドの自然言語を識別できます。

このノードの出力は、検出された言語コードを含む派生フィールドです。

**注 :** 言語ノードを IBM スポス コラボレーションおよびデプロイメント・サービス - スコアリング 構成内の スコアリングに使用することはできません。

このノードは、IBM スポス モデラー ウィンドウの下部にあるノード・パレットの IBMSPSS Modeler Text Analytics タブにあります。 詳しくは、トピック 7 ページの『[IBMSPSS Modeler Text Analytics](#page-16-0) ノード』を 参照してください。

#### **言語ノード:「設定」タブ**

このタブでは、選択されたテキスト フィールドの言語詳細を出力する方法を指定します。

**テキスト フィールド:** 言語を識別するテキスト フィールドを選択します。

**派生フィールド名 (Derive field name):** 検出した言語コードを格納する派生フィールドの名前を入力しま す。 デフォルト値は *Language* です。

**言語を識別できない場合のデフォルト値 (Default value for when language cannot be identified):** 言語を 識別できない場合に作成するフィールドの名前を指定します。 選択可能な項目は次のとおりです。

- **未定義 (Undefined):** これを選択すると、派生フィールドにヌル値が入ります。
- **サポート対象 (Supported):** これを選択すると、サポートされる以下の ISO 言語のいずれかを選択できま す。
	- 英語 (EN)
	- ドイツ語 (DE)
	- スペイン語 (ES)
	- フランス語 (FR)
	- イタリア語 (IT)
	- オランダ語 (NL)
	- ポルトガル語 (PT)
- **ユーザー設定:** サポートされているいずれの言語も該当しない場合は、このオプションを使用して、ユー ザー指定の値を使用するように指定します。 通常は 2 文字の ISO 言語コードにしますが、必要に応じて 任意のテキスト文字列を使用できます。

IBM SPSS Modeler Text Analytics 18.4 ユーザーズ・ガイド

# <span id="page-26-0"></span>**第 3 章 コンセプトおよびカテゴリーのマイニング**

テキスト マイニング モデル作成ノードを使用して、次の 2 つのテキスト マイニング モデル ナゲットのう ちいずれかを生成します。

- コンセプト モデル ナゲット は構造のあるテキスト・データまたは構造のないテキスト・データの目立っ たコンセプトを明らかにし、テキスト・データから抽出します。
- カテゴリー モデル ナゲット はドキュメントおよびレコードをスコアリングし、抽出したコンセプト (お よびパターン) で構成されたカテゴリーに割り当てます。

モデル ナゲットから抽出されたコンセプト、パターン、カテゴリーをすべて人口統計など既存の構造化さ れたデータと組み合わせ、IBM スポス モデラー のツールの完全パッケージを使用して適用し、より適切で 焦点を絞った決定を行うことができます。 例えば、顧客が頻繁にログイン問題をオンライン・アカウント 管理タスクの完了に対する主な障害として頻繁に一覧化する場合、「ログイン問題」をモデルに組み込むこ とが必要な場合があります。

また、テキスト マイニング モデル作成ノードは IBM スポス モデラー で完全に統合されており、 PredictiveCallCenter のようなアプリケーションでの構造のないデータをリアルタイムにスコアリングす るために、IBM スポスモデラー・ソリューション・パブリッシャ を使用してテキスト マイニング ストリー ムを展開できます。 これらのストリームを展開する機能により、正常でクローズドループのテキスト マイ ニングの実装を実現します。 例えば、組織は、予測モデルを適用してマーケティング メッセージの精度を リアルタイムに向上させることにより、受信者または発信者からのメモ帳のメモを分析することができま す。 ストリームでテキスト マイニング・モデルの結果を使用すると、予測データ・モデルの精度が向上し ます。

IBMSPSS Modeler Text Analytics を IBM スポスモデラー・ソリューション・パブリッシャ とともに実行す るには、ディレクトリー <install\_directory>/ext/bin/spss.TMWBServer を \$LD\_LIBRARY\_PATH 環境変数に追加します。

IBMSPSS Modeler Text Analytics では、抽出されたコンセプトおよびカテゴリーを参照します。 探索を目 的とする作業およびモデル作成の間、より情報に基づく決定を行うことができるため、コンセプトおよび カテゴリーの意味を理解することは重要です。

コンセプトおよびコンセプト モデル ナゲット

抽出プロセス中に、election や peace などの関心のある単語または関連する単語、および単語句を識別 するために、テキスト・データがスキャンおよび分析されます。 例えば、presidential election、 election of the president、または peace treaties などです。 これらの単語や句を、まとめて 「キーワード」と呼びます。 言語リソースを使用して、関連キーワードを抽出し、類似したキーワードを**コ ンセプト**と呼ばれる代表語でグループ化します。

このように、コンセプトはテキストおよび使用している言語リソースのセットによって、複数の基本キー ワードを示すことができます。 例えば、従業員満足度調査があり、コンセプト salary が抽出されたとし ます。 また、salary に関連付けられたレコードを参照したときに、salary が常にテキスト内に存在す るとは限らず、特定のレコードに wage、wages、salaries などのようなキーワードが含まれていること に気付いたとします。 これらのキーワードは、抽出エンジンにより類似と見なされるか、処理規則または 言語リソースに基づいて類義語であると判断されるため、salary の下にグループ化されます。 この場合、 これらの用語のいずれかが含まれている文書またはレコードは、salary という語が含まれているかのよう に扱われます。

コンセプトに基づいてグループ化されるキーワードを確認したい場合、インタラクティブ・ワークベンチ でコンセプトを検索したり、コンセプト・モデルに示される類義語を確認することができます。 詳しくは、 トピック 30 [ページの『コンセプト・モデルの基本キーワード』を](#page-39-0)参照してください。

**コンセプト モデル ナゲット**は、コンセプト (類義語またはグループ化されたキーワードを含む) を含むレコ ードまたはドキュメントの特定に使用できる一連のコンセプトで構成されています。 コンセプト・モデル は次の 2 つの方法で使用できます。 1 つ目の方法は、元のソース・テキストで見つかったコンセプトを検 証および分析、または関心のあるドキュメントをすばやく特定することです。 2 つ目の方法は、このモデ ルを新しいテキスト・レコードまたはドキュメントに適用し、コール・センターのメモ帳データから主要

<span id="page-27-0"></span>キーワードをリアルタイムに発見するなど、新しいドキュメント/レコードの同じ主要キーワードをすばや く特定することです。

詳しくは、トピック 27 ページの『テキスト マイニング モデル ナゲット:[コンセプト・モデル』を](#page-36-0)参照し てください。

カテゴリーおよびカテゴリー モデル ナゲット

テキスト内の主要なキーワード、情報、属性をキャプチャーする高いレベルのコンセプトまたはトピック を示す**カテゴリー**を作成できます。 カテゴリーは、コンセプト、タイプ、および規則などの一連の記述子 で構成されています。 また、これらの記述子を共に使用して、レコードまたはドキュメントが指定された カテゴリーに属するかどうかを特定します。 ドキュメントまたはレコードをスキャンして、テキストが記 述子に合致するかどうかを確認することができます。 合致が見つかった場合は、ドキュメント/レコードは そのカテゴリーに割り当てられます。 このプロセスを、**カテゴリー化**といいます。

製品の自動的手法の頑健なセットを使用して、またはデータに関する詳細な洞察を手動で使用して、ある いはそれらを組み合わせてカテゴリーを自動的に作成することができます。 このノードの「モデル」タブ を使用してテキスト分析パッケージから事前に作成された一連のカテゴリーを読み込むこともできます。 カテゴリーの手動作成またはカテゴリーの調整は、インタラクティブ・ワークベンチでのみ実行できます。 詳しくは、トピック 21 [ページの『テキスト・マイニング・ノード](#page-30-0):「モデル」タブ』を参照してくださ い。

**カテゴリー モデル ナゲット**は、一連のカテゴリーとその記述子で構成されています。 モデルを使用して、 各ドキュメント/レコードのテキストに基づいて、一連のドキュメントまたはレコードをカテゴライズでき ます。 各ドキュメントまたレコードが読み取られ、記述子の合致が見つかった各カテゴリーに割り当てら れます。 このように、ドキュメントまたはレコードを複数のカテゴリーに割り当てることができます。 カ テゴリー モデル ナゲットを使用して、自由記述式アンケートの回答またはブログのエントリーなどの不可 欠なキーワードを確認することができます。

詳しくは、トピック 35 ページの『テキスト マイニング モデル ナゲット:[カテゴリー・モデル』を](#page-44-0)参照し てください。

# **テキスト マイニング・モデル作成ノード**

テキスト・マイニング・モデル作成ノードは、言語学的手法および出現頻度に基づく手法を使用して、テ キストから主要キーワードを抽出し、これらのコンセプトおよびその他のデータでカテゴリーを作成しま す。 ノードを使用して、テキスト・データの内容を検討、またはコンセプト モデル ナゲットまたはカテゴ リー モデル ナゲットのいずれかを作成できます。 このモデル作成ノードを実行すると、内部の言語学的抽 出エンジンは、自然言語処理手法を使用して、コンセプト、パターンまたはカテゴリー (あるいはそのすべ て) を抽出して構成します。

テキスト・マイニング・ノードを実行し、**「直接生成」**オプションを使用して、コンセプト・モデル・ナゲ ットまたはカテゴリー・モデル・ナゲットを自動的に作成できます。 または、**インタラクティブに作成** モ ードを使用して、コンセプトを抽出し、カテゴリーを作成して、言語リソースを詳細化するだけでなく、 テキスト・リンク分析を実行して、クラスターを展開する探索的なアプローチを使用できます。 詳しくは、 トピック 21 [ページの『テキスト・マイニング・ノード](#page-30-0):「モデル」タブ』を参照してください。

このノードは、IBM スポス モデラー ウィンドウの下部にあるノード・パレットの IBMSPSS Modeler Text Analytics タブにあります。 詳しくは、トピック 7 ページの『[IBMSPSS Modeler Text Analytics](#page-16-0) ノード』を 参照してください。

**要件。** テキスト・マイニング・モデル作成ノードは、Web フィード・ノード、ファイル・リスト・ノー ド、または標準的な入力ノードのいずれかからテキスト・データを受け入れます。 このノードは IBMSPSS Modeler Text Analytics と共にインストールされており、IBMSPSS Modeler Text Analytics パレット上で使 用できます。

**注 :** このノードは、古いバージョンの製品に付属していた、テキスト抽出ノードに代わるものです。 これ らのノードまたはモデル・ナゲットを使用する古いストリームを使用する場合、新しいテキスト・マイニ ング・ノードを使用してストリームを再作成する必要があります。

## <span id="page-28-0"></span>**テキスト・マイニング・ノード:「フィールド」タブ**

「フィールド」タブを使用して、コンセプトを抽出するデータのフィールド設定を指定します。 大きいデー タセットを扱う場合は、処理時間を短くするために、このノードから上流でサンプル・ノードを使用する ようにしてください。 詳しくは、トピック 26 [ページの『時間を削減する上流のサンプリング』](#page-35-0)を参照し てください。

設定できるパラメーターを次に示します。

**ID フィールド:** テキスト レコードの識別子を含むフィールドを選択します。 識別子は整数でなければな りません。 ID フィールドは、各テキスト・レコードのインデックスとして機能します。 テキスト・フィー ルドがマイニングされるテキストを示す場合、ID フィールドを使用します。

**テキスト フィールド:** マイニングするテキストが含まれているフィールドを選択します。 このフィールド はデータ・ソースによって異なります。

**言語フィールド (Language field):** 2 文字の ISO 言語 ID を含むフィールドを選択します。 フィールドを選 択しなかった場合、各ドキュメントの言語は、指定されたテンプレートの言語であると想定されます。

**ドキュメント タイプ:** ドキュメント・タイプは、テキストの構造を指定します。 次に示すタイプの 1 つを 選択します。

- **フルテキスト。** ほとんどの文書またはテキスト・ソースに使用します。 テキストのセット全体をスキャ ンして抽出します。 他のオプションとは異なり、このオプションに追加設定はありません。
- **構造化テキスト。** 参考文献形式、特許、特定および分析できる通常の構造を含むファイルに使用します。 このドキュメントタイプを使用して、抽出プロセスのすべてまたは一部をスキップします。 キーワード の区切り文字の定義、タイプの割り当て、および出現頻度の最小値の指定ができます。 このオプション を選択する場合は、**設定**ボタンをクリックして、**構造化テキストの形式**にテキスト区切り記号を入力する 必要があります。 「文書の設定」ダイアログボックスの領域。 詳しくは、トピック 19 ページの『「フ ィールド」タブのドキュメント設定』を参照してください。

**テキストの単位:** 次の実行モードを選択します。

- **文書モード。** ニュース・エージェンシーからの記事など、短く意味的に均一な文書に使用します。
- **パラグラフ・モード。** Web ページとタグなし文書に使用します。 抽出プロセスでは、内部タグやシンタ ックスなどの特徴を利用して、ドキュメントを意味的に分割します。 このモードを選択すると、パラグ ラフごとにスコアリングが適用されます。 したがって、例えば、ルール apple & orange は、apple と orange が同じ段落で検出された場合にのみ true になります。

**注 :** PDF ドキュメントからテキストを抽出する方法が原因で、これらのドキュメントでは**「パラグラフ モ ード」**は機能しません。 これは、抽出により復帰マーカーが抑制されるためです。

**パラグラフ・モードの設定。** このオプションは、**「パラグラフ モード」**に「テキストの単位」オプション を設定した場合にのみ選択できます。 抽出で使用する文字のしきい値を指定します。 実際のサイズは、最 も近いピリオドに丸められます。 ドキュメント・コレクションのテキストから作成される単語の関連性を 典型とするには、抽出サイズが小さすぎないよう指定します。

- **最小値。** 抽出で使用する文字の最小数を指定します。
- **最大値。** 抽出で使用する文字の最大数を指定します。

**データ区分モード** データ区分モードを使用して、データ型ノードの設定に基づいて区分するか、別のデー タ区分を選択するかを選択します。 データ区分によって、データを学習サンプルおよび検定サンプルに分 割します。

#### **「フィールド」タブのドキュメント設定**

構造のあるテキストの書式設定

構造のあるデータがある、またはテキストの処理方法に規則を強制したいために抽出プロセスの全部また は一部をスキップしたい場合、「ドキュメント設定」ダイアログ・ボックスの**「構造のあるテキストの書式 設定」** セクションで **「構造のあるテキスト」** ドキュメント・タイプのオプションを使用し、テキストを含 むフィールドまたはタグを宣言します。 抽出されたキーワードは、宣言したフィールドまたはタグ (および 下位タグ) に含まれるテキストからのみ派生します。 宣言されていないフィールドまたはタグは無視され ます。

言語処理が必要ではなく、また言語学的抽出エンジンが明示的な宣言に置き換えることができる場合があ ります。 キーワードのフィールドがセミコロン (;) やコンマ (,) のような区切り文字で区切られている参考 文献ファイルでは、2 つの区切り文字の間の文字列を抽出すれば十分です。 そのため、フル抽出プロセス を中止し、代わりに特別な処理規則を定義して、キーワードの区切り文字を宣言し、タイプを抽出テキス トに割り当てるか、抽出に最小出現頻度を設定します。

構造のあるテキストの要素を宣言する場合、次の規則を使用します。

- 1 行ごとに宣言できるのは、1 つのフィールド、タグ、または要素だけです。 それらはデータ内にある必 要はありません。
- 宣言では、大文字小文字を区別します。
- <title id="1234">などの属性を持つタグを宣言し、すべてのバリエーション (この場合はすべての ID) を含める場合は、属性なしでタグを追加するか、終了の不等号括弧 (>) を追加します (例: <title )。
- フィールド名またはタグ名の後にコロンを追加して、構造のあるテキストを示します。 このコロンは、 author: または <place>: のように、フィールドまたはタグの直後、そして区切り文字、タイプ、ま たは出現頻度値の前に追加してください。
- 複数のキーワードがフィールドまたはタグに含まれ、また区切り文字を使用して各キーワードを指定する ことを示すには、author:, または <section>:; のように、コロンの後に区切り文字を指定します。
- タイプをタグの内容に割り当てるには、author:,Person または <place>:;Location のように、コ ロンおよび区切り文字の後にタイプ名を指定します。 リソース・エディターに表示されるとおりの名前 を使用してタイプを宣言します。
- フィールドまたはタグの最小出現頻度を定義するには、author:,Person1 または <place>:;Location5 のように、行の最後に数字を指定します。 n は、定義する出現頻度を示し、フ ィールドまたはタグ内のキーワードは、抽出するドキュメントまたはレコードのセット全体で少なくとも n 回出現する必要があります。 また、区切り文字を定義する必要もあります。
- コロンを含むタグがある場合、コロンの前に円記号を追加し、宣言が無視されないようにします。 例え ば、<topic:source>というフィールドがある場合は、<topic\:source>と入力します。

シンタックスを説明するために、次のような、繰り返し出現する参考文献のフィールドがあると仮定しま しょう。

> author:Morel, Kawashima abstract:This article describes how fields are declared. publication:Text Mining Documentation datepub:March 2010

この例では、抽出プロセスが作者および要約に焦点を当てるようにしたいが、残りの内容は無視したい場 合、次のフィールドのみを宣言します。

> author:,Person1 abstract:

この例の場合、author:,Person1 フィールドの宣言は、フィールドの内容についての言語処理が中断し たことを示しています。 代わりに、作者フィールドで、名前を区切るためにコンマを使用して複数の名前 を含むことを指定します。そしてこれらの名前は「人名」タイプに割り当て、またドキュメントまたはレ コードのセット全体で 1 回以上名前が出現した場合は抽出する必要があることを宣言しています。 フィー ルド abstract: が他に宣言せずに表示されているため、抽出時にフィールドがスキャンされ、標準的な言 語処理およびタイプ指定が行われます。

#### XML テキストの書式設定

抽出プロセスを特定の XML タグ内のテキストのみに制限したい場合、「ドキュメント設定」ダイアログ・ボ ックスの **「XML テキストの書式設定」** セクションで **「XML テキスト」** ドキュメント・タイプのオプショ ンを使用し、そのテキストを含むタグを宣言します。 抽出されたキーワードは、これらのタグまたは下位 タグに含まれるテキストからのみ派生します。

<span id="page-30-0"></span>**重要:** 抽出プロセスをスキップしてキーワードの区切り文字に規則を指定する場合、タイプを抽出したテキ ストに割り当てるか抽出したキーワードに出現頻度を指定し、次で説明する**「構造のあるテキスト」**オプ ションを使用します。

XML テキストの書式設定のタグを宣言する場合、次の規則を使用します。

- 1 行ごとに宣言できるのは、1 つの XML タグだけです。
- タグの要素は、大文字小文字を区別します。
- タグに <title id="1234"> のような属性があり、すべての変異形、またはこの場合すべての ID を追 加したい場合、属性および終わりの山括弧 (>) を除いたタグ (例えば <title

シンタックスを説明するために、次のような XML ドキュメントがあると仮定しましょう。

```
 <section>Rules of the Road
    <title id="01234">Traffic Signals</title>
     <p>Road signs are helpful.</p>
</section>
<p>Learning the rules is important.</p>
```
この例の場合、次のタグを宣言します。

 <section> <title

この例では、タグ<section>を宣言しているため、抽出プロセス中に、このタグとそのネストされたタグ Traffic Signals および Road signs are helpful 内のテキストがスキャンされます。 ただし、 Learning the rules is important は無視されます。これは、タグ<p>が明示的に宣言されていない か、宣言されたタグ内にタグがネストされていないためです。

### **テキスト・マイニング・ノード:「モデル」タブ**

ノード出力の作成方法と一般的なモデル設定を指定するには、「モデル」タブを使用します。

設定できるパラメーターを次に示します。

**モデル名** ターゲットまたは ID フィールド (その指定がない場合はモデル タイプ) に基づいてモデル名を生 成、またはカスタム名を指定することができます。

**データ区分データを使用。** データ区分フィールドが定義されている場合、このオプションでは学習用デー タ区分からのデータのみがモデル構築に使用されるようにします。

**ビルド・モード。** このテキスト・マイニング・ノードを持つストリームの実行時のモデル・ナゲットの作 成方法を指定します。 また、コンセプトを抽出、カテゴリーを作成、および言語リソースを調整するだけ でなく、テキスト リンク分析を実行してクラスターを検証できる**「インタラクティブに作成」** モードを使 用して、より実践的な探索的アプローチを使用できます。

- **インタラクティブに作成します。** ストリームが実行されると、このオプションは対話式インターフェー スを起動します。このインターフェースでは、コンセプトとパターンの抽出、抽出結果の探索と微調整、 カテゴリーの作成と詳細化、言語リソース (テンプレート、類義語、タイプ、ライブラリーなど) の微調 整を行うことができます。 カテゴリー・モデル・ナゲットを作成できます。 詳しくは、 22 [ページの](#page-31-0) [『インタラクティブに作成』](#page-31-0) を参照してください。
- **直接生成します。** このオプションは、ストリームの実行時に、自動的にモデルが作成されて「モデル」 パレットに追加されるようにすることを示します。 インタラクティブ・ワークベンチとは異なり、実行 時に、ノードで定義された設定のほかに、ユーザーによる追加の操作の必要はありません。 このオプシ ョンを選択すると、作成するモデルのタイプを定義できるモデル特有のオプションが表示されます。 詳 しくは、 23 [ページの『直接生成』](#page-32-0) を参照してください。

**大規模モデルを AS に保管します。** IBMSPSS Analytic Server に接続している場合にこのオプションを選 択すると、モデルがサーバーにリモート保存されます。

<span id="page-31-0"></span>**注 :** サーバーで構築して格納したモデルは、いずれもそのサーバーのみでスコアリングできます。 このよ うなモデルを含むインタラクティブ ワークベンチ セッションを再開するには、セッションの作成に使用し た、元のサーバーに接続する必要があります。

**リソースのコピー元:** テキスト マイニング時、抽出は、「エキスパート」タブの設定だけではく、言語リソ ースに基づいて行われます。 これらのリソースは、抽出時のテキストの処理方法の基本として機能し、コ ンセプト、タイプ、そしてときには TLA パターンを取得します。 リソース・テンプレート、テキスト分析 パッケージ (.tap)、またはスポス調査用のテキスト分析プロジェクト・ファイル (.tas) から、このノード にリソースをコピーできます。選択を行い、**ロード**をクリックして、リソースのコピー元のテンプレート、 パッケージ、またはプロジェクトを定義します。 読み込んでいるときに、リソースのコピーがノードに保 存されます。 そのため、更新されたリソースを使用したい場合、ここで、またはインタラクティブ・ワー クベンチ・セッションで再読み込みを行う必要があります。 リソースがコピーされ、読み込まれた日時が、 ノードに表示されます。 詳しくは、 24 [ページの『テンプレートおよび](#page-33-0) TAP からのリソースのコピー』 を 参照してください。

**テキストの言語。** マイニングされるテキストの言語を識別します。 ノードでコピーされたリソースが、表 示される言語オプションを制御します。 リソースを調整した言語を選択してください。

#### **インタラクティブに作成**

テキスト マイニング・モデル作成ノードの「モデル」タブで、モデル ナゲットのビルド モードを選択でき ます。 **「インタラクティブに作成」** を選択すると、ストリーム実行時にインタラクティブ・インターフェ ースが開きます。 このインタラクティブ・ワークベンチで、次の作業を行えます。

- コンセプトおよびタイプなどの抽出結果を抽出および検証し、テキスト・データで目立つキーワードを探 索します。
- さまざまな手法を使用してコンセプト、タイプ、TLA パターンおよび規則からカテゴリーを作成および展 開して、ドキュメントおよびレコードをこれらのカテゴリーにスコアリングできるようにします。
- 言語リソース (リソース・テンプレート、ライブラリー、辞書、類義語など) を調整し、コンセプトが抽 出、検証、調整されるインタラクティブ プロセスによって結果が改善されるようにします。
- テキスト リンク分析 (TLA) を実行し、検出された TLA パターンを使用して、よりよいカテゴリー モデル ナゲットを作成します。 テキスト・リンク分析ノードには、同じ探索オプションやモデル作成機能はあ りません。
- クラスターを生成して、検証ペインで新しい関係性を探索し、コンセプト、タイプ、パターン、およびカ テゴリーの間の関係性を検証します。
- IBM スポス モデラー の「モデル」パレットに調整済みカテゴリー モデル ナゲットを生成し、それらを他 のストリームで使用します。

**注 :** IBM スポス コラボレーションおよびデプロイメント・サービス ジョブを作成する場合は、インタラク ティブ モデルは作成できません。

**セッション作業 (カテゴリー、TLA、リソースなど) の使用 最後のノード更新から。** インタラクティブ・ワ ークベンチ・セッションで作業する場合、セッション・データ (抽出パラメーター、リソース、カテゴリー 定義など) を使用してノードを更新できます。 **「セッション作業を使用」** オプションを選択すると、保存 されたセッション・データを使用してインタラクティブ・ワークベンチを再起動できます。 初めてこのノ ードを使用する場合、セッション・データが保存されていないため、このオプションは無効になります。 このオプションを使用できるセッション・データでのノードの更新方法については、72 [ページの『モデ](#page-81-0) [ル作成ノードの更新および保存』](#page-81-0) を参照してください。

このオプションを使用してセッションを起動すると、前回インタラクティブ・ワークベンチ・セッション からノードを更新した時の抽出設定、カテゴリー、リソースおよびその他の作業が、次回セッションを起 動したときに使用できます。 保存したセッションデータはこのオプションで使用されるため、下のテンプ レートからコピーしたリソースなど、特定の内容やその他のタブが無効となり、無視されます。 このオプ ションを使用せずにセッションを起動すると、定義されたとおりのノードの内容のみが使用されます。つ まり、ワークベンチで実行した前回の作業は使用できなくなります。

注: 抽出結果が**セッション作業の使用...**オプションでキャッシュされた後にストリームの入力ノードを変 更する 場合、更新された抽出結果を取得する場合は、インタラクティブ・ワークベンチ・セッションの起 動後に新しい抽出を実行する必要があります。

<span id="page-32-0"></span>**抽出をスキップし、キャッシュに入れられたデータと結果を再利用します。** インタラクティブ・ワークベ ンチ・セッションで、キャッシュされた抽出結果およびデータを再利用できます。 このオプションは、セ ッションが起動したときに実行されるまったく新しい抽出を待機するのではなく、時間を節約して抽出結 果を再利用したい場合に特に役立ちます。 このオプションを使用するには、インタラクティブ・ワークベ ンチ・セッションからこのノードを事前に更新し、オプション「セッション作業を保存し、再利用するた **めに抽出結果とともにテキストデータをキャッシュに格納する」**を選択する必要があります。 このオプシ ョンを使用できるセッション・データでのノードの更新方法については、72 [ページの『モデル作成ノー](#page-81-0) [ドの更新および保存』](#page-81-0) を参照してください。

**セッション開始者。** インタラクティブ・ワークベンチ・セッションの起動時に最初に実行するビューおよ びアクションを示すオプションを選択します。 開始時のビューに関係なく、セッション内の任意のビュー に一度切り替えることができます。

- **抽出結果を使用してカテゴリーを作成します。** このオプションは、インタラクティブ・ワークベンチを 「カテゴリーとコンセプト」ビューで起動し、該当する場合は抽出を実行します。 このビューでは、カテ ゴリーを作成し、カテゴリー・モデルを生成できます。 また、別のビューに切り替えることもできます。 詳しくは、トピック 63 ページの『第 7 章 [インタラクティブ・ワークベンチ・モード』](#page-72-0)を参照してくだ さい。
- **テキストリンク分析 (TLA) 結果の探索。** このオプションは、テキスト・リンク分析ビューの意見やその 他のリンクなど、テキスト内のコンセプト間の関係を抽出して識別することから開始します。 このオプ ションを使用して結果を抽出するには、TLA パターン規則を含むテンプレートまたはテキスト分析パッケ ージを選択する必要があります。 より大きいデータセットを扱う場合、TLA 抽出に時間がかかる場合が あります。 この場合、上流でサンプリング・ノードの使用を検討する必要があります。 詳しくは、トピ ック 139 ページの『第 11 章 テキスト [リンク分析の検証』を](#page-148-0)参照してください。
- **共通語クラスターを分析します。** このオプションは、「クラスター」ビューで起動し、古い抽出結果を更 新します。 このビューで、共通語クラスター分析を実行し、一連のクラスターを作成できます。 共通語 クラスタリングは、まず指定されたレコードまたはドキュメントの共起に基づいて 2 つのコンセプト間 のリンク値の強度を評価し、最後に強くリンクしたコンセプトをクラスターにグループ化するプロセスで す。 詳しくは、トピック 63 ページの『第 7 章 [インタラクティブ・ワークベンチ・モード』を](#page-72-0)参照して ください。

#### **直接生成**

テキスト マイニング・モデル作成ノードの「モデル」タブで、モデル ナゲットのビルド モードを選択でき ます。**「直接生成」**を選択すると、ノードでオプションを設定し、ストリームを実行できます。 出力はコ ンセプト モデル ナゲットで、「モデル」パレットに直接投入されます。 インタラクティブ・ワークベンチ とは異なり、ノードのオプションで定義された出現頻度設定のほか、実行時に必要な追加の操作はありま せん。

**モデルに含めるコンセプトの最大数。** このオプションは、モデルを自動的に作成する場合 (非インタラクテ ィブ) にのみ適用され、コンセプト・モデルを作成することを示します。 また、このモデルには、指定した 数以下のコンセプトが含まれることも示します。

- **最も高い頻度に基づいてコンセプトをチェックする。 コンセプトの上位数。** 最も頻度の高いコンセプト からチェックします。 ここで、頻度は、ドキュメント/レコードのセット全体の中でコンセプト (および すべての基本キーワード) が出現する回数を示します。 レコード内にコンセプトが複数回出現する場合 があるため、この数値がレコード数を上回る場合があります。
- **多くのレコードに出現するコンセプトはチェックを外す。 レコードの割合。** レコード数の割合が、指定 した数を上回るコンセプトのチェックを解除します。 このオプションは、テキストまたはすべてのレコ ードで頻繁に出現するが、分析においては重要でないコンセプトを除外する場合に役立ちます。

**スコアリングの速度の最適化。** このオプションはデフォルトで選択され、作成されたモデルがコンパクト で高速でスコアリングするようにします。 このオプションの選択を解除すると、より低速でスコアリング を行う大規模なモデルが作成されます。 ただし、大規模なモデルの場合、生成されたコンセプト・モデル で最初に表示されるスコアは、モデル ナゲットで同じテキストをスコアリングした場合に取得されるスコ アと同じになります。

## <span id="page-33-0"></span>**テンプレートおよび TAP からのリソースのコピー**

テキスト マイニング時、抽出は、「エキスパート」タブの設定だけではく、言語リソースに基づいて行われ ます。 これらのリソースは、抽出時のテキストの処理方法の基本として機能し、コンセプト、タイプ、そ してときには TLA パターンを取得します。 リソースをリソース・テンプレート からこのノードにコピーす ることができます。また、テキスト・マイニング・ノードを使用している場合は、テキスト分析パッケー ジ (TAP) または スポス調査用のテキスト分析 プロジェクト (.tas) を選択することもできます。

デフォルトでは、ノードをキャンバスに追加すると、製品のライセンスされた言語の基本テンプレートか らノードにリソースがコピーされます。 複数の言語のライセンスがある場合、最初に選択された言語を使 用して、自動的に読み込むテンプレートが決定されます。

読み込んでいるときに、選択したリソースのコピーがノードに保存されます。 テンプレート、TAP、また は スポス調査用のテキスト分析 自体がノードにリンクされていない間は、テンプレート、TAP、または ス ポス調査用のテキスト分析 プロジェクトのリソースの内容のみがコピーされます。 これは、後でリソース を更新しても、これらの更新が自動的にノードに反映されないことを意味します。 つまり、ノードに読み 込まれたリソースは、ユーザーがリソースの新しいコピーを再読み込みするか、またはテキスト・マイニ ング・ノードを更新して**「セッション作業を使用」**オプションを選択しないかぎり、常に使用されます。 **「セッション作業を使用」**の詳細は、このセクションの後半を参照してください。

リソースを選択する場合、テキスト・データと言語が同じものを選択してください。 ライセンスが付与さ れた言語でのみリソースを使用できます。 テキスト リンク分析を実行したい場合、TLA パターンを含むテ ンプレートを選択する必要があります。 テンプレートに TLA パターンが含まれている場合、「リソース・ テンプレートを読み込む」ダイアログ・ボックスの「TLA」列にアイコンが表示されます。

**注 :** TAP および スポス調査用のテキスト分析 プロジェクトは、テキスト・リンク分析ノードに読み込むこ とはできません。

#### **リソース・テンプレート**

リソース・テンプレートは、特定のドメインまたは使用向けに調整された、事前定義済みライブラリーお よび詳細な言語リソースおよび非言語リソースです。 テキスト マイニング・モデル作成ノードでは、ノー ドをストリームに追加するときには基本テンプレートのリソースのコピーが既にノードに読み込まれてい ます。ただし、テンプレートを変更するか、**「リソース テンプレート」**または**「テキスト分析パッケージ」** を選択して**「読み込み」**をクリックし、テキスト分析パッケージを読み込むことができます。 テンプレー トの場合、「リソース テンプレートの読み込み」ダイアログ・ボックスでテンプレートを選択できます。

**注 :** 必要なテンプレートがリストに表示されないにもかかわらず、コンピューターにコピーがエクスポート されている場合、今すぐインポートできます。 このダイアログ・ボックスからエクスポートして、他のユ ーザーと共有することもできます。 詳しくは、 165 [ページの『テンプレートのインポートおよびエクスポ](#page-174-0) [ート』](#page-174-0) を参照してください。

#### **テキスト分析パッケージ (TAP) および Text Analysis for Surveys プロジェクト (TAS)**

テキスト分析パッケージ (TAP) は、1 つまたは複数の事前定義されたカテゴリーのセットとまとめられた、 ライブラリーと高度な言語リソースおよび非言語リソースの事前定義されたセットです。 IBMSPSS Modeler Text Analytics では、事前に作成された TAP がいくつか用意され、それぞれが特定のドメイン向け に調整されています。 これらの TAP を編集して別のディレクトリーに保存しておくと、それを使用してカ テゴリー・モデルの構築をすぐに開始できます。 インタラクティブ・セッションで独自の TAP を作成する こともできます。 詳しくは、 128 [ページの『テキスト分析パッケージの読み込み』](#page-137-0) を参照してください。

スポス調査用のテキスト分析 プロジェクト (.tas) のインポートを選択すると、TAP に変換されます。

**注 :** TAP および スポス調査用のテキスト分析 プロジェクトは、テキスト・リンク分析ノードに読み込むこ とはできません。

#### **「セッション作業を使用」オプションの使用 (「モデル」タブ)**

「モデル」タブでリソースがノードにコピーされますが、後からインタラクティブ・セッションでリソース を変更し、これら最近の変更でテキスト マイニング・モデル作成ノードの更新が必要な場合があります。

<span id="page-34-0"></span>この場合、テキスト マイニング・モデル作成ノードの「モデル」タブの **「セッション作業を使用」** オプシ ョンを選択します。

**「セッション作業を使用」**を選択すると、ノードの**「読み込み」**ボタンが無効となり、インタラクティブ・ ワークベンチのこれらのリソースが、以前ここで読み込まれたリソースの代わりに使用されることを示し ます。

**「セッション作業を使用」** オプションで選択したリソースに変更を行うには、リソース・エディター ビュ ーを使用して、インタラクティブ・ワークベンチ・セッション内で直接リソースを編集または切り替える ことができます。 詳しくは、 164 [ページの『読み込み後のノード・リソースの更新』](#page-173-0) を参照してくださ い。

## **テキスト・マイニング・ノード:「エキスパート」タブ**

「エキスパート」タブには、テキストの抽出方法および処理方法に影響を与える高度なパラメーターがあり ます。 このダイアログ・ボックスのパラメーターは、抽出プロセスの基本的な操作、そしていくつかの高 度な操作を制御します。 ただし、使用できるオプションの部分のみを示します。 また、抽出結果に影響を 与える言語リソースやオプションも数多くあり、「モデル」タブで選択するリソース・テンプレートによっ て制御します。 詳しくは、トピック 21 [ページの『テキスト・マイニング・ノード](#page-30-0):「モデル」タブ』を参 照してください。

**注 :** 「モデル」タブで保存されたインタラクティブ ワークベンチ情報に基づいて、**「インタラクティブに作 成」**モードを選択した場合、このタブ全体が無効になります。この場合、抽出設定は、最近保存されたワ ークベンチ セッションから取得されます。

抽出時には、以下のパラメーターを設定できます。

**グローバル頻度が [n] 以上のコンセプトに抽出を制限します。** 抽出するために、単語または句がテキスト に出現する必要がある最低限の回数を指定します。 値に 5 を指定すると、抽出するこれらの単語または句 が、レコードまたはドキュメントのセット全体で少なくとも 5 回出現するよう、制限します。

この制約を変更すると、抽出結果、つまり作成されるカテゴリーに大きな違いが生じる場合があります。 あるレストランのデータを処理し、このオプションの制約に 1 より大きい値を設定しないものとします。 この場合、抽出結果がピザ *(1),* 薄いピザ *(2),* ほうれん草のピザ *(2)*、および好きなピザ *(2)* となります。 た だし、抽出のグローバル出現頻度を 5 以上に設定して抽出すると、これらのコンセプトのうち 3 つが取得 されなくなります。 代わりに、ピザが最も簡単な形で、この単語は考えられる候補として既に存在するた め、ピザ *(7)* が取得されます。 また、残りのテキストにピザという単語を含む他の句があるかどうかによ って、7 より大きい出現頻度がある場合があります。 また、ほうれん草のピザがカテゴリーの記述子であ る場合、すべてのレコードをキャプチャーする代わりに、記述子としてピザの追加が必要な場合がありま す。 このため、カテゴリーが既に作成されている場合は、注意してこの制約を変更してください。

これは抽出のみの機能であることに注意してください。 つまり、テンプレートに用語が含まれる場合 (通常 そのようになります) でテンプレートの用語がテキスト内で見つかった場合、その用語は頻度に関わらずイ ンデックス付けされます。

例えば、コア・ライブラリーの <Location> タイプに「ロサンゼルス」が含まれている基本リソース・テ ンプレートを使用するとします。この場合、ドキュメント内での「ロサンゼルス」の出現回数が 1 回だけ でも、ロサンゼルスがコンセプト・リストに含まれることになります。 これを回避するには、**「グローバル 頻度が次の値以上のコンセプトに抽出を制限」**フィールドに入力された値以上の出現回数を持つコンセプ トだけを表示するように、フィルターを設定する必要があります。

**句読点エラーを確認します。** このオプションは、抽出時に句読点エラー (不適切な使用方法など) を含むテ キストを一時的に正規化し、コンセプトの抽出可能性を向上させます。 自由記述式アンケートの回答、電 子メール、CRM データなど、テキストが短く品質が悪い場合、またはテキストに略語が多く含まれている 場合に特に役立ちます。

**文字数が次の最小値以上のときにスペルを調整する:** Fuzzy Grouping の手法を適用し、共通してミススペル のある単語またはスペルの近い単語を 1 つのコンセプトにグループ化できるようにします。 Fuzzy Grouping アルゴリズムでは、最初の母音を除くすべての母音を一時的に抜き取った後抽出した単語から 2 つ/3 つの子音を抜き取り、それらを比較して、それらが同じで modeling と modelling が同じグループ に分けられるかどうかを確認します。 ただし、各キーワードが <Unknown> タイプを除いて、別のタイプ に割り当てられた場合、Fuzzy Grouping 手法は適用されません。

<span id="page-35-0"></span>Fuzzy Grouping を使用する前に必要な、語幹文字数の制限を定義することもできます。 キーワード内の語 幹文字数は、すべての文字を合計し、活用語尾、複合語キーワードの場合は区切り文字および前置詞を形 成する文字を差し引いて計算します。 例えば、キーワード exercises の語幹文字数は「exercise」という 形式で 8 文字と数えられます。語末の *s* は活用語尾 (複数形) であるためです。 同様に、apple sauce の 語幹文字は 10 文字 (「apple sauce」)、そして manufacturing of cars の語幹文字は 16 文字 「( manufacturing car」) となります。 この算出方法は、Fuzzy Grouping を適用するべきかどうかを確認する ためにのみ使用されますが、単語がどのように一致するかについては影響を与えません。

**注 :** 特定の単語が後で不適切にグループ化されていることが分かった場合、「拡張リソース」タブの **Fuzzy Grouping: 例外** セクションで 明示的に宣言することによって、単語のペアをこの手法から除外できます。 詳しくは、トピック 191 ページの『[Fuzzy Grouping](#page-200-0)』を参照してください。

**ユニタームを抽出** 単語が複合語の一部でない限り、または名詞、またはスピーチ内の認識できない品詞で ある場合、このオプションは単一の単語 (ユニターム) を抽出します。

**固有表現を抽出** 電話番号、セキュリティー番号、時間、日付、通貨、数字、パーセント、電子メールアド レス、HTTP アドレスなどの固有表現を抽出します。 「拡張リソース」タブの **「固有表現: 設定」** セクシ ョンで、特定の種類の固有表現を追加したり除外したりできます。 不要な固有表現を無効にすることによ り、抽出エンジンは処理時間を節約できます。 詳しくは、トピック 195 [ページの『構成』を](#page-204-0)参照してくだ さい。

**大文字アルゴリズム** キーワードの最初の文字が大文字である場合、組み込み辞書にない単純キーワードお よび複合キーワードを抽出します。 このオプションには、最も適切な名詞を抽出するのに優れた方法があ ります。

**可能な場合は、個人名の一部または全部をグループ化** テキスト内で別々の形式で同時に出現する名前をグ ループ化します。 名前はテキストの始めでは完全な形式で、後は短い形式でのみ参照されるため、この機 能が役立ちます。 このオプションでは、タイプが <Unknown> のユニタームが、タイプ <Person> の複合 キーワードの最後の単語に一致するようにします。 例えば、*doe* があり、最初タイプが <Unknown> であ る場合、抽出エンジンは、<Person> タイプの複合キーワードに最後の単語として *doe* が含まれているか どうか (例: *john doe*) を確認します。 ほとんどがユニタームとして抽出されることがないため、人の名前に 適用されることはありません。

**機能語による倒置を次の値を最大値として考慮する** 倒置手法を適用する場合に指定されている場合がある 非機能的単語の最大数を指定します。 この倒置手法では、活用語尾に関係なく、含まれる非機能的単語 (of や the など) によってお互いに異なる類似した句をグループ化します。 例えば、この値を最大 2 単語に設定 し、company officials および officials of the company が抽出されたとします。 この場合、両 方の抽出キーワードは、of the が無視されると同じであるとみなされるため、最終コンセプト・リストに 共にグループ化されます。

**マルチタームをグループ化するときに派生関係を使用:** ビッグデータを処理するときにこのオプションを 選択すると、派生規則を使用してマルチタームがグループ化されます。

**注 :** テキスト リンク分析結果の抽出を有効にするには、**「テキスト リンク分析 (TLA) 結果を探索」**オプショ ンでセッションを開始する必要があります。また、TLA 定義を含むリソースを選択する必要があります。 「抽出設定」ダイアログで、インタラクティブ・ワークベンチ・セッション中に後から TLA 結果を抽出でき ます。 詳しくは、トピック 78 [ページの『データの抽出』](#page-87-0)を参照してください。

#### **時間を削減する上流のサンプリング**

大きいデータがある場合、特にインタラクティブ・ワークベンチ・セッションを使用している場合、処理 時間は数分から数時間かかる場合があります。 データのサイズが大きいほど、抽出およびカテゴリー化処 理の時間がより長くなります。 より効率的に作業するために、テキスト・マイニング・ノードの上流の IBM スポス モデラー のサンプリング・ノードを追加します。 このサンプル・ノードを使用して、ドキュメント またはレコードの小さい部分集合で無作為サンプルを取得し、最初のいくつかの通過を実行します。

小さいサンプルは、リソースの編集方法を決定し、すべてではなくても多くのカテゴリーを作成するのに 適しています。 小さいデータセットで実行し、結果が適切であれば、カテゴリー作成の手法をデータのセ ット全体に適用できます。 作成したカテゴリーに適合しないドキュメントまたはレコードを検出し、必要 に応じて調整を行うことができます。

**注 :** サンプリング・ノードは、標準的な IBM スポス モデラー ノードです。
#### **ストリーム内のテキスト・マイニング・ノードの使用**

テキスト マイニング モデル作成ノードを使用して、データにアクセスし、ストリーム内のコンセプトを抽 出します。 データベース・ノードなどのように、データにアクセスするにはどの入力ノードも使用できま す。 可変長ファイル・ノード、Web フィード・ノード、または固定長ファイル・ノード。 外部ドキュメン ト内のテキストの場合、ファイル・リスト・ノードを使用できます。

#### **例 1:コンセプト モデル ナゲットを直接作成するファイル リスト ノードおよびテキスト マイニング・ノード**

次の例では、テキスト マイニング モデル作成ノードと共にファイル リスト ノードを使用して、コンセプ ト モデル ナゲットを生成する方法が示されています。 ファイル・リスト・ノード使用の詳細は、「9 [ペー](#page-18-0) [ジの『ファイル・リスト・ノード』](#page-18-0)」を参照してください。

- 1. **ファイル・リスト・ノード (「設定」タブ)。** まず、このノードをストリームに追加して、テキスト・ド キュメントが保存されている場所を指定しました。 テキスト マイニングを実行するすべてのドキュメ ントを含むディレクトリーを選択しました。
- 2. **テキスト・マイニング・ノード (「フィールド」タブ)。** 次に、テキスト・マイニング・ノードをファイ ル・リスト・ノードに追加して接続しました。 このノードで、入力形式、リソース・テンプレート、お よび出力形式を定義しました。 ファイル・リスト・ノードから作成されたフィールド名を選択し、テキ スト・フィールドやその他の設定を選択しました。 詳しくは、トピック 27 ページの『ストリーム内の テキスト・マイニング・ノードの使用』を参照してください。
- 3. **テキスト・マイニング・ノード (「モデル」タブ)**。 次に、「モデル」タブで、このノードから直接コンセ プト・モデル・ナゲットを生成するビルド・モードを選択しました。 異なるリソース・テンプレートを 選択するか、基本リソースを保持します。

#### **例 2:インタラクティブにカテゴリーモデルを作成する Excel ファイルノードおよびテキ ストマイニングノード**

この例では、テキスト マイニング・ノードがどのようにインタラクティブ・ワークベンチ・セッションを 起動できるかを示しています。 インタラクティブ・ワークベンチの詳細は、63 [ページの『第](#page-72-0) 7 章 インタ [ラクティブ・ワークベンチ・モード』](#page-72-0)」を参照してください。

- 1. **Excel 入力ノード (「データ」タブ)。** まず、このノードをストリームに追加して、テキストが保存されて いる場所を指定しました。
- 2. **テキスト・マイニング・ノード (「フィールド」タブ)。** 次に、テキスト・マイニング・ノードを追加し て接続しました。 最初のタブで入力形式を定義しました。 入力ノードからフィールド名を選択しまし た。
- 3. **テキスト・マイニング・ノード (「モデル」タブ)**。 次に、「モデル」タブで、カテゴリー・モデル・ナゲ ットを対話式に作成し、抽出結果を使用してカテゴリーを自動的に作成することを選択しました。 この 例では、リソースのコピーおよび一連のカテゴリーをテキスト分析パッケージから読み込みました。
- 4. **インタラクティブ・ワークベンチ・セッション**。 次に、ストリームを実行し、インタラクティブ・ワー クベンチ・インターフェースが開きました。 抽出が実行された後、データの探索およびカテゴリーの改 善を開始しました。

## **テキスト マイニング モデル ナゲット:コンセプト・モデル**

テキスト・マイニング・コンセプト・モデル・ナゲットは、「モデル」タブで **「モデルを直接生成」** のオ プションを選択してテキスト・マイニング・モデル・モードが正常に実行されると作成されます。 テキス ト マイニング・コンセプト モデル ナゲットは、コール・センターのメモ帳データなど、その他のテキス ト・データの主要キーワードをリアルタイムで発見するために使用されます。

コンセプト モデル ナゲット自体は、タイプに割り当てられているコンセプトのリストを組み合わせます。 そのモデルのいずれかまたはすべてのコンセプトを選択し、その他のデータに対してスコアリングできま す。 テキスト マイニング モデル ナゲットを含むストリームを実行すると、モデル作成の前に、テキスト マイニングモデル作成ノードの「モデル」タブで選択されたビルド モードに従って、新しいフィールドが <span id="page-37-0"></span>データに追加されます。 詳しくは、トピック 28 ページの『コンセプト・モデル:「モデル」タブ』を参照 してください。

モデル ナゲットが翻訳されたドキュメントを使用して生成された場合、翻訳された言語でスコアリングが 実行されます。 同様に、モデル ナゲットが英語で生成された場合、ドキュメントが英語に翻訳されるた め、モデル ナゲットで翻訳言語を指定できます。

テキスト マイニング モデル ナゲットは生成時、モデル ナゲット パレット (IBM スポス モデラー ウィンド ウの右上の「モデル」タブ) 内にあります。

#### 結果の表示

モデル ナゲットに関する情報を表示するには、モデル ナゲット パレットでノードを右クリックし、コンテ キスト・メニューから **「参照」**を選択します (ストリーム中のノードの場合は **「編集]**)。

モデルのストリームへの追加

モデル ナゲットをストリームに追加するには、モデル ナゲット パレット内でアイコンをクリックし、ノー ドを配置するストリーム領域をクリックします。 アイコンを右クリックし、コンテキスト・メニューから **「ストリームに追加」** をクリックします。 次に、ストリームをノードに接続すれば、データを渡して予測 を生成する準備が整います。

**注意**: スコアリング ナゲットを使用して、カテゴリー モデルおよび使用するテンプレートの両方が含まれ るモデル作成ノードを再生成したい場合は、スコアリング ナゲットを生成する前に、モデル作成ノードの 代わりに、TAP を作成してインタラクティブ セッションでそれを使用することをお勧めします。

#### **コンセプト・モデル:「モデル」タブ**

コンセプト・モデルの「モデル」タブには、抽出されたコンセプトのセットが表示されます。 コンセプト は、各コンセプトに 1 行ずつのテーブル形式で表示されます。 このタブでは、スコアリングに使用される コンセプトを選択します。

注:代わりにカテゴリー モデル ナゲットを生成すると、このタブには異なる情報が表示されます。 詳しく は、トピック 35 [ページの『カテゴリー](#page-44-0) モデル ナゲット:「モデル」タブ』を参照してください。

一番左の列のチェック・ボックスで示されているように、デフォルトではすべてのコンセプトがスコアリ ングに選択されています。 チェック・ボックスがオンの場合、コンセプトはスコアリングに使用されます。 チェック・ボックスがオフの場合、コンセプトはスコアリングから除外されます。 複数の行を選択して、 選択部分のいずれかのチェック・ボックスをクリックすると、複数の行をオンにできます。

各コンセプトの詳細については、次の各列に表示された追加情報を参照してください。

**コンセプト:** これは、抽出されたリード・ワードまたはフレーズです。 コンセプトが、このコンセプトに関 連する基本キーワードのほか、コンセプト名を示す場合があります。 コンセプトの一部である基本キーワ ードを確認するには、このタブ内の用語ペインを表示してコンセプトを選択し、ダイアログ・ボックスの 下部にある該当するキーワードを確認します。 詳しくは、トピック 30 [ページの『コンセプト・モデルの](#page-39-0) [基本キーワード』](#page-39-0)を参照してください。

**グローバル。** ここで、グローバル (出現頻度) とは、ドキュメント/レコードのセット全体にコンセプト (お よびそのすべての基本キーワード) が出現する回数を指します。

- **棒グラフ。** 棒グラフで表されるテキスト・データにおけるこのコンセプトのグローバル出現頻度。 棒の 色は、タイプを視覚的に区別するためにコンセプトに割り当てられたタイプの色です。
- **%.**テキスト・データにおけるこのコンセプトのグローバルな出現頻度 (パーセント)。
- **N。** テキスト・データにおけるこのコンセプトの実際の出現回数。

**ドキュメント:** ここで、ドキュメントは、ドキュメント数、つまりコンセプト (およびすべての基本ワード) が出現するドキュメントまたはレコードの数を示します。

- **棒グラフ。** 棒グラフで表されるこのコンセプトのドキュメント数。 棒の色は、タイプを視覚的に区別す るためにコンセプトに割り当てられたタイプの色です。
- **%.** このコンセプトのドキュメント数をパーセントで表したもの。
- **N。** このコンセプトを含むドキュメントまたはレコードの実際の数。

**タイプ。** コンセプトが割り当てられるタイプ。 各コンセプトについて、「グローバル」列および「ドキュ メント」列は色付きで表示され、コンセプトに割り当てられたタイプを示します。 **タイプ**は、コンセプト の意味上のグループです。 詳しくは、トピック 177 [ページの『キーワード辞書』](#page-186-0)を参照してください。

コンセプトの作業

テーブル内のセルを右クリックすると、次のようなコンテキスト・メニューが表示されます。

- **すべてを選択します。** 表内のすべての行が選択されます。
- **コピー。** 選択したコンセプトがクリップボードにコピーされます。
- **フィールドもコピー** 選択したコンセプトが列の見出しと共にクリップボードにコピーされます。
- **選択項目をチェックします。** テーブル内の選択された行のすべてのチェック・ボックスにチェック・マ ークを付け、スコアリング用のコンセプトを含めます。
- **選択項目のチェック・マークを外す。** テーブル内の選択された行のすべてのチェック・ボックスのチェ ック・マークを外します。
- **すべてチェックします。** 表内のすべてのチェック・ボックスにチェック・マークを付けます。 これによ り、すべてのコンセプトが最終的な出力に使用されます。
- **すべてのチェック・マークを外します。** 表内のすべてのチェック・ボックスのチェック・マークを外し ます。 コンセプトのチェックを解除すると、最終出力では使用されません。
- **コンセプトを含める。** 「コンセプトを含める」ダイアログ・ボックスを表示します。 詳しくは、トピッ ク 29 ページの『スコアリングのコンセプト追加のオプション』を参照してください。

#### **スコアリングのコンセプト追加のオプション**

それらのコンセプトをすばやく選択または選択解除するには、**「コンセプトを含む」**のツールバー・ボタン をクリックします。

#### IП

図 *1.* 「コンセプトを含む」ツールバー・ボタン

このツールバー・ボタンをクリックすると「コンセプトを含む」ダイアログ・ボックスが開き、規則に基 づいてコンセプトを選択できます。 「モデル」タブでチェック マークの付いたすべてのコンセプトは、ス コアリングに追加されます。 このサブダイアログで規則を適用し、スコアリングに使用するコンセプトを 変更します。

以下のオプションの中から選択することができます。

**最も高い頻度に基づいてコンセプトをチェックする。 コンセプトの上位数。** 最もグローバル頻度の高い コンセプトからチェックします。 ここで、頻度は、ドキュメント/レコードのセット全体の中でコンセプト (およびすべての基本キーワード) が出現する回数を示します。 レコード内にコンセプトが複数回出現する 場合があるため、この数値がレコード数を上回る場合があります。

**ドキュメント数に基づいてコンセプトをチェックする。 最小数。** チェックするコンセプトに必要な最低 限のドキュメント数です。 ここで、ドキュメント数は、コンセプト (およびすべての基本キーワード) が出 現するドキュメントの数を示します。

**タイプに割り当てられたコンセプトを確認します。** ドロップダウン・リストからタイプを選択して、この タイプに割り当てられているすべてのコンセプトを確認します。 抽出時、コンセプトはタイプに自動的に 割り当てられます。 **タイプ**は、コンセプトの意味上のグループです。 タイプには、上位レベルのコンセプ ト、肯定語および否定語および識別子、コンテキスト識別子、人名、地名、組織名などが含まれます。 詳 しくは、トピック 177 [ページの『キーワード辞書』を](#page-186-0)参照してください。

**多くのレコードに出現するコンセプトはチェックを外す。 レコードの割合。** レコード数の割合が、指定し た数を上回るコンセプトのチェックを解除します。 このオプションは、テキストまたはすべてのレコード で頻繁に出現するが、分析においては重要でないコンセプトを除外する場合に役立ちます。

**タイプに割り当てられたコンセプトのチェック・マークを外します。** ドロップダウン・リストから選択し たタイプに一致するコンセプトのチェック・ボックスを外します。

#### <span id="page-39-0"></span>**コンセプト・モデルの基本キーワード**

テーブルで選択したコンセプトに定義されている基本キーワードが表示されます。 ツールバーで基本キー ワードの切り替えボタンをクリックすると、ダイアログの分割したパネルに基本キーワード表が表示され ます。

これらの基本キーワードには、モデル ナゲットの生成に使用されるテキストにある抽出された複数形/単数 形、置換キーワード、Fuzzy Grouping のキーワードなどのほか、テキスト内にあったかどうかに関係なく、 言語リソースで定義された類義語が含まれます。

### $\mathcal{S}$

図 *2.* 「基本キーワードを表示」ツールバー・ボタン

注:基本キーワードのリストは編集できません。 このリストは、すべて言語リソースで定義されている置 換、類義語辞書、Fuzzy Grouping によって生成されます。 コンセプトに基づいてキーワードをどのように グループ化するか、またはそれらをどのように処理するかを変更するには、リソースで直接変更し (インタ ラクティブ・ワークベンチの リソース・エディター または テンプレート・エディター で編集でき、ノー ドに再読み込み)、ストリームを再実行して、更新された結果を持つ新しいモデル ナゲットを取得します。

基本キーワードまたはコンセプトを含むテーブル内のセルを右クリックすると、次のようなコンテキスト・ メニューが表示されます。

- **コピー。** 選択したセルがクリップボードにコピーされます。
- **フィールドと共にコピーします。** 選択したセルが、列見出しとともにクリップボードにコピーされます。
- **すべてを選択します。** テーブル内のすべてのセルが選択されます。

#### **コンセプト モデル:「設定」タブ**

必要に応じて、「設定」タブを使用して、新しい入力データのテキスト・フィールド値を定義します。 ま た、ここで出力のデータ・モデル (スコアリング・モード) も定義します。

**注 :** このタブは、モデル ナゲットが領域内にある場合にのみ表示されます。 「モデル」パレットでこのダ イアログ・ボックスを使用している場合、このタブは存在しません。

#### **スコアリング・モード:レコードとしてのコンセプト**

このスコアリングモードで、新しいレコードが各 concept/document ペアに作成されます。 通常、入力 に比べて出力に多くのレコードがあります。

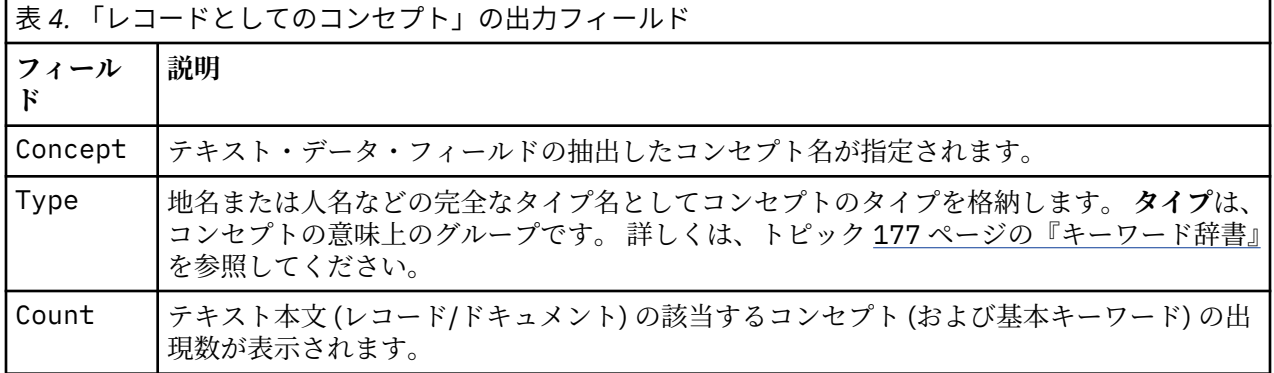

入力フィールドに加えて、次の新しいフィールドがデータに追加されます。

このオプションを選択すると、**「句読点エラーを調整」** を除くすべてのオプションが無効になります。

#### **スコアリング・モード:フィールドとしてのコンセプト**

各入力フィールドのコンセプト・モデル で、新しいレコードが指定されたドキュメントで見つかった各コ ンセプトに作成されます。 そのため、入力内と同じ数の出力レコードがあります。 ただし、各レコード (行) <span id="page-40-0"></span>では、「モデル」タブで選択された (チェック マークあり) コンセプトまたはカテゴリーに 1 つずつ新しい フィールド (列) があります。 各コンセプト・フィールドの値は、このタブのフィールド値として **「フラ グ」** または **「度数」** のどちらを選択するかによって異なります。

**注 :** 非常に大規模なデータ・セットを使用している場合 (Db2 データベースの使用など)、**「フィールドとし てのコンセプト」**を使用すると、データ量が原因で処理上の問題が発生する可能性があります。 この場合 は、代わりに**「レコードとしてのコンセプト」**を使用することをお勧めします。

**フィールド値。** 各コンセプトの新しいフィールドに度数またはフラグ値を指定するかを選択します。

- **フラグ。** このオプションは、はい/いいえ、真/偽、*T* 値/*F* 値、または *1* と *2* など、出力内の 2 つの異な る値を持つフラグを取得するために使用されます。 ストレージ・タイプは、選択された値を反映するよ うに自動的に設定されます。 例えば、フラグに数値を入力すると、自動的に整数値として処理されます。 フラグ型では、文字列、整数、実数、または日付/時間のストレージ・タイプを利用することができます。 **「真 (True)」** および **「偽 (False)」** のフラグ値を入力します。
- **カウント。** 指定したレコードにコンセプトが出現した回数を取得します。
- **フィールド名拡張子:** フィールド名の拡張子を指定します。 コンセプト名に加えてこの拡張子を使用して、 フィールド名が生成されます。
- **以下のように追加します。** 拡張子をフィールド名に追加する場所を指定します。**「接頭辞」**を選択する と、文字列の頭に拡張子が追加されます。 **「接尾辞」** を選択すると、文字列の終わりに拡張子が追加さ れます。

**句読点エラーを確認します。** このオプションは、抽出時に句読点エラー (不適切な使用方法など) を含むテ キストを一時的に正規化し、コンセプトの抽出可能性を向上させます。 自由記述式アンケートの回答、電 子メール、CRM データなど、テキストが短く品質が悪い場合、またはテキストに略語が多く含まれている 場合に特に役立ちます。

#### **コンセプト モデル:「フィールド」タブ**

「フィールド」タブは、必要に応じて、新しい入力データのテキスト フィールド値を定義します。

**注 :** このタブは、モデル ナゲットがストリーム内に配置されているときにのみ表示されます。 「モデル」 パレットでこの出力を使用している場合、このタブは存在しません。

**テキスト フィールド:** マイニングするテキストが含まれているフィールドを選択します。 このフィールド はデータ・ソースによって異なります。

**ドキュメント タイプ:** ドキュメント・タイプは、テキストの構造を指定します。 次に示すタイプの 1 つを 選択します。

- **フルテキスト。** ほとんどの文書またはテキスト・ソースに使用します。 テキストのセット全体をスキャ ンして抽出します。 他のオプションとは異なり、このオプションに追加設定はありません。
- **構造化テキスト。** 参考文献形式、特許、特定および分析できる通常の構造を含むファイルに使用します。 このドキュメントタイプを使用して、抽出プロセスのすべてまたは一部をスキップします。 キーワード の区切り文字の定義、タイプの割り当て、および出現頻度の最小値の指定ができます。 このオプション を選択する場合は、**設定**ボタンをクリックして、**構造化テキストの形式**にテキスト区切り記号を入力する 必要があります。 「文書の設定」ダイアログボックスの領域。 詳しくは、トピック 19 [ページの『「フィ](#page-28-0) [ールド」タブのドキュメント設定』を](#page-28-0)参照してください。

**入力エンコード:** このオプションは、テキスト・フィールドが**「ドキュメントへのパス名」**を示すように指 定した場合にのみ使用できます。 デフォルトのテキスト・エンコードを指定します。 指定されたエンコー ド方式または認識されたエンコード方式から ISO-8859-1 への変換が行われます。 そのため、別のエンコ ードが指定されている場合であっても、抽出エンジンは処理前にテキストを ISO-8859-1 に変換します。 ISO-8859-1 エンコード定義に収まらない文字は、スペースに変換されます。

**テキストの言語。** マイニングされるテキストの言語を識別します。これは、抽出中に選択したメインの言 語になります。 現在使用できないサポート言語のライセンス購入については、営業担当者に連絡してくだ さい。

### <span id="page-41-0"></span>**コンセプト・モデル:「要約」タブ**

「要約」タブには、モデルそのもの (分析フォルダー)、モデルで使用するフィールド (フィールド フォルダ ー)、モデル作成時に使用する設定 (ビルド設定 フォルダー)、およびモデルの学習 (学習の要約 フォルダー) についての情報を表示します。

モデル作成ノードを初めて参照した場合、「要約」タブのフォルダーは閉じられています。 関心のある結果 を表示するには、フォルダーの左側にある展開コントロールを使用するか、または**「すべて展開」**ボタン をクリックしてすべての結果を表示してください。 見終わった結果を隠すには、展開コントロールを使用 して特定のフォルダーを閉じるか、または **「すべて閉じる」**ボタンをクリックしてすべてのフォルダーを 非表示にします。

### **ストリームでのコンセプト モデル ナゲットの使用**

テキスト マイニング・モデル作成ノードを使用すると、コンセプト モデル ナゲットまたはカテゴリー モ デル ナゲット (インタラクティブ・ワークベンチ・セッションを使用) のいずれかを生成できます。 次の例 では、単純なストリームでコンセプト・モデルの使用方法について示しています。

#### **例:コンセプト モデル ナゲットを含む Statistics ファイル ノード**

次の例は、テキストマイニング コンセプト モデル ナゲットの使用方法を表示しています。

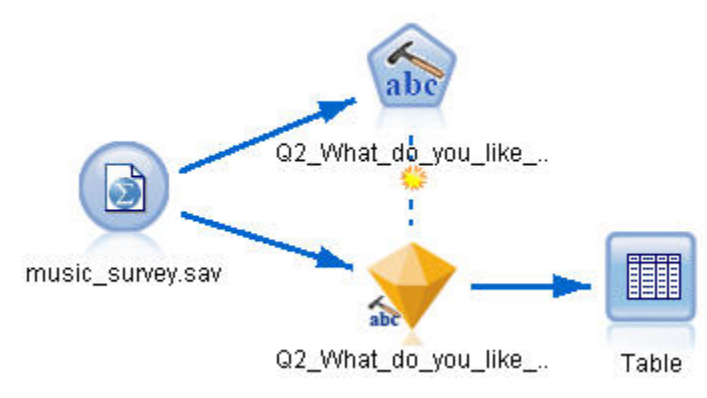

- 図 *3.* ストリームの例*:*テキスト マイニング コンセプト モデル ナゲットを含む *Statistics* ファイル ノード
- 1. **Statistics ファイル・ノード (「データ」タブ)。** まず、このノードをストリームに追加して、テキスト・ ドキュメントが保存されている場所を指定しました。

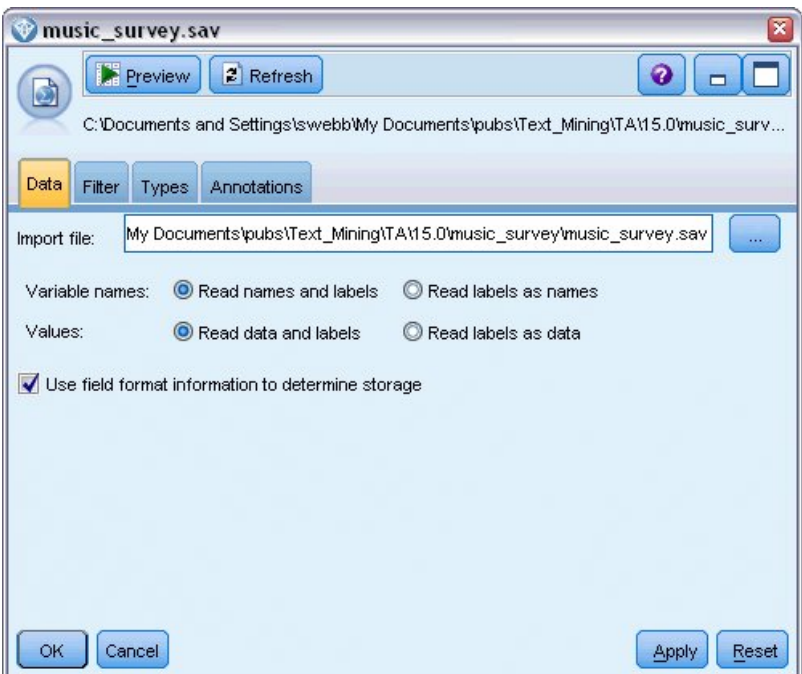

- 図 *4. Statistics* ファイル・ノード・ダイアログ・ボックス*:*「データ」タブ
- 2. **テキスト・マイニング・コンセプト・モデル・ナゲット (「モデル」タブ)。** 次に、コンセプト・モデル・ ナゲットを Statistics ファイル・ノードに追加して接続しました。 データのスコアリングに使用したい コンセプトを選択しました。

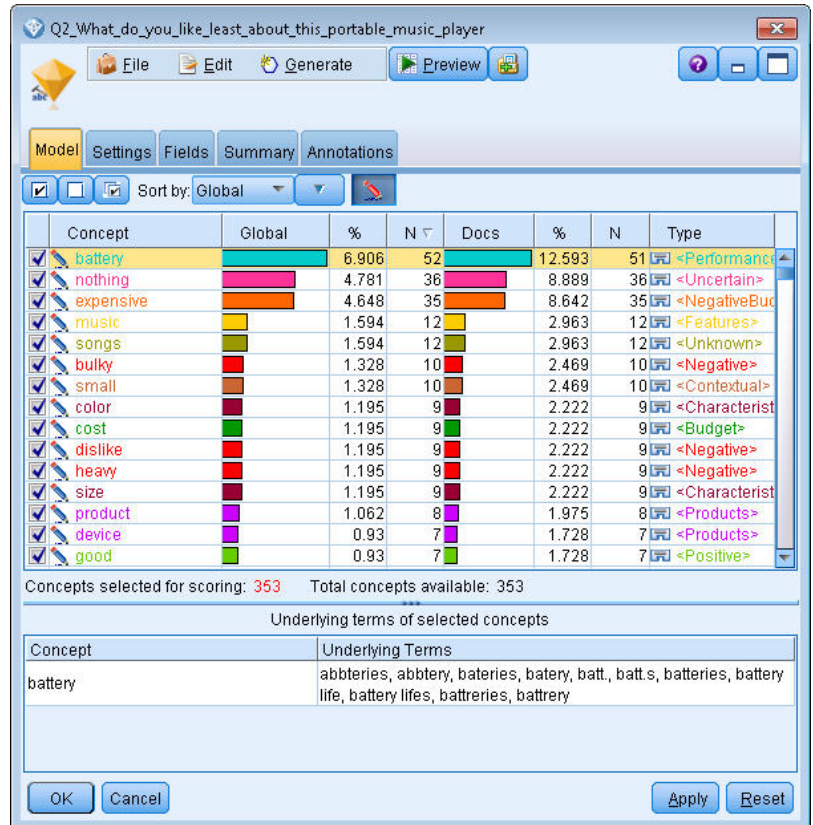

- 図 *5.* 「テキスト マイニング モデル ナゲット」ダイアログ・ボックス*:*「モデル」タブ
- 3. **テキスト・マイニング・コンセプト・モデル・ナゲット (「設定」タブ)。** 次に、出力フォーマットを定 義し、フィールドとしてのコンセプトを選択しました。 1 つの新しいフィールドが、「モデル」タブで 選択した各コンセプトの出力に作成されます。 各フィールド名は、コンセプト名と、接頭辞 「*Concept\_*」で成り立っています。

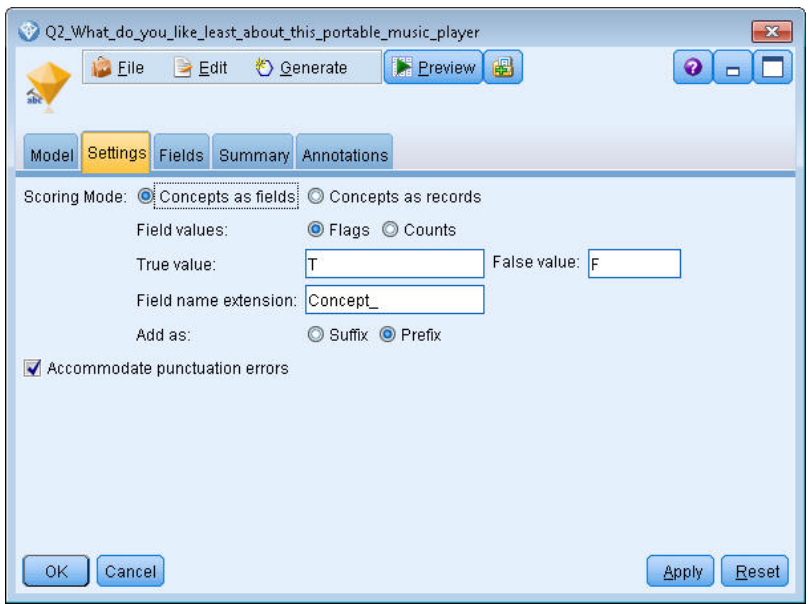

図 *6.* 「テキスト マイニング コンセプト モデル ナゲット」ダイアログ・ボックス*:*「設定」タブ

4. **テキスト マイニング コンセプト モデル ナゲット (「フィールド」タブ): 次に、テキスト・フィールド 「Q2\_What\_do\_you\_like\_least\_about\_this\_portable\_music\_player」 を選択しました。** 次に、テキス ト・フィールド **Q2\_What\_do\_you\_like\_least\_about\_this\_portable\_music\_player** を選択します。こ れは Statistics ファイル・ノードに由来しています。 また、オプション**「テキスト・フィールドの表示: 実際のテキスト」**を選択しました。

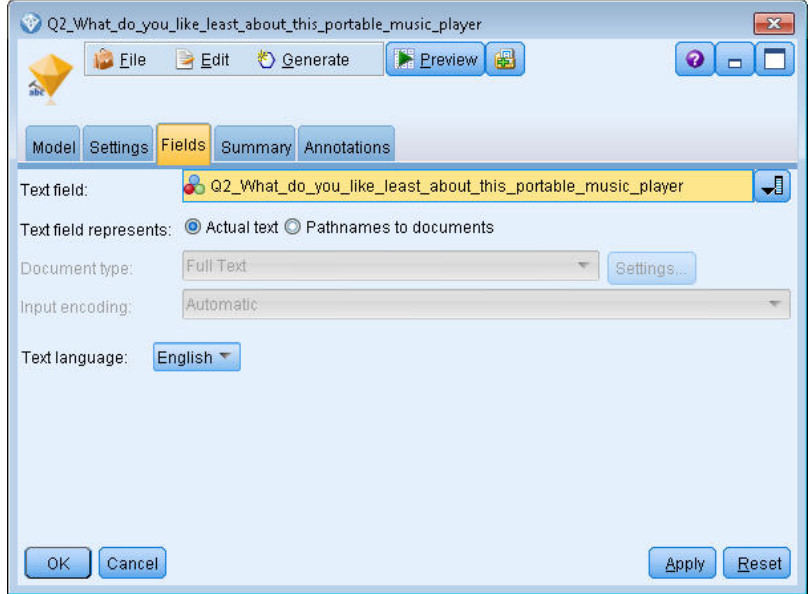

- 図 *7.* 「テキスト マイニング コンセプト モデル ナゲット」ダイアログ・ボックス*:*「フィールド」タブ
- 5. **テーブル・ノード。** 次に、テーブル・ノードを接続して結果を確認し、ストリームを実行しました。 テ ーブル出力が画面上に表示されます。

<span id="page-44-0"></span>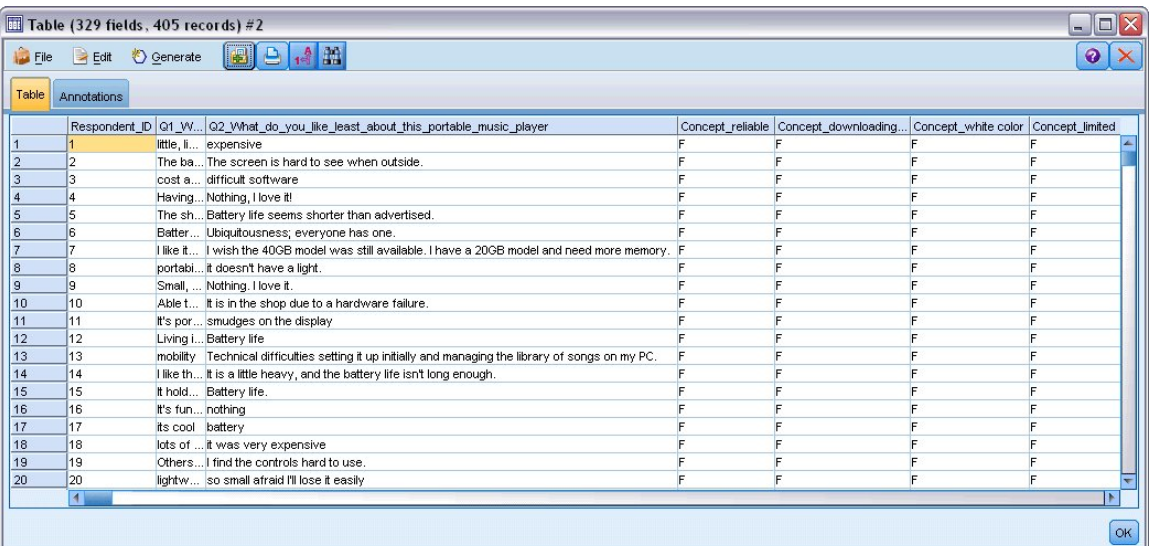

図 *8.* コンセプト・フラグを表示するためにスクロールしたテーブル出力

# **テキスト マイニング モデル ナゲット:カテゴリー・モデル**

テキスト マイニング カテゴリー モデル ナゲットは、インタラクティブ・ワークベンチからカテゴリー モ デルが生成されると作成されます。 このモデル作成ナゲットには、一連のカテゴリーが含まれ、その定義 はコンセプト、タイプ、TLA パターンおよびカテゴリー規則で構成されています。 ナゲットを使用して、 アンケートの回答、ブログ エントリー、その他の Web フィード、およびその他テキスト・データをカテゴ リー化します。

モデル作成ノードでインタラクティブ・ワークベンチ・セッションを起動すると、カテゴリー・モデルを 生成する前に抽出結果を探索し、リソースを調整、カテゴリーを調整できます。 テキスト マイニング モデ ル ナゲットを含むストリームを実行すると、モデル作成の前に、テキスト マイニングモデル作成ノードの 「モデル」タブで選択されたビルド モードに従って、新しいフィールドがデータに追加されます。 詳しく は、トピック 35 ページの『カテゴリー モデル ナゲット:「モデル」タブ』を参照してください。

モデル ナゲットが翻訳されたドキュメントを使用して生成された場合、翻訳された言語でスコアリングが 実行されます。 同様に、モデル ナゲットが英語で生成された場合、ドキュメントが英語に翻訳されるた め、モデル ナゲットで翻訳言語を指定できます。

テキスト マイニング モデル ナゲットは生成時、モデル ナゲット パレット (IBM スポス モデラー ウィンド ウの右上の「モデル」タブ) 内にあります。

#### 結果の表示

モデル ナゲットに関する情報を表示するには、モデル ナゲット パレットでノードを右クリックし、コンテ キスト・メニューから **「参照」**を選択します (ストリーム中のノードの場合は **「編集]**)。

モデルのストリームへの追加

モデル ナゲットをストリームに追加するには、モデル ナゲット パレット内でアイコンをクリックし、ノー ドを配置するストリーム領域をクリックします。 アイコンを右クリックし、コンテキスト・メニューから **「ストリームに追加」** をクリックします。 次に、ストリームをノードに接続すれば、データを渡して予測 を生成する準備が整います。

**注意**: スコアリング ナゲットを使用して、カテゴリー モデルおよび使用するテンプレートの両方が含まれ るモデル作成ノードを再生成したい場合は、スコアリング ナゲットを生成する前に、モデル作成ノードの 代わりに、TAP を作成してインタラクティブ セッションでそれを使用することをお勧めします。

### **カテゴリー モデル ナゲット:「モデル」タブ**

カテゴリー・モデルの場合、「モデル」タブの左側にカテゴリー・モデルのカテゴリーのリスト、右側に選 択したカテゴリーの記述子のリストが表示されます。 各カテゴリーは、多くの記述子で構成されています。 選択した各カテゴリーについて、関連する記述子がテーブルに表示されます。 記述子には、コンセプト、

カテゴリー規則、タイプ、および TLA パターンが含まれます。 記述子が示す内容の例のほか、各記述子の タイプも表示されます。

このタブでは、スコアリングに使用されるカテゴリーを選択します。 カテゴリー・モデルについて、ドキ ュメントおよびレコードがカテゴリーにスコアリングされます。 ドキュメントまたはレコードにテキスト または基本キーワードの 1 つまたは複数の記述子がある場合、そのドキュメントまたはレコードは記述子 が含まれるカテゴリーに割り当てられます。 これらの基本キーワードには、モデル ナゲットの生成に使用 されるテキストにある抽出された複数形/単数形のキーワード、置換キーワード、Fuzzy Grouping のキーワ ードなどのほか、テキスト内にあったかどうかに関係なく、言語リソースで定義された類義語が含まれま す。

注:代わりにコンセプト モデル ナゲットを生成すると、このタブには異なる結果が表示されます。 詳しく は、トピック 28 [ページの『コンセプト・モデル](#page-37-0):「モデル」タブ』を参照してください。

カテゴリー・ツリー

各カテゴリーの詳細については、該当するカテゴリーを選択し、そのカテゴリーの記述子に表示される情 報を参照してください。 記述子については、次の情報が表示されます。

• **記述子** 名。 このフィールドには、記述子名だけでなく、記述子の種類も表すアイコンが含まれます。

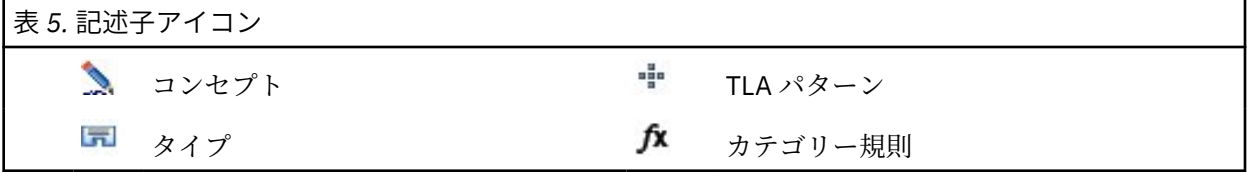

- **タイプ。** このフィールドには記述子のタイプ名が指定されます。 タイプは、組織名、商品名、肯定的な 意見など、類似したコンセプトの集合 (意味的なグループ) です。 条件規則はタイプに割り当てられませ  $\lambda$
- **詳細。** その記述子に含まれる内容のリストが指定されます。 合致数によっては、ダイアログ・ボックス のサイズ制限のため、各記述子のリスト全体を表示できない場合があります。

カテゴリーの選択およびコピー

左のパネルのチェック・ボックスで示されているように、デフォルトではすべてのカテゴリーがスコアリ ングに選択されています。 チェック・ボックスがオンの場合、カテゴリーはスコアリングに使用されます。 チェック・ボックスがオフの場合、カテゴリーはスコアリングから除外されます。 複数の行を選択して、 選択部分のいずれかのチェック・ボックスをクリックすると、複数の行をオンにできます。 また、カテゴ リーまたはサブカテゴリーが選択されているが、サブカテゴリーの 1 つが選択されていない場合、チェッ クボックスの背景が青で表示され、選択されたカテゴリーの下位の選択が一部であることを示します。

テーブル内のカテゴリーを右クリックすると、次のようなコンテキスト・メニューが表示されます。

- **選択項目をチェックします。** テーブル内の選択された行のすべてのチェック・ボックスにチェック・マ ークを付けます。
- **選択項目のチェック・マークを外す。** テーブル内の選択された行のすべてのチェック・ボックスのチェ ック・マークを外します。
- **すべてチェックします。** 表内のすべてのチェック・ボックスにチェック・マークを付けます。 これによ り、すべてのカテゴリーが最終的な出力に使用されます。 ツールバーの対応するチェックボックス・ア イコンを使用することもできます。
- **すべてのチェック・マークを外します。** 表内のすべてのチェック・ボックスのチェック・マークを外し ます。 カテゴリーのチェックを解除すると、カテゴリーは最終的な出力で使用されなくなります。ツー ルバーの対応する空白のチェックボックス・アイコンを使用することもできます。

記述子テーブル内のセルを右クリックすると、次のようなコンテキスト・メニューが表示されます。

- **コピー。** 選択したコンセプトがクリップボードにコピーされます。
- **フィールドと共にコピーします。** 選択した記述子が列見出しとともにクリップボードにコピーされま す。
- **すべてを選択します。** 表内のすべての行が選択されます。

### **カテゴリー モデル ナゲット:「設定」タブ**

必要に応じて、「設定」タブを使用して、新しい入力データのテキスト・フィールド値を定義します。 ま た、ここで出力のデータ・モデル (スコアリング・モード) も定義します。

**注 :** このタブは、モデル ナゲットがストリーム内の領域にある場合にのみ、ノードのダイアログ・ボック スに表示されます。 「モデル」パレットでこのナゲットを使用している場合、このタブは存在しません。

#### **スコアリング・モード:フィールドとしてのカテゴリー**

このオプションの場合、入力内と同じ数の出力レコードがあります。 ただし、各レコードには、「モデル」 タブで (チェック・マークを使用して) 選択されたカテゴリーごとに 1 つの新規フィールドが含まれるよう になりました。 フィールドごとに、**真**と**偽**のフラグ値 (はい/いいえ、真/偽、*T* 値/*F* 値、*1* と *2* など) を入 力します。 ストレージ・タイプは、選択された値を反映するように自動的に設定されます。 例えば、フラ グに数値を入力すると、自動的に整数値として処理されます。 フラグ型では、文字列、整数、実数、また は日付/時間のストレージ・タイプを利用することができます。

**注 :** 非常に大規模なデータ・セットを使用している場合 (Db2 データベースの使用など)、**「フィールドとし てのカテゴリー」**を使用すると、データ量が原因で処理上の問題が発生する可能性があります。 この場合 は、代わりに**「レコードとしてのカテゴリー」**を使用することをお勧めします。

**フィールド名拡張子:** フィールド名の拡張接頭辞/接尾辞を指定したり、カテゴリー・コードを使用したり できます。 カテゴリー名に加えてこの拡張子を使用して、フィールド名が生成されます。

• **以下のように追加します。** 拡張子をフィールド名に追加する場所を指定します。**「接頭辞」**を選択する と、文字列の頭に拡張子が追加されます。 **「接尾辞」** を選択すると、文字列の終わりに拡張子が追加さ れます。

**サブカテゴリーが選択解除されている場合。** このオプションを使用すると、スコアリングに選択されてい ないサブカテゴリーに含まれる記述子の処理方法を指定できます。 2 つのオプションがあります。

- オプション**「記述子をスコアリングから完全に除外する」**を選択すると、チェック記号のない (選択され ていない) サブカテゴリーは無視され、スコアリングに使用されません。
- オプション**「記述子を上位カテゴリー内の記述子と合計する」**を選択すると、チェック記号のない (選択 されていない) サブカテゴリーの記述子は上位カテゴリー (このサブカテゴリーの上位にあるカテゴリー) の記述子として使用されます。 複数レベルのサブカテゴリーが選択されない場合、記述子は使用できる 最初の上位カテゴリーにロール・アップされます。

**最低レベルのマッチング・カテゴリーのみをスコアリングします。** このオプションは、カテゴリーを 1 行 のみ出力する場合に使用します (例えば、カテゴリーが GeneralSatisfaction/Pos の場合、このオプシ ョンを選択すると、GeneralSatisfaction/Pos が返されます。 このオプションを指定しないと、 GeneralSatisfaction と GeneralSatisfaction/Pos の 2 行が返されます)。

**句読点エラーを確認します。** このオプションは、抽出時に句読点エラー (不適切な使用方法など) を含むテ キストを一時的に正規化し、コンセプトの抽出可能性を向上させます。 自由記述式アンケートの回答、電 子メール、CRM データなど、テキストが短く品質が悪い場合、またはテキストに略語が多く含まれている 場合に特に役立ちます。

#### **スコアリング・モード:レコードとしてのカテゴリー**

このオプションでは、新しいレコードが各 category、document ペアに作成されます。 通常、入力に比 べて出力に多くのレコードがあります。 入力フィールドのほか、モデルの種類によって、新しいフィール ドもデータに追加されます。

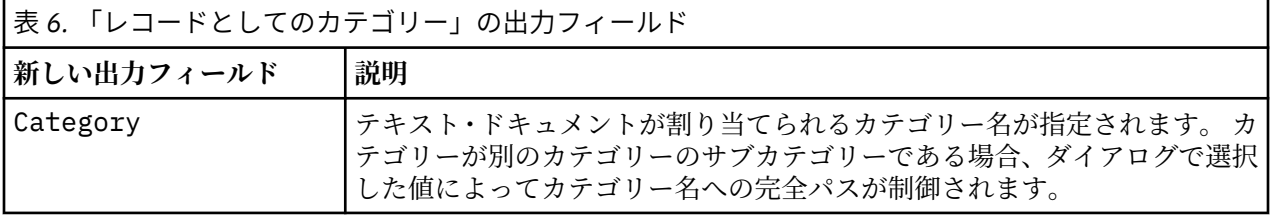

**階層カテゴリーの値:** サブカテゴリーの名前を出力内でどのように表示するかを制御します。

- **完全カテゴリー・パス。** カテゴリー名と、該当する場合、カテゴリー名とサブカテゴリー名をスラッシ ュを使用して区切り、上位カテゴリーの完全パスを出力します。
- **短いカテゴリー・パス。** ただし、省略記号を使用して、該当するカテゴリーの上位カテゴリー数を示し ます。
- **最下位レベルのカテゴリー。** このオプションは、絶対パスまたは親カテゴリーが表示されていないカテ ゴリーの名前のみを出力します。

**サブカテゴリーが選択解除されている場合。** このオプションを使用すると、スコアリングに選択されてい ないサブカテゴリーに含まれる記述子の処理方法を指定できます。 2 つのオプションがあります。

- オプション**「記述子をスコアリングから完全に除外する」**を選択すると、チェック記号のない (選択され ていない) サブカテゴリーは無視され、スコアリングに使用されません。
- オプション**「記述子を上位カテゴリー内の記述子と合計する」**を選択すると、チェック記号のない (選択 されていない) サブカテゴリーの記述子は上位カテゴリー (このサブカテゴリーの上位にあるカテゴリー) の記述子として使用されます。 複数レベルのサブカテゴリーが選択されない場合、記述子は使用できる 最初の上位カテゴリーにロール・アップされます。

**句読点エラーを確認します。** このオプションは、抽出時に句読点エラー (不適切な使用方法など) を含むテ キストを一時的に正規化し、コンセプトの抽出可能性を向上させます。 自由記述式アンケートの回答、電 子メール、CRM データなど、テキストが短く品質が悪い場合、またはテキストに略語が多く含まれている 場合に特に役立ちます。

#### **カテゴリー モデル ナゲット:その他のタブ**

カテゴリー モデル ナゲットの「フィールド」タブと「設定」タブは、コンセプト モデル ナゲットと同じ です。

- •「フィールド」タブ。 詳しくは、トピック 31 [ページの『コンセプト](#page-40-0) モデル:「フィールド」タブ』を参照 してください。
- •「要約」タブ。 詳しくは、トピック 32 [ページの『コンセプト・モデル](#page-41-0):「要約」タブ』を参照してくださ い。

#### **ストリームでのカテゴリー モデル ナゲットの使用**

テキスト マイニング カテゴリー モデル ナゲットは、インタラクティブ・ワークベンチ・セッションから 生成されます。 このモデル ナゲットはストリームで使用できます。

#### **例:カテゴリー モデル ナゲットを含む Statistics ファイル ノード**

次の例では、テキスト マイニング モデル ナゲットの使用方法について示しています。

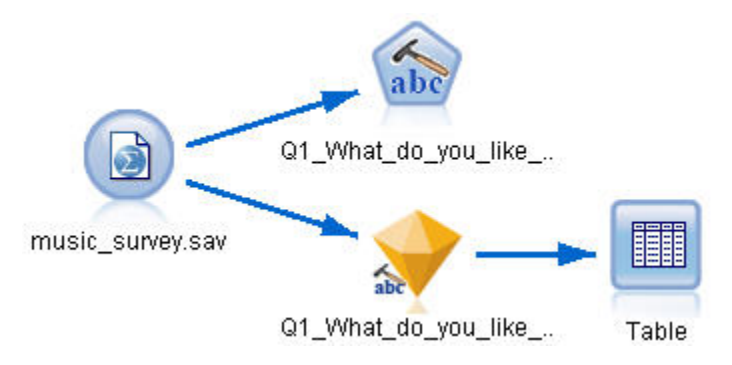

図 *9.* ストリームの例*:*テキスト マイニング カテゴリー モデル ナゲットを含む *Statistics* ファイル ノード

1. **Statistics ファイル・ノード (「データ」タブ)。** まず、このノードをストリームに追加して、テキスト・ ドキュメントが保存されている場所を指定しました。

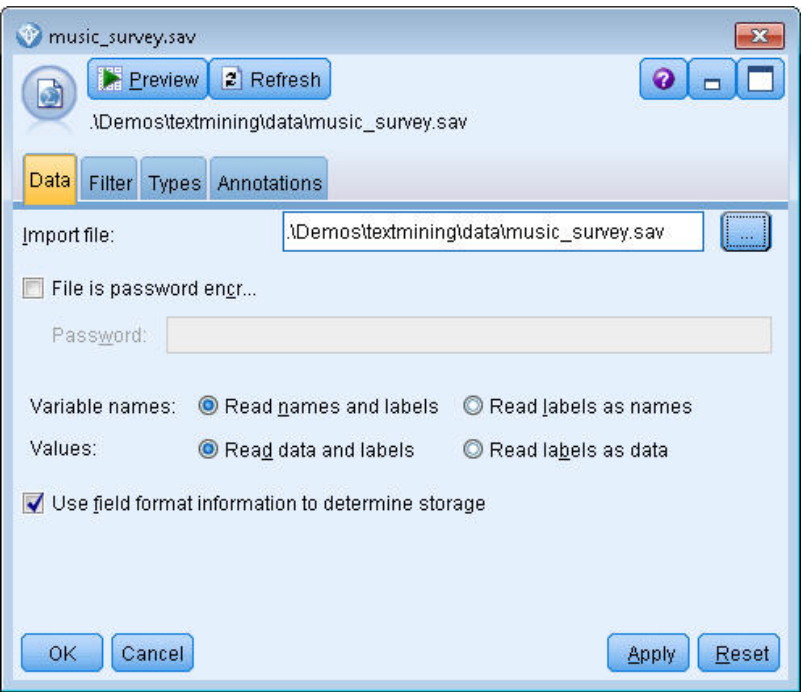

図 *10. Statistics* ファイル・ノード・ダイアログ・ボックス*:*「データ」タブ

2. **テキスト・マイニング・カテゴリー・モデル・ナゲット (「モデル」タブ)。** 次に、カテゴリー・モデル・ ナゲットを Statistics ファイル・ノードに追加して接続しました。 データのスコアリングに使用したい カテゴリーを選択しました。

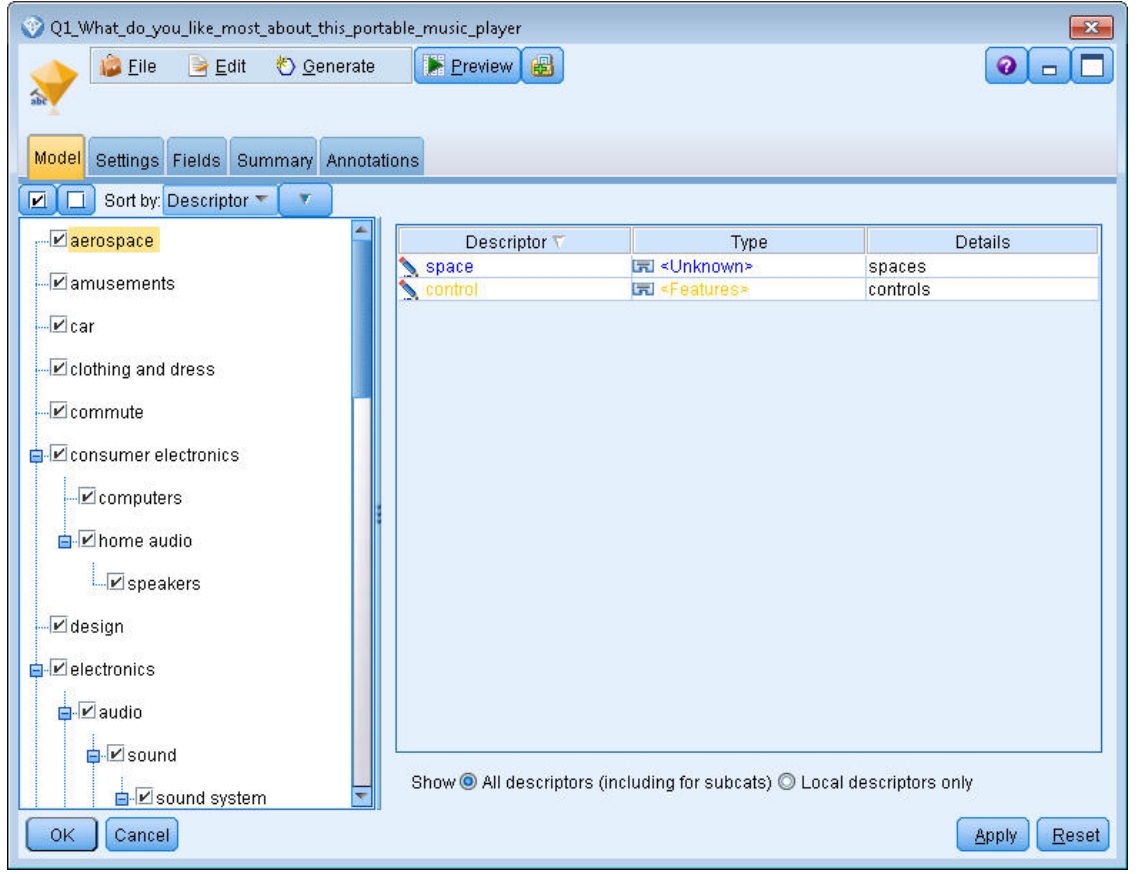

図 *11.* 「テキスト マイニング モデル ナゲット」ダイアログ・ボックス*:*「モデル」タブ

3. **テキスト・マイニング・モデル・ナゲット (「設定」タブ)。** 次に、出力形式**フィールドとしてのカテゴ リー**を定義しました。

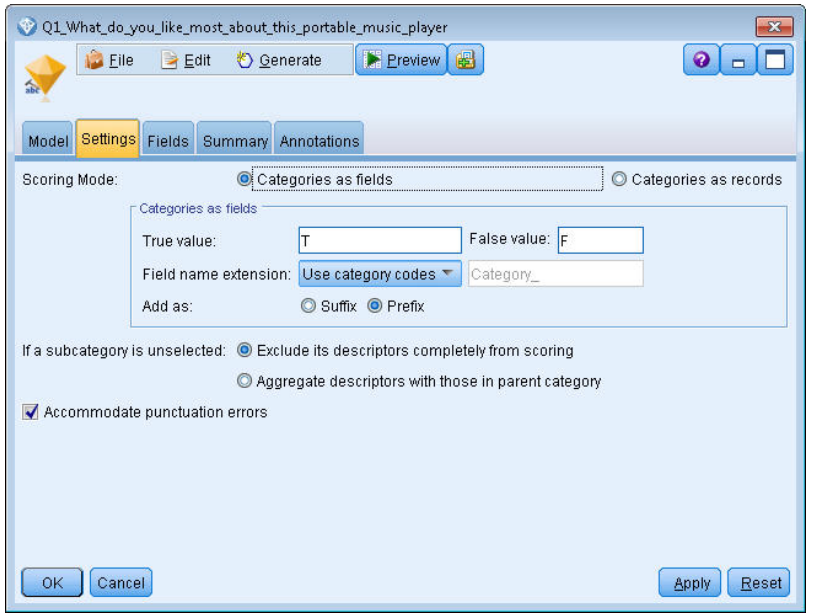

図 *12.* 「カテゴリー モデル ナゲット」ダイアログ・ボックス*:*「設定」タブ

4. **テキスト・マイニング・カテゴリー・モデル・ナゲット (「フィールド」タブ)。** 次に、Statistics ファイ ル・ノードからのフィールド名であるテキスト・フィールド変数を選択し、「テキスト・フィールドは **実際のテキスト**」オプションとその他の設定を選択しました。

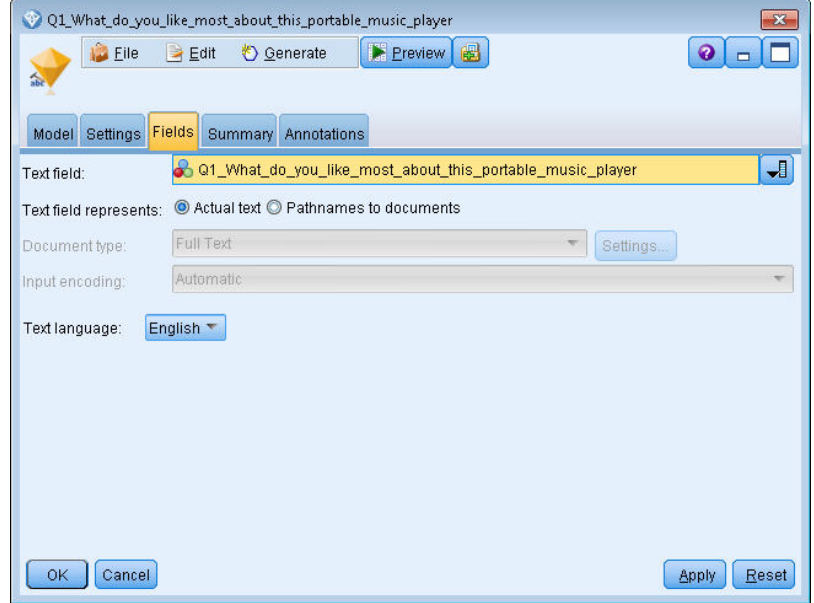

図 *13.* 「テキスト マイニング モデル ナゲット」ダイアログ・ボックス*:*「フィールド」タブ 5. **テーブル・ノード。** 次に、テーブル・ノードを接続して結果を確認し、ストリームを実行しました。

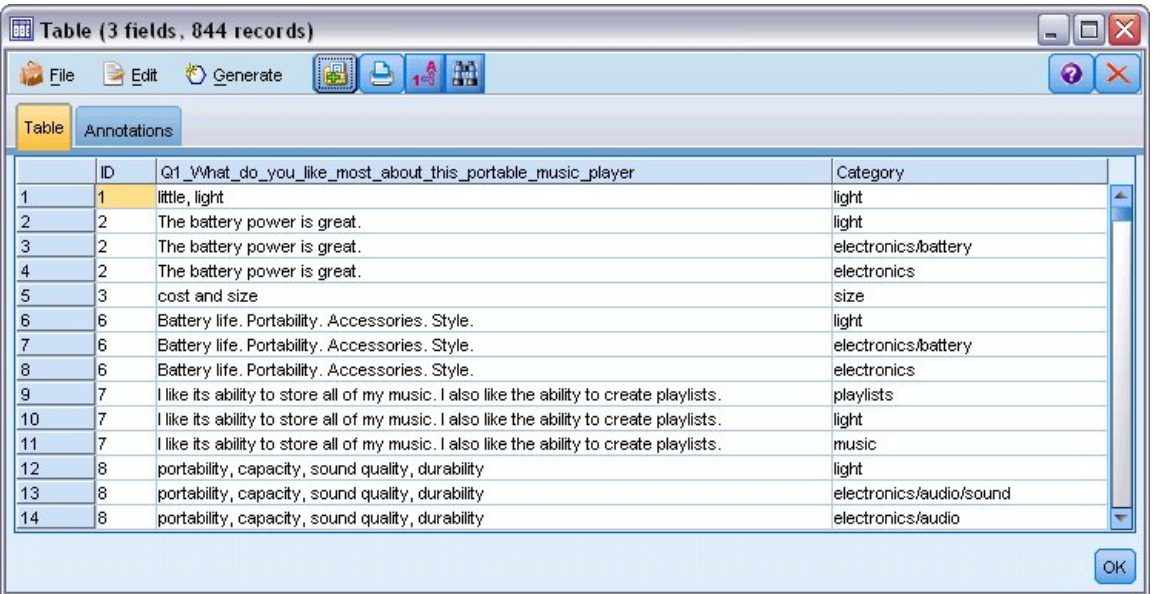

図 *14.* テーブル出力

IBM SPSS Modeler Text Analytics 18.4 ユーザーズ・ガイド

**第 4 章 テキスト・リンクのマイニング**

## **テキスト・リンク分析ノード**

テキスト リンク分析 (TLA) ノードは、パターンマッチ・テクノロジをテキスト マイニングのコンセプト抽 出に追加し、既知のパターンに基づいてテキスト・データのコンセプト間の関連性を特定します。 これら の関連性は、顧客が製品についてどのように感じているか、どの企業と組んでビジネスを行うか、または 遺伝子または医薬品の間の関連性について説明が可能です。

例えば、競合他社の製品名を抽出しても、重要でない場合があります。 このノードを使用して、データ内 に人々がこの製品に関してどのように感じているかという意見がある場合、それについて学習することが できます。 関連性および関係性は、既知のパターンをテキスト・データに合致させることによって、特定 および抽出します。

IBMSPSS Modeler Text Analytics に付属する特定のリソース・テンプレート内の TLA パターンを使用また は独自のパターンを作成/編集できます。 パターン規則は、マクロ、単語リスト、およびブール型質問を形 成する単語の空所、または入力テキストと比較される条件規則で構成されています。 TLA パターン規則が テキストに一致する場合、このテキストを TLA 結果として抽出し、出力データとして再構築できます。 詳 しくは、トピック 201 ページの『第 18 章 テキスト [リンク規則について』](#page-210-0)を参照してください。

テキスト・リンク分析ノードを使用して、より直接的にテキストから TLA パターン結果を特定および抽出 し、パターンの結果をストリーム内のデータセットに追加できます。 ただし、テキスト・リンク分析を実 行できるのは、テキスト・リンク分析ノードだけではありません。 テキスト マイニングモデル作成ノード のインタラクティブ・ワークベンチ・セッションを使用することもできます。

インタラクティブ・ワークベンチで、TLA パターン結果を検証してその結果をカテゴリー記述子として使 用し、ドリルダウンおよびグラフを使用して結果についてより詳細に学習することができます。 詳しくは、 トピック 139 ページの『第 11 章 テキスト [リンク分析の検証』を](#page-148-0)参照してください。 実際に、テキスト マ イニング・ノードを使用して TLA 結果を抽出すると、後で TLA ノードで直接使用するためにテンプレート を検証し、データ向けに調整することができます。

出力は、最大 6 つのスロット、または 6 つの部分で表示されます。 詳しくは、トピック『』を参照してく ださい。46 ページの『TLA [ノード出力』](#page-55-0)

このノードは、IBM スポス モデラーウィンドウの下部にあるノード・パレットの IBMSPSS Modeler Text Analytics タブにあります。 詳しくは、トピック 7 ページの『[IBMSPSS Modeler Text Analytics](#page-16-0) ノード』を 参照してください。

**要件。** テキスト・リンク分析ノードは、標準ソース・ノード (データベース・ノード、フラット・ファイ ル・ノードなど) のいずれかを使用してフィールドに読み込まれたテキスト・データを受け入れます。 また は、ファイル・リスト・ノードまたは Web フィード・ノードによって生成された外部文書へのフィール ド・リスト・パスに読み込まれます。

**利点:** テキスト リンク分析 ノードは、基本的なコンセプト抽出以上の機能により、コンセプト間の関連性、 およびデータ内にあると考えられる関連する意見や識別子に関する情報を提供します。

#### **「テキスト・リンク分析ノード」:「フィールド」タブ**

「フィールド」タブを使用して、コンセプトを抽出するデータのフィールド設定を指定します。 設定できる パラメーターを次に示します。

**ID フィールド:** テキスト・レコードの識別子を含むフィールドを選択します。 識別子は整数でなければな りません。 ID フィールドは、各テキスト・レコードのインデックスとして機能します。 テキスト・フィー ルドがマイニングされるテキストを示す場合、ID フィールドを使用します。

**テキスト フィールド:** マイニングするテキストが含まれているフィールドを選択します。 このフィールド はデータ・ソースによって異なります。

**言語フィールド (Language field):** 2 文字の ISO 言語 ID を含むフィールドを選択します。 フィールドを選 択しなかった場合、各ドキュメントの言語は、指定されたテンプレートの言語であると想定されます。

**ドキュメント タイプ:** ドキュメント・タイプは、テキストの構造を指定します。 次に示すタイプの 1 つを 選択します。

- **フルテキスト。** ほとんどの文書またはテキスト・ソースに使用します。 テキストのセット全体をスキャ ンして抽出します。 他のオプションとは異なり、このオプションに追加設定はありません。
- **構造化テキスト。** 参考文献形式、特許、特定および分析できる通常の構造を含むファイルに使用します。 このドキュメントタイプを使用して、抽出プロセスのすべてまたは一部をスキップします。 キーワード の区切り文字の定義、タイプの割り当て、および出現頻度の最小値の指定ができます。 このオプション を選択する場合は、**設定**ボタンをクリックして、**構造化テキストの形式**にテキスト区切り記号を入力する 必要があります。 「文書の設定」ダイアログボックスの領域。 詳しくは、トピック 19 [ページの『「フィ](#page-28-0) [ールド」タブのドキュメント設定』を](#page-28-0)参照してください。

**テキストの単位:** 次の実行モードを選択します。

- **文書モード。** ニュース・エージェンシーからの記事など、短く意味的に均一な文書に使用します。
- **パラグラフ・モード。** Web ページとタグなし文書に使用します。 抽出プロセスでは、内部タグやシンタ ックスなどの特徴を利用して、ドキュメントを意味的に分割します。 このモードを選択すると、パラグ ラフごとにスコアリングが適用されます。 したがって、例えば、ルール apple & orange は、apple と orange が同じ段落で検出された場合にのみ true になります。

**注 :** PDF ドキュメントからテキストを抽出する方法が原因で、これらのドキュメントでは**「パラグラフ モ ード」**は機能しません。 これは、抽出により復帰マーカーが抑制されるためです。

**パラグラフ・モードの設定。** このオプションは、**「パラグラフ モード」**に「テキストの単位」オプション を設定した場合にのみ選択できます。 抽出で使用する文字のしきい値を指定します。 実際のサイズは、最 も近いピリオドに丸められます。 ドキュメント・コレクションのテキストから作成される単語の関連性を 典型とするには、抽出サイズが小さすぎないよう指定します。

- **最小値。** 抽出で使用する文字の最小数を指定します。
- **最大値。** 抽出で使用する文字の最大数を指定します。

**リソースのコピー元:** テキスト マイニング時、抽出は、「エキスパート」タブの設定だけではく、言語リソ ースに基づいて行われます。 これらのリソースは、抽出時のテキストの処理方法の基本として機能し、コ ンセプト、タイプ、および TLA パターンを取得します。 リソース・テンプレートからリソースをテキスト マイニングモデル作成ノードにコピーできます。

リソース・テンプレートは、特定のドメインまたは使用向けに調整された、事前定義済みライブラリーお よび詳細な言語リソースおよび非言語リソースです。 これらのリソースは、抽出時のデータの処理方法に ついての基本として機能します。 **「読み込み」** をクリックし、リソースをコピーするテンプレートを選択 します。

テンプレートを選択したときにテンプレートが読み込まれ、ストリームが実行されているときには読み込 まれません。 読み込んでいるときに、リソースのコピーがノードに保存されます。 そのため、更新された テンプレートを使用したい場合、ここで再読み込みを行う必要があります。 詳しくは、トピック 24 [ペー](#page-33-0) [ジの『テンプレートおよび](#page-33-0) TAP からのリソースのコピー』を参照してください。

**テキストの言語。** マイニングされるテキストの言語を識別します。 ノードでコピーされたリソースが、表 示される言語オプションを制御します。 リソースを調整した言語を選択してください。

#### **テキスト・リンク分析ノード:「エキスパート」タブ**

このノードでは、テキスト リンク分析 (TLA) パターン結果の抽出が自動的に有効化されています。 「エキ スパート」タブには、テキストの抽出方法および処理方法に影響を与える追加パラメーターがあります。 このダイアログ・ボックスのパラメーターは、抽出プロセスの基本的な操作、そしていくつかの高度な操 作を制御します。 また、抽出結果にも影響を与える言語リソースやオプションも数多くあり、選択するリ ソース・テンプレートによって制御します。

**グローバル頻度が [n] 以上のコンセプトに抽出を制限します。** 抽出するために、単語または句がテキスト に出現する必要がある最低限の回数を指定します。 値に 5 を指定すると、抽出するこれらの単語または句 が、レコードまたはドキュメントのセット全体で少なくとも 5 回出現するよう、制限します。

この制約を変更すると、抽出結果、つまり作成されるカテゴリーに大きな違いが生じる場合があります。 あるレストランのデータを処理し、このオプションの制約に 1 より大きい値を設定しないものとします。 この場合、抽出結果がピザ *(1),* 薄いピザ *(2),* ほうれん草のピザ *(2)*、および好きなピザ *(2)* となります。 た だし、抽出のグローバル出現頻度を 5 以上に設定して抽出すると、これらのコンセプトのうち 3 つが取得 されなくなります。 代わりに、ピザが最も簡単な形で、この単語は考えられる候補として既に存在するた め、ピザ *(7)* が取得されます。 また、残りのテキストにピザという単語を含む他の句があるかどうかによ って、7 より大きい出現頻度がある場合があります。 また、ほうれん草のピザがカテゴリーの記述子であ る場合、すべてのレコードをキャプチャーする代わりに、記述子としてピザの追加が必要な場合がありま す。 このため、カテゴリーが既に作成されている場合は、注意してこの制約を変更してください。

これは抽出のみの機能であることに注意してください。 つまり、テンプレートに用語が含まれる場合 (通常 そのようになります) でテンプレートの用語がテキスト内で見つかった場合、その用語は頻度に関わらずイ ンデックス付けされます。

例えば、コア・ライブラリーの <Location> タイプに「ロサンゼルス」が含まれている基本リソース・テ ンプレートを使用するとします。この場合、ドキュメント内での「ロサンゼルス」の出現回数が 1 回だけ でも、ロサンゼルスがコンセプト・リストに含まれることになります。 これを回避するには、**「グローバル 頻度が次の値以上のコンセプトに抽出を制限」**フィールドに入力された値以上の出現回数を持つコンセプ トだけを表示するように、フィルターを設定する必要があります。

**句読点エラーを確認します。** このオプションは、抽出時に句読点エラー (不適切な使用方法など) を含むテ キストを一時的に正規化し、コンセプトの抽出可能性を向上させます。 自由記述式アンケートの回答、電 子メール、CRM データなど、テキストが短く品質が悪い場合、またはテキストに略語が多く含まれている 場合に特に役立ちます。

**文字数が次の最小値以上のときにスペルを調整する:** Fuzzy Grouping の手法を適用し、共通してミススペル のある単語またはスペルの近い単語を 1 つのコンセプトにグループ化できるようにします。 Fuzzy Grouping アルゴリズムでは、最初の母音を除くすべての母音を一時的に抜き取った後抽出した単語から 2 つ/3 つの子音を抜き取り、それらを比較して、それらが同じで modeling と modelling が同じグループ に分けられるかどうかを確認します。 ただし、各キーワードが <Unknown> タイプを除いて、別のタイプ に割り当てられた場合、Fuzzy Grouping 手法は適用されません。

Fuzzy Grouping を使用する前に必要な、語幹文字数の制限を定義することもできます。 キーワード内の語 幹文字数は、すべての文字を合計し、活用語尾、複合語キーワードの場合は区切り文字および前置詞を形 成する文字を差し引いて計算します。 例えば、キーワード exercises の語幹文字数は「exercise」という 形式で 8 文字と数えられます。語末の *s* は活用語尾 (複数形) であるためです。 同様に、apple sauce の 語幹文字は 10 文字 (「apple sauce」)、そして manufacturing of cars の語幹文字は 16 文字 「( manufacturing car」) となります。 この算出方法は、Fuzzy Grouping を適用するべきかどうかを確認する

ためにのみ使用されますが、単語がどのように一致するかについては影響を与えません。

**注 :** 特定の単語が後で不適切にグループ化されていることが分かった場合、「拡張リソース」タブの **Fuzzy Grouping: 例外** セクションで 明示的に宣言することによって、単語のペアをこの手法から除外できます。 詳しくは、トピック 191 ページの『[Fuzzy Grouping](#page-200-0)』を参照してください。

**ユニタームを抽出** 単語が複合語の一部でない限り、または名詞、またはスピーチ内の認識できない品詞で ある場合、このオプションは単一の単語 (ユニターム) を抽出します。

**固有表現を抽出** 電話番号、セキュリティー番号、時間、日付、通貨、数字、パーセント、電子メールアド レス、HTTP アドレスなどの固有表現を抽出します。 「拡張リソース」タブの **「固有表現: 設定」** セクシ ョンで、特定の種類の固有表現を追加したり除外したりできます。 不要な固有表現を無効にすることによ り、抽出エンジンは処理時間を節約できます。 詳しくは、トピック 195 [ページの『構成』を](#page-204-0)参照してくだ さい。

**大文字アルゴリズム** キーワードの最初の文字が大文字である場合、組み込み辞書にない単純キーワードお よび複合キーワードを抽出します。 このオプションには、最も適切な名詞を抽出するのに優れた方法があ ります。

**可能な場合は、個人名の一部または全部をグループ化** テキスト内で別々の形式で同時に出現する名前をグ ループ化します。 名前はテキストの始めでは完全な形式で、後は短い形式でのみ参照されるため、この機 能が役立ちます。 このオプションでは、タイプが <Unknown> のユニタームが、タイプ <Person> の複合 キーワードの最後の単語に一致するようにします。 例えば、*doe* があり、最初タイプが <Unknown> であ る場合、抽出エンジンは、<Person> タイプの複合キーワードに最後の単語として *doe* が含まれているか

<span id="page-55-0"></span>どうか (例: *john doe*) を確認します。 ほとんどがユニタームとして抽出されることがないため、人の名前に 適用されることはありません。

**機能語による倒置を次の値を最大値として考慮する** 倒置手法を適用する場合に指定されている場合がある 非機能的単語の最大数を指定します。 この倒置手法では、活用語尾に関係なく、含まれる非機能的単語 (of や the など) によってお互いに異なる類似した句をグループ化します。 例えば、この値を最大 2 単語に設定 し、company officials および officials of the company が抽出されたとします。 この場合、両 方の抽出キーワードは、of the が無視されると同じであるとみなされるため、最終コンセプト・リストに 共にグループ化されます。

**マルチタームをグループ化するときに派生関係を使用:** ビッグデータを処理するときにこのオプションを 選択すると、派生規則を使用してマルチタームがグループ化されます。

#### **TLA ノード出力**

テキスト・リンク分析ノードを実行した後、データが再構築されます。 テキスト マイニングでデータを再 構築する方法を理解することは重要です。 データ・マイニングに異なる構造が必要な場合、「フィールド設 定」パレットのノードを使用して、これを実行できます。 例えば、各行にテキスト・レコードが表示され ているデータを処理している場合、ソース・テキスト・データで見つかったパターンごとに 1 行ずつ作成 されます。 出力の各行について、次の 15 個のフィールドがあります。

- 6 つのフィールド (**コンセプト#**、例えば、**コンセプト 1**、**コンセプト 2**、...、 および**コンセプト 6**) は、 パターン・マッチングで検出されたすべての概念を表します。
- 6 つのフィールド (**タイプ#**、例えば、**タイプ 1**、**タイプ 2**、...、 および**タイプ 6**) は、各コンセプトのタ イプを表します。
- **条件規則名**は、テキストを合致させ、出力を生成するのに使用するテキスト リンク規則の名前を示しま す。
- ノードで指定した ID フィールドの名前を使用し、入力データと同じようにレコード ID またはドキュメ ント ID を示すフィールド。
- •**「マッチ テキスト」**は、元のレコードまたはドキュメント内にある、TLA パターンに合致したテキスト・ データの部分を示します。

**注 :** リリース 5.0 より前のテキスト・リンク分析ノードを含む既存のストリームは、ノードを更新しない限 り、完全には実行できない可能性があります。 IBM スポス モデラーの最新バージョンでの特定の機能改善 には、古いノードを新しいバージョンに置き換える必要があります。これにより、さらに展開可能で強力 となります。

特定の言語の自動翻訳も実行できます。 この機能を使用して、話せないまたは読めない言語のドキュメン トをマイニングできます。 翻訳機能を使用したい場合は、SDL Software as a Service (SaaS)へのアクセス が必要です。

#### **TLA 結果のキャッシュ**

キャッシュすると、テキスト リンク分析結果がストリーム内に置かれます。 ストリームが実行されるたび にテキスト・リンク分析結果の抽出が繰り返されないようにするには、テキスト・リンク分析ノードを選 択し、メニューから**「編集」>「ノード」>「キャッシュ」>「使用可能」**を選択します。 次回ストリーム が実行される場合、出力がノードにキャッシュされます。 ノードのアイコンには、小さい「ドキュメント」 のグラフィックが表示され、キャッシュがいっぱいになると白から緑に変わります。 キャッシュはセッシ ョンの間保存されます。 キャッシュを別の日 (ストリームを閉じて再オープンした後) に保持するには、ノ ードを選択し、メニューから**「編集」>「ノード」>「キャッシュ」>「キャッシュの保存」**を選択します。 次にストリームを開く場合、翻訳を再度行わずに保存されたキャッシュを再度読み込むことができます。

また、ノードを右クリックして、コンテキスト・メニューから **「キャッシュ」** を選択して、ノードのキャ ッシュを保存したり有効にしたりできます。

#### **ストリーム内のテキスト・リンク分析ノードの使用**

テキスト リンク分析ノードを使用して、データにアクセスし、ストリーム内のコンセプトを抽出します。 入力ノードを使用して、データにアクセスできます。

### **例:Statistics ファイル・ノードとテキスト リンク分析ノード**

次の例には、テキスト・リンク分析ノードの使用方法が示されています。

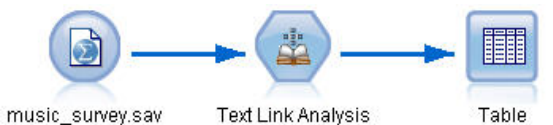

図 *15.* 例*:Statistics* ファイル・ノードとテキスト リンク分析ノード

1. **Statistics ファイル・ノード (「データ」タブ)。** まず、このノードをストリームに追加して、テキストが 保存されている場所を指定しました。

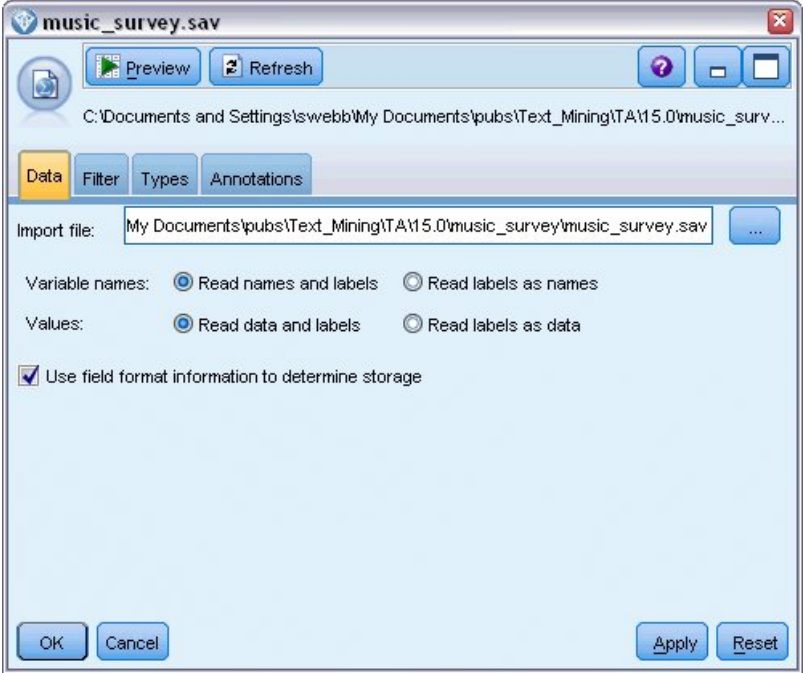

図 *16. Statistics* ファイル・ノード・ダイアログ・ボックス*:*「データ」タブ

2. **テキスト リンク分析ノード (「フィールド」タブ)。** 次に、このノードをストリームに接続して、コンセ プトを抽出し、下流でモデル作成または表示しました。 ID フィールドおよびデータを含むテキスト・ フィールド名、そしてその他の設定を指定しました。

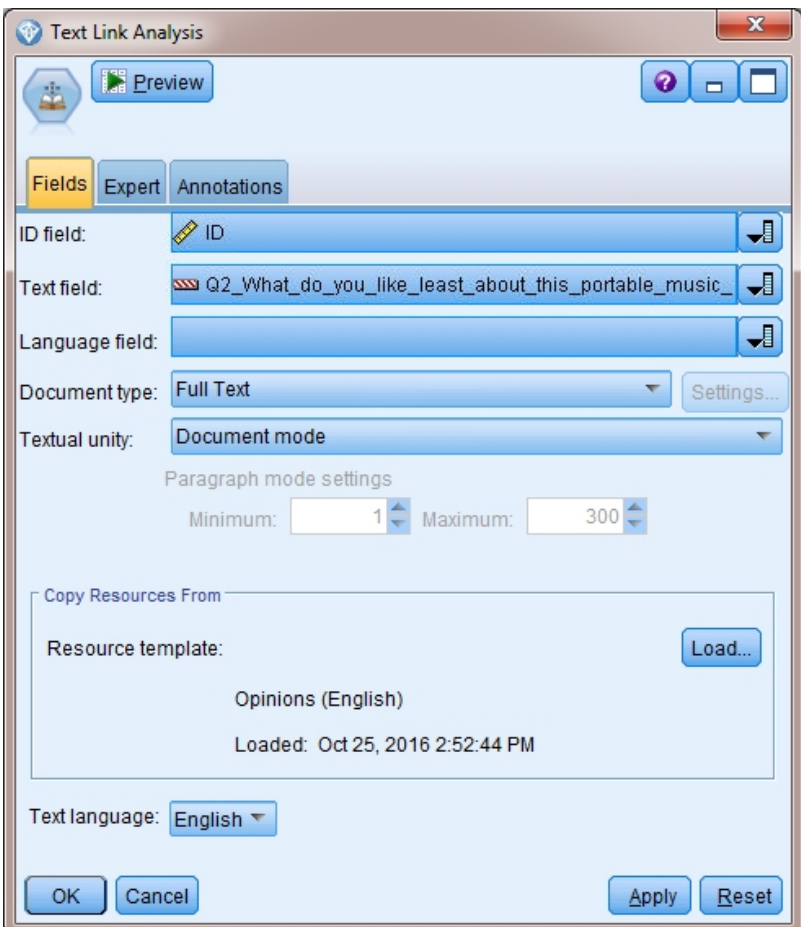

図 *17.* 「テキスト リンク分析ノード」ダイアログ・ボックス*:*「フィールド」タブ

3. **テーブル・ノード。** 最後に、テーブル・ノードを接続して、テキスト文書から抽出されたコンセプトを 表示しました。 表示されるテーブル出力で、このストリームがテキスト リンク分析ノードで実行された 後、データ内の TLA パターン結果を確認できます。 いくつかの結果で、合致したコンセプト/タイプが 1 つだけであることを示します。 他の結果はより複雑で、いくつかのタイプおよびコンセプトが含まれ ています。 また、テキスト リンク分析ノードを使用してデータを実行し、コンセプトを抽出した結果、 データのいくつかの部分が変化しています。 例の元のデータには、8 つのフィールドと 405 件のレコー ドが含まれていました。 テキスト リンク分析ノードを実行した後、フィールド数は 15 で、レコード数 は 640 件となります。 TLA パターン結果ごとに 1 行ずつ割り当てられます。 例えば、ID 7 は、3 つの TLA パターン結果が抽出されているため、3 行となります。 この出力を元のデータに結合したい場合、 結合ノードを使用できます。

| Table (15 fields, 640 records) #4<br>$\Box$<br>a l |                                   |                     |                                                                    |             |      |      |      |      |      |      |      |      |                                   |                |                                                         |
|----------------------------------------------------|-----------------------------------|---------------------|--------------------------------------------------------------------|-------------|------|------|------|------|------|------|------|------|-----------------------------------|----------------|---------------------------------------------------------|
| <b>File</b>                                        | 8848<br>$H$ Edit<br>ଵ<br>Generate |                     |                                                                    |             |      |      |      |      |      |      |      |      |                                   |                |                                                         |
| Table                                              | Annotations                       |                     |                                                                    |             |      |      |      |      |      |      |      |      |                                   |                |                                                         |
|                                                    | Concept1                          | Type1               | Concept2   Type2   Conc   Type3   Con   Type4   Conc   Type5   Con |             |      |      |      |      |      |      |      |      | Type6 Rule Number                 | ID.            | Matched Text                                            |
|                                                    | expensive                         | NegativeBudget Null |                                                                    | Null        | Null | Null | Null | Null | Null | Null | Null | Null | 0/0350 opinion                    |                | <*expensive*>                                           |
| 12                                                 | screen                            | Unknown             | difficult                                                          | Nega Null   |      | Null | Null | Null | Null | Null | Null | Null | 0/0145 topic + opinion            | Þ              | The <*screen*> is <*hard*> to see when outside          |
| 3                                                  | software                          | <b>Unknown</b>      | difficult                                                          | Nega Null   |      | Null | Null | Null | Null | Null | Null | Null | 0/0211_opinion + topic            | l3             | <*difficult*> <*software*>                              |
|                                                    | nothing                           | Uncertain           | Null                                                               | Null        | Null | Null | Null | Null | Null | Null | Null | Null | 0/0153 topic/opinion              |                | <*Nothing*> <* *> I love it                             |
| 5                                                  | like                              | Positive            | Null                                                               | Null        | Null | Null | Null | Null | Null | Null | Null | Null | 0/0350_opinion                    |                | Nothing . <* love it*>                                  |
| 6                                                  | battery life                      | <b>Unknown</b>      | too long                                                           | Nega Null   |      | Null | Null | Null | Null | Null | Null | Null | 0/0145 topic + opinion            | 5              | <*Battery life*> seems <*shorter*> than advertised      |
|                                                    | ubiquitousness                    | Unknown             | Null                                                               | Null        | Null | Null | Null | Null | Null | Null | Null | Null | 0/0500_topic                      | <b>B</b>       | <*Ubiquitousness*>                                      |
| 8                                                  | 40ab model                        | <b>Unknown</b>      | available                                                          | Positi Null |      | Null | Null | Null | Null | Null | Null | Null | 0/0145 topic + opinion            | $\overline{7}$ | I wish the <*40GB model*> was still <*available*>       |
| 8                                                  | 20ab model                        | Unknown             | Null                                                               | Null        | Null | Null | Null | Null | Null | Null | Null | Null | 0/0102 topic + Negative + topic 7 |                | I have a <* 200B model*> and <* need more*> <* memory*> |
| 10                                                 | memory                            | Unknown             | need more Nega Null                                                |             |      | Null | Null | Null | Null | Null | Null | Null | 0/0102 topic + Negative + topic 7 |                | Thave a <*20GB model*> and <*need more*> <*memory*> \** |
|                                                    | $\blacktriangleleft$              |                     |                                                                    |             |      |      |      |      |      |      |      |      |                                   |                |                                                         |
|                                                    |                                   |                     |                                                                    |             |      |      |      |      |      |      |      |      |                                   |                | OK                                                      |

図 *18.* テーブル出力ノード

# **第 5 章 外部ソース・テキストの参照**

## **ファイル・ビューアー・ノード**

ドキュメントのコレクションをマイニングしている場合、ファイルの完全パス名をテキスト マイニング モ デル作成ノードに直接指定できます。 ただし、 テーブル・ノードに出力する場合、テーブル・ノード内の テキストではなく、ドキュメントの完全パス名のみ表示されます。 ファイル・ビューアー・ノードをテー ブル・ノードのアナログとして使用でき、すべてのドキュメントを 1 つのファイルに結合することなくド キュメント内の実際のテキストを使用できるようになります。

ストリームではアクセスできないため、ファイル・ビューアー・ノードを使用して、コンセプトが抽出さ れたソース・テキストまたは翻訳されていないテキストにアクセスを提供することによって、テキスト抽 出の結果をより深く理解することができます。 このノードは、ファイル・リスト・ノードの後のストリー ムに追加され、すべてのファイルへのリンクのリストを取得します。

このノードの結果として、コンセプトを抽出するために読み込み、使用されたすべてのドキュメント要素 を示すウィンドウが表示されます。 このウィンドウで、ツールバー・アイコンをクリックして、ドキュメ ント名をハイパーリンクで表示する外部ブラウザーでレポートを起動することができます。 リンクをクリ ックして、コレクションの該当するドキュメントを開くことができます。 詳しくは、トピック 49 ページ の『ファイル・ビューアー・ノードの使用』を参照してください。

このノードは、IBM スポス モデラー ウィンドウの下部にあるノード・パレットの IBMSPSS Modeler Text Analytics タブにあります。 詳しくは、トピック 7 ページの『[IBMSPSS Modeler Text Analytics](#page-16-0) ノード』を 参照してください。

**注 :** クライアントサーバー・モードで作業し、ファイル・ビューアー・ノードがストリームの一部である場 合、ドキュメント・コレクションはサーバーの Web サーバー・ディレクトリーに保存する必要がありま す。 テキスト マイニング出力ノードは、Web サーバー・ディレクトリー保存されているドキュメントのリ ストを作成するため、Web サーバーのセキュリティー設定により、これらのドキュメントに対する権限を 管理します。

### **ファイル・ビューアー・ノード設定**

ファイル・ビューアー・ノード設定には、以下のオプションを指定できます。

**文書フィールド。** データから、表示する文書のフルネームとパスを含むフィールドを選択します。

**生成された HTML ページのタイトル。** 文書のリストを含むページの上部に表示するタイトルを作成しま す。

#### **ファイル・ビューアー・ノードの使用**

次の例には、ファイル・ビューアー・ノードの使用方法が示されています。

#### **例:ファイル リスト ノードおよびファイル・ビューアー・ノード**

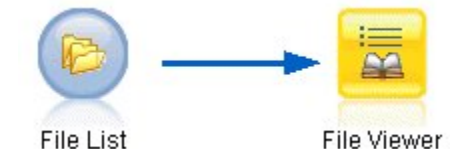

図 *19.* ファイル・ビューアー・ノードの使用を示すストリーム

1. **ファイル・リスト・ノード (「設定」タブ)。** 最初にこのノードを追加して、ドキュメントの場所を指定 しました。

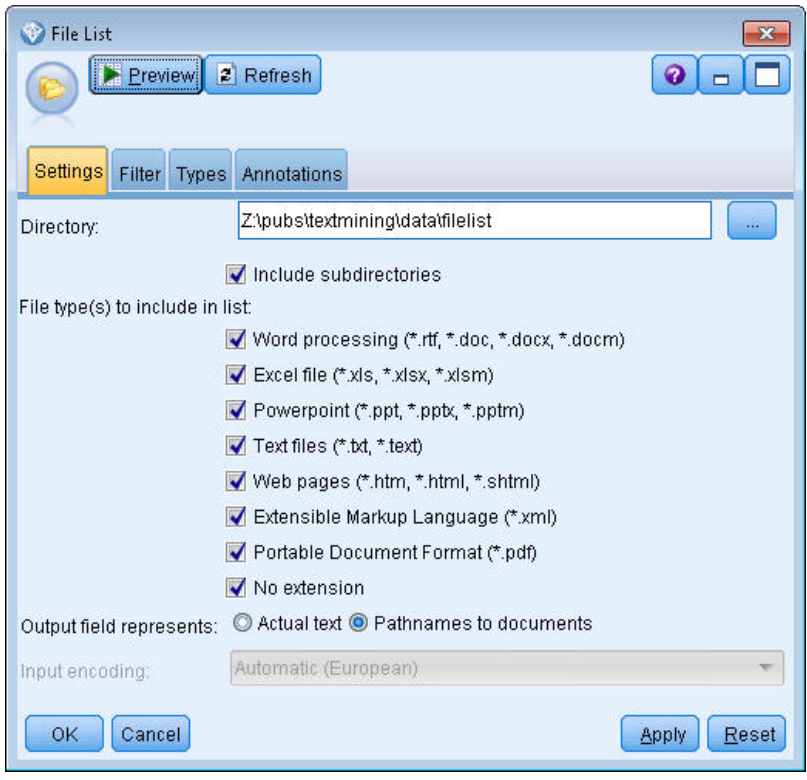

図 *20.* 「ファイル・リスト・ノード」ダイアログ・ボックス*:*「設定」タブ

2. **ファイル・ビューアー・ノード (「設定」タブ)。** 次に、ファイル・ビューアー・ノードを添付して、文 書の HTML リストを作成しました。

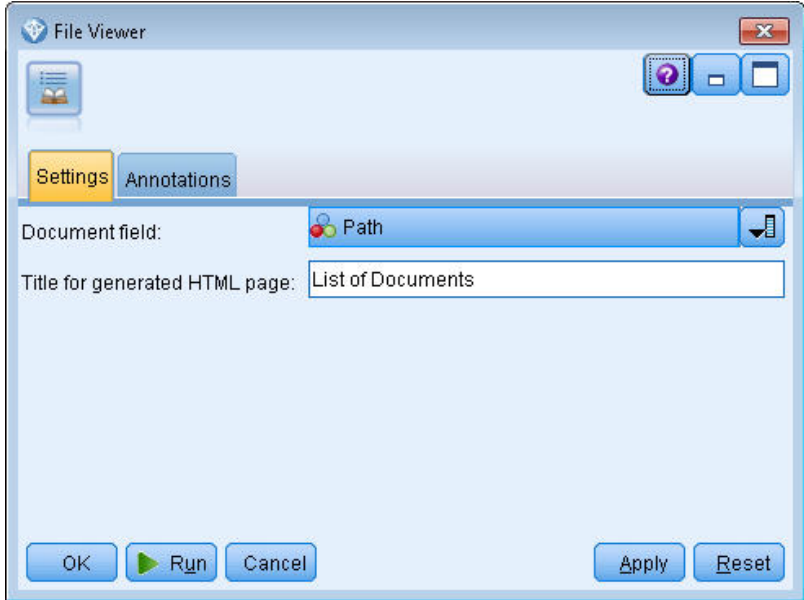

図 *21.* 「ファイル・ビューアー・ノード」ダイアログ・ボックス*[*設定」タブ

3.**「ファイル・ビューアー出力」ダイアログ。** 次に、新しいウィンドウにドキュメントのリストを出力す るストリームを実行しました。

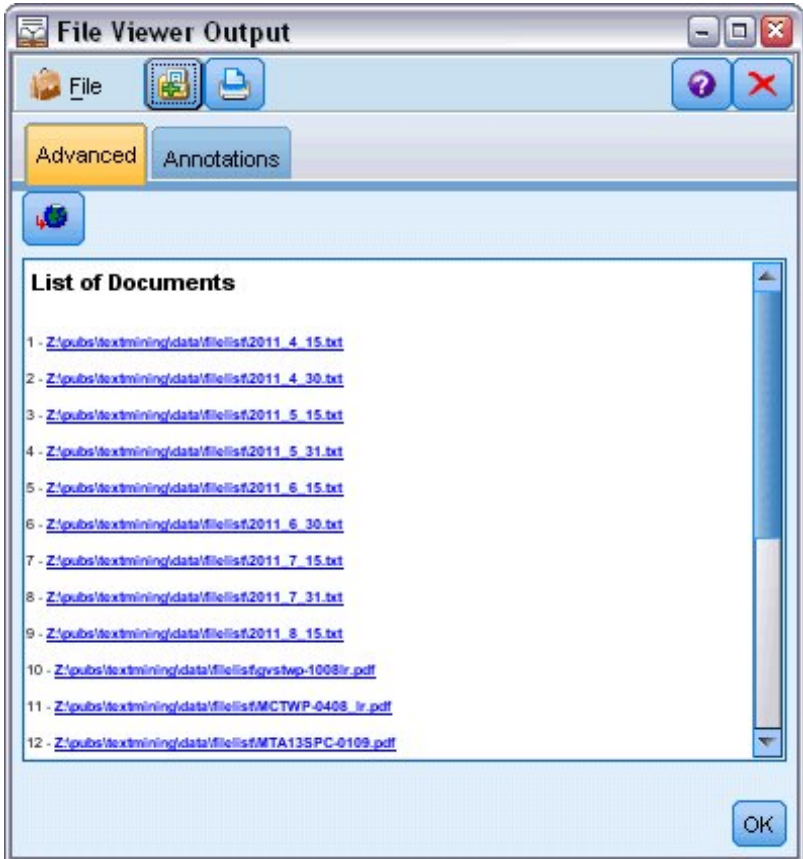

図 *22.* ファイル・ビューアー出力

4. ドキュメントを参照するために、赤い矢印の付いた地球儀の表示されたツールバーをクリックしまし た。 ブラウザーのドキュメントのハイパーリンクのリストが開きました。

IBM SPSS Modeler Text Analytics 18.4 ユーザーズ・ガイド

# **第 6 章 スクリプト用のノードのプロパティー**

IBM スポス モデラー には、コマンド・ラインからストリームを実行できるスクリプト言語があります。 こ こでは、IBMSPSS Modeler Text Analytics に付属する各ノードに固有のノードのプロパティーについて説明 します。 IBM スポス モデラー に付属するノードの標準セットの詳細については、『Scripting and Automation Guide』を参照してください。

## **ファイル・リスト・ノード:filelistnode**

スクリプトには、次の表のプロパティーを使用できます。 このノードを filelistnode といいます。

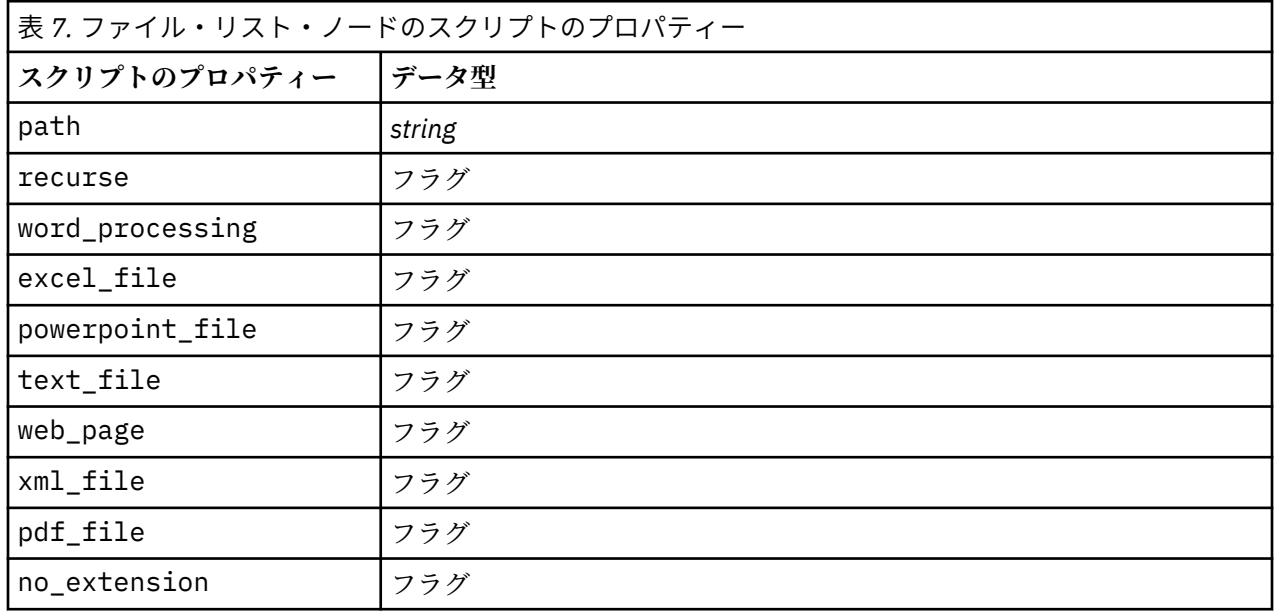

注:'Create list' パラメーターは使用できなくなり、そのオプションを含むスクリプトは自動的に 'Files' 出 力に変換されます。

# **Web フィード・ノード:webfeednode**

スクリプトには、次の表のプロパティーを使用できます。 このノードを webfeednode といいます。

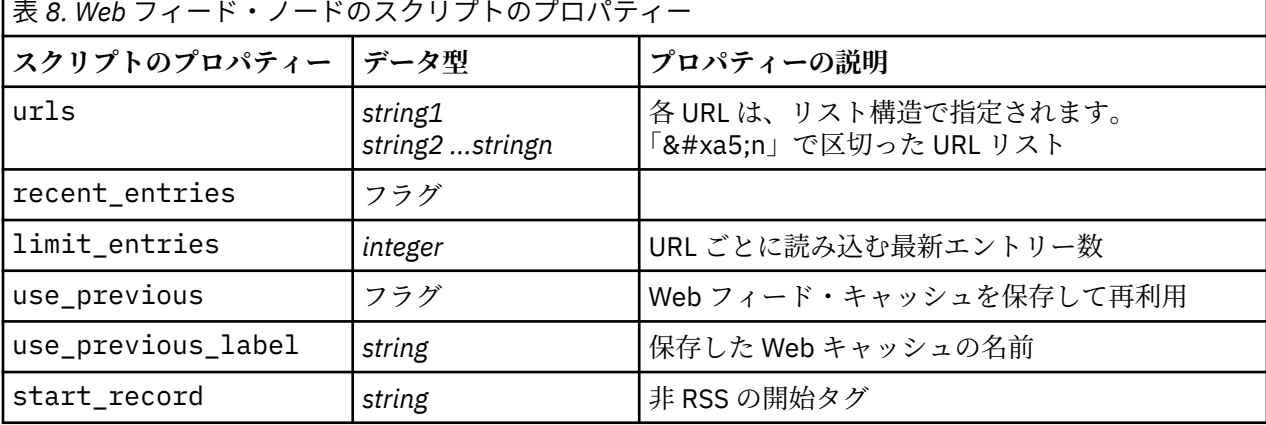

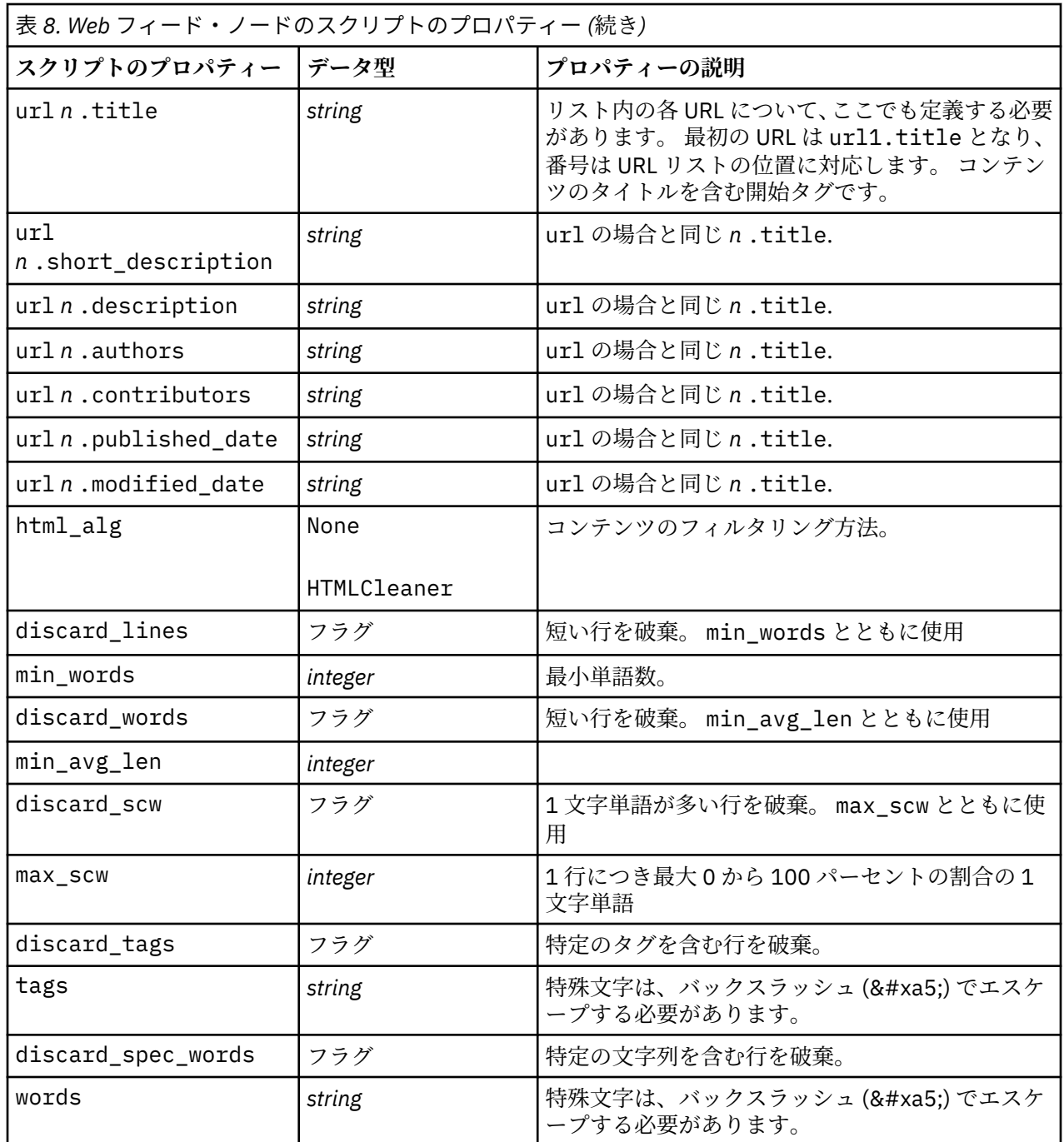

# **言語ノード: languageidentifier**

スクリプトには、次の表のプロパティーを使用できます。 このノードを languageidentifier といいま す。

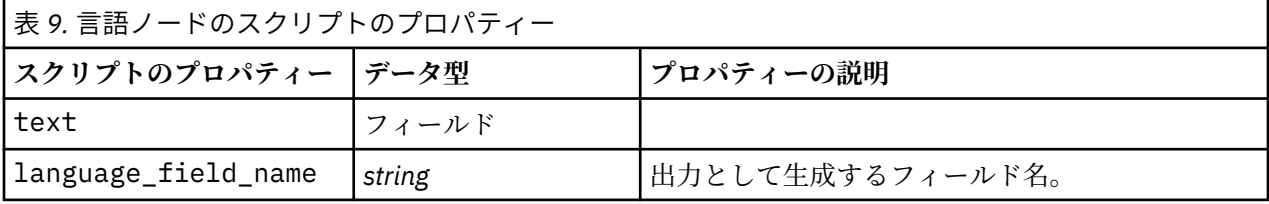

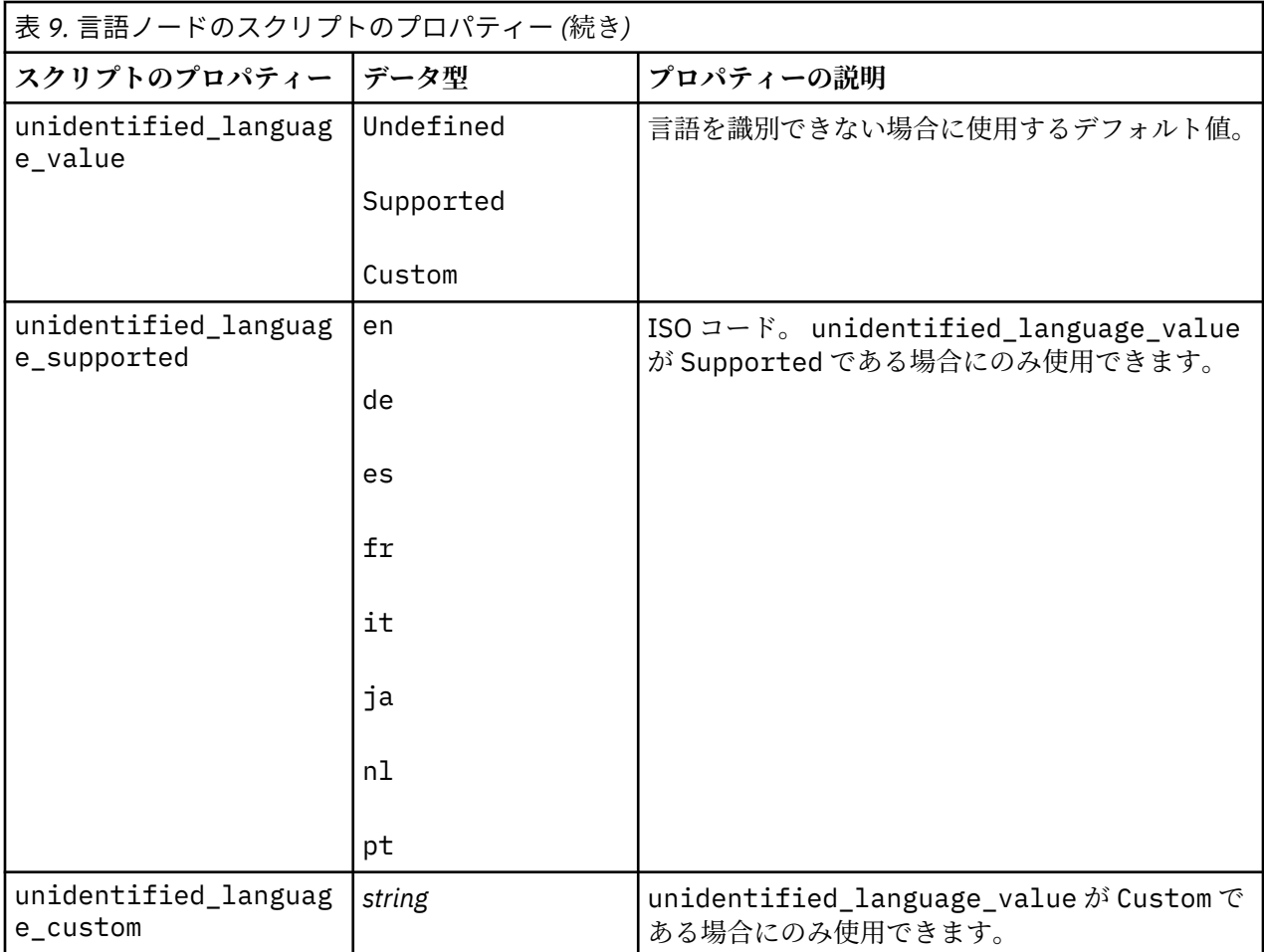

# **テキスト・マイニング・ノード:TextMiningWorkbench**

次のパラメーターを使用して、スクリプトを介してノードを定義または更新することができます。 このノ ードを TextMiningWorkbench といいます。

**重要 :** スクリプトを介して異なるリソース・テンプレートを指定できません。 テンプレートが必要な場合 は、ノードのダイアログ・ボックスで選択する必要があります。

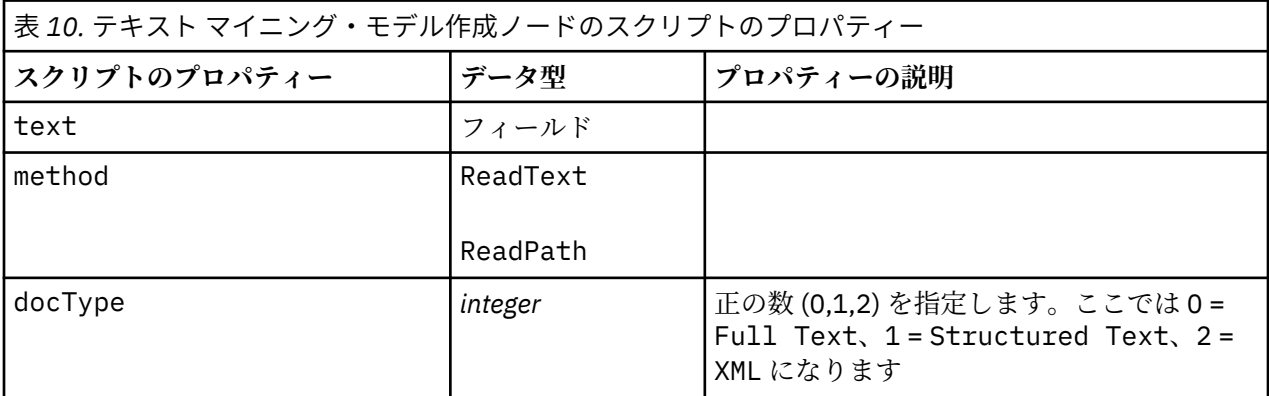

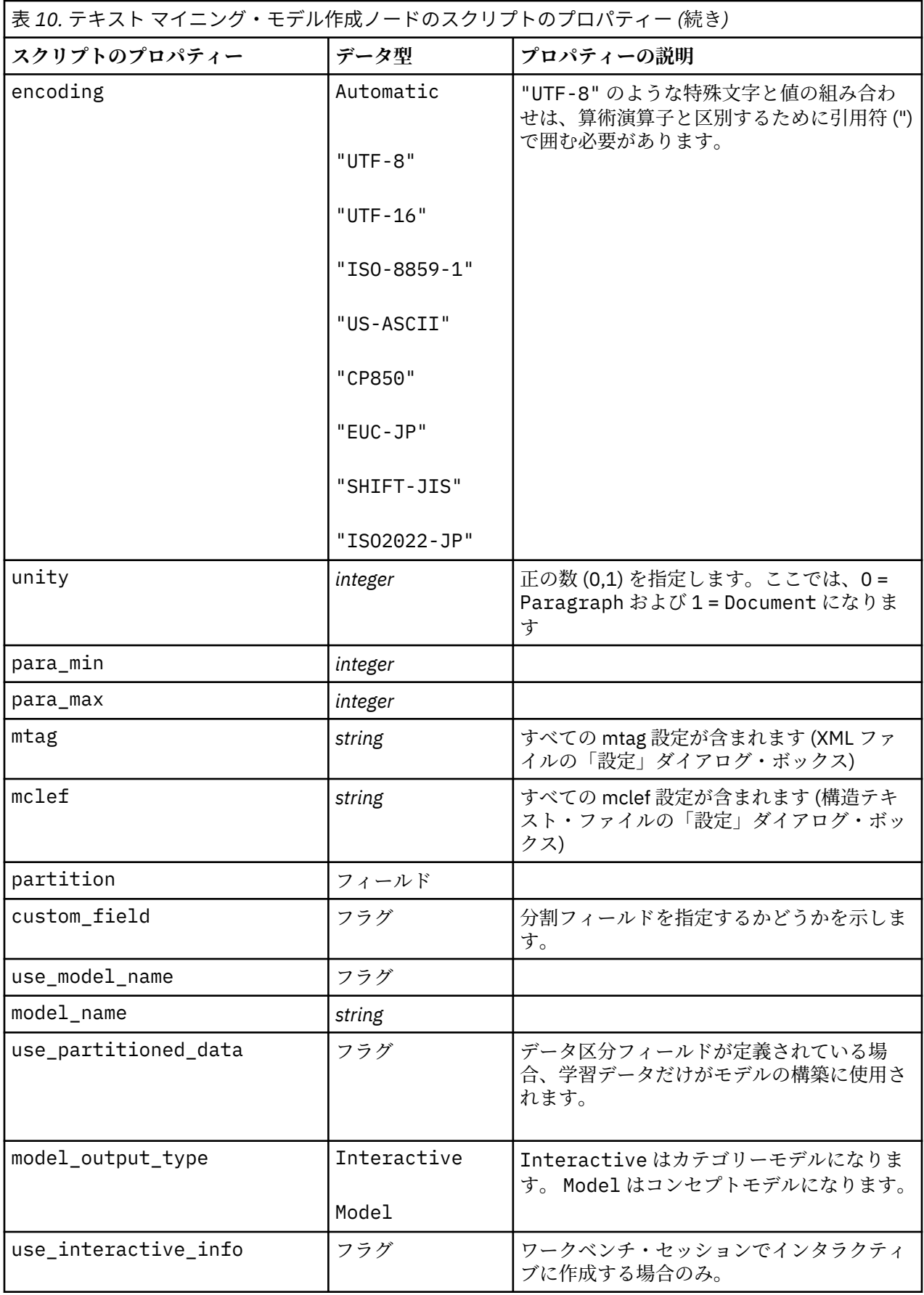

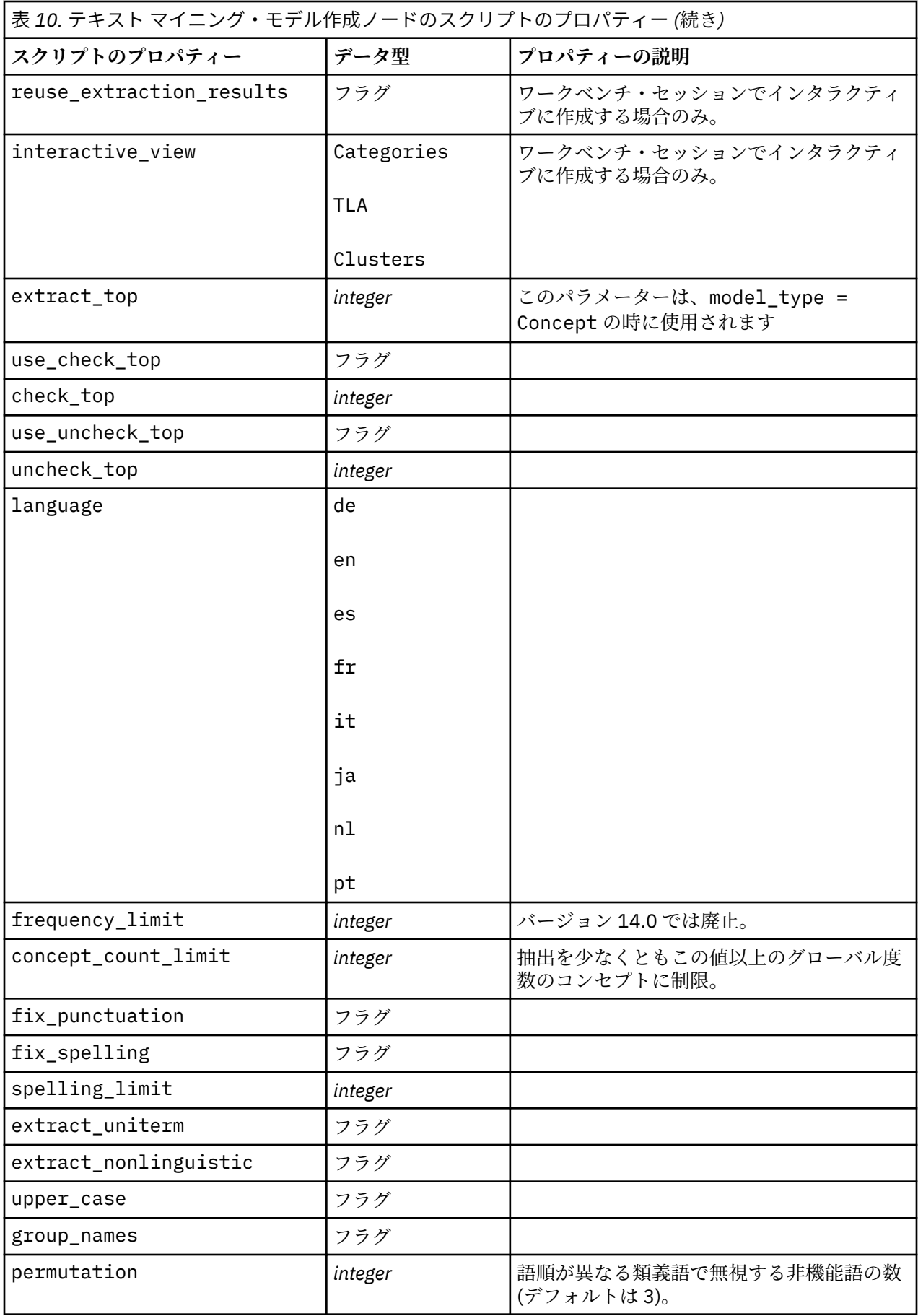

# **テキスト マイニング モデル ナゲット:TMWBModelApplier**

スクリプトには、次の表のプロパティーを使用できます。 このノードを TMWBModelApplier といいます。

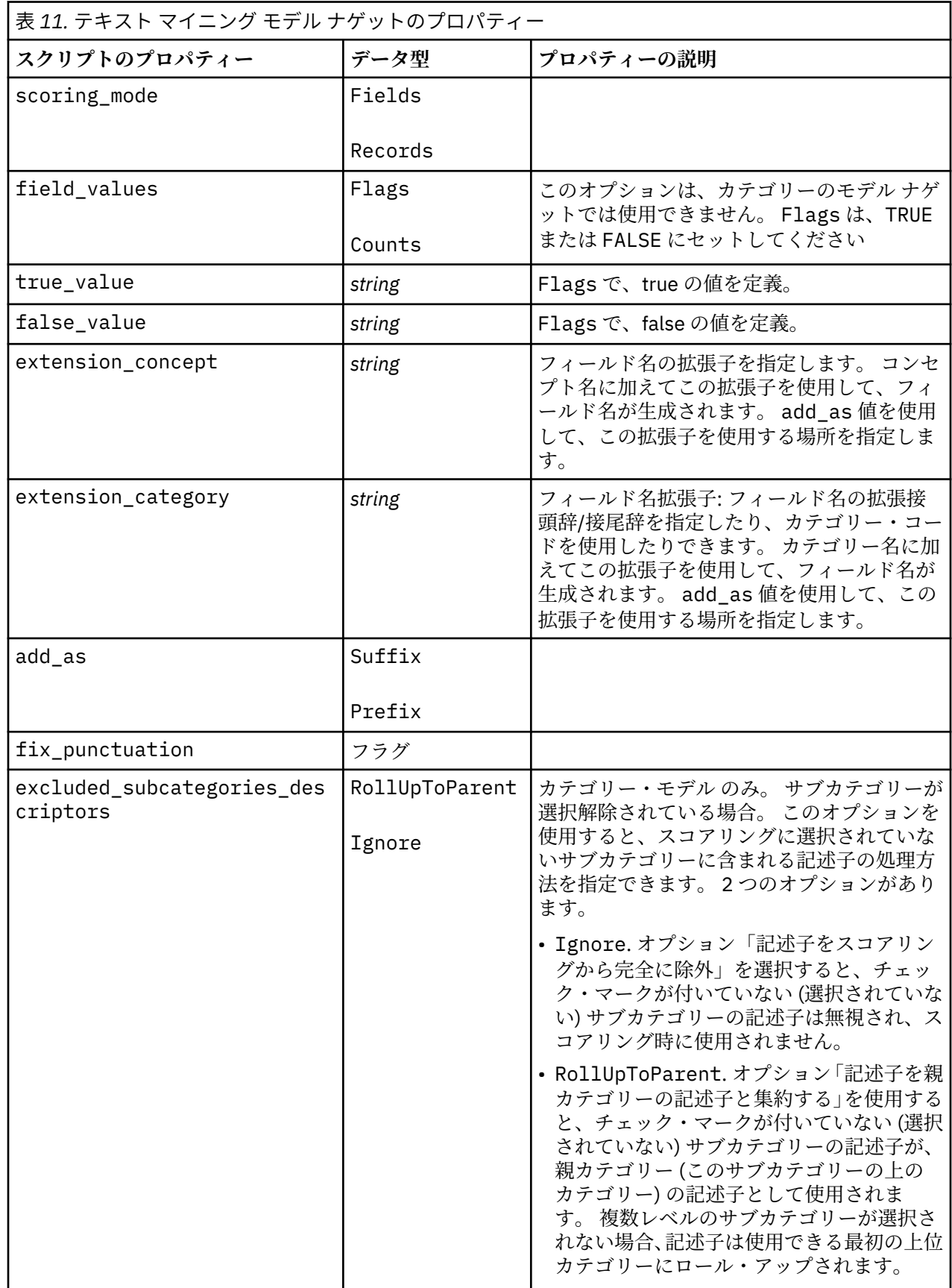

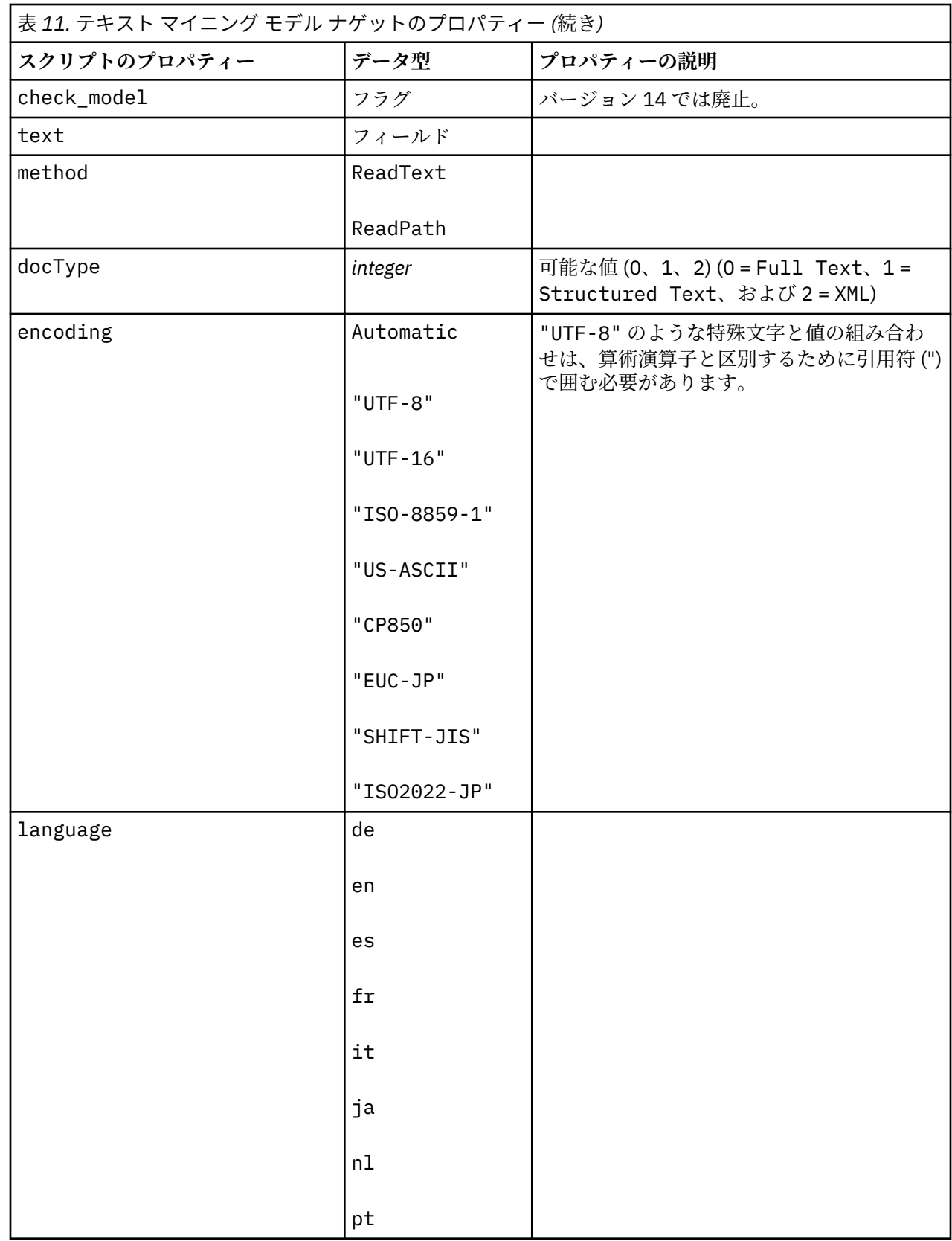

# **テキスト・リンク分析ノード: textlinkanalysis**

次の表のパラメーターを使用して、スクリプトを介してノードを定義または更新することができます。 こ のノードを textlinkanalysis といいます。

**重要 :** スクリプトを介してリソース・テンプレートを指定できません。 テンプレートを選択するには、ノ ードのダイアログ・ボックスで選択する必要があります。

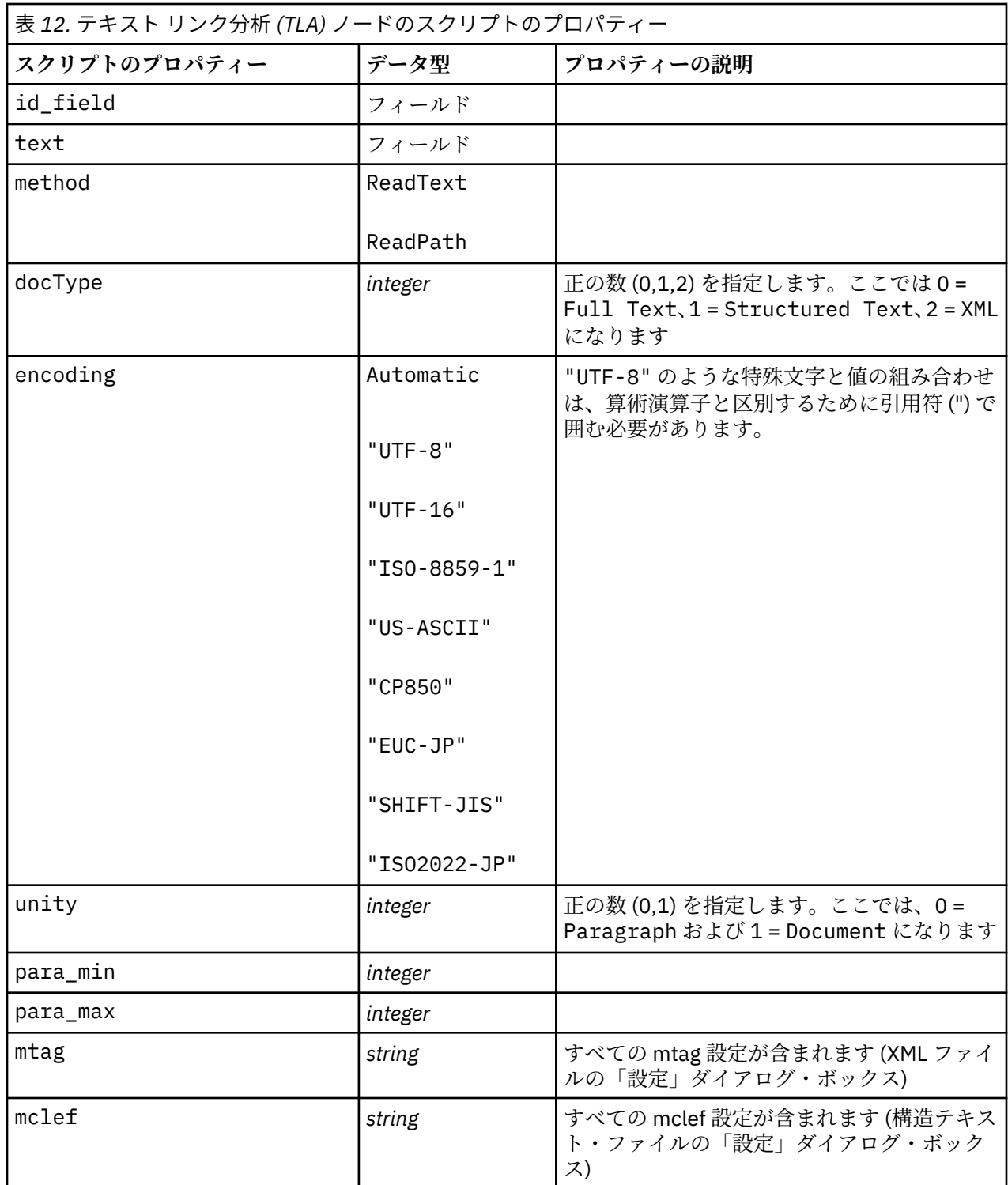

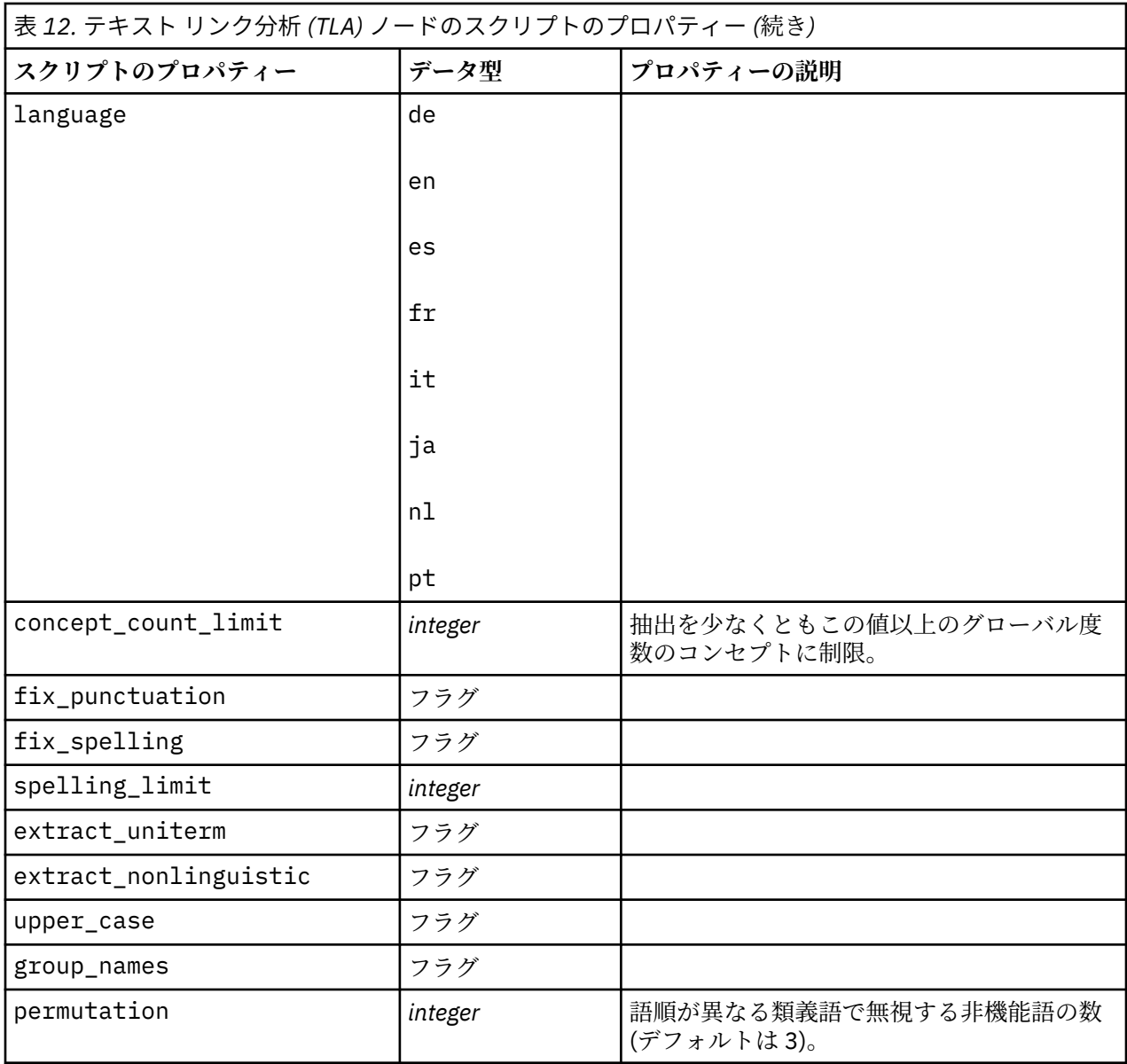

IBM SPSS Modeler Text Analytics 18.4 ユーザーズ・ガイド
# **第 7 章 インタラクティブ・ワークベンチ・モード**

テキスト・マイニングモデル作成ノードから、ストリーム実行時にインタラクティブ・ワークベンチ・セ ッションを起動することができます。 このワークベンチでは、テキスト・データから主要なコンセプトを 抽出、カテゴリーを作成、そしてテキスト・リンク分析パターンおよびクラスターを検討、カテゴリー・ モデルを生成できます。 この章 では、次のような主要な要素とともに、ワークベンチ・インターフェース について高レベルな視点から説明します。

- **抽出結果。** 抽出が実行された後、テキストデータから特定および抽出されるキー・ワードおよび句で、 「コンセプト」とも呼ばれます。これらのコンセプトは、「タイプ」にグループ化されます。これらのコ ンセプトおよびタイプを使用して、カテゴリーを作成するほか、データを検討できます。 これらは、**コ ンセプトおよびカテゴリー** ビューで管理されます。
- **カテゴリー。** 抽出結果、パターン、ルールなどの記述子を定義として使用し、カテゴリー定義の一部を 含むかどうかに基づいてドキュメントおよびレコードが割り当てられるカテゴリーのセットを手動でま たは自動的に作成できます。 これらは、**コンセプトおよびカテゴリー** ビューで管理されます。
- **クラスター。** クラスターは、間にリンクがあるコンセプトのグループ化で、コンセプト間の関係を示し ます。 コンセプトは、その他の要素間で、2 つのコンセプトがそれぞれ現れる頻度と比較して 2 つのコ ンセプトが同時に現れる頻度を使用する複雑なアルゴリズムを使用してグループ化します。 これらは、 **クラスター** ビューで管理されます。 クラスターを構成するコンセプトをカテゴリーに追加することもで きます。
- **テキスト リンク分析パターン:** 言語リソースにテキスト リンク分析 (TLA) パターンの規則がある場合、ま たは既にいくつかの TLA 規則があるリソース・テンプレートを使用している場合、テキスト・データか らパターンを抽出できます。 これらのパターンを使用して、データのコンセプト間に興味深い関連を見 つけることができます。 また、これらのパターンをカテゴリーの記述子として使用することもできます。 これらは、**テキスト・リンク分析** ビューで管理されます。
- **言語リソース。** 抽出プロセスは、一連のパラメーターおよび言語定義を使用して、テキストの抽出方法 および処理方法を制御します。 これらは、**リソース・エディター** ビューのテンプレートおよびライブラ リーのフォームで管理されます。

### **インタラクティブ ワークベンチで発生する可能性がある問題**

- 複数のインタラクティブ ワークベンチ セッションを使用すると、動作が遅くなる可能性があります。 SPSSModeler Text Analytics および スポス モデラー は、インタラクティブ ワークベンチ セッションを起 動するときに共通の Java ランタイム エンジンを共有します。 スポス モデラー セッション中に起動する インタラクティブ ワークベンチ セッションの数によっては、同じセッションを開いた後に閉じる場合で あっても、システム メモリーのためにアプリケーションの動作が遅くなる場合があります。 大量のデー タを処理する場合や、推奨 RAM 設定 (4 GB) に満たないマシンを使用する場合は、この影響が特に顕著に なることがあります。 マシンの応答が遅いと感じる場合は、すべての作業を保存して スポス モデラー を シャットダウンし、アプリケーションを再起動することをお勧めします。 推奨メモリー未満のマシンで SPSSModeler Text Analytics を実行すると、特に大規模なデータ・セットを処理する場合や長時間にわた って作業する場合に、Java のメモリーが不足してシャットダウンしてしまうことがあります。 大量のデ ータを処理する場合は、推奨メモリー設定以上にアップグレードする (または SPSSModeler Text Analytics Server を使用する) ことを強くお勧めします。
- スポス モデラークライアントは、アプリケーションを再始動せずに複数の SPSSModeler Text Analytics インタラクティブ・ワークベンチ・セッションを実行した後で、メモリー不足になる可能性があります。 状況表示行でメモリー使用量をモニタし、少なくなったら、スポス モデラー Client を閉じてから再び開 いてください。

# **カテゴリーとコンセプト・ビュー**

アプリケーション・インターフェースは、いくつかのビューで構成されています。 カテゴリーとコンセプ ト・ビューは、抽出結果を検討および調整するほか、カテゴリーを作成および検討するウィンドウです。 カテゴリーは、スコアリング・プロセスでドキュメントおよびレコードが割り当てられる、密接に関連す

るキーワードおよびパターンのグループを参照します。 コンセプトは、カテゴリーの構築ブロック (記述 子) として使用できる最も基本的なレベルの抽出結果を参照します。

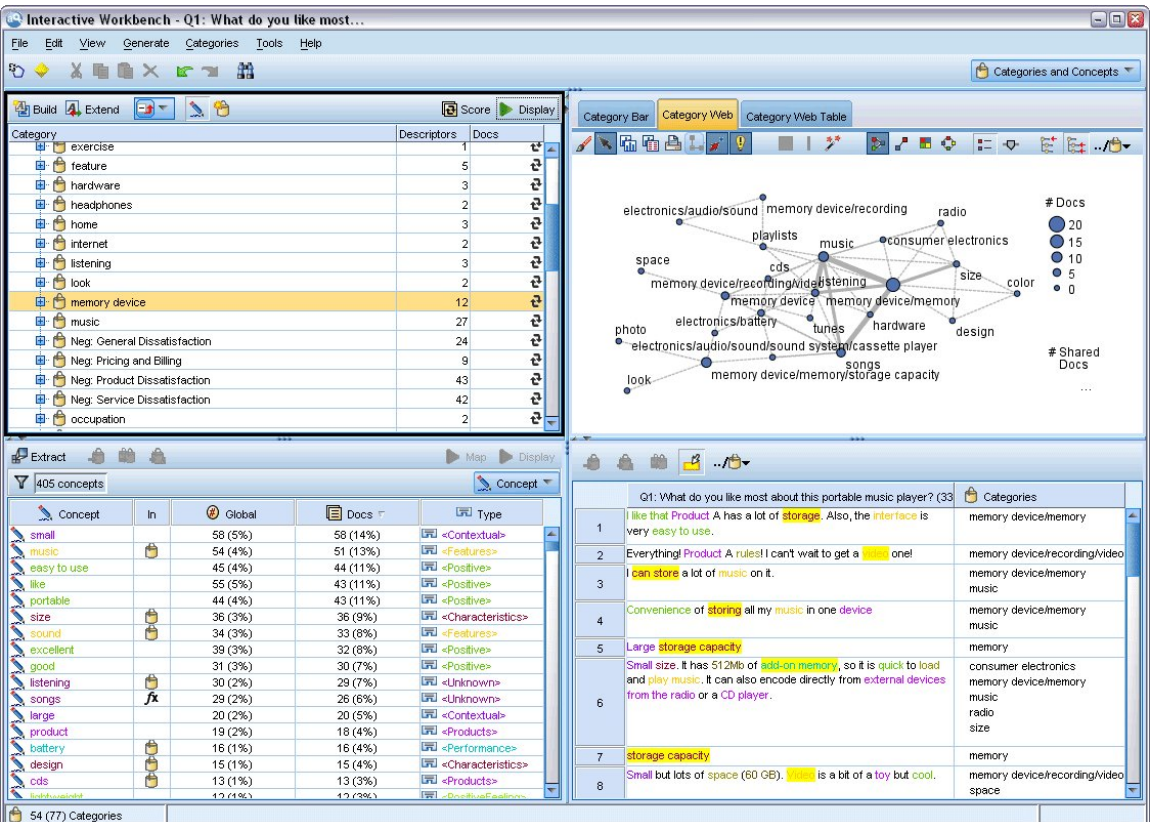

図 *23.* カテゴリーとコンセプト・ビュー

カテゴリーとコンセプト・ビューは 4 つのパネルで構成され、「表示」メニューから名前を選択して隠した り表示したりできます。 詳しくは、トピック 89 ページの『第 9 章 [テキスト・データのカテゴリー化』](#page-98-0)を 参照してください。

### **カテゴリー・ペイン**

左上にあるこの領域は、構築したカテゴリーを管理できる表が表示されます。 テキスト・データからコン セプトとタイプを抽出した後、セマンティック・ネットワークや内包関係のコンセプトなどの方法を使用 して、または手動で作成してカテゴリーを構築できます。 カテゴリー名をダブルクリックすると、「カテゴ リー定義」ダイアログボックスが開き、コンセプト、タイプ、規則など、定義を構成するすべての記述子 が表示されます。 詳しくは、トピック 89 ページの『第 9 章 [テキスト・データのカテゴリー化』](#page-98-0)を参照し てください。 すべての言語ですべての自動的手法が使用できるわけではありません。

パネルで 1 行選択すると、データ・ペインおよび視覚化ペインに該当するドキュメント/レコードまたは記 述子に関する情報が表示されます。

### **抽出結果ペイン**

左下のこの領域には、抽出結果が表示されます。 抽出を実行すると、抽出エンジンがテキスト・データを 読み込み、関連コンセプトを特定し、それぞれにタイプを割り当てます。 コンセプトは、テキスト・デー タから抽出した単語や句です。 タイプは、キーワード辞書の形式で保存されたコンセプトのセマンティッ ク グループです。 抽出が完了すると、コンセプトとタイプが抽出結果ペインにカラー・コード化されて表 示されます。 詳しくは、トピック 77 ページの『抽出結果: [コンセプトとタイプ』](#page-86-0)を参照してください。

コンセプト名の上にマウスポインタを置くと、コンセプトの基本キーワードのセットが表示されます。 こ れにより、コンセプト名とそのコンセプトにグループ化された数行のキーワードを示すツールヒントが表 示されます。 これらの基本キーワードには、抽出された複数形/単数形のキーワード、置換キーワード、 Fuzzy Grouping のキーワードなどのほか、テキスト内にあったかどうかに関係なく、言語リソースで定義 された類義語が含まれます。 コンセプト名を右クリックし、コンテキスト・メニューのオプションを選択 して、これらのキーワードをコピーしたり、基本キーワードの完全セットを表示したりできます。

テキスト マイニングは、抽出結果をテキスト・データのコンテキストに従ってレビューし、新しい結果を 作成するよう調整、そして再評価するインタラクティブ プロセスです。 言語リソースを修正することによ って、抽出結果を修正できます。 この調整は、抽出結果ペインまたはデータ・ペインから部分的に直接、 またリソース・エディター・ビューから直接実行できます。 詳しくは、トピック 69 [ページの『リソー](#page-78-0) [ス・エディター・ビュー』を](#page-78-0)参照してください。

**注 :** 表示中のペインに結果を表示しきれない場合は、ペインの下部にあるコントロールを使用して前後の結 果に移動したり、移動先のページ番号を入力したりすることができます。

### **視覚化パネル**

右上にあるこの領域には、ドキュメント/レコードのカテゴリー化の共通性について、さまざまな観点が表 示されます。 各グラフやチャートは類似の情報を提供しますが、異なる方法または異なる詳細レベルで表 示します。 これらの図表やグラフを使用して、カテゴリー化の結果を分析したり、カテゴリーまたはレポ ートの調整を行うことができます。 例えば、グラフを使用して、あまりに類似している (75% を超えるレ コードを共有しているなど) またはあまりに異なるカテゴリーを見つけることができます。 グラフまたは 図表の内容は、その他のパネルでの選択内容に対応しています。 詳しくは、トピック 149 [ページの『カテ](#page-158-0) [ゴリー・グラフおよび図表』を](#page-158-0)参照してください。

### **データ パネル**

データ・ペインは、右下に表示されます。 このウィンドウには、ビューの別の領域での選択内容に対応す るドキュメントまたはレコードを示すテーブルが表示されます。 選択内容に応じて、対応するテキストの みがデータ・ペインに表示されます。 選択した後、**「表示」** ボタンをクリックすると、データ・ペインに 対応するテキストが入力されます。

別のパネルで選択した場合、該当するドキュメントまたはレコードにはコンセプトが色付きで強調表示さ れ、テキスト内のコンセプトを特定しやすくします。 カラーコード化された項目上でマウス・ポインタを 停止させて、項目が抽出されたコンセプトの名前と、項目が割り当てられたタイプを示すヒントを表示す ることもできます。 詳しくは、トピック 97 [ページの『データ・ペイン』](#page-106-0)を参照してください。

### **コンセプトとカテゴリー・ビューでの検索**

特定のセクションで、情報の迅速な検索が必要な場合があります。 検索ツールバーを使用して、検索する 文字列を入力し、大文字や小文字の区別および検索方向など、その他の検索基準を定義することができま す。 そして、検索するパネルを選択できます。

#### **検索機能を使用するには**

- 1.「カテゴリーとコンセプト」ビューで、メニューから**「編集」>「検索」**を選択します。 カテゴリー・ペ インおよび視覚化ペインの上に検索ツールバーが表示されます。
- 2. テキスト・ボックスに検索したい文字列を入力します。 ツールバー・ボタンを使用して、大文字と小文 字の区別、部分一致、検索の方向を制御します。
- 3. ツールバーで、検索するパネル名をクリックします。 一致が見つかった場合は、テキストがウィンドウ で強調表示されます。
- 4. 次の一致を検索するには、パネルの名前をもう一度クリックします。

# **クラスター・ビュー**

クラスター・ビューでは、テキスト・データのクラスター結果を構築および検討できます。 クラスターは、 コンセプトが出現する頻度およびいっしょに出現する頻度に基づいてアルゴリズムをクラスター化するこ とによって生成されるコンセプトのグループです。 カテゴリーの目的は、含まれるテキストが各カテゴリ ーの記述子 (コンセプト、条件規則、パターン) にどのように合致するかに基づいてドキュメントまたはレ コードをグループ化することですが、クラスターの目的は共起するコンセプトをグループ化することです。

クラスター内のコンセプトが、その他のコンセプトと共に出現する低い頻度のコンセプトと共により頻繁 に出現すればするほど、クラスターが興味深いコンセプトの関係性をより適切に特定します。 2 つのコン セプトが同じドキュメントまたはレコードで現れると (または類義語かキーワードのいずれかが現れると) それらは共起します。 詳しくは、トピック 133 ページの『第 10 章 [クラスターの分析』を](#page-142-0)参照してくださ い。

クラスターを構築し、見つけるのに時間がかかるコンセプト間の関係を発見することができる一連の図表 およびグラフでクラスターを検討できます。 クラスター全体をカテゴリーに追加できませんが、「クラスタ ー定義」ダイアログ・ボックスを使用してクラスターのコンセプトをカテゴリーに追加できます。 詳しく は、トピック 137 [ページの『クラスター定義』を](#page-146-0)参照してください。

クラスタリングの設定に変更を行うと、結果に影響を与える場合があります。 詳しくは、トピック [134](#page-143-0) ペ [ージの『クラスターの作成』を](#page-143-0)参照してください。

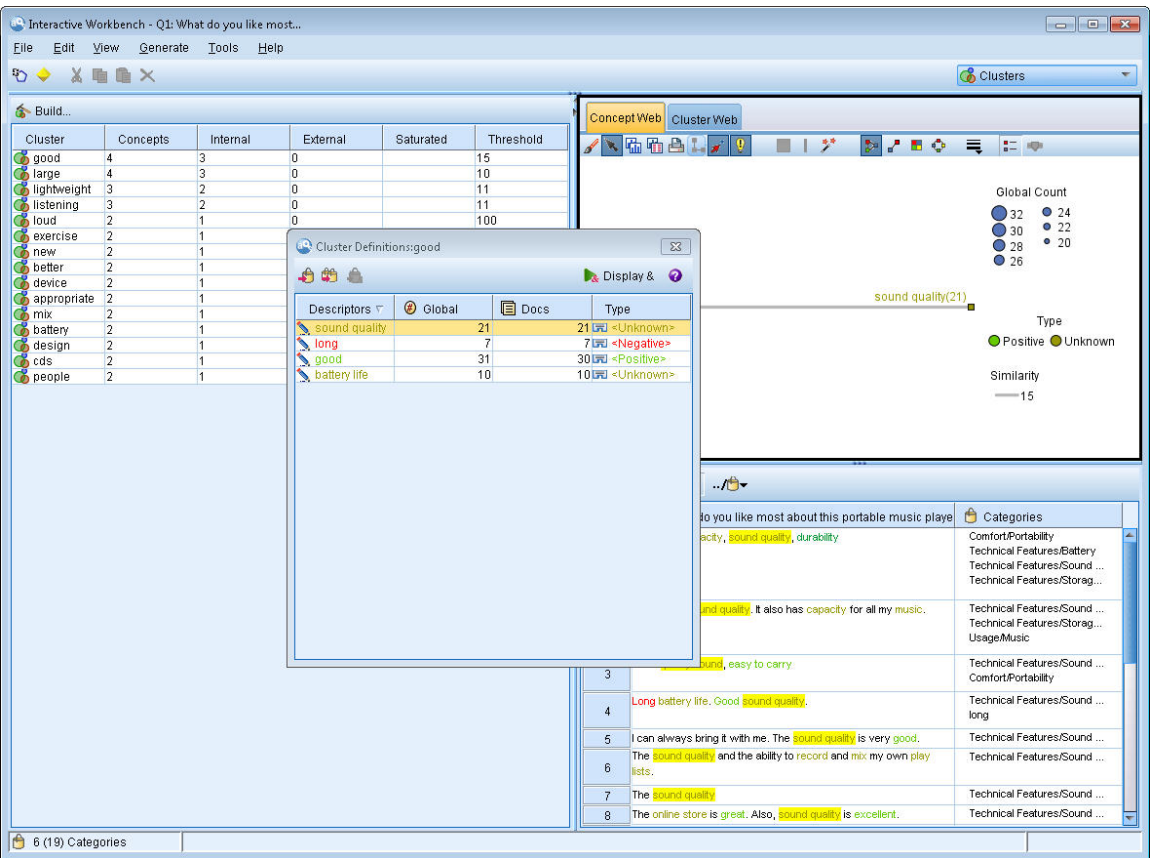

図 *24.* クラスター・ビュー

クラスター・ビューは 3 つのパネルで構成され、「表示」メニューから名前を選択して隠したり表示したり できます。 通常、表示されるのはクラスター・ペインと視覚化ペインだけです。

### **クラスター・ペイン**

左側にあるこの領域には、テキスト・データで見つかったクラスターが表示されます。 **「作成」** ボタンを クリックして、クラスタリングの結果を作成できます。 クラスターは、クラスタリング・アルゴリズムに よって形成され、頻繁に共起するコンセプトを特定しようとします。

新しい抽出が行われると、クラスター結果は消去され、クラスターを再構築して最新の結果を取得する必 要があります。 クラスターを構築している場合、作成する最大クラスター数、含むことができる最大コン セプト数、使用できる外部コンセプトとの最大リンク数など、いくつかの設定を変更できます。 詳しくは、 トピック 136 [ページの『クラスターの検証』を](#page-145-0)参照してください。

### **視覚化パネル**

右上の角にあるこのパネルはクラスター化の 2 つの観点を提供します:それは、コンセプト Web グラフと クラスター Web グラフです。 表示されていない場合は、「表示」メニュー (**「表示」>「視覚化」**) からこの ペインにアクセスできます。 クラスターのパネルでの選択内容によって、クラスター間またはクラスター 内の該当する交互作用を表示できます。 次のような形式で結果を表示します。

- **コンセプト Web。** 選択されたクラスター内のすべてのコンセプトと、クラスター外のリンクされたコン セプトを示す Web グラフ。
- **クラスター Web。** 選択したクラスターから他のクラスターへのリンク、およびそれらの他のクラスター 間のリンクを示す Web グラフ。

**注 :** クラスター Web グラフを表示するには、外部リンクを持つクラスターを先に構築する必要があります。 外部リンクは、別々のクラスターにあるコンセプトのペア (あるクラスターのコンセプトと外部の別のクラ スターのコンセプトとの間) 間のリンクです。 詳しくは、トピック 151 [ページの『クラスター・グラフ』](#page-160-0) を参照してください。

### **データ パネル**

データ・ペインは、右下にあり、デフォルトでは表示されません。 これらのクラスターの範囲は複数のド キュメント/レコードにわたり、データ結果は興味深いものではなくなるため、「クラスター] 結果からデー タ・ペインの結果を表示できません。 ただし、「クラスター定義」ダイアログ・ボックス内の選択に対応す るデータを表示できます。 そのダイアログ・ボックスの選択内容に応じて、データ・ペインに対応するテ キストのみが表示されます。 選択を行った後、**& の表示**ボタンをクリックして、すべてのコンセプトが一 緒に含まれているドキュメントまたはレコードをデータ・ペインに取り込みます。

該当するドキュメントまたはレコードには、コンセプトを色付きで強調表示し、テキスト内のコンセプト を特定しやすくします。 カラーコード化された項目上でマウス・ポインタを停止させて、項目が抽出され たコンセプトと、項目が割り当てられたタイプを表示することもできます。 データ・ペインには、複数の 列が表示されますが、テキスト・フィールド列は常に表示されます。 抽出時に使用されたテキスト・フィ ールドの名前、またはテキスト・データがさまざまなファイルにある場合はドキュメント名が表示されま す。 その他の列も使用できます。 詳しくは、トピック 97 [ページの『データ・ペイン』を](#page-106-0)参照してくださ い。

# **テキスト リンク分析ビュー**

テキスト リンク分析ビューでは、テキスト・データで見つかったテキスト リンク分析パターンを作成およ び検証できます。 テキスト・リンク分析 (TLA) は、パターン照合テクノロジーです。これにより、 TLA ル ールを定義し、それらを実際に抽出されたコンセプトおよびテキスト内にある関係と比較できます。

パターンは、コンセプト間の関連性または特定のサブジェクトに関する意見を探索する場合に最も役立ち ます。 例えば、調査データから製品に対する意見の抽出、医学研究論文内のゲノム関係、人と情報データ からの関係性などが挙げられます。

TLA パターンを抽出すると、データ・ペインまたは視覚化ペインで検証し、カテゴリーとコンセプト・ビ ューでそれらの結果をカテゴリーに追加することができます。 いくつかの TLA 規則が、TLA 結果を抽出す るために使用するリソース・テンプレートまたはライブラリーで定義されています。 詳しくは、トピック 201 ページの『第 18 章 テキスト [リンク規則について』を](#page-210-0)参照してください。

TLA パターン規則の抽出を選択している場合、結果はこのビューに表示されます。 抽出を選択していない 場合は、**「抽出」** ボタンを使用して、パターンの抽出を可能にする オプションを選択する必要があります。

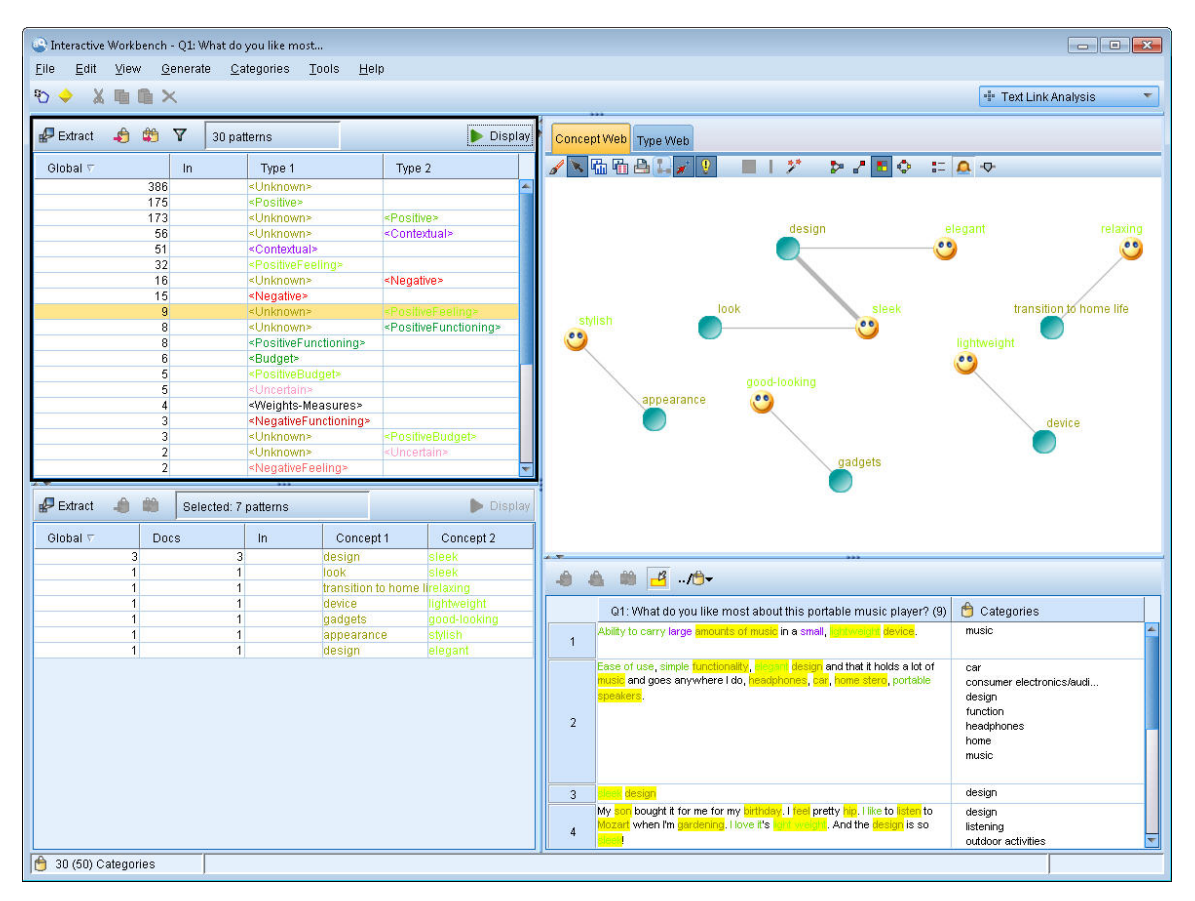

図 *25.* テキスト リンク分析ビュー

テキスト リンク分析ビューは 4 つのパネルで構成され、「表示」メニューから名前を選択して隠したり表示 したりできます。 詳しくは、トピック 139 ページの『第 11 章 テキスト [リンク分析の検証』を](#page-148-0)参照してく ださい。

### **タイプ・パターン・ペインおよびコンセプト・パターン・ペイン**

左側のタイプ・パターン・ペインおよびコンセプト・パターン・ペインは、TLA パターン結果を検証およ び選択できる 2 つの相関したパネルです。 パターンは、6 つのタイプまたは 6 つのコンセプトで構成され ています。 言語リソースに定義されているため、TLA パターン規則は、パターン結果の複雑さを示します。 詳しくは、トピック 201 ページの『第 18 章 テキスト [リンク規則について』](#page-210-0)を参照してください。

パターン結果はまずタイプ レベルでグループ化され、コンセプト・パターンに分割されます。 このため、 2 つの異なる結果パネルがあります:それが、タイプ・パターン(左上)とコンセプト・パターン(左下) です。

- **パターンを入力します。** 「タイプ・パターン」ペインには、 TLA パターン・ルールに一致する 2 つ以上 の関連タイプからなる抽出パターンが表示されます。 タイプ・パターンは<Organization> + <Location> + <Positive>として表示されます。これにより、特定の場所にある組織に関する肯定的 なフィードバックが提供される場合があります。
- **コンセプト・パターン。** 「コンセプト・パターン」ペインには、その上にある「タイプ・パターン」ペ インで現在選択されているすべてのタイプ・パターンのコンセプト・レベルで、抽出されたパターンが表 示されます。 コンセプト・パターンは、hotel + paris + wonderful などの構造に従います。

カテゴリーとコンセプト・ビューの抽出結果と同様、ここで結果を確認できます。 これらのパターンを構 成するタイプおよびコンセプトに調整を行う場合、カテゴリーとコンセプト・ビューの抽出結果ペインま たはリソース・エディターで変更を行うか、パターンを再抽出します。

### <span id="page-78-0"></span>**視覚化パネル**

テキスト・リンク分析ビューの右上のこのパネルには、選択したパターンの Web グラフがタイプ・パター ンまたはコンセプト・パターンのいずれかとして表示されます。 表示されない場合、「表示」メニュー (**「表 示」** > **「視覚化」**) からこの領域にアクセスできます。 その他のパネルでの選択内容によって、ドキュメン ト/レコードおよびパターンの間の該当する相互作用を表示できます。

次のような形式で結果を表示します。

- •**「コンセプト・グラフ」。** このグラフには、選択したパターン内のすべてのコンセプトが表示されます。 コンセプト グラフの線の幅およびノードのサイズ (タイプ・アイコンが表示されていない場合) には、選 択したテーブルのグローバル出現値を示します。
- **グラフ・タイプ。** このグラフには、選択したパターン内のすべてのタイプが表示されます。 グラフの線 の幅およびノードのサイズ (タイプ・アイコンが表示されていない場合) には、選択したテーブルのグロ ーバル出現値を示します。 ノードは、タイプ カラーまたはアイコンによって示されます。

詳しくは、トピック 152 ページの『テキスト [リンク分析のグラフ』](#page-161-0)を参照してください。

### **データ パネル**

データ・ペインは、右下に表示されます。 このウィンドウには、ビューの別の領域での選択内容に対応す るドキュメントまたはレコードを示すテーブルが表示されます。 選択内容に応じて、対応するテキストの みがデータ・ペインに表示されます。 選択した後、**「表示」** ボタンをクリックすると、データ・ペインに 対応するテキストが入力されます。

別のパネルで選択した場合、該当するドキュメントまたはレコードにはコンセプトが色付きで強調表示さ れ、テキスト内のコンセプトを特定しやすくします。 カラーコード化された項目上でマウス・ポインタを 停止させて、項目が抽出されたコンセプトの名前と、項目が割り当てられたタイプを示すヒントを表示す ることもできます。 詳しくは、トピック 97 [ページの『データ・ペイン』](#page-106-0)を参照してください。

# **リソース・エディター・ビュー**

IBMSPSS Modeler Text Analytics は、頑健な抽出エンジンを使用して、主要なコンセプトをテキストデータ から迅速かつ正確にキャプチャーします。 このエンジンは、大容量の非構造化テキスト・デーをどのよう に分析および解釈するかを示す言語リソースによって大きく異なります。

リソース・エディター ビューでは、コンセプトの抽出、タイプに基づいたグループ化、テキスト・データ でのパターンの検出などに使用する言語リソースを表示および調整できます。IBMSPSS Modeler Text Analytics 複数の事前構成済みリソース・テンプレートを提供します。 また、一部の言語では、テキスト分 析パッケージのリソースを使用することもできます。 詳しくは、トピック 127 [ページの『テキスト分析パ](#page-136-0) [ッケージの使用』を](#page-136-0)参照してください。

これらのリソースは、常にデータのコンテキストに完全に対応しているとは限らないため、リソース・エ ディター で特定のコンテキストまたはドメインの独自のリソースを作成、編集および管理できます。 詳し くは、トピック 169 ページの『第 15 章 [ライブラリーの使用』を](#page-178-0)参照してください。

言語リソースの調整プロセスを簡略化するために、一般的な辞書タスクを、抽出結果ペインおよびデータ・ ペインのコンテキスト・メニューを使用して、カテゴリーとコンセプトビューから直接実行できます。 詳 しくは、84 [ページの『抽出結果の調整』](#page-93-0)のトピックを参照してください。

<span id="page-79-0"></span>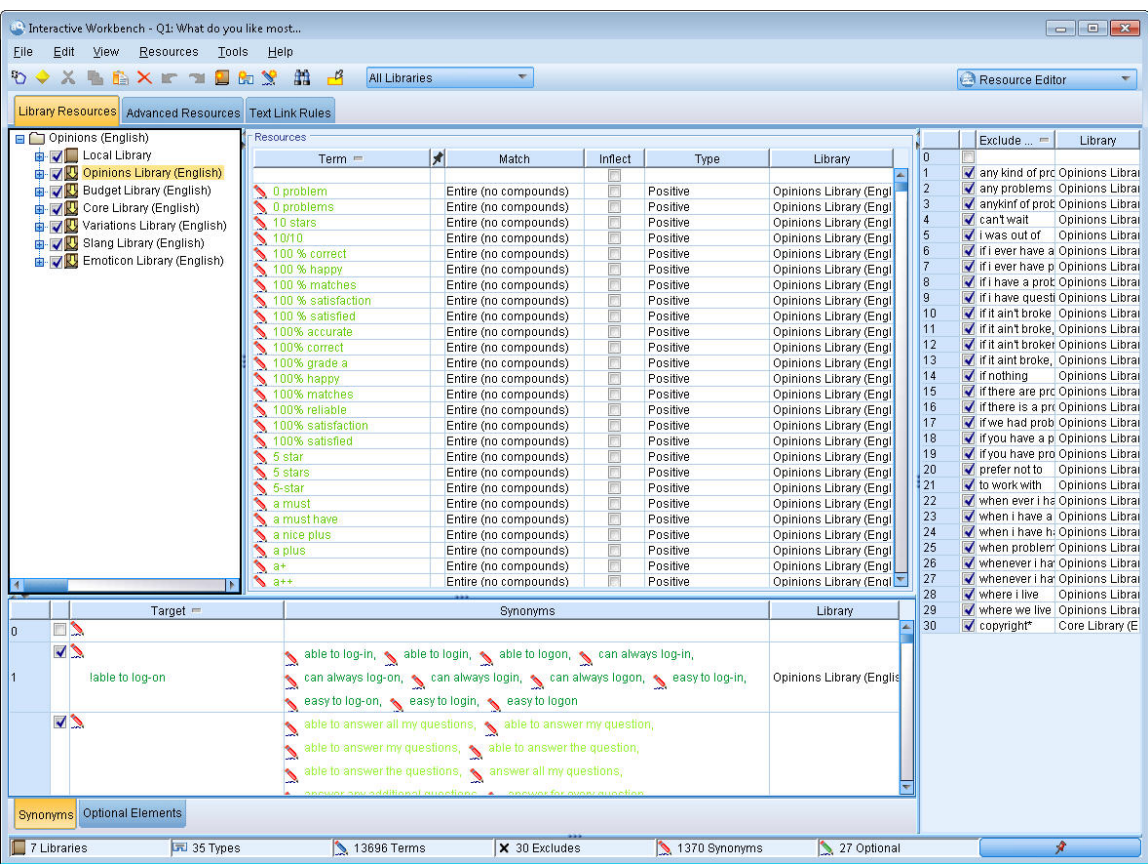

図 *26.* リソース・エディター・ビュー

リソース・エディター で実行する操作は、言語リソースの管理および調整を中心に展開しています。 これ らのリソースは、テンプレートおよびライブラリーの形で保存されています。 リソース・エディタービュ ーは4つに編成されています:ライブラリー・ツリー・ペイン、キーワード辞書ペイン、代替辞書ペイン、 それと除外辞書ペイン。

**注 :** 詳しくは、トピック 160 [ページの『エディターのインターフェース』を](#page-169-0)参照してください。

# **オプションの設定**

「オプション」ダイアログ・ボックスで IBMSPSS Modeler Text Analytics の一般的なオプションを設定でき ます。 このダイアログボックスには、以下のようなタブがあります。

- **セッション。** このタブには、一般オプションおよび区切りがあります。
- **表示。** インターフェースで使用される色についてのオプションがあります。
- **サウンド。** サウンド・キューについてのオプションがあります。

オプションを編集するには:

- 1. メニューから**「ツール」>「オプション」**を選択します。 「オプション」ダイアログボックスが開きま す。
- 2. 変更する情報を含むタブを選択します。
- 3. オプションのいずれかを変更します。
- 4.**「OK」**をクリックして、変更を保存します。

### **オプション:「セッション」タブ**

このタブで、基本的な設定をいくつか定義できます。

**データ・ペインおよびカテゴリー・グラフ表示。** これらのオプションは、データ・ペインおよび「カテゴ リーとコンセプト」ビューの「視覚化」ペインでのデータの表示方法に影響します。

- **データ・ペインとカテゴリー Web の表示制限。** このオプションは、「カテゴリーとコンセプト」ビュー のデータ・ペインまたはグラフおよびチャートに表示または使用する文書の最大数を設定します。
- **表示時にドキュメント/レコードのカテゴリーを表示します。** これを選択した場合、「表示」をクリック するたびにドキュメントまたはレコードがスコアリングされます。これにより、ドキュメントまたはレコ ードが属するすべてのカテゴリーが、データ・ペインの「カテゴリー」列およびカテゴリー・グラフに表 示されます。 特にデータセットが大きい場合は、データおよびグラフをより早く表示するよう、このオ プションを無効にする必要があります。

**データ・ペインからカテゴリーに追加します。** これらのオプションは、データ・ペインからドキュメント およびレコードを追加するときにカテゴリーに追加される内容に影響します。

- •**「カテゴリーとコンセプト」ビューで、コピーします。** このビューのデータペインから文書またはレコー ドを追加すると、**コンセプトのみ**または**コンセプトとパターン**の両方にコピーされます。
- •**「テキストリンク分析」ビューで、コピーします。** このビューのデータペインから文書またはレコードを 追加すると、**パターンのみ**または**コンセプトとパターン**の両方にコピーされます。

**リソース・エディター区切り文字。** リソース・エディター・ビューでコンセプト、同義語、およびオプシ ョン・エレメントなどのエレメントを入力するときに区切り文字として使用する文字を選択します。

### **オプション:「表示」タブ**

このタブでは、全体的な外観に関するオプションや、要素を区別するための色を編集できます。

注:製品の表示を以前のリリースのクラシック表示に切り替えるには、IBM スポス モデラー メイン・ウィン ドウにある「ツール」メニューの「ユーザー オプション」ダイアログを開きます。

**カスタム・カラー。** 画面に表示される要素の色を編集します。 表内のそれぞれの要素に関して、色を変更 できます。 ユーザー定義の色を指定するには、変更したい要素の右側にある色をクリックし、色のドロッ プダウンリストから色を変更します。

- **抽出されないテキスト。** まだ抽出されていないテキスト・データは、データ・ペインに表示されます。
- **背景を強調表示します。** ペイン内の要素またはデータ・ペイン内のテキストを選択する際のテキスト選 択の背景色。
- **抽出には背景が必要です。** 「抽出結果」ペイン、「パターン」ペイン、および「クラスター」ペインの背 景色は、ライブラリーに変更が加えられ、抽出が必要であることを示します。
- **カテゴリー・フィードバックの背景。** 操作の後に表示されるカテゴリーの背景色。
- **デフォルト・タイプ。** データ・ペインと抽出結果ペインに表示されるタイプとコンセプトのデフォルト の色。 この色は、リソース・エディターで作成するカスタム タイプに適用されます。 リソース・エディ ター でこれらのキーワード辞書のプロパティーを編集し、カスタム・キーワード辞書のこのデフォルト 色を上書きします。 詳しくは、トピック 179 [ページの『キーワード辞書の作成』を](#page-188-0)参照してください。
- **ストライプ・テーブル 1。** 各行セットを区別するために、「強制されたコンセプトの編集」ダイアログ・ ボックスのテーブルで交互に使用される 2 つの色のうちの 1 番目の色。
- **ストライプ・テーブル 2。** 各行セットを区別するために「強制コンセプトの編集」ダイアログ・ボック スのテーブルで交互に使用される 2 つの色のうちの 2 番目の色。

注:**「デフォルトに戻す」** ボタンをクリックすると、このダイアログ・ボックスのすべてのオプションは、 この製品を最初にインストールしたときに設定されていた値に戻されます。

### **オプション:「サウンド」タブ**

このタブでは、サウンドに関するオプションを編集できます。 サウンドを鳴らすイベントの部分で、ある イベントが起こった際にこれを知らせるサウンドを指定できます。 使用できるサウンドはたくさんありま す。 サウンドを参照して選択する場合は、**「...」**ボタンを使用します。 IBMSPSS Modeler Text Analytics の サウンドを作成するために使われる *.wav* ファイルは、インストール・ディレクトリー中の *media* サブディ レクトリーにあります。 サウンドを鳴らしたくない場合、**「すべてのサウンドをミュート」** を選択します。 デフォルトでは、音が鳴らないようになっています。

注:**「デフォルトに戻す」** ボタンをクリックすると、このダイアログ・ボックスのすべてのオプションは、 この製品を最初にインストールしたときに設定されていた値に戻されます。

# **マイクロソフト インターネット・エクスプローラー ヘルプの設定**

#### **Microsoft Internet Explorer の設定**

このアプリケーションのほとんどのヘルプ機能では、Microsoft Internet Explorer に基づいたテクノロジが 使用されています。 Internet Explorer のバージョンによっては (Microsoft Windows XP、Service Pack 2 と 共に提供されるバージョンも含む)、ローカル・コンピューター上の「Internet Explorer」ウィンドウ内で 「アクティブなコンテンツ」と見なされる対象が、デフォルトにより封鎖されます。 このデフォルトの設定 により、ヘルプ機能内である種のコンテンツが表示されなくなります。 すべてのヘルプ・コンテンツを表 示するために、Internet Explorer のデフォルトの動作を変更できます。

1. Internet Explorer のメニューから次の項目を選択します。

**ツール** > **インターネットオプション...**

2.**「詳細設定」**タブをクリックします。

3.**「セキュリティー」** セクションまで下方へスクロールします。

4.**「マイ コンピューターのファイルでのアクティブ・コンテンツの実行を許可する」**を選択します。

## **モデル ナゲットおよびモデル作成ノードの生成**

インタラクティブ・セッションの場合、実行した作業を使用して、次のいずれかを作成する必要がありま す。

- **テキスト・マイニング・モデル作成ノード。** インタラクティブ・ワークベンチ・セッションから生成さ れたモデル作成ノードは、開いているインタラクティブ・セッションに保存されている設定とオプション を反映するテキスト・マイニング・ノードです。 元のテキスト・マイニング・ノードがない場合、また は新しいバージョンを作成したい場合、役立ちます。 詳しくは、トピック 17 [ページの『第](#page-26-0) 3 章 コンセ [プトおよびカテゴリーのマイニング』を](#page-26-0)参照してください。
- **カテゴリー・モデル・ナゲット。** インタラクティブ・ワークベンチ・セッションから生成されるモデル・ ナゲットは、カテゴリー・モデル・ナゲットです。 カテゴリー モデル ナゲットを生成するには、カテゴ リーとコンセプト・ビューに 1 つ以上のカテゴリーが必要です。 詳しくは、トピック 35 [ページの『テキ](#page-44-0) スト マイニング モデル ナゲット:[カテゴリー・モデル』を](#page-44-0)参照してください。

テキスト マイニング モデル作成ノードを生成するには

1. メニューから**「生成」>「モデル作成ノードの生成」**を選択します。 テキスト マイニング モデル作成ノ ードは、ワークベンチ・セッションで現在すべての設定を使用する作業キャンバスに追加されます。 ノ ードには、テキスト・フィールドの名前が付きます。

カテゴリー モデル ナゲットを生成するには

1. メニューから**「生成」>「モデルの生成」**を選択します。 モデル ナゲットは、モデル・パレットに直接 生成され、デフォルト名が付きます。

## **モデル作成ノードの更新および保存**

インタラクティブ・セッションで作業する場合、時々モデル作成ノードを変更して、変更を保存すること をお勧めします。 また、インタラクティブ・ワークベンチ・セッションで作業を終了し、作業を保存する 場合も、モデル作成ノードを更新する必要があります。 モデル作成ノードを更新する場合、ワークベンチ・ セッションの内容が、インタラクティブ・ワークベンチ・セッションに由来するテキスト・マイニング・ ノードに保存します。 更新しても、出力ウィンドウは閉じません。

**重要:** 更新するとストリームは保存されません。 ストリームを保存するには、モデル作成ノードを更新した 後、IBM スポス モデラー のメイン・ウィンドウで保存します。

モデル作成ノードを更新するには

1. メニューから**「ファイル」>「モデル作成ノードの更新」**を選択します。 オプションおよびカテゴリー とともに、作成設定および抽出設定でモデル作成ノードを更新します。

# **セッションの終了**

セッションの作業を終了する場合、次の 3 つの終了でセッションを離れることができます。

- **保存します。** このオプションを使用すると、まず、今後のセッションのために元のモデル作成ノードに 作業を保存し直すことができます。また、他のセッションで再利用するためにライブラリーを公開するこ ともできます。詳しくは、トピック173[ページの『ライブラリーの共有』を](#page-182-0)参照してください。保存し た後、セッションが終了し、IBM スポス モデラー ウィンドウの出力マネージャーからセッションが削除 されます。
- **終了。** このオプションは、保存されていない作業を破棄し、セッション・ウィンドウを閉じ、IBM スポ ス モデラーウィンドウの出力マネージャーからセッションを削除します。 メモリを確保するために、重 要な作業を保存して、セッションを終了することをお勧めします。
- **閉じる。** このオプションは、作業を保存または破棄しません。 セッション・ウィンドウが閉じますが、 セッションは稼動し続けます。 IBM スポス モデラー ウィンドウの出力マネージャーでこのセッション を選択すると、セッション・ウィンドウを開くことができます。

ワークベンチのセッションを終了するには

1. メニューから**「ファイル」>「閉じる」**を選択します。

# **キーボード・アクセシビリティー**

インタラクティブ・ワークベンチのインターフェイルには、製品の機能によりアクセスしやすくするキー ボード・ショートカットが用意されています。 基本的には、Alt キーと他の適切なキーを同時に押してメニ ュー項目を選択したり (例: Alt + F キーで「ファイル」メニューを選択)、Tab キーを使用してダイアログ・ ボックス中のコントロール間を移動することができます。 ここでは、もう 1 つのナビゲーションであるキ ーボード・ショートカットについて説明します。 IBM スポス モデラー インターフェースには、その他のシ ョートカットがあります。

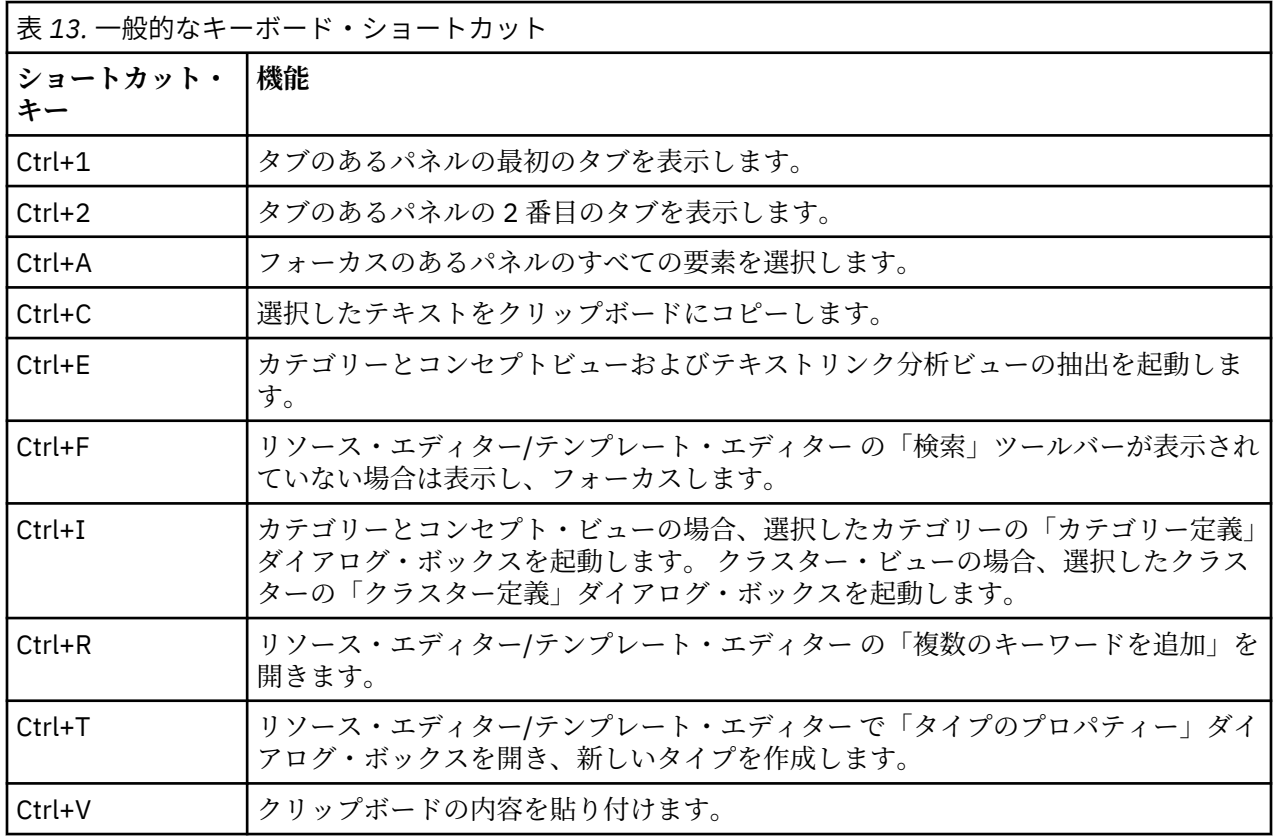

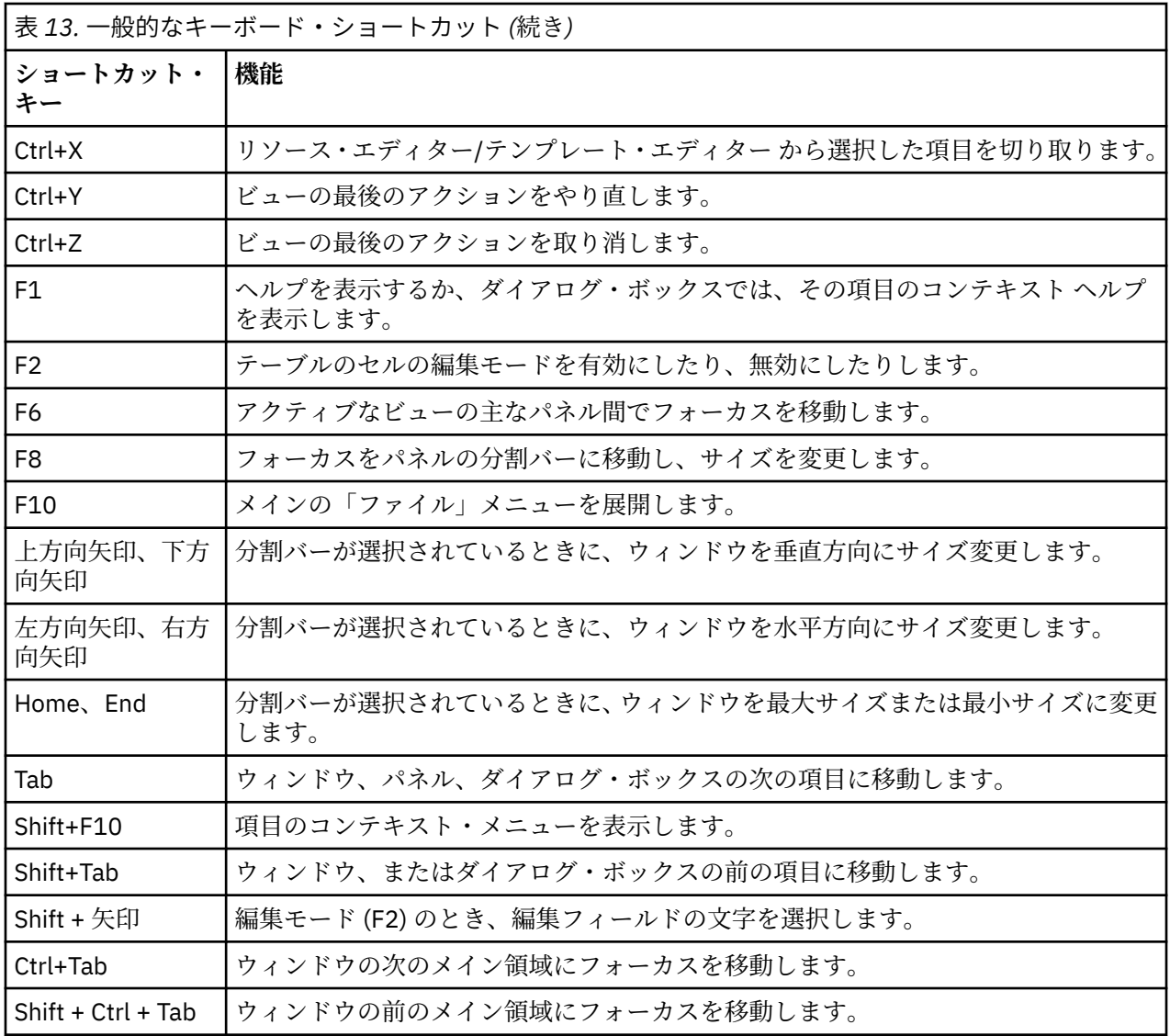

# **ダイアログ・ボックスのショートカット**

ダイアログ・ボックスを使用している場合、いくつかのショートカットおよびスクリーン・リーダー キー が役立ちます。 ダイアログ・ボックスに入力すると、Tab キーを押して、最初のコントロールにフォーカ スし、スクリーン・リーダーを起動する必要があります。 特殊なキーボード・ショートカットおよびスク リーン・リーダーのショートカットの詳細について、次の表で説明しています。

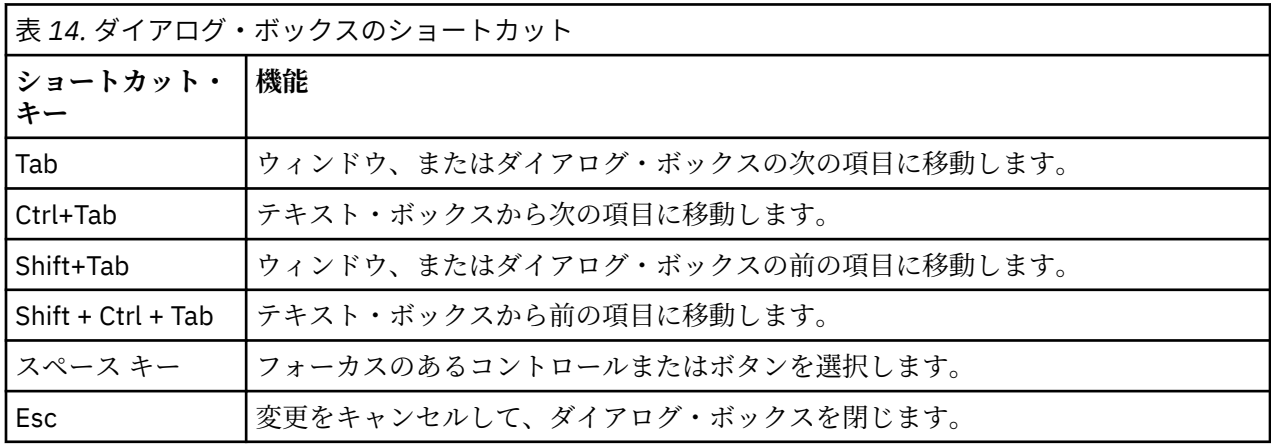

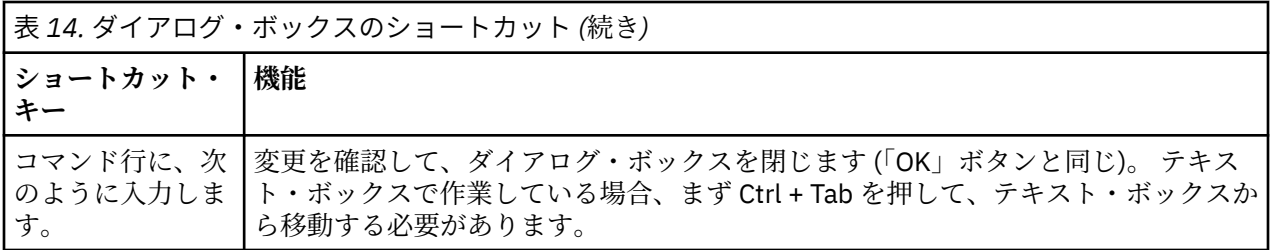

IBM SPSS Modeler Text Analytics 18.4 ユーザーズ・ガイド

# <span id="page-86-0"></span>**第 8 章 コンセプトとタイプの抽出**

インタラクティブ・ワークベンチを起動するストリームを実行する場合は常に、ストリーム内のテキスト・ データに対して抽出が自動的に実行されます。 この抽出の最終結果は、一連のコンセプト、タイプ、そし て TLA パターンが言語リソースにある場合はパターンとなります。 抽出結果ペインでコンセプトおよび タイプを表示および処理できます。 詳しくは、 4 [ページの『抽出の方法』](#page-13-0) を参照してください。

抽出結果を調整する場合、言語リソースを変更し、再抽出できます。 詳しくは、 84 [ページの『抽出結果](#page-93-0) [の調整』](#page-93-0) を参照してください。 抽出プロセスは、結果の抽出および構成方法を指定する「抽出」ダイアロ グ・ボックスのリソースおよびパラメーターによって異なります。 抽出結果を使用して、カテゴリー定義 の (全部ではない場合) 大部分を定義できます。

**注 :** バージョン 18.2 以降、抽出されるコンセプトの結果が向上しています (IBM スポス 調査用のテキスト 分析 で抽出されるコンセプトの結果に類似するようになりました)。

# **抽出結果: コンセプトとタイプ**

抽出プロセスで、すべてのテキスト・データがスキャンされ、関連するコンセプトが特定、抽出、そして タイプに割り当てられます。 抽出が完了すると、カテゴリーとコンセプト・ビューの左下隅にある抽出結 果ペインに結果が表示されます。 セッションを初めて起動した場合、ノードで選択した言語リソース・テ ンプレートを使用して、これらのコンセプトおよびタイプを抽出および構成します。

**注 :** 表示中のペインに結果を表示しきれない場合は、ペインの下部にあるコントロールを使用して前後の結 果に移動したり、移動先のページ番号を入力したりすることができます。

抽出されたコンセプト、タイプ、および TLA パターンは、まとめて**抽出結果**と呼ばれ、カテゴリーの記述 子、または構築ブロックとして機能します。 また、カテゴリー規則でコンセプト、タイプ、およびパター ンを使用することもできます。 さらに、自動的手法では、コンセプトおよびタイプを使用してカテゴリー を作成します。

テキスト・マイニングは、抽出結果をテキスト・データのコンテキストに従ってレビューし、新しい結果 を作成するよう調整、そして再評価するインタラクティブ プロセスです。 抽出後、結果を表示し、必要に 応じて言語リソースを修正することによって、結果を変更する必要があります。 抽出結果ペイン 、デー タ・ペイン、「カテゴリー定義」ダイアログ・ボックス、または「クラスター定義」ダイアログ・ボックス から直接、リソースをある程度調整できます。 詳しくは、トピック 84 [ページの『抽出結果の調整』](#page-93-0)を参 照してください。 リソース・エディター ビューで直接調整することもできます。 詳しくは、69 [ページの](#page-78-0) [『リソース・エディター・ビュー』](#page-78-0)のトピックを参照してください。

調整した後、再抽出して新しい結果を表示できます。 最初から抽出結果を調整することによって、再抽出 するごとに、カテゴリー定義で同じ結果を取得することを確認し、データのコンテキストに完全に対応す ることができます。 このようにして、ドキュメント/レコードをより正確で、繰り返し可能な方法で、カテ ゴリー定義に割り当てます。

#### **コンセプト**

抽出プロセス中に、テキスト内の関心のある単語または関連する単一の単語 (election や peace など) お よび単語の句 (presidential election、 election of the president、peace treaties な ど) を識別するために、テキスト・データがスキャンおよび分析されます。 これらの単語や句を、まとめて 「キーワード」と呼びます。 言語リソースを使用して、関連キーワードを抽出し、類似したキーワードを**コ ンセプト**と呼ばれる代表語でグループ化します。

コンセプト名の上にマウスポインタを置くと、コンセプトの基本キーワードのセットが表示されます。 こ れにより、コンセプト名とそのコンセプトにグループ化された数行のキーワードを示すツールヒントが表 示されます。 これらの基本キーワードには、抽出された複数形/単数形のキーワード、置換キーワード、 Fuzzy Grouping のキーワードなどのほか、テキスト内にあったかどうかに関係なく、言語リソースで定義 された類義語が含まれます。 コンセプト名を右クリックし、コンテキスト・メニューのオプションを選択 して、これらのキーワードをコピーしたり、基本キーワードの完全セットを表示したりできます。

<span id="page-87-0"></span>デフォルトでは、コンセプトは小文字で表示され、文書カウント (Doc. 列) に従って降順にソートされます。 コンセプトが抽出されると、それらをタイプに割り当てて、同様のコンセプトをグループ化します。 それ らはこのタイプに従ってカラー・コード化されます。 色は、リソース・エディター のタイプのプロパティ ーで定義されます。 詳しくは、トピック 177 [ページの『キーワード辞書』](#page-186-0)を参照してください。

カテゴリー定義でコンセプト、タイプ、またはパターンが使用されている場合、アイコンが並べ替え可能 な **「投入」** 列に表示されます。 。

#### **types**

**タイプ**は、コンセプトの意味上のグループ化です。 コンセプトが抽出されると、それらをタイプに割り当 てて、同様のコンセプトをグループ化します。 <Location>、<Organization>、<Person>、

<Positive>、<Negative> など、いくつかのビルトインのタイプが IBMSPSS Modeler Text Analytics に 付属しています。 例えば、<Location> のタイプは、地理的なキーワードや地名をグループ化します。 こ のタイプは、chicago、paris、および tokyo などのコンセプトに割り当てられます。 詳しくは、トピ ック『ほとんどの言語に対して、どのキーワード辞書にも見つからないが、テキストから抽出されたコン セプト は、自動的に<Unknown>として入力されます』を参照してください。178 [ページの『ビルトインの](#page-187-0) [タイプ』](#page-187-0)

タイプ ビューを選択すると、デフォルトでは抽出したタイプが グローバルな頻度の高い順に表示されま す。 タイプは区別できるように、カラー・コード化されます。 色は、タイプのプロパティーの一部です。 詳しくは、トピック 179 [ページの『キーワード辞書の作成』を](#page-188-0)参照してください。 独自のタイプを作成す ることもできます。

#### **パターン**

テキスト・データからパターンを抽出することもできます。 ただし、リソース・エディター にテキスト リ ンク分析 (TLA) パターン規則を含むライブラリーが必要です。 **「テキスト リンク分析のパターン抽出を有 効にする」** オプションを使用して、IBMSPSS Modeler Text Analytics ノードの設定または 「抽出」ダイア ログ・ボックスでこれらのパターンの抽出を選択する必要があります。 詳しくは、トピック 139 [ページの](#page-148-0) 『第 11 章 テキスト [リンク分析の検証』](#page-148-0)を参照してください。

# **データの抽出**

抽出が必要な場合、抽出結果ペインが黄色で表示され、メッセージ**「抽出ボタンをクリックしてキーワー ドを抽出してください」** というメッセージが、このウィドウ枠のツールバーの下に表示されます。

抽出結果がない場合、言語リソースに変更を行い抽出結果を更新する必要がない場合、または抽出結果を 保存していない セッションを開く場合は、抽出が必要な場合があります (**「ツール」** > **「オプション」**)。

**注 :** 抽出結果が**セッション作業の使用...**オプションでキャッシュされた後にストリームのソース・ノードを 変更する 場合、更新された抽出結果を取得する場合は、インタラクティブ・ワークベンチ・セッションの 起動後に新しい抽出を実行する必要があります。

抽出実行中には進行状況が表示されます。 抽出している間、抽出エンジンはテキスト・データをすべて読 み込み、関連キーワードおよびパターンを特定し、それらを抽出して、タイプに割り当てます。 そして、 エンジンは、1 つの主要なキーワード、コンセプトに類義語のキーワードをグループ化します。 プロセス が完了すると、生成されたコンセプト、タイプ、パターンが抽出結果ペインに表示されます。

抽出プロセスにより、一連のコンセプト、タイプ、そして有効な場合はテキスト リンク分析 (TLA) パター ンが作成されます。 カテゴリーとコンセプト・ビューの抽出結果ペインでこれらのコンセプトおよびタイ プを表示および処理できます。 TLA パターンを抽出した場合、これらはテキスト リンク分析ビューにされ ます。

**注 :** データセットのサイズと、抽出プロセスを完了するためにかかる時間の間には、関連性があります。 上流にサンプリング・ノードを追加、またはコンピューターの構成を最適化することをいつでも検討する ことができます。

#### **データを抽出するには**

1. メニューの**「ツール」** > **「抽出」**を選択します。 または、**「抽出」** ツールバー・ボタンをクリックしま す。

- 2.「抽出設定」ダイアログの表示を選択すると必ず、ダイアログが表示され、変更を行うことができます。 各設定の記述子については、このトピックの後半を参照してください。
- 3.**「抽出」** をクリックして、抽出プロセスを開始します。 抽出が始まると、進捗状況のダイアログ・ボッ クスが表示されます。 抽出後、結果が「抽出結果」ウィンドウに表示されます。 デフォルトでは、コン セプトは小文字で表示され、文書カウント (Doc. 列) に従って降順にソートされます。

ツールバー・オプションを使用して結果を確認し、結果を並べ替える、結果を絞り込む、または異なるビ ュー (コンセプト、またはタイプ) に切り替えることができます。 言語リソースを処理して、抽出結果を調 整することもできます。 詳しくは、84 [ページの『抽出結果の調整』の](#page-93-0)トピックを参照してください。

#### **抽出時に発生する可能性がある問題**

複数のインタラクティブ ワークベンチ セッションを使用すると、動作が遅くなる可能性があります。 SPSSModeler Text Analytics および スポス モデラー は、インタラクティブ ワークベンチ セッションを起 動するときに共通の Java ランタイム エンジンを共有します。 スポス モデラー セッション中に起動する インタラクティブ ワークベンチ セッションの数によっては、同じセッションを開いた後に閉じる場合であ っても、システム メモリーのためにアプリケーションの動作が遅くなることがあります。 大量のデータを 処理する場合や、推奨 RAM 設定 (4 GB) に満たないマシンを使用する場合は、この影響が特に顕著になるこ とがあります。 マシンの応答が遅いと感じる場合は、すべての作業を保存して スポス モデラー をシャッ トダウンし、アプリケーションを再起動することをお勧めします。 推奨メモリー未満のマシンで SPSSModeler Text Analytics を実行すると、特に大規模なデータ・セットを処理する場合や長時間にわたっ て作業する場合に、Java のメモリーが不足してシャットダウンしてしまうことがあります。 大量のデータ を処理する場合は、推奨メモリー設定以上にアップグレードする (または SPSSModeler Text Analytics Server を使用する) ことを強くお勧めします。

#### **オランダ語、英語、フランス語、ドイツ語、イタリア語、ポルトガル語、スペイン語のテキストの場合**

「抽出設定」ダイアログ・ボックスには、基本的な抽出オプションがいくつか表示されます。

**テキスト・リンク分析パターン抽出を有効にします。** テキスト・データから TLA パターンを抽出すること を指定します。 また、リソース・エディターのいずれかのライブラリーに TLA パターン規則があることも 想定します。 このオプションを指定すると、抽出時間が大幅に長くなります。 詳しくは、トピック [139](#page-148-0) ペ ージの『第 11 章 テキスト [リンク分析の検証』](#page-148-0)を参照してください。

**句読点エラーを確認します。** このオプションは、抽出時に句読点エラー (不適切な使用方法など) を含むテ キストを一時的に正規化し、コンセプトの抽出可能性を向上させます。 自由記述式アンケートの回答、電 子メール、CRM データなど、テキストが短く品質が悪い場合、またはテキストに略語が多く含まれている 場合に特に役立ちます。

**文字数が次の最小値以上のときにスペルを調整する:** Fuzzy Grouping の手法を適用し、共通してミススペル のある単語またはスペルの近い単語を 1 つのコンセプトにグループ化できるようにします。 Fuzzy Grouping アルゴリズムでは、最初の母音を除くすべての母音を一時的に抜き取った後抽出した単語から 2 つ/3 つの子音を抜き取り、それらを比較して、それらが同じで modeling と modelling が同じグループ に分けられるかどうかを確認します。 ただし、各キーワードが <Unknown> タイプを除いて、別のタイプ に割り当てられた場合、Fuzzy Grouping 手法は適用されません。

Fuzzy Grouping を使用する前に必要な、語幹文字数の制限を定義することもできます。 キーワード内の語 幹文字数は、すべての文字を合計し、活用語尾、複合語キーワードの場合は区切り文字および前置詞を形 成する文字を差し引いて計算します。 例えば、キーワード exercises の語幹文字数は「exercise」という 形式で 8 文字と数えられます。語末の *s* は活用語尾 (複数形) であるためです。 同様に、apple sauce の 語幹文字は 10 文字 (「apple sauce」)、そして manufacturing of cars の語幹文字は 16 文字 「( manufacturing car」) となります。 この算出方法は、Fuzzy Grouping を適用するべきかどうかを確認する ためにのみ使用されますが、単語がどのように一致するかについては影響を与えません。

**注 :** 特定の単語が後で不適切にグループ化されていることが分かった場合、「拡張リソース」タブの **Fuzzy Grouping: 例外** セクションで 明示的に宣言することによって、単語のペアをこの手法から除外できます。 詳しくは、トピック 191 ページの『[Fuzzy Grouping](#page-200-0)』を参照してください。

**ユニタームを抽出** 単語が複合語の一部でない限り、または名詞、またはスピーチ内の認識できない品詞で ある場合、このオプションは単一の単語 (ユニターム) を抽出します。

<span id="page-89-0"></span>**固有表現を抽出** 電話番号、セキュリティー番号、時間、日付、通貨、数字、パーセント、電子メールアド レス、HTTP アドレスなどの固有表現を抽出します。 「拡張リソース」タブの **「固有表現: 設定」** セクシ ョンで、特定の種類の固有表現を追加したり除外したりできます。 不要な固有表現を無効にすることによ り、抽出エンジンは処理時間を節約できます。 詳しくは、トピック 195 [ページの『構成』を](#page-204-0)参照してくだ さい。

**大文字アルゴリズム** キーワードの最初の文字が大文字である場合、組み込み辞書にない単純キーワードお よび複合キーワードを抽出します。 このオプションには、最も適切な名詞を抽出するのに優れた方法があ ります。

**可能な場合は、個人名の一部または全部をグループ化** テキスト内で別々の形式で同時に出現する名前をグ ループ化します。 名前はテキストの始めでは完全な形式で、後は短い形式でのみ参照されるため、この機 能が役立ちます。 このオプションでは、タイプが <Unknown> のユニタームが、タイプ <Person> の複合 キーワードの最後の単語に一致するようにします。 例えば、*doe* があり、最初タイプが <Unknown> であ る場合、抽出エンジンは、<Person> タイプの複合キーワードに最後の単語として *doe* が含まれているか どうか (例: *john doe*) を確認します。 ほとんどがユニタームとして抽出されることがないため、人の名前に 適用されることはありません。

**機能語による倒置を次の値を最大値として考慮する** 倒置手法を適用する場合に指定されている場合がある 非機能的単語の最大数を指定します。 この倒置手法では、活用語尾に関係なく、含まれる非機能的単語 (of や the など) によってお互いに異なる類似した句をグループ化します。 例えば、この値を最大 2 単語に設定 し、company officials および officials of the company が抽出されたとします。 この場合、両 方の抽出キーワードは、of the が無視されると同じであるとみなされるため、最終コンセプト・リストに 共にグループ化されます。

**マルチタームをグループ化するときに派生関係を使用:** ビッグデータを処理するときにこのオプションを 選択すると、派生規則を使用してマルチタームがグループ化されます。

**コンセプト・マップのインデックス・オプション** コンセプト・マップを後ですぐに描画できるよう、抽出 時間にマップの指標を作成することを指定します。 インデックスの設定を編集するには、**「設定」** をクリ ックします。 詳しくは、トピック 83 [ページの『コンセプト・マップ・インデックスの作成』](#page-92-0)を参照して ください。

**抽出前に常にこのダイアログ・ボックスを表示する:**「ツール」メニューを選択しない限り表示したくない 場合、抽出ごとに「抽出設定」ダイアログを表示するかどうか、または抽出設定を編集する場合、抽出ご とに表示するかどうかを尋ねるかどうかを指定します。

## **抽出結果のフィルタリング**

非常に大きなデータセットを処理する場合、抽出プロセスでは、多数の結果が作成される場合があります。 多くのユーザーによって、多数の結果が作成されると、結果を効率的に確認することが困難になります。 そのため、最も関心のある結果に絞り込むために、抽出結果ペインで使用できる「フィルター」ダイアロ グを使用してこれらの結果をフィルタリングできます。

「フィルター」ダイアログのすべての設定を同時に使用して、カテゴリーに使用できる抽出結果をフィルタ リングします。

**出現頻度でフィルタリング** フィルタリングを実行して、特定のグローバル出現頻度値またはドキュメント の出現頻度の値を持つ結果のみを表示できます。

- **グローバル出現頻度**は、コンセプトがドキュメントまたはレコードの全体的なセットに出現する回数の合 計で、**「グローバル」** 列に表示されます。
- **ドキュメント出現頻度**は、コンセプトが出現するドキュメントまたはレコードの合計数で、**「ドキュメン ト」** 列に表示されます。

例えば、コンセプト nato が 500 件のレコードに 800 回出現した場合、このコンセプトのグローバル出現 頻度は 800 で、ドキュメント出現頻度は 500 となります。

**タイプ** 特定のタイプに属する結果のみを表示できます。 すべてのタイプまたは特定のタイプのみを選択 できます。

**マッチ テキスト別 AND 条件** ここで定義する規則に一致する結果のみを表示できます。 **「マッチ テキス ト」** フィールドに一致する文字のセットを入力し、マッチに適用する条件を選択します。

| 表 15. マッチ・テキストの条件 |                                          |  |
|-------------------|------------------------------------------|--|
| 条件                | 説明                                       |  |
| 以下を含む:            | ストリングがどこかに出現する場合、テキストは一致します。(デフォルトの選択項目) |  |
| 先頭文字              | コンセプトまたはタイプが特定のテキストで始まる場合にのみ、テキストが一致します。 |  |
| 以下で終わる:           | コンセプトまたはタイプが特定のテキストで終わる場合にのみ、テキストが一致します。 |  |
| 完全一致              | 文字列全体が、コンセプト名またはタイプ名に一致する必要があります。        |  |

### **抽出結果ペインに表示される結果**

フィルタリングに基づいて、結果が「抽出結果」ウィンドウに英語でどのように表示されるかについて、 いくつか例を示します。

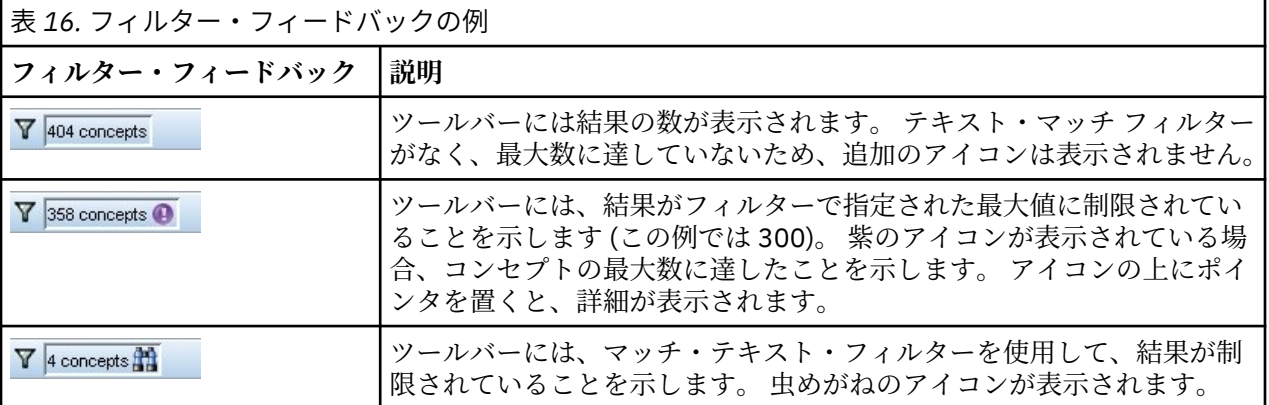

### **結果を絞り込むには**

- 1. メニューの**「ツール」** > **「フィルター」**を選択します。 「フィルター」ダイアログ・ボックスが開きま す。
- 2. 使用するフィルターを選択および調整します。
- 3.**「OK」** をクリックして、フィルターを適用すると、「抽出結果」ウィンドウに新しい結果が表示されま す。

# **コンセプト・マップの検証**

コンセプト・マップを作成して、コンセプトがどのように相関するかを検証できます。 1 つのコンセプト を選択し、**「マップ」** をクリックすると、コンセプト・マップのウィンドウが開き、選択したコンセプトに 関連するコンセプトのセットを検証することができます。 含めるタイプ、検索する関係性の種類など、設 定を編集して表示するコンセプトを除外できます。

**重要 :** マップを作成する前に、インデックスを生成する必要があります。 これには数分かかることがあり ます。 ただし、いったんインデックスを生成すると、再抽出するまで指標を再生成する必要がありません。 抽出するごとにインデックスを自動的に生成したい場合は、抽出設定でそのオプションを選択します。 詳 しくは、トピック 78 [ページの『データの抽出』を](#page-87-0)参照してください。

| Concept Map:small                                                                                                    |                                                                                                    |                                                                                                    |  |
|----------------------------------------------------------------------------------------------------|----------------------------------------------------------------------------------------------------|----------------------------------------------------------------------------------------------------|--|
| View                                                                                                    |                                                                                                    |                                                                                                    |  |
| 陆阳台上<br>Back Forward<br>HE.<br>x<br>田心                                                                                                    |                                                                                                    | Include Concepts from Selected Types<br>Show<br>Concepts From Type                                                                                                    |  |
| xercising<br>wear<br>good<br>play music<br>light<br>appropriate<br>portable<br>small<br>exercise<br>capacity<br>large<br>long<br>size<br>pocket<br>cd collection<br>device                             | <b>Type Colors</b><br>$\Box$ Contextual<br>$\Box$ Negative<br>NegativeFunctioning<br>Positive<br>$\Box$ Unknown<br>Similarity<br>$-4.0$<br>$-3.5$<br>$-3.0$<br>$-2.5$<br>$-2.0$<br>$-1.5$<br>$-1.0$ | ✔<br><unknown><br/>⊽<br/><positive><br/>⊽<br/><contextual><br/>√<br/><positivefeeling><br/>√<br/><negative><br/>√<br/><positivefunctioning><br/>✔<br/><positivebudget><br/><math>\overline{\mathcal{A}}</math><br/><budget><br/><b>Select None</b><br/>Select All<br/>Relationships to Display<br/>Show co-occurrence links<br/>Mode: O Discover (similarity metric)<br/>O Organize (document metric)<br/>Show other links (confidence metric)</budget></positivebudget></positivefunctioning></negative></positivefeeling></contextual></positive></unknown> |  |
| ▲ ● 3 - 6                                                                                                    | Map Display Limits<br>Apply extraction results filter                                                                                                    |                                                                                                    |  |
| Q1: What do you like most about this portable music player? (5)                                                                                                    | Categories                                                                                                    | Minimum strenath:                                                                                                    |  |
| Ability to carry large amounts of music in a small, lightweight device.<br>$\overline{1}$                                                                                                    | music                                                                                                    | 50<br>$\Omega$<br>100                                                                                                    |  |
| Can store files other than music, small enough to fit in my pocket, and<br>has FM radio<br>radio<br>$\overline{2}$                                                                                     | music<br>store                                                                                                    | $15 -$<br>Maximum concepts on map:                                                                                                    |  |
| I can listen anywhere and I can plug into my speaker system. It is small<br>and i can play music during dinner with friends without having a huge<br>sound system in my dining room.<br>$\overline{3}$ | music<br>consumer electronics/audi<br>electronics/audio/sound/so<br>house rooms<br>listening                                                                                                    |                                                                                                    |  |
| I can wear it while I am exercising because it is so small<br>4                                                                                                    | exercise                                                                                                    | Refresh!<br>Help                                                                                                    |  |

図 *27.* 選択したコンセプトのコンセプト・マップ

### **コンセプト・マップを表示するには**

- 1.「抽出結果」ウィンドウで、1 つのコンセプトを選択します。
- 2. このパネルのツールバーで、**「マップ」** ボタンをクリックします。 マップ・インデックスがすでに生成 されている場合、コンセプト・マップが個別のダイアログで開きます。 マップ・インデックスが生成さ れていない、または古い場合、インデックスを再度作成する必要があります。 このプロセスには数分か かることがあります。
- 3. 検証するマップの周辺をクリックします。 リンクしたコンセプトをダブルクリックすると、マップが再 描画再描画され、ダブルクリックしたコンセプトのリンクしたコンセプトが表示されます。
- 4. 最上部のツールバーには、以前のマップに戻す、関係の強度に応じてリンクをフィルタリング、出現す るコンセプトのタイプや表示する関係の種類を制御するフィルター・ダイアログを開くなど、基本的な マップ ツールがいくつかあります。 2 番目のツールバーのラインには、グラフ編集ツールがあります。 詳しくは、トピック 153 [ページの『グラフのツールバーおよびパレットの使用』](#page-162-0)を参照してください。
- 5. 検出されるリンクの種類が適切でない場合、マップに右側に表示されたこのマップの設定を確認してく ださい。

### **マップの設定: 選択したタイプのコンセプトを追加**

テーブルの選択されたタイプに属するこれらのコンセプトのみがマップに表示されます。 特定のタイプの コンセプトを隠すには、テーブルの該当するタイプの選択を解除します。

### <span id="page-92-0"></span>**マップの設定: 表示すべき関連性**

**共起リンクを表示**: 共起リンクを表示するには、モードを選択します。 モードは、リンクの強度がどのよう に計算されたかに影響を与えます。

• ディスカバー *(*類似性メトリック*)*。 このメトリックでは、より複雑な計算を使用してリンクの強度が計 算されます。この計算では、2 つのコンセプトが互いに出現する頻度と出現する頻度が考慮されます。 高い強度の値は、コンセプトのペアは、個別に出現するよりも、同時に出現する頻度が高いことを示しま す。 次の式により、浮動小数点値は整数に変換されます。

similarity coefficient =  $\frac{(C_{\text{I}})^2}{(C_{\text{I}} \times C_{\text{J}})}$ 

図 *28.* 類似度係数の式

この式で、C<sup>I</sup> は、コンセプト I が出現するドキュメントまたはレコードの数です。

C<sub>1</sub>は、コンセプトJが出現するドキュメントまたはレコードの数です。

CIJ は、コンセプトのペア I および J が出現するドキュメントまたはレコードの数です。

• 編成 *(*文書メトリック*)*。 このメトリックを持つリンクの強度は、共起の未加工カウントによって決定さ れます。 一般的に、2 つのコンセプトがより頻繁に出現すると、同時に出現する確率が高くなります。 強度の値が高いと、コンセプトのペアが頻繁に同時に出現します。

**他のリンクを表示 (確信度メトリック)**: 他のリンクの表示を選択することもできます。 例えば、セマンティ ック、派生(形態)、または、内包(シンタックス)であり、リンクされたコンセプトからいくつのステッ プのコンセプトが削除されたかに関連します。 このことは、リソースの調整、特に類義語 や曖昧さの回避 に役立ちます。このようなグループ化の手法の簡単な説明は、 101 [ページの『言語学的手法の詳細設定』](#page-110-0) を参照してください。

**注 :** インデックスを作成するときにこれらのオプションが選択されなかった場合、または関連性が見つから なかった場合、何も表示されません。 詳しくは、トピック 83 ページの『コンセプト・マップ・インデッ クスの作成』を参照してください。

### **マップの設定: マップ表示制限**

**抽出結果用フィルターを適用**: すべてのコンセプトを使用する場合、「抽出結果」ウィンドウでフィルター を使用して、表示内容を制限することができます。 このオプションを選択すると、IBMSPSS Modeler Text Analytics が、フィルタリングされたセットを使用して、関連コンセプトを検索します。 詳しくは、トピッ ク 80 [ページの『抽出結果のフィルタリング』を](#page-89-0)参照してください。

**最小強度**。 ここで最小リンク強度を設定します。 関連性の強度がこの制限値より低い関連コンセプトは、 マップに表示されません。

**マップ上の最大コンセプト数**: マップに表示する関連性の最大数を指定します。

### **コンセプト・マップ・インデックスの作成**

マップを作成する前に、コンセプトの関連性のインデックスを生成する必要があります。 コンセプト・マ ップを作成する場合、IBMSPSS Modeler Text Analytics は、このインデックスを参照します。 このダイア ログで手法を選択して、インデックスへの関連性を選択できます。

**グループ化手法**。 1 つまたは複数の手法を選択します。 これらの手法の簡単な説明は、「103 [ページの『言](#page-112-0) [語学的手法について』](#page-112-0)」を参照してください。 すべてのテキスト言語ですべての手法が使用できるわけでは ありません。

**特定のコンセプトの組み合わせを防止します。** 出力で 2 つのコンセプトをグループ化またはペア化するプ ロセスを停止するには、このチェック・ボックスを選択します。 コンセプト・ペアを作成または管理する には、**「ペアを管理」** をクリックします。 詳しくは、トピック 103 [ページの『例外ペアのリンクの管理』](#page-112-0) を参照してください。

インデックスの作成には、数分かかる場合があります。 ただし、いったんインデックスを生成すると、再 抽出するまで、または設定を変更してより多くの関連性を追加しない限り、インデックスを再生成する必

<span id="page-93-0"></span>要がありません。 抽出するごとにインデックスを生成したい場合は、抽出設定でそのオプションを選択し ます。 詳しくは、トピック 78 [ページの『データの抽出』](#page-87-0)を参照してください。

## **抽出結果の調整**

抽出とは反復可能なプロセスで、結果を抽出、確認、変更、および再抽出して結果を更新できます。 正常 なテキスト マイニングおよびカテゴリー化には精度および継続性が不可欠であるため、最初から抽出結果 を調整することによって、再抽出ごとに、カテゴリー定義でまったく同じ結果が得られます。 このように して、レコードおよびドキュメントをより正確で、繰り返し可能な方法で、カテゴリーに割り当てます。

抽出結果は、カテゴリーを作成するための要素となります。 これらの抽出結果を使用してカテゴリーを作 成すると、1 つまたは複数のカテゴリー記述子に一致するテキストが含まれる場合、レコードおよびドキュ メントが自動的にカテゴリーに割り当てられます。 言語リソースを調整する前にカテゴリー化を開始でき ますが、開始前に少なくとも 1 回、抽出結果を確認しておくと役立ちます。

結果を確認すると、抽出エンジンが異なる方法で処理する必要のある要素が見つかる場合があります。 以 下のような例があります。

- **認識されない類義語。** smart、intelligent、bright、knowledgeable など、類義語と見なす複数 のコンセプトがあり、それらすべてが抽出結果で個別のコンセプトとして表示されるとします。 intelligent、bright、および knowledgeable がすべてターゲット概念 smart の下にグループ化さ れる同義語定義を作成することができます。 これを行うと、これらのすべてが smart と一緒にグループ 化され、グローバル頻度カウントも高くなります。 詳しくは、トピック 85 [ページの『類義語の追加』](#page-94-0) を参照してください。
- **入力ミスの概念。** 抽出結果のコンセプトが 1 つのタイプで表示され、別のタイプに割り当てたいとしま す。 また、抽出結果に 15 種類の野菜のコンセプトがあり、それらすべてを <Vegetable> という新しい タイプに追加したい場合もあります。 ほとんどの言語に対して、どのキーワード辞書にも見つからない が、テキストから抽出されたコンセプト は、自動的に<Unknown>として入力されますコンセプトをタイ プに追加できます。 詳しくは、トピック 86 [ページの『コンセプトのタイプへの追加』を](#page-95-0)参照してくだ さい。
- **重要でないコンセプト:** 抽出されたコンセプトで非常に頻度の高い、つまり多くのレコードまたはドキュ メントで見つかる場合があります。 ただし、このコンセプトは分析には重要でないと見なされます。 こ のコンセプトを抽出から除外できます。 詳しくは、トピック 87 [ページの『コンセプトの抽出からの除](#page-96-0) [外』を](#page-96-0)参照してください。
- **一致が正しくありません。** 特定の概念を含むレコードまたは文書を確認する際に、faculty や facility などの 2 つの単語が誤ってグループ化されていることが判明したとします。 この合致は Fuzzy Grouping という、内部アルゴリズムによるものであり、2 つまたは 3 つの子音および母音を一時的 に無視して、一般的なスペルミスをグループ化します。 これらの単語を無視する必要のある単語のペア のリストに追加できます。 詳しくは、191 ページの『[Fuzzy Grouping](#page-200-0)』のトピックを参照してください。
- **抽出されていないコンセプト。** 抽出された特定のコンセプトを見つけることを期待しているが、レコー ドのまたは文書テキストを確認したときに、いくつかの単語または句が抽出されなかったことに気付いた とします。 これらの単語は重要でない動詞または形容詞である場合が多くあります。 ただし、抽出され なかった単語または句をカテゴリー定義として使用したい場合があります。 コンセプトを抽出するため に、キーワードをキーワード辞書に強制投入できます。 詳しくは、トピック 87 [ページの『単語を抽出](#page-96-0) [に強制投入』を](#page-96-0)参照してください。

こうした変更の多くは、1 つまたは複数の要素を選択して右クリックし、コンテキスト・メニューを使用す ることによって、抽出結果ペイン 、データ・ペイン、「カテゴリー定義」ダイアログ・ボックス、または 「クラスター定義」ダイアログ・ボックスから直接実行できます。

変更を行った後、ペインの背景色が変わり、変更を表示するには再抽出が必要であることを示します。 詳 しくは、トピック 78 [ページの『データの抽出』を](#page-87-0)参照してください。 大きなデータ・セットを使用して いる場合は、1 つ変更するたびにキーワードを再抽出するのではなく、いくつかの変更を加えてから再抽出 したほうが効率的です。

**注 :** 抽出結果を生成するために使用される編集可能な言語リソースのセット全体をリソース・エディタービ ュー (「表示」> リソース・エディター) で表示できます。これらのリソースは、このビューにライブラリー <span id="page-94-0"></span>および辞書の形式で表示されます。 ライブラリーおよび辞書内で直接コンセプトおよびタイプをカスタマ イズできます。 詳しくは、トピック 169 ページの『第 15 章 [ライブラリーの使用』](#page-178-0)を参照してください。

### **類義語の追加**

類義語は、同じ意味を持つ 2 つ以上の単語と関連があります。 類義語はキーワードとその短縮形をまとめ るのにもよく使用されます。またよくつづり間違いが起こる語を正しい書き方のもので置き換えるのにも 使用されます。 類義語を使用すると、代表コンセプトの頻度が高くなり、テキスト・データ内のさまざま な方法で表示される類似した情報を見つけやすくなります。

製品に付属する言語リソース・テンプレートおよびライブラリーには、事前定義された多くの類義語が含 まれています。 ただし、認識されていない類義語が見つかった場合、次回抽出するときに認識されるよう、 類義語を定義することができます。

まず、代表コンセプトまたは主要キーワードを決定します。 代表コンセプトは、最終的な結果ですべての 類義語のキーワードをグループ化したい単語または句です。 抽出時、類義語は、この代表コンセプトの下 でグループ化されます。 次に、このコンセプトのすべての類義語を特定します。 代表コンセプトは、最終 的な抽出で、すべての類義語と置き換えられます。 類義語となるためにはキーワードは抽出されなければ なりません。 ただし、代表コンセプトを、置換えを行うために抽出する必要はありません。 例えば、 intelligent を smart に置き換える場合、intelligent が同義語となり、smart がターゲットの概念 となります。

新しい類義語定義を作成する場合、新しい代表コンセプトが辞書に追加されます。 その後、類義語をその 代表コンセプトに追加する必要があります。 類義語を作成または編集する場合、これらの変更が リソー ス・エディター の類義語辞書に記録されます。 これらの類義語辞書の内容全体を表示したい場合、または かなりの数の変更を行いたい場合、リソース・エディター で直接作業することが必要な場合があります。 詳しくは、トピック 183 [ページの『類義語辞書』を](#page-192-0)参照してください。

新しい類義語は、リソース・エディター ビューのライブラリー・ツリーの表示された最初のライブラリー に自動的に保存されます。デフォルトでは、これが**ローカル・ライブラリー**になります。

**注 :** 類義語定義を探していて、コンテキスト メニューになく、リソース・エディターで直接見つからなく ても、内部の Fuzzy Grouping 手法によって、合致が発生している場合があります。 詳しくは、トピック 191 ページの『[Fuzzy Grouping](#page-200-0)』を参照してください。

### **新しい類義語を作成するには**

- 1. 抽出結果ペイン、データ・ペイン、「カテゴリー定義」ダイアログ・ボックス、または「クラスター定 義」ダイアログ・ボックスで、新しい類義語を作成したいコンセプトを選択します。
- 2. メニューから **「編集」** > **「類義語に追加」** > **「新規」**を選択します。 「類義語の作成」ダイアログ・ ボックスが開きます。
- 3.「代表語」テキスト・ボックスに、代表語を入力します。 これが、すべての類義語がグループ化される コンセプトとなります。
- 4. さらに類義語を追加したい場合、「類義語」リスト・ボックスにそれらを入力します。 辞書エディター の区切り文字(デフォルトでは「,」(コンマ))を使用して、各類義語を分けます。詳しくは、70[ペー](#page-79-0) [ジの『オプション:「セッション」タブ』](#page-79-0)のトピックを参照してください。
- 5.**「OK」**をクリックし、変更を適用します。 ダイアログ・ボックスが閉じて、抽出結果ペインの背景色が 変わり、変更を表示するには再抽出が必要であることを示します。 変更が複数ある場合には、再抽出す る前に変更を終わらせてください。

#### **類義語を追加するには**

- 1. 抽出結果ペイン 、データ・ペイン、「カテゴリー定義」ダイアログ・ボックス、または「クラスター定 義」ダイアログ・ボックスで、既存の類義語定義に追加したいコンセプトを選択します。
- 2. メニューから **「編集」** > **「類義語に追加」** を選択します。 メニューには、一番最後に作成された代表 語がリストの一番上に表示されます。 選択したコンセプトを追加したい類義語の名前を選択します。 探している類義語が表示されたら、その名前を選択します。 選択したコンセプトがその類義語の定義に

<span id="page-95-0"></span>追加されます。 メニューに類義語が表示されない場合、**「もっと表示」**を選択すると「すべての類義語」 ダイアログ・ボックスが表示されます。

3.「すべての類義語」ダイアログ・ボックスで、リストを自然な並び順 (作成順) の昇順または降順で並べ 替えることができます。 選択したコンセプトを追加したい類義語の名前を選択し、**「OK」**をクリックし ます。 ダイアログ・ボックスが閉じ、コンセプトが類義語の定義に追加されます。

### **コンセプトのタイプへの追加**

抽出を実行している場合、共通点を持つキーワードをグループ化するために、抽出されたコンセプトがタ イプに割り当てられます。IBMSPSS Modeler Text Analytics は、多くの組み込みタイプで提供されていま す。 詳しくは、トピック 178 [ページの『ビルトインのタイプ』](#page-187-0)を参照してください。ほとんどの言語に対 して、どのキーワード辞書にも見つからないが、テキストから抽出されたコンセプト は、自動的に <Unknown>として入力されます

結果を確認しているとき、あるタイプに割り当てたいコンセプトがいくつか異なるタイプに割り当てられ ていたり、単語のグループが実際は新しいタイプに割り当てられていたりすることが分かる場合がありま す。 こうした場合、コンセプトを別のタイプに割り当てなおすか、まとめて新しいタイプを作成する場合 があります。

例えば、自動車に関連する調査データを扱っており、車のさまざまな領域に焦点を当ててのカテゴリー化 に関心があるとします。 <Dashboard> というタイプを作成し、車のダッシュボードにある計測器および ノブに関連するすべてのコンセプトをグループ化することができます。 次に、gas gauge、heater、 radio、odometer などのコンセプトをその新しいタイプに割り当てることができます。

また例えば、大学に関連する調査データ、そして <Organization> ではなく <Person> というタイプと しての抽出 Johns Hopkins (大学) を扱っているとします。 この場合、このコンセプトを <Organization> タイプに追加することができます。

タイプを作成、またはコンセプトをタイプのキーワード・リストに追加する場合、これらの変更は リソー ス・エディター の言語リソース・ライブラリーのキーワード辞書に記録されます。 これらのライブラリー の内容を表示したい場合、またはかなりの数の変更を行いたい場合、リソース・エディター で直接作業す ることが必要な場合があります。詳しくは、トピック 180[ページの『キーワードの追加』](#page-189-0)を参照してくだ さい。

### **コンセプトをタイプに追加するには**

- 1. 抽出結果ペイン、データ・ペイン、「カテゴリー定義」ダイアログ・ボックス、または「クラスター定 義」ダイアログ・ボックスで、既存のタイプに追加したいコンセプトを選択します。
- 2. 右クリックしてコンテキスト・メニューを開きます。
- 3. メニューから **「編集」** > **「タイプに追加」** を選択します。 タイプ名が見つかったなら、これを選択し ます。選択したコンセプトを追加したいタイプの名前を選択します。 探しているタイプの名前が表示 されたら、その名前を選択します。 選択したコンセプトがそのタイプに追加されます。 メニューに類義 語が表示されない場合、**「もっと表示」** を選択すると「すべてのタイプ」ダイアログ・ボックスが表示 されます。
- 4.「すべてのタイプ」ダイアログ・ボックスで、リストを自然な並び順 (作成順) の昇順または降順で並べ 替えることができます。 選択したコンセプトを追加したいタイプの名前を選択し、**「OK」**をクリックし ます。 ダイアログ・ボックスが閉じ、コンセプトがタイプに追加されます。

### **新規タイプを作成するには**

- 1. 抽出結果ペイン 、データ・ペイン、「カテゴリー定義」ダイアログ・ボックス、または「クラスター定 義」ダイアログ・ボックスで、新しいタイプを作成したいコンセプトを選択します。
- 2. メニューから **「編集」** > **「タイプに追加」** > **「新規」**を選択します。 「タイプのプロパティー」ダイ アログ・ボックスが開きます。
- 3.「名前」テキスト・ボックスにこのタイプの新しい名前を入力し、他のフィールドを変更します。詳し くは、トピック 179 [ページの『キーワード辞書の作成』](#page-188-0)を参照してください。

<span id="page-96-0"></span>4.**「OK」**をクリックし、変更を適用します。 ダイアログ・ボックスが閉じて、抽出結果ペインの背景色が 変わり、変更を表示するには再抽出が必要であることを示します。 変更が複数ある場合には、再抽出す る前に変更を終わらせてください。

### **コンセプトの抽出からの除外**

結果を確認しているときに、自動カテゴリー作成手法によって必要のないコンセプトが抽出または使用さ れていることが分かることがあります。 これらのコンセプトの頻度が非常に高く、分析には全く重要でな い場合もあります。 この場合、コンセプトを最終的な抽出結果から除外するようにマークすることができ ます。 通常、このリストに追加するコンセプトは、継続性のためにテキスト内で使用される埋め込みの単 語または句ですが、重要なものを追加しないため、抽出結果が乱雑になる可能性があります。 コンセプト を除外辞書に追加することにより、コンセプトが抽出されないようにすることができます。

コンセプトを除外すると、次回抽出するときには除外したコンセプトはそのすべての変化形も含め、抽出 結果から消失します。 このコンセプトがカテゴリーの記述子として既に出現している場合、再抽出後は 0 カウントでカテゴリー内に残ります。

除外すると、これらの変更が リソース・エディター の不要語辞書に記録されます。 除外する定義をすべて 表示して直接編集したい場合は、リソース・エディター で直接作業することを推奨します。 詳しくは、ト ピック 186 [ページの『不要語辞書』を](#page-195-0)参照してください。

### **コンセプトを除外するには**

- 1. 抽出結果ペイン、データ・ペイン、「カテゴリー定義」ダイアログ・ボックス、または「クラスター定 義」ダイアログ・ボックスで、抽出から除外したいコンセプトを選択します。
- 2. 右クリックしてコンテキスト・メニューを開きます。
- 3.**「不要語に追加」** を選択します。 コンセプトがリソース・エディターの不要語辞書に追加され、抽出結 果ペインの背景色が変わり、変更を表示するには再抽出が必要であることを示します。 変更が複数ある 場合には、再抽出する前に変更を終わらせてください。

**注 :** 除外した単語は、リソース・エディターのライブラリー・ツリーの表示された最初のライブラリーに自 動的に保存されます。デフォルトでは、これが**ローカル・ライブラリー**になります。

### **単語を抽出に強制投入**

抽出後、データ・ペインでテキストデータを確認するとき、一部の単語または句が抽出されていないこと が分かる場合があります。 これらの単語は重要でない動詞または形容詞である場合が多くあります。 た だし、抽出されなかった単語または句をカテゴリー定義として使用したい場合があります。

これらの単語および句を抽出したい場合、キーワードをタイプ・ライブラリーに強制投入できます。 詳し くは、トピック 182 [ページの『キーワードの強制』を](#page-191-0)参照してください。

**重要:** 辞書のキーワードを強制することが、絶対に確実というわけではありません。 強制することによっ て、キーワードを辞書に明示的に追加している場合でも、再抽出後に抽出結果ペインに出現しない場合、 あるいは出現しても宣言したとおりのものではない場合があります。 抽出のプロセスにおいてある語や語 句がより長い語句の一部として既に抽出されてしまっている場合や、語が品詞(名詞、動詞、形容詞、前 置詞など々)に分割されている場合が考えられます。 これを回避するために、**全体 (複合語なし)** マッチ・ オプションをキーワード辞書のこのキーワードに適用します。 詳しくは、トピック 180 [ページの『キーワ](#page-189-0) [ードの追加』を](#page-189-0)参照してください。

IBM SPSS Modeler Text Analytics 18.4 ユーザーズ・ガイド

# <span id="page-98-0"></span>**第 9 章 テキスト・データのカテゴリー化**

カテゴリーとコンセプト・ビュー で、テキスト内の主要なキーワード、情報、属性をキャプチャーする高 いレベルのコンセプトまたはトピックを示すカテゴリーを作成できます。

IBMSPSS Modeler Text Analytics のリリース 14 の時点では、カテゴリは階層的な構造を持つことができ、 すなわち、サブカテゴリーを含むことができ、また、そのサブカテゴリーにもそれ自身のサブカテゴリー を更に下の階層に向かって持たせることができます。 製品内にこのような階層的なカテゴリを構築するこ とが可能であるだけでなく、階層的なカテゴリを持ち、以前はコード・フレームと呼ばれていた、定義済 みのカテゴリ構造をインポートすることも可能です。

実際に、階層的カテゴリーにより、1 個または複数のサブカテゴリーを持つツリー構造を構築して、例えば 異なるコンセプトやトピックの分野の項目をより正確にグループ化することができます。 レジャー活動に 関して簡単な例を挙げることができます。「時間があればどんな活動がしたいですか*?*」 という質問に対す る答えとして、「スポーツ」、「日曜大工」、「釣り」などをトップ カテゴリーに設定し、「スポーツ」の下の 階層に「球技」、「水泳」などを設定できます。

カテゴリーは、コンセプト、タイプ、パターンおよびカテゴリー規則などの一連の記述子で構成されてい ます。 また、これらの記述子を共に使用して、ドキュメントまたはレコードが指定されたカテゴリーに属 するかどうかを特定します。 ドキュメントまたはレコード内のテキストをスキャンして、テキストが記述 子に一致するかどうかを確認することができます。 一致が見つかった場合は、ドキュメントまたはレコー ドはそのカテゴリーに割り当てられます。 このプロセスを、カテゴリー化といいます。

カテゴリーとコンセプト・ビューの 4 つのパネルに表示されたデータを使用して、カテゴリーを処理、作 成および視覚的に検証することができます。また、「表示」メニューからその名前を選択して隠したり表示 したりできます。

- •**「カテゴリー」ペイン。** このペインでカテゴリーを作成して管理します。 詳しくは、トピック 90 [ペー](#page-99-0) [ジの『カテゴリー・ペイン』を](#page-99-0)参照してください。
- **抽出結果ペイン。** このパネルで抽出したコンセプトおよびタイプを検証および処理します。 詳しくは、 77 ページの『抽出結果: [コンセプトとタイプ』](#page-86-0)のトピックを参照してください。
- **視覚化ペイン。** このパネルでカテゴリーについて、またカテゴリーがどのように相互作用するかを視覚 的に検証します。 詳しくは、149 [ページの『カテゴリー・グラフおよび図表』](#page-158-0)のトピックを参照してく ださい。
- **データ・ペイン。** このパネルでの選択に対応するドキュメントおよびレコード内に含まれるテキストを 検証および確認できます。 詳しくは、97 [ページの『データ・ペイン』](#page-106-0)のトピックを参照してください。

<span id="page-99-0"></span>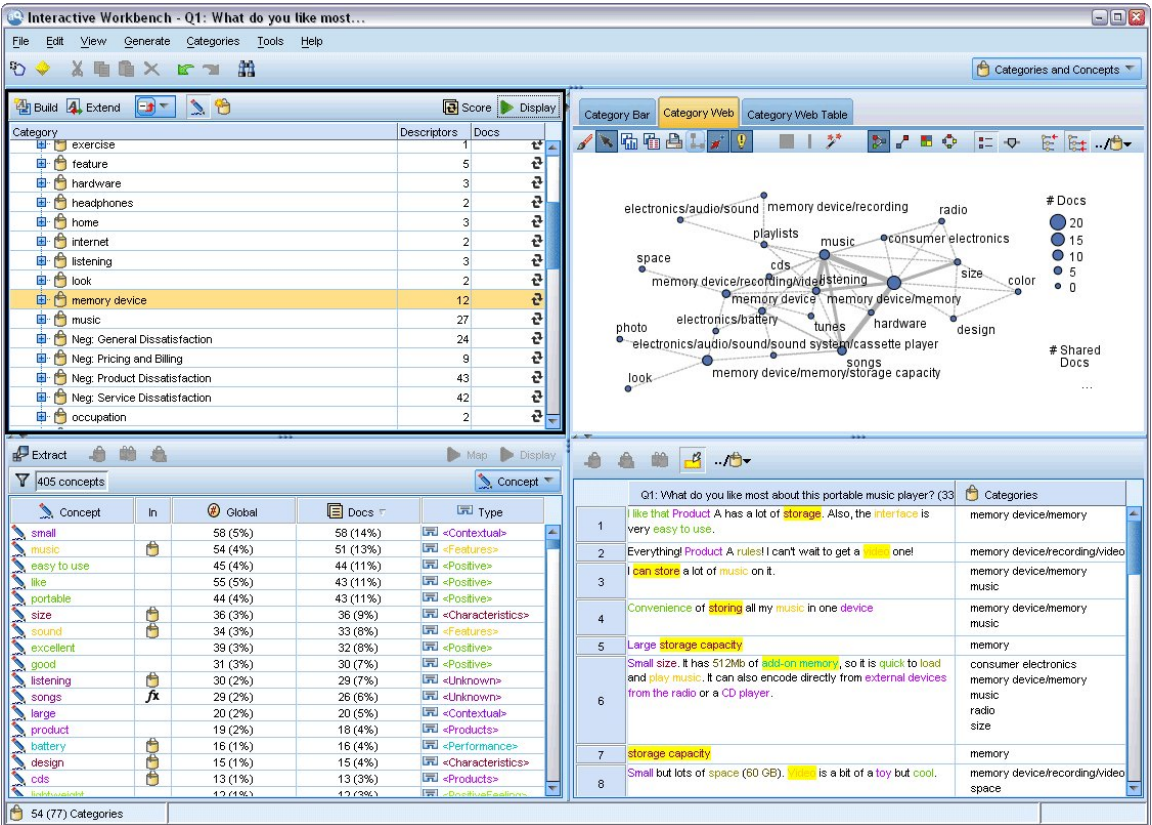

図 *29.* カテゴリーとコンセプト・ビュー

テキスト分析パッケージ (TAP) の一連のカテゴリーからはじめることができますが、独自のカテゴリーを 作成する、または定義済みカテゴリー・ファイルからインポートする必要もあります。 コンセプト、タイ プ、パターンの抽出結果を使用する製品の自動化手法の頑健なセットを使用して、カテゴリーおよびそれ らの記述子を自動的に作成することができます。 データに関する追加の洞察を使用して、カテゴリーを手 動で作成することもできます。 ただし、インタラクティブ・ワークベンチを使用してのみ、カテゴリーを 手動で作成し、調整できます。 詳しくは、トピック 21 [ページの『テキスト・マイニング・ノード](#page-30-0):「モデ [ル」タブ』](#page-30-0)を参照してください。 抽出結果をカテゴリーに手動でドラッグ・アンド・ドロップして、カテ ゴリー定義を作成できます。 カテゴリー規則をカテゴリーに追加し、独自の事前定義済みカテゴリーを使 用して、これらのカテゴリーまたは空のカテゴリーの品質を向上させることができます。

それぞれの手法は、特定の種類のデータおよび状況に適していますが、同じ分析で手法を組み合わせて、 全範囲のドキュメントまたはレコードをキャプチャーすると役に立つ場合があります。 またカテゴリー化 を行う際には、言語リソースに対して変更を加えたほうがよい場合もあります。

# **カテゴリー・ペイン**

カテゴリー・ペインでは、カテゴリーを作成および管理できます。 このペインは カテゴリーとコンセプ ト・ビューの左上隅に表示されます。 テキスト・データからコンセプトとタイプを抽出した後、内包関係 のコンセプト、共起などの手法を使用して、または手動でカテゴリーの作成を開始できます。 詳しくは、 トピック 99 [ページの『カテゴリーの作成』を](#page-108-0)参照してください。

カテゴリーを作成または更新するごとに、 ドキュメントまたはレコードが**「スコア」** ボタンをクリックす るとスコアリングされ、 いずれかのテキストが任意のカテゴリー内のデスクリプターと合致するか確認さ れます。 一致が見つかった場合は、ドキュメントまたはレコードはそのカテゴリーに割り当てられます。 この最終結果は、ドキュメントまたはレコードのすべてではなくともその多くが、カテゴリーの記述子に 基づいて、カテゴリーに割り当てられます、

**注 :** 表示中のペインにカテゴリーを表示しきれない場合は、ペインの下部にあるコントロールを使用して前 後のカテゴリーに移動したり、移動先のページ番号を入力したりすることができます。

### **カテゴリー・ツリー一覧**

このパネルのツリー一覧には、一連のカテゴリー、サブカテゴリー、記述子が表示されます。 ツリーには、 各ツリー項目の情報を示す列があります。 表示できるのは次の列です。

- **コード** 各カテゴリーのコード値を表示します。 この列は、デフォルトでは非表示です。 この列は、メニ ューから**表示** > **「カテゴリー」ペイン**を使用して表示できます。
- **カテゴリー。** カテゴリーおよびサブカテゴリーの名前を示すカテゴリー・ツリーが含まれます。 また、 記述子のツールバー・アイコンをクリックすると、一連の記述子も表示されます。
- **記述子。** 定義を構成する記述子の数を提供します。 この度数には、サブカテゴリーの記述子数は含まれ ません。 **「カテゴリー」** 列に記述子名が表示されている場合、度数は表示されません。 **表示** > **「カテゴ リー」ペイン** > **すべての記述子**のメニューを使用して、ツリー内の記述子自体を表示または非表示にす ることができます。
- **ドキュメント** スコアリング後、この列には、該当するカテゴリーとすべてのサブカテゴリーにカテゴリ ー化されているドキュメントまたはレコードの数が表示されます。 つまり、5 つのレコードが記述子に 基づいて上位カテゴリーに合致し、7 つの異なるレコードがその記述子に基づいてサブカテゴリーに合致 する場合、上位カテゴリーのドキュメント数の合計は、この 2 つの数値の合計、この場合は 12 となりま す。 ただし、同じレコードが上位カテゴリーとそのサブカテゴリーに合致する場合、度数は 11 となりま す。

カテゴリーがない場合でも、テーブルには 2 つの行が表示されます。**「すべてのドキュメント」**、ドキュメ ントまたはレコードの総数が表示されます。 2 番目の行 **「未カテゴリー化」** には、カテゴリーがされてい ないドキュメント/レコード数が表示されます。

パネルの各カテゴリーについて、小さい黄色のバケツのアイコンがカテゴリー名の前に表示されます。 カ テゴリーをダブルクリックし、 またはメニューで**「表示」>「カテゴリー定義」**を選択する場合、「カテゴ リー定義」ダイアログ・ボックスが開き、定義を構成する記述子というすべての要素 (コンセプト、タイ プ、パターン、カテゴリー規則など) が表示されます。 詳しくは、トピック 96 [ページの『カテゴリーと](#page-105-0) [は』を](#page-105-0)参照してください。 デフォルトでは、カテゴリー・ツリー一覧には、カテゴリーの記述子は表示さ れません。 「カテゴリー定義」ダイアログ・ボックスではなくツリーで直接記述子を表示する場合、ツー ルバーの鉛筆のアイコンが表示された切り替えボタンをクリックします。 この切り替えボタンを選択する と、ツリーが展開され、記述子が表示されます。

### **カテゴリーのスコアリング**

**Docs**。 カテゴリー・ツリー・テーブルの列には、その特定のカテゴリーに分類された文書またはレコード の数が表示されます。 数値が過去のものまたは計算されていない場合、アイコンがその列に表示されます。 パネル ツールバーの**「スコア」**ボタンをクリックして、ドキュメント数を再計算することができます。 大 きいデータセットを使用する場合、スコアリング・プロセスには時間がかかる場合があります。

### **ツリー内のカテゴリーの選択**

ツリー内で選択すると、横グループのカテゴリーのみ選択できます。つまり、上位レベルのカテゴリーを 選択すると、サブカテゴリーは選択できません。 または指定されたカテゴリーの 2 つのサブカテゴリーを 選択すると、同時に別のカテゴリーのサブカテゴリーを選択できません。 不連続なカテゴリーを選択する と、以前の選択内容が失われます。

### **データ・ペインおよび視覚化ペインの表示**

テーブルで 1 行選択すると、**「表示」**ボタンをクリックして、視覚化ペインおよびデータ・ペインを更新し て、選択内容に対応する情報を表示します。 パネルが表示されない場合、**「表示」** をクリックしてパネル を開きます。

### **カテゴリーの調整**

カテゴリー化を行っても、最初から完全な結果が得られるとは限りません。削除したいカテゴリーや、他 のカテゴリーとまとめたいカテゴリーもあるでしょう。 また、抽出結果を確認して、役立つと思われるい くつかのカテゴリーが作成されていないことが分かる場合があります。 その場合、結果を手動で変更し、

特定の状況に対して結果を調整することができます。 詳しくは、129 [ページの『カテゴリーの編集および](#page-138-0) [調整』の](#page-138-0)トピックを参照してください。

# **カテゴリー作成の方法と戦略**

また抽出していない、または抽出結果が古い場合、カテゴリー作成方法または拡張方法のいずれかを使用 すると、抽出についてのプロンプトが自動的に表示されます。 手法を適用した後、カテゴリーにグループ 化したコンセプトおよびタイプはその他の手法で構築したカテゴリーに使用できます。 つまり、再利用し ないことを選択しないかぎり、複数のカテゴリーのコンセプトを表示することができます。

最適なカテゴリーを作成するために、次のことを確認してください。

- **カテゴリー作成の方法**
- **カテゴリー作成の戦略**
- **カテゴリー作成のヒント**

### **カテゴリー作成の方法**

すべてのデータセットが一意であるため、カテゴリー作成方法の数やそれらを適用する順序は、時間によ って変わる場合があります。 また、テキスト マイニングの目標が、データセットによって異なる場合があ るため、それぞれの手法を検証して、指定したテキストデータにとってどの手法が最良の結果を生み出す かを確認する必要があります。 自動的手法では、データを完全にカテゴリー化できません。そのため、デ ータに合った 1 つまたは複数の自動的手法を見つけ、適用することをお勧めします。

事前作成されたカテゴリー・セットを持つテキスト分析パッケージ (TAP、*\*.tap*) を使用するほか、次の方 法を組み合わせて回答をカテゴリーに分類することもできます。

- **自動構築手法。** カテゴリーを自動的に作成するために、いくつかの言語ベースのカテゴリー・オプショ ンと頻度ベースのカテゴリー・オプションを使用できます。 詳しくは、トピック 99 [ページの『カテゴ](#page-108-0) [リーの作成』を](#page-108-0)参照してください。
- **自動拡張手法。** 記述子を追加および拡張して既存のカテゴリーを拡張し、より多くのレコードをキャプ チャーするために、いくつかの言語学的手法を使用できます。 詳しくは、トピック 108 [ページの『カテ](#page-117-0) [ゴリーの拡張』を](#page-117-0)参照してください。
- **手動による手法。** ドラッグ・アンド・ドロップなど、いくつかの手動による方法があります。 詳しくは、 トピック 110 [ページの『手作業でのカテゴリーの作成』](#page-119-0)を参照してください。

### **カテゴリー作成の方略**

次のリストの方略は包括的ではありませんが、カテゴリーの作成方法について、いくつかのキーワードが 用意されています。

- テキスト・マイニング・ノードを定義する場合、テキスト分析パッケージからカテゴリーを選択し、いく つかの作成済みカテゴリーを使用して分析を開始します。 これらのカテゴリーは、テキストを最初から 十分にカテゴリーに分類することができます。 ただし、カテゴリーをさらに追加する場合は、「カテゴリ ーの作成」設定 (**「カテゴリー」>「ビルド設定」**) を編集できます。 **詳細設定: 言語学的手法**ダイアログを 開き、カテゴリー入力オプションの**未使用の抽出結果**を選択し、追加カテゴリーを作成します。
- ノードを定義するときに、インタラクティブ・ワークベンチのカテゴリーとコンセプト・ビューの TAP からカテゴリーを選択します。 次に、未使用のコンセプトまたはパターンを適切なカテゴリーにドラッ グ・アンド・ドロップします。 次に、編集した既存のカテゴリー (**「カテゴリー」>「カテゴリーの拡張」**) を拡張して、既存のカテゴリー記述子に関連する記述子をさらに取得します。
- 言語学的詳細設定 (**「カテゴリー」>「カテゴリーの作成」**) を使用して、カテゴリーを自動的に作成しま す。 生成されるカテゴリーが適切なものとなるまで、記述子を削除、カテゴリーを削除、または同様の カテゴリーを結合してカテゴリーを手動で調整します。 また、最初に**可能な場合はワイルドカードを使 用して一般化**オプションを使用**せず**にカテゴリーを作成した場合は、**一般化**オプションを使用して「カテ ゴリーの拡張」を使用して、カテゴリーを自動的に単純化することもできます。
- 非常に説明的なカテゴリー名および注釈を持つ事前定義済みカテゴリー・ファイルをインポートします。 また、元来そのオプションを選択**しないで**インポートし、カテゴリー名から記述子をインポートまたは生 成する場合、後で「カテゴリーの拡張」ダイアログを使用して、**「カテゴリ名から生成された記述子を使**

**用して空白のカテゴリを拡張する」**オプションを選択することができます。 オプション。 次に、これら のカテゴリーをもう一度拡張しますが、今回はグループ化手法を使用します。

• コンセプトまたはコンセプト・パターンを頻度によって並べ替え、最も関心のあるコンセプトまたはコン セプト・パターンをカテゴリー・ペインにドラッグ・アンド・ドロップすることによって、カテゴリーの 最初のセットを手動で作成します。 その最初のカテゴリー・セットを作成したら、拡張機能 (**「カテゴリ ー」>「カテゴリーの拡張」**) を使用して、選択したすべてのカテゴリーを展開し、他の関連する記述子が 含まれるように詳細化します。これにより、より多くのレコードが一致するようになります。

これらの手法を適用した後、作成されたカテゴリーを確認、手動による手法を使用して小さな調整を行い、 誤分類を削除、または欠損したと考えられるレコードまたは単語を追加することをお勧めします。 また、 さまざまな手法を使用すると、重複したカテゴリーを作成する場合もあるため、必要に応じてカテゴリー を結合または削除することもできます。 詳しくは、129 [ページの『カテゴリーの編集および調整』の](#page-138-0)トピ ックを参照してください。

### **カテゴリー作成のヒント**

より良いカテゴリーを作成できるよう、方法を決定できるヒントをいくつか確認できます。

カテゴリー-to-ドキュメント比率のヒント

ドキュメントおよびレコードが割り当てられるカテゴリーは、少なくとも 2 つの理由で、質的テキスト分 析で相互に排他的である場合はあまりありません。

- 1 つめの理由は、一般的に、テキスト ドキュメントまたはレコードが長いほど、表されるキーワードお よび意見がより明確なものとなることです。 そのため、ドキュメントまたはレコードに複数のカテゴリ ーが割り当てられるという機会が大幅に増えます。
- 2 つめの理由は、論理的に分けられていないテキスト ドキュメントまたはレコードをグループ化および 解釈するさまざまな方法があるということです。 回答者の政治的な信念に関する、自由記述式の質問を 含んだ調査の場合、「リベラル」および「保守的」、または「共和党」および「民主党」のようなカテゴリ ーのほか、「社会的にリベラル」、「財政的に保守的」など、より特定的なカテゴリーも作成できます。 こ れらのカテゴリーは相互に重複部分がなかったり、すべてをカバーしたりしている必要はありません。

作成するカテゴリー数のヒント

カテゴリーは、データから直接作成する必要があります。データについて何か興味深いものがあった場合、 カテゴリーを作成してその情報を示すことができます。 一般的に、作成するカテゴリーに数について、推 奨される上限はありません。 ただし、カテゴリーをあまりに多く作成すると、管理できない場合がありま す。 次の 2 つの原則が適用されます。

- **カテゴリー頻度。** カテゴリーが有用であるためには、最小限の数の文書またはレコードが含まれている 必要があります。 1 つまたは 2 つのドキュメント には非常に興味深いものが含まれている場合がありま すが、それが 1,000 件のドキュメント のうちの 1 つまたは 2 つである場合、含まれる情報は、実際に役 立つほど母集団の中では頻繁ではありません。
- **複雑度。** 作成するカテゴリーが多いほど、分析の完了後に確認および要約する必要がある情報が多くな ります。 ただし、カテゴリー数が多すぎる場合、複雑さが増しても、役立つ詳細は増えません。

カテゴリー数が多すぎることを判断する規則、またはカテゴリーあたりの最小レコード数を決定する規則 はありません。 個々の状況の必要性に応じて分析者が判断する必要があります。

しかしながら、基本的なアドバイスはあります。 まずカテゴリーの個数は多すぎてはいけませんが、分析 の早い段階においては、カテゴリーが少なすぎるよりは多すぎるほうがいいでしょう。 比較的類似したカ テゴリーをまとめるほうが、ケースを分けて新しいカテゴリーに細分化するよりも簡単なので、多くのカ テゴリーからより少ない個数のカテゴリーになるように作業していくほうが、一般に容易だといえます。 テキスト マイニングの反復性およびこのソフトウェア プログラムを使用して達成できる容易さにより、よ り多くのカテゴリーを作成することが、開始時点では推奨されます。

### **最適な記述子の選択**

次に、カテゴリーに最適な記述子 (コンセプト、タイプ、TLA パターンおよびカテゴリー規則) の選択また は作成におけるガイドラインをいくつか示します。 記述子とは、カテゴリーの構築ブロックです。 ドキュ

メントまたはレコードの一部またはすべてのテキストが記述子に合致する場合、ドキュメントまたはレコ ードはカテゴリーに合致します。

記述子が抽出されたコンセプトまたはパターンを含まないまたは対応しない場合、ドキュメントまたはレ コードに合致しません。 そのため、次で説明しているように、コンセプト、タイプ、パターン、およびカ テゴリー規則を使用します。

コンセプトが、それ自体だけでなく複数/単数形、類義語、およびスペルの変異形にいたる一連の基本キー ワードも示すため、コンセプト自体は、記述子、または記述子の一部として使用する必要があります。 指 定されたコンセプトの基本キーワードについての詳細を知るには、カテゴリーとコンセプト・ビューの 抽 出結果ペインのコンセプト名をクリックします。 コンセプト名でマウスポインタを停止すると、ツールヒ ントが表示され、そこに最後の抽出時にテキストで検出された基本キーワードが表示されます。 すべての コンセプトに基本キーワードがあるわけではありません。 例えば、car と vehicle は類義語ですが car がコンセプトとして、vehicle が基本キーワードとして抽出された場合、vehicle を含むドキュメントま たはレコードに合致するため、記述子には car だけを使用します。

記述子としてのコンセプトとタイプ

コンセプト (または基本キーワードのいずれか) を含むすべてのドキュメントまたはレコードを検出する場 合、そのコンセプトを記述子として使用します。 この場合、正確なコンセプト名で十分であるため、より 複雑なカテゴリー規則を使用する必要はありません。 意見を抽出するリソースを使用する場合、文の真の 意味を抽出する TLA パターン抽出時にコンセプトが変更される場合があるので注意してください (TLA に 関する次の項の例を参照してください)。

例えば、「*Apple and pineapple are the best*」のような、各個人の好きな果物を示す調査の回答によって、 apple と pineapple が抽出されます。 コンセプト apple をカテゴリーに記述子として追加すると、コン セプト apple (または基本キーワードのいずれか) を含むすべての回答がそのカテゴリーに合致します。

ただし、どの応答がリンゴに言及しているかを単に知りたい場合は、\* apple \*などのカテゴリー・ルー ルを作成することができます。また、apple、apple sauce、french apple tart などのコンセプト を含む応答をキャプチャーすることもできます。

また、<Fruit> のようにタイプを記述子として直接指定することによって、同じようにタイプ指定された コンセプトを含むすべてのドキュメントまたはレコードをキャプチャーすることもできます。 タイプには \* は使用できませんので注意してください。

詳しくは、77 ページの『抽出結果: [コンセプトとタイプ』の](#page-86-0)トピックを参照してください。

記述子としてのテキスト リンク分析 (TLA) パターン

より詳細で微妙なアイデアをキャプチャーする場合、TLA パターン結果を記述子として使用します。 テキ ストが TLA 抽出中に分析されると、 テキスト全体 (ドキュメントまたはレコード) を処理するのではなく、 一度に 1 文、または 1 句ずつテキストが処理されます。 1 つの文の全部分を考慮することによって、TLA は意見、 2 つの要素間の関係性、または否定的な表現を特定して、真の意味を理解できます。 コンセプト・ パターンまたはタイプ・パターンを記述子として使用できます。 詳しくは、141 [ページの『タイプ・パタ](#page-150-0) [ーンおよびコンセプト・パターン』の](#page-150-0)トピックを参照してください。

例えば、「*the room was not that clean*」というテキストがある場合、次のようなコンセプトが抽出されま す: room and clean。 ただし、抽出設定で TLA 抽出が有効になっている場合、TLA で clean が否定文で 使用されており、実際は not clean に対応し、コンセプト dirty の類義語であることを検出できます。 ここで、記述子であるコンセプト clean がこのテキストに合致しますが、清潔さについて示すその他のド キュメントまたはレコードのキャプチャできることが確認できます。 そのため、このテキストに合致し、 より適切な記述子となるため、dirty を出力コンセプトに指定した TLA コンセプト・パターンを使用する ことをお勧めします。

記述子としてのカテゴリー・ビジネス規則

カテゴリー規則とは、抽出したコンセプト、タイプ、パターン、およびブール型演算子を使用した論理式 に基づいて、ドキュメントまたはレコードを自動的に分類するステートメントです。 例えば、抽出された コンセプトを含むすべてのレコードを含める embassy が、 argentina このカテゴリーには含まれない を意味する式を書くことができます。

カテゴリー規則をカテゴリーの記述子として記述および使用し、&、|、および !() によってさまざまなア イデアを表現することができます。 ブール値。 これらの規則のシンタックスおよびそれらの作成、編集方 法の詳細は、「111 [ページの『カテゴリー規則の使用』](#page-120-0)」を参照してください。

- & (AND) ブール演算子を含むカテゴリー規則を使用して、2 つ以上のコンセプトが出現するドキュメント またはレコードを検出します。 & 演算子でつながった 2 つ以上のコンセプトは、同じ文またはフレーズ で出現する必要はありませんが、同じドキュメントまたはレコードのどこかに出現するとカテゴリーに合 致すると見なされます。 例えば、記述子にカテゴリー規則 food & cheap を作成すると、テキストに food と cheap の両方が含まれているため、food が cheap という名詞ではないにもかかわらず、「*the food was pretty expensive, but the rooms were cheap*」というテキストを含むレコードに合致します。
- !() を含むカテゴリー規則を使用します (NOT) ブール演算子が、いくつかのコンセプトまたはタイプの いずれかを含むドキュメントまたはレコードを検出します。 コンテキストではなく、単語に基づいて関 連すると思われる情報がグループ化されないようにします。 例えば、カテゴリー規則<Organization> & !(ibm)を記述子として作成すると、*SPSS Inc.* は、*1967* 年に設立された会社です というテキストに は一致しますが、ソフトウェア会社は *IBM* によって買収されました。というテキストには一致しません。
- | (OR) ブール演算子を含むカテゴリー規則を使用して、いくつかのコンセプトまたはタイプのいずれか を含むドキュメントまたはレコードを検出します。 例えば、カテゴリー規則(personnel|staff| team|coworkers) & bad を記述子として作成すると、これらの名詞のいずれかがコンセプト bad で 見つかったすべての文書またはレコードと一致します。
- カテゴリー規則にタイプを使用すると、その規則はより一般的になり、より展開しやすくなる場合があり ます。 例えば、ホテルのデータを扱っている場合、ホテルのスタッフに対して顧客がどう思っているか について、非常に関心があります。 関連するキーワードには、receptionist、waiter、waitress、reception desk、front desk (受付、ウェイター、ウェイトレス、受付デスク、フロント・デスク) などがあります。 この場合、<HotelStaff> という新しいタイプを作成し、上記のキーワードをすべてこのタイプに追加 します。 [\* waitress \* & nice]、[\* desk \* & friendly]、[\* receptionist \* & accommodating]など、あらゆる種類のスタッフに対して 1 つのカテゴリー・ルールを作成できますが、 <HotelStaff>タイプを使用して、[<HotelStaff> & <Positive>]の形式でホテルのスタッフの好 意的な意見を持つすべての回答をキャプチャーする、より一般的な単一のカテゴリー・ルールを作成でき ます。

注: カテゴリー規則に TLA パターンを含む場合、これらの規則に + と & を両方使用できます。 詳しくは、 トピック 114 [ページの『カテゴリー規則内の](#page-123-0) TLA パターンの使用』を参照してください。

記述子であるコンセプト、TLA、またはカテゴリー規則がどのように合致するかについての例

次の例では、記述子としてコンセプト、カテゴリー規則、TLA パターンを使用するとドキュメントまたは レコードがどのようにカテゴリー化されるのかについて説明します。 次のような 5 つのレコードがあると します。

- A: *"awesome restaurant staff, excellent food and rooms comfortable and clean." (*素晴らしいレストラン・ スタッフ、食べ物もおいしく、部屋は快適で清潔*)*
- B: *"restaurant personnel was awful, but rooms were clean."(*レストラン・スタッフはひどいが、部屋はき れいだった*)*
- C: *"Comfortable, clean rooms."(*快適で清潔な部屋*)*
- D: *"My room was not that clean. "(*私の部屋はきれいではなかった*)*
- E: *"Clean."(*きれいだった*)*

レコードに「*clean*」という単語を含み、この情報をキャプチャーしたいため、次の表に示す記述子のいず れかを作成します。 キャプチャーしようとしている核心に基づき、ある種類の記述子を別の記述子に対し て使用すると、どのように異なる結果を生成するかを確認できます。

<span id="page-105-0"></span>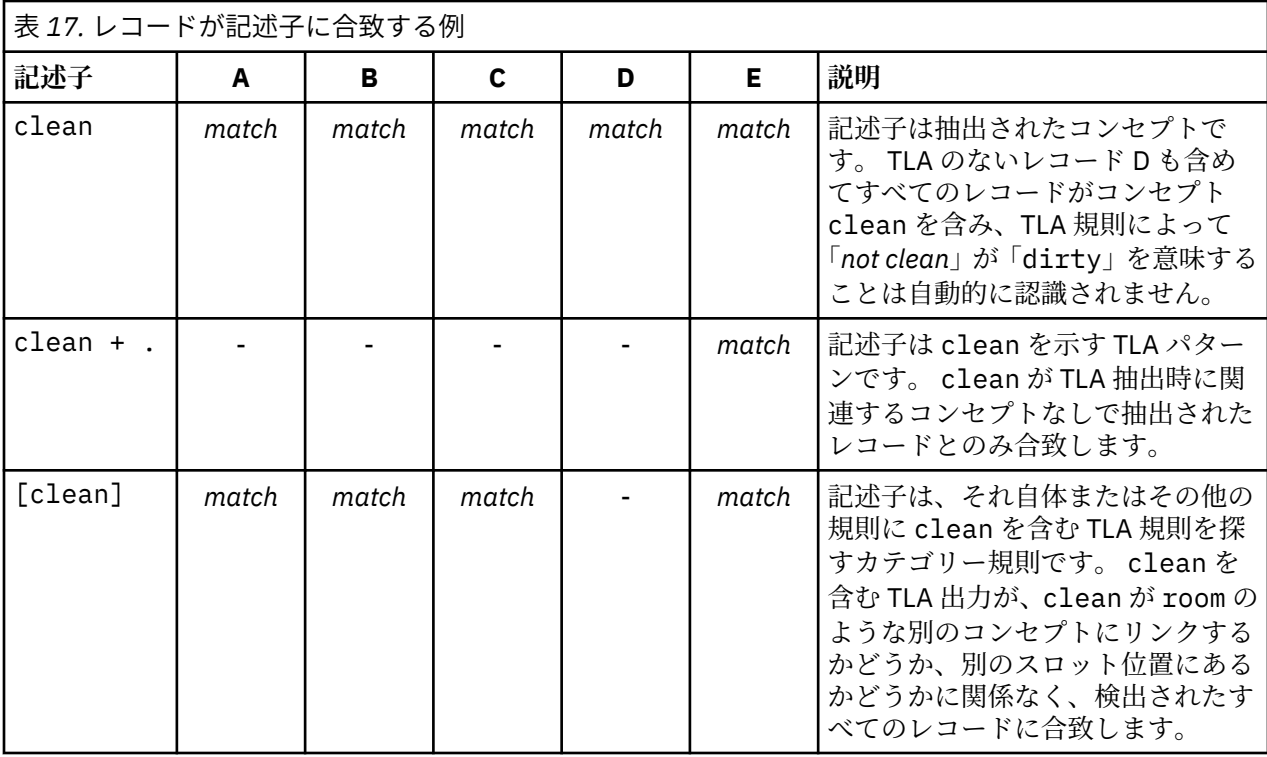

# **カテゴリーとは**

**カテゴリー**は、密接に関連したコンセプト、オピニオン、または属性のグループのことを言います。 短い ことば(ラベル)を付けて、カテゴリーの内容が簡単にわかるようにしておくと便利です。

例えば、新しい洗濯用洗剤について消費者からのアンケートの回答を分析する場合、製品の香りを示すす べての回答を含む「香り」というラベルの付いたカテゴリーを作成できます。 ただし、そのようなカテゴ リーは良い香りと感じた消費者と、香りが強いと感じた消費者とを差別化するものではありません。

IBMSPSS Modeler Text Analytics は適切なリソースを使用する場合意見の抽出ができるため、2 つのカテゴ リーを他に作成して、「香りが良い」と答えた回答者と「香りは好みではない」と答えた回答者を特定する ことができます。

カテゴリーとコンセプト・ビュー ウィンドウの左上のパネルのカテゴリー・ペインで、カテゴリーを作成 したり作業することができます。 各カテゴリーは、1 つまたは複数の記述子で定義されます。 **記述子**は、 カテゴリーを定義するために使用されているコンセプト、タイプ、パターンおよびカテゴリー規則です。

指定のカテゴリーを構成する記述子を表示する場合、カテゴリー・ペインのツールバーの鉛筆のアイコン をクリックし、ツリーを展開して記述子を表示します。 または、カテゴリーを選択して、「カテゴリー定 義」ダイアログ・ボックス (**「表示」>「カテゴリー定義」**) を開きます。

内包関係のコンセプトなどのカテゴリー作成手法を使用してカテゴリーを自動的に作成すると、コンセプ トとタイプが記述子として使用され、カテゴリーが作成されます。 TLA パターンを抽出する場合は、 パタ ーンまたはそれらのパターンの一部をカテゴリー記述子として追加することもできます。 詳しくは、トピ ック『』を参照してください。139 ページの『第11章 テキスト [リンク分析の検証』](#page-148-0) そしてクラスターを 作成すると、クラスターのコンセプトを新しいまたは既存のカテゴリーに追加することができます。 最後 に、カテゴリー規則を手動で作成して、カテゴリーの記述子として使用することができます。 詳しくは、 トピック 111 [ページの『カテゴリー規則の使用』を](#page-120-0)参照してください。

### **カテゴリーのプロパティー**

記述子のほかカテゴリーには、カテゴリーの名前を変更、ラベルまたは注釈を追加するために編集できる プロパティーもあります。

以下のようなプロパティーがあります。

- <span id="page-106-0"></span>• **名前。** この名前は、デフォルトでツリーに表示されます。 自動化の手法でカテゴリーを作成した場合、 名前は自動的に付けられます。
- **ラベル** ラベルの使用は、他の製品または他のテーブルまたはグラフで使用する、より重要なカテゴリー 記述子を作成する場合に役立ちます。 「名前の代わりにラベルを表示」を選択すると、インターフェー ス内でカテゴリーを特定する際にラベルが使用されます。
- **コード。** コード番号は、このカテゴリーのコード値に対応します。 .
- **注釈。** このフィールドで各カテゴリーの短い説明を追加できます。 「カテゴリーを作成」ダイアログで カテゴリーを生成した場合、この注釈にメモが自動的に追加されます。 また、テキストを選択してメニ ューから**「カテゴリー」>「注釈に追加」**を選択することにより、データ・ペインから直接注釈にサンプ ル・テキストを追加することもできます。

# **データ・ペイン**

カテゴリーを作成した場合、作業しているテキスト・データを確認したい場合があります。 例えば、640 件のドキュメントがカテゴリー化されているカテゴリーを作成する場合、実際にどのようなテキストが書 かれているのかを確認するため、これらのドキュメントの一部またはすべてに目を通したい場合がありま す。 右下のデータ・ペインでレコードまたはドキュメントを確認することができます。 デフォルトで表示 されない場合は、メニューから**「表示」>「ペイン」>「データ」**を選択します。

データ・ペインには、特定の表示制限に応じて、カテゴリー・ペイン、抽出結果ペイン、または「カテゴ リー定義」ダイアログ・ボックスの選択に該当するドキュメントまたはレコードごとに 1 行ずつ表示され ます。 デフォルトでは、データ・ペインに表示されるドキュメントまたはレコード数が制限され、データ をより迅速に表示できるようになります。 ただし、これは「オプション」ダイアログ・ボックスで調整で きます。 処理しているデータセットが非常に大きい場合は、カテゴリーを表示するオプションをオフにす ると表示速度が向上する場合があります。 詳しくは、トピック 70 [ページの『オプション:「セッション」](#page-79-0) [タブ』](#page-79-0)を参照してください。

**注 :** 表示中のペインにレコードを表示しきれない場合は、ペインの下部にあるコントロールを使用して前後 のレコードに移動したり、移動先のページ番号を入力したりすることができます。

### **データ・ペインの表示と更新**

データ・ペインでは、大きなデータセットの自動データ更新には時間がかかるため、自動的に表示の更新 は行われません。 そのため、このビューの別のパネルまたは「カテゴリー定義」ダイアログ・ボックスで 選択すると、**「表示」** をクリックしてデータ・ペインの内容を更新します。

#### **テキスト・ドキュメントまたはレコード**

テキスト・データがレコードの形式で、テキストの長さが比較的短い場合、データ・ペインのテキスト・ フィールドには、テキスト・データの全体が表示されます。 ただし、レコードおよび大きいデータセット を処理している場合、テキスト・フィールドの列にはテキストの一部が表示され、右側のテキスト・プレ ビュー・ペインを開くと、テーブルで選択したレコードの大部分またはすべてが表示されます。 テキスト・ データが個別ドキュメントの形式の場合、データ・ペインには、ドキュメントのファイル名が表示されま す。 ドキュメントを選択すると、テキスト・プレビュー・ペインには選択したドキュメントのテキストが 表示されます。

#### **色および強調表示**

データを表示すると、該当するドキュメントまたはレコードのコンセプトおよび記述子は色付きで強調表 示され、テキスト内のコンセプトおよび記述子を特定しやすくします。 カラー・コードは、コンセプトが 属するタイプに対応します。 カラーコード化された項目上でマウス・ポインタを停止させて、項目が抽出 されたコンセプトと、項目が割り当てられたタイプを表示することもできます。 抽出されていないテキス トは、黒で表示されます。 通常、こうした抽出されていない単語は接続詞 (「および」または「と」)、代名 詞 (「私」または「彼ら」) および 動詞 (「いる」、「持つ」、または「取る」) の場合が多くあります。

#### **データ・ペインの列**

テキスト・フィールドの列は常に表示されていますが、その他の列も表示できます。 その他の列を表示す るには、メニューで**「表示」** > **「データ・ペイン」** を選択し、データ・ペインに表示したい列を選択しま す。 表示できるのは次の列です。

- •**「テキスト・フィールド名」(#) /ドキュメント。** コンセプトとタイプが抽出されたテキストデータの列を 追加します。 データがドキュメントにある場合、列名は「ドキュメント」となり、ドキュメント・ファ イル名または完全パスのみが表示されます。 これらのドキュメントのテキストを表示するには、テキス ト・プレビュー・ペインを表示する必要があります。 データ・ペインの行数が、この列名の後のカッコ 内に表示されます。 読み込みの速度向上のために使用される「オプション」ダイアログの制約により、 一部のドキュメントまたはレコードが表示されない場合があります。 最大値に達すると、数値の後に**「- 最大」** と表示されます。 詳しくは、 70 [ページの『オプション:「セッション」タブ』](#page-79-0) を参照してくださ い。
- **カテゴリー。** レコードが属するカテゴリーがそれぞれ表示されます。 この列を表示する場合、最新の情 報を示すため、データ・ペインの更新に少し時間がかかる場合があります。
- **強制投入**。 ドキュメントを強制的に投入したカテゴリーをリスト表示します。 ドキュメントを強制的に カテゴリーに投入するには、**「編集」** > **「強制投入」**メニューを選択します。 詳しくは、 131 [ページの](#page-140-0) [『カテゴリーへのドキュメントの強制投入』](#page-140-0) を参照してください。
- **強制排除。** ドキュメントを強制的に排除したカテゴリーをリスト表示します。 ドキュメントを強制的に カテゴリーから排除するには、**「編集」** > **「強制排除」**メニューを選択します。 例えば、回答者の皮肉に よって回答が誤ってカテゴリー化された場合にこの機能が使われることがあります。 詳しくは、 [131](#page-140-0) ペ [ージの『カテゴリーへのドキュメントの強制投入』](#page-140-0) を参照してください。
- **カテゴリー・カウント。** レコードが属するカテゴリーの数がリストされます。
- **関連性ランク。** 1 つのカテゴリーの各レコードの順位が表示されます。 この適合度順位は、カテゴリー 内の他のレコードと比較して、レコードがカテゴリーにどれだけ適合しているかを示します。 カテゴリ ー・ペイン (左上のパネル) でカテゴリーを選択すると、順位が表示されます。 詳しくは、 98 ページの 『カテゴリーの関連性』 を参照してください。
- **応答フラグ。** 使用している可能性のあるフラグを示す列を追加します。 ドキュメントに割り当てるフラ グのタイプを変更するには、この列の中をクリックします。 ドキュメントには、「完了」のフラグまたは 「重要」のフラグを付けたり、フラグを解除したりすることができます。 これは、カテゴリー・モデルの 完成度を確認する場合に有用です。 詳しくは、 99 [ページの『回答へのフラグ付け』](#page-108-0) を参照してくださ い。

### **カテゴリーの関連性**

より良いカテゴリーを作成するため、 各カテゴリーのドキュメントまたはレコードの関連性のほか、ドキ ュメントまたはレコードが属するすべてのカテゴリーの関連性を確認できます。

カテゴリーのレコードに対する関連性

データ・ペインにドキュメントまたはレコードが表示されると、それらすべてのカテゴリーが「カテゴリ ー」列に表示されます。 ドキュメントまたはレコードが複数のカテゴリーに含まれる場合、この列のカテ ゴリーは、関連性が最も大きなものから小さなもの順に表示されます。 最初に表示されたカテゴリーは、 このドキュメントまたはレコードに最も対応すると考えられます。 詳しくは、97 [ページの『データ・ペイ](#page-106-0) [ン』](#page-106-0)のトピックを参照してください。

レコードのカテゴリーに対する関連性

カテゴリーを選択すると、データ・ペインの「適合度順位」に各レコードの関連性が表示されます。 この 適合度順位は、ドキュメントまたはレコードが選択したカテゴリーにどれだけ適合しているかを、そのカ テゴリーのほかのレコードと比較して示します。 単一のカテゴリーのレコードの順位を確認するには、左 上のカテゴリー・ペインでそのカテゴリーを選択します。ドキュメントまたはレコードの順位が列に表示 されます。 デフォルトでは、この列は表示されませんが、列が表示されるよう選択することができます。 詳しくは、97 [ページの『データ・ペイン』](#page-106-0)のトピックを参照してください。

レコードの順位が低いほど、このレコードの、選択したカテゴリーに対する適合度または関連性が大きく なり、1 が最も適合度が高くなります。 複数のレコードの関連性が同じ場合、それぞれが同じ順位で表示 され、その後に関連性が同じであることを示す等号 (=) が追加されます。 例えば、1=、1=、3、4 などのよ うになります。このカテゴリーに最もマッチするレコードが 2 つあることを意味します。

**ヒント:** 最も関連性の高いレコードのテキストをカテゴリーの注釈に追加して、カテゴリーの説明をより分 かりやすくすることができます。 テキストを選択し、メニューから**「カテゴリー」>「注釈に追加」**を選択 して、データ・ペインからテキストを直接追加します。
## <span id="page-108-0"></span>**回答へのフラグ付け**

進行状況を把握するために、データ・ペインのフラグを使用してドキュメントにマークを付けることがで きます。 この機能は、ソース・ドキュメントに固有 ID が含まれている場合にのみ使用できます。 ソース・ ドキュメントに固有 ID が含まれていない場合は、ソース・ドキュメントとテキスト・マイニング・ノード の間にフィールド作成ノードを追加できます。

以下のようなケースなど、ドキュメントにマークを付ける必要が生じるケースは多数あります。

• 手動で確認したドキュメントにマークを付けることで、後で再開する場所が分かるようにする。

• どう扱ったらいいか分からないドキュメントにマークを付けておく。

ドキュメントにフラグでマークを付けると、そのドキュメントを使用して作業を続けることができます。 フラグは純粋に記録のためのものです。 以下のフラグから選択することができます。

表 *18.* フラグの説明

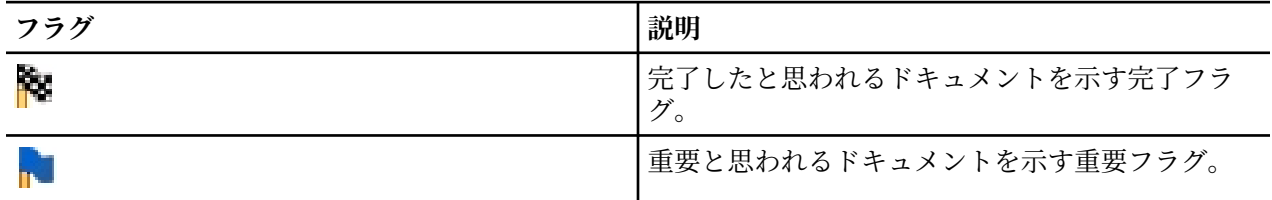

#### **ドキュメントにフラグでマークを付けるには**

1. データ・ペイン内で、マークを付けるドキュメントを右クリックします。

2. コンテキスト・メニューから**「表示」** > **「データ・ペイン」** > **「回答フラグ」**を選択し、使用するフラ グの種類 (重要フラグまたは完了フラグ) を選択します。 選択したフラグが割り当てられます。 デー タ・ペイン内で「フラグ」列が表示されていない場合でも、これで表示されるようになります。

#### **フラグを消去するには**

1. データ・ペイン内で、フラグを解除するドキュメントを右クリックします。

2. コンテキスト・メニューから**「回答にフラグを付ける」** > **「フラグを消去」**を選択します。 選択したフ ラグが解除されます。

## **カテゴリーの作成**

テキスト分析パッケージのカテゴリーがある場合でも、さまざまな言語学的手法および出現頻度に基づく 手法を使用して、カテゴリーを自動的に作成することもできます。 「カテゴリー作成設定」 ダイアログを 使用して、自動的な言語学的手法および出現頻度に基づく手法を適用し、コンセプトまたはコンセプト・ パターンのいずれかよりカテゴリーを作成することができます。

一般的に、カテゴリーはさまざまな記述子 (タイプ、コンセプト、TLA パターン、カテゴリー規則) で構成 されます。 自動化されたカテゴリー作成方法を使用してカテゴリーを作成する場合、作成されたカテゴリ ーは、選択した入力に応じてコンセプトまたはコンセプトのパターンから命名され、それぞれ一連の記述 子を使用します。 これらの記述子は、カテゴリー規則またはコンセプトの形式で、手法によって発見され たすべての関連コンセプトを含む場合があります。

カテゴリーを作成した後、カテゴリー・ペインで確認またはグラフや図表を使用して検討することにより、 カテゴリーについて多くのことを学ぶことができます。 手作業で若干の調整を行い、間違った分類を削除 したり、把握されなかったレコードや語を追加することもできます。 手法を適用した後、カテゴリーにグ ループ化したコンセプト、種類、パターンは他の手法にも使用できます。 また、さまざまな手法を使用す ると、重複したカテゴリーまたは不適切なカテゴリーを作成する場合もあるため、カテゴリーを結合また は削除することもできます。 詳しくは、129 [ページの『カテゴリーの編集および調整』の](#page-138-0)トピックを参照 してください。

**重要:** 以前のリリースでは、共起規則および類義語規則は、大カッコで囲まれていました。 このリリースの 場合、大カッコはテキスト リンク分析パターン結果を示します。 代わりに、共起規則と同義語規則は、 (speaker systems|speakers)のようにカッコで囲みます。

#### **カテゴリーを作成するには**

- 1. メニューから**「カテゴリー」>「カテゴリーの作成」**を選択します。 プロンプトが表示されないよう設 定している場合、メッセージ・ボックスが表示されます。
- 2. 今すぐ作成するか、左記に設定を編集するかを選択します。
- •**「今すぐ作成」**をクリックすると、現在の設定でカテゴリーの作成が開始されます。 デフォルトで選択さ れている設定で、十分カテゴリー化プロセスを開始できます。 カテゴリー作成のプロセスが開始し、進 捗状況のダイアログが表示されます。
- •**「編集」** をクリックして、ビルド設定を確認し、変更します。

**注 :** 表示できる最大カテゴリー数は 10,000 です。 この数に到達したか超過した場合は警告が表示されま す。 その場合は、「カテゴリーの作成」オプションまたは「カテゴリーの拡張」オプションを変更して作成 カテゴリーの数を少なくする必要があります。

### **入力**

カテゴリーは、タイプ・パターンまたはタイプのいずれかより派生した記述子から作成されます。 表内で、 カテゴリー作成プロセスに使用する各タイプまたはパターンを選択できます。

**タイプ・パターン**。 タイプ・パターンを選択すると、カテゴリーは、タイプやコンセプトではなくパター ンから単独で作成されます。 このように、選択したタイプ・パターンに属するコンセプト・パターンを含 むレコードまたはドキュメントがカテゴリー化されます。 そのため、表で<Budget>および<Positive> タイプ・パターンを選択すると、cost & <Positive>や rates & excellent などのカテゴリーが生成 される可能性があります。

自動カテゴリー作成でタイプ・パターンを入力として使用すると、その手法によってカテゴリー構造を形 成する複数の方法が特定される場合があります。 技術的には、カテゴリーを作成する適切な方法はありま せんが、分析により適した構造がある場合があります。 この場合の出力をカスタマイズするために、タイ プを優先的に指定できます。 作成されたすべての上位レベルのカテゴリーは、ここで選択したタイプのコ ンセプトのみに由来します。 すべてのサブカテゴリーには、このタイプのテキスト・リンク パターンが含 まれています。 このタイプを**「パターン・タイプ:フィールドにより構造カテゴリー」**で選択すると、テ ーブルが更新され、選択されたタイプを含む適用パターンのみを表示します。 多くの場合、<Unknown> が 事前に選択されています。 これにより、タイプ<Unknown> を含むすべてのパターンが選択されます。 テ ーブルには、レコード数が最も多いものまたは文書 (**Doc.** カウント)から降順でタイプが表示されます。

**タイプ**. タイプを選択すると、選択したタイプに属するコンセプトからカテゴリーが作成されます。 そのた め、表で <Budget> タイプを選択した場合、cost および price は <Budget> に割り当てられたコンセプ トであるため、cost または price のようなカテゴリーを作成できます。

デフォルトでは、最も多いレコードまたはドキュメントをキャプチャーするタイプのみが選択されます。 このように事前選択すると、最も関心の高いタイプにすばやく焦点をあて、関心の低いカテゴリーが作成 されないようにすることができます。 テーブルには、レコード数が最も多いものまたは文書 (**Doc.** カウン ト)から降順でタイプが表示されます。 Opinions ライブラリーのタイプは、デフォルトではタイプ・テー ブルで選択解除されます。

入力の選択は、取得するカテゴリーに影響します。 入力としてタイプを選んだ場合は、明確に関連付けら れたコンセプトをより簡単に見ることができます。 例えば、入力として「タイプ」を使用してカテゴリー を作成すると、apple、pear、citrus fruits、orange などのコンセプトを持つカテゴリー Fruit を 取得できます。 代わりに入力として「タイプ・パターン」を選択し、パターン<Unknown> + <Positive> を選択すると、fruit + tasty や apple + good など、1 つまたは 2 つの種類の果物を持つカテゴリー fruit + <Positive>が得られる場合があります。 この第 2 の結果は、2 つのコンセプト・パターンを 示すのみです。それは、他の果物の出現が必ずしも肯定的に評価されるものとは限らないからです。 これ は現在のテキスト・データには十分ですが、異なる文書セットを使用する経年研究では、citrus fruit <span id="page-110-0"></span>+ positive などの他の記述子に手動で追加したり、タイプを使用したりすることができます。 タイプだ けを入力として使用することは、すべての可能な果物を見つけ出すのに役に立ちます。

#### **手法**

すべてのデータセットが一意であるため、手法の数やそれらを適用する順序は、時間によって変わる場合 があります。 テキスト マイニングの目標が、データセットによって異なる場合があるため、それぞれの手 法を検証して、指定したテキスト・データにとってどの手法が最良の結果を生み出すかを確認する必要が あります。

これらの設定について詳しく知らなくても、使用することができます。 デフォルトでは、最も一般的で平 均的な設定がすでに選択されています。 そのため、高度な設定のダイアログを省略して、カテゴリーをす ぐに作成することができます。 同様に、ここで変更を行うと、最新の設定が常に保持されるため、設定ご とに設定ダイアログに戻る必要はありません。

言語学的手法または出現頻度に基づく手法のいずれかを選択し、「詳細設定」ボタンをクリックして、選択 した手法の設定を表示します。 自動的手法では、データを完全にカテゴリー化できません。そのため、デ ータに合った 1 つまたは複数の自動的手法を見つけ、適用することをお勧めします。 言語学的手法および 出現頻度に基づく手法を同時に使用して作成することはできません。

- **高度な言語学的手法**。 詳しくは、101 ページの『言語学的手法の詳細設定』 を参照してください。
- **高度な出現頻度に基づく手法**。 詳しくは、107 [ページの『出現頻度に基づく手法の詳細設定』](#page-116-0) を参照し てください。

### **言語学的手法の詳細設定**

カテゴリーを作成する場合、「内包関係のコンセプト」や「セマンティック・ネットワーク」」 (英語テキス トのみ) など、さまざまな詳細言語カテゴリー作成手法から選択することができます。 これらの手法は個別 に、またはそれぞれを組み合わせてカテゴリーを作成することができます。

すべてのデータセットが一意であるため、手法の数やそれらを適用する順序は、時間によって変わる場合 がありますので、注意してください。 テキスト マイニングの目標が、データセットによって異なる場合が あるため、それぞれの手法を検証して、指定したテキスト・データにとってどの手法が最良の結果を生み 出すかを確認する必要があります。 自動的手法では、データを完全にカテゴリー化できません。そのため、 データに合った 1 つまたは複数の自動的手法を見つけ、適用することをお勧めします。

以下は、「詳細設定: 言語学的手法」ダイアログ・ボックスにある領域とフィールドです。

#### **入力および出力**

**カテゴリー入力:** カテゴリーが作成される内容を選択します。

- **未使用の抽出結果**: このオプションを使用すると、既存のカテゴリーで使用されていない抽出結果からカ テゴリーを作成できます。 レコードが、複数のカテゴリーと合致する傾向が最も小さくなり、作成され るカテゴリーの数が制限されます。
- **すべての抽出結果**: 抽出結果のいずれを使用してもカテゴリーを作成できます。 カテゴリーがないまた は少ない場合に最も役立ちます。

**カテゴリー出力:** 作成されるカテゴリーの一般的な構造を選択します。

- **サブカテゴリーによる階層**: このオプションにより、サブカテゴリーおよびサブサブカテゴリーの作成が 可能になります。 作成できる最大数のレベル (**「作成するレベルの最大個数」** フィールド) を選択して、 カテゴリーの深度を設定できます。 3 を選択すると、カテゴリー内にサブカテゴリーを作成でき、また これらのサブカテゴリー内にもサブカテゴリーを作成できます。
- **フラットなカテゴリー (単一レベルのみ)**:1 レベルのみのカテゴリーを作成できます。 つまり、サブカテ ゴリーは生成できません。

**グループ化手法**

使用できるそれぞれの手法は、特定の種類のデータおよび状況に適していますが、同じ分析で手法を組み 合わせて、全範囲のドキュメントまたはレコードをキャプチャーすると役に立つ場合があります。 複数の カテゴリーのコンセプトを表示したり、重複するカテゴリーを見つけることができます。

**内包関係のコンセプト**: この手法では、一方の共通の文字列である単語を含むかどうかに基づき、マルチタ ームのコンセプト (複合語) をグループ化することによってカテゴリーを作成します。 例えば、コンセプト seat は、safety seat、seat belt および seat belt buckle でグループ化されます。 詳しくは、 トピック 104 [ページの『内包関係のコンセプト』を](#page-113-0)参照してください。

**セマンティック・ネットワーク**: 各コンセプトの考えられる意味を、単語の関係の拡張インデックスから特 定することによって開始し、関連するコンセプトをグループ化することによってカテゴリーを作成します。 この手法は、コンセプトがセマンティック・ネットワークに認識され、あまり曖昧でない場合に最も適し ています。 テキストに、ネットワークが認識していない特殊な用語または専門用語が含まれている場合は あまり役に立ちません。 例えば、コンセプト granny smith apple は、granny smith と横の関係がある ため、gala apple および winesap apple とグループ化されます。 別の例では、コンセプト animal は、animal の下位語である cat や kangaroo でグループ化できます。 このリリースでは、英語テキスト にのみ使用できます。 詳しくは、トピック 105 [ページの『セマンティック・ネットワーク』を](#page-114-0)参照してく ださい。

**注 : 「最大検索距離」**オプションを使用できるのは、**「セマンティック ネットワーク」**を選択した場合のみ です。

**最大検索距離:** カテゴリー作成前に手法による検索の距離を選択します。 ただし、これらの結果はノイズが 少なく、またリンクや関連性が大きくなります。値が大きいほど、取得する結果は多くなります。 ただし、 これらの結果の信頼性または関連性が弱くなります。 このオプションはすべての手法にグローバルに適用 されますが、共起とセマンティック・ネットワークに対する効果は最も大きくなります。

**特定のコンセプトの組み合わせを防止します。** 出力で 2 つのコンセプトをグループ化またはペア化するプ ロセスを停止するには、このチェック・ボックスを選択します。 コンセプト・ペアを作成または管理する には、**ペアの管理 ..**をクリックします。 詳しくは、トピック 103 [ページの『例外ペアのリンクの管理』を](#page-112-0) 参照してください。

**可能な場合ワイルドカードを使用して一般化:** アスタリスク (\*) のワイルドカードを使用して、製品が一般 的な規則をカテゴリーに生成することができるようになります。 例えば、[apple tart + .]や[apple sauce + .]などの複数の記述子を生成する代わりに、ワイルドカードを使用すると、[apple \* + .]が 生成される場合があります。 ワイルドカードを使用して一般化すると、以前と同じように、ちょうど同じ 数のレコードまたはドキュメントを取得する場合が多くなります。 ただし、このオプションには、数の縮 小やカテゴリーの記述子の簡略化という利点があります。 また、このオプションを使用すると、新しいテ キスト・データ (例: 長期的/周期的研究) にこれらのカテゴリーを使用してより多くのレコードまたはドキ ュメントをカテゴリー化する機能を拡大します。

#### **カテゴリーを作成するその他のオプション**

適用するグループ化手法を選択するほか、次のように、その他の作成オプションを編集することができま す。

**最大数の上位レベルカテゴリーが作成されました。** このオプションを使用して、「カテゴリーを作成」をク リックすると作成できるカテゴリー数を制限します。 この値を高く設定し、関心の低いカテゴリーを削除 すると、よりよい結果が生成される場合があります。

**記述子の最小値と/もしくはカテゴリーごとのサブカテゴリー:** カテゴリーが作成されるための条件とし て、カテゴリーに含まれる必要のある記述子数およびサブカテゴリー数の最小値を定義します。 多くのレ コードまたはドキュメントをキャプチャーしないカテゴリーの作成が制限されます。

**同じ記述子が複数のカテゴリーに含まれることを許可する:** このオプションを選択すると、記述子を次の作 成される複数のカテゴリーに使用できるようにします。 項目が一般的にまたは「自然に」 2 つ以上のカテ ゴリーになり、より良い品質のカテゴリーを作成するため、このオプションが一般的に選択されます。 こ のオプションを選択しない場合、複数のカテゴリーのレコードの重複が少なくなり、データのタイプによ っては、これが望ましい設定となります。 ただし、多くのデータ・タイプでは、記述子を 1 つのカテゴリ ーに制限すると、品質またはカテゴリーの範囲が損なわれます。 例えば、car seat manufacturer と いうコンセプトがあったとします。 このオプションを指定すると、このコンセプトは、テキスト car seat に基づいてあるカテゴリーに、また manufacturer というテキストに基づいて別のカテゴリーに使用され ます。 ただし、このオプションが選択されていない場合、2 つのカテゴリーを取得できますが、コンセプ ト car seat manufacturer は、car seat および manufacturer がそれぞれ出現するレコード数な ど、いくつかの要素に基づいて、最も一致するカテゴリーにのみ、記述子として使用されます。

<span id="page-112-0"></span>**次の方法で重複するカテゴリー名を解決** 名前が既存のカテゴリーと同じ新規カテゴリーまたはサブカテゴ リーの処理方法を選択します。 新規カテゴリー (およびその記述子) と同じ名前を持つ既存カテゴリーとを 結合できます。 あるいは、既存のカテゴリーに重複する名前があった場合、カテゴリーの作成をスキップ することもできます。

#### **例外ペアのリンクの管理**

カテゴリー作成、クラスタリングおよびコンセプト・マッピングの間、既知の関連性によって内部アルゴ リズムが語をグループ化します。 2 つのコンセプトが対応しないように、またはお互いにリンクしないよ うにするためには、**「カテゴリー作成詳細設定」** ダイアログ、**「クラスターの作成」** ダイアログ、および **「コンセプト マップ インデックス設定」** ダイアログでこの機能をオンにして、**「ペアを管理」** ボタンをク リックします。

表示される **「リンクの例外を管理」** ダイアログでコンセプト・ペアを追加、編集または削除できます。 1 行につき 1 つのペアを入力します。 ここでペアを入力すると、カテゴリー作成または拡張時のグループ化、 クラスタリング、コンセプト・マッピングが行われなくなります。 必要に応じて、単語を正確に入力しま す。例えば、単語のアクセント付きバージョンがアクセントのないバージョンとは同じではありません。

例えば、hot dog および dog がグループ化されていないことを確認したい場合、ペアをテーブル内の各行 に追加できます。

## **言語学的手法について**

カテゴリーを作成または拡張する場合、「内包関係のコンセプト」や「セマンティック・ネットワーク」」 (英語のみ) など、さまざまな詳細言語カテゴリー作成手法から選択することができます。 これらの手法は 個別に、またはそれぞれを組み合わせてカテゴリーを作成することができます。

これらの設定について詳しく知らなくても、使用することができます。 デフォルトでは、最も一般的で平 均的な設定がすでに選択されています。 必要に応じて、高度な設定のダイアログを省略して、カテゴリー をすぐに作成または拡張することができます。 同様に、ここで変更を行うと、最後に使用した設定が記憶 されているため、設定ごとに設定ダイアログに戻る必要はありません。

ただし、すべてのデータセットが一意であるため、手法の数やそれらを適用する順序は、時間によって変 わる場合がありますので、注意してください。 テキスト マイニングの目標が、データセットによって異な る場合があるため、それぞれの手法を検証して、指定したテキスト・データにとってどの手法が最良の結 果を生み出すかを確認する必要があります。 自動的手法では、データを完全にカテゴリー化できません。 そのため、データに合った 1 つまたは複数の自動的手法を見つけ、適用することをお勧めします。

カテゴリーを作成する、主な自動化言語法は、次のとおりです。

- **内包関係のコンセプト。** この手法では、コンセプトを取得し、そのコンセプトを含むその他のコンセプ トを見つけることにより、カテゴリーを作成します。 詳しくは、トピック 104 [ページの『内包関係のコ](#page-113-0) [ンセプト』を](#page-113-0)参照してください。
- **セマンティック・ネットワーク。** 各コンセプトの考えられる意味を、単語の関係の拡張インデックスか ら特定することによって開始し、関連するコンセプトをグループ化することによってカテゴリーを作成し ます。 詳しくは、トピック 105 [ページの『セマンティック・ネットワーク』を](#page-114-0)参照してください。 この オプションは、英語テキストにのみ使用できます。

### **派生関係のコンセプトの語幹**

派生関係のコンセプトの語幹による手法は、コンセプト・コンポーネントが形態的に関連するかどうかを 分析するとき、コンセプトを取得し、そのコンセプトに関連するその他のコンセプトを検索することによ って、カテゴリーを作成します。 コンポーネントは単語です。 コンセプトの各コンポーネントの末尾 (接 尾辞) を確認し、それらから派生するその他のコンセプトを見つけることによって、コンセプトのグループ 化を試みます。 単語がお互いに派生している場合、共有するか、意味の上で近い傾向にあります。末尾を 特定するために、内部の言語固有の規則が使用されます。 末尾を識別するには、内部の言語固有の規則が 使用されます。 例えば、コンセプト opportunities to advance は、コンセプト opportunity for advancement および advancement opportunity とグループ化されます。

いかなる種類のテキストにも派生関係のコンセプトの語幹を使用できます。 それ自体によって作成される カテゴリーはごくわずかであり、各カテゴリーに含まれるコンセプトも少数です。 各カテゴリーのコンセ <span id="page-113-0"></span>プトは、類義語または状況的に関連しています。 手動でカテゴリーを作成する場合でも、このアルゴリズ ムを作成すると役立ちます。見つかった類義語は、特に関心のあるコンセプトの類義語である場合があり ます。

**注 :** コンセプトを明示的に指定することにより、コンセプトがグループ化されないようにすることができま す。 詳しくは、トピック 103 [ページの『例外ペアのリンクの管理』](#page-112-0)を参照してください。

#### **キーワードのコンポーネント化および活用の無効化**

派生関係のコンセプトの語幹による手法または内包関係のコンセプトの手法が適用されると、キーワード はまずコンポーネント (単語) に分割され、コンポーネントの活用が無効化されます。 手法が適用されると、 コンセプトおよびそれらに関連したキーワードが読み込まれ、スパース、ハイフン、アポストロフィなど の区切り文字に基づいて、コンポーネントに分割されます。 例えば、system administrator というキ ーワードは、{administrator, system} のように、コンポーネントに分割されます。

ただし、元のキーワードの一部は使用できず、ストップ ワードとして参照されます。 英語の場合、こうし た無視できるコンポーネントには、a、and、as、by、for、from、in、of、on、or、the、to、および with などがあります。

例えば、キーワード examination of the data のコンポーネントは {data, examination} のよう になり、of および the は無視できるとみなされます。 また、コンポーネット・セットでは、コンポーネ ントの順序は意味を持ちません。 これにより、cough relief for child、child relief from a cough、および relief of child cough の 3 つの用語は同等になる可能性があります。これらはすべ て同じコンポーネント・セット{child, cough, relief}を持つためです。 キーワードのペアが同等の ものとして特定されるごとに、対応するコンセプトを結合して、すべてのキーワードを参照する新しいコ ンセプトを形成します。

また、キーワードのコンポーネントは活用している場合があるため、言語固有の規則が内部的に適用され、 複数形など、活用した変異形にかかわらず、同等のキーワードを特定します。 このようにして、level of support と support levels というキーワードは同等として識別できます。これは、活用されない単数 形が level になるためです。

#### **派生関係のコンセプトの語幹の機能**

キーワードがコンポーネント化され、活用がなくなった場合 (前セクションを参照)、派生関係のコンセプ トの語幹アルゴリズムがコンポーネントの末尾、または接尾辞を分析し、コンポーネントの語幹を検索し て、そのコンセプトを、同じ、または類似したルートを持つ他のコンセプトとグループ化します。 末尾は、 テキスト言語に特有の言語派生規則を使用して特定されます。 例えば、接尾辞 ical で終わるコンセプト・ コンポーネントは、同じ語源を持ち、接尾辞 ic で終わるコンセプトから派生するという、英語のテキスト の派生規則があるとします。 この規則 (および活用解除) を使用すると、アルゴリズムはコンセプト epidemiologic study と epidemiological studies をグループ化できます。

キーワードは既にコンポーネント化されており、無視できるコンポーネント (例えば、in および of) が識 別されているため、コンセプトのルート派生アルゴリズムは、コンセプト studies in epidemiology を epidemiological studies でグループ化することもできます。

コンポーネント派生ルールのセットが選択され、このアルゴリズムによってグループ化されたほとんどの コンセプトが同義語になりました。コンセプト epidemiologic studies、epidemiological studies、studies in epidemiology はすべて同等のキーワードです。 完全性を高くするために、一 部の派生規則を使用すると、アルゴリズムによって、状況的に関連するコンセプトをグループ化できます。 例えば、アルゴリズムは empire builder や empire building などのコンセプトをグループ化できま す。

### **内包関係のコンセプト**

内包関係のコンセプトの手法は、コンセプトを取得し、語彙系列のアルゴリズムを使用してカテゴリーを 作成し、その他のコンセプトに含まれるコンセプトを特定します。 コンセプト内の単語が別のコンセプト の部分集合である場合、規定となるセマンティックの関係を反映します。 内包関係のコンセプトは、どん な種類のテキストにも使用できる強力な手法です。

<span id="page-114-0"></span>この方法は、セマンティック・ネットワークと組み合わせるとうまく動作しますが、個別に使用すること もできます。 ドキュメントまたはレコードにドメイン固有の用語または専門用語が多く含まれている場 合、内包関係のコンセプトを使用するとより良い結果が出ます。 これは事前に類義語辞書を使用して、特 別なキーワードが適切に抽出・グループ化されるように調整してある場合に、特にいい結果が得られます。

#### 内包関係のコンセプトの機能

内包関係のコンセプト・アルゴリズムを適用する前に、キーワードはコンポーネント化され、活用がなく なります。 詳しくは、トピック 103 [ページの『派生関係のコンセプトの語幹』](#page-112-0)を参照してください。 次 に、内包関係のコンセプト・アルゴリズムはコンポーネント・セットを分析します。 各コンポーネント・ セットについて、アルゴリズムは最初のコンポーネント・セットの部分集合である別のコンポーネント・ セットを検索します。

例えば、コンポーネント・セットが {breakfast, continental} のコンセプト continental breakfast があり、コンポーネント・セットが {breakfast} のコンセプト breakfast がある場合、ア ルゴリズムは、continental breakfast は breakfast の一種であると結論付け、これらをともにグル ープ化します。

より大きな例では、抽出結果ペインにコンセプト seat があり、このアルゴリズムを適用すると、safety seat、leather seat、seat belt、seat belt buckle、infant seat carrier、car seat laws などのコンセプトもそのカテゴリーにグループ化されます。

キーワードはすでにコンポーネント化され、(in や of などの) 無視できるコンポーネントが特定されてい るため、内包関係のコンセプト・アルゴリズムは、コンセプト advanced spanish course にコンセプ ト course in spanish が含まれると認識します。

注: コンセプトを明示的に指定することにより、コンセプトのグループ化を禁止することができます。 詳し くは、トピック 103 [ページの『例外ペアのリンクの管理』を](#page-112-0)参照してください。

#### **セマンティック・ネットワーク**

このリリースでは、セマンティック・ネットワーク手法は、英語テキストにのみ使用できます。

この手法では、単語の関係の組み込みネットワークを使用してカテゴリーを作成します。 このため、キー ワードが具体的で、あまりあいまいでなければ、この手法を使用すると、非常に良い結果を生成すること ができます。 ただし、この手法が非常に技術的/専門的なコンセプト間に多くのつながりを見つけることを 期待することができません。 こうしたコンセプトを処理する場合、内包関係のコンセプトおよび派生関係 のコンセプトの語幹による手法がより有用な場合があります。

セマンティック・ネットワークの機能

セマンティック・ネットワーク手法は、既知の単語の関係を利用して、類義語または下位語のカテゴリー を作成します。 **下位語**は、1 つのコンセプトがある種の 2 番目のコンセプトである場合、階層の関係性が あり、ISA リレーションシップとも呼ばれます。 例えば、animal がコンセプトである場合、動物の種類 である cat、kangaroo は animal の下位語となります。

類義語および下位語の関係性のほか、セマンティック・ネットワークの手法では、<Location> タイプか らコンセプト間の部分的なリンクおよび全体のリンクを検証します。 例えば、この手法ではコンセプト normandy、provence、および france を、ノルマンディおよびプロバンスは、フランスの一部であるた め、1 つのカテゴリーにグループ化します。

セマンティック・ネットワークは、セマンティック・ネットワークの各コンセプトの考えられる意味を特 定することから始めます。 コンセプトが類義語または下位語として特定されると、1 つのカテゴリーにグ ループ化されます。 例えば、この手法では、eating apple、dessert apple および granny smith という 3 つのコンセプトを含む単一のカテゴリーを作成します。これは、セマンティック・ネットワーク には、1) dessert apple は eating apple の同義語、2) granny smith は一種の eating apple (eating apple の名前) であるという情報が含まれているためです。

個別にみると、多くのコンセプト、特にユニタームがあいまいです。 例えば、コンセプト buffet は食事 の種類、あるいは家具を表す場合があります。 一連のコンセプトに meal、furniture、および buffet がある場合、アルゴリズムは meal または furniture のいずれかによる buffet のグループ化を選択する

よう強制します。 アルゴリズムによる選択は、レコードまたはドキュメントのコンテキストにおいては適 切でない場合があります。

セマンティック・ネットワーク手法は、特定の種類のデータによる内包関係のコンセプトにおいて優れて います。 セマンティック・ネットワークと内包関係のコンセプトは、apple pie が pie の一種であるこ とを認識しますが、セマンティック・ネットワークのみが tart も pie の一種であることを認識します。

セマンティック・ネットワークは、他の手法を組み合わせて機能します。 例えば、セマンティック・ネッ トワーク手法と内包関係のコンセプトの手法を選択し、セマンティック・ネットワークによりコンセプト teacher をコンセプト tutor とグループ化した (tutor は teacher の一種であるため) とします。 内包ア ルゴリズムはコンセプトを graduate tutor と tutor にグループ分けし、結果として、2 つのアルゴリ ズムが共同してアウトプット カテゴリーを作成します。アウトプットカテゴリーには、tutor, graduate tutor, and teacher が含まれます。

セマンティック・ネットワークのオプション

この手法では、さまざまな追加設定が重要である場合があります。

•**「最大検索距離」**を変更します。 カテゴリー作成前に手法による検索の距離を選択します。 検索範囲を拡 大すると、それぞれの共起の最低相似値が下がります。 結果として、複数の共起規則が作成される場合 がありますが、相似値の低いものは多くの場合さほど重要ではありません。

例えば、距離に応じて、Danish pastry から coffee roll (上位) まで、そして bun (祖父母) および bread まで上方に検索します。

作成されるカテゴリーが大きすぎる、あるいはあまりに多くのものがグループ化されていると感じられる 場合は、検索距離を短縮すれば、より小さなカテゴリーを作成でき、作業がしやすくなります。

**重要:** 誤ったグループ化と行うと結果に大きな悪影響をおよぼす場合があるため、この手法を手法する場合 は、オプション **語幹文字数が次の最小値以上のときにスペルを調整する** (「抽出」ダイアログ・ボックスま たはノードの「エキスパート」タブで定義) を適用せず、Fuzzy Grouping を行うことをお勧めします。

#### **共起規則**

共起規則を使用すると、ドキュメントまたはレコードのセット内で強い関連を持つコンセプトを見つけ、 グループ化することができます。 ドキュメントおよびレコードでコンセプトが共に頻繁に見つかる場合、 共起はおそらくカテゴリー定義の値のものである基底となる関連を反映します。 新しいカテゴリーを作 成、カテゴリーを拡張するために、または別のカテゴリー手法の入力として使用できる共起規則を作成し ます。 レコードのあるセット内で頻繁に同時に現れ、他のレコードのいずれにも個別にあまり現れない場 合、2 つのコンセプトは強力に共起します。 この手法を使用して、少なくとも数百のドキュメントまたは レコードを持つ大きなデータセットを使用して良い結果を作成することができます。

例えば、多くのレコードに price という単語と availability という単語が含まれている場合、これら のコンセプトを共起規則 (price & available) にグループ化することができます。 別の例で、コンセプ ト peanut butter、jelly、sandwich が個別で現れるより頻繁に同時に現れる場合、これらはコンセ プト共起規則 (peanut butter & jelly & sandwich) にグループ化されます。

**重要:** 以前のリリースでは、共起規則および類義語規則は、大カッコで囲まれていました。 このリリースの 場合、大カッコはテキスト リンク分析パターン結果を示します。 代わりに、共起規則と同義語規則は、 (speaker systems|speakers)のようにカッコで囲みます。

#### 共起規則の機能

この手法では、ドキュメントまたはレコードをスキャンし、同時に現れる傾向のある 2 つ以上のコンセプ トを探します。 ドキュメントまたはレコードのあるセット内で頻繁に同時に現れ、他の ドキュメントまた はレコードのいずれにも個別にあまり現れない場合、2 つ以上のコンセプトは強力に共起します。

共起するコンセプトが見つかった場合、カテゴリー規則が形成されます。 これらの規則は、& ブール型演 算子を使用してつながっている 2 つ以上のコンセプトで構成されています。 これらの規則は、規則内のコ ンセプトのセットがドキュメントまたはレコードですべて共起する場合、自動的にドキュメントまたはレ コードをカテゴリーに自動的に分類するという、論理ステートメントです。

共起規則のオプション

<span id="page-116-0"></span>共起規則の手法を使用している場合、作成される規則に影響を与えるいくつかの設定を調整できます。

- •**「最大検索距離」**を変更します。 共起規則の手法で共起を検索する距離を選択してください。 検索距離を 増やすと、各共起に必要な最小類似度値が低くなります。その結果、多数の共起規則が作成されますが、 多くの場合、類似度値の低い共起規則の有意性は低くなります。 検索距離を減らすと、必要とされる最 小類似度値が高くなります。その結果、作成される共起規則は少なくなりますが、有意性が高く (より強 力に) なります。
- **最小 ドキュメント。** コンセプトの特定のペアが共起として認識されるために、そのペアが含まれている 必要があるレコードまたはドキュメントの最小数。このオプションの値を小さくすると、共起の検出数が 大きくなります。 この値を大きくすると、共起の検出数は少なくなりますが、共起の有意性は高くなり ます。 例えば、「apple」と「pear」という 2 つのコンセプトが共に 2 件のレコードで見つかり、他のレ コードではどちらのコンセプトも見つからないとします。 With **最小 ドキュメント。** 2 (デフォルト値) に設定すると、共起手法によってカテゴリー規則 (apple and pear) が作成されます。 この値を 3 にする と、規則は作成されなくなります。

注: 小さいデータ・セット (< 1000 個の応答) では、デフォルト設定との共起が見つからない場合がありま す。 その場合は、検索距離の値を大きくしてください。

注: コンセプトを明示的に指定することにより、コンセプトのグループ化を禁止することができます。 詳し くは、トピック 103 [ページの『例外ペアのリンクの管理』を](#page-112-0)参照してください。

#### **出現頻度に基づく手法の詳細設定**

単純で機械的な出現頻度に基づく手法に基づいて、カテゴリーを作成できます。 この手法を使用して、指 定されたレコードまたはドキュメントの数を超えて見つかった項目 (タイプ、コンセプト、またはパター ン) ごとに 1 つずつカテゴリーを作成できます。 また、あまり頻繁に出現しない項目すべてに 1 つカテゴ リーを作成できます。 度数ごとに、テキスト全体の出現数の合計に対し、対象の抽出されたコンセプト (お よびその類義語)、タイプ、またはパターンを含むレコードまたはドキュメントの数を参照します。

一般的または重要な回答を示すため、頻繁に出現する項目をグループ化すると、関心のある結果を生成で きます。 他の手法が適用されると、この手法が未使用の抽出結果に非常に役立ちます。 他にカテゴリーが 存在しない場合、別のアプリケーションが抽出直後にこの手法を実行し、結果を編集して、関心のないカ テゴリーを削除し、これらのカテゴリーを拡張して、より多くのレコードまたはドキュメントに一致する ようにします。 詳しくは、トピック 108 [ページの『カテゴリーの拡張』](#page-117-0)を参照してください。

この手法を使用する代わりに、抽出結果ペインのレコードまたはドキュメント数の多い順にコンセプトま たはコンセプト・パターンを並べ替え。上位のコンセプトまたはコンセプト・パターンをカテゴリー・ペ インにドラッグ・アンド・ドロップして、対応するカテゴリーを作成することができます。

以下は、「詳細設定: 出現頻度」ダイアログ・ボックスにあるフィールドです。

**カテゴリー記述子を生成します。** 記述子の入力の種類を選択します。 詳しくは、トピック 99 [ページの『カ](#page-108-0) [テゴリーの作成』を](#page-108-0)参照してください。

- **コンセプト・レベル**: このオプションを選択すると、コンセプトまたはコンセプト・パターンの度数が使 用されます。 タイプがカテゴリー作成の入力として選択されている場合はコンセプトが使用され、タイ プ・パターンが選択された場合はコンセプト・パターンが使用されます。 一般的には、この手法をコン セプト・レベルに適用すると、コンセプトおよびコンセプト・パターンがより低いレベルの尺度を示すた め、より特定の結果を作成します。
- **タイプ・レベル**: このオプションを選択すると、タイプまたはタイプ・パターンの度数が使用されます。 タイプがカテゴリー作成の入力として選択されている場合はタイプが使用され、タイプ・パターンが選択 された場合はタイプ・パターンが使用されます。 この手法をタイプ レベルに適用すると、指定された 情 報の種類に関してすばやく表示することができます。

**独自のカテゴリーを作成する項目の最小ドキュメント数 :** このオプションを使用すると、頻繁に出現する項 目からカテゴリーを作成できます。 このオプションは、出力をレコード またはドキュメントの少なくとも X 数に含まれる記述子を含むカテゴリーに制限します。ここで、X はこのオプションに入力する値です。

**すべての残りの項目を次のカテゴリーにグループ化:** このオプションを使用すると、頻繁に出現しないすべ てのコンセプトまたはタイプを、ユーザーが選択した名前の単一の「キャッチオール」カテゴリーにグル ープ化できます。 デフォルトでは、カテゴリー名はその他です。

<span id="page-117-0"></span>**カテゴリー入力:** 手法を適用するグループを選択します。

- **未使用の抽出結果**: このオプションを使用すると、既存のカテゴリーで使用されていない抽出結果からカ テゴリーを作成できます。 レコードが、複数のカテゴリーと合致する傾向が最も小さくなり、作成され るカテゴリーの数が制限されます。
- **すべての抽出結果**: 抽出結果のいずれを使用してもカテゴリーを作成できます。 カテゴリーがないまた は少ない場合に最も役立ちます。

**次の方法で重複するカテゴリー名を解決:** 名前が既存のカテゴリーと同じ新規カテゴリーまたはサブカテ ゴリーの処理方法を選択します。 新規カテゴリー (およびその記述子) と同じ名前を持つ既存カテゴリーと を結合できます。 あるいは、既存のカテゴリーに重複する名前があった場合、カテゴリーの作成をスキッ プすることもできます。

## **カテゴリーの拡張**

拡張は、記述子を自動的に追加または拡張して、既存のカテゴリーを「拡大」するプロセスです。 その目 的は、本来カテゴリーに割り当てられていなかった関連レコードまたはドキュメントをキャプチャーする より良いカテゴリーを作成することです。

選択した自動グループ化手法では、既存のカテゴリー記述子に関連するコンセプト、TLA パターン、およ びカテゴリー規則を特定しようとします。 これらの新しいコンセプト、パターン、カテゴリー規則が新し い記述子として追加されるか、既存の記述子に追加されます。 拡張のためのグループ化手法には、「派生関 係のコンセプトの語幹」、「内包関係のコンセプト」、「セマンティック・ネットワーク」 (英語のみ)、およ び「共起規則」が含まれます。**「カテゴリ名から生成された記述子を使用して空白のカテゴリを拡張する」** の手法を使用すると、カテゴリー名の単語を使用して記述子を生成します。そのため、カテゴリー名が記 述的であるほど、結果が良いものとなります。

**注 :** カテゴリーを拡張する場合、出現頻度に基づく手法は使用できません。

拡張は、カテゴリーをインタラクティブに改善する重要な方法です。 次に、カテゴリーを拡張する場合の 例をいくつか示します。

- カテゴリー・ペインでコンセプト・パターンをドラッグ/ドロップしてカテゴリーを作成した後
- 手動でカテゴリーを作成し、簡単なカテゴリー規則および記述子を追加した後
- 非常に記述的な名前を持つ 事前定義済みカテゴリー・ファイル をインポートした後
- 選択した TAP に由来するカテゴリーを修正した後

カテゴリーを複数回使用できます。 例えば、非常に記述的な名前を持つ事前定義済みカテゴリー・ファイ ルをインポートした場合、**「カテゴリ名から生成された記述子を使用して空白のカテゴリを拡張する」**オプ ションを使用して拡張子、記述子の最初のセットを取得して、これらのカテゴリーを再度拡張します。 た だし、複数回拡張すると、記述子が拡張されて幅広くなると、あまりに一般的なカテゴリーが生成される 場合があります。 作成グループ化手法および拡張グループ化手法では類似した基底のアルゴリズムを使用 するため、カテゴリーの作成後に直接拡張すると、より関心の高い結果の作成は期待できません。

#### **ヒント :**

- 拡張しようとしても結果を使用したくない場合は、拡張した直後にいつでも操作 (**「編集」>「元に戻す」**) を元に戻すことができます。
- プロセス中、規則は個別に作成されるため、ドキュメントの同じセットに正確に一致するカテゴリーのカ テゴリー規則を 2 つ以上作成します。 必要に応じて、カテゴリーを確認し、カテゴリー記述子を手動で 編集して重複を削除できます。 詳しくは、トピック 130 [ページの『カテゴリー記述子の編集』を](#page-139-0)参照し てください。

#### **カテゴリーを展開するには**

1. カテゴリー・ペインで、展開するカテゴリーを選択します。

- 2. メニューから**「カテゴリー」>「カテゴリーの拡張」**を選択します。 プロンプトが表示されないようオ プションを選択している場合、メッセージ・ボックスが表示されます。
- 3. 今すぐ作成するか、左記に設定を編集するかを選択します。
- •**「今すぐ拡張」** をクリックすると、現在の設定でカテゴリーの拡張が開始されます。 プロセスが開始し、 進捗状況のダイアログが表示されます。
- •**「編集」** をクリックして、設定を確認し、変更します。

拡張しようとした後、新しい記述子が見つかったカテゴリーには、カテゴリー・ペインで **「展開」** という 単語のフラグが立てられ、すばやくカテゴリーを特定できます。 「展開」というテキストは、再度展開す るか、別の方法で編集、またはコンテキスト・メニューを使用してこれらを解除するまで残ったままです。

**注 :** 表示できる最大カテゴリー数は 10,000 です。 この数に到達したか超過した場合は警告が表示されま す。 その場合は、「カテゴリーの作成」オプションまたは「カテゴリーの拡張」オプションを変更して作成 カテゴリーの数を少なくする必要があります。

カテゴリーの作成時または拡張時に使用できるそれぞれの手法は、特定の種類のデータおよび状況に適し ていますが、同じ分析で手法を組み合わせて、全範囲のドキュメントまたはレコードをキャプチャーする と役に立つ場合があります。 インタラクティブ・ワークベンチで、 カテゴリーにグループ化されたコンセ プトおよびタイプは、次にカテゴリーを作成する場合も使用できます。 つまり、複数のカテゴリーのコン セプトを表示したり、重複するカテゴリーを見つけることができます。

以下は、「カテゴリーの作成: 設定」ダイアログ・ボックスにある領域とフィールドです。

**次による拡張。** カテゴリーの展開に使用する入力を選択します。

- **未使用の抽出結果**: このオプションを使用すると、既存のカテゴリーで使用されていない抽出結果からカ テゴリーを作成できます。 レコードが、複数のカテゴリーと合致する傾向が最も小さくなり、作成され るカテゴリーの数が制限されます。
- **すべての抽出結果**: 抽出結果のいずれを使用してもカテゴリーを作成できます。 カテゴリーがないまた は少ない場合に最も役立ちます。

#### **グループ化手法**

これらの手法の簡単な説明は、「101 [ページの『言語学的手法の詳細設定』](#page-110-0)」を参照してください。 これら の手法には、次のものが含まれています。

- **派生関係のコンセプトの語幹**
- **セマンティック ネットワーク** (英語テキストのみで、「一般化のみ」オプションが選択されている場合は 使用されません。)
- **内包関係のコンセプト**
- **共起**および**最小ドキュメント数**のサブオプション

これらのタイプは関連する結果を作成しないため、多くのタイプがセマンティック・ネットワークから永 続的に除外します。 それらのタイプには、<Positive>、<Negative>、<IP>、その他の非言語的タイプ などがあります。

**最大検索距離:** カテゴリー作成前に手法による検索の距離を選択します。 ただし、これらの結果はノイズが 少なく、またリンクや関連性が大きくなります。値が大きいほど、取得する結果は多くなります。 ただし、 これらの結果の信頼性または関連性が弱くなります。 このオプションはすべての手法にグローバルに適用 されますが、共起とセマンティック・ネットワークに対する効果は最も大きくなります。

**特定のコンセプトの組み合わせを防止します。** 出力で 2 つのコンセプトをグループ化またはペア化するプ ロセスを停止するには、このチェック・ボックスを選択します。 コンセプト・ペアを作成または管理する には、**ペアの管理 ..**をクリックします。 詳しくは、トピック 103 [ページの『例外ペアのリンクの管理』を](#page-112-0) 参照してください。

**可能な場合、** 単純に拡張するか、ワイルドカードを使用して記述子を一般化するか、またはその両方を選 択します。

• **拡張および一般化。** このオプションにより、選択したカテゴリーが拡張され、記述子が一般化されます。 一般化を選択した場合、アスタリスク (\*) のワイルドカードを使用して、製品が一般的なカテゴリー規則 をカテゴリーに作成することができるようになります。 例えば、[apple tart + .]や[apple sauce + .]などの複数の記述子を生成する代わりに、ワイルドカードを使用すると、[apple \* + .]が生成 される場合があります。 ワイルドカードを使用して一般化すると、以前と同じように、ちょうど同じ数 のレコードまたはドキュメントを取得する場合が多くなります。 ただし、このオプションには、数の縮

<span id="page-119-0"></span>小やカテゴリーの記述子の簡略化という利点があります。 また、このオプションを使用すると、新しい テキスト・データ (例: 長期的/周期的研究) にこれらのカテゴリーを使用してより多くのレコードまたは ドキュメントをカテゴリー化する機能を拡大します。

- **拡張のみ**: 一般化せずにカテゴリーを展開します。 手動で作成したカテゴリーには **「拡張のみ」** オプシ ョンを選択し、**「拡張および一般化」**オプションを使用して同じカテゴリーをもう一度展開すると便利で す。
- **一般化のみ。** このオプションでは、他の方法でカテゴリーを拡張することなく、記述子を一般化します。 **注 :** このオプションを選択すると、**「セマンティック・ネットワーク」**オプションが無効になります。こ れは、**「セマンティック・ネットワーク」**オプションは説明が拡張されるときのみ有効になるためです。

#### **カテゴリーを拡張するその他のオプション**

適用するグループ化手法を選択するほか、次のように、その他のオプションを編集することができます。

**記述子を拡張する項目の最大数。** 項目 (コンセプト、タイプ、およびその他の式) を使用して記述子を拡張 する場合、1 つの記述子に追加できる項目の最大数を定義します。 この制限値を 10 に設定すると、最大 10 件の追加項目を既存の記述子に追加できます。 10 件を超える項目を追加しようとする場合、10 番目の 項目が追加されると、新しい項目の追加を停止します。 そうすることにより、記述子のリストが短くなり ますが、最も関心の高い項目が最初に使用されたことを保障するものではありません。 **「可能な場合ワイ ルドカードを使用して一般化」** オプションを使用して、品質を落とすことなく拡張のサイズを縮小するこ とが必要な場合があります。 このオプションは、ブール値 & (AND) または ! (NOT) を含む記述子にのみ適 用されます。

**サブカテゴリーも拡張します。** このオプションは、選択したカテゴリーの下にあるサブカテゴリーも拡張 します。

**カテゴリ名から生成された記述子を使用して空白のカテゴリを拡張する:** 記述子が 0 件の、空のカテゴリー にのみ適用されます。 カテゴリーにすでに記述子が含まれている場合、この方法では拡張されません。 こ のオプションを選択すると、カテゴリー名を構成する単語に基づいて、各カテゴリーの記述子を自動的に 作成しようとします。 カテゴリー名をスキャンして、名前の単語が抽出されたコンセプトに一致するかど うかを確認します。 コンセプトが認識されると、そのコンセプトを使用して、合致するコンセプト・パタ ーンを検索し、コンセプトとパターンを使用してカテゴリーの記述子を形成します。 このオプションを選 択すると、カテゴリー名が長く記述的である場合に、最良の結果を作成します。 迅速にカテゴリーの記述 子を生成し、またカテゴリーはこれらの記述子を含むレコードをキャプチャーすることができます。 別の 場所からカテゴリーをインポートしたり、長く記述的な名前を使用して手動でカテゴリーを作成する場合 に最も役立つオプションです。

**記述子を生成する対象。** このオプションは、先行するオプションが選択されている場合にのみ適用します。

- **コンセプト。** ソース・テキストから抽出されたかどうかに関係なく、コンセプトの形式で結果の記述子 を生成するには、このオプションを選択します。
- **パターン。** 結果のパターンまたはパターンが抽出されたかどうかに関係なく、結果の記述子をパターン の形式で生成するには、このオプションを選択します。

## **手作業でのカテゴリーの作成**

自動カテゴリー作成手法および条件規則エディターを使用してカテゴリーを作成するほか、カテゴリーを 手動で作成することもできます。 手動で作成する方法は、次のとおりです。

- 要素を 1 つずつ追加する空のカテゴリーを作成する。 詳しくは、トピック 110 ページの『カテゴリーの 新規作成または名前の変更』を参照してください。
- キーワード、タイプ、パターンを「カテゴリー」ウィンドウにドラッグする。 詳しくは、トピック [111](#page-120-0) [ページの『ドラッグ&ドロップによるカテゴリーの作成』を](#page-120-0)参照してください。

### **カテゴリーの新規作成または名前の変更**

空のカテゴリーを作成して、コンセプトおよびタイプをカテゴリーに追加できます。 カテゴリーの名前を 変更することもできます。

<span id="page-120-0"></span>新規の空白カテゴリーを作成するには

1. カテゴリー・ペインに移動します。

- 2. メニューから**「カテゴリー」>「空のカテゴリーの作成」**を選択します。「カテゴリーのプロパティー」 ダイアログボックスが開きます。
- 3.「名前」フィールドでそのカテゴリーの名前を入力します。
- 4.**「OK」**をクリックすると名前が適用され、ダイアログ・ボックスが閉じます。 ダイアログ・ボックスが 閉じ、新しいカテゴリー名がパネルに表示されます。

これでこのカテゴリーに追加していくことができます。 詳しくは、トピック 130 [ページの『記述子のカテ](#page-139-0) [ゴリーへの追加』](#page-139-0)を参照してください。

カテゴリーの名前を変更するには

- 1. カテゴリーを選択して、**「カテゴリー」>「カテゴリーの名前変更」**を選択します。「カテゴリーのプロ パティー」ダイアログボックスが開きます。
- 2.「名前」フィールドでそのカテゴリーの新しい名前を入力します。
- 3.**「OK」**をクリックすると名前が適用され、ダイアログ・ボックスが閉じます。 ダイアログ・ボックスが 閉じ、新しいカテゴリー名がパネルに表示されます。

## **ドラッグ&ドロップによるカテゴリーの作成**

ドラッグ&ドロップは手作業の手法であって、アルゴリズムに基づいたものではありません。 次のように、 「カテゴリー」ウィンドウでカテゴリーを作成できます。

- コンセプト、タイプ、またはパターンを抽出結果ペインからカテゴリー・ペインにドラッグ。
- 抽出されたコンセプトをデータ・ペインからカテゴリー・ペインにドラッグ。
- 行全体をデータ・ペインからカテゴリー・ペインにドラッグ。 その行に含まれる抽出されたすべてのコ ンセプトおよびパターンで構成されたカテゴリーを作成します。

注:抽出結果ペインでは、複数選択をサポートし、複数要素のドラッグ・アンド・ドロップを可能にします。

**重要:** テキストから抽出されていないコンセプトをデータ・ペインからドラッグ・アンド・ドロップできま せん。 データで検出したコンセプトの抽出を強制する場合、そのコンセプトをタイプに追加する必要があ ります。 その後、抽出を再度実行します。 新しい抽出結果には、追加したばかりのコンセプトが含まれま す。 その結果をカテゴリーに使用できます。 詳しくは、トピック 86 [ページの『コンセプトのタイプへの](#page-95-0) [追加』を](#page-95-0)参照してください。

#### **ドラッグ&ドロップでカテゴリーを作成するには:**

- 1. 抽出結果ペインまたはデータ・ペインから、1 つまたは複数のコンセプト、パターン、タイプ、レコー ド、または一部のレコードを選択します。
- 2. マウス・ボタンを押したまま、要素を既存のカテゴリーまたはパネルの領域にドラッグして、新しいカ テゴリーを作成します。
- 3. 要素をドロップする領域の上で、マウス・ボタンを離します。 要素がカテゴリー・ペインに追加されま す。 変更が加えられたカテゴリーは背景色が変わります。 この色は、**「カテゴリー フィードバック背 景」**と呼ばれます。 詳しくは、70 [ページの『オプションの設定』の](#page-79-0)トピックを参照してください。

注: 結果として得られたカテゴリーには、自動的に名前が付けられます。 詳細は、7 章 p.114 "カテゴリー のプロパティーの編集" を参照してください。 詳しくは、トピック 110 [ページの『カテゴリーの新規作成](#page-119-0) [または名前の変更』を](#page-119-0)参照してください。

どのレコードがカテゴリーに割り当てられているかを確認する場合は、カテゴリー・ペインで該当するカ テゴリーを選択します。 データ・ペインは自動的に更新され、そのカテゴリーのすべてのレコードが表示 されます。

## **カテゴリー規則の使用**

カテゴリーを作成するには、さまざまな方法があります。 それらの方法の 1 つには、キーワードを表すカ テゴリー規則を定義することがあります。 カテゴリー規則とは、抽出したコンセプト、タイプ、パターン、

<span id="page-121-0"></span>およびブール型演算子を使用した論理式に基づいて、ドキュメントまたはレコードを自動的に分類するス テートメントです。 例えば、抽出されたコンセプトを含むすべてのレコードを含める embassy が、 argentina このカテゴリーには含まれないを意味する式を書くことができます。

共起や派生関係のコンセプトの語幹 (**「カテゴリー」>「作成設定」>「詳細設定: 言語学」**) などのグループ 化手法を使用してカテゴリーを作成すると、いくつかのカテゴリー規則が自動的に作成されますが、デー タとコンテキストをカテゴリーで理解することにより、規則エディターでカテゴリー規則を手動で作成す ることもできます。 各規則は単一のカテゴリーに関連付けられるため、規則を満たすドキュメントまたは レコードがそのカテゴリーにスコアリングされます。

カテゴリー規則により、より大きな特異性を持つ回答をカテゴリー化できることで、テキスト マイニング の結果およびより高度な数量分析の品質および生産性を向上させます。 経験およびビジネス情報により、 データおよびコンテキストに対する特定の理解を与える場合があります。 このように理解することによっ て、情報をカテゴリーに変換し、ブール型ロジックと抽出した要素を結合して、ドキュメントまたはレコ ードをより効率的かつ正確にカテゴリー化できます。

これらの規則を作成する機能により、ビジネス情報を製品の抽出テクノロジに重ねて、コード化の精度、 効率性および生産性を拡張することができます。

注: 条件規則がどのようにテキストに合致するかについての例は、「119 [ページの『カテゴリー規則の例』」](#page-128-0) を参照してください。

## **カテゴリー規則シンタックス**

共起や派生関係のコンセプトの語幹 (**「カテゴリー」>「作成設定」>「詳細設定: 言語学」**) などのグループ 化手法を使用してカテゴリーを作成すると、一部のカテゴリー規則が自動的に作成されますが、ルール・ エディターでカテゴリー規則を手動で作成することもできます。 各規則は単一のカテゴリーの説明である ため、規則を満たすドキュメントまたはレコードが自動的にそのカテゴリーにスコアリングされます。

注: 条件規則がどのようにテキストに合致するかについての例は、「119 [ページの『カテゴリー規則の例』」](#page-128-0) を参照してください。

規則を作成または編集する場合、規則を条件規則エディターで開く必要があります。 コンセプト、タイプ、 またはパターンを追加し、またワイルドカードを使用して一致を拡張することができます。 抽出されたコ ンセプト、タイプ、パターンを使用すると、すべての関連コンセプトを検出することができ便利です。

**重要:** 一般的なエラーを回避するために、コンセプトを抽出結果ペイン、テキスト リンク分析ペインまたは データ・ペインから直接条件規則エディターにドラッグアンドドロップしたり、使用できる場合はコンテ キスト・メニューを使用して追加することを推奨します。

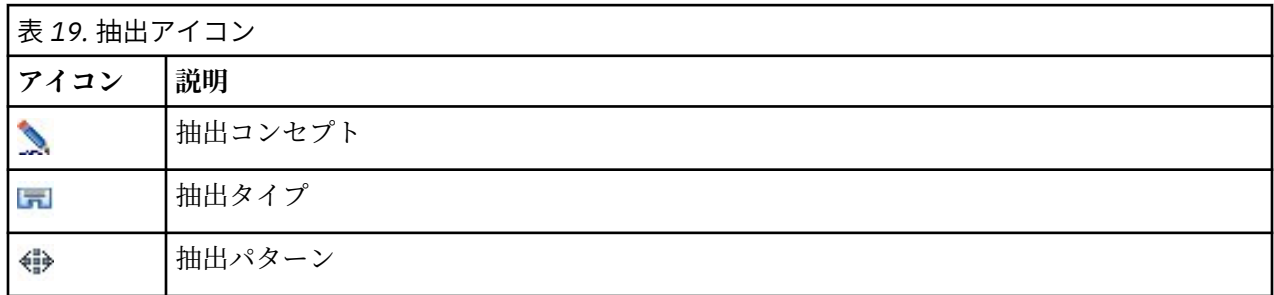

コンセプト、タイプ、パターンが認識されると、テキストの隣にアイコンが表示されます。

条件規則シンタックスおよび演算子

次の表には、条件規則シンタックスを定義する文字を示しています。 これらの文字をコンセプト、タイプ、 パターンと共に使用して、規則を作成します。

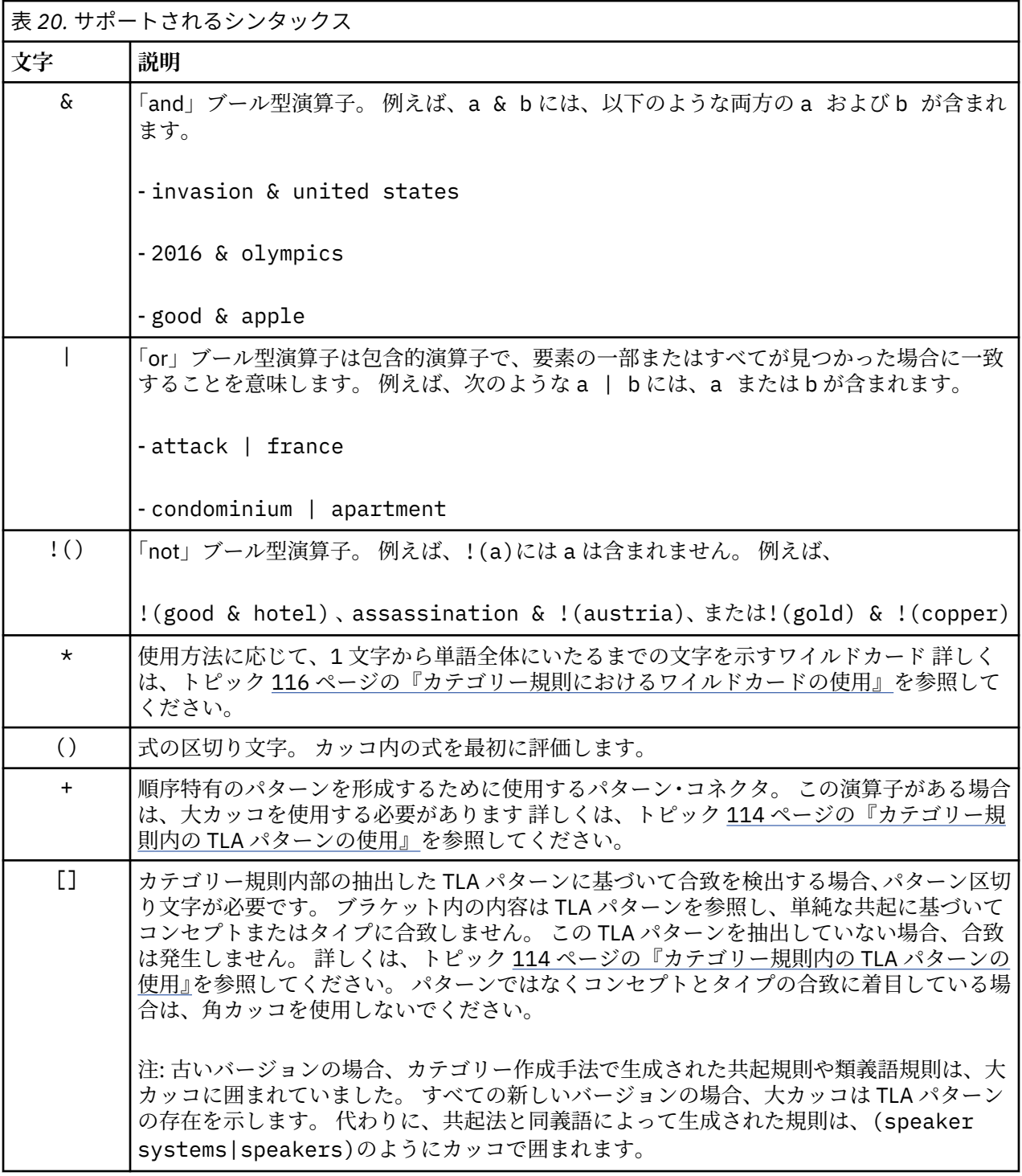

& 演算子と | 演算子は、a & b = b & a と a | b = b | a のような可換の演算子です。

バックスラッシュによる文字のエスケープ

シンタックス文字でもある文字がコンセプトに含まれている場合、その文字の前にバックスラッシュを追 加して、規則が正しく解釈されるようにする必要があります。 バックスラッシュ (¥) 文字を使用し て、特別な意味を持つ文字をエスケープします。 エディターにドラッグ・アンド・ドロップすると、自動 的にバックスラッシュが追加されます。

次の条件規則シンタックス文字を条件規則シンタックスとしてでなく、そのまま扱う場合は、その文字の 前にバックスラッシュを追加する必要があります。

& ! | + < > ( ) [ ]  $\star$ 

<span id="page-123-0"></span>例えば、r&d というコンセプトには「and」演算子 (&) が含まれているため、ルール・エディターに入力す るときに円記号 (¥) を使用する必要があります (例: r\&d)。

## **カテゴリー規則内の TLA パターンの使用**

テキスト リンク分析パターンを、カテゴリー規則で明示的に定義し、より具体的で文脈上の結果を取得す ることができます。 カテゴリー規則でパターンを定義すると、より単純な抽出結果を省略し、抽出された テキスト リンク分析パターン結果に基づいたドキュメントおよびレコードのみを合致させます。

**重要:** カテゴリー規則で TLA パターンを使用してドキュメントを合致させる場合、テキスト リンク分析を 有効にして、抽出を実行する必要があります。 カテゴリー規則では、そのプロセス時に検出される合致を 検索します。 テキスト・マイニング・ノードの「モデル」タブで TLA 結果の探索を選択していない場合、 インタラクティブ・セッションの抽出設定で TLA 抽出を有効にして、再抽出することができます。 詳しく は、トピック 78 [ページの『データの抽出』を](#page-87-0)参照してください。

**大カッコで区切る。** カテゴリー規則の中で TLA パターンを使用している場合、TLA パターンを大カッコ [ ]で囲む必要があります。 抽出した TLA パターンに基づいて合致を検出する場合、パターン区切り文字 が必要です。 カテゴリー規則には、タイプ、コンセプト、またはパターンが含まれるため、カッコはカッ コ内の内容が抽出された TLA パターンを参照するということを明確にします。 この TLA パターンを抽出 していない場合、合致は発生しません。 カテゴリー・ペインにカッコなしのパターン (apple + good な ど) が表示されている場合は、そのパターンがカテゴリー・ルール・エディターの外部のカテゴリーに直接 追加されたことを意味している可能性があります。 例えば、コンセプト・パターンをテキスト リンク分析 ビュー からカテゴリーに直接追加する場合、大カッコは表示されません。 ただし、カテゴリー・ルール内 でパターンを使用する場合は、[banana + !(good)]のように、カテゴリー・ルール内の大カッコ内にパ ターンをカプセル化する必要があります。

**パターンで + 記号を使用。** IBMSPSS Modeler Text Analytics では、最大 6 つの部分 (スロット) のパターン を作成できます。 順序が重要であることを示すには、+記号を使用して、[company1 + acquired + company2]などの各エレメントを接続します。 ここでは、どの企業が買収するかの意味が変わってしまう ため、順序が重要となります。 文の構造ではなく、TLA パターン出力の構造がどのようになっているのか によって順序が決まります。 例えば、テキスト"*I love Paris* " があり、このアイデアを抽出する場合、デフ ォルトのオピニオン・リソースは通常、2 つの部分パターンの 2 番目の位置に意見を配置するため、TLA パ ターンは[<Positive> + <Location>]ではなく[paris + like]または [<Location> + <Positive>]になる可能性が高くなります。 そのため、問題を回避するためにパターンを直接記述子とし て使用すると役に立つ場合があります。 ただし、より複雑な表現の一部としてパターンを使用する必要が ある場合、合致が検出されるかどうかにおいて、順序が大きな役割を果たすため、テキスト リンク分析ビ ューのパターン内の要素の順序には特に注意をしてください。

例えば、"I *like pineapple*" というテキストと、 "I hate *pineapple*. However, I *like* strawberries" という 2 つのサンプル テキストがあったとします。 表現 like & pineapple はそれはコンセプト式でありテキ スト リンク規則ではない (角カッコでくくられていない) ため、両方のテキストに合致します。 2 番目のテ キストでは、単語 *like* が代わりに *strawberries* に関連付けられるため、表現 pineapple + like は "I *like pineapple*" にのみ一致します。

**パターンによるグループ化。** 独自のパターンを使用してルールを単純化できます。 3 つの式、cayenne peppers + like、chili peppers + like、および peppers + like の式をキャプチャーするとし ます。 これらを、[\* peppers & like] のようにして、単一のカテゴリー規則にグループ化できます。 hot peppers + good というもう 1 つの式がある場合、これら 4 つの式を [\* peppers + <Positive>] のような規則でグループ化することができます。

**パターン内の順序。** 出力をより適切に編成するために、製品とともにインストールしたテンプレートで提 供されるテキスト・リンク分析規則は、文の単語の順序に関係なく、基本パターンを同じ順序で出力しよ うとします。 例えば、「良いプレゼンテーションです。」というテキストを含むレコードがあるとします ま た、「プレゼンテーションは良かった」を含む別のレコードでは、両方のテキストが、presentation + good および good + presentation ではなく、コンセプト・パターンの結果の presentation + good と同じルールおよび出力によって、同じ順序でマッチングされます。 また、例のパターンのような 2 スロット・パターンで、意見ライブラリーのタイプに割り当てられたコンセプトは、デフォルトでは apple + bad のように出力の最後に表示されます。

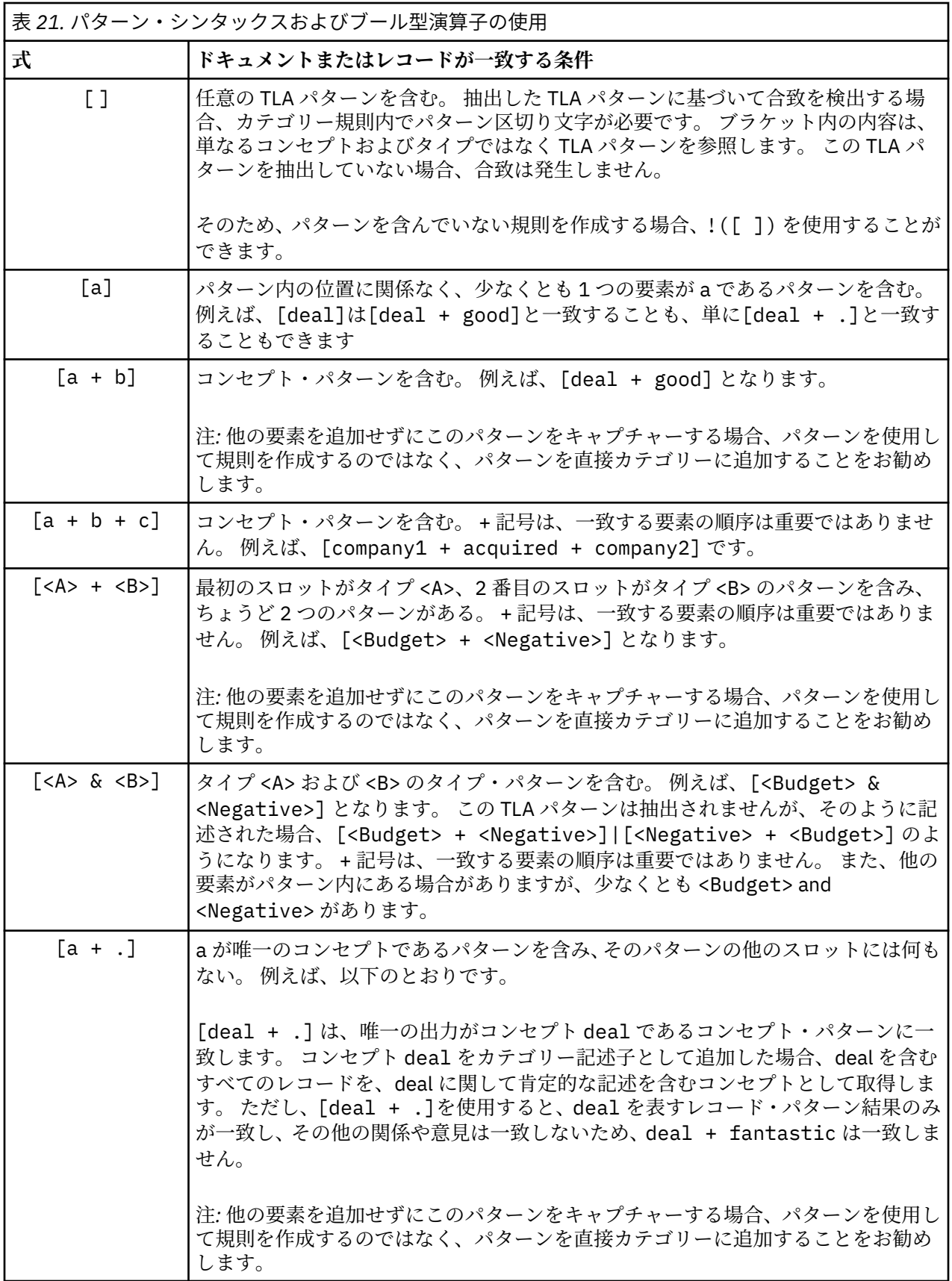

<span id="page-125-0"></span>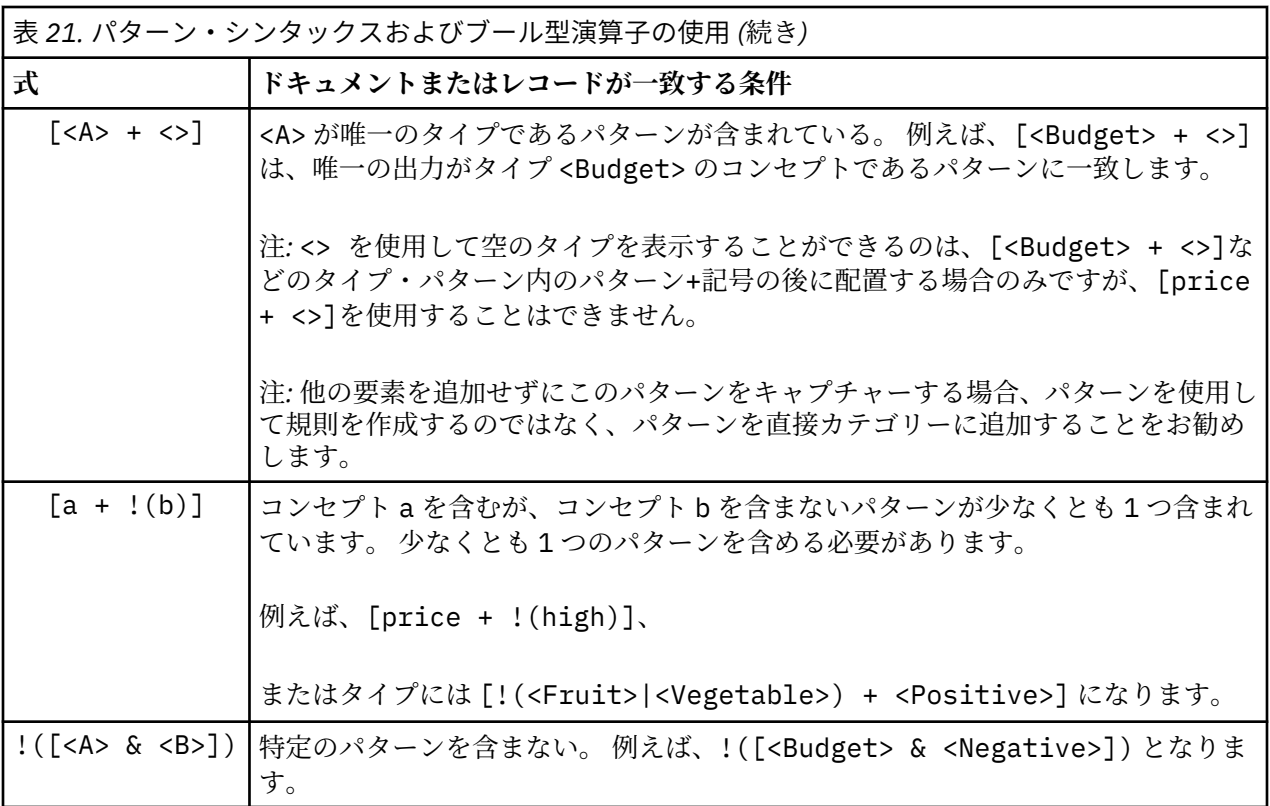

注: 条件規則がどのようにテキストに合致するかについての例は、「119 [ページの『カテゴリー規則の例』」](#page-128-0) を参照してください。

## **カテゴリー規則におけるワイルドカードの使用**

ワイルドカードを規則のコンセプトに追加して、マッチング機能を拡張することができます。 アスタリス ク \* ワイルカードを単語の前および/または後に追加して、コンセプトがどのように一致するかを指定でき ます。 ワイルドカードの使用方法には次の 2 種類があります。

- **ワイルドカードの接頭 (尾) 辞**:ワイルドカードが接頭辞または接尾辞として使用されます。 文字列とア スタリスクの間にスペースはありません。 例えば、operat\* は、*operat*、*operate*、*operates*、*operations*、 *operational* などと一致します。
- **単語ワイルドカード**:ワイルドカードがコンセプトの前または後ろに使用されます。 文字列とアスタリス クの間にスペースがあります。 例えば、\* operation は、*operation*、*surgical operation*、*post operation* などと一致します。例えば、\* operat\* \* のように、ワイルドカードが接頭 (尾) 辞とともに単語ワイ ルドカードを使用できます。この場合、*operation*、*surgical operation*、*telephone operator*、*operatic aria* などと一致します。 最後の例のように、範囲があまりに幅広くなったり、不要なマッチをキャプチャー しないよう、ワイルドカードを注意して使用することをお勧めします。

**例外:**

- ワイルドカードは、単独で使用できません。 例えば、(apple | \* )は受け入れられません。
- ワイルドカードをタイプ名の一致に使用することはできません。 <Negative\*> は、タイプ名に合致し ません。
- 特定のタイプをワイルドカードで検索されたコンセプトに対する合致から除外することはできません。 コンセプトが割り当てられるタイプは自動的に使用されます。
- ワイルドカードは、語の終わりであっても初めであっても (open\* account)、または独立した要素であっ ても (open \* account) 語の連鎖の途中に使用することはできません。 タイプ名にワイルドカードを使用 することはできません。 例えば、word\* word (apple\* recipe など) は、アップルソース・レシピや その他のレシピとはまったく一致しません。 ただし、apple\* \*は アップルソース・レシピ、アップル パイ、リンゴなどと一致します。 もう 1 つの例として、word \* word (apple \* toast など) は、2 つ

の単語の間にアスタリスクがあるため、リンゴ・シナモン・トーストやその他の単語とはまったく一致し ません。 ただし、apple \*はリンゴ・シナモン・トースト、リンゴ、アップルパイなどと一致します。

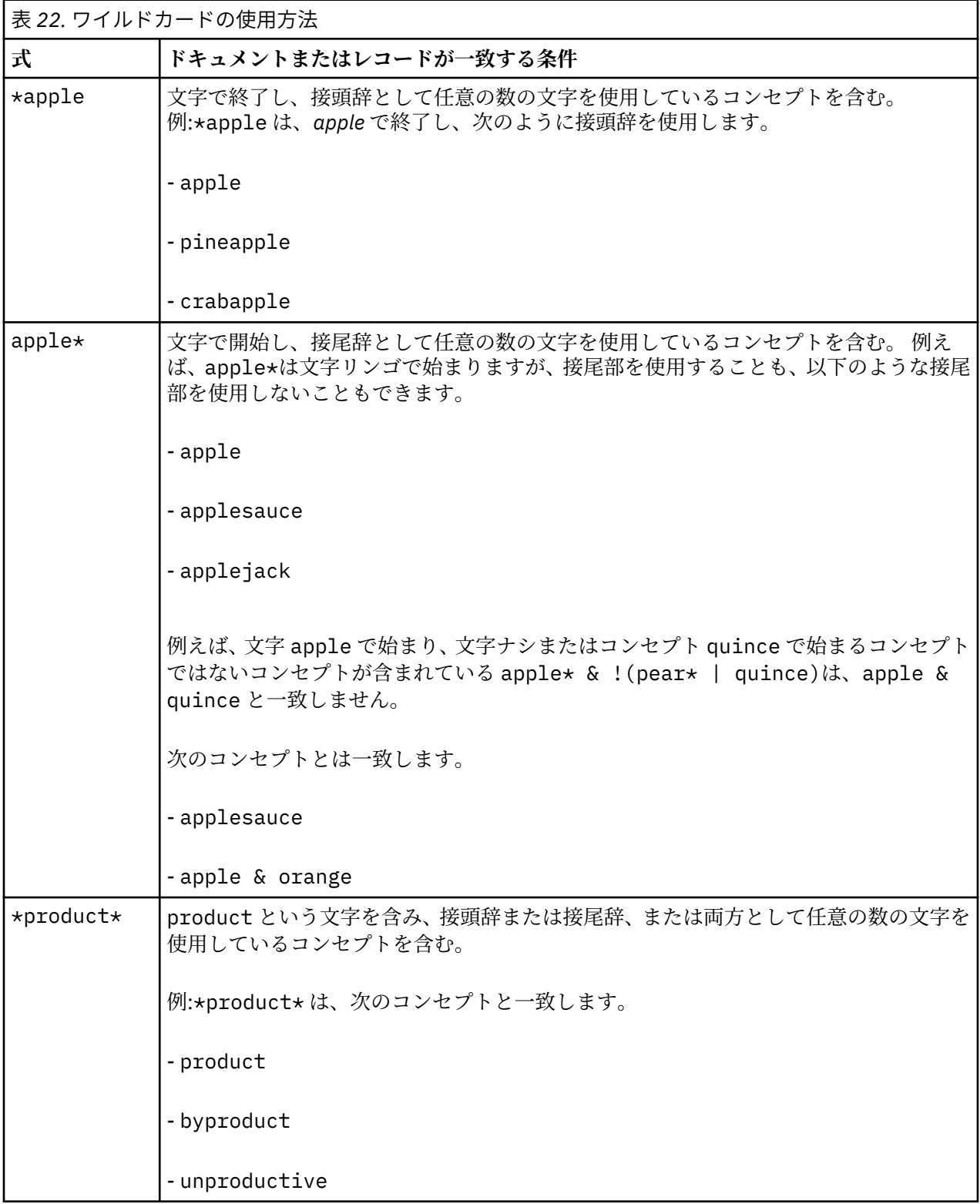

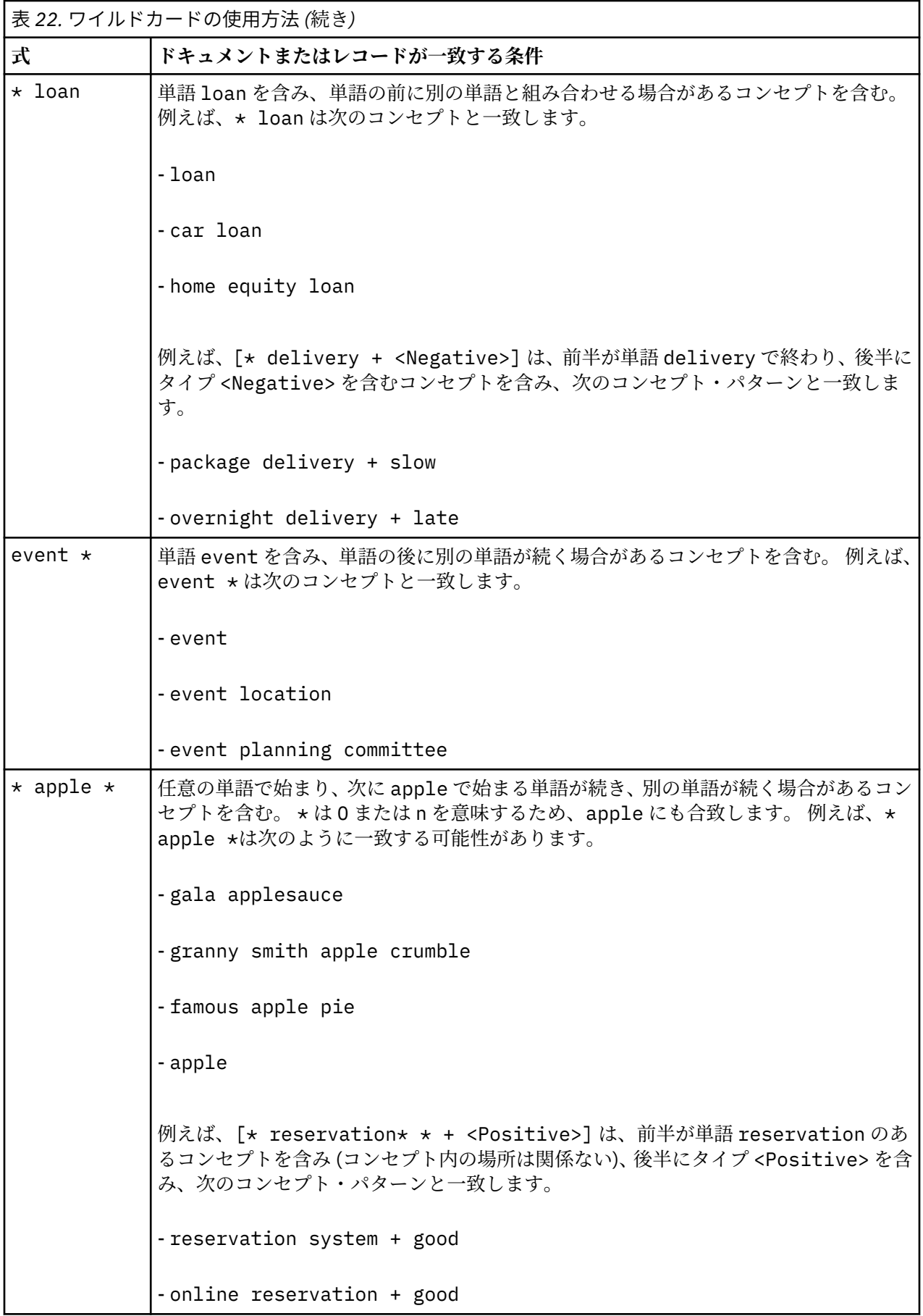

<span id="page-128-0"></span>注: 条件規則がどのようにテキストに合致するかについての例は、「119 ページの『カテゴリー規則の例』」 を参照してください。

## **カテゴリー規則の例**

それらを表現するために使用するシンタックスに基づき、規則がレコードにどのように合致するかを示す ために、次の例について考えてみます。

例のレコード

次の 2 つのレコードがあるとします。

• **レコード A**: *"when I checked my wallet, I saw I was missing 5 dollars."*

• **レコード B**: *"\$5 was found at the picnic area, but the blanket was missing."*

次の2つの表には、コンセプト・パターンおよびタイプ・パターンのほかにコンセプトおよびタイプに抽 出される内容を示しています。

例から抽出されるコンセプトとタイプ

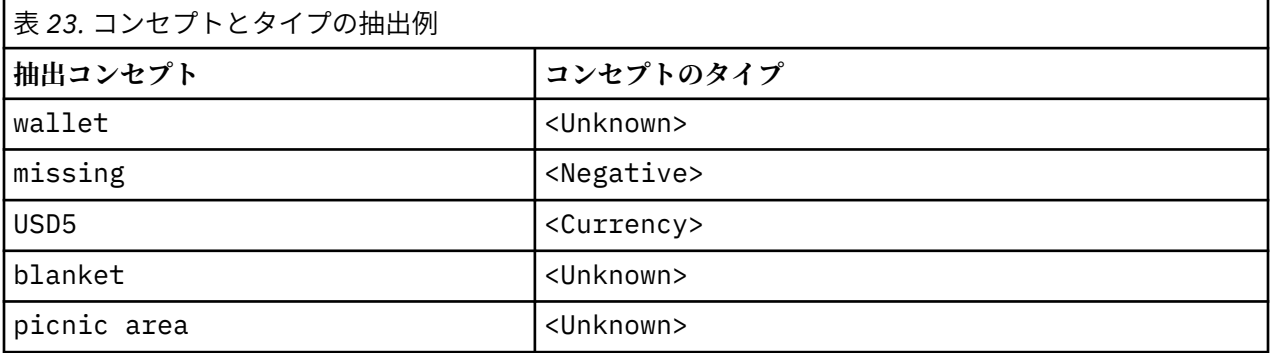

例から抽出される TLA パターン

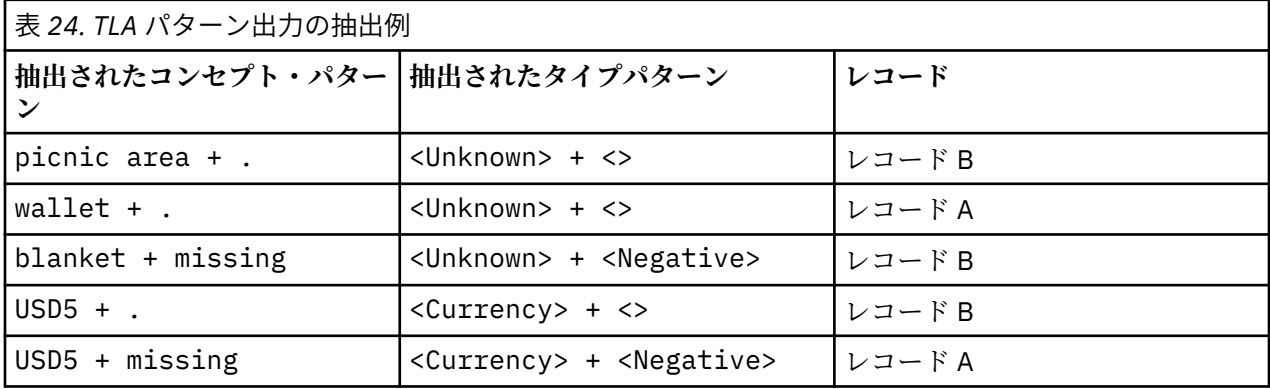

カテゴリー規則の合致

次の表には、カテゴリー規則エディターに入力できるシンタックスをいくつか示しています。 すべての規 則が機能するわけではなく、またすべてが同じレコードに合致するわけではありません。 異なるシンタッ クスが合致したレコードにどのように影響するかを確認してください。

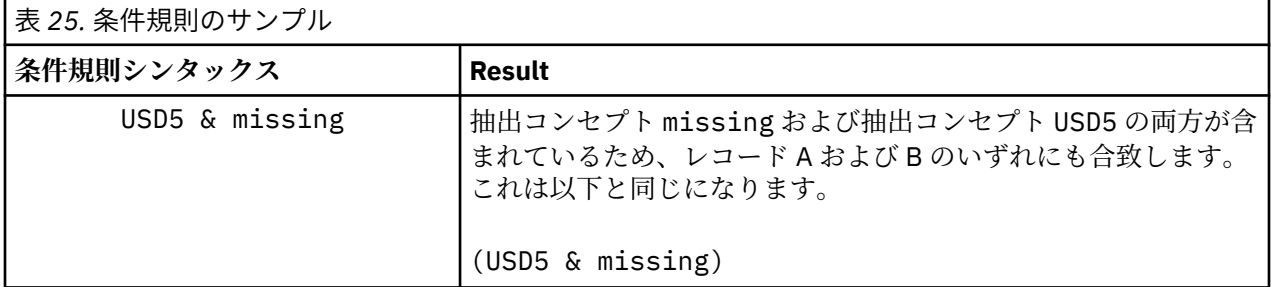

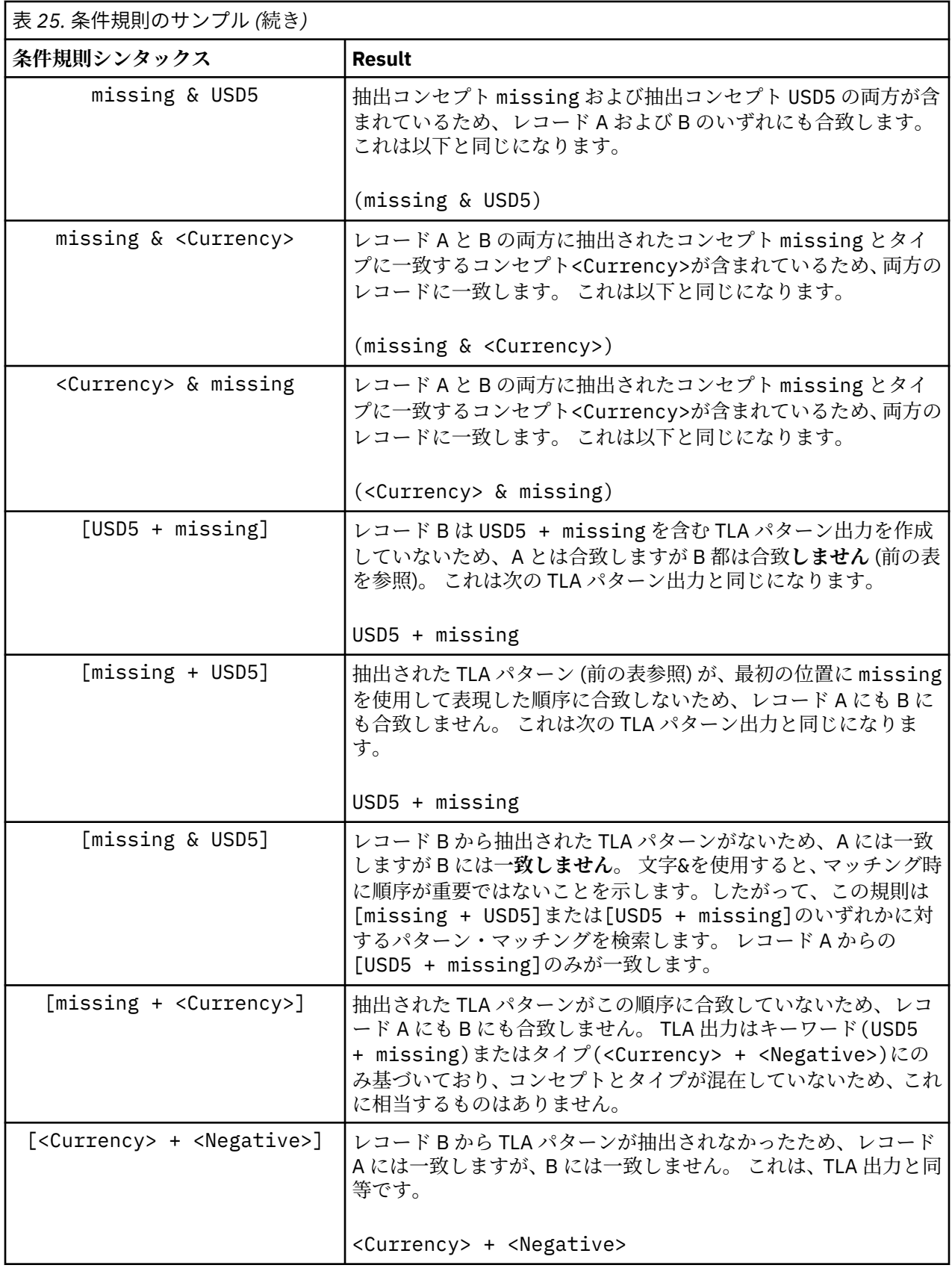

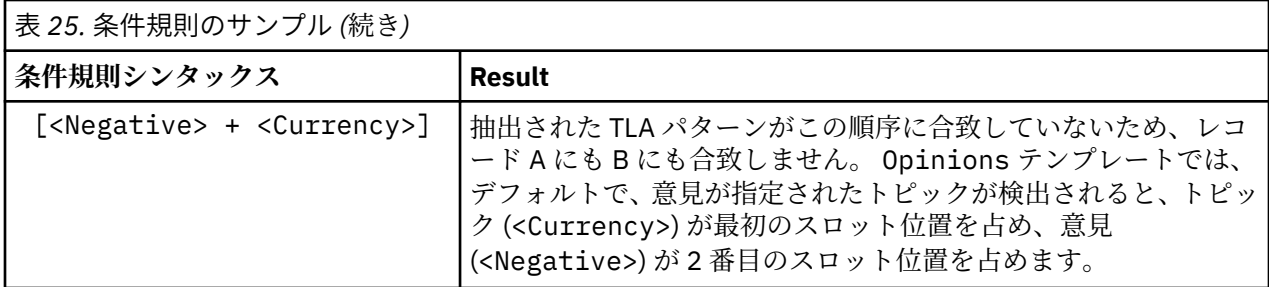

### **カテゴリー規則の作成**

規則を作成または編集する場合、規則を条件規則エディターで開く必要があります。 コンセプト、タイプ、 またはパターンを追加し、またワイルドカードを使用して一致を拡張することができます。 認識されたコ ンセプト、タイプ、パターンを使用すると、すべての関連コンセプトを検出するため、便利です。 例えば、 コンセプトを使用すると、そのすべての関連キーワード、複数形、および類義語も規則を満たします。 同 様に、タイプを使用すると、そのすべてのコンセプトも規則にキャプチャされます。

既存の規則を編集するか、カテゴリー名を右クリックして **「条件規則の作成」** を選択して、条件規則エデ ィターを開くことができます。

コンテキスト・メニューを使用、ドラッグアンドドロップ、または手動でコンセプト、タイプおよびパタ ーンをエディターに入力します。 これらのブール型演算子 (&, !(), |) やブラケットを使用して、条件規則 式を形成します。 一般的なエラーを回避するために、コンセプトを抽出結果ペインまたはデータ・ペイン から直接条件規則エディターにドラッグアンドドロップすることを推奨します。 エラーを回避するため、 規則のシンタックスには十分注意してください。 詳しくは、トピック 112 [ページの『カテゴリー規則シン](#page-121-0) [タックス』を](#page-121-0)参照してください。

注: 条件規則がどのようにテキストに合致するかについての例は、「119 [ページの『カテゴリー規則の例』」](#page-128-0) を参照してください。

規則を作成するには

1. データがまだ抽出されていない、または抽出が過去のものである場合は、抽出してください。 詳しく は、トピック 78 [ページの『データの抽出』](#page-87-0)を参照してください。

注: いずれのコンセプトも表示されなくなるような方法で抽出をフィルタリングした場合、カテゴリー 規則を作成または編集しようとすると、エラー・メッセージが表示されます。 このエラー・メッセージ を回避するには、コンセプトが表示されるように抽出のフィルターを変更してください。

- 2. カテゴリー・ペインで、規則を追加するカテゴリーを選択します。
- 3. メニューから**「カテゴリー」>「ルールの作成」**を選択します。 ウィンドウにエディターのカテゴリー 条件規則エディターのパネルが開きます。
- 4.「条件規則名」フィールドに、規則の名前を入力します。 名前を入力しない場合、自動的に式を名前と して使用します。 規則の名前は、後で変更できます。
- 5. より大きい式のテキスト・フィールドで、次の作業を実行できます。
	- テキストをフィールドに直接入力するか、別のパネルからドラッグアンドドロップします。 抽出され たコンセプト、タイプ、パターンのみを使用します。 例えば、cats という単語を入力しても単数形 の cat のみが抽出結果ペインに表示される場合、エディターは cats を認識できなくなります。 単数 形には自動的に複数形が含まれる場合があり、そうでない場合はワイルドカードを使用することがで きます。 詳しくは、トピック 112 [ページの『カテゴリー規則シンタックス』を](#page-121-0)参照してください。
	- 規則に追加するコンセプト、タイプ、またはパターンを選択してメニューを使用します。
	- ブール型演算子を規則のリンク要素に追加します。 ツールバー・ボタンを使用して、「and」ブール値 **&**、「or」ブール値 **|**、「not」ブール値 **!()**、カッコ **()**、およびパターンの大カッコ **[ ]** をルールに追加し ます。
- 6.**「条件規則をテスト」** ボタンをクリックして、規則が適格であることを確認します。 詳しくは、トピッ ク 112 [ページの『カテゴリー規則シンタックス』](#page-121-0)を参照してください。 見つかったドキュメントまた はレコードの数は、テキスト**「テスト結果」**の隣のカッコの中に表示されます。 このテキストの右側 に、認識された規則の要素またはエラー・メッセージが表示されます。 タイプ、パターン、またはコン

セプトの隣のグラフィックに赤い疑問符が表示されている場合、要素が既知の抽出に一致しないことを 示します。 一致しない場合、規則によってレコードは検出されません。

- 7. 規則の一部をテストするには、該当する部分を選択して、**「選択部分をテスト」** をクリックします。
- 8. 問題が見つかった場合は、必要な変更を行い、規則を再度テストします。
- 9. 完了したら、**保存して & 閉じる**をクリックしてルールを再度保存し、エディターを閉じます。 新しい規 則名がカテゴリーに表示されます。

### **規則の編集および削除**

規則を作成および保存した後、その規則をいつでも編集することができます。 詳しくは、トピック [112](#page-121-0) ペ [ージの『カテゴリー規則シンタックス』](#page-121-0)を参照してください。

規則が必要ない場合は、削除することができます。

規則を編集するには

- 1.「カテゴリー定義」ダイアログ・ボックスの「記述子」テーブルで、規則を選択します。
- 2. メニューから**「カテゴリー」>「ルールの編集」**を選択するか、ルール名をダブルクリックします。 エ ディターが開き、選択された規則が表示されます。
- 3. 既存の結果およびツールバー・ボタンを使用して、変更を行います。
- 4. 規則を再テストして、期待される結果が返されることを確認します。

5. **保存して & 閉じる**をクリックしてルールを再度保存し、エディターを閉じます。

規則を削除するには

1.「カテゴリー定義」ダイアログ・ボックスの「記述子」テーブルで、規則を選択します。

2. メニューから**「編集」>「削除」**を選択します。 規則がカテゴリーから削除されます。

## **定義済みのインポートおよびエクスポート**

独自のカテゴリーを マイクロソフトエクセル (*\*.xls*, *\*.xlsx*) ファイルに保存している場合、それらを IBMSPSS Modeler Text Analytics にインポートできます。

また、使用中のインタラクティブ・ワークベンチ・セッション 内のカテゴリーを マイクロソフトエクセル (*\*.xls*, *\*.xlsx*) ファイルにエクスポートすることもできます。 カテゴリーをエクスポートすると、記述子やス コアなど、いくつかの追加情報を含めたり除外したりできます。 詳しくは、トピック 126 [ページの『カテ](#page-135-0) [ゴリーのエクスポート』を](#page-135-0)参照してください。

事前定義カテゴリーにコードがない場合、または新しいコードが必要な場合は、メニューから**「カテゴリ ー」>「カテゴリーの管理」>「コードの自動生成」**を選択することにより、カテゴリー・ペインでカテゴ リー・セット用の新しいコード・セットを自動的に生成できます。 これにより、既存のコードがすべて削 除され、自動的に番号が指定し直されます。

## **定義済みカテゴリーのインポート**

定義済みカテゴリーを IBMSPSS Modeler Text Analytics にインポートできます。 インポートする前に、定 義済みカテゴリー・ファイルが マイクロソフトエクセル (*\*.xls*, *\*.xlsx*) ファイルであり、サポート可能な形 式のいずれかの構造であることを確認してください。 形式を自動的に検知するよう選択することもできま す。 次の形式がサポートされています。

- **フラット リスト形式**: 詳しくは、124 [ページの『フラット・リスト形式』の](#page-133-0)トピックを参照してくださ い。
- **コンパクト形式**: 詳しくは、124 [ページの『コンパクト形式』](#page-133-0)のトピックを参照してください。
- **インデント化形式**: 詳しくは、125 [ページの『インデント形式』](#page-134-0)のトピックを参照してください。

定義済みカテゴリーをインポートするには

- 1. インタラクティブ・ワークベンチ・メニューから、**「カテゴリー」>「カテゴリーの管理」>「事前定義 カテゴリーのインポート」**を選択します。 定義済みカテゴリーのインポート・ウィザードが表示され ます。
- 2.「参照」ドロップダウン・リストから、ファイルを投入するドライブとフォルダーを選択します。
- 3. リストからファイルを選択します。 「ファイル名」テキスト・ボックスにファイルの名前が表示され ます。
- 4. リストから、定義済みカテゴリーを含むワークシートを選択します。 ワークシート名が「ワークシー ト」フィールドに表示されます。
- 5. データ形式の選択を開始するには、**「次へ」**をクリックします。
- 6. ファイルの形式を選択するか、自動的に形式を検知しようとするオプションを選択します。 自動検知 は、最も一般的な形式に最も適しています。
	- **フラット リスト形式**: 詳しくは、124 [ページの『フラット・リスト形式』](#page-133-0)のトピックを参照してくだ さい。
	- **コンパクト形式**: 詳しくは、124 [ページの『コンパクト形式』の](#page-133-0)トピックを参照してください。
	- **インデント化形式**: 詳しくは、125 [ページの『インデント形式』の](#page-134-0)トピックを参照してください。
- 7. その他のインポート・オプションを定義するには、**「次へ」**をクリックします。 形式の自動検知を選択 した場合、最後の手順に進みます。
- 8. このワークシートの 1 行または複数行が列見出しまたはその他の外部情報である場合、**「インポート開 始行」** オプションでインポート開始場所である行番号を選択します。 例えば、カテゴリー名が行 7 で 始まる場合、ファイルを正しくインポートするためには、このオプションで行番号 7 を入力する必要 があります。
- 9. ファイルにカテゴリー・コードが含まれている場合、オプション**「カテゴリー コードを含む」**を選択 します。 これにより、ウィザードがデータを正しく認識します。
- 10. カラーコード化されたセルおよび凡例を確認し、データが正しく特定されるようにします。 ファイル で検出されたエラーは赤で表示され、形式プレビュー・テーブルの下に表示されます。 不正な形式が 選択された場合、戻って別の形式を選択します。 ファイルを修正する必要がある場合、変更を行い、 ファイルをもう一度選択してウィザードを再起動します。 ウィザードを終了する前にすべてのエラー を修正してください。
- 11. インポートされる一連のカテゴリーおよびサブカテゴリーを確認し、これらのカテゴリーの記述子の 作成方法を定義するには、**「次へ」**をクリックします。
- 12. テーブルでインポートされる一連のカテゴリーを確認します。 記述子として表示されるはずのキーワ ードが表示されない場合、インポート時に認識されなかったことが考えられます。 正しく接頭辞が使 用され、正しいセルに表示されていることを確認してください。
- 13. セッションの既存のカテゴリーの処理方法を選択します。
	- **既存のカテゴリーをすべて置換**。 このオプションを選択すると、既存のすべてのカテゴリーがパー ジされ、新しくインポートされたカテゴリーが代わりに単独で使用されます。
	- **既存のカテゴリーに追加**。 このオプションを選択すると、カテゴリーがインポートされ、共通カテ ゴリーが既存のカテゴリーとマージされます。 既存のカテゴリーに追加する場合、重複カテゴリー の処理方法を決定する必要があります。 オプション **「結合」** を選択すると、カテゴリー名を共有す る場合、インポートされたカテゴリーは既存のカテゴリーと結合されます。 オプション **「インポー トから除外」** は、同じ名前が存在する場合、カテゴリーのインポートを禁止します。
- 14.**「キーワードを記述子としてインポート」**は、関連するカテゴリーの記述子としてデータで特定される キーワードをインポートするオプションです。
- 15.**「記述子を派生させてカテゴリーを拡張」** は、カテゴリー、またはサブカテゴリーの名前を示す単語、 および注釈を構成する単語空記述子を生成するオプションです。 単語が抽出結果に合致する場合、記 述子としてカテゴリーに追加されます。 このオプションを選択すると、カテゴリー名または注釈が長 く記述的である場合に、最良の結果を作成します。 迅速にカテゴリーの記述子を生成し、またカテゴ リーはこれらの記述子を含むレコードをキャプチャーすることができます。
	- •**「生成元」** フィールドを使用して、記述子が派生するテキスト、名前またはカテゴリーおよびサブカ テゴリー、注釈内の単語から選択できます。

<span id="page-133-0"></span>•**「形式を指定」**フィールドを使用して、これらの記述子をコンセプトまたは TLA パターンの形式で作 成することを選択できます。 TLA 抽出が行われない場合、ウィザードの **「パターン」** オプションが 無効となります。

16. 定義済みカテゴリーが「カテゴリー」パネルにインポートするには、**「終了」**をクリックします。

## **フラット・リスト形式**

フラット・リスト形式では、階層のない、上位レベルのカテゴリーのみがあります。つまり、サブカテゴ リーやサブネットはありません。 カテゴリー名は 1 つの列に表示されます。

この形式のファイルには、次の情報が含まれます。

- オプションの**コード**列には、各カテゴリーを一意に特定する数値が入力されます。 データ・ファイルに コードを含むよう指定 (**「コンテンツ設定」** で **「カテゴリー コードを含む」** オプションを選択) した場 合、カテゴリー名の左隣のセルに各カテゴリーの一意のコードを含む列がなければなりません。 データ にコードが含まれていないが、後でいくつかのコードを作成したい場合は、後でいつでもコードを生成で きます (**「カテゴリー」>「カテゴリーの管理」>「コードの自動生成」**)。
- 必須の 「**カテゴリー名**」 列には、カテゴリーのすべての名前が入力されています。 この列は、この形式 を使用してインポートする場合に必要です。
- カテゴリー名のすぐ右にあるオプションの **「注釈」** セル。 この注釈は、カテゴリー/サブカテゴリーを 説明するテキストで構成されています。
- オプションの **「キーワード」** は、カテゴリーの記述子としてインポートできます。 認識できるようにす るために、これらのキーワードは関連するカテゴリー/サブカテゴリー名のすぐ下にあるセルになければ ならず、「firearms, weapons / guns」のようにキーワードの前にアンダースコア () を追加する 必要があります。 キーワード・セルには、各カテゴリーの説明に使用する 1 つまたは複数の単語を入力 できます。 これらの単語は、ウィザードの最後の手順の指定内容に応じて、記述子としてインポートし たり、無視されます。 後で、記述子はテキストから抽出された結果と比較されます。 合致が見つかった 場合、レコードまたはドキュメントがこの記述子を含むカテゴリーにスコアリングされます。

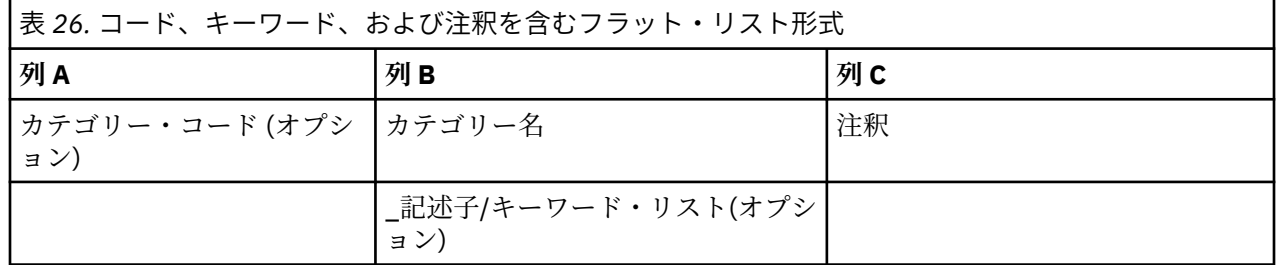

### **コンパクト形式**

コンパクト形式は、階層カテゴリーで使用される点を除いて、フラット・リスト形式と同じ構造です。 そ のため、各カテゴリーおよびサブカテゴリーの階層レベルを定義するには、コード レベル列が必要です。

この形式のファイルには、次の情報が含まれます。

- 必須の 「**コード レベル**」列には、その行の後続の情報の階層の位置を示す番号が入力されます。 例え ば、値 1、2、3 が指定され、カテゴリーおよびサブカテゴリーの両方がある場合、1 はカテゴリー、2 は サブカテゴリー、3 はサブ-サブカテゴリーを示します。 カテゴリーおよびサブカテゴリーのみがある場 合、1 はカテゴリーを、2 はサブカテゴリーを示します。 カテゴリーの深さの限り続きます。
- オプションの**コード**列には、各カテゴリーを一意に特定する値が入力されます。 データ・ファイルにコ ードを含むよう指定 (**「コンテンツ設定」** で **「カテゴリー コードを含む」** オプションを選択) した場合、 カテゴリー名の左隣のセルに各カテゴリーの一意のコードを含む列がなければなりません。 データにコ ードが含まれていないが、後でいくつかのコードを作成したい場合は、後でいつでもコードを生成できま す (**「カテゴリー」>「カテゴリーの管理」>「コードの自動生成」**)。
- 必須の「**カテゴリー名**」列には、カテゴリーおよびサブカテゴリーのすべての名前が入力されています。 この列は、この形式を使用してインポートする場合に必要です。
- カテゴリー名のすぐ右にあるオプションの **「注釈」** セル。 この注釈は、カテゴリー/サブカテゴリーを 説明するテキストで構成されています。

<span id="page-134-0"></span>• オプションの **「キーワード」** は、カテゴリーの記述子としてインポートできます。 認識できるようにす るために、これらのキーワードは関連するカテゴリー/サブカテゴリー名のすぐ下にあるセルになければ ならず、「firearms, weapons / guns」のようにキーワードの前にアンダースコア () を追加する 必要があります。 キーワード・セルには、各カテゴリーの説明に使用する 1 つまたは複数の単語を入力 できます。 これらの単語は、ウィザードの最後の手順の指定内容に応じて、記述子としてインポートし たり、無視されます。 後で、記述子はテキストから抽出された結果と比較されます。 合致が見つかった 場合、レコードまたはドキュメントがこの記述子を含むカテゴリーにスコアリングされます。

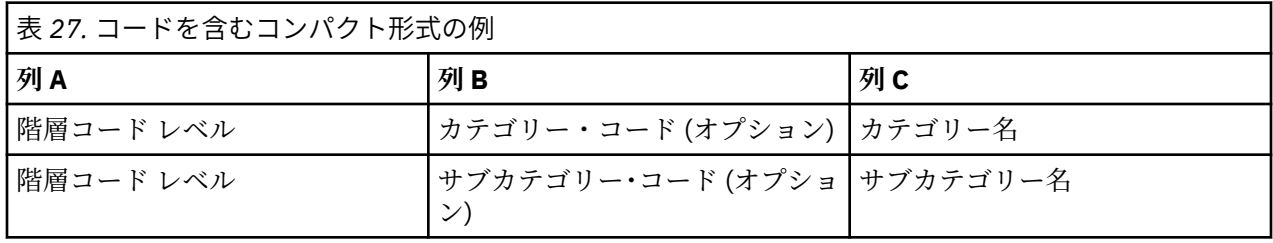

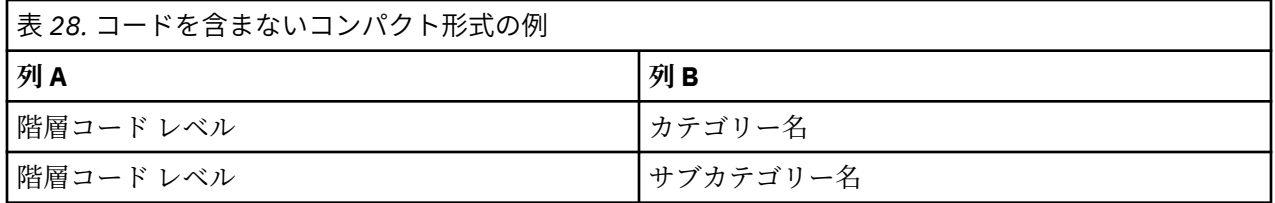

## **インデント形式**

インデント・ファイル形式の場合、コンテンツには階層があります。つまり、カテゴリーと、1 レベルまた は複数レベルのサブカテゴリーがあります。 さらに、構造がこの階層を示すよう、インデント化されてい ます。 ファイルの各行にはカテゴリーまたはサブカテゴリーが含まれますが、サブカテゴリーはカテゴリ ーからインデント化され、サブ-サブカテゴリーはサブカテゴリーからインデント化されています。 この構 造を マイクロソフトエクセル で手動で作成したり、別の製品からエクスポートし マイクロソフトエクセル にインポートした構造を使用することもできます。

- **最上位レベルのカテゴリー・コードおよびカテゴリー名**は、それぞれ列 A および列 B に表示されます。 またはコードがない場合、カテゴリー名が列 A に表示されます。
- **サブカテゴリー・コードおよびサブカテゴリー名**は、それぞれ列 B および列 C に表示されます。 または、 コードが存在しない場合、サブカテゴリー名は列 B にあります。 サブカテゴリーは、カテゴリーのメン バーです。 上位レベルのカテゴリーがない場合、サブカテゴリーはありません。

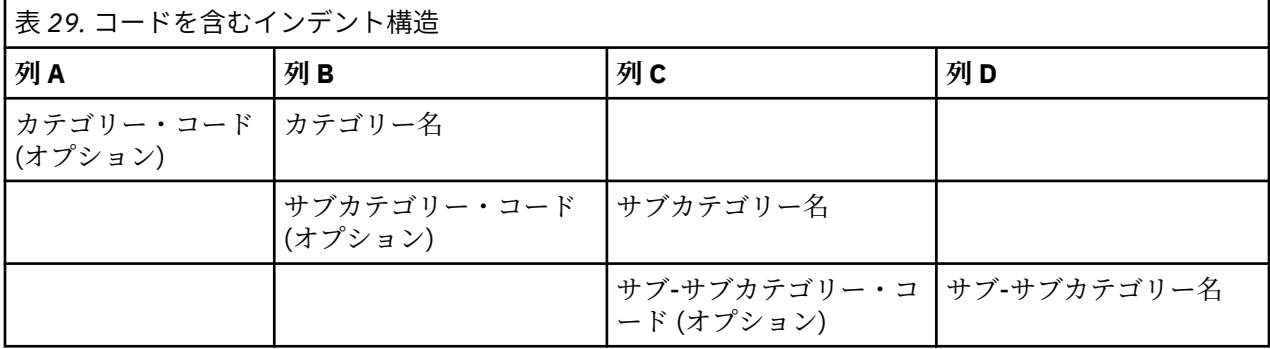

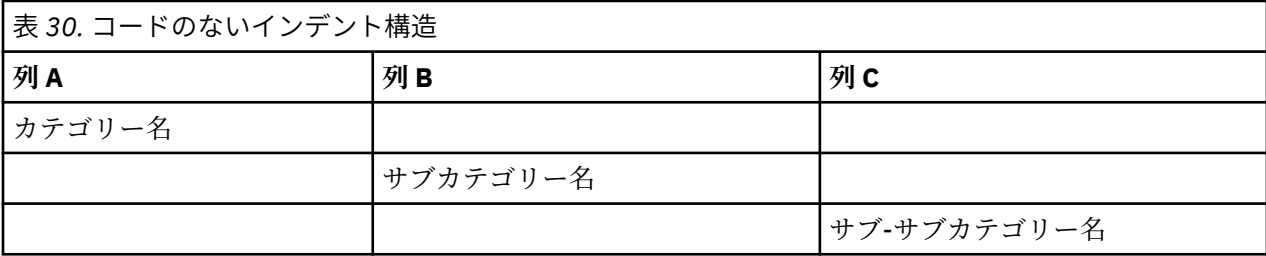

<span id="page-135-0"></span>この形式のファイルには、次の情報が含まれます。

- オプションの**コード**は、各カテゴリーまたはサブカテゴリーを一意に特定する数値でなければなりませ ん。 データ・ファイルにコードを含むよう指定 (**「コンテンツ設定」** で **「カテゴリー コードを含む」** オ プションを選択) した場合、カテゴリー名の左隣のセルに各カテゴリーまたはサブカテゴリーの一意のコ ードがなければなりません。 データにコードが含まれていないが、後でいくつかのコードを作成したい 場合は、後でいつでもコードを生成できます (**「カテゴリー」>「カテゴリーの管理」>「コードの自動生 成」**)。
- 各カテゴリーおよびサブカテゴリーの必須の「**名前**」。 サブカテゴリーは、カテゴリーから、各行の右側 に 1 セルインデントされていなければなりません。
- カテゴリー名のすぐ右にあるオプションの **「注釈」** セル。 この注釈は、カテゴリー/サブカテゴリーを 説明するテキストで構成されています。
- オプションの **「キーワード」** は、カテゴリーの記述子としてインポートできます。 認識できるようにす るために、これらのキーワードは関連するカテゴリー/サブカテゴリー名のすぐ下にあるセルになければ ならず、「firearms, weapons / guns」のようにキーワードの前にアンダースコア () を追加する 必要があります。 キーワード・セルには、各カテゴリーの説明に使用する 1 つまたは複数の単語を入力 できます。 これらの単語は、ウィザードの最後の手順の指定内容に応じて、記述子としてインポートし たり、無視されます。 後で、記述子はテキストから抽出された結果と比較されます。 合致が見つかった 場合、レコードまたはドキュメントがこの記述子を含むカテゴリーにスコアリングされます。

**重要:** 1 つのレベルでコードを使用する場合、各カテゴリーおよびサブカテゴリーにコードを含む必要があ ります。 そうでない場合、インポート・プロセスが失敗します。

#### **カテゴリーのエクスポート**

また、使用中のインタラクティブ・ワークベンチ・セッション 内のカテゴリーを マイクロソフトエクセル (*\*.xls*, *\*.xlsx*) ファイル形式にエクスポートすることもできます。 エクスポートされるデータは、大部分がカ テゴリー・プロパティーのカテゴリー・ペインの現在のコンテンツのデータです。 そのため、**Docs** もエク スポートする予定の場合は、再度スコアリングすることをお勧めします。 スコア値。

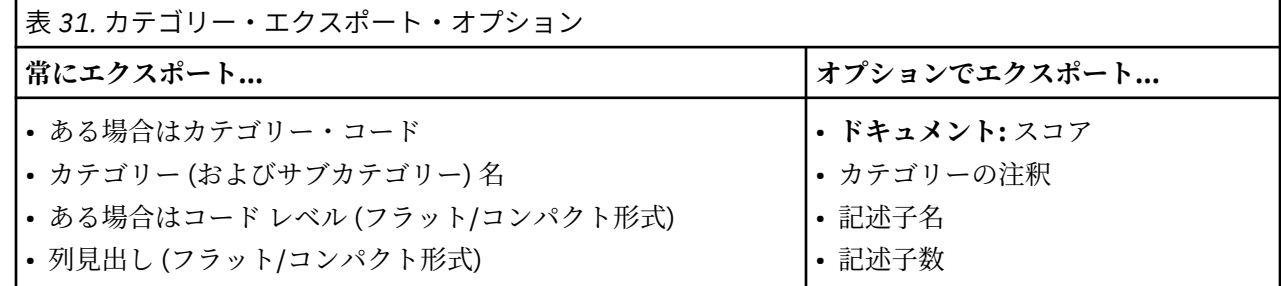

**重要:** 記述子をエクスポートする場合、それらはテキスト文字列とアンダースコアの接頭辞に変換されま す。 この製品に再度インポートする場合、パターン、条件規則、単純なコンセプトである記述子と区別す る機能が失われます。 これらのカテゴリーの本製品で再利用する場合、テキスト分析パッケージ (TAP) を 使用して、現在定義されているすべての記述子 (使用されているすべてのカテゴリー、コード、言語リソー ス) を保持することをお勧めします。 TAP ファイルは IBMSPSS Modeler Text Analytics と IBM スポス 調 査用のテキスト分析 の両方で使用できます。 詳しくは、トピック 127 [ページの『テキスト分析パッケージ](#page-136-0) [の使用』を](#page-136-0)参照してください。

定義済みカテゴリーをエクスポートするには

1. インタラクティブ・ワークベンチ・メニューから、**「カテゴリー」>「カテゴリーの管理」>「カテゴリ ーのエクスポート」**を選択します。 カテゴリーのエクスポート・ウィザードが表示されます。

- 2. 場所を選択して、エクスポートするファイルの名前を入力します。
- 3.「ファイル名」テキスト・ボックスに出力ファイルの名前を入力します。
- 4. カテゴリー・データをエクスポートする形式を選択するには、**「次へ」**をクリックします。

5. 次のいずれかの形式を選択します。

- <span id="page-136-0"></span>• **フラット・リスト形式およびコンパクト・リスト形式**: 詳しくは、124 [ページの『フラット・リスト形](#page-133-0) [式』の](#page-133-0)トピックを参照してください。 フラット・リスト形式には、サブカテゴリーはありません。 詳 しくは、トピック 124 [ページの『コンパクト形式』を](#page-133-0)参照してください。 コンパクト・リスト形式に は階層カテゴリーが含まれています。
- **インデント化形式**: 詳しくは、125 [ページの『インデント形式』](#page-134-0)のトピックを参照してください。

6. エクスポートするコンテンツを選択し、提案されたデータを確認するには、**「次へ」**をクリックします。 7. エクスポート・ファイルの内容を確認します。

8. **注釈**または**記述子名**など、エクスポートする追加内容を選択または選択解除します。

9. カテゴリーをエクスポートするには、**「終了」**をクリックします。

## **テキスト分析パッケージの使用**

TAP とも呼ばれるテキスト分析パッケージは、テキスト回答のカテゴリー化を行うためのテンプレートと して機能します。 TAP には多くのレコードを迅速かつ自動的にコード化するために必要な 事前に作成さ れたカテゴリー・セットおよび言語リソースが含まれているため、TAP を使用すると、最小限の介入でテ キスト・データをカテゴリー化できます。 言語リソースを使用して、テキスト・データを分析およびマイ ニングし、主要キーワードを抽出します。 テキストの主要コンセプトとパターンに基づき、レコードを TAP で選択したカテゴリー セットにカテゴリー化できます。 独自の TAP を作成または TAP を更新できます。

TAP は、次の要素で構成されています。

- **カテゴリー セット:** カテゴリー・セットは、定義済みカテゴリー、カテゴリー・コード、各カテゴリーの 記述子、カテゴリー・セット全体の名前で構成されています。 記述子とは、キーワード安いやパターン 高価などの言語学的要素です。 記述子を使用してカテゴリーを定義し、テキストがカテゴリー記述子に 一致すると、ドキュメントまたはレコードがカテゴリーに投入されます。
- **言語リソース**。 言語リソースは、主要なコンセプトとパターンを抽出するために調整されたライブラリ ーと拡張リソースのセットです。 これらの抽出コンセプトおよびパターンは、レコードをカテゴリー・ セットのカテゴリーに投入できる記述子として使用されます。

独自の TAP を作成、TAP を更新、または TAP を読み込むことができます。

TAP を選択してカテゴリー・セットを選択した後、 SPSSModeler Text Analytics でレコードを抽出および カテゴリー化できます。

**注 :** TAP を作成し、スポス調査用のテキスト分析 および SPSSModeler Text Analytics の製品間で交互に使 用できます。 ただし、SPSSModeler Text Analytics からテキスト分析パッケージ (TAP) を直接ロードする か、IBM スポス 調査用のテキスト分析 から TAP をロードするかによって、ルールのスコアリングが SPSSModeler Text Analytics で異なる場合があることに注意してください。 SPSSModeler Text Analytics 内で作成された TAP を使用することをお勧めします。IBM スポス 調査用のテキスト分析 で作成された TAP は、異なるバージョンの言語リソースを使用して作成されている可能性があるからです。

## **テキスト分析パッケージの作成**

少なくとも 1 つのカテゴリーといくつかのリソースを含む セッションがある場合、オープン インタラクテ ィブ・ワークベンチ・セッションのコンテンツからテキスト分析パッケージ (TAP) を作成できます。 カテ ゴリーおよび記述子 (コンセプト、タイプ、条件規則または TLA パターン出力) のセットをリソース・エデ ィターで開かれたすべての言語リソースと共に使用して TAP を作成できます。

リソースが作成された言語を表示できます。 言語は、 テンプレート・エディター または リソース・エデ ィター ビューの「高度なリソース」タブで設定します。

テキスト分析パッケージを作成するには

- 1. メニューから**「ファイル」>「テキスト分析パッケージ」>「パッケージの作成」**を選択します。 「パッ ケージを作成」ダイアログが表示されます。
- 2. TAP を保存するディレクトリーを参照します。 デフォルトでは、TAP は製品インストール・ディレクト リーの\TAP サブディレクトリーに保存されます。
- 3.**「ファイル名」** フィールドに TAP の名前を入力します。
- 4.**「パッケージ ラベル」**フィールドにラベルを入力します。 ファイル名を入力すると、この名前がラベル として自動的に表示されますが、このラベルは変更できます。
- 5. TAP からカテゴリー・セットを除外するには、**「追加」**チェックボックスをオフにします。 カテゴリー・ セットを除外すると、カテゴリーセットがパッケージに追加されなくなります。 デフォルトでは、質問 ごとに 1 つのカテゴリー・セットが TAP に追加されます。 TAP には、1 つ以上のカテゴリー・セットが 必要です。
- 6. カテゴリー・セットの名前を変更します。**「新しいカテゴリー・セット」**列にはデフォルトで一般名が 入力されています。一般名はテキスト変数名に Cat\_ 接頭辞を追加して生成されます。 セルを 1 回ク リックすると、名前を編集できます。 入力して他の場所をクリックすると、名前の変更が適用されま す。 カテゴリー・セットの名前を変更すると、TAP のみの名前が変更され、オープン セッションの編集 名は変わりません。
- 7. 必要に応じて、カテゴリー・セット テーブルの右側にある矢印キーを使用して、カテゴリー・セットを 並べ替えます。
- 8.**「保存」** をクリックして、テキスト分析パッケージを作成します。 ダイアログ・ボックスがクローズし ます。

### **テキスト分析パッケージの読み込み**

テキスト マイニング・モデル作成ノードを設定している場合、抽出時に使用するリソースを指定する必要 があります。 リソース・テンプレートを選択する代わりに、テキスト分析パッケージ (TAP) または スポス 調査用のテキスト分析 プロジェクト (.tas) を選択して、そのリソースだけでなく、カテゴリー・セットを ノードにコピーすることができます。 .tas ファイルを選択すると、TAP に変換されます。

カテゴリー・セットをカテゴリー化の開始ポイントとして使用できるため、カテゴリー・モデルをインタ ラクティブに作成する場合、TAP が最も重要となります。 ストリームを実行すると、インタラクティブ・ ワークベンチ・セッションが起動し、このセットのカテゴリーが「カテゴリー」ペインに表示されます。 このように、これらのカテゴリーを使用してすぐにドキュメントおよびレコードをスコアリングを行い、 これらのカテゴリーが適切なものとなるまで調整、作成、拡張を続行します。 詳しくは、 92 [ページの『カ](#page-101-0) [テゴリー作成の方法と戦略』](#page-101-0) を参照してください。

バージョン 14 以降、**「読み込み」**をクリックして TAP を選択すると、TAP のリソースが定義された言語を 表示することもできます。

#### **TAP または TAS を読み込むには**

1. テキスト マイニング・モデル作成ノードを編集します。

- 2.「モデル」タブの**「リソースのコピー元」**セクションでテキスト分析パッケージ を選択します。
- 3.**「ロード」**をクリックします。 「テキスト分析パッケージの読み込み」ダイアログが表示されます。
- 4. ノードにコピーしたいリソースおよびカテゴリー・セットを含む TAP または スポス調査用のテキスト分 析 プロジェクト (.tas) の場所を参照します。 デフォルトでは、製品インストール・ディレクトリーの \TAP サブディレクトリーに保存されます。
- 5.**「ファイル名」** フィールドに TAP の名前を入力します。 ラベルが自動的に表示されます。
- 6. 使用したいカテゴリー・セットを選択します。 インタラクティブ・ワークベンチ・セッションで表示さ れるカテゴリーのセットです。 手動で、またはカテゴリーの作成または展開のオプションを使用して、 これらのカテゴリーを調整および改善できます。
- 7.**「読み込み」**をクリックして、テキスト分析パッケージまたは スポス調査用のテキスト分析 プロジェク トの内容をノードにコピーします。 ダイアログ・ボックスがクローズします。 内容が読み込まれると、 ノードにコピーされます。そのため、外部のリソースおよびカテゴリーを変更しても、明示的に更新お よび再読み込みを行わない限り反映されません。

## **テキスト分析パッケージの更新**

カテゴリー・セット、言語リソースを改善するか、新しいカテゴリー・セットを作成する場合、テキスト 分析パッケージ (TAP) を更新して、これらの改善点を後で再利用しやすくすることができます。 これには、 TAP に置きたい情報を含むオープンな セッション内にいる必要があります。 更新する場合、カテゴリー・

<span id="page-138-0"></span>セットの追加、リソースの置き換え、パッケージ ラベルの変更、またはカテゴリー・セットの名前変更/並 べ替えを選択できます。

#### **テキスト分析パッケージを更新するには**

- 1. メニューから**「ファイル」>「テキスト分析パッケージ」>「パッケージの更新」**を選択します。 「パ ッケージの更新」ダイアログが表示されます。
- 2. 更新したいテキスト分析パッケージを含むディレクトリーを参照します。
- 3.**「ファイル名」** フィールドに TAP の名前を入力します。
- 4. TAP 内の言語リソースと現在の セッションの言語リソースと置き換えるには、 **「このパッケージのリ ソースを使用中のセッションのリソースで置き換える」** オプションを選択します。 通常、言語リソー スはカテゴリー定義の作成に使用される主要キーワードおよびパターンを抽出するために使用される ため、言語リソースの更新は重要です。 最新の言語リソースがあれば、レコードのカテゴリー化にお いて最善の結果を得ることができます。 このオプションを選択しない場合、パッケージ内にすでにあ る言語リソースは変更されません。
- 5. 言語リソースのみを更新するには、かならず **「このパッケージのリソースを使用中のセッションのリ ソースで置き換える」** オプションを選択し、TAP 内にすでにある現在のカテゴリー・セットのみを選 択してください。
- 6. オープンな セッションの新しいカテゴリー・セットを TAP に追加するには、追加する各カテゴリーの チェックボックスをチェックしてください。 1 つ、複数のカテゴリー・セットを追加できますし、追 加しなくてもかまいません。
- 7. TAP からカテゴリー・セットを削除するには、対応する**「追加」**チェック・ボックスを選択解除しま す。 改善されたカテゴリー・セットを追加するため、すでに TAP にあるカテゴリー・セットを削除す る場合もあります。 カテゴリー・セットを削除するには、「現在のカテゴリー・セット」列の該当する カテゴリー・セットの**「追加」**チェック・ボックスを選択解除します。 TAP には、1 つ以上のカテゴ リー・セットが必要です。
- 8. 必要に応じて、カテゴリー・セットの名前を変更します。 セルを 1 回クリックすると、名前を編集で きます。 入力して他の場所をクリックすると、名前の変更が適用されます。 カテゴリー・セットの名 前を変更すると、TAP のみの名前が変更され、オープン セッションの編集名は変わりません。 2 つの カテゴリー・セットに同じ名前が付いている場合、重複を修正するまで名前が赤で表示されます。
- 9. 選択した TAP の内容と結合されたセッションの内容で新しいパッケージを作成するには、**「名前を付け て保存」** をクリックします。 「テキスト分析パッケージの名前を付けて保存」ダイアログが表示され ます。 次の説明を参照してください。
- 10.**「更新」** をクリックすると、選択した TAP に行われた変更が保存されます。

#### **テキスト分析パッケージを保存するには**

- 1. TAP ファイルを保存するディレクトリーを参照します。 デフォルトでは、TAP ファイルはインストー ル・ディレクトリーの\TAP サブディレクトリーに保存されます。
- 2.**「ファイル名」**フィールドに TAP ファイルの名前を入力します。
- 3.**「パッケージ・ラベル」**フィールドにラベルを入力します。 ファイル名を入力すると、この名前がラベ ルとして自動的に表示されます。 ただし、このラベルの名前は変更できます。 ラベルはかならず指定す る必要があります。
- 4.**「保存」** をクリックして新しいパッケージを作成します。

## **カテゴリーの編集および調整**

カテゴリーを作成すると、それらを検証して、何らかの調整を行う必要が常にあります。 言語リソースを 調整するほか、定義を結合またはクリーンアップしたり、カテゴリー化されたドキュメントまたはレコー ドの一部をチェックするための方法を探すことによってカテゴリーを確認する必要があります。 また、ニ ュアンスや特徴が分かるようにカテゴリーが定義されるよう、カテゴリーのドキュメントまたはレコード の確認を行うこともできます。

<span id="page-139-0"></span>ビルトインで、自動のカテゴリー作成手法を使用して、カテゴリーを作成できますが、これらのカテゴリ ーに何らかの調整が必要な場合がよくあります。 1 つまたは複数の手法を使用した後、多くの新規カテゴ リーがウィンドウに表示されます。 カテゴリー定義が適切なものとなるまで、カテゴリーのデータを確認 して調整を行うことができます。 詳しくは、トピック 96 [ページの『カテゴリーとは』](#page-105-0)を参照してくださ い。

カテゴリー調整のオプションがいくつかあります。その多くについては次のページで説明します。

### **記述子のカテゴリーへの追加**

自動的手法を使用した後に、カテゴリー定義のいずれにも使用されなかった抽出結果が作成される場合が あります。 結果のリストを「抽出結果」ウィンドウで確認する必要があります。 カテゴリーに含ませたい 要素があった場合、これを既存のあるいは新規のカテゴリーに追加します。

コンセプトまたはタイプをカテゴリーに追加するには

- 1. 抽出結果ペインおよびデータ・ペインから、新規または既存のカテゴリーに追加する要素を選択しま す。
- 2. メニューから**「カテゴリー」>「カテゴリーに追加」**を選択します。 「すべてのカテゴリー」ダイアロ グボックスにカテゴリーのセットが表示されます。 選択した要素を追加したいカテゴリーを選択しま す。 要素を新規カテゴリーに追加する場合、**「新規カテゴリー」**を選択します。 最初に選択した要素を 使用した新しいカテゴリーが、カテゴリー・ペインに表示されます。

### **カテゴリー記述子の編集**

いくつかのカテゴリーを作成すると、各カテゴリーを開いてその定義を構成するすべての記述子を表示で きます。 「カテゴリー定義」ダイアログ・ボックスで、カテゴリー記述子にあらゆる編集を行うことがで きます。 また、カテゴリーがカテゴリー・ツリーに表示されている場合、ここで処理することもできます。

カテゴリーを編集するには

- 1. カテゴリー・ペインで編集したいカテゴリーを選択します。
- 2. メニューから**「表示」>「カテゴリー定義」**を選択します。 「カテゴリー定義」ダイアログ・ボックス が開きます。
- 3. 編集したい記述子を選択し、該当するツールバー・ボタンをクリックします。

次の表で、カテゴリー定義を編集できるツールバーボタンについて説明します。

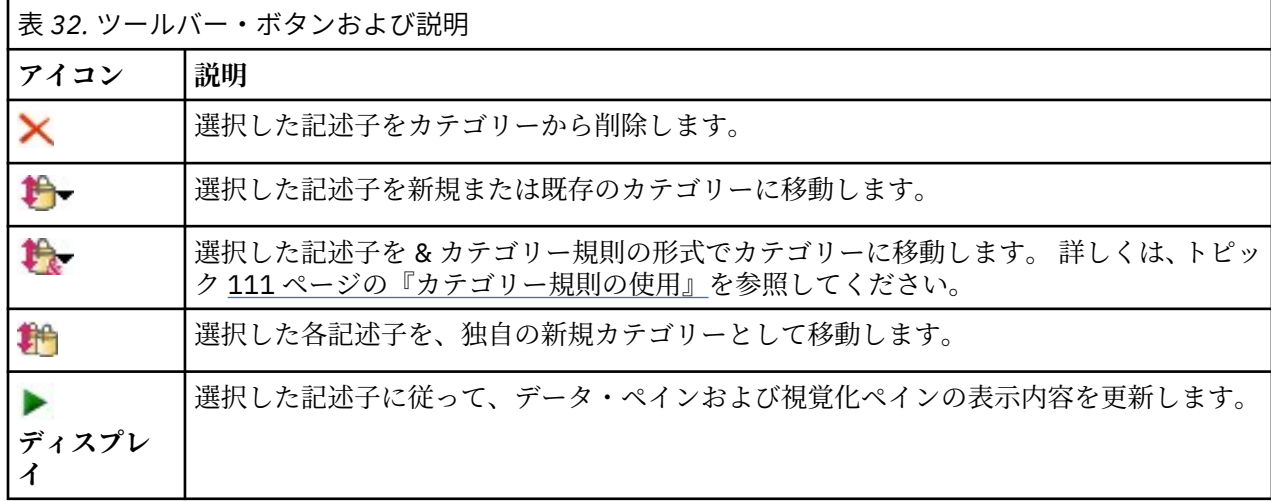

#### **カテゴリーの移動**

カテゴリーを別の既存カテゴリーに投入または記述子を別のカテゴリーに移動したい場合、カテゴリーを 移動できます。

カテゴリーを移動するには

- 1. カテゴリー・ペインで、別のカテゴリーに移動したいカテゴリーを選択します。
- 2. メニューから**「カテゴリー」>「カテゴリーに移動」**を選択します。 メニューに一連のカテゴリーが表 示され、リストの上部には最近作成されたカテゴリーが表示されます。 選択したコンセプトを移動した いカテゴリー名を選択します。
- 探している名前が表示されたら、その名前を選択します。選択した要素がそのカテゴリーに追加されま す。
- 名前が表示されない場合、**「もっと表示」** を選択すると「すべてのカテゴリー」ダイアログ・ボックスが 表示され、リストからカテゴリーを選択します。

### **カテゴリーのフラット化**

カテゴリーおよびサブカテゴリーを持つ階層カテゴリー構造がある場合、構造をフラットにすることがで きます。 カテゴリーをフラット化する場合、そのカテゴリーのサブカテゴリーのすべての記述子が選択さ れたカテゴリーに移動し、空のサブカテゴリーが削除されます。 このように、サブカテゴリーへの合致に 使用されるすべてのドキュメントは、選択したカテゴリーにカテゴリー化されます。

カテゴリーをフラット化するには

- 1. カテゴリー・ペインで、フラットにするカテゴリー (上位レベルまたはサブカテゴリー) を選択します。
- 2. メニューから**「カテゴリー」>「カテゴリーのフラット化」**を選択します。 サブカテゴリーが削除され、 記述子が選択したカテゴリーに結合されます。

## **カテゴリーの結合・組み合わせ**

2 つ以上の既存カテゴリーを 1 つの新規カテゴリーに結合したい場合、それらを結合できます。 カテゴリ ーを結合する場合、一般名の付いた新規カテゴリーが作成されます。 カテゴリー記述子に使用されている すべてのコンセプト、タイプ、およびパターンがこの新規カテゴリーに移動します。 このカテゴリー名は、 カテゴリーのプロパティーを編集することで後から変更できます。

カテゴリーまたはカテゴリーの一部を結合するには

- 1. カテゴリー・ペインで、結合したい要素を選択します。
- 2. メニューから**「カテゴリー」>「カテゴリーのマージ」**を選択します。 カテゴリー・プロパティー・ダ イアログボックスが表示されるので、新しく作成したカテゴリーの名前を入力します。 選択したカテゴ リーがサブカテゴリーとして新しいカテゴリーに結合されます。

## **カテゴリーへのドキュメントの強制投入**

ドキュメントをカテゴリーに強制投入またはカテゴリーから強制排除すると、実際のカテゴリー定義を変 更することなく、自動カテゴリー作成手法で作成されたカテゴリーの定義を上書きできます。 特定のカテ ゴリーを定義するために使用するキーワードがドキュメントに含まれるが、そのドキュメント自体はその カテゴリーに含めるべきではない、と判断することもあります。 この場合、カテゴリー定義からキーワー ドを削除することなく、ドキュメントをそのカテゴリーから除外することができます。

この強制機能は、ドキュメントがそのカテゴリーに適合していない (あるいは適合している) にもかかわら ず、特定のキーワードを含むなどの理由でそのカテゴリーに割り当てられてしまっている (あるいは割り当 てられていない) という特別な場合に使用します。 例えば、次のように応答者が応答に皮肉を使用すると、 これが発生する可能性があります。"*The pizza was great. I am sure everyone loves burnt, cold pizza.*" ここ で、レストランで出される食物に関して肯定的な意見を取得する Pos: [<Food> + <Positive>] とい うカテゴリーがあったとすると、上記の回答はこのカテゴリーに割り当てられます。 この場合は、この回 答をカテゴリーから強制排除することになります。

#### **カテゴリーへの強制投入またはカテゴリーからの強制排除を行うには**

- 1.「データ」ペインで、特定のカテゴリーに強制投入またはカテゴリーから強制排除したいドキュメント を選択します。
- 2. メニューから**「カテゴリー」** > **「強制投入」**または**「カテゴリー」** > **「強制排除」**を選択します。 サブ メニューにカテゴリーのリストが表示され、そのリストから選択できるようになります。
- 3. このドキュメントを強制投入または強制排除したいカテゴリーを選択します。 カテゴリーがたくさん 作成されている場合、一部のカテゴリーがサブメニューに表示されない場合があります。
- この場合、サブメニューの一番下にある**「もっと表示」**を選択します。 「すべてのカテゴリー」ダイア ログ・ボックスが開きます。そこでカテゴリーを選択して**「OK」**をクリックすると変更が適用されます。
- ドキュメントを新規カテゴリーに強制投入したい場合は**「空白カテゴリーを作成」**を選択します。 カテ ゴリー・ツリーに新しいカテゴリーが表示されます (総称名が使用されます)。

カテゴリーに 1 つまたは複数の強制ドキュメントが含まれる場合は、**「強制投入」**または**「強制排除」**とい う疑似カテゴリーがツリーのカテゴリー名の下に表示されます。

#### **強制状態を解消するには**

- 1.「データ」ペインで、今後はカテゴリーに強制投入またはカテゴリーから強制排除しないようにするド キュメントを選択します。
- 2. メニューから**「カテゴリー」>「強制投入」**を選択して強制投入するか、**「カテゴリー」>「強制排除」** を選択して強制排除します。 ドキュメントが強制排除または強制投入されているカテゴリーの前には チェック・マークが付いています。
- 3. サブメニューで、チェック・マークが付いているカテゴリーの内、強制を解除したいカテゴリーを選択 します。 チェック・マークが外され、ドキュメントの強制が解除されます。

#### **強制状態をすべて解消するには**

1.「データ」ペインで**「強制投入」**または**「強制排除」**を含むレコードを選択します。

2. メニューから**「カテゴリー」** > **「すべて消去」** > **「強制投入」**または**「カテゴリー」** > **「すべて消去」** > **「強制排除」**を選択します。 ドキュメントの強制状態が解除され、カテゴリーに対する強制投入も強 制排除も行われなくなります。

**注 :** この機能は、ソース・テキストに固有 ID が含まれている場合にのみ使用できます。 ソース・テキスト に固有 ID が含まれていない場合は、ソース・ドキュメントとテキスト・マイニング・ノードの間にフィー ルド作成ノードを追加できます。 この機能は、インタラクティブ・セッションが実行されている間のみ有 効です。 非インタラクティブ・スコアリングのカテゴリー・モデルをデプロイする場合、この情報は、ド キュメント ID に基づくため、保持も使用もされません。

## **カテゴリーの削除**

カテゴリーを保持しない場合、削除することができます。

カテゴリーを削除するには

- 1. カテゴリー・ペインで、削除したいカテゴリーを選択します。
- 2. メニューから**「編集」>「削除」**を選択します。

# **第 10 章 クラスターの分析**

クラスター・ビューで、コンセプトのクラスターを作成および検討できます (**「表示」** > **「クラスター」**)。 クラスターは、ドキュメント/レコード・セットでこれらのコンセプトが出現する頻度、および共起とも呼 ばれる、同じドキュメントで同時に出現する頻度に基づいてアルゴリズムをクラスタリングすることによ って生成される関連コンセプトのグループです。 クラスター内の各コンセプトは、クラスター内の 1 つ以 上の他のコンセプトと共に出現します。 カテゴリーの目的は、含まれるテキストが各カテゴリーの記述子 (コンセプト、条件規則、パターン) にどのように合致するかに基づいてドキュメントまたはレコードをグ ループ化することですが、クラスターの目的は共起するコンセプトをグループ化することです。

良いクラスターとは、リンクが強く頻繁に共起するコンセプトを含み、他のクラスターのコンセプトへの リンクが少ないクラスターです。 大きなデータセットを扱う場合、この手法の処理時間が大幅に長くなる 場合があります。

クラスタリングは、コンセプトのセットを分析し、ドキュメントで頻繁に共起するコンセプトを探すこと から始まります。 ドキュメント内で共起する 2 つのコンセプトは、コンセプト・ペアと見なされます。 次 に、クラスタリング・プロセスで、ペアが同時に出現するドキュメント数を各コンセプトが出現するドキ ュメント数と比較して、各コンセプト・ペアの類似度値を評価します。 詳しくは、トピック 135 [ページの](#page-144-0) [『類似度リンク値の計算』を](#page-144-0)参照してください。

最後に、リンク値と「クラスターの作成」ダイアログ・ボックスで定義された設定を集約および考慮し、 類似したコンセプトをグループ化します。 集約とは、コンセプトを追加、またはクラスターが飽和するま で小さいクラスターを大きいクラスターに結合することです。 コンセプトまたは小さいクラスターのさら なる結合によってクラスターが「クラスターの作成」ダイアログ・ボックスの設定 (コンセプト、内部リン ク、外部リンクの数) を超えると、クラスターが飽和します。 クラスターは、クラスター内の他のコンセプ トへのリンク数全体が最も大きいクラスター内のコンセプトの名前を使用します。

別のクラスターにより強いリンクがある場合、そして飽和によってコンセプトが出現するクラスターの結 合が行われない場合があるため、同じクラスターのすべてのコンセプト・ペアが同時に出現するとはかぎ りません。 このため、内部リンクと外部リンクの両方が存在します。

- 内部リンクは、クラスター内のコンセプト・ペア間のリンクです。 すべてのコンセプトがクラスター内 のお互いのコンセプトにリンクしているわけではありません。 ただし、各コンセプトは、クラスター内 の1つ以上の他のコンセプトにリンクしています。
- 外部リンクは、別のクラスターのコンセプト・ペア間のリンクです (あるクラスターのコンセプトと別の クラスターのコンセプトとの間)。

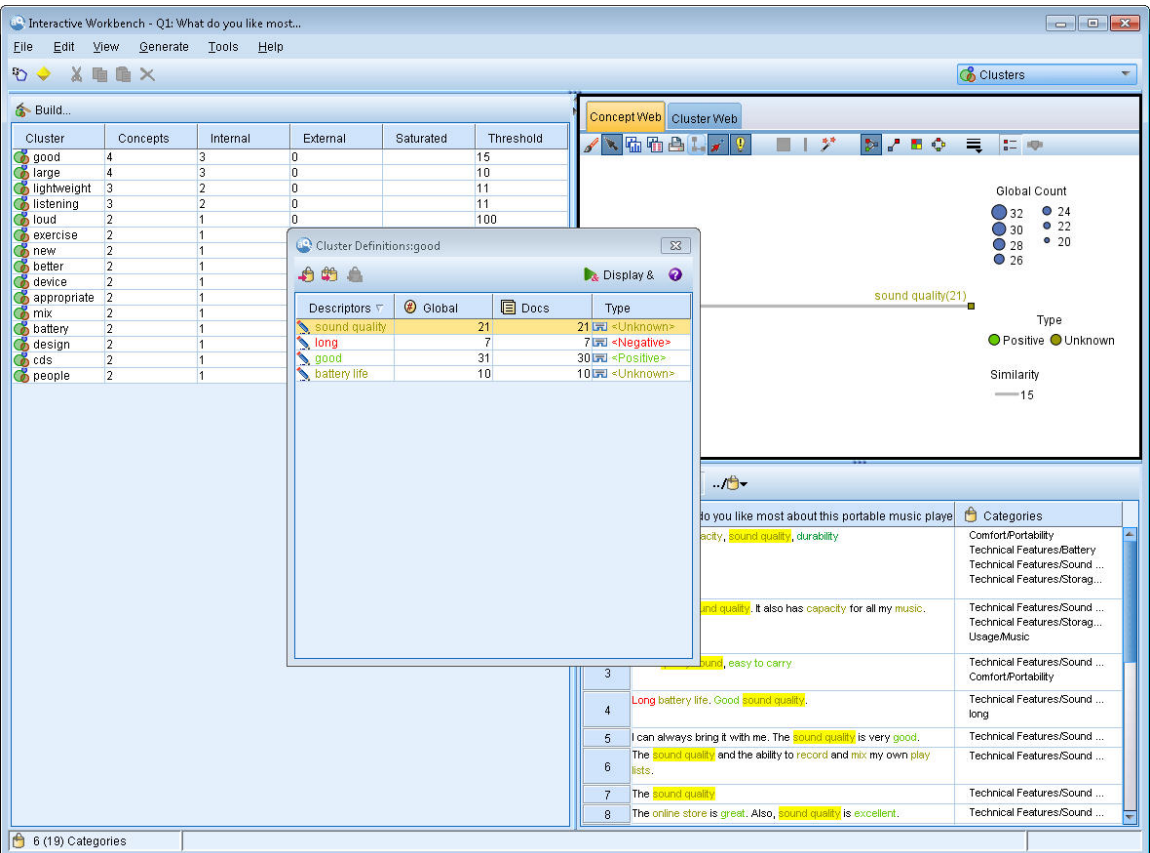

図 *30.* クラスター・ビュー

クラスター・ビューは次の 3 つのパネルで構成され、「表示」メニューから名前を選択して隠したり表示し たりできます。

- **クラスター・ペイン:** このパネルでカテゴリーを作成し、管理できます。 詳しくは、トピック [136](#page-145-0) ペー [ジの『クラスターの検証』を](#page-145-0)参照してください。
- **視覚化パネル:** このペインで、クラスタについて、またクラスタがどのように相互作用するかを視覚的に 探索できます。 詳しくは、トピック 151 [ページの『クラスター・グラフ』を](#page-160-0)参照してください。
- **データ パネル:** このパネルでの選択に対応するドキュメントおよびレコード内に含まれるテキストを検 証および確認できます。 詳しくは、トピック 137 [ページの『クラスター定義』を](#page-146-0)参照してください。

## **クラスターの作成**

クラスター・ビューを初めて開くと、クラスターは表示されません。 クラスターは、メニュー (**「ツール」 >「クラスターの作成」**) を使用するか、ツールバーで**ビルド...** ボタンをクリックして作成できます。 「ク ラスターの作成」 ダイアログ・ボックスが開き、クラスター作成の設定および制約を定義できます。

注: 抽出結果がリソースに一致しない場合、このパネルが抽出結果ペインと同じように黄色で表示されま す。 再抽出を実行して、最新の抽出結果を取得すると、黄色の表示は解除されます。 ただし、抽出が実行 されるごとにクラスター・ペインは解除され、クラスターを再作成する必要があります。 同様に、あるセ ッションのクラスターは別のセッションに保存されません。

以下は、「クラスターの作成」ダイアログ・ボックスにある領域とフィールドです。

### **入力**

**入力テーブル** クラスターは、特定のタイプから派生した記述子から作成されます。 テーブル内で、作成プ ロセスに使用するタイプを選択できます。 デフォルトでは、最も多くのレコードまたはドキュメントをキ ャプチャーするタイプが事前に選択されています。
<span id="page-144-0"></span>**クラスターのコンセプト:** クラスタリングに使用するコンセプトの選択方法を選択します。 コンセプトの 数を減らすと、クラスタリング・プロセスの速度を向上させることができます。 さまざまな上位コンセプ ト、上位コンセプトの割合を使用して、またはすべてのコンセプトを使用してクラスタリングを行うこと ができます。

- **文書に基づく数値。 カウント**「**上位のコンセプト**」を選択した場合は、クラスタリングの対象となるコ ンセプトの数を入力します。 コンセプトは、ドキュメント数の値が最も大きいコンセプトに基づいて選 択します。 ドキュメント数は、コンセプトが出現するドキュメントまたはレコードの数です。 最大値は 150,000 です。
- **文書に基づくパーセンテージ。 カウント**「**コンセプトの上位パーセント**」を選択した場合は、クラスタ リングの対象となるコンセプトのパーセントを入力します。 コンセプトは、ドキュメント数の値が最も 大きいコンセプトの割合に基づいて選択します。

#### **出力の制約**

**作成する最大クラスター数** この値は、生成し、クラスター・ペインに表示される最大クラスター数です。 クラスタリング・プロセスで、飽和したクラスターは不飽和クラスターの前に表示されます。つまり、生 成される多くのクラスターが飽和します。 より多くの不飽和クラスターを表示するために、この設定を飽 和クラスターの数より大きい値に変更できます。

**クラスター内の最大コンセプト数** この値は、クラスターが含むことができる最大コンセプト数です。

**クラスター内の最小コンセプト数** この値は、クラスターを作成するためにリンクする必要のある最小コン セプト数です。

**内部リンクの最大数** この値は、クラスターが含むことができる内部リンクの最大数です。 内部リンクは、 クラスター内のコンセプト・ペア間のリンクです。

**外部リンクの最大数** この値は、クラスター外部のコンセプトへのリンクの最大数です。 外部リンクは、別 のクラスターのコンセプト・ペア間のリンクです。

**最小リンク値** この値は、クラスタリングに考慮されるコンセプト・ペアに受け入れられる最小リンク値で す。 リンク値は、類似度評価式を使用して計算します。 詳しくは、トピック 135 ページの『類似度リンク 値の計算』を参照してください。

**特定のコンセプトの組み合わせを防止します。** 出力で 2 つのコンセプトをグループ化またはペア化するプ ロセスを停止するには、このチェック・ボックスを選択します。 コンセプト・ペアを作成または管理する には、**「ペアを管理」** をクリックします。 詳しくは、トピック 103 [ページの『例外ペアのリンクの管理』](#page-112-0) を参照してください。

#### **類似度リンク値の計算**

コンセプト・ペアが出現するドキュメント数がわかっているだけでは、2 つのコンセプトがどの程度類似し ているかはわかりません。 この場合、類似度値が役に立ちます。 類似度リンク値は、関連性における各コ ンセプトの共起ドキュメント数を個別ドキュメント数に比較して測定します。 類似度を計算する場合、測 定の単位はコンセプトまたはコンセプト数が見つかったドキュメント数です。 コンセプトまたはコンセプ ト・ペアが「少なくとも」 1 回ドキュメント内に出現した場合、コンセプトまたはコンセプト・ペアがド キュメント内で「見つかった」といえます。 コンセプト・グラフのラインの太さを、グラフの類似度リン ク値を示すよう選択できます。

アルゴリズムを使用して、最も強いこれらの関連性を明らかにします。つまり、コンセプトがテキスト・ データで同時に出現する傾向は、個別に出現する傾向より高くなります。 内部的に、アルゴリズムは 0 か ら 1 の類似度係数を生成します。1 の値は 2 つのコンセプトが常に同時に出現し、個別には出現しないこ とを意味します。 類似度係数の結果に 100 をかけ、最も近い整数に丸められます。 類似度係数は、次の図 に示された式を使用して計算されます。

similarity coefficient =  $\frac{(C_{\text{I}})^2}{\sqrt{C_{\text{II}}+C_{\text{II}}}}$ 

図 *31.* 類似度係数の式

ただし、

- C<sup>I</sup> は、コンセプト I が出現するドキュメントまたはレコードの数です。
- C1は、コンセプト J が出現するドキュメントまたはレコードの数です。
- CI は、コンセプトのペア I および J が同時に出現するドキュメントまたはレコードの数です。

例えば、5,000 件のドキュメントがあるとします。 I と J を抽出されたコンセプトにし、IJ を I と J のコ ンセプト・ペアにします。 以下の表に、係数とリンク値の計算方法を示す 2 つのシナリオを示します。

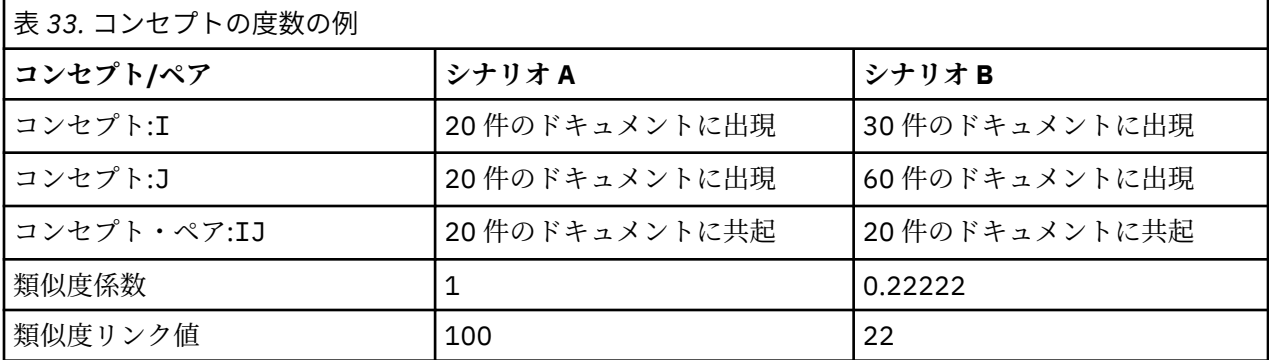

シナリオ A の場合、コンセプト I と J、および IJ は 20 件のドキュメントに出現します。この場合類似度 係数は 1 となり、コンセプトは常に同時に出現します。 このペアの類似度リンク値は 100 となります。

シナリオ B の場合、コンセプト I は 30 件のドキュメントに出現し、コンセプト J は 60 件のドキュメン ト、ペア IJ は 20 件のドキュメントにのみ出現します。 その結果、類似度係数は 0.22222 となります。 このペアの類似度リンク値は、丸められて 22 となります。

### **クラスターの検証**

クラスターを作成した後、クラスター・ペインで一連の結果を確認できます。 各クラスターについて、次 の情報がテーブルに表示されます。

- **クラスター。** クラスターの名前です。 クラスターは、内部リンク数が最も多いコンセプトから名前を付 けられます。
- **概念。** これは、クラスター内のコンセプトの数です。 詳しくは、トピック 137 [ページの『クラスター定](#page-146-0) [義』を](#page-146-0)参照してください。
- **内部。** これは、クラスター内の内部リンクの数です。 内部リンクは、クラスター内のコンセプト・ペア 間のリンクです。
- **外部。** これは、クラスター内の外部リンクの数です。 外部リンクは、あるクラスターのコンセプトと、 別のクラスターのコンセプトとのコンセプト・ペア間のリンクです。
- **土** そのため、そのクラスターのクラスタリング・プロセスは終了し、「飽和」していると見なされます。 クラスタリング・プロセスの終了時、飽和したクラスターは不飽和クラスターの前に表示されます。つま り、生成される多くのクラスターが飽和します。 より多くの不飽和クラスターを表示するためには、**「作 成する最大クラスター数」**の設定を飽和クラスターの数より大きい値に変更するか、**「最小リンク値」**の 値を小さくできます。 詳しくは、トピック 134 [ページの『クラスターの作成』を](#page-143-0)参照してください。
- **しきい値。** クラスター内の共起するすべてのコンセプト・ペアについて、これはクラスター内のすべて のコンセプト・ペアの中で最も低い類似性リンク値です。 詳しくは、トピック 135 [ページの『類似度リ](#page-144-0) [ンク値の計算』を](#page-144-0)参照してください。 閾値の最も大きいクラスターは、そのクラスターのコンセプトの 全体の類似度が高く、閾値が小さいクラスターのコンセプトより密接に関連していることを示します。

指定されたクラスターについての詳細を知るには、クラスターを選択すると、右側の視覚化パネルにクラ スターを検証するための2つのグラフが表示されます。詳しくは、トピック 151[ページの『クラスター・](#page-160-0) [グラフ』を](#page-160-0)参照してください。 テーブルの内容を切り取り、別のアプリケーションに貼り付けることがで きます。

抽出結果がリソースに一致しない場合、このパネルが抽出結果ペインと同じように黄色で表示されます。 再抽出を実行して、最新の抽出結果を取得すると、黄色の表示は解除されます。 ただし、抽出が実行され <span id="page-146-0"></span>るごとにクラスター・ペインは解除され、クラスターを再作成する必要があります。 同様に、あるセッシ ョンのクラスターは別のセッションに保存されません。

#### **クラスター定義**

クラスター内のすべてのコンセプトを表示するには、「クラスター」ペインでコンセプトを選択し、「クラ スター定義」ダイアログ・ボックス (**「表示」>「クラスター定義」**) を開きます。

選択したクラスターのすべてのコンセプトが「クラスター定義」ダイアログ・ボックスに表示されます。 「クラスター定義」ダイアログ・ボックスで 1 つ以上のコンセプトを選択して**& の表示**をクリックすると、 データ・ペインには選択したすべてのコンセプトが一緒に表示されますを含むすべてのレコードまたはド キュメントが表示されます。 ただし、クラスター・ペインでクラスターを選択した場合、データ・ペイン にはテキスト・レコードまたはドキュメントは表示されません。 「データ」パネルに関する一般情報につ いては、「97 [ページの『データ・ペイン』](#page-106-0)」を参照してください。

このダイアログ・ボックスでコンセプトを選択すると、コンセプト Web グラフも変わります。 詳しくは、 トピック 151 [ページの『クラスター・グラフ』を](#page-160-0)参照してください。 同様に、「クラスター定義」ダイア ログ・ボックスで 1 つまたは複数のコンセプトを選択すると、視覚化ペインにこれらのコンセプトの外部 リンクおよび内部リンクがすべて表示されます。

#### 列の説明

各記述子を容易に特定できるよう、アイコンが表示されます。

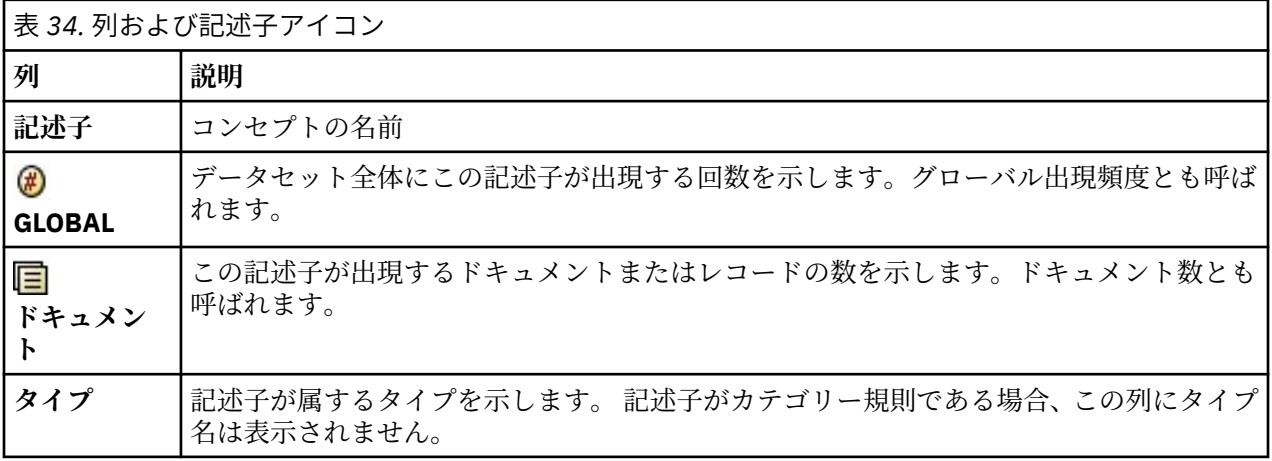

ツールバーの操作

このダイアログ・ボックスから、カテゴリーで使用する 1 つまたは複数のコンセプトを選択することもで きます。 コンセプトを選択する方法はいくつかありますが、クラスター内で共起するコンセプトを選び、 カテゴリー規則としてそれらを追加することが最も興味深い方法です。 詳しくは、トピック 106 [ページの](#page-115-0) [『共起規則』を](#page-115-0)参照してください。 ツールバー・ボタンを使用して、コンセプトをカテゴリーに追加できま す。

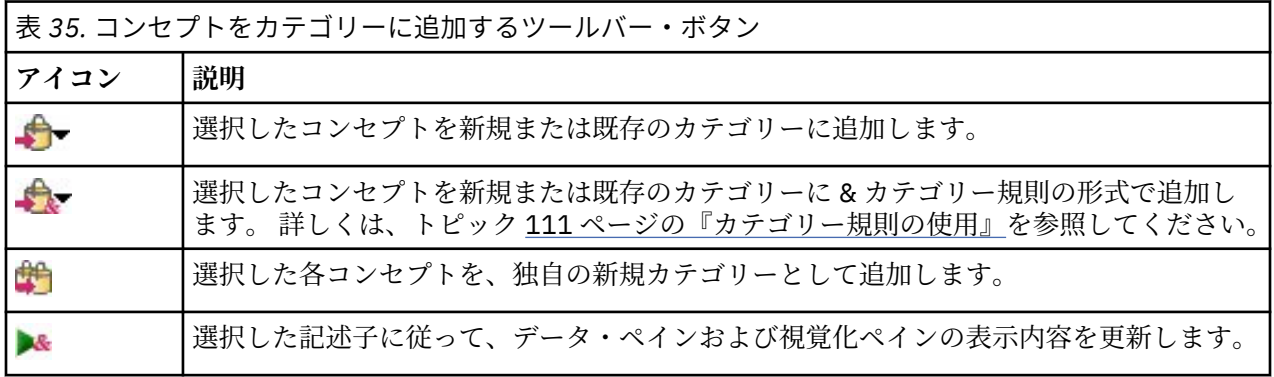

注: コンテキスト・メニューを使用して、コンセプトをタイプに、類義語、または不要語項目として追加す ることもできます。

# <span id="page-148-0"></span>**第 11 章 テキスト リンク分析の検証**

テキスト リンク分析 (TLA) ビューでは、テキスト リンク分析パターンを検証できます。 テキスト リンク分 析はパターンマッチ手法で、パターン規則を定義し、それらをテキスト内の実際の抽出されたコンセプト および関連性と比較することができます。

例えば、組織に関するキーワードを抽出しても、重要でない場合があります。 TLA を使用して、この組織 と他の組織、または組織内の人々の間のリンクについて学習することができます。 TLA を使用して、製品 に関する意見、または遺伝子間の関連性についていくつかの言語で抽出することもできます。

TLA パターン結果を抽出すると、テキスト リンク分析ビューのタイプ・パターン・ペインまたはコンセプ ト・パターン・ペインでそれらを確認できます。 詳しくは、トピック 141 [ページの『タイプ・パターンお](#page-150-0) [よびコンセプト・パターン』を](#page-150-0)参照してください。 このビューのデータ・ペインまたは視覚化ペインで TLA パターン結果をさらに検証できます。 そしておそらく最も重要なことですが、TLA パターン結果をカテゴ リーに追加できます。

また TLA パターンの抽出を選択していない場合、**「抽出」** をクリックして、「抽出設定」ダイアログ・ボッ クスで **「テキスト リンク分析のパターン抽出を有効にする」** を選択できます。 詳しくは、トピック [140](#page-149-0) ページの『TLA [パターン結果の抽出』を](#page-149-0)参照してください。

いくつかの TLA パターン規則が、TLA パターン結果を抽出するために使用するリソース・テンプレートま たはライブラリーで定義されています。 IBMSPSS Modeler Text Analytics に付属する特定のリソース・テ ンプレートで TLA パターンを使用できます。 抽出できる関連性およびパターンの種類は、全体的にリソー スで定義された TLA 規則によって異なります。 独自の TLA 規則を定義できます。 パターンは、マクロ、単 語リスト、およびブール型質問を形成する単語の空所、または入力テキストと比較される条件規則で構成 されています。 詳しくは、トピック 201 ページの『第 18 章 テキスト [リンク規則について』を](#page-210-0)参照してく ださい。

TLA パターン規則がテキストに一致する場合、このテキストをパターンとして抽出し、出力データとして 再構築できます。 そして結果は、テキスト リンク分析ビューのパネルで表示されます。「表示」メニュー でパネルの名前を選択して、各パネルを隠したり表示することができます。

- **タイプ・パターン・ペインとコンセプト・パターン・ペイン。** これらの 2 つのペインでパターンを作成 して検討することができます。 詳しくは、トピック 141 [ページの『タイプ・パターンおよびコンセプト・](#page-150-0) [パターン』を](#page-150-0)参照してください。
- **視覚化ペイン。** このパネルで、パターンのコンセプトおよびタイプがどのように相互作用するかを視覚 的に検証できます。 詳しくは、トピック 152 ページの『テキスト [リンク分析のグラフ』を](#page-161-0)参照してくだ さい。
- **データ・ペイン。** 別のパネルでの選択に対応するドキュメントおよびレコード内に含まれるテキストを 検証および確認できます。 詳しくは、トピック 143 [ページの『データ](#page-152-0) パネル』を参照してください。

<span id="page-149-0"></span>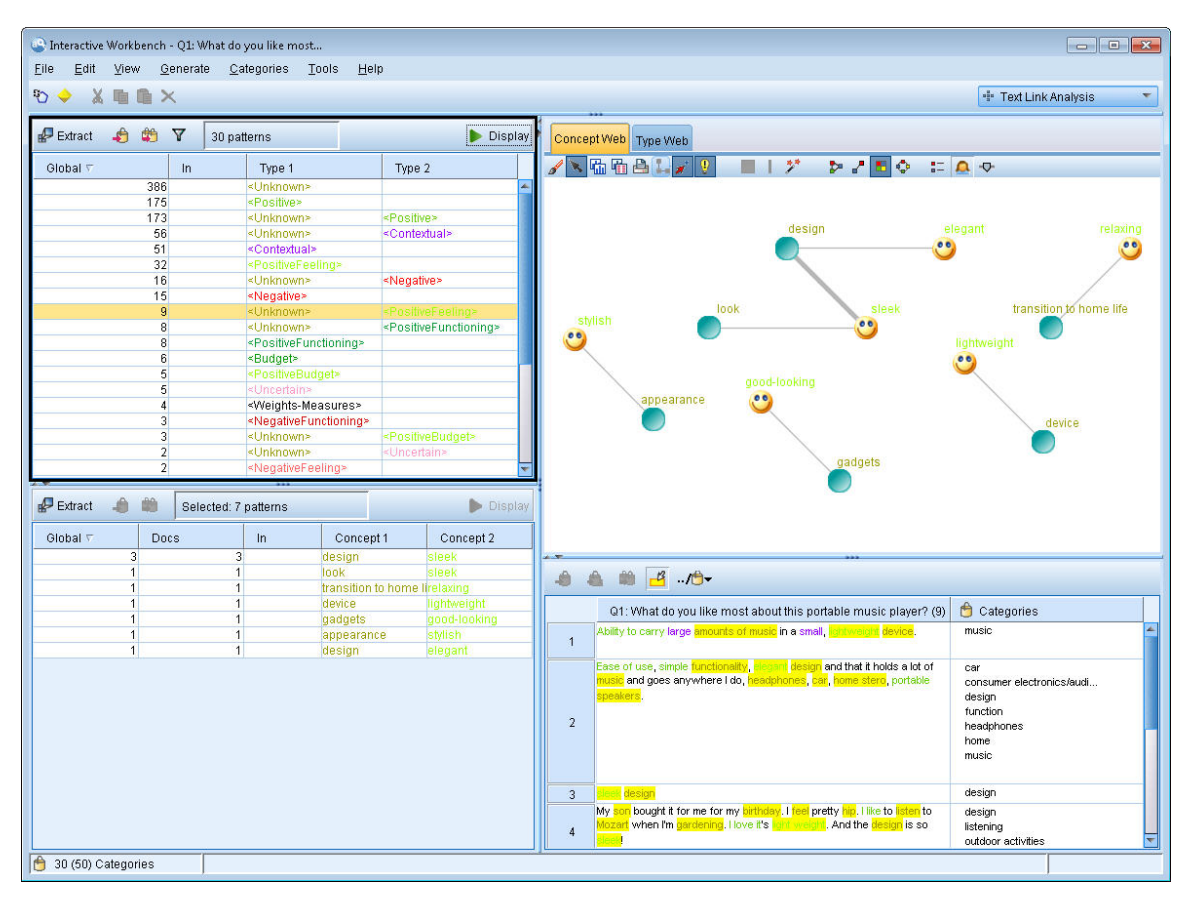

図 *32.* テキスト リンク分析ビュー

### **TLA パターン結果の抽出**

抽出プロセスにより、一連のコンセプト、タイプ、そして有効な場合はテキスト リンク分析 (TLA) パター ンが作成されます。 TLA パターンを抽出した場合、これらはテキスト リンク分析ビューにされます。 抽出 結果がリソースと同期していない場合、パターン・ペインが黄色で表示され、再抽出をすると異なる結果 が生成されることを示します。

**「テキスト リンク分析のパターン抽出を有効にする」** オプションを使用して、ノードの設定または「抽出」 ダイアログ・ボックスでこれらのパターンの抽出を選択する必要があります。 詳しくは、トピック [78](#page-87-0) ペ [ージの『データの抽出』](#page-87-0)を参照してください。

注:データセットのサイズと、抽出プロセスを完了するためにかかる時間の間には、関連性があります。 パ フォーマンス統計および推奨事項については、インストール手順を参照してください。 上流にサンプリン グ・ノードを追加、またはコンピューターの構成を最適化することをいつでも検討することができます。

データを抽出するには

- 1. メニューから**「ツール」>「抽出」**を選択します。 または、**「抽出」** ツールバー・ボタンをクリックし ます。
- 2. 使用するオプションを変更します。 このタブで TLA パターン結果を抽出するには、オプション **「テキ スト リンク分析のパターン抽出を有効にする」** を選択し、テンプレートに TLA 規則を使用する必要が あります。 詳しくは、トピック 78 [ページの『データの抽出』](#page-87-0)を参照してください。
- 3.**「抽出」** をクリックして、抽出プロセスを開始します。

抽出が始まると、進捗状況のダイアログ・ボックスが表示されます。 抽出を中断する場合は、**「キャンセ ル」** をクリックします。 抽出が完了すると、ダイアログ・ボックスが閉じられ、結果がパネルに表示され ます。 詳しくは、トピック 141 [ページの『タイプ・パターンおよびコンセプト・パターン』](#page-150-0)を参照してく ださい。

## <span id="page-150-0"></span>**タイプ・パターンおよびコンセプト・パターン**

パターンは、2 つの部分、コンセプトとタイプを組み合わせて構成されています。 パターンは、特定のサ ブジェクトに関する意見またはコンセプト間の関連性を探索する場合に最も役立ちます。 例えば、競合他 社の製品名を抽出しても、重要でない場合があります。 この場合、抽出したパターンを参照し、ドキュメ ントまたはレコードに、製品が良い、悪い、または高いことを示すテキストが含まれている例があるかど うかを確認することができます。

パターンは最大 6 つのタイプまたは 6 つのコンセプトから構成されます。 そのため、両方のパターンのワ イン同枠の行には、最大 6 つのスロットまたは場所があります。 各スロットは、言語リソースで定義され ているように、TLA パターンの要素固有の場所に対応しています。 インタラクティブ・ワークベンチでは、 スロットに値がない場合、スロットはテーブルに表示されません。 例えば、最も長いパターン結果に 4 つ のスロットがある場合、後半 2 つのスロットは表示されません。 詳しくは、トピック 201 [ページの『第](#page-210-0) 18 章 テキスト [リンク規則について』を](#page-210-0)参照してください。

パターン結果を抽出する場合、まずタイプ レベルでグループ化され、コンセプト・パターンに分割されま す。 そのため、**「タイプ パターン」** (左上) および**「コンセプト パターン」** (左下) の 2 つの結果パネルが表 示されます。 返されたすべてのコンセプト・パターンを表示するには、タイプ・パターンをすべて選択し ます。 一番下のコンセプト・パターンのパネルには、順位の最大値 (「フィルター」ダイアログ・ボックス で定義) までのコンセプト・パターンがすべて表示されます。

**タイプ・パターン** TLA パターン規則を満たす 1 つまたは複数の関連タイプで構成されているパターン規則 が表示されます。 タイプ・パターンは<Organization> + <Location> + <Positive>として表示されま す。これにより、特定の場所にある組織に関する肯定的なフィードバックが提供される場合があります。 シンタックスは、次のようになります。

<Type1> + <Type2> + <Type3> + <Type4> + <Type5> + <Type6>

**コンセプト・パターン** 上の「タイプ・パターン」で現在選択されているすべてのタイプ・パターンのコン セプト・レベルでパターンの結果が表示されます。 コンセプト・パターンは、hotel + paris + wonderful などの構造に従います。構文は次のとおりです。

concept1 + concept2 + concept3 + concept4 + concept5 + concept6

パターン結果が 6 つ未満の最大スロットを使用する場合、必要な数だけのスロット (または列) が表示され ます。 2 つの充てんされたスロットの間にある空のスロットは破棄され、パターン <Type1>+<>+<Type2>+<>+<>+<>を<Type1>+<Type3>で表すことができます。 コンセプト・パターン の場合、これは concept1+.+concept2 になります (.はヌル値を表します)。

カテゴリーとコンセプト・ビューの抽出結果と同様、ここで結果を確認できます。 これらのパターンを構 成するタイプおよびコンセプトに調整を行う場合、カテゴリーとコンセプト・ビューの抽出結果ペインま たはリソース・エディターで変更を行うか、パターンを再抽出します。 カテゴリー定義でコンセプト、タ イプ、またはパターンが使用されている場合、カテゴリーまたは条件規則のアイコンが「パターン」テー ブルまたは「抽出結果」テーブルの **「投入」** 列に表示されます。

**注 :** 表示中のペインに結果を表示しきれない場合は、ペインの下部にあるコントロールを使用して前後の結 果に移動したり、移動先のページ番号を入力したりすることができます。

### **TLA 結果のフィルタリング**

非常に大きなデータセットを処理する場合、抽出プロセスでは、多数の結果が作成される場合があります。 多くのユーザーによって、多数の結果が作成されると、結果を効率的に確認することが困難になります。 ただし、これらの結果をフィルタリングして、最も関心の高い結果に焦点を当てることができます。 「フ ィルター」ダイアログ・ボックスの設定を変更して、表示されるパターンを制限できます。 これらの設定 はすべていっしょに使用されます。

TLA ビューの「フィルター」ダイアログ・ボックスには以下の領域とフィールドが含まれます。

**出現頻度でフィルタリング** フィルタリングを実行して、特定のグローバル出現頻度値またはドキュメント の出現頻度の値を持つ結果のみを表示できます。

- **グローバル出現頻度**は、パターンがドキュメントまたはレコードの全体的なセットに出現する回数の合計 で、**「グローバル」** 列に表示されます。
- **ドキュメント出現頻度**は、パターンが出現するドキュメントまたはレコードの合計数で、**「ドキュメント」** 列に表示されます。

例えば、あるパターンが 500 件のレコードに 300 回出現した場合、このパターンのグローバル出現頻度は 300 で、ドキュメント出現頻度は 500 となります。

**マッチ テキスト別 AND 条件** ここで定義する規則に一致する結果のみを表示できます。 **「マッチ テキス ト」** フィールドに合致する文字のセットを入力し、スロット番号またはそれらのすべてを特定して、コン セプト名またはタイプ名のどちらでこのテキストを検索するかを選択します。 合致を適用する条件を選択 します (タイプ名の開始と終了を示す各カッコを使用する必要はありません)。 ドロップダウン・リストか ら **「AND」** または **「OR」** を選択して条件規則が両方の文またはいずれかに一致するようにし、最初の文 と同じ方法で、2 番目のテキスト・マッチ文を定義します。

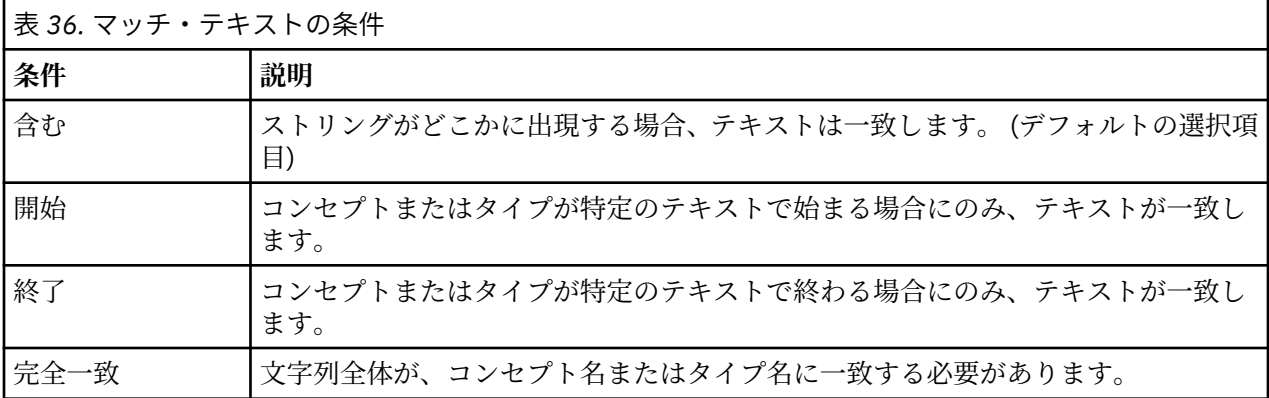

#### **パターン・ペインに表示される結果**

ソフトウェアの英語版を使用しているとします。フィルタリングに基づいて、結果が「パターン」ウィン ドウにどのように表示されるかについて、いくつか例を示します。

Extract <sup>1</sup> M V 19 patterns <sup>0</sup>

図 *33.* フィルターの結果の例 *1*

この例では、フィルターで指定された順位の最大値により、返されるパターンの数が制限されていること がツールバーに示されています。 紫色のアイコンが表示されている場合、パターンの最大数に達している ことを示します。 アイコンの上にポインタを置くと、詳細が表示されます。 **「順位別 AND 条件」** フィル ターに関する前述の説明を参照してください。

 $\mathbb{P}$  Extract  $\mathbb{P}$   $\mathbb{P}$   $\mathbb{P}$  22 patterns  $\mathbb{P}$ 

図 *34.* フィルターの結果の例 *2*

この例では、マッチ・テキスト・フィルターを使用して、結果が制限されていることがツールバーに示さ れています (虫めがねのアイコンを参照)。 アイコンにポインタを置くと、マッチ・テキストの内容が表示 されます。

#### **結果を絞り込むには**

1. メニューの**「ツール」** > **「フィルター」**を選択します。 「フィルター」ダイアログ・ボックスが開きま す。

- 2. 使用するフィルターを選択および調整します。
- 3.**「OK」** をクリックするとフィルターが適用され、新しい結果が表示されます。

## <span id="page-152-0"></span>**データ パネル**

テキスト リンク分析パターンを抽出および検証すると、作業しているデータをいくつか確認したい場合が あります。 例えば、パターンのグループが発見された実際のレコードを確認したい場合があります。 右下 のデータ・ペインでレコードまたはドキュメントを確認することができます。 デフォルトで表示されない 場合は、メニューから**「表示」** > **「パネル」** > **「データ」**を選択してください。

データ・ペインには、特定の表示制限に応じて、ビュー内の選択に該当するドキュメントまたはレコード ごとに 1 行ずつ表示されます。 デフォルトでは、データ・ペインに表示されるドキュメントまたはレコー ド数が制限され、データをより迅速に表示できるようになります。 ただし、これは「オプション」ダイア ログ・ボックスで調整できます。 詳しくは、 70 [ページの『オプション:「セッション」タブ』](#page-79-0) を参照して ください。

**注 :** 表示中のペインに結果を表示しきれない場合は、ペインの下部にあるコントロールを使用して前後の結 果に移動したり、移動先のページ番号を入力したりすることができます。

#### **データ・ペインの表示と更新**

データ・ペインでは、大きなデータセットの自動データ更新には時間がかかるため、自動的に表示の更新 は行われません。 そのため、このビューでタイプ・パターンまたはコンセプト・パターンを選択すると、 **「表示」** をクリックしてデータ・ペインの内容を更新できます。

#### **テキスト・ドキュメントまたはレコード**

テキスト・データがレコードの形式で、テキストの長さが比較的短い場合、データ・ペインのテキスト・ フィールドには、テキスト・データの全体が表示されます。 ただし、レコードおよび大きいデータセット を処理している場合、テキスト・フィールドの列にはテキストの一部が表示され、右側のテキスト・プレ ビュー・ペインを開くと、テーブルで選択したレコードの大部分またはすべてが表示されます。 テキスト・ データが個別ドキュメントの形式の場合、データ・ペインには、ドキュメントのファイル名が表示されま す。 ドキュメントを選択すると、テキスト・プレビュー・ペインには選択したドキュメントのテキストが 表示されます。

#### **色および強調表示**

データを表示すると、該当するドキュメントまたはレコードのコンセプトおよび記述子は色付きで強調表 示され、テキスト内のコンセプトおよび記述子を特定しやすくします。 カラー・コードは、コンセプトが 属するタイプに対応します。 カラーコード化された項目上でマウス・ポインタを停止させて、項目が抽出 されたコンセプトと、項目が割り当てられたタイプを表示することもできます。 抽出されていないテキス トは、黒で表示されます。 通常、こうした抽出されていない単語は接続詞 (「および」または「と」)、代名 詞 (「私」または「彼ら」) および 動詞 (「いる」、「持つ」、または「取る」) の場合が多くあります。

#### **データ・ペインの列**

テキスト・フィールドの列は常に表示されていますが、その他の列も表示できます。 その他の列を表示す るには、メニューで**「表示」** > **「データ・ペイン」** を選択し、データ・ペインに表示したい列を選択しま す。 表示できるのは次の列です。

- •**「テキスト・フィールド名」(#) /ドキュメント。** コンセプトとタイプが抽出されたテキストデータの列を 追加します。 データがドキュメントにある場合、列名は「ドキュメント」となり、ドキュメント・ファ イル名または完全パスのみが表示されます。 これらのドキュメントのテキストを表示するには、テキス ト・プレビュー・ペインを表示する必要があります。 データ・ペインの行数が、この列名の後のカッコ 内に表示されます。 読み込みの速度向上のために使用される「オプション」ダイアログの制約により、 一部のドキュメントまたはレコードが表示されない場合があります。 最大値に達すると、数値の後に**「- 最大」** と表示されます。 詳しくは、 70 [ページの『オプション:「セッション」タブ』](#page-79-0) を参照してくださ い。
- **カテゴリー。** レコードが属するカテゴリーがそれぞれ表示されます。 この列を表示する場合、最新の情 報を示すため、データ・ペインの更新に少し時間がかかる場合があります。
- **強制投入**。 ドキュメントを強制的に投入したカテゴリーをリスト表示します。 ドキュメントを強制的に カテゴリーに投入するには、**「編集」** > **「強制投入」**メニューを選択します。 詳しくは、 131 [ページの](#page-140-0) [『カテゴリーへのドキュメントの強制投入』](#page-140-0) を参照してください。
- **強制排除。** ドキュメントを強制的に排除したカテゴリーをリスト表示します。 ドキュメントを強制的に カテゴリーから排除するには、**「編集」** > **「強制排除」**メニューを選択します。 例えば、回答者の皮肉に よって回答が誤ってカテゴリー化された場合にこの機能が使われることがあります。 詳しくは、 [131](#page-140-0) ペ [ージの『カテゴリーへのドキュメントの強制投入』](#page-140-0) を参照してください。
- **カテゴリー・カウント。** レコードが属するカテゴリーの数がリストされます。
- **関連性ランク。** 1 つのカテゴリーの各レコードの順位が表示されます。 この適合度順位は、カテゴリー 内の他のレコードと比較して、レコードがカテゴリーにどれだけ適合しているかを示します。 カテゴリ ー・ペイン (左上のパネル) でカテゴリーを選択すると、順位が表示されます。 詳しくは、 98 [ページの](#page-107-0) [『カテゴリーの関連性』](#page-107-0) を参照してください。
- **応答フラグ。** 使用している可能性のあるフラグを示す列を追加します。 ドキュメントに割り当てるフラ グのタイプを変更するには、この列の中をクリックします。 ドキュメントには、「完了」のフラグまたは 「重要」のフラグを付けたり、フラグを解除したりすることができます。 これは、カテゴリー・モデルの 完成度を確認する場合に有用です。 詳しくは、 99 [ページの『回答へのフラグ付け』](#page-108-0) を参照してくださ い。

### **回答へのフラグ付け**

進行状況を把握するために、データ・ペインのフラグを使用してドキュメントにマークを付けることがで きます。 この機能は、ソース・ドキュメントに固有 ID が含まれている場合にのみ使用できます。 ソース・ ドキュメントに固有 ID が含まれていない場合は、ソース・ドキュメントとテキスト・マイニング・ノード の間にフィールド作成ノードを追加できます。

以下のようなケースなど、ドキュメントにマークを付ける必要が生じるケースは多数あります。

- 手動で確認したドキュメントにマークを付けることで、後で再開する場所が分かるようにする。
- どう扱ったらいいか分からないドキュメントにマークを付けておく。

ドキュメントにフラグでマークを付けると、そのドキュメントを使用して作業を続けることができます。 フラグは純粋に記録のためのものです。 以下のフラグから選択することができます。

表 *37.* フラグの説明

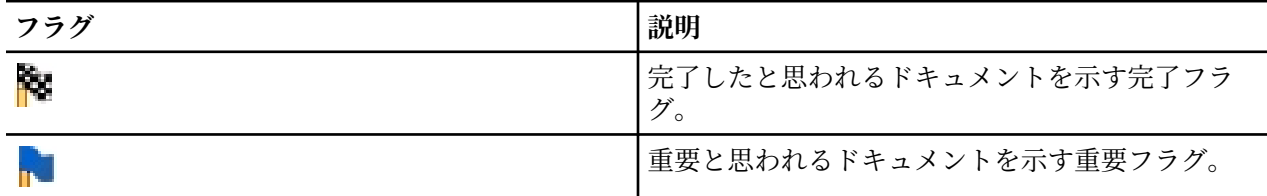

#### **ドキュメントにフラグでマークを付けるには**

1. データ・ペイン内で、マークを付けるドキュメントを右クリックします。

2. コンテキスト・メニューから**「表示」** > **「データ・ペイン」** > **「回答フラグ」**を選択し、使用するフラ グの種類 (重要フラグまたは完了フラグ) を選択します。 選択したフラグが割り当てられます。 デー タ・ペイン内で「フラグ」列が表示されていない場合でも、これで表示されるようになります。

#### **フラグを消去するには**

- 1. データ・ペイン内で、フラグを解除するドキュメントを右クリックします。
- 2. コンテキスト・メニューから**「回答にフラグを付ける」** > **「フラグを消去」**を選択します。 選択したフ ラグが解除されます。

### **タイプの再割り当て規則**

タイプの再割り当て規則 (TRR) は、一連のタイプ、マクロ、およびトークン (またはそのいずれか) を特定 のタイプの新規コンセプトに変換することを目的としています。 特に、肯定・否定が変化している意見を 捕捉するために意見テンプレートで使用されます。 例えば、「not that bad」という句では「bad」とい う語が否定的 な意見です。 しかし、この文脈での本当の意味は「not bad」であり、肯定的 な意見です。 バージョン 18.2 まで、このような語句の両極的対立は専用のテキスト リンク分析ルールによって管理され ていました。

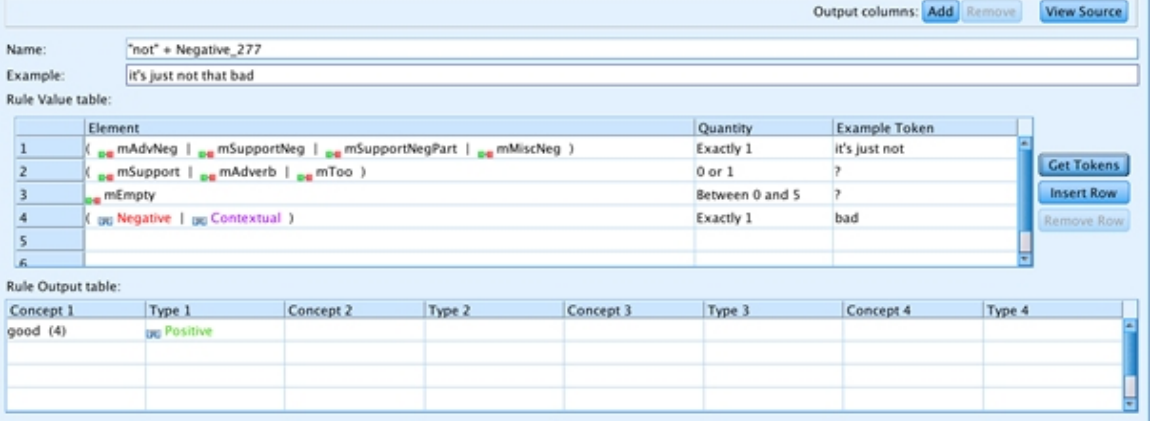

図 *35. TLA* ルール

各種の意見タイプ (Positive、PositiveAttitude、PositiveBudget、PositiveCompetence、 PositiveFeeling、PositiveFunctioning、PositiveRecommendation、Negative、 NegativeAttitude、NegativeBudget、NegativeCompetence、NegativeFeeling、 NegativeFunctioning、NegativeRecommendation、および Contextual) があるため、固有の TLA 規則を記述する必要がありました。

• 各タイプの場合。 以下に例を示します。

"not + xxx + <NegativeBudget>" => "<PositiveBudget>"

または

"not + xxx + <PositiveAttitude>" => "<NegativeAttitude>"

• 多数の構文的コンテキストの場合。 以下に例を示します。

\* topic + negation + opinion ("hotel wasn't good") \* negation + opinion + topic ("it was not a good hotel")  $*$  negation + opinion ("not very good")  $\star$  topic + opinion + negation + opinion ("hotel was well-located but  $\;$  not that good") \* 2 topics + negation + opinion ("room and swimming pool weren't always clean") \* …

バージョン 18.2 以降では、新しいアプローチでこのようなシーケンス (否定 + 無意味な語 + 具体的な意見) を「捕捉」し、新しいコンセプトに出現する単語 (「not」などの標準化された否定および意見) を選択し、 この新しいコンセプトのタイプ (疑似キーワード) を定義します。 その上で、この新しいコンセプトを TLA 規則で使用できます。

結果として以下の規則は、意見がキーワード (comfortable) であるか疑似キーワード (not economical) であるかにかかわらず、特定の意見サブタイプ (嗜好や予算など) にも関係なく、意見が後に 続くトピックを含むすべてのシーケンスに一致します。

```
#@# Bed was extremely comfortable
[pattern(190)]
name=topic + opinion_190
value=$mTopic ($mEmpty|$mToo){0,3} ($mOpinionPos|$mOpinionNeg|$Contextual)
output(1)=$1\tt\#1\tt\$3\tt\#3
```
意見の肯定・否定を変更するほか、TRR を使用して辞書を調整することもできます。 例えば、heart、 chest、breast、adrenal gland などの本体部分を持つ Anatomy というタイプと、biopsy、needle biopsy、MRI、CT scan などのプロシージャーを持つ MedicalProcedures という別のタイプがあると します。 各器官に正しく関連付けられたすべての医療処置をリストすることはほとんど不可能です。 そ のため、以下の図に示すように、TRR を 2 つ作成し、考えられる医療処置を識別することにします。 その

上で、抽出の実行後にタイプ PotentialMedicalProcedures にフィルターを追加し、候補キーワード を検討し、それらを MedicalProcedures タイプに追加することができます。

| Library Resources Advanced Resources Text Link Rules                               |                    |                                 |           |      |                            |                            |             |  |  |
|------------------------------------------------------------------------------------|--------------------|---------------------------------|-----------|------|----------------------------|----------------------------|-------------|--|--|
|                                                                                    |                    |                                 |           |      |                            | Output columns: Add Remove | View Source |  |  |
| Use and store text link analysis rules in:                                         | Name:              | TRR_Anatomy + MedicalProcedures |           |      |                            |                            |             |  |  |
| CRM Library (English)<br>$\mathbf{r}$                                              | Example:           | chest scan                      |           |      |                            |                            |             |  |  |
| Type Reassignment Rules                                                            | Rule Value table:  |                                 |           |      |                            |                            |             |  |  |
| <b>EN TRR_Anatomy + MedicalProcedures</b><br>-- EE TRR_MedicalProcedures + Anatomy |                    | Element                         | Quantity  |      | Example Token              |                            |             |  |  |
| -- E TRR_Anatomy + Disorders                                                       |                    | <b>Register</b>                 | Exactly 1 |      |                            |                            |             |  |  |
|                                                                                    |                    | <b>RedicalProcedures</b>        | Exactly 1 |      |                            |                            | Get Tokens  |  |  |
| <b>D</b> Macros<br><b>DE mTopic</b>                                                |                    |                                 |           |      |                            |                            | Insert Row  |  |  |
| <b>But mNonLingEntities</b>                                                        |                    |                                 |           |      |                            |                            | Remove Row  |  |  |
| <b>De mHave</b>                                                                    |                    |                                 |           |      |                            |                            |             |  |  |
| ⊤⊟⊫ mBe<br><b>De mBeHave</b>                                                       | 16.                |                                 |           |      |                            | ਵ                          |             |  |  |
| <b>EM mSupport</b>                                                                 | Rule Output table: |                                 |           |      |                            |                            |             |  |  |
| " <sub>IIH</sub> mAdvNeg<br><b>Bue</b> mSupportNegPart                             | Concept            |                                 |           | Type |                            |                            |             |  |  |
| <b>EM mSupportNeg</b>                                                              | $(1)$ (2)          |                                 |           |      | PotentialMedicalProcedures |                            |             |  |  |

図 *36. Anatomy + MedicalProcedures* の *TRR*

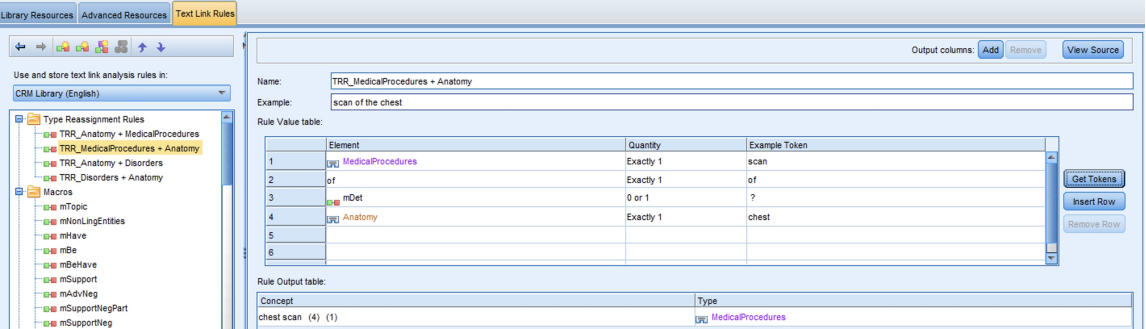

図 *37. MedicalProcedures + Anatomy* の *TRR*

### **構文**

```
#@# not that expensive
[typeReassignmentRule]
name=TRR_"not" NegativeBudget
value=$mAllNeg ($mAdverb|$mBe|$mHave|$mSupport|$mDet|that|more|$mQuant){0,3} $NegativeBudget
output=not $3\tPositiveBudget
```
- •「name」は固有でなければなりません (TRR\_"not" NegativeBudget)。マクロまたは TLA 規則で使用 することはできせん。 出力で定義されたタイプのみを使用できます。
- •「value」は、突き合わせる一連の要素です。 エレメントは、タイプ (\$NegativeBudget)、マクロ (\$mAllNeg)、またはトークン (more) のいずれかです。一部のエレメントは、必須、オプション、または 特定の数量を持つことができます。
- •「output」は、SINGLE ペアの概念 + タイプ (not \$3\tPositiveBudget) です。出力では、使用可能 なタイプ (テンプレートで定義されているタイプ) を使用することも、新しいタイプを作成することもで きます。

出力タイプは、一致したエレメント (例えば、#2) を参照することもできます。この機能は、値と出力の 間にタイプの変更がない場合に特に役立ちます。 以下に例を示します。

```
#@# could not have been any more pleased
[typeReassignmentRule]
name=TRR_"couldn't be more" opinion
value=$mNotNeg ($mOpinionPos|$mOpinionNeg|$Contextual)
output=$2\t#2
```
TLA 規則と同様に、より一般的な TRR を定義する前に、より具体的な TRR を定義する必要があります。 す べての TRR が正しい順序で定義されていることを確認するには、「トークンを取得」機能を使用して、各 TRR を順にテストできます。 TRR が一致せず、別の定義に一致する場合は、位置を上下に移動できます。

#### **特別な事例**

場合によっては、TRR ではなく、シーケンスの個々の要素にアクセスする必要があります。 通常は、否定 を伴う等位接続詞 に関するものです。 「not that fashionable or eyecatching」という句では、 等位接続詞「or」があることからこの文脈で「 eyecatching」が実際には「not eyecatching」を意 味すると見なすことはできません。

この場合は、以下のような固有の規則を使用することをお勧めします。

#@# not that fashionable or eyecatching [pattern(263)] name="not" + 2 Positive\_263 value=(\$mAdvNeg|\$mSupportNeg|\$mMiscNeg) @{0,1} \$PositiveFeeling or \$PositiveFeeling output(1)=not \$3\tNegativeFeeling output(2)=not \$5\tNegativeFeeling

規則の最初の部分 ((\$mAdvNeg|\$mSupportNeg|\$mMiscNeg) @{0,1} \$PositiveFeeling)が TRR に一致する場合がありますが、TLA 規則が優先されます。

以下の例に示すようなより一般的な規則を記述する場合は、バージョン 18.1.1 以前のものと同じ制限が引 き続き適用されます。 作成される新しいコンセプト (疑似コンセプト) のタイプが誤っている (<NegativeFeeling> ではなく <Negative> になっている) 場合があり、その結果、 2 つの異なるタイプ を持つ TLA コンセプトになってしまう可能性があります。 回避策として、(xxx ではなく) 正しいタイプの 対応するキーワードを作成してください。

```
#@# not that fashionable or eyecatching
[pattern(263)]name="not" + 2 Positive_263
value=($mAdvNeg|$mSupportNeg|$mMiscNeg) @{0,1} $mPos or $mPos
output(1)=not $3\tNegative
output(2)=not $5\tNegative
```
#### **利点**

- TRR を使用する主な利点は、TLA 規則が少なくなることです。
- 第二の利点は、TRR では多くの場合に疑似キーワードが正しいタイプになることです (ただし、前述の制 限に留意してください)。 以前は、いくつかの固有の TLA 規則が欠落していたため、一部の「not + positiveXXX」が NegativeXXX ではなく Negative とタイプされていました。
- ユーザーが具体的な意見タイプ (NegativeNoise など) を追加する場合は、肯定・否定を反転するため の特定の TLA 規則を複製する必要はありません。 関連する TRR を作成するだけで済みます。

IBM SPSS Modeler Text Analytics 18.4 ユーザーズ・ガイド

# **第 12 章 グラフの視覚化**

カテゴリーとコンセプト・ビュー、クラスター・ビュー、およびテキスト リンク分析ビューにはすべて、 ウィンドウの右上隅に視覚化ペインがあります。 このパネルを使用して、データを視覚的に検証すること ができます。 次のグラフおよび図表を使用できます。

- •**「カテゴリーとコンセプト」ビュー。** このビューには、カテゴリー・バー、カテゴリー *Web*、および カ テゴリー *Web* テーブルの 3 つのグラフとチャートがあります。 このビューでは、**「表示」** をクリックす る場合にのみグラフが更新されます。 詳しくは、トピック 149 ページの『カテゴリー・グラフおよび図 表』を参照してください。
- **クラスター・ビュー。** このビューには、コンセプト *Web* グラフとクラスター *Web* グラフの 2 つの Web グラフがあります。 詳しくは、トピック 151 [ページの『クラスター・グラフ』を](#page-160-0)参照してください。
- **テキストリンク分析ビュー。** このビューには、コンセプト *Web* グラフ と タイプ *Web* グラフの 2 つの Web グラフがあります。 詳しくは、トピック 152 ページの『テキスト [リンク分析のグラフ』を](#page-161-0)参照して ください。

グラフの編集に使用するすべての一般的なツールバーおよびパレットの詳細は、オンライン・ヘルプまた はファイル *ModelerSPOnodes.pdf* のグラフの編集に関するセクションを参照してください。このファイル は、製品ダウンロードの一部として使用できます。

## **カテゴリー・グラフおよび図表**

カテゴリーを作成する場合、時間をかけてカテゴリー定義、含まれるドキュメントまたはレコード 、およ びカテゴリーの重複を確認することが重要になります。 視覚化ペインには、カテゴリーに関するいくつか の視点が表示されています。 視覚化ペインは、カテゴリーとコンセプト・ビュー の右上隅に表示されま す。 まだ表示されていない場合は、「表示」メニュー (**「表示」>「ペイン」>「視覚化」**) からこのペインに アクセスできます。

このビューの視覚化ペインには、ドキュメントまたはレコード のカテゴリー化における共通性について 3 つの視点が表示されています。 このパネルの図表やグラフを使用して、カテゴリー化の結果を分析したり、 カテゴリーまたはレポートの調整を行うことができます。 カテゴリーを調整する場合、このパネルを使用 して、カテゴリー定義を確認し、あまりに類似している (ドキュメントまたはレコード の 75% 以上を共有 しているなど) またはあまりに異なるカテゴリーを明らかにできます。 2 つのカテゴリーがあまりに似て いる場合、2 つのカテゴリーの結合することができます。 また、一方のカテゴリーから特定の記述子を削 除して、カテゴリー定義の調整することもできます。

抽出結果ペイン、カテゴリー ペインまたは「カテゴリー定義」ダイアログ ボックスで選択した内容に応じ て、このパネルの各タブで、ドキュメント/レコードとカテゴリーの間の該当する交互作用を表示できます。 それぞれは、同様の情報を、異なる方法で、またはさまざまなレベルの詳細情報とともに表示されます。 ただし、現在選択している部分のグラフを更新するには、選択を行ったパネルまたはダイアログ・ボック スのツールバーの **「表示」** をクリックします。

カテゴリーとコンセプト・ビューの 視覚化ペインには、次のようなグラフおよび図表が表示されます。

- **カテゴリー棒グラフ。** 表と棒グラフには、選択内容に対応するドキュメント/レコード と、関連付けられ たカテゴリーとの間の重複が示されます。 また、棒グラフは、カテゴリー内のドキュメント/レコード数 の、ドキュメント/レコード数の合計に対する比率を示します。 詳しくは、トピック 150 [ページの『カテ](#page-159-0) [ゴリー棒グラフ』を](#page-159-0)参照してください。
- **カテゴリー Web グラフ。** このグラフには、他のペインでの選択に応じて、ドキュメント/レコード が属 するカテゴリーの文書/レコード 重複が表示されます。 詳しくは、トピック 150 [ページの『カテゴリー](#page-159-0) Web [グラフ』を](#page-159-0)参照してください。
- **カテゴリー Web テーブル。** この表には、「カテゴリー Web」タブと同じ情報が表形式で表示されます。 このテーブルには 3 つの列があり、列の見出しをクリックするとソートできます。 詳しくは、トピック 150 [ページの『カテゴリー](#page-159-0) Web テーブル』を参照してください。

詳しくは、トピック 89 ページの『第 9 章 [テキスト・データのカテゴリー化』を](#page-98-0)参照してください。

### <span id="page-159-0"></span>**カテゴリー棒グラフ**

このタブには、選択に該当するドキュメント/レコード と関連するカテゴリーとの間の重なりを示すテーブ ルおよび棒グラフが表示されます。 また、棒グラフは、カテゴリー内のドキュメント/レコード数 の、ドキ ュメントまたはレコード数 の合計に対する比率も示します。 このグラフのレイアウトは編集できませ ん。 ただし、列の見出しをクリックして、列をソートすることはできます。

テーブルには、次の列が表示されます。

- **カテゴリー。** この列には、選択したカテゴリーの名前が表示されます。 デフォルトでは、選択した中で 最も一般的なカテゴリーが最初に表示されます。
- **バー。** この列には、文書またはレコードの総数に対する、特定のカテゴリー内の文書またはレコードの 比率が視覚的に表示されます。
- **選択率 (%)。** この列には、選択で表される文書またはレコードの総数に対する、カテゴリーの文書また はレコードの総数の比率に基づくパーセンテージが表示されます。
- **Docs。** この列は、指定されたカテゴリーの選択内の ドキュメントまたはレコード の数を示します。

### **カテゴリー Web グラフ**

このタブには、カテゴリー Web グラフが表示されます。 Web グラフは、その他のパネルの選択部分に従 って、ドキュメントまたはレコード が属するカテゴリーのドキュメントまたはレコード の重なりを示しま す。 カテゴリー・ラベルがある場合は、グラフにこれらのラベルが表示されます。 このパネルのツールバ ー・ボタンを使用して、グラフのレイアウト (ネットワーク、サークル、有向、またはグリッド) を選択で きます。

Web グラフで、各ノードはカテゴリーを示します。 マウスを使用し、パネル内のノードを選択して移動で きます。 ノードのサイズは、選択部分のカテゴリーのドキュメントまたはレコードの数に基づいた相対的 なサイズを示します。 カテゴリー間の線の太さと色は、含まれている共通のドキュメントまたはレコード の数を示します。 探索的分析モードでノードの上にマウス・ポインタを停止させると、ヒントにカテゴリ ーの名前 (またはラベル) およびカテゴリー内のドキュメントまたはレコードの全体数が表示されます。

**注 :** デフォルトでは、ノードを移動できるグラフの探索的分析モードが有効化されています。 ただし、編 集モードに切り替えて、色、フォント、凡例など、グラフのレイアウトを編集できます。 詳しくは、[153](#page-162-0) [ページの『グラフのツールバーおよびパレットの使用』](#page-162-0) を参照してください。

**「視覚化データをコピー」**ボタンを使用してグラフのデータをコピーする場合に、データをスプレッドシー トやテキスト エディターに貼り付けると、データに V1、V2、... V7 の列見出しが付くことがわかります。 これらの列には以下の情報が格納されます。

- **V1、V2** これらの値は画面座標 (それぞれ X と Y) に対応します。
- **V3、V5** カテゴリーのコンセプトをリストします。
- **サイズ、V6** コンセプトが見つかったドキュメントの数を示します。
- **V7** 現在は未使用です。

### **カテゴリー Web テーブル**

このタブには、「カテゴリー Web グラフ」タブと同じ情報をテーブル形式で表示されます。 このテーブル には次の 3 つの列があり、列の見出しをクリックするとソートできます。

- **カウント。** 2 つのカテゴリーで共有している、または共通のドキュメントまたはレコードの数を表示し ます。
- **カテゴリー 1。** この列には、最初のカテゴリーの名前と、それに含まれる文書またはレコードの総数が カッコ内に示されます。
- **カテゴリー 2。** この列には、2 番目のカテゴリーの名前と、それに含まれる文書またはレコードの総数が カッコ内に示されます。

## <span id="page-160-0"></span>**クラスター・グラフ**

クラスターを作成した後、視覚化ペインの Web グラフで視覚的にクラスターを検証できます。 視覚化ペイ ンは、「コンセプト Web グラフ」および「クラスター Web グラフ」の 2 つのクラスター化のパースペクテ ィブを提供します。 このパネルで Web グラフを使用して、クラスタリングの結果を分析し、カテゴリーに 追加するコンセプトおよび規則を見つけることができます。 視覚化ペインは、クラスター・ビューの右上 隅にあります。 まだ表示されていない場合は、「表示」メニュー (**「表示」>「ペイン」>「視覚化」**) からこ のペインにアクセスできます。 クラスター・ペインでクラスターを選択すると、視覚化ペインに該当する グラフを自動的に表示できます。

注:デフォルトでは、グラフはインタラクティブ/選択モードで、ノードを移動できます。 ただし、編集モ ードで、色、フォント、凡例など、グラフのレイアウトを編集できます。 詳しくは、トピック 153 [ページ](#page-162-0) [の『グラフのツールバーおよびパレットの使用』を](#page-162-0)参照してください。

クラスター・ビューには 2 つの Web グラフがあります。

- **コンセプト Web グラフ**。 このグラフには、選択したクラスター内のすべてのコンセプトと、クラスター 外のリンクされたコンセプトが表示されます。 このグラフを使用して、クラスター内のコンセプトがど のようにリンクしているかと、外部リンクを確認することができます。 詳しくは、トピック 151 ページ の『コンセプト Web グラフ』を参照してください。
- **クラスター Web グラフ**。 このグラフには、選択されたクラスターと、選択されたクラスター間のすべて の外部リンクが点線で表示されます。 詳しくは、トピック 151 ページの『クラスター Web グラフ』を参 照してください。

詳しくは、トピック 133 ページの『第 10 章 [クラスターの分析』を](#page-142-0)参照してください。

### **コンセプト Web グラフ**

このタブには、クラスター外のリンクしたコンセプトのほか、選択したクラスター内のすべてのコンセプ トを表示する Web グラフが表示されます。 このグラフを使用して、クラスター内のコンセプトがどのよう にリンクしているかと、外部リンクを確認することができます。 クラスター内の各コンセプトはノードと して表示され、タイプの色によって色分けされます。 詳しくは、トピック 179 [ページの『キーワード辞書](#page-188-0) [の作成』](#page-188-0)を参照してください。

クラスター内のコンセプト間の内部リンクが描画され、各リンクの線の太さは、グラフ・ツールバーの選 択に応じて、各コンセプト・ペアの共起のドキュメント数または類似度リンク値に直接関連します。 クラ スターのコンセプトおよびクラスター外のこれらのコンセプト間の外部リンクも表示されます。

「クラスター定義」ダイアログ・ボックスでコンセプトを選択した場合、コンセプト Web グラフには、こ れらのコンセプトと、それらに関連する内部リンクおよび外部リンクが表示されます。 選択したコンセプ トのいずれかを含まないその他のコンセプト間のリンクは、グラフには表示されません。

**注 :** デフォルトでは、グラフはインタラクティブ/選択モードで、ノードを移動できます。 ただし、編集モ ードで、色、フォント、凡例など、グラフのレイアウトを編集できます。 詳しくは、153 [ページの『グラ](#page-162-0) [フのツールバーおよびパレットの使用』](#page-162-0) を参照してください。

**「視覚化データをコピー」**ボタンを使用してグラフのデータをコピーする場合に、データをスプレッドシー トやテキスト エディターに貼り付けると、データに V1、V2、... V7 の列見出しが付くことがわかります。 これらの列には以下の情報が格納されます。

- **V1、V2** これらの値は画面座標 (それぞれ X と Y) に対応します。
- **V3、V6** コンセプト タイプをリストします。
- **V4、V5** コンセプト ラベルを示します。
- **V7** 現在は未使用です。

### **クラスター Web グラフ**

このタブには、選択したクラスターを示す Web グラフが表示されます。 他のクラスター間のリンクのほ か、選択したクラスター間の外部リンクがすべて点線で表示されます。 クラスター Web グラフでは、各ノ ードはクラスター全体を表し、線の太さは、2 つのクラスター間の外部リンク数を示します。

<span id="page-161-0"></span>**重要:** クラスター Web グラフを表示するには、外部リンクを持つクラスターを先に構築する必要がありま す。 外部リンクは、別々のクラスターにあるコンセプトのペア (あるクラスターのコンセプトと外部の別の クラスターのコンセプトとの間) 間のリンクです。

例えば、2 つのクラスターがあるとします。 Cluster A には、A1、A2、および A3 の 3 つのコンセプトが あります。 Cluster B には、B1 と B2 の 2 つのコンセプトがあります。 コンセプト間のリンクは、A1- A2、A1-A3、A2-B1 (外部)、A2-B2 (外部)、A1-B2 (外部)、および B1-B2 です。 クラスター Web グラフ では、線の太さが 3 つの外部リンクを示すことを意味します。

注:デフォルトでは、グラフはインタラクティブ/選択モードで、ノードを移動できます。 ただし、編集モ ードで、色、フォント、凡例など、グラフのレイアウトを編集できます。 詳しくは、トピック 153 [ページ](#page-162-0) [の『グラフのツールバーおよびパレットの使用』を](#page-162-0)参照してください。

## **テキスト リンク分析のグラフ**

テキスト リンク分析 (TLA) パターンを抽出した後、視覚化ペインの Web グラフで視覚的にパターンを検証 できます。 視覚化パネルは、コンセプト (パターン) Web グラフ、およびタイプ (パターン) Web グラフ の 2 つの TLA パターンのパースペクティブを提供します。 このパネルの Web グラフを使用して、パターンを 視覚的に表すことができます。 視覚化ペインは、テキスト リンク分析の右上隅にあります。 まだ表示され ていない場合は、「表示」メニュー (**「表示」>「ペイン」>「視覚化」**) からこのペインにアクセスできます。 選択項目がない場合、グラフ領域が空になります。

注:デフォルトでは、グラフはインタラクティブ/選択モードで、ノードを移動できます。 ただし、編集モ ードで、色、フォント、凡例など、グラフのレイアウトを編集できます。 詳しくは、トピック 153 [ページ](#page-162-0) [の『グラフのツールバーおよびパレットの使用』を](#page-162-0)参照してください。

テキスト リンク分析ビューには 2 つの Web グラフがあります。

- **コンセプト Web グラフ**。 このグラフには、選択したパターン内のすべてのコンセプトが表示されます。 コンセプト グラフの線の幅およびノードのサイズ (タイプ・アイコンが表示されていない場合) には、選 択したテーブルのグローバル出現値を示します。 詳しくは、トピック 152 ページの『コンセプト Web グ ラフ』を参照してください。
- **タイプ Web グラフ**。 このグラフには、選択したパターン内のすべてのタイプが表示されます。 グラフ の線の幅およびノードのサイズ (タイプ・アイコンが表示されていない場合) には、選択したテーブルの グローバル出現値を示します。 ノードは、タイプ カラーまたはアイコンによって示されます。 詳しく は、トピック 152 ページの『タイプ Web グラフ』を参照してください。

詳しくは、トピック 139 ページの『第 11 章 テキスト [リンク分析の検証』](#page-148-0)を参照してください。

### **コンセプト Web グラフ**

Web グラフは、現在の選択で示されているすべてのコンセプトを表示します。 例えば、3 つの一致コンセ プト・パターンがあるタイプ・パターンを選択した場合、このグラフにはリンクしたコンセプトが 3 セッ ト表示されます。 コンセプト グラフの線の幅およびノード・サイズは、グローバル頻度値を示します。 グ ラフには、パターンのパネルで選択されたものと同じ情報が表示されます。 各コンセプトのタイプは、グ ラフ・ツールバーの選択内容に応じて、色またはアイコンによって表示されます。 詳しくは、トピック [153](#page-162-0) [ページの『グラフのツールバーおよびパレットの使用』を](#page-162-0)参照してください。

### **タイプ Web グラフ**

この Web グラフは、現在の選択の各タイプ・パターンを示します。 例えば、2 つのコンセプト・パターン を選択した場合、このグラフには選択したパターンのタイプごとに 1 つのノードおよび同じパターンで見 つかったタイプ間のリンクを示します。 線の幅およびノード・サイズは、セットのグローバル頻度値を示 します。 グラフには、パターンのパネルで選択されたものと同じ情報が表示されます。 タイプは、グラフ に表示されるタイプ名のほか、グラフ ツールバーで選択した内容によって色またはタイプ アイコンによっ ても識別されます。 詳しくは、トピック 153 [ページの『グラフのツールバーおよびパレットの使用』を](#page-162-0)参 照してください。

## <span id="page-162-0"></span>**グラフのツールバーおよびパレットの使用**

各グラフにツールバーがあり、グラフに行うさまざまな操作を実行できるいくつかの共通パレットをすぐ に使用できます。 各ビュー (カテゴリーおよびコンセプト、クラスター、テキスト リンク分析) には、若干 異なるツールバーがあります。 探索的分析ビュー・モードまたは編集ビュー・モードから選択できます。

探索モードでは、視覚化によって表現されたデータや値を分析的に検討することができます。一方、編集 モードでは、視覚化のレイアウトや外観を変更することができます。 例えば、フォントや色を自分の組織 のスタイル・ガイドに合わせて変更することが可能です。 このモードを選択するには、メニューから **「表 示」** > **「視覚化パネル」** > **「編集モード」**を選ぶか、ツールバーにあるアイコンをクリックします。

編集モードには、視覚化のレイアウトのさまざまな要素に影響を与えるいくつかのツールバーがあります。 使用しないものがある場合は、そのツールバーを非表示にしてダイアログ・ボックスにおけるグラフの表 示領域を増やすことができます。 ツールバーの選択または選択解除を行うには、「表示」メニューで目的の ツールバーまたはパレットの名前をクリックします。

グラフの編集に使用するすべての一般的なツールバーおよびパレットの詳細は、オンライン ヘルプまたは ファイル *ModelerSPOnodes.pdf* の視覚化の編集に関するセクションを参照してください。このファイル は、製品ダウンロードの一部として入手できます。

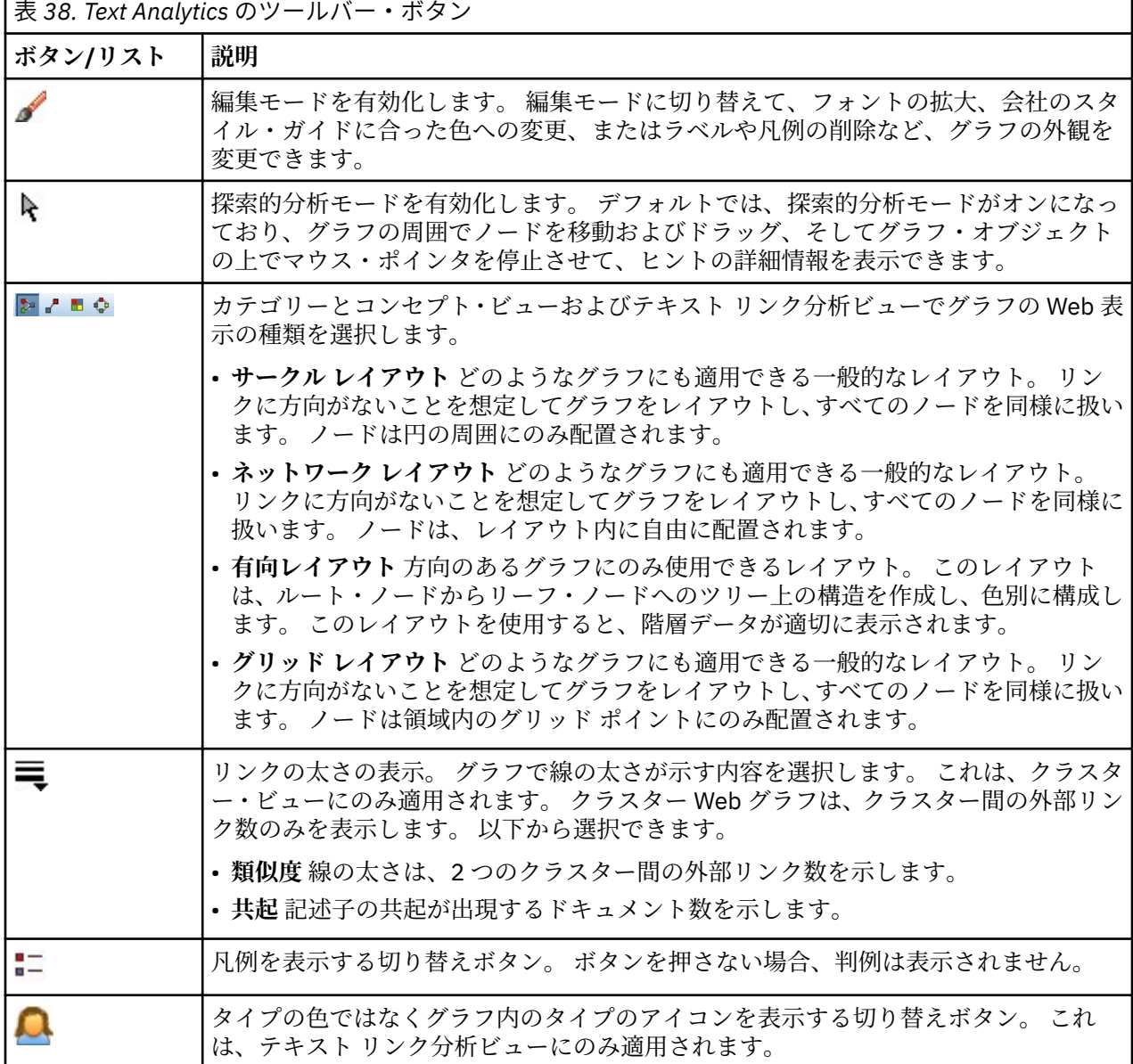

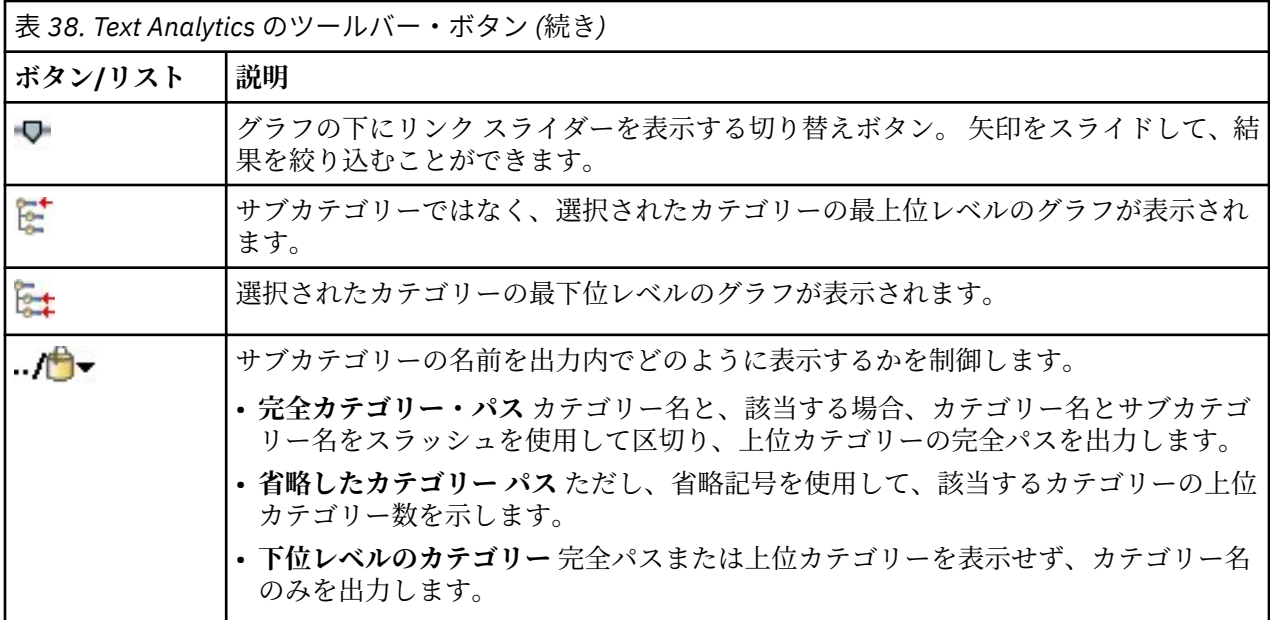

# <span id="page-164-0"></span>**第 13 章 セッション・リソース・エディター**

IBMSPSS Modeler Text Analytics は、主要キーワードをテキスト・データから迅速にかつ正確にキャプチャ ーします。 この抽出プロセスは、テキスト データからの情報抽出方法を決定するために言語リソースに大 きく依存しています。 デフォルトでは、これらのリソースはリソース・テンプレートによって決まります。

IBMSPSS Modeler Text Analytics は、言語リソースおよび非言語リソースを含む、ライブラリーおよび高度 なリソースの形式で専門的な**リソース・テンプレート**のセットに付属しており、データの処理方法および 抽出方法を定義できます。 詳しくは、トピック 159 ページの『第 14 章 [テンプレートとリソース』を](#page-168-0)参照 してください。

ノードのダイアログ・ボックスで、テンプレートのリソースをノードに読み込むことができます。 一度イ ンタラクティブ・ワークベンチ・セッションに入ると、必要に応じてこのノードのデータ用にこれらのリ ソースをカスタマイズできます。 インタラクティブ・ワークベンチ・セッションの間、リソース・エディ ター ビューでリソースを作業できます。 インタラクティブ・セッションが起動すると、ノードにデータお よび抽出結果をキャッシュしていない場合は、ノードのダイアログ・ボックスで読み込まれたリソースを 使用して抽出を実行します。

## **リソース・エディターを使用したリソースの編集**

リソース・エディター では、インタラクティブ・ワークベンチ・セッションの抽出結果 (コンセプト、タイ プ、およびパターン) を作成に使用するリソースのセットへのアクセスが用意されています。 このエディタ ーは、テンプレート・エディター と非常に類似していますが、リソース・エディター では、インタラクテ ィブ・ワークベンチ・セッションでリソースを編集するという点で異なります。 リソースの作業および実 行した他の作業を終了している場合、モデル作成ノードを更新してこの作業を保存し、後続のインタラク ティブ・ワークベンチ・セッションで復元できます。 詳しくは、トピック 72 [ページの『モデル作成ノー](#page-81-0) [ドの更新および保存』を](#page-81-0)参照してください。

ノードにリソースを読み込むために使用するテンプレートで直接作業する場合は、テンプレート・エディ ター を使用することをお勧めします。 次のような リソース・エディター 内で実行できる多くのタスクは、 テンプレート・エディター と同じように実行されます。

- **ライブラリーの使用**。 詳しくは、トピック 169 ページの『第 15 章 [ライブラリーの使用』を](#page-178-0)参照してく ださい。
- **キーワード辞書の作成**。 詳しくは、トピック 179 [ページの『キーワード辞書の作成』を](#page-188-0)参照してくださ い。
- **キーワードを辞書に追加**。 詳しくは、トピック 180 [ページの『キーワードの追加』を](#page-189-0)参照してください。
- **類義語の作成**。 詳しくは、トピック 184 [ページの『類義語の定義』を](#page-193-0)参照してください。
- **テンプレートのインポートおよびエクスポート**。 詳しくは、トピック 165 [ページの『テンプレートのイ](#page-174-0) [ンポートおよびエクスポート』を](#page-174-0)参照してください。
- **ライブラリーの公開**。 詳しくは、トピック 175 [ページの『ライブラリーの公開』を](#page-184-0)参照してください。
- **オランダ語、英語、フランス語、ドイツ語、イタリア語、ポルトガル語、スペイン語のテキストの場合**

<span id="page-165-0"></span>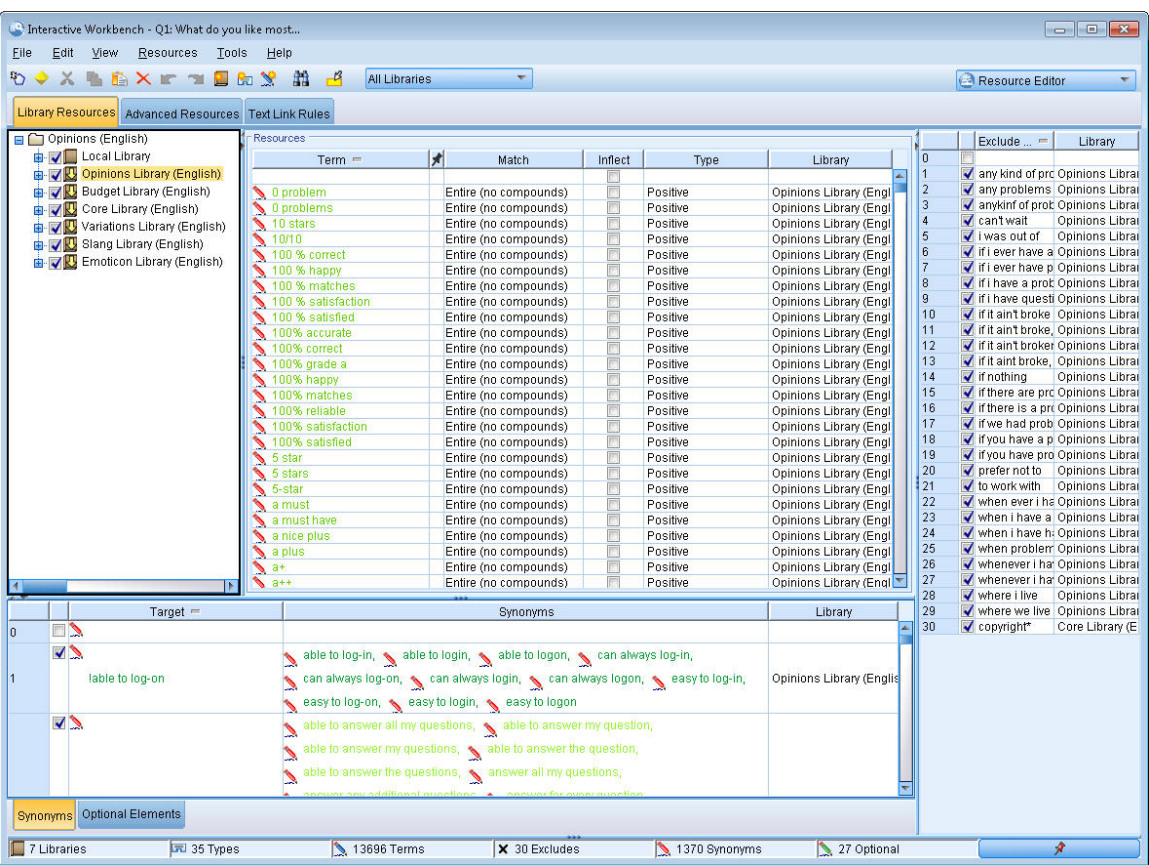

図 *38.* リソース・エディター・ビュー

## **テンプレートの作成および更新**

リソースに変更を行い、今後それらを再利用したい場合、リソースをテンプレートとして保存することが できます。 保存する場合は、既存のテンプレート名を使用して保存するのか、新しい名前を付けるのかを 選択できます。 その後、テンプレートを読み込むと、同じリソースを取得することができます。 詳しく は、24 [ページの『テンプレートおよび](#page-33-0) TAP からのリソースのコピー』のトピックを参照してください。

注:ライブラリーを公開して共有することもできます。 詳しくは、トピック 173 [ページの『ライブラリーの](#page-182-0) [共有』](#page-182-0)を参照してください。

テンプレートを作成 (または更新) するには

- 1. リソース・エディタービューのメニューから、**「リソース」>「リソース・テンプレートの作成」**を選択 します。 「リソース・テンプレートを作成」ダイアログ・ボックスが開きます。
- 2. 新しいテンプレートを作成する場合は、「テンプレート名」フィールドに新しい名前を入力します。 既 存のテンプレートをその時点で読み込まれているリソースで上書きする場合は、テーブルでテンプレー トを選択します。
- 3.**「保存」** をクリックして、テンプレートを作成します。

**重要:** テンプレートはノードで選択されたときに読み込まれ、ストリームが実行されているときは読み込ま れないため、最新の変更を取得したい場合にリソース・テンプレートを使用するその他のノードのリソー ス・テンプレートを再読み込みしてください。 詳しくは、トピック 164 [ページの『読み込み後のノード・](#page-173-0) [リソースの更新』](#page-173-0)を参照してください。

## **リソース・テンプレートの切り替え**

現在セッションで読み込まれたリソースを別のテンプレートからのコピーに置き換えたい場合、これらの リソースに切り替えることができます。 これを行うと、セッションで現在ロードされているリソースがす べて上書きされます。 事前定義されたテキスト・リンク分析 (TLA) パターン規則を使用するためにリソー スを切り替える場合は、必ず、TLA 列でマークされたテンプレートを選択してください。

セッション作業 (カテゴリー、パターン、リソース) を復元したいが他のセッション作業を失わずにテンプ レートからリソースのコピーを読み込んで更新したい場合特に、リソースの切り替えが役立ちます。リソ ース・エディター に内容をコピーしたいテンプレートを選択し、**「OK」** をクリックします。 これにより、 この セッション。 セッションのリソースが置き換えられます。次回インタラクティブ・ワークベンチ・セ ッションを起動するときにこれらの変更を保持したい場合、セッションの終わりにモデル作成ノードを更 新してください。

**注 :** インタラクティブ・セッションで別のテンプレートの内容に切り替える場合、ノードに表示されるテン プレートの名前は、最後に読み込まれ、コピーされたテンプレートの名前となります。 これらのリソース または他のセッション作業を利用するには、セッションを終了する前にモデル作成ノードを更新し、ノー ドで **「セッション作業を使用」** オプションを選択します。 詳しくは、トピック 72 [ページの『モデル作成](#page-81-0) [ノードの更新および保存』を](#page-81-0)参照してください。

#### **リソースを切り替えるには**

- 1. リソース・エディタービューのメニューから、**「リソース」>「スイッチ・リソース・テンプレート」**を 選択します。 「リソースを切り替え」ダイアログ・ボックスが開きます。
- 2. テーブルに表示されたテンプレートから、使用したいテンプレートを選択します。
- 3.**「OK」** をクリックして、現在読み込まれているこれらのリソースを中止し、代わりに選択したテンプレ ートのリソースのコピーを読み込みます。 リソースに変更を行い、今後使用するためにライブラリーを 保存したい場合、切り替える前にそれらを公開、更新、共有することができます。 詳しくは、トピック 173 [ページの『ライブラリーの共有』を](#page-182-0)参照してください。

IBM SPSS Modeler Text Analytics 18.4 ユーザーズ・ガイド

# <span id="page-168-0"></span>**第 14 章 テンプレートとリソース**

IBMSPSS Modeler Text Analytics は、主要キーワードをテキスト・データから迅速にかつ正確にキャプチャ ーします。 この抽出プロセスは、テキスト データからの情報抽出方法を決定するために言語リソースに大 きく依存しています。 詳しくは、トピック 4 [ページの『抽出の方法』](#page-13-0)を参照してください。 リソース・エ ディター ビューで、これらのリソースを調整できます。

ソフトウェアをインストールすると、専門的なリソース セットも取得します。 これらの付属リソースは、 特定の言語と特定の応用分野で、数年にわたる調査と調整の結果得られたもので、ユーザーはその恩恵を 受けることができます。 ただし、これらの付属リソースは、使用するデータの文脈に完全に適合してはい ないので、ユーザー側の組織のデータ向けに、これらのリソース テンプレートを編集したり、独自に調整 したカスタム ライブラリを作成して使用することができるようになっています。 これらのリソースの形 式は多岐にわたり、それぞれセッション リソースは、次の中にあります。

- **リソース・テンプレート**。 テンプレートは、ライブラリー、タイプ、およびいくつかの拡張リソースの セットで構成されています。これらのセットが組み合わされて、製品の意見など、特定のドメインまたは コンテキストに適合するリソースの専用セットが形成されます。
- **テキスト分析パッケージ (TAP)**。 また、テンプレートに保管されているリソースに加えて、TAP は、それ らのリソースを使用して生成された 1 つ以上の特殊カテゴリー・セットをバンドルして、カテゴリーと リソースの両方が一緒に保管され、再使用可能になるようにします。 詳しくは、トピック 127 [ページの](#page-136-0) [『テキスト分析パッケージの使用』を](#page-136-0)参照してください。
- **ライブラリー**。 ライブラリーは、TAP とテンプレートの両方のビルディング・ブロックとして使用され ます。 それらは、セッション 各ライブラリーはいくつかの辞書で構成され、タイプのリスト、類義語リ スト、不要語リストを定義、管理するために使用されます。 ライブラリーは個別に提供されていますが、 テンプレートおよび TAP と一緒にパッケージ化されています。 詳しくは、トピック 169 [ページの『第](#page-178-0) 15 章 [ライブラリーの使用』を](#page-178-0)参照してください。

注:抽出時、いくつかのコンパイル済み内部辞書も使用されます。 これらのコンパイル済み辞書には、コ ア・ライブラリーのタイプを補完する多くの定義が含まれています。 これらのコンパイル済み辞書は編集 できません。

リソース・エディター を用いることで、抽出結果 (コンセプト、タイプ、およびパターン) を出力する際に 使用されるリソース セットへのアクセスが可能となります。 リソース・エディター で実行するタスクに は、次のような数多くのものがあります。

- **ライブラリーの使用**。 詳しくは、トピック 169 ページの『第 15 章 [ライブラリーの使用』を](#page-178-0)参照してく ださい。
- **キーワード辞書の作成**。 詳しくは、トピック 179 [ページの『キーワード辞書の作成』を](#page-188-0)参照してくださ い。
- **キーワードを辞書に追加**。 詳しくは、トピック 180 [ページの『キーワードの追加』を](#page-189-0)参照してください。
- **類義語の作成**。 詳しくは、トピック 184 [ページの『類義語の定義』を](#page-193-0)参照してください。
- **TAP のリソースの更新**。 詳しくは、トピック 128 [ページの『テキスト分析パッケージの更新』を](#page-137-0)参照し てください。
- **テンプレートの作成**。 詳しくは、トピック 156 [ページの『テンプレートの作成および更新』を](#page-165-0)参照して ください。
- **テンプレートのインポートおよびエクスポート**。 詳しくは、トピック 165 [ページの『テンプレートのイ](#page-174-0) [ンポートおよびエクスポート』を](#page-174-0)参照してください。
- **ライブラリーの公開**。 詳しくは、トピック 175 [ページの『ライブラリーの公開』を](#page-184-0)参照してください。

## **テンプレート エディターとリソース エディターの比較**

テンプレート、ライブラリー、およびそれらのリソースを使用および編集する場合、主な方法は 2 つあり ます。 テンプレート・エディター または リソース・エディター で言語リソースの作業ができます。

### **テンプレート・エディター**

テンプレート・エディター を使用すると、インタラクティブ・ワークベンチ・セッションがなく特定のノ ードまたはストリームから独立しているリソース・テンプレートを作成および編集できます。 このエディ ターを使用して、テキスト・リンク分析ノードおよびテキスト・マイニング・モデル作成ノードにリソー ス・テンプレートを読み込む前に、それらを作成または編集できます。

テンプレート・エディターには、**「ツール」>「テキスト分析テンプレート・エディター」**メニューの IBM スポス モデラーメイン・ツールバーからアクセスできます。

#### **リソース・エディター**

インタラクティブ・ワークベンチ・セッション内で使用できる リソース・エディター によって、特定のノ ードおよびデータセットのコンテキストでリソースを使用できます。 テキスト マイニング モデル作成ノ ードをストリームに追加すると、リソース・テンプレートの内容のコピー、またはテキスト分析パッケー ジ (カテゴリー・セットおよび リソース) のコピーを読み込んで、テキスト マイニングに使用するテキスト の抽出方法を制御できます。 インタラクティブ・ワークベンチ・セッションを起動すると、カテゴリーの 作成、テキスト リンク分析パターンの抽出、カテゴリー・モデルの作成のほか、統合された リソース・エ ディター ビューでそのセッションのデータのリソースを調整することもできます。 詳しくは、トピック 155 [ページの『リソース・エディターを使用したリソースの編集』](#page-164-0)を参照してください。

インタラクティブ・ワークベンチ・セッションでリソースの作業を行うと、それらの変更はそのセッショ ンにのみ適用されます。 作業 (リソース、カテゴリー、パターンなど) を保存したい場合 後続のセッション で続行できるようにするには、モデル作成ノードを更新する必要があります。 詳しくは、トピック [72](#page-81-0) ペ [ージの『モデル作成ノードの更新および保存』を](#page-81-0)参照してください。

変更を、テンプレートの内容がモデル作成ノードにコピーされている元のテンプレートに保存し直して、 更新されたこのテンプレートを他のノードに読み込めるようにする場合は、リソースからテンプレートを 作成できます。 詳しくは、トピック 156 [ページの『テンプレートの作成および更新』](#page-165-0)を参照してくださ い。

**注 :** テンプレートやライブラリーを変更してバックアップ ディレクトリーに保存し、ご使用のバージョン の IBMSPSS Modeler Text Analytics をアップグレードすると、カスタム テンプレートとカスタム ライブラ リーをインポートするオプションが示されます。 アップグレード後に初めて SPSSModeler Text Analytics ストリームを実行するか、リソース エディターを開くと、デフォルトのテンプレートとライブラリーがマ シンにコピーされます。 製品のアップグレードの一環として更新されたテンプレートまたはライブラリー (あるいはその両方) のリストとともに、**「保存されたテンプレート」**の警告または**「保存されたライブラリ ー」**の警告 (あるいはその両方) が表示され、カスタム テンプレートとカスタム ライブラリーを保存元のデ ィレクトリーからインポートするオプションが示されます。 警告メッセージの**「OK」**をクリックした後 に、任意のタイミングで**「リソース テンプレートを管理」**ダイアログまたは**「ライブラリーを管理」**ダイ アログを開いて、インポートするカスタム テンプレートまたはカスタム ライブラリーを選択できます。

## **エディターのインターフェース**

テンプレート・エディターまたは リソース・エディター で実行する操作は、言語リソースの管理および調 整を中心に展開しています。 これらのリソースは、テンプレートおよびライブラリーの形で保存されてい ます。 詳しくは、トピック 177 [ページの『キーワード辞書』](#page-186-0)を参照してください。

「ライブラリー・リソース」タブ

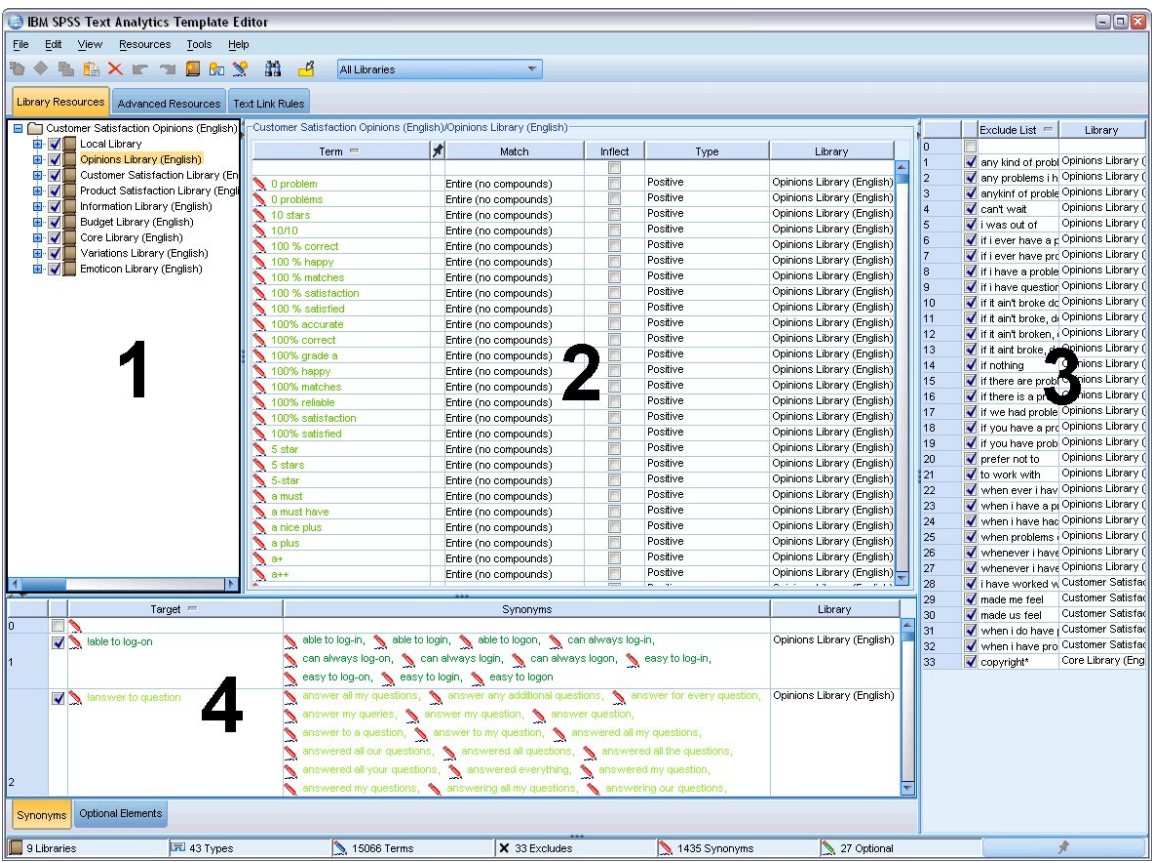

図 *39.* テキスト マイニング・テンプレート・エディター

インターフェースは、次のような 4 つの部分で構成されています。

**1. ライブラリー・ツリー・ペイン。** 左上隅にあるこのプランは、ライブラリーのツリーを表示します。 こ のツリーでライブラリーを有効化および無効化し、ツリーのライブラリーを選択して、その他のパネルの ビューをフィルタリングできます。 コンテキスト・メニューを使用して、このツリーで多くの操作を実行 できます。 ツリーのライブラリーを展開して、含まれるタイプのセットを表示できます。 特定のライブラ リーのみに焦点を当てたい場合、**「表示」** メニューからこのリストをフィルタリングすることもできます。

**2.「キーワード辞書」ペインからのキーワード・リスト。** ライブラリー・ツリーの右側にあるこのパネル には、ツリーで選択されたライブラリーのキーワード辞書のキーワード・リストが表示されます。 **キーワ ード辞書**は、1 つのラベル、またはタイプ、名前に基づいてグループ化されたキーワードの集合です。 抽 出エンジンがテキスト・データを読み取る場合、テキストの単語を、キーワード辞書のキーワードと比較 します。 抽出したコンセプトがキーワード辞書でキーワードとして表示されている場合、そのタイプ名が 割り当てられます。 キーワード辞書を、共通点のあるキーワードの独立した辞書として見なすことができ ます。 例えば、コア・ライブラリーの<Location>タイプには、new orleans、great britain、およ び new york などのコンセプトが含まれています。 これらのキーワードはすべて、地名を示します。 ライ ブラリーには、1 つまたは複数のキーワード辞書が含まれます。 詳しくは、トピック 177 [ページの『キー](#page-186-0) [ワード辞書』を](#page-186-0)参照してください。

**3.「除外辞書」ペイン。** 右側にあるこのパネルには、最終的な抽出結果から除外されるキーワードの集合 が表示されます。 不要語辞書に表示されているキーワードは、抽出結果ペインには表示されません。 不要 語キーワードは選択するライブラリーに保存できます。 ただし、「不要語辞書」パネルには、ライブラリ ー・ツリーに表示されるすべてのライブラリーの不要語登録されたすべてのキーワードが表示されます。 詳しくは、186 [ページの『不要語辞書』](#page-195-0)のトピックを参照してください。

**4.「置換辞書」ペイン。** 左下にあるこのペインには、同義語とオプション・エレメントがそれぞれのタブ に表示されます。 類義語およびオプションの要素を使用すると、最終的な抽出結果の代表語に基づいて類 似したキーワードをグループ化できます。 この辞書には既知の類義語やユーザー定義の類義語および要 素、そして一般的なスペルミスと正しいスペルのペアが含まれています。 類義語の定義およびオプション の要素は、選択するライブラリーに保存できます。 ただし、類義語辞書ペインには、ライブラリー・ツリ ーに表示されるすべてのライブラリーのすべての内容が表示されます。 このパネルにはすべてのライブラ リーのすべての類義語またはオプションの要素が表示されますが、ツリーのすべてのライブラリーの類義 語は、このパネルでいっしょに表示されます。 ライブラリーには、含まれる類義語辞書は 1 つだけです。 詳しくは、トピック『183 [ページの『類義語辞書』](#page-192-0)』を参照してください。

注:

• 1 つのライブラリーに関する情報のみ表示されるようフィルタリングしたい場合、ツールバーのドロップ ダウン・リストを使用して、ライブラリー・ビューを変更できます。 ここには**「すべてのライブラリー」** という上位レベルのエントリーおよび各ライブラリーの追加エントリーが含まれます。 詳しくは、トピ ック 171 [ページの『ライブラリーの表示』](#page-180-0)を参照してください。

#### **「詳細リソース」タブ**

エディター・ビューの 2 番目のタブで詳細リソースを使用できるようになりました。 このタブで詳細リソ ースを確認および編集することができます。 詳しくは、トピック 189 ページの『第 17 章 [拡張リソースに](#page-198-0) [ついて』](#page-198-0)を参照してください。

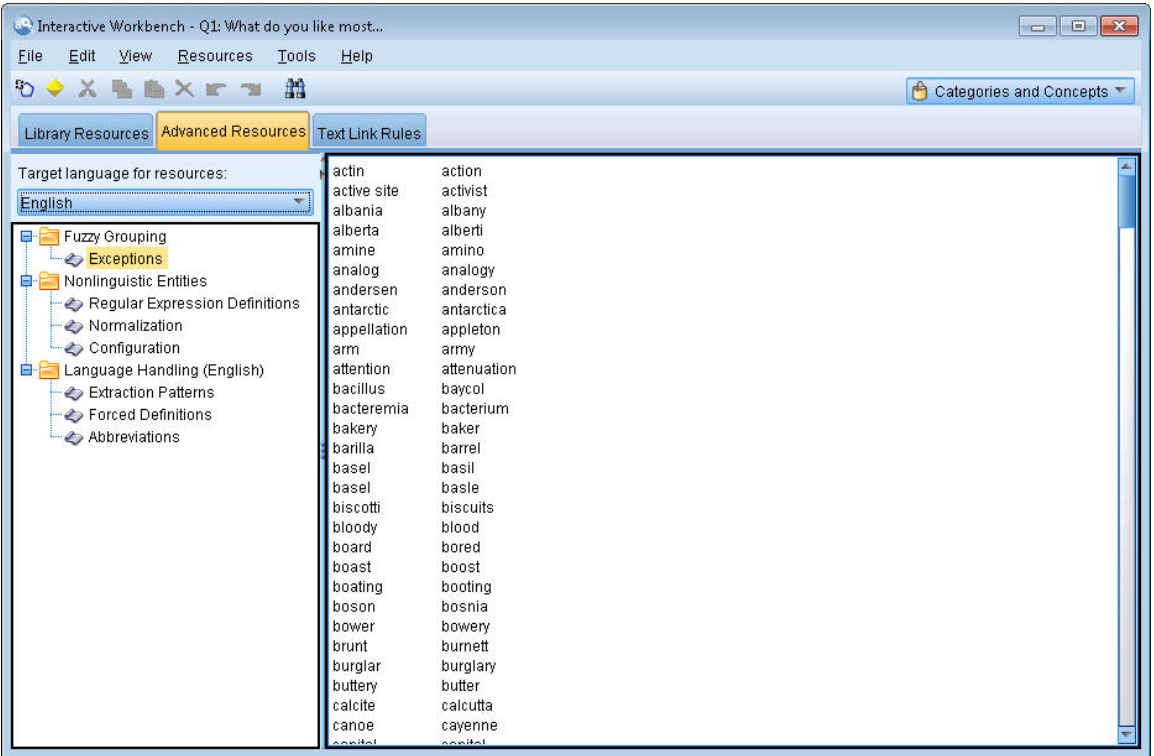

図 *40.* テキスト マイニング・テンプレート・エディター *-*「詳細リソース」タブ

「テキスト リンク規則」タブ

バージョン 14 以降、テキスト リンク分析規則はエディター・ビューの独自のタブで編集できます。 条件 規則エディターで作業し、独自の規則を作成、シミュレーションを実行して、規則が TLA 結果にどのよう な影響を与えるかを確認できます。 詳しくは、トピック 201 ページの『第 18 章 テキスト [リンク規則につ](#page-210-0) [いて』を](#page-210-0)参照してください。

| <b>BM SPSS Text Analytics Template Editor</b>                  |                                                                    |                                                                                       |                     |                                                                                    |                     | $\blacksquare \blacksquare \boxtimes$ |  |  |  |  |  |
|----------------------------------------------------------------|--------------------------------------------------------------------|---------------------------------------------------------------------------------------|---------------------|------------------------------------------------------------------------------------|---------------------|---------------------------------------|--|--|--|--|--|
| Resources Tools<br>Edit View<br>Help<br>File                   |                                                                    |                                                                                       |                     |                                                                                    |                     |                                       |  |  |  |  |  |
| <b>AXKTM</b>                                                   |                                                                    |                                                                                       |                     |                                                                                    |                     |                                       |  |  |  |  |  |
|                                                                |                                                                    |                                                                                       |                     |                                                                                    |                     |                                       |  |  |  |  |  |
| <b>Text Link Rules</b><br>Library Resources Advanced Resources |                                                                    |                                                                                       |                     |                                                                                    |                     |                                       |  |  |  |  |  |
| $\Rightarrow A B B B + 1$                                      |                                                                    |                                                                                       |                     |                                                                                    | Output columns: Add | Remove<br>View Source                 |  |  |  |  |  |
| Use and store text link analysis rules in:                     |                                                                    |                                                                                       |                     |                                                                                    |                     |                                       |  |  |  |  |  |
| $\overline{\nabla}$<br>Opinions Library (English)              | "not" + Positive + 2 topics 1<br>Name:                             |                                                                                       |                     |                                                                                    |                     |                                       |  |  |  |  |  |
| <b>E-M</b> mShould                                             | Example:<br>not an adept of product1 or product2                   |                                                                                       |                     |                                                                                    |                     |                                       |  |  |  |  |  |
| $\overline{ }$<br><b>Example</b> mEmpty                        | Rule Value table:                                                  |                                                                                       |                     |                                                                                    |                     |                                       |  |  |  |  |  |
| <b>DE</b> mAdverb                                              |                                                                    | Element                                                                               |                     |                                                                                    | Example Token       |                                       |  |  |  |  |  |
| <b>EH mPronoun</b>                                             | <b>InSupportNeg</b>                                                |                                                                                       | Exactly 1           |                                                                                    |                     |                                       |  |  |  |  |  |
| " <b>De</b> mQuant                                             | $\overline{2}$                                                     | mEmpty   member   of )                                                                | Between 0 and 4     |                                                                                    | Get Tokens          |                                       |  |  |  |  |  |
| <b>EH mPrep</b>                                                | <b>InPos</b><br>$\overline{\mathbf{3}}$<br>$\overline{4}$<br>mPrep |                                                                                       |                     | Exactly 1<br>0 or 1                                                                |                     |                                       |  |  |  |  |  |
| <b>ED</b> mToo                                                 | 5<br>mDet                                                          |                                                                                       |                     | 0 or 1                                                                             |                     | <b>Insert Row</b>                     |  |  |  |  |  |
| <b>B</b> Rules                                                 | $6\overline{6}$                                                    | <b>mTopic</b>                                                                         | Exactly 1           |                                                                                    | Remove Row          |                                       |  |  |  |  |  |
| <b>El So</b> Rule Set 1                                        | mCoord<br>$\overline{7}$                                           |                                                                                       |                     | Exactly 1                                                                          |                     |                                       |  |  |  |  |  |
| "not" + Positive + 2 topics_1                                  | mDet<br>8                                                          |                                                                                       |                     | 0 or 1                                                                             |                     |                                       |  |  |  |  |  |
| "not" + Negative + topic + topic                               | <b>9</b>                                                           | mTopic                                                                                |                     | Exactiv <sub>1</sub>                                                               |                     |                                       |  |  |  |  |  |
| "not" + Negative + 2 topics_3                                  | Rule Output table:                                                 |                                                                                       |                     |                                                                                    |                     |                                       |  |  |  |  |  |
| "not" + Negative + 2 topics_4                                  |                                                                    |                                                                                       |                     |                                                                                    |                     |                                       |  |  |  |  |  |
| $-$ "no" + 2 topics 5                                          | Concept 1<br>(6)                                                   | Type 1<br>$\mathbb{H}$ $(6)$                                                          | Concept 2<br>not(3) | Type 2<br><b>In Negative</b>                                                       | Concept 3           | Type 3                                |  |  |  |  |  |
| "not" + 2 Positive_6                                           | (9)                                                                | $\mathbb{H}$ $(9)$                                                                    | not(3)              | <b>IFEI Negative</b>                                                               |                     |                                       |  |  |  |  |  |
| desire + "not" + Negative + topic                              |                                                                    |                                                                                       |                     |                                                                                    |                     |                                       |  |  |  |  |  |
| "not" + Negative + topic_8                                     |                                                                    |                                                                                       |                     |                                                                                    |                     |                                       |  |  |  |  |  |
| $\frac{1}{\sqrt{2}}$ "not" + 2 Negative + topic_9              |                                                                    |                                                                                       |                     |                                                                                    |                     |                                       |  |  |  |  |  |
| "not" + 2 Negative + topic_10                                  |                                                                    |                                                                                       |                     |                                                                                    |                     |                                       |  |  |  |  |  |
| "not" + 2 Negative + topic_11                                  |                                                                    |                                                                                       |                     |                                                                                    |                     |                                       |  |  |  |  |  |
| "not" + Negative + topic_12                                    |                                                                    | Show output as: © References to row in Rule Value table © Specific token from example |                     |                                                                                    |                     |                                       |  |  |  |  |  |
| "not" + Negative + topic_13                                    |                                                                    |                                                                                       |                     |                                                                                    |                     |                                       |  |  |  |  |  |
| "not" + Negative + topic 14                                    |                                                                    |                                                                                       |                     |                                                                                    |                     | Cancel<br>Apply                       |  |  |  |  |  |
| "not" + Negative + topic_15<br>┯                               |                                                                    |                                                                                       |                     |                                                                                    |                     |                                       |  |  |  |  |  |
| ⊪<br>41                                                        | $\left  \right $                                                   |                                                                                       |                     |                                                                                    |                     |                                       |  |  |  |  |  |
|                                                                |                                                                    |                                                                                       |                     |                                                                                    |                     |                                       |  |  |  |  |  |
| <b>Text Link</b><br><b>Simulation</b>                          |                                                                    |                                                                                       |                     |                                                                                    |                     |                                       |  |  |  |  |  |
|                                                                |                                                                    |                                                                                       |                     | Begin by defining some data to be used to simulate the text link analysis results. |                     |                                       |  |  |  |  |  |
|                                                                |                                                                    |                                                                                       |                     | Next, you can run a simulation to see the text link rules matched to your data     |                     |                                       |  |  |  |  |  |
| Define Data.                                                   |                                                                    | Then, create new rules or edit existing ones as needed.                               |                     |                                                                                    |                     |                                       |  |  |  |  |  |
| Run Simulation                                                 |                                                                    |                                                                                       |                     |                                                                                    |                     |                                       |  |  |  |  |  |

図 *41.* テキスト マイニング・テンプレート・エディター *-*「テキスト リンク規則」タブ

## **テンプレートを開く**

テンプレート・エディター を起動すると、テンプレートを開くよう要求するメッセージが表示されます。 同様に、「ファイル」メニューからテンプレートを開くことができます。 いくつかのテキスト リンク分析 (TLA) 規則を含むテンプレートが必要な場合、「TLA」列にアイコンのあるテンプレートを選択してくださ い。 テンプレートが作成された言語は、「言語」列に表示されます。

テーブルに表示されていないテンプレートをインポートしたい場合、または、テンプレートをエクスポー トしたい場合、「テンプレートを開く」ダイアログ ボックスのボタンを使用します。 詳しくは、トピック 165 [ページの『テンプレートのインポートおよびエクスポート』](#page-174-0)を参照してください。

テンプレートを開くには

- 1. テンプレート・エディターのメニューから、**「ファイル」>「リソース・テンプレートを開く」**を選択し ます。 「リソース テンプレートを開く」ダイアログ・ボックスが開きます。
- 2. テーブルに表示されたテンプレートから、使用したいテンプレートを選択します。
- 3.**「OK」**をクリックすると、このテンプレートが開きます。 現在エディターで別のテンプレートが開いて いる場合、「OK」をクリックすると開いていたテンプレートが中断し、ここで選択したテンプレートが 表示されます。 リソースに変更を行い、今後使用するためにライブラリーを保存したい場合、別のテン プレートを開く前にそれらを公開、更新、共有することができます。 詳しくは、トピック 173 [ページ](#page-182-0) [の『ライブラリーの共有』](#page-182-0)を参照してください。

## **テンプレートの保存**

テンプレート・エディター で、テンプレートに行った変更を保存できます。 既存のテンプレート名を使用 して保存するのか、新しい名前を付けるのかを選択できます。

<span id="page-173-0"></span>以前すでにノードに読み込んだテンプレートに変更を行った場合、最新の変更を取得するには、テンプレ ートの内容をノードに再読み込みする必要があります。 詳しくは、トピック 24 [ページの『テンプレート](#page-33-0) および TAP [からのリソースのコピー』](#page-33-0)を参照してください。

または、テキスト・マイニング・ノードの「モデル」タブのオプション **「保存されたインタラクティブ作 業を使用」** を使用している場合、つまり以前のインタラクティブ・ワークベンチ・セッションのリソース を使用している場合、インタラクティブ・ワークベンチ・セッションからこのテンプレートのリソースに 切り替える必要があります。 詳しくは、トピック 156 [ページの『リソース・テンプレートの切り替え』](#page-165-0)を 参照してください。

注:ライブラリーを公開して共有することもできます。 詳しくは、トピック 173 [ページの『ライブラリーの](#page-182-0) [共有』を](#page-182-0)参照してください。

テンプレートを保存するには

- 1. テンプレート・エディターのメニューから、**「ファイル」>「リソース・テンプレートの保存」**を選択し ます。 「リソース・テンプレートを保存」ダイアログ・ボックスが開きます。
- 2. このテンプレートを新しいテンプレートとして保存する場合は、「テンプレート名」フィールドに新し い名前を入力します。 既存のテンプレートをその時点で読み込まれているリソースで上書きする場合 は、テーブルでテンプレートを選択します。
- 3. 必要に応じて、テーブルにコメントまたは注釈として表示する説明を入力します。
- 4.**「保存」** をクリックして、テンプレートを保存します。

**重要:** テンプレートまたは TAP のリソースがノードに読み込まれたりコピーされたりするため、テンプレー トに変更を行い、既存のストリームでこれらの変更を活用する場合、それらを再読み込みすることによっ てリソースを更新する必要があります。 詳しくは、トピック 164 ページの『読み込み後のノード・リソー スの更新』を参照してください。

### **読み込み後のノード・リソースの更新**

デフォルトでは、ノードをストリームに追加する場合、デフォルト テンプレートの一連のリソースが読み 込まれ、ノードに組み込まれます。 テンプレートを変更または TAP を使用する場合、それらを読み込むと これらのリソースのコピーがリソースを上書きします。 テンプレートおよび TAP がノードに直接リンク していないため、テンプレートまたは TAP に行った変更は、既存のノードでは自動的には有効になりませ ん。 これらの変更を活用するには、そのノードでリソースを更新する必要があります。 リソースは、次の 2 通りの方法のいずれかで更新できます。

方法 1: 「モデル」タブでリソースを再読み込みする

新しいまたは更新されたテンプレートまたは TAP を使用してノードのリソースを更新する場合、ノードの 「モデル」タブでリソースを再読み込みできます。 再読み込みをして、ノードのリソースのコピーを最新の コピーと置き換えます。 元のテンプレート名のほか、更新日時が「モデル」タブに表示されます。 詳しく は、トピック 24 [ページの『テンプレートおよび](#page-33-0) TAP からのリソースのコピー』を参照してください。

ただし、テキスト マイニング モデル作成ノードでインタラクティブ・セッション・データの作業を行って おり、「モデル」タブの **「セッション作業を使用** オプションを選択している場合、保存されたセッション 作業およびリソースが使用され、**「読み込み」** ボタンが無効になります。 インタラクティブ・ワークベン チ・セッション時に一度、**「モデル作成ノードを更新」** オプションを選択して、カテゴリー、リソースおよ びその他のセッション作業を保持しているため無効になります。 これらのリソースを変更または更新した い場合、次の方法で リソース・エディター のリソースを切り替える必要があります。

方法 2:リソース・エディター のリソースの切り替え

インタラクティブ・セッションで異なるリソースを使用したい場合はいつでも、「リソースを切り替え」ダ イアログ・ボックスを使用してこれらのリソースを交換することができます。 これは、既存のカテゴリー 作業を再利用したいがリソースは置き換える場合に特に役立ちます。 この場合、テキスト マイニング モデ ル作成ノードの「モデル」タブの**「セッション作業を使用」**オプションを選択できます。 オプションを選 択すると、ノードのダイアログ・ボックスを使用してテンプレートを再読み込みする機能が無効になり、 代わりにセッション時に行った設定および変更が保持されます。 ストリームを実行してインタラクティ ブ・ワークベンチ・セッションを起動し、リソース・エディター のリソースを切り替えることができます。 詳しくは、トピック 156 [ページの『リソース・テンプレートの切り替え』を](#page-165-0)参照してください。

<span id="page-174-0"></span>リソースなど後続のセッションにセッション作業を保持するために、リソース (およびその他のデータ) を ノードに保存し直すようインタラクティブ ワークベンチ セッション内からモデル作成ノードを更新する 必要があります。 詳しくは、トピック 72 [ページの『モデル作成ノードの更新および保存』](#page-81-0)を参照してく ださい。

注:インタラクティブ・セッションで別のテンプレートの内容に切り替える場合、ノードに表示されるテン プレートの名前は、最後に読み込まれ、コピーされたテンプレートの名前となります。 これらのリソース または他のセッション作業を利用するには、セッションを終了する前にモデル作成ノードを更新します。

### **テンプレートの管理**

テンプレート名の変更、テンプレートのインポートおよびエクスポート、または古いテンプレートの削除 など、テンプレートを扱う上で時折実行する必要がある基本的な管理作業がいくつかあります。 これらの 作業は「テンプレートを管理」ダイアログボックスで実行されます。 テンプレートをインポートおよびエ クスポートすると、テンプレートを他のユーザーと共有できます。 詳しくは、トピック 165 ページの『テ ンプレートのインポートおよびエクスポート』を参照してください。

注:この製品とともにインストールされた(付属の)テンプレートの名前を変更したり、削除することはで きません。 その代わりとして、名前を変更したい場合には、インストールしたテンプレートを開き、新し い名前でテンプレートを作成します。 ユーザー定義のテンプレートは削除することができますが、付属の テンプレートを削除しようとすると、このテンプレートがインストールされたときの一番最初のバージョ ンで置き換えられます。

テンプレートの名前を変更するには

- 1. メニューから**「リソース」>「リソース・テンプレートの管理」**を選択します。 「テンプレートを管理」 ダイアログ・ボックスが開きます。
- 2. 名前を変更したいテンプレートを選択し、**「名前を変更」** をクリックします。 表の名前のセルが編集可 能なフィールドとなります。
- 3. 新しい名前を入力し、Enter キーを押します。 確認のダイアログ・ボックスが開きます。
- 4. 名前を変更する場合は、**「はい」** をクリックします。 そうでない場合は、**「いいえ」** をクリックします。

テンプレートを削除するには

- 1. メニューから**「リソース」>「リソース・テンプレートの管理」**を選択します。 「テンプレートを管理」 ダイアログ・ボックスが開きます。
- 2.「テンプレートを管理」ダイアログ・ボックスで、削除したいテンプレートを選択します。
- 3.**「削除」**をクリックします。 確認のダイアログ・ボックスが開きます。
- 4.**「はい」** をクリックすると削除され、**「いいえ」** をクリックすると操作はキャンセルされます。 **「はい」** をクリックすると、テンプレートが削除されます。

### **テンプレートのインポートおよびエクスポート**

テンプレートをインポートおよびエクスポートすることによって、テンプレートを他のユーザーまたはマ シンと共有できます。 テンプレートは内部データベースに格納されますが、ハード・ドライブに *\*.lrt* ファ イルとしてエクスポートできます。

テンプレートのインポートまたはエクスポートが必要な状況があるため、これらの機能を提供するダイア ログ・ボックスがいくつかあります。

- テンプレート・エディター の「テンプレートを開く」ダイアログ・ボックス
- テキスト・マイニング・モデル作成ノードおよびテキスト・リンク分析ノードの「リソースを読み込む」 ダイアログ・ボックス
- テンプレート・エディター および リソース・エディター の「テンプレートを管理」ダイアログ・ボック ス

テンプレートをインポートするには

- 1. ダイアログ・ボックスの **「インポート」** をクリックします。 「テンプレートをインポート」ダイアロ グ・ボックスが開きます。
- 2. インポートするリソース・テンプレート・ファイル (\**.lrt*) を選択して、**「インポート」** をクリックしま す。 インポートしているテンプレートを別の名前で保存するか、既存のテンプレートを上書きできま す。 ダイアログ・ボックスが閉じ、表にテンプレートが表示されます。

テンプレートをエクスポートするには

- 1. ダイアログ・ボックスで、エクスポートしたいテンプレートを選択し、**「エクスポート」** をクリックし ます。 「ディレクトリーを選択」ダイアログ・ボックスが開きます。
- 2. エクスポート先のディレクトリーを選択し、**「エクスポート」** をクリックします。 ダイアログ・ボック スが閉じ、テンプレートがエクスポートされ、ファイルの拡張子(\**.lrt*) がつきます。

### **テンプレート・エディター の終了**

テンプレート・エディター の作業を終了したら、作業を保存してエディターを終了できます。

- テンプレート・エディター を終了するには
- 1. メニューから**「ファイル」>「閉じる」**を選択します。 「保存して閉じる」ダイアログ・ボックスが開 きます。
- 2. エディターを閉じる前に開いているテンプレートを保存するには、**「テンプレートへの変更を保存」** を 選択します。
- 3. エディターを閉じる前に開いているテンプレートのライブラリーを公開するには、**「ライブラリーを公 開」**を選択します。 このオプションを選択すると、公開するライブラリーを選択するよう要求するメッ セージが表示されます。 詳しくは、トピック 175 [ページの『ライブラリーの公開』](#page-184-0)を参照してくださ い。

### **リソースのバックアップ**

セキュリティー上の観点から、リソースのバックアップが必要な場合があります。

**重要:** 復元を実行すると、リソースの内容はすべて完全に消去され、この製品ではバックアップ ファイルの 内容しか使用できなくなります。 これには処理中の作業も含まれます。

**注:** バックアップと復元ができるのは、ソフトウェアの同じメジャー・バージョンについてのみです。 例え ば、バージョン 15 からバックアップした場合、バージョン 16 に復元することはできません。

- リソースをバックアップするには
- 1. メニューから**「リソース」>「バックアップ・ツール」>「バックアップ・リソース」**を選択します。 「バックアップ」ダイアログ・ボックスが開きます。
- 2. バックアップ・ファイルの名前を入力して、**「保存」**をクリックします。 ダイアログ・ボックスが閉じ、 バックアップ・ファイルが作成されます。
- リソースを復元するには
- 1. メニューから**「リソース」>「バックアップ・ツール」>「リソースの復元」**を選択します。 復元すると データベースの現在の内容が上書きされることの警告が表示されます。
- 2.**「はい」** をクリックして、先に進みます。 ダイアログ・ボックスが開きます。
- 3. 復元したいバックアップ・ファイルを選択し、**「開く」** をクリックします。 ダイアログ・ボックスが閉 じ、リソースがアプリケーションに復元されます。

## **リソース・ファイルのインポート**

この製品以外のところでリソースファイルに直接変更を加えた場合、そのライブラリーを選択してインポ ートの手順を踏むことにより、それらのファイルを選択したライブラリーにインポートできます。 ディレ クトリーごとインポートする場合、対象となるファイルすべてを、特定の使用中のライブラリーにインポ ートすることもできます。 インポートできるのは、\*.txt ファイルのみです。

インポートしようとするファイルには、各行に項目 1 つを記載し、その内容は、以下の構造となります。

- 語または語句のリスト(各行に1つずつ)。 ファイルはキーワード辞書のキーワード・リストとしてイン ポートされ、キーワード 辞書の名前はファイル名から拡張子を除いたものとなります。
- term1 <TAB> term2 などの項目のリストが同義語のリストとしてインポートされます。ここで、term1 は基本キーワードのセットで、term2 は対象キーワードです。

#### **1 つのリソース・ファイルをインポートするには**

- 1. メニューから**「リソース」>「インポート・ファイル」>「単一ファイルのインポート」**を選択します。 「ファイルをインポート」ダイアログ・ボックスが開きます。
- 2. インポートしたいファイルを選択し、**「インポート」** をクリックします。 ファイルの内容は内部形式に 変換され、ライブラリーに追加されます。

#### **ディレクトリー内のすべてのファイルをインポートするには**

- 1. メニューから**「リソース」>「ファイルのインポート」>「ディレクトリー全体のインポート」**を選択し ます。 「フォルダーをインポート」ダイアログ・ボックスが開きます。
- 2.**「インポート」** リストから、すべてのリソース・ファイルをインポートしたいライブラリーを選択しま す。**「デフォルト」**オプションを選択すると、ディレクトリーの名前で、新しいライブラリーが作成さ れます。
- 3. ファイルのインポート元であるディレクトリーを選択します。 サブディレクトリーは読み込まれませ  $\lambda$ .
- 4.**「インポート」**をクリックします。 ダイアログ・ボックスが閉じ、インポートされたリソース・ファイ ルの内容が辞書および拡張リソース・ファイルの形式でエディターに表示されます。

IBM SPSS Modeler Text Analytics 18.4 ユーザーズ・ガイド

# <span id="page-178-0"></span>**第 15 章 ライブラリーの使用**

テキスト・データからキーワードを抽出してグループ化するために抽出エンジンで使用するリソースには、 常に 1 つ以上のライブラリーが含まれています。 テンプレート・エディター および リソース・エディター の左上部分にあるライブラリー・ツリーに一連のライブラリーが表示されます。 ライブラリーは、3 種類 の辞書で構成されています:キーワード、類義語、および不要語の 3 種類の辞書で構成されています。 詳 しくは、トピック 177 ページの『第 16 章 [ライブラリー辞書について』を](#page-186-0)参照してください。

リソース・テンプレートまたは選択した TAP のリソースには、複数のライブラリーが含まれており、テキ スト・データからすぐにキーワード抽出を開始できるようになっています。 しかしユーザーは、独自のラ イブラリーを作成して、それらを再利用できるよう公開することもできます。 詳しくは、トピック [175](#page-184-0) ペ [ージの『ライブラリーの公開』を](#page-184-0)参照してください。

例えば、自動車産業に関連するテキスト・データを頻繁に扱っているとします。 データを分析した後、カ スタム化された言語リソースを作成し、業界特有の用語や隠語を扱えるようにします。 テンプレート・エ ディター を使用して、新しいテンプレートを作成し、テンプレート内にライブラリーを作成して自動車に 関するキーワードを抽出し、グループ化します。 このライブラリーの情報が再び必要になるため、ライブ ラリーを中央リポジトリーに公開し、**「ライブラリーを管理」**ダイアログ・ボックスで使用できるようにし ます。また異なるストリーム・セッション で独立して再利用できるようになります。

また、その業界のさらに各分野(電子機器、エンジン、冷却装置、あるいは場合によっては特定の製造業者 や市場) などに特有のキーワードをグループ化する必要性が出てくる場合もあります。 グループごとにラ イブラリーを作成して公開することで、テキスト・データでこれを使用できます。 こうすれば、自分のテ キスト・データのコンテキストの状況に最も適切なライブラリーを追加できます。

注:追加リソースは、「拡張リソース」タブで設定および管理できます。 一部のリソースはすべてのライブ ラリーに適用され、固有表現、Fuzzy Grouping の例外などを管理します。 また、「テキスト リンク規則」 タブで、ライブラリー固有のテキスト リンク分析のパターン規則を編集できます。 詳しくは、トピック 189 ページの『第 17 章 [拡張リソースについて』](#page-198-0)を参照してください。

## **付属ライブラリー**

デフォルトでは、いくつかのライブラリーが IBMSPSS Modeler Text Analytics. とともにインストールされ ます。 これらの事前に形式設定されたライブラリーを使用して、さまざまなタイプのほか、多くの事前定 義されたキーワードや類義語を使用できます。 これらの付属ライブラリーは、複数の異なるドメイン向け に調整されます。また、複数の言語で使用できます。

多くのライブラリーがありますが、最も一般的に使用されているのは次のとおりです。

- **ローカル・ライブラリー。** ユーザー定義辞書を保管するために使用されます。 デフォルトではすべての リソースに追加される空のライブラリーです。 空白のキーワード辞書も含まれます。 カテゴリーとコン セプト・ビュー、クラスター・ビュー、およびテキスト リンク分析ビュー のリソースに直接変更または 調整を行う (単語をタイプに追加するなど) 場合に役立ちます。 この場合、これらの変更および調整は、 リソース・エディター のライブラリー・ツリーに表示された最初のライブラリーに自動的に保存されま す。デフォルトでは、これがローカル・ライブラリーとなります。 このライブラリーはセッション デー タ固有であるため、このライブラリーは公開できません。 この内容を公開したい場合は、まずライブラ リーの名前を変更する必要があります。
- **コア・ライブラリー。** 人、場所、組織、製品、および不明を表す基本的な 5 つの組み込みタイプで構成 されているため、ほとんどの場合に使用されます。 キーワード辞書の 1 つに記載されているのは少数の キーワードですが、コア・ライブラリーに記載されているタイプは、テキスト マイニング製品に付属す る内部のコンパイル済み辞書の頑健なタイプを補います。 これらの内部コンパイル済み辞書には、各タ イプの多くのキーワードが含まれています。 このため、キーワード辞書のキーワード・リストにキーワ ードは表示されませんが、コア タイプで抽出およびタイプ指定できます。 つまり、*John* のみがコア・ラ イブラリーの <Person> キーワード辞書で出現する場合に、*George* をタイプ <Person> として抽出でき ます。 同様に、コア・ライブラリーがない場合でも、それらのタイプを含むコンパイル済み辞書が抽出 エンジンで使用されるため、抽出結果にそれらのタイプが表示される場合があります。
- **意見ライブラリー。** テキスト・データから意見や感性を抽出するために最も一般的に使用されます。 こ のライブラリーには、嗜好、識別子、優先順位を示す単語が数多く含まれています。これらは他のキーワ ードと連携して使用された場合に、主題についての意見を示すものです。 このライブラリーには、多く のビルトインのタイプ、類義語および不要語が含まれています。 また、テキスト リンク分析に使用され るパターン規則の大きなセットも含まれています。 このライブラリーのテキスト リンク分析規則および 生成されるパターン結果を利用するには、このライブラリーを「テキスト リンク規則」タブで指定する 必要があります。 詳しくは、トピック 201 ページの『第 18 章 テキスト [リンク規則について』を](#page-210-0)参照し てください。
- **予算ライブラリー。** 何かのコストを参照するキーワードを抽出するために使用されます。 このライブラ リーには、価格または品質に関する形容詞、識別子、意見を示す多くの単語および句が含まれています。
- **バリエーション・ライブラリー。** 特定の言語バリエーションが、それらを適切にグループ化するために 同義語定義を必要とするケースを含めるために使用されます。 ライブラリーには、類義語定義のみが含 まれます。

テンプレート外の付属ライブラリーの一部はいくつかのテンプレートの内容に似ていますが、テンプレー トは特定のアプリケーション向けに調整され、追加の拡張リソースを含んでいます。 一般的なテンプレー トに個別のライブラリーを追加するのではなく、処理しているテキスト・データの種類向けに作成された テンプレートを使用し、これらのリソースに変更を行うことをお勧めします。

コンパイル済みリソースは、 IBMSPSS Modeler Text Analytics. にも付属しています。 コンパイル済み辞書 は抽出プロセスで常に使用され、デフォルト・ライブラリーのビルトインのキーワード辞書に対する多く の補足的定義が含まれています。 これらのリソースはコンパイルされていないため、表示も編集もできま せん。 ただし、これらのコンパイル済み辞書にタイプが割り当てられたキーワードを他の辞書に強制投入 することができます。 詳しくは、トピック 182 [ページの『キーワードの強制』](#page-191-0)を参照してください。

## **ライブラリーの作成**

ライブラリーはいくつでもできます。 新しいライブラリーを作成した後、このライブラリー内で辞書を作 成し、キーワード、類義語、不要語を入力できます。

ライブラリーを作成するには

- 1. メニューから**「リソース」>「新規ライブラリー」**を選択します。「ライブラリーのプロパティー] ダイ アログが開きます。
- 2.「名前」テキスト・ボックスにライブラリーの名前を入力します。
- 3. 必要に応じて、「注釈」テキスト・ボックスにコメントを入力します。
- 4. ライブラリーに入力する前にこのライブラリーを公開したい場合は、**「公開」** をクリックします。 詳し くは、トピック 173 [ページの『ライブラリーの共有』](#page-182-0)を参照してください。 後でいつでも公開するこ とができます。
- 5.**「OK」**をクリックしてライブラリーを作成します。 ダイアログ・ボックスが閉じ、ツリー・ビュー内に ライブラリーが表示されます。 ツリー内のこのライブラリーを展開すると、空白のキーワード辞書が自 動的に含まれていることがわかります。 すぐにキーワードを追加することもできます。 詳しくは、トピ ック 180 [ページの『キーワードの追加』](#page-189-0)を参照してください。

## **パブリック・ライブラリーの追加**

別のセッション データからライブラリーを再利用したい場合、パブリック・ライブラリーであれば、ライ ブラリーを現在のリソースに追加することができます。 パブリック・ライブラリーとは、公開されている ライブラリーです。 詳しくは、トピック 175 [ページの『ライブラリーの公開』](#page-184-0)を参照してください。

パブリック・ライブラリーを追加すると、ローカル コピーがセッション データに埋め込まれます。 このラ イブラリーに変更することはできますが、これらの変更を共有したい場合には、このライブラリーのパブ リック・バージョンを再度公開する必要があります。

パブリック・ライブラリーを追加すると、このライブラリーと他のライブラリー間でキーワードのタイプ が同じでない場合、「競合を解決してください」ダイアログ・ボックスが表示されます。 これらの競合を自 分で解決するか、あるいはそこに提示された解決方法を承認して、この操作を完了する必要があります。 詳しくは、トピック 175 [ページの『競合の解決』を](#page-184-0)参照してください。
**注 :** インタラクティブ・ワークベンチ・セッションを起動する、またはセッションを閉じて公開するときに ライブラリーを常に更新する場合、ライブラリーが同期しない可能性が低くなります。 詳しくは、トピッ ク 173 [ページの『ライブラリーの共有』を](#page-182-0)参照してください。

#### **ライブラリーを追加するには**

- 1. メニューから**「リソース」>「ライブラリーの追加」**を選択します。 「ライブラリーを追加」ダイアロ グ・ボックスが開きます。
- 2. リストのライブラリーを選択します。
- 3.**「追加」**をクリックします。 新しく追加されたライブラリーと既存のライブラリーとの間に競合箇所が ある場合には、この競合を解決するか、ライブラリーを変更しないと次に進めません。 詳しくは、トピ ック 175 [ページの『競合の解決』](#page-184-0)を参照してください。

# **キーワードおよびタイプの検索**

エディター内の「検索」機能を使用して、様々な場所を検索できます。 エディターで、メニューから**「編 集」>「検索」**を選択すると、「検索」ツールバーが表示されます。 このツールバーを使用して、一回に 1 つの出現ずつ検索できます。 もう一度**「検索」**をクリックすると、次に出現しているキーワードが検索で きます。

検索するとき、エディターは検索ツールバーのドロップダウン・リストに表示されている 1 つあるいは複 数のライブラリーのみを検索します。 **「すべてのライブラリー」** が選択されている場合、エディター内の すべてが検索されます。

検索を開始すると、対象となっている部分から検索を始めます。 検索はセッションごとに行われ、開始位 置であるアクティブなセルに戻るまでループします。 矢印を使うことで、検索の順番を逆にできます。 検 索で大文字と小文字を区別するかどうかを選択することもできます。

### **ウィンドウ内の文字列を検索するには**

1. メニューから**「編集」** > **「検索」**を選択します。 検索ツールバーが表示されます。

- 2. 検索したい文字列を入力します。
- 3.**「検索」** ボタンをクリックして検索を開始します。 該当するキーワードまたはタイプの出現が強調表示 されます。
- 4. ボタンをもう一度クリックして次の出現しているものに移動します。

### **キーワードでのアスタリスクの使用**

膠着型の言語 (間にスペースを入れずに単語同士を複合させて新しい単語を作る言語) を処理する場合は、 キーワードでアスタリスク (\*) を使用すると特に便利です。 例えば、ドイツ語の単語 *Ubernachtungspreis* の構造は *Ubernachtung* + *s* + *Preis* です。

例えば、タイプ Budget で preis\*を検索すると、抽出されたコンセプト (preiserhöhung など) と一致 します。 同様に、\*preis は Übernachtung と一致し、\*preis\*は Übernachtungspreiserhöhung と一致します。

# **ライブラリーの表示**

ある特定のライブラリーまたはすべてのライブラリーの内容を表示できます。 これは、ライブラリーがた くさんあったり、あるいは、ある特定のライブラリーの内容を公開前に確認する際に便利です。 ビューを 変更しても、この「ライブラリー・リソース」タブの表示内容が変わるだけで、これによって抽出のプロ セスでライブラリーが使用されなくなる、というものではありません。 詳しくは、トピック 172 [ページの](#page-181-0) [『ローカル・ライブラリーを使用不可に』](#page-181-0)を参照してください。

デフォルトのビューは **「すべてのライブラリー」** で、これはツリー内にすべてのライブラリーを、また他 のウィンドウにその内容が表示するものです。 この選択は、ツールバーのドロップダウン・リストを使用

<span id="page-181-0"></span>するか、メニュー選択 (**「表示」>「ライブラリー」**) を使用して変更できます。単一ライブラリーが表示され ている場合、他のライブラリー内のすべての項目は表示されませんが、抽出中に読み取られます。

ライブラリー・ビューを変更するには

- 1.「ライブラリー・リソース」タブのメニューから、**「表示」>「ライブラリー」**を選択します。 すべての ローカル・ライブラリーを含んだメニューが開きます。
- 2. 1 つのライブラリーを選択するか、あるいは**「すべてのライブラリー」**を選択して、その内容を表示さ せます。 ウィンドウの内容はこの選択によって変わってきます。

# **ローカル・ライブラリーの管理**

パブリック・ライブラリーに対し、ローカル・ライブラリーはインタラクティブ・ワークベンチ・セッシ ョン 内またはテンプレート内のライブラリーです。 詳しくは、トピック 173 [ページの『パブリック・ライ](#page-182-0) [ブラリーの管理』](#page-182-0)を参照してください。 ローカルライブラリーの基本的な管理方法としては次のようなも のがあります。ローカル・ライブラリーの名前の変更、無効化、削除。

## **ローカル・ライブラリーの名前の変更**

ローカル・ライブラリーの名前は変更できます。 ローカルライブラリーの名前を変更した場合、これと同 じパブリックバージョンがあった場合、それらの関係性はなくなってしまいます。 つまり、それ以降の変 更はこのパブリックライブラリーと共有されることはないということです。 ローカルライブラリーを新し い名前のものとして再度公開することはできます。 この場合にも、このローカルライブラリーにおける変 更は、元の名前のパブリックライブラリーに対して反映されません。

注:パブリック・ライブラリーの名前は変更できません。

- 1. メニューから**「編集」>「ライブラリー・プロパティー」**を選択します。 「ライブラリーのプロパティ ー」ダイアログ・ボックスが開きます。
- ローカル・ライブラリーの名前を変更するには
- 1. ツリー・ビュー内で、名前を変更したいライブラリーを選択します。
- 2.「名前」テキスト・ボックスにライブラリーの新しい名前を入力します。
- 3.**「OK」**をクリックし、ライブラリーの新しい名前を確定します。 ダイアログボックスが閉じ、ツリー・ ビュー内にあるライブラリー名が更新されます。

# **ローカル・ライブラリーを使用不可に**

抽出プロセスからライブラリーを一時的に除外したい場合には、ツリー・ビュー内で、このライブラリー の名前の左側にあるチェックボックスをオフにします。 これによって、このライブラリーはプロジェクト 内に保持されますが、その内容は、競合のチェックならびに抽出のプロセスでは無視されるようになりま す。

ライブラリーを無効化するには

- 1. ライブラリー・ツリー・パネルで、使用しないライブラリーを選択します。
- 2. スペース・バーをクリックします。 名前の左側にあるチェック・ボックスがオフになります。

### **ローカル・ライブラリーの削除**

パブリック・バージョンのライブラリーを削除せずにライブラリーを削除することができます。その逆も 可能です。 ローカル・ライブラリーを削除すると、セッション のみのライブラリーおよびすべての内容が 削除されます。 ローカル・バージョンのライブラリーを削除しても、他のセッション またはパブリック・ バージョンのライブラリーは削除されません。 詳しくは、トピック 173 [ページの『パブリック・ライブラ](#page-182-0) [リーの管理』を](#page-182-0)参照してください。

ローカル・ライブラリーを削除するには

1. ツリー・ビューで、削除したいライブラリーを選択します。

- <span id="page-182-0"></span>2. メニューから**「編集」>「削除」**を選択して、ライブラリーを削除します。 ライブラリーは削除されま す。
- 3. このライブラリーを公開したことがない場合には、このライブラリーを削除するか保存するかを尋ねる メッセージが表示されます。 **「削除」** をクリックして次に進むか、**「保持」** をクリックし、このライブ ラリーを保持します。

注:1 つのライブラリーは必ず保持する必要があります。

# **パブリック・ライブラリーの管理**

ローカル・ライブラリーを再利用するには、ローカル・ライブラリーを公開して操作し、「ライブラリーの 管理」ダイアログ・ボックス (**「リソース」>「ライブラリーの管理」**) を使用して確認します。 詳しくは、 トピック 173 ページの『ライブラリーの共有』を参照してください。 パブリックライブラリーの基本的な 管理方法としては、パブリック・ライブラリーのインポート、エクスポート、または削除があります。 パ ブリック・ライブラリーの名前は変更できません。

パブリック・ライブラリーのインポート

- 1.「ライブラリーを管理」ダイアログ・ボックスの **「インポート...」** をクリックします。 「ライブラリー をインポート」ダイアログ・ボックスが開きます。
- 2. インポートしたいライブラリー (*\*.lib*) を選択し、このライブラリーをローカルに追加したい場合、**「現在 のプロジェクトにライブラリーを追加」** のチェックボックスをオンにします。
- 3.**「インポート」**をクリックします。 ダイアログ・ボックスがクローズします。 同じ名前のパブリック・ ライブラリーがすでに存在する場合、インポートしようとしているライブラリーの名前を変更するか、 あるいは現在のパブリックライブラリーを上書きするのかをたずねるメッセージが表示されます。
- パブリック・ライブラリーのエクスポート
- パブリック・ライブラリーを *.lib* 形式でエクスポートすると、ライブラリーを共有できるようになります。
- 1.「ライブラリーを管理」ダイアログ・ボックスで、リストからエクスポートしたいライブラリーを選択 します。
- 2.**「エクスポート」**をクリックします。 「ディレクトリーを選択」ダイアログ・ボックスが開きます。
- 3. エクスポート先のディレクトリーを選択し、**「エクスポート」** をクリックします。 ダイアログ・ボック スが閉じ、ライブラリー・ファイル (*\*.lib*) がエクスポートされます。
- パブリック・ライブラリーの削除

パブリック・バージョンのライブラリーを削除せずにローカル・ライブラリーを削除することができます。 その逆も可能です。 ただし、ライブラリーがこのダイアログ・ボックスから削除されると、ローカル・バ ージョンがもう一度公開されるまでセッション・リソース に追加できなくなります。

製品とともにインストールされたライブラリーを削除すると、最初にインストールされていたバージョン が復元されます。

- 1.「ライブラリーを管理」ダイアログ・ボックスで、削除したいライブラリーを選択します。 該当する見 出しをクリックして、リストをソートすることができます。
- 2.**「削除」** をクリックしてライブラリーを削除します。IBMSPSS Modeler Text Analytics ローカル・バー ジョンのライブラリーがパブリック・ライブラリーと同じかどうかを検査します。 同じであった場合に は、警告なくこのライブラリーが削除されます。 しかしライブラリーのバージョンが異なっている場 合、パブリックバージョンを保持するのか、あるいは削除するのかをたずねる警告が表示されます。

# **ライブラリーの共有**

ライブラリーを使用して、複数のインタラクティブ・ワークベンチ・セッション 間で共有しやすい方法で リソースを扱うことができます。 ライブラリーには2つの状態、すなわち2つのバージョン(版)があり ます。 エディターで編集可能でインタラクティブ・ワークベンチ・セッションの一部である ライブラリー は**ローカル・ライブラリー**と呼ばれます。 インタラクティブ・ワークベンチ・セッションで 作業している 間、例えば 野菜ライブラリーに多くの変更を加えることができます。 変更が他のデータでも役立つ場合、 この野菜 というライブラリーの**パブリック・ライブラリー**版を作成することで、これらのリソースを他で

も使用できるようになります。 パブリック・ライブラリーは、その名前のとおり、すべてのインタラクテ ィブ・ワークベンチ・セッションの他のすべてのリソースで使用することができます。

「ライブラリーを管理」ダイアログ・ボックスにパブリック・ライブラリーが表示されます。 このようなパ ブリックバージョンのライブラリーは、他の文脈のリソースに追加できます。こうすることで、ユーザー が作成したカスタムの言語リソースを他でも活用できます。

付属ライブラリー(インストール時に含まれるライブラリー)は、最初はパブリックライブラリーです。 これらのライブラリー内のリソースを編集してから、これを新しいパブリックバージョンとすることも可 能です。 これらの新しいバージョンは、他のインタラクティブ・ワークベンチ・セッションでアクセスす ることができます。

自分のライブラリーを使用して作業をし、これに変更を加えていった場合、このライブラリーと他のバー ジョンのライブラリーが同期しなくなってきます。 場合によっては、ローカルバージョンのほうがパブリ ックバージョンより最新であったり、また反対に、パブリックバージョンのほうがローカルバージョンよ りも最新であったりします。 また、パブリック・バージョンとローカル・バージョンの両方に、別のイン タラクティブ・ワークベンチ・セッション内からパブリック・バージョンが更新された場合に他方が更新 しない変更が含まれている可能性もあります。 ライブラリーの個々のバージョンの同期がなくなった場 合、これらを再度同期させることができます。 ライブラリーバージョンの同期は、ローカルライブラリー の再公開や更新によって行います。

インタラクティブ・ワークベンチ・セッションを起動または閉じる たびに、更新や再公開が必要なすべて のライブラリーを同期するためのプロンプトが表示されます。 またローカルライブラリーの同期状況は、 ツリー・ビュー内のライブラリー名の隣にあるアイコンや、「ライブラリーのプロパティー」ダイアログボ ックスを表示することによって簡単にわかります。 また、同期はメニューからいつでも行うことができま す。 次の表は、あり得る 5 つの状態とそれに対応するアイコンです。

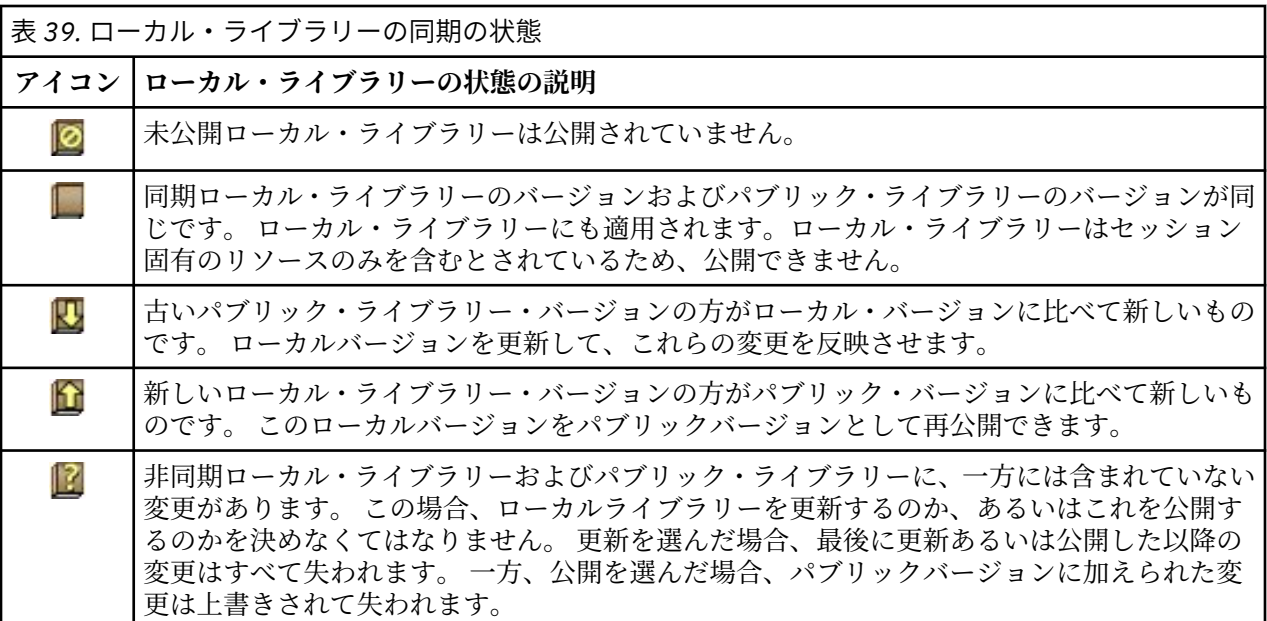

注:インタラクティブ・ワークベンチ・セッションを起動する、またはセッションを閉じて公開するときに ライブラリーを更新する場合、ライブラリーが同期しない可能性が低くなります。

ライブラリーに変更するとこのライブラリーを含む他のストリーム に役立つと考えた場合はいつでも、ラ イブラリーを再公開できます。 その後、変更によって他のストリーム、 に利益がもたらされる場合は、そ れらのストリームのローカル・バージョンを更新できます。 このように、新しいライブラリーを作成また は多くのパブリック・ライブラリーをリソースに追加することによってデータに適用される各コンテキス トまたはドメインのストリーム を作成できます。

あるパブリックライブラリーが共有されている場合、ローカルバージョンとパブリックバージョンの間で 差異が出てくる可能性は高くなります。 インタラクティブ・ワークベンチ・セッションから起動または終 了して公開するたびに、またはテンプレート・エディターからテンプレートを開くまたは閉じるたびに、 「ライブラリーの管理」ダイアログ・ボックスでライブラリーと同期されていないバージョンを持つすべて のライブラリーの公開や更新を行うためのメッセージが表示されます。 パブリックライブラリーのバージ

<span id="page-184-0"></span>ョンがこのローカルバージョンよりも新しい場合、更新するかどうかをたずねるダイアログボックスが開 きます。 パブリックバージョンで更新する代わりに、現在のローカルバージョンを保持するのか、あるい は更新を現在のローカルライブラリーに反映させるのかを選択できます。

# **ライブラリーの公開**

ライブラリーをこれまで公開していなかった場合、これを公開するとデータベース内に、ローカルライブ ラリーのパブリックコピーが作成されます。 ライブラリーを再度公開した場合、ローカルライブラリーの 内容が、既存のパブリックバージョンの内容を置き換えます。 再公開した後、他のストリーム・セッショ ン のこのライブラリーを更新し、ローカル・バージョンがパブリック・バージョンと同期するようにでき ます。 ライブラリーを公開できる場合でも、ローカル・バージョンは常にセッション に格納されます。

**重要:** ローカルライブラリーが変更されており、またこれに対応するパブリックライブラリーも変更されて いる場合、これは同期していない(非同期)と見なされます。 このような場合、まず変更されたパブリッ クバージョンでローカルバージョンを更新し、次にローカルバージョンを再度公開することで、両方のバ ージョンを全く同じにすることを推奨します。 変更が加えられたローカルバージョンを先に公開してしま うと、パブリックバージョンの変更が上書きされてしまいます。

ローカル・ライブラリーをデータベースに公開するには

- 1. メニューから**「リソース」>「ライブラリーの公開」**を選択します。 「ライブラリーを公開」ダイアロ グ・ボックスが開き、デフォルトでは、公開の必要があるライブラリーがすべて選択されています。
- 2. 公開または再公開したい各ライブラリーの左側にあるチェック・ボックスをオンにします。
- 3.**「公開」** をクリックし、このライブラリーを「ライブラリーを管理] データベースに公開します。

## **ライブラリーの更新**

インタラクティブ・ワークベンチ・セッションを起動または閉じる 場合、パブリック・バージョンと同期 しないライブラリーを更新または公開できます。 パブリックライブラリーのバージョンがローカルバージ ョンよりも新しい場合、このライブラリーを更新するかどうかをたずねるダイアログボックスが開きます。 パブリックバージョンで更新せずに現在のローカルバージョンを保持するのか、あるいは現在のプロジェ クト内のローカルバージョンをパブリックのもので置き換えるのかを選択できます。 パブリックバージョ ンがローカルバージョンよりも新しい場合、ローカルバージョンを更新して、パブリックバージョンの内 容と同期させることができます。 更新とは、パブリックバージョン内の変更を、ローカルバージョンに適 用することです。

注:インタラクティブ・ワークベンチ・セッションを起動する、またはセッションを閉じて公開するときに ライブラリーを更新する場合、ライブラリーが同期しない可能性が低くなります。 詳しくは、トピック [173](#page-182-0) [ページの『ライブラリーの共有』を](#page-182-0)参照してください。

ローカル・ライブラリーを更新するには

- 1. メニューから**「リソース」>「ライブラリーの更新」**を選択します。 「ライブラリーを更新」ダイアロ グボックスが開き、デフォルトでは、更新の必要のあるライブラリーがすべて選択されています。
- 2. 公開または再公開したい各ライブラリーの左側にあるチェック・ボックスをオンにします。
- 3.**「更新」** をクリックし、ローカル・ライブラリーを更新します。

# **競合の解決**

ローカル・ライブラリーとパブリック・ライブラリーの競合

ストリーム・セッションを起動する と、 IBMSPSS Modeler Text Analytics が、ローカル・ライブラリーと 「ライブラリーを管理」ダイアログ・ボックスに表示されたライブラリーとの比較を行います。 セッション のローカル・ライブラリーがパブリック・バージョンと同期していない場合、「ライブラリーの同期」ダイ アログ・ボックスが開きます。 ここで使用したいライブラリーのバージョンを選択する際には、次のよう ないくつかの方法があります。

• **ファイルに対してローカルのすべてのライブラリー。** このオプションは、すべてのローカル・ライブラ リーをそのまま保持します。 いつでもこれらを再公開あるいは更新できます。

- **このマシン上のすべての公開済みライブラリー。** このオプションは、表示されたローカル・ライブラリ ーをデータベースで見つかったバージョンで置き換えます。
- **より新しいすべてのライブラリー。** このオプションを選択すると、古いローカル・ライブラリーがデー タベースの新しいパブリック・バージョンに置き換えられます。
- **その他。** このオプションは、使用するバージョンをユーザーが表から選択できるようにします。

強制キーワードの競合

パブリックライブラリーを追加したり、あるいはローカルライブラリーを更新した場合、リソース内で、 当該ライブラリーと他のライブラリーとの間で、キーワードやタイプの競合や重複が発見されることがあ ります。 この場合、提示された競合の解決方法から選択します。あるいは競合や重複を変更するための、 「強制キーワードを編集」ダイアログボックスが表示されます。 詳しくは、トピック 182 [ページの『キー](#page-191-0) [ワードの強制』](#page-191-0)を参照してください。

「強制キーワードを編集」ダイアログ・ボックスには、競合するキーワードまたはタイプのペアが表示され ます。 各ペアを見やすくするために、異なる背景色が使われています。 これらの色は、「オプション」ダ イアログ・ボックスで変更できます。 詳しくは、71 [ページの『オプション:「表示」タブ』の](#page-80-0)トピックを 参照してください。 [強制キーワードを編集」ダイアログ・ボックスには、次の 2 つのタブがあります。

- **重複。** このタブには、ライブラリーにある重複するキーワードが含まれています。 キーワード部分にあ る押しピンのアイコンは、キーワードのこの出現が強制されていることを表わします。 黒い X のアイコ ンがある場合、他のところで強制されているため、キーワードのこの出現は抽出時に無視されることを示 します。
- **ユーザー定義。** このタブには、競合によってではなく、キーワード辞書のキーワード・ペインで手動で 強制されたキーワードのリストが含まれています。

注:ライブラリーを追加・更新すると、「強制キーワードを編集」ダイアログボックスが開きます。 このダ イアログ・ボックスをキャンセルしても、ライブラリーの更新または追加はキャンセルされません。

競合を解決するには

- 1.「強制キーワードを編集」ダイアログ・ボックスで、強制したいキーワードの「使用」列で選択します。
- 2. 完了したら、**「OK」**をクリックして強制キーワードを適用し、ダイアログ・ボックスを閉じます。**「キ ャンセル」** をクリックすると、このダイアログ・ボックスで行った変更がキャンセルされます。

# **第 16 章 ライブラリー辞書について**

テキスト・データの抽出に使用されるこれらのリソースは、テンプレートおよびライブラリーの形式で保 存されています。 ライブラリーは、3 つの辞書で構成されています。

- The **キーワード辞書**には、1 つのラベル、またはタイプ名に基づいてグループ化されたキーワードの集合 が含まれています。 抽出エンジンがテキスト・データを読み取る場合、テキストの単語を、キーワード 辞書で定義したキーワードと比較します。 抽出時、タイプの 用語と類義語の活用形が、コンセプトとい う代表語にグループ化されます。 抽出されたコンセプトは、キーワードとして出現するキーワード辞書 に割り当てられます。 エディターの左上のウィンドウと中央のパネル (ライブラリー・ツリーとキーワー ドのパネル) でキーワード辞書を管理できます。 詳しくは、トピック 177 ページの『キーワード辞書』 を参照してください。
- **類義語辞書**には、最終抽出結果で、類義語、またはコンセプトという 1 つの代表語の下で類似したキー ワードをグループ化するために使用する類義語またはオプションの要素として定義される単語の集合が 含まれています。 「類義語」タブおよび「オプション」タブを使用してエディターの左下のパネルで、 類義語辞書を管理できます。 詳しくは、トピック 183 [ページの『類義語辞書』を](#page-192-0)参照してください。
- **不要語辞書**には、最終抽出結果から削除されるキーワードおよびタイプの集合が含まれています。 エデ ィターの一番右側のパネルで不要語辞書を管理できます。 詳しくは、トピック 186 [ページの『不要語辞](#page-195-0) [書』を](#page-195-0)参照してください。

詳しくは、トピック 169 ページの『第 15 章 [ライブラリーの使用』を](#page-178-0)参照してください。

# **キーワード辞書**

キーワード辞書は、1 つのタイプ名、またはラベル、およびキーワードのリストで構成されています。 キ ーワード辞書は、エディターの「ライブラリー・リソース」タブの左上のパネルおよび中央のパネルで管 理されます。このビューには、メニューの**「表示」>「リソース・エディター」**を使用してアクセスできま す。インタラクティブ・ワークベンチ・セッションの場合。 それ以外の場合は、テンプレート・エディタ ー で、特定のテンプレート用の辞書を編集できます。

抽出エンジンがテキスト・データを読み取る場合、テキストの単語を、キーワード辞書で定義したキーワ ードと比較します。 キーワードは言語リソースのキーワード辞書にある語および句です。

単語がキーワードに一致した場合、そのキーワードにタイプ名が割り当てられます。 抽出時にリソースが 読み込まれた場合、テキスト内で見つかったキーワードはいくつかの処理手順を経て、抽出結果ペインで コンセプトとなります。 同じキーワード辞書に含まれる複数のキーワードが抽出エンジンによって類義語 と判断される場合、最も頻繁に出現するキーワードに基づいてグループ化され、抽出結果ペインでコンセ プトとして表示されます。 例えば、キーワード question および query は、最終的にコンセプト名 question で表示されます。

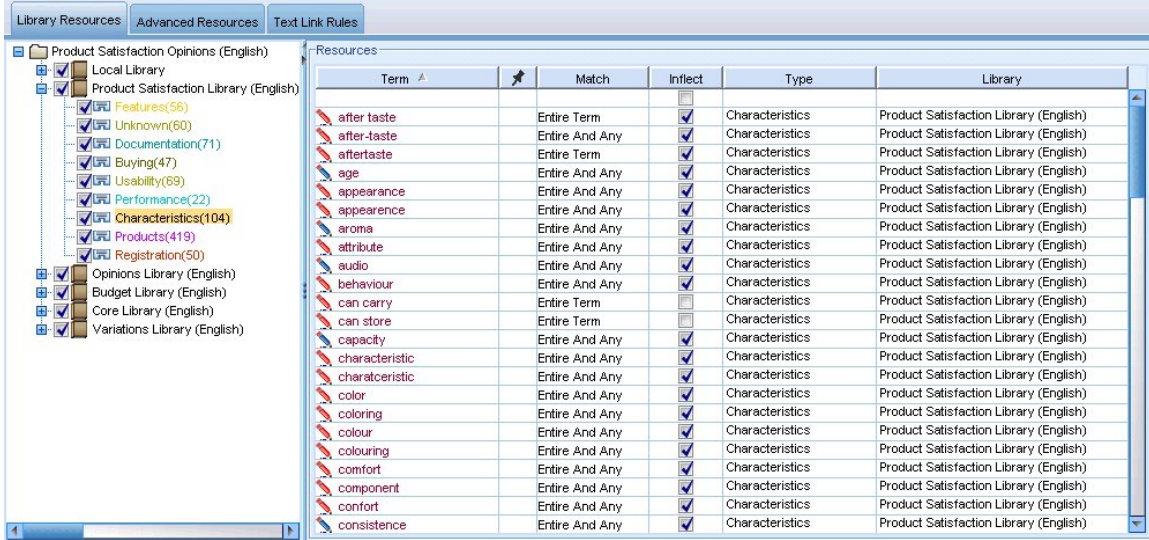

図 *42.* ライブラリー・ツリーおよびキーワードパネル

キーワード辞書のリストが、左側のライブラリー・ツリー・パネルに表示されます。 各キーワード辞書の 内容は、中央のパネルに表示されます。 キーワード辞書には、キーワードのリスト以上のものが含まれて います。 テキスト・データの語および語句がキーワード辞書で定義されたキーワードに一致する方法は、 定義されたマッチ・オプションによって決まります。 **マッチ・オプション**は、キーワードがテキストデー タの候補語または候補句に関してどのように固定されているかを指定します。 詳しくは、トピック [180](#page-189-0) ペ [ージの『キーワードの追加』を](#page-189-0)参照してください。

また、キーワードの活用形を自動的に生成して辞書に追加するかどうかを指定して、キーワード辞書のキ ーワードを拡張することができます。 活用形を生成して、単数形の複数形、複数形の単数形、および形容 詞をキーワードに自動的に追加することができます。 詳しくは、トピック 180 [ページの『キーワードの追](#page-189-0) [加』](#page-189-0)を参照してください。

**注 :** ほとんどの言語に対して、どのキーワード辞書にも見つからないが、テキストから抽出されたコンセプ ト は、自動的に<Unknown>として入力されます

# **キーワードでのアスタリスクの使用**

膠着型の言語 (間にスペースを入れずに単語同士を複合させて新しい単語を作る言語) を処理する場合は、 キーワードでアスタリスク (\*) を使用すると特に便利です。 例えば、ドイツ語の単語 *Ubernachtungspreis* の構造は *Ubernachtung* + *s* + *Preis* です。

例えば、タイプ Budget で preis\*を検索すると、抽出されたコンセプト (preiserhöhung など) と一致 します。 同様に、\*preis は Übernachtung と一致し、\*preis\*は Übernachtungspreiserhöhung と一致します。

# **ビルトインのタイプ**

IBMSPSS Modeler Text Analytics は付属ライブラリーおよびコンパイル済み辞書の形式で一連の言語リソ ースに付属しています。 付属のライブラリーには、<Location>、<Organization>、<Person>、およ び<Product>などの組み込みタイプのキーワード辞書のセットが含まれています。

これらのキーワード辞書は、抽出エンジンによって使用され、タイプ <Location> をコンセプト paris に 割り当てるように、タイプを抽出したコンセプトに割り当てます。 多くのキーワードがビルトインのキー ワード辞書で定義されていますが、すべての可能性をカバーしているわけではありません。 そのため、辞 書に追加するか独自に作成することができます。 特定の付属キーワード辞書の内容の詳細は、「タイプのプ ロパティー」ダイアログ・ボックスの注釈を参照してください。 ツリーでタイプを選択し、コンテキスト・ メニューから**「編集」>「プロパティー」**を選択します。

**注 :**

<span id="page-188-0"></span>付属ライブラリーのほか、(抽出エンジンにも使用される) コンパイル済み辞書には、ビルトインのタイプ 辞書に対する定義の多くの補足が含まれていますが、その内容は製品では表示されません。 ただし、これ らのコンパイル済み辞書にタイプが割り当てられたキーワードを他の辞書に強制投入することができま す。 詳しくは、 182 [ページの『キーワードの強制』](#page-191-0) を参照してください。

# **キーワード辞書の作成**

キーワード辞書を作成して、類似したキーワードをグループ化できます。 この辞書に出現するキーワード が抽出プロセスで見つかった場合、キーワードはそのタイプ名に割り当てられ、コンセプト名で抽出され ます。 ライブラリーを作成すると、すぐにキーワードを入力できるような空白のキーワード辞書が含まれ ます。

食べ物に関するテキストを分析しており、野菜に関連するキーワードをグループ化する場合、独自の <Vegetables> キーワード辞書を作成できます。 テキストに出現する重要なキーワードと感じた場合は、 carrot、broccoli、および spinach などのキーワードを追加できます。 抽出時、これらのキーワード のいずれかが見つかった場合、コンセプトとして抽出され、<Vegetables> タイプに割り当てられます。

キーワードの活用形を生成できるため、単語または表現のすべての形式を定義する必要はありません。 こ のオプションを選択すると、抽出エンジンは、他の形式からキーワードの単数形または複数形を、このタ イプに割り当てられているものとして自動的に認識します。 このオプションは、動詞または形容詞の活用 形が必要な場合が少ないため、タイプには主に名詞が含まれている場合に役立ちます。

「タイプのプロパティー」ダイアログ・ボックスには以下のフィールドがあります。

**名前。** 作成しているキーワード辞書に指定する名前。 複数のタイプ名が同じ単語で始まる場合は特に、タ イプ名にスペースを使用しないことをお勧めします。

**注 :** タイプ名や記号の使用にはいくつかの制限があります。 例えば、"@" や "!" は使用できないなどです。 within the name.

**デフォルトの一致。** デフォルトのマッチング属性は、このキーワードをテキスト・データと突き合わせる 方法を抽出エンジンに指示します。 キーワードをキーワード辞書に追加すると、これが自動的キーワード に割り当てられる合致属性となります。 キーワード・リストで合致の選択を手動でいつでも選択すること ができます。 オプションの内容:オプションには、**「キーワード全体」**、**「語頭」**、**「語末」**、**「任意」**、**「語頭あ るいは語末」**、**「完全かつ語頭」**、**「完全かつ語末」**、**「完全かつ (語頭あるいは語末)」**、および **「全体 (複合語 なし)」** があります。 詳しくは、180 [ページの『キーワードの追加』](#page-189-0)のトピックを参照してください。

**追加先。** 新しいキーワード辞書を作成するライブラリーを指定します。

**デフォルトで活用形を生成します。** このオプションは、抽出エンジンに対して、キーワードの単数形や複 数形など、この辞書に追加するキーワードの類似した形式をキャプチャーしてグループ化するために文法 形態学を使用するように指示します。 このオプションは、タイプにほとんど名詞が含まれている場合に特 に役立ちます。 このオプションを選択すると、このタイプに追加されたすべての新しいキーワードには自 動的にこのオプションが与えられますが、リストで手動で変更できます。

**フォントの色。** このフィールドを指定すると、インターフェースでこのタイプの結果と他のタイプの結果 とを区別できるようになります。 **「グローバル設定の色を使用」** を選択すると、タイプのデフォルト色が このキーワードに使用されます。 このデフォルト色は、「オプション」ダイアログ・ボックスで設定されま す。 詳しくは、71 [ページの『オプション:「表示」タブ』の](#page-80-0)トピックを参照してください。 **カスタム**を選 択した場合は、ドロップダウン・リストから色を選択します。

**注釈。** このフィールドはオプションで、任意のコメントまたは説明に使用できます。

### **キーワード辞書を作成するには**

1. 新しいキーワード辞書を作成するライブラリーを選択します。

- 2. メニューから**「ツール」>「新規タイプ」**を選択します。 「タイプのプロパティー」ダイアログ・ボッ クスが開きます。
- 3.**「名前」** テキスト・ボックスにキーワード辞書の名前を入力し、必要なオプションを選択します。

<span id="page-189-0"></span>4.**「OK」**をクリックしてキーワード辞書を作成します。 新しいタイプがライブラリー・ツリー・パネルに 表示され、中央パネルに表示されます。 すぐにキーワードを追加できます。 詳しくは、180 ページの 『キーワードの追加』 を参照してください。

**注 :** ここでは、リソース・エディター・ビューまたは テンプレート・エディター でどのように変更を行う かについて説明します。 抽出結果ペイン 、データ・ペイン、カテゴリー・ペイン、または他のビューの 「クラスター定義」ダイアログ・ボックスで直接、この種類の調整を行うこともできます。 詳しくは、トピ ック 84 [ページの『抽出結果の調整』を](#page-93-0)参照してください。

### **キーワードの追加**

ライブラリー・ツリー・パネルにはライブラリーが表示され、ツリーを展開すると、ツリーに含まれてい るキーワード辞書が表示されます。 ツリーの選択によって、中央のパネルのキーワードリストに選択した ライブラリーまたはキーワード辞書のキーワードが表示されます。

リソース・エディター では、用語ペインで直接または「新しいキーワードを追加」ダイアログ・ボックス を使用して、キーワードをキーワード辞書に追加できます。 追加するキーワードは、単語でも複合語でも かまいません。 リストの一番上に空白の行があり、そこに新しいキーワードを追加できます。

**注 :** ここでは、リソース・エディター・ビューまたは テンプレート・エディター でどのように変更を行う かについて説明します。 抽出結果ペイン 、データ・ペイン、カテゴリー・ペイン、または他のビューの 「クラスター定義」ダイアログ・ボックスで直接、この種類の調整を行うこともできます。 詳しくは、トピ ック 84 [ページの『抽出結果の調整』を](#page-93-0)参照してください。

### **「キーワード」列**

この列のセルに、単語または複合語を入力します。 キーワードが表示される色は、キーワードが保存また は強制投入されるタイプの色によって異なります。 「タイプのプロパティー」ダイアログ・ボックスでタ イプの色を変更できます。 詳しくは、トピック 179 [ページの『キーワード辞書の作成』を](#page-188-0)参照してくださ い。

#### **「強制」列**

このセルで押しピンのアイコンを押すと、抽出エンジンは、他のライブラリーのこの同じキーワードの他 の出現を無視します。 詳しくは、トピック 182 [ページの『キーワードの強制』](#page-191-0)を参照してください。

#### **「一致」列**

この列ではマッチ・オプションを選択して、抽出エンジンにこのキーワードがテキスト・データにどのよ うに合致するかを指示します。 例については表を参照してください。 タイプのプロパティーを編集して、 デフォルト値を変更できます。 詳しくは、トピック 179 [ページの『キーワード辞書の作成』](#page-188-0)を参照してく ださい。 メニューから**「編集」>「一致の変更」**を選択します。 次に示すのは基本的なマッチ・オプショ ンで、これらを組み合わせて使用することもできます。

- **開始**。 辞書のキーワードがテキストから抽出したコンセプトの最初の文字に合致する場合、このタイプ が割り当てられます。 例えば、apple と入力すると、apple tart が合致します。
- **終了**。 辞書のキーワードがテキストから抽出したコンセプトの最後の文字に合致する場合、このタイプ が割り当てられます。 例えば、apple と入力すると、cider apple が合致します。
- **任意**。 辞書のキーワードがテキストから抽出したコンセプトのいずれかの単語に合致する場合、このタ イプが割り当てられます。 例えば、apple と入力すると、**任意**オプションは同じように apple tart、 cider apple、および cider apple tart を入力します。
- **用語全体**。 テキストから抽出されたコンセプト全体が辞書内のキーワードと一致する場合、このタイプ が割り当てられます。 キーワードを **「キーワード全体」** として追加すると、**「完全かつ語頭」**、**「完全か つ語末」**、**「完全かつどこか」**、または **「全体 (複合語なし)」** がキーワードの抽出を強制します。

さらに、<Person> タイプは、*edith piaf* や *mohandas gandhi* のように名前の 2 つの部分を抽出するた め、姓について記載されていないときに名を抽出する場合、名をこのキーワード辞書に明示的に追加した い場合があります。 例えば、*edith* のすべてのインスタンスを名前として取得したい場合、**「キーワード 全体」**または**「完全かつ語頭」**を使用して、edith を <Person> タイプに追加する必要があります。

• **完全 (複合語なし)**。 テキストから抽出されたコンセプト全体が辞書内のキーワードと完全に一致する場 合、このタイプが割り当てられ、抽出を停止して、キーワードと長い複合語とのマッチングを禁止しま す。 例えば、apple と入力すると、**「全体 (複合語なし)」** オプションは、apple にタイプを割り当て、 別に強制されていない限り複合語 apple sauce は抽出されません。

次の表では、キーワード apple がキーワード辞書にあると想定します。 マッチ・オプションによって、こ の表にはテキスト内で見つかった場合に抽出およびタイプが割り当てられるコンセプトが表示されます。

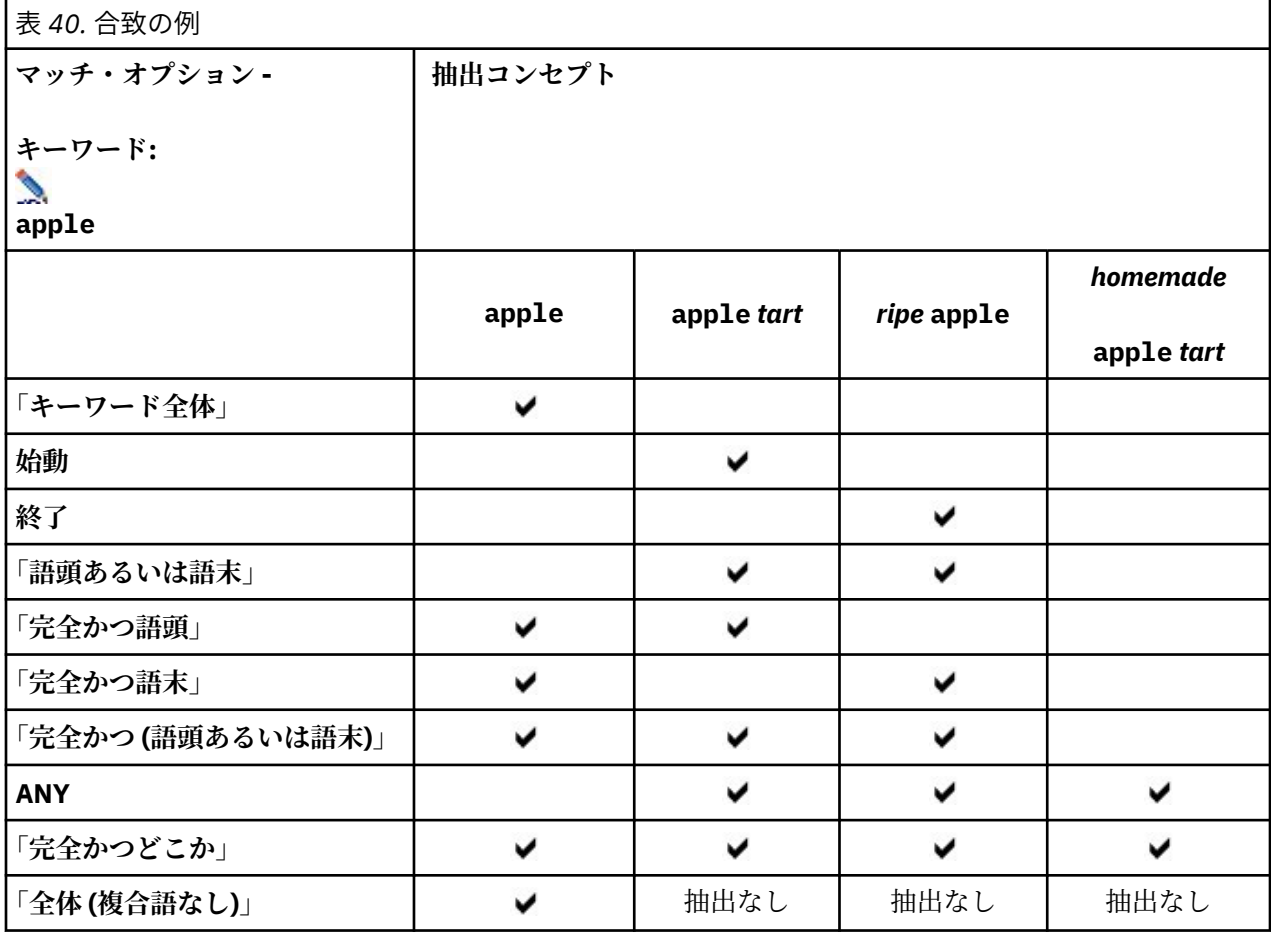

### **「活用」列**

この列では、抽出エンジンが抽出時にこのキーワードの活用形を生成し、すべてをグループ化するかどう かを選択します。 この列のデフォルト値は「タイプのプロパティー」で定義されますが、場合によっては、 列で直接このオプションを変更できます。 メニューから**「編集」>「活用語尾の変更」**を選択します。

# **「タイプ」列**

この列で、ドロップダウン・リストからキーワード辞書を選択します。 タイプのリストは、ライブラリー・ ツリー・パネルでの選択に応じてフィルタリングされます。 リストの最初のタイプは、ライブラリー・ツ リー・パネルで選択されたデフォルト・タイプです。 メニューから**「編集」>「変更タイプ」**を選択しま す。

## **「ライブラリー」列**

キーワードが格納されているライブラリーが表示されます。 ライブラリー・ツリー・パネルでキーワード を別のタイプにドラッグ・アンド・ドロップして、そのライブラリーを変更できます。

### <span id="page-191-0"></span>**キーワード辞書に 1 つのキーワードを追加するには**

- 1. ライブラリー・ツリー・パネルで、キーワードを追加したいキーワード辞書を選択します。
- 2. 中央のパネルのキーワード・リストで、使用できる最初の空白セルにキーワードを入力し、このキーワ ードに必要なオプションを設定します。

### **キーワード辞書に複数のキーワードを追加するには**

- 1. ライブラリー・ツリー・パネルで、キーワードを追加したいキーワード辞書を選択します。
- 2. メニューから**「ツール」>「新規用語」**を選択します。 「新しいキーワードを追加」ダイアログ・ボッ クスが開きます。
- 3. キーワードを入力するか、キーワードのセットをコピーして貼り付けて、選択したキーワード辞書に追 加したいキーワードを入力します。 複数のキーワードを入力する場合、「オプション」ダイアログで定 義された区切り文字を使用してキーワードを区切るか、各キーワードを新しい行に追加する必要があり ます。 詳しくは、70 [ページの『オプションの設定』の](#page-79-0)トピックを参照してください。
- 4.**「OK」** をクリックすると、キーワードが辞書に追加されます。 マッチ・オプションは、このキーワー ド・ライブラリーのデフォルトのオプションに自動的に設定されます。 ダイアログ・ボックスが閉じ、 辞書に新しいキーワードが表示されます。

### **キーワードの強制**

キーワードを特定のタイプに割り当てる場合、対応するキーワード辞書に追加することができます。 ただ し、同じ名前を持つ複数のキーワードがある場合、抽出エンジンはどのタイプを使用するかを認識する必 要があります。 そのため、使用するタイプを選択するよう要求するメッセージが表示されます。 この操作 をタイプへのキーワードの強制といいます。 このオプションは、コンパイル済み (内部、編集不可能) 辞書 からのタイプの割り当てを上書きする場合に役立ちます。 通常、キーワードが重複しないようにすること をお勧めします。

強制しても、このキーワードの他の出現を「削除」するわけではありません。抽出エンジンによって無視 されます。 キーワードを強制または強制を解除することによって、使用する出現を後で変更することがで きます。 また、パブリック・ライブラリーを追加またはパブリック・ライブラリーを更新する場合、キー ワードをキーワード辞書に投入することが必要な場合もあります。

キーワード・パネルの 2 番目の列、「強制」列で、度のキーワードが強制されているか、または無視されて いるかを確認できます。 押しピンのアイコンが表示されている場合、キーワードのこの出現が強制されて いることを示します。 黒い X のアイコンがキーワードの後に表示されている場合、他の場所で強制されて いるため、キーワードのこの出現は抽出時に無視されることを示します。 また、キーワードを強制すると、 強制されたタイプの色で表示されます。 これは、Type 1 と Type 2 の両方にある用語を Type 1 に強制 した場合、ウィンドウにこの用語が表示されるたびに、Type 1 に定義されているフォントの色で表示され ることを意味します。

アイコンをダブルクリックして、状態を変更できます。 キーワードが他の場所で表示されている場合、「不 一致を解決してください」ダイアログ・ボックスが開き、使用する出現を選択できます。

### **キーワード辞書の名前変更**

「タイプのプロパティー」を編集して、キーワード辞書の名前を変更したり、その他の辞書の設定を変更す ることができます。

**重要 :** 複数のタイプ名が同じ単語で始まる場合は特に、タイプ名にスペースを使用しないことをお勧めしま す。 コア・ライブラリーまたは意見ライブラリーでタイプの名前を変更したり、デフォルトの合致属性を 変更しないことをお勧めします。

### **キーワード辞書の名前を変更するには**

1. ライブラリー・ツリー・パネルで、名前を変更したいキーワード辞書を選択します。

2. マウスを右クリックし、コンテキスト・メニューから **「タイプのプロパティー」** をクリックします。 「タイプのプロパティー」ダイアログ・ボックスが開きます。

- <span id="page-192-0"></span>3.「名前」テキスト・ボックスにキーワード辞書の新しい名前を入力します。
- 4.**「OK」**をクリックして、新しい名前を承認します。 新しいタイプ名がライブラリー・ツリー・パネルに 表示されます。

### **キーワード辞書の移動**

キーワード辞書をライブラリー内の別の場所、またはツリー内の別のライブラリーにドラッグすることが できます。

#### **ライブラリー内のキーワード辞書の順序を変更するには**

- 1. ライブラリー・ツリー・パネルで、移動したいキーワード辞書を選択します。
- 2. メニューから、**「編集」>「上へ移動」**を選択してタイプ辞書を「ライブラリー・ツリー」ペイン内で 1 つ上の位置に移動するか、または**「編集」>「下へ移動」**を選択して辞書を 1 つ下の位置に移動します。

### **キーワード辞書を別のライブラリーに移動するには**

- 1. ライブラリー・ツリー・パネルで、移動したいキーワード辞書を選択します。
- 2. マウスを右クリックし、コンテキスト・メニューから **「タイプのプロパティー」** をクリックします。 「タイプのプロパティー」ダイアログ・ボックスが開きます。 (タイプを別のライブラリーにドラッグ・ アンド・ドロップすることができます)。
- 3.「追加先」リスト・ボックスで、キーワード辞書を移動したいライブラリーを選択します。
- 4. **OK** をクリックします。 ダイアログ・ボックスが閉じ、タイプが選択したライブラリーに移動します。

### **キーワード辞書の無効化および削除**

キーワード辞書を一時的に削除したい場合、ライブラリー・ツリー・パネルの辞書名の左側にあるチェッ ク・ボックスをオフにして無効化することができます。 これは、ライブラリー内に辞書を保存したいが、 競合を検証する場合および抽出プロセス時に内容を無視することを示します。

ライブラリーからキーワード辞書を永続的に削除することもできます。

#### **キーワード辞書を無効化するには**

1. ライブラリー・ツリー・パネルで、無効化したいキーワード辞書を選択します。 2. スペース・バーをクリックします。 タイプ名前の左側にあるチェック・ボックスがオフになります。

#### **キーワード辞書を削除するには**

1. ライブラリー・ツリー・パネルで、削除したいキーワード辞書を選択します。

2. メニューから、**「編集」>「削除」**を選択してキーワード辞書を削除します。

# **類義語辞書**

類義語辞書は、1 つの代表語に基づいて、類似したキーワードをグループ化できるキーワードの集合です。 類義語辞書は、「ライブラリー・リソース」タブの一番下のパネルで管理されます。このビューには、メニ ューの**「表示」>「リソース・エディター」**を使用してアクセスできます。インタラクティブ・ワークベン チ・セッションの場合。 それ以外の場合は、テンプレート・エディター で、特定のテンプレート用の辞書 を編集できます。

当辞書では類義語の定義の方法が2つあります。類義語およびオプションの要素。 このパネルでタブをク リックして切り替えることができます。

テキスト・データの抽出を実行した後、他のコンセプトの類義語または活用形であるコンセプトをいくつ か見つけることができます。 オプションの要素および類義語を特定して、抽出エンジンがこれらを 1 つの 代表語にマップされるよう強制できます。

<span id="page-193-0"></span>類義語とオプションの要素を使用して類義語を置換すると、抽出結果ペインのコンセプトの数が減少しま す。これは、コンセプトを結合して、より有意で頻度の高い Doc. カウントの代表的なコンセプトにするこ とによります。

#### **類義語**

類義語とは、同じ意味を持つ複数の語を関連付けたものです。 また、類義語はキーワードを略語とグルー プ化したり、一般的にスペルミスのある単語と正しいスペルの単語とをグループ化したりするために使用 できます。 「類義語」タブでこれらの類義語を定義できます。

類義語定義は、2 つの部分で構成されています。 1 つ目は**代表語**で、抽出エンジンがすべての類義語キー ワードをグループ化する基準となるキーワードです。 この代表語が別の代表語の類義語語として使用され ていない限り、または不要語として登録されていない限り、抽出結果ペインに表示されるコンセプトとな ります。 2 つめは、代表語の下にグループ化される類義語のリストです。

例えば、 automobile という単語を vehicle という単語に置き換えたい場合、automobile が類義語と なり、vehicle が代表コンセプトとなります。

**同義語** 列には任意の単語を入力できますが、抽出中に単語が見つからず、キーワードに Entire との一致 オプションがある場合は、置換を実行できません。 ただし、類義語をこのキーワードの下にグループ化す るために、代表語を抽出する必要がありません。

### **オプションの要素**

オプションの要素は、テキスト内で若干異なったように出現する場合でも類義語を保持するために抽出時 に無視できる結合キーワード内の任意の語を示します。 オプションの要素は単語で、結合語から削除され た場合、別のキーワードと合致を作成できます。 これらの単語は、結合語内のどこでも (語頭、語中、語 末) 出現します。 「オプション」タブでオプションの要素を定義できます。

例えば、ibm と ibm corp というキーワードを一緒にグループ化するには、この場合にオプションのエレ メントとして扱われるように corp を宣言する必要があります。 また別の例を示すと、キーワード access をオプションの要素として指定し、抽出時に internet access speed および internet speed が見つかった場合、最も頻繁に出現するキーワードに基づいてグループ化されます。

### **類義語の定義**

「類義語」タブで、 テーブルの一番上の空白行に類義語定義を入力できます。 まず代表語とその類義語を 定義します。 この定義を格納するライブラリーも選択できます。 抽出時、類義語のすべての出現を、最終 的な抽出で代表語に基づいてグループ化します。 詳しくは、トピック 180 [ページの『キーワードの追加』](#page-189-0) を参照してください。

例えば、テキスト・データに多数の通信情報が含まれている場合は、cellular phone、wireless phone、および mobile phone というキーワードを使用できます。 この例では、cellular と mobile を wireless の同義語として定義できます。 これらの類義語を定義すると、cellular phone および mobile phone の抽出されたすべての出現は、wireless phone と同じキーワードとして扱われ、キー ワード・リストにいっしょに表示されます。

キーワード辞書を作成している場合、キーワードを入力し、そのキーワードに対して 3 つまたは 4 つの類 義語を考えることができます。 この場合、類義語辞書にすべてのキーワードと代表語を入力し、類義語を ドラッグすることができます。

類義語は、類義語の活用形 (複数形など) にも適用されます。 コンテキストに応じて、キーワードをどのよ うに代用するかについて制限が必要な場合があります。 特定の文字を使用して、類義語の処理の程度に制 限を加えることができます。

- **感嘆符 (!)。** 感嘆符が同義語!synonym の直前にある場合、これは同義語の活用形がターゲットキーワー ドによって置換されないことを示します。 ただし、!target-term のように代表語の前に感嘆符を追加 すると、複合代表語の一部または変異形がさらなる類義語を受け入れないようにすることを示します。
- **アスタリスク (\*)。** 同義語の直後に置かれたアスタリスク (synonym\*など) は、その語を代表語に置き換 えたいことを意味します。 例えば、 manage\* を類義語に、management を代表語に定義すると、

associate managers が代表語 associate management に置き換えられます。また、internet \* のようにごとアスタリスクの間にスペースを追加することもできます (synonym \*)。 代表語に internet、類義語に internet \* \* および web \* を定義すると、internet access card および web portal は internet に置き換えられます。 この辞書では、語または文字列の頭をアスタリスクに することはできません。

- **キャレット (^)。**キャレットと、同義語の前のスペース (^ synonym など) は、キーワードが同義語で始 まる場合にのみ同義語のグループ化が適用されることを意味します。 例えば、 ^ wage を類義語に、 income を代表語に定義して両方が抽出される場合、キーワード income に基づいてグループ化されま す。 ただし、minimum wage および income が抽出された場合、minimum wage は wage で始まらな いため、これらはグループ化されません。 この記号と類義語の間にスペースを追加する必要があります。
- **ドル記号 (\$)。**同義語の後にスペースとドル記号が続く場合 (synonym \$など)、同義語のグループ化は、 キーワードが同義語で終わる場合にのみ適用されることを意味します。 例えば、 cash \$ を類義語に、 money を代表語に定義して両方が抽出される場合、キーワード money に基づいてグループ化されます。 ただし、cash cow および money が抽出された場合、それらはグループ化されません。これは、cash cow が cash で終了しないためです。 この記号と類義語の間にスペースを追加する必要があります。
- **キャレット (^) とドル記号 (\$)。**脱字記号とドル記号が一緒に使用されている場合 (^ synonym \$など)、 用語は完全一致の場合にのみ同義語と一致します。 つまり、類義語のグループ化が行われるよう、抽出 されたキーワードの類義語の前後に語があってはいけないことを意味します。 例えば、^ van \$ を類義 語に、truck を代表語に定義すると、van は truck とグループ化されますが、marie van guerin が そのままになります。 また、カレットとドル記号を使用して類義語を定義して、この語がソース・テキ スト内のどこにでも出現する場合、類義語は自動的に抽出されます。

### **類義語エントリーを追加するには**

- 1. 類義語パネルを表示し、左下の **「類義語」** タブをクリックします。
- 2. テーブルの一番上の空白行で、「代表語」列に代表語を入力します。 入力した代表語が色つきで表示さ れます。 この色は、キーワードが表示されるまたは強制されるタイプを示します。 キーワードが黒で表 示されている場合、キーワード辞書にはこのキーワードがないことを意味します。
- 3. 代表語の右側の2番目のセルをクリックして、類義語のセットを入力します。「オプション」ダイアロ グ・ボックスで定義したグローバル区切り文字を使用して、各エントリーを区切ります。 詳しくは、[70](#page-79-0) [ページの『オプションの設定』の](#page-79-0)トピックを参照してください。 入力したキーワードが色つきで表示さ れます。 この色は、キーワードが出現するタイプを示します。 キーワードが黒で表示されている場合、 キーワード辞書にはこのキーワードがないことを意味します。
- 4. 最後のセルをクリックして、この類義語定義を格納するライブラリーを選択します。

**注 :** ここでは、リソース・エディター・ビューまたは テンプレート・エディター でどのように変更を行う かについて説明します。 抽出結果ペイン 、データ・ペイン、カテゴリー・ペイン、または他のビューの 「クラスター定義」ダイアログ・ボックスで直接、この種類の調整を行うこともできます。 詳しくは、トピ ック 84 [ページの『抽出結果の調整』を](#page-93-0)参照してください。

## **オプションの要素の定義**

「オプション」タブで、必要なライブラリーのオプションの要素を定義します。 これらのエントリーは、各 ライブラリーでグループ化されます。 ライブラリーがライブラリー・ツリー・パネルに追加されると、空 白のオプションの要素行が「オプション」タブに追加されます。

すべてのエントリーが、自動的に小文字の語に変換されます。 抽出エンジンは、エントリーをテキスト内 の小文字および大文字の語に合致させます。

**注 :** 「オプション」ダイアログ・ボックスで定義した区切り文字を使用して、キーワードを区切ります。 詳しくは、70 [ページの『オプションの設定』の](#page-79-0)トピックを参照してください。 入力しているオプションの 要素にキーワードの一部と同じ区切り文字が含まれている場合、その前にバックスラッシュを追加する必 要があります。

### <span id="page-195-0"></span>**エントリーを追加するには**

- 1. 類義語パネルを表示し、エディターの左下にある「オプション」タブをクリックします。
- 2. このエントリーを追加するライブラリーの「オプションの要素」列のセルをクリックします。
- 3. オプションの要素を入力します。「オプション」ダイアログ・ボックスで定義したグローバル区切り文 字を使用して、各エントリーを区切ります。 詳しくは、70 [ページの『オプションの設定』の](#page-79-0)トピック を参照してください。

## **類義語の無効化および削除**

辞書でエントリーを無効化して、一時的に削除することができます。 エントリーを無効化すると、そのエ ントリーは抽出時に無視されます。

類義語辞書の古いエントリーを削除することもできます。

エントリーを無効化するには

1. 辞書で、無効化したいエントリーを選択します。

2. スペース・バーをクリックします。 エントリーの左側にあるチェック・ボックスがオフになります。

注:エントリーの左側にあるチェック・ボックスをオフにして、無効化することもできます。

類義語エントリーを削除するには

1. 辞書で、削除したいエントリーを選択します。

2. メニューから**「編集」>「削除」**を選択するか、キーボードの**削除**キーを押します。 エントリーは辞書 内から除外されます。

オプションの要素エントリーを削除するには

- 1. 辞書で、削除したいエントリーをダブルクリックします。
- 2. キーワードを手動で削除します。
- 3. Enter を押して変更を適用します。

# **不要語辞書**

不要語辞書は、語、句、一部の文字列のリストです。 不要語辞書のエントリーに合致またはエントリーを 含むキーワードは無視されるか、抽出から除外されます。 不要語辞書は、エディターの右側のパネルで管 理されます。 通常、このリストに追加するキーワードは、連続性のためにテキスト内で使用される埋め込 みの単語または句ですが、実際にはテキストに重要なものを追加しないため、抽出結果が乱雑になる可能 性があります。 これらのキーワードを不要語辞書に追加することで、キーワードが抽出されないようにす ることができます。

不要語辞書は、エディターの「ライブラリー・リソース」タブの右上のパネルで管理されます。このビュ ーには、メニューの**「表示」>「リソース・エディター」**を使用してアクセスできます。インタラクティ ブ・ワークベンチ・セッションの場合。 それ以外の場合は、テンプレート・エディター で、特定のテンプ レート用の辞書を編集できます。

不要語辞書で、 テーブルの一番上の空白行に語、句、または一部の文字列を入力できます。 文字列を不要 語辞書に 1 つまたは複数の語として、またはアスタリスクをワイルドカードとして使用し、単語の一部と して追加することができます。 不要語辞書で宣言されたエントリーを使用して、コンセプトを抽出から除 外します。 エントリーが、キーワード辞書などインターフェースの別の場所でも宣言されている場合、他 の辞書では、現在除外されていることを示す取り消し線が表示されます。 この文字列は、テキスト・デー タに出現する必要はなく、また適用されるキーワード辞書の一部として宣言する必要はありません。

**注 :** 類義語エントリーで代表語としても機能するコンセプトを不要語辞書に追加すると、代表語およびその すべての類義語も不要語として登録されます。 詳しくは、トピック 184 [ページの『類義語の定義』を](#page-193-0)参照 してください。

# **ワイルドカード (\*) の使用**

アスタリスクのワイルドカードを使用して、不要語のエントリーを文字列の一部として扱うことを示しま す。 抽出エンジンで見つかった、不要語辞書で入力した文字列で始まるまたは終わる語を含むキーワード は、最終的な抽出からは除外されます。 ただし、ワイルドカードの使用が認められない場合が 2 つありま す。

• *\*-* のようにアスタリスクの前にダッシュ (-) が追加されている場合

#### • *\*'s*

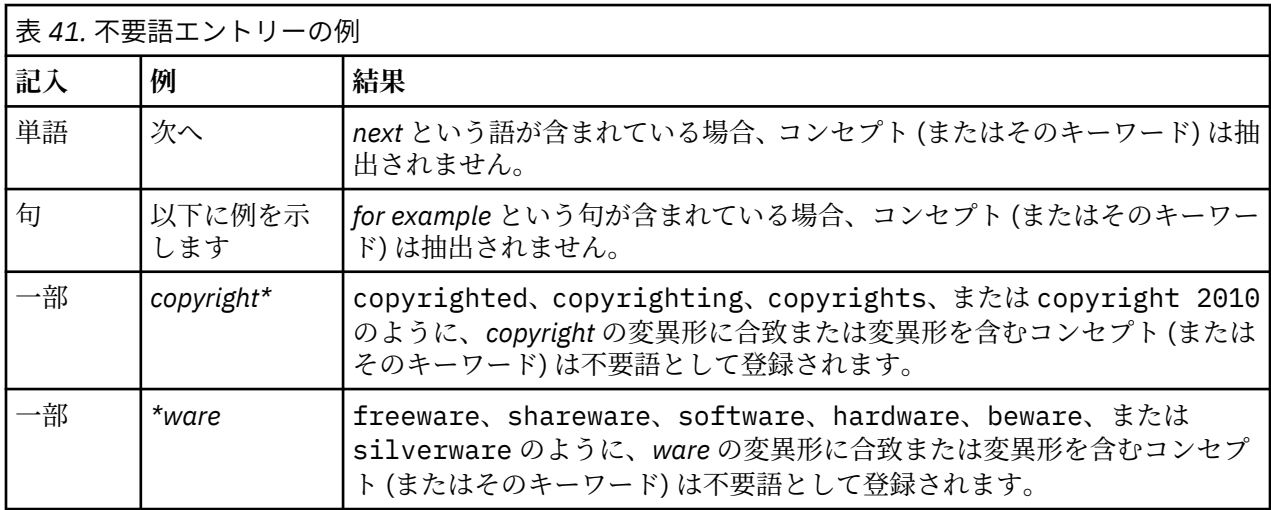

### **エントリーを追加するには**

• テーブルの一番上の空白行で、キーワードを入力します。 入力したキーワードが色つきで表示されます。 この色は、キーワードが出現するタイプを示します。 キーワードが黒で表示されている場合、キーワー ド辞書にはこのキーワードがないことを意味します。

### **エントリーを無効化するには**

不要語辞書でエントリーを無効化して、エントリーを一時的に削除することができます。 エントリーを無 効化すると、そのエントリーは抽出時に無視されます。

1. 不要語辞書で、無効化したいエントリーを選択します。

2. スペース・バーをクリックします。 エントリーの左側にあるチェック・ボックスがオフになります。

**注 :** エントリーの左側にあるチェック・ボックスをオフにして、無効化することもできます。

### **エントリーを削除するには**

不要語辞書の不要なエントリーを削除することもできます。

- 1. 不要語辞書で、削除したいエントリーを選択します。
- 2. メニューから**「編集」>「削除」**を選択します。 エントリーは辞書内から除外されます。

IBM SPSS Modeler Text Analytics 18.4 ユーザーズ・ガイド

# <span id="page-198-0"></span>**第 17 章 拡張リソースについて**

キーワード辞書、不要語辞書および類義語辞書のほか、Fuzzy Grouping 設定や固有表現キーワード辞書な ど、さまざまな拡張リソースの設定を使用することもできます。 これらのリソースは、 テンプレート・エ ディター または リソース・エディター ビューの「高度なリソース」タブで処理することができます。

「拡張リソース」タブに移動すると、次の情報を編集できます。

- **リソースの対象言語。** リソースが作成され、調整される言語を選択するために使用されます。 詳しくは、 トピック 190 [ページの『リソースの対象言語』](#page-199-0)を参照してください。
- **あいまいグループ化 (例外)。** リソースが作成され調整される言語の選択に使用されます。 詳しくは、ト ピック 191 ページの『[Fuzzy Grouping](#page-200-0)』を参照してください。
- **固有表現。** 抽出できる固有表現、および抽出中に適用される正規表現と正規化規則を有効および無効に するために使用されます。 詳しくは、トピック 191 [ページの『固有表現』を](#page-200-0)参照してください。
- **言語処理。** 文を構造化する特殊な方法 (抽出パターンおよび強制定義) を宣言し、選択した言語の省略形 を使用するために使用されます。 詳しくは、トピック 196 [ページの『言語処理』を](#page-205-0)参照してください。

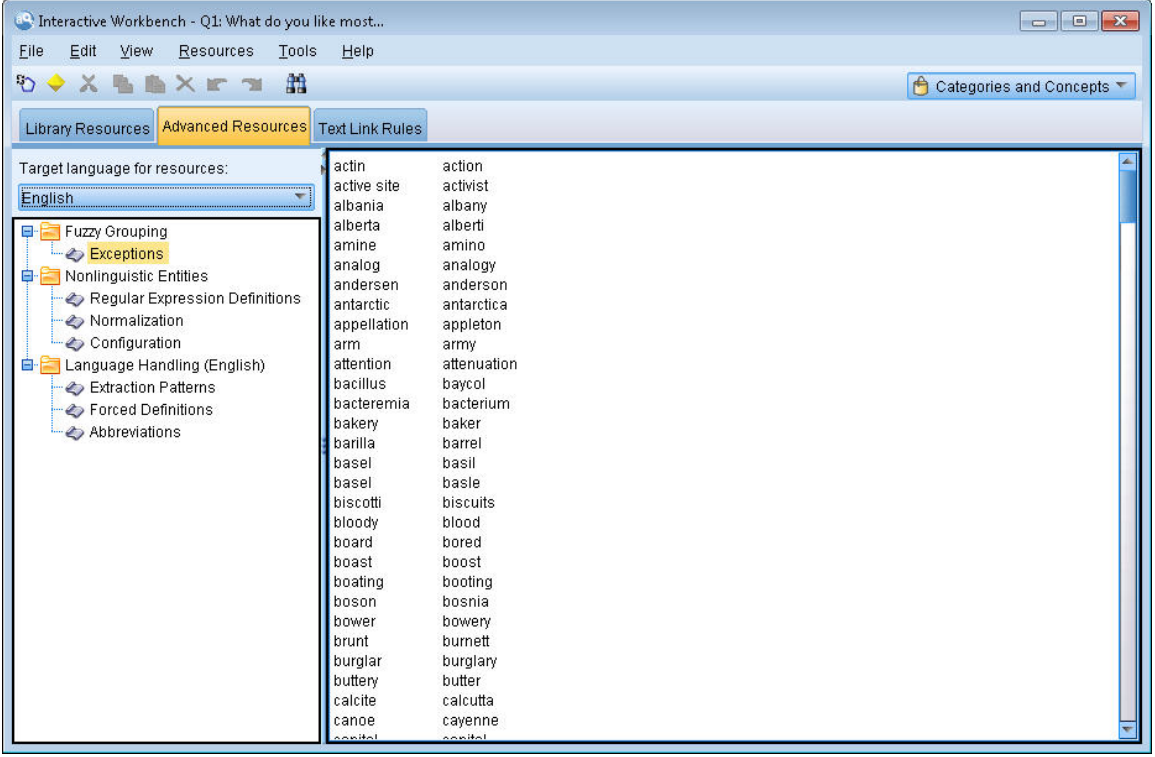

図 *43.* テキスト マイニング・テンプレート・エディター *-*「詳細リソース」タブ

**注 :** 検索/置換ツールバーを使用して、情報を迅速に検索したり、一様の変更をセクションに行ったりする ことができます。 詳しくは、190 [ページの『交換』](#page-199-0) を参照してください。

### **アドバンスリソースを編集するには**

- 1. 編集するリソース・セクションを検索および選択します。 内容が右側のパネルに表示されます。
- 2. メニューまたはツールバーのボタンを使用して、必要に応じて内容を切り取り、コピー、または貼り付 けることができます。
- 3. このセクションで、書式設定規則を使用して、変更したいファイルを編集します。 編集を行うとすぐ に、変更が保存されます。 ツールバーの取り消しまたはやり直しの矢印を使用して、以前の変更に戻り ます。

<span id="page-199-0"></span>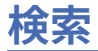

特定のセクションで、情報の迅速な検索が必要な場合があります。 例えば、テキスト リンク分析を実行す る場合、多くのマクロおよびパターン定義がある場合があります。 検索機能を使用して、特定の規則をす ぐに見つけることができます。 セクション内の情報を検索するために、検索ツールバーを使用できます。

#### **検索機能を使用するには**

- 1. 検索するリソース・セクションを検索および選択します。 内容がエディターの右側のパネルに表示され ます。
- 2. メニューから**「編集」>「検索」**を選択します。 「拡張リソースを編集」ダイアログ・ボックスの右上 に、検索ツールバーが表示されます。
- 3. テキスト・ボックスに検索したい文字列を入力します。 ツールバー・ボタンを使用して、大文字と小文 字の区別、部分一致、検索の方向を制御します。
- 4.**「検索」** を選択して、検索を開始します。 一致が見つかった場合は、テキストがウィンドウで強調表示 されます。
- 5.**「検索」** もう一度クリックすると、次の一致を検索します。

**注 :** 「テキスト リンク規則」タブ使用時は、「検索]オプションは、ソース・コードの表示中のみ使用できま す。

**交換**

拡張リソースへより広い更新が必要な場合があります。 置換機能を使用すると、内容に一様の更新を行う ことができます。

#### **置換機能を使用するには**

- 1. 検索および置換するリソース・セクションを検索および選択します。 内容がエディターの右側のパネ ルに表示されます。
- 2. メニューから**「編集」>「置換」**を選択します。 「置換」ダイアログ・ボックスが開きます。
- 3.**「検索対象」** テキスト・ボックスで、検索する文字列を入力します。
- 4.**「以下で置換」** テキスト・ボックスで、見つかったテキストの代わりに使用する文字列を入力します。
- 5. 完全な語のみを検索または置換する場合、**「語全体の一致のみ」** を選択します。
- 6. 大文字と小文字が完全に一致する語のみを検索または置換する場合、**「大文字/小文字を区別」** を選択 します。
- 7.**「次を検索」** を選択して、一致を検索します。 一致が見つかった場合は、テキストがウィンドウで強 調表示されます。 この一致を置換したくない場合は、置換したい一致が見つかるまで**「次を検索」**を クリックします。
- 8.**「置換」** を選択して、選択した一致を置換します。
- 9.**「置換」** を選択して、セクション内のすべての一致を置換します。 置換が行われた数を示したメッセ ージが表示されます。
- 10. 置換が終了したら、**「閉じる」** をクリックします。 ダイアログ・ボックスがクローズします。

**注 :** 置換エラーが発生した場合は、ダイアログ・ボックスを閉じてメニューから **「編集」>「元に戻す」**を 選択することにより、置換を元に戻すことができます。 取り消したい変更ごとに 1 回ずつ実行する必要が あります。

# **リソースの対象言語**

リソースは、特定のテキスト言語で作成されます。 これらのリソースが調整される言語は、「詳細リソー ス」タブで定義されます。 必要に応じて、**「リソースの対象言語」** コンボボックスでその言語を選択し、 別の言語に切り替えることができます。 また、ここに示された言語は、これらのリソースで作成するテキ スト分析パッケージの言語として表示されます。

<span id="page-200-0"></span>**重要 :** リソースの言語を変更する必要は、めったにありません。 言語を変更すると、リソースが抽出言語 と合致しない場合に問題が発生する場合があります。 ほとんど使用されませんが、抽出時に ALL 言語オプ ションを使用することを計画している場合は、複数の言語のテキストが予期されるため、言語を変更する 可能性があります。 言語を変更することにより、例えば、関心のある二次言語に関して、抽出パターン、 省略形、強制定義などの言語処理リソースにアクセスすることができます。 ただし、リソースに対して行 った変更を公開または保存したり、その他の抽出を実行する前に、その言語を、抽出対象として関心のあ る一次言語に設定し戻すように留意してください。

# **Fuzzy Grouping**

テキスト・マイニング・ノードおよび抽出設定で、**「語幹文字数が次の最小値以上のときにスペルを調整す る」** を選択している場合、Fuzzy Grouping アルゴリズムが有効化されます。

Fuzzy Grouping を使用すると、抽出語から最初の母音を除くすべての母音および二重および三重の子音を 一時的に取り除いて比較し、残りが同じがどうかを確認して、一般的にスペルミスのある語やスペルの近 い語をグループ化することができます。 抽出プロセス時、Fuzzy Grouping 機能は、抽出キーワードに適用 され、結果を比較して、一致があるかどうかを判断します。 一致があった場合、元のキーワードは最終的 な抽出リストにいっしょにグループ化されます。 それらのキーワードは、データ内で最も頻繁に出現する キーワードに基づいてグループ化されます。

**注 :** 比較されている 2 つのキーワードが <Unknown> タイプを除く異なるタイプに割り当てられている場 合、このペアに Fuzzy Grouping 手法は適用されません。 つまり、この手法を適用するには、キーワードが 同じタイプまたは <Unknown> タイプに割り当てられている必要があります。

この機能を有効にして、類似したスペルの 2 つのキーワードが不正にグループ化されていることがわかっ た場合、それらを Fuzzy Grouping から除外する必要があります。 不正に一致したペアを「拡張リソース」 タブの「例外」セクションに入力することによって、Fuzzy Grouping から除外することができます。 詳し くは、トピック 189 ページの『第 17 章 [拡張リソースについて』を](#page-198-0)参照してください。

次の例は、Fuzzy Grouping がどのように実行されるかについて説明しています。 Fuzzy Grouping が有効な 場合、これらの語が同じであると示され、以下のように一致します。

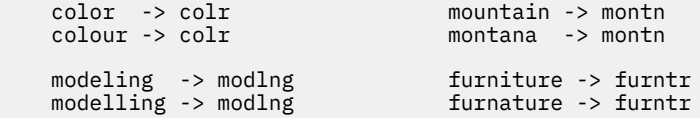

前者の例では、mountain および montana をグループ化から除外することが考えられます。 次のように 「例外」セクションに入力します。

mountain montana

**重要 :** Fuzzy Grouping の例外では、特定の類義語規則が適用されているため、2 つの単語がグループ化され る場合があります。 この場合、感嘆符のワイルドカード (!) を使用して類義語を入力し、単語が出力で類 義語とならないようにする必要があります。 詳しくは、184 [ページの『類義語の定義』](#page-193-0) を参照してくださ い。

#### **Fuzzy Grouping の例外の書式規則**

- 1 行につき 1 つの例外ペアのみを定義する。
- 単語または複合語を使用する。
- 語には小文字の実を使用する。 大文字は無視されます。
- ペア内の各語を区切るには TAB 文字を使用する。

# **固有表現**

特定の種類のデータを扱っている場合、日付、社会保障番号、またはその他の固有表現を抽出したいと考 える場合があります。 これらのエンティティーは、エンティティーを有効化または無効化できる構成ファ イルで明示的に宣言されています。 詳しくは、トピック 195 [ページの『構成』を](#page-204-0)参照してください。 抽出 エンジンから出力を最適化するために、非言語処理からの入力を正規化し、事前に定義された形式に従っ て同様のエンティティーをグループ化します。 詳しくは、トピック 194 [ページの『正規化』を](#page-203-0)参照してく ださい。

**注 :** 抽出設定で、固有表現の抽出を有効にしたり無効にしたりできます。

### **使用できる固有表現**

次の表の固有表現を抽出できます。 カッコ内はタイプ名です。

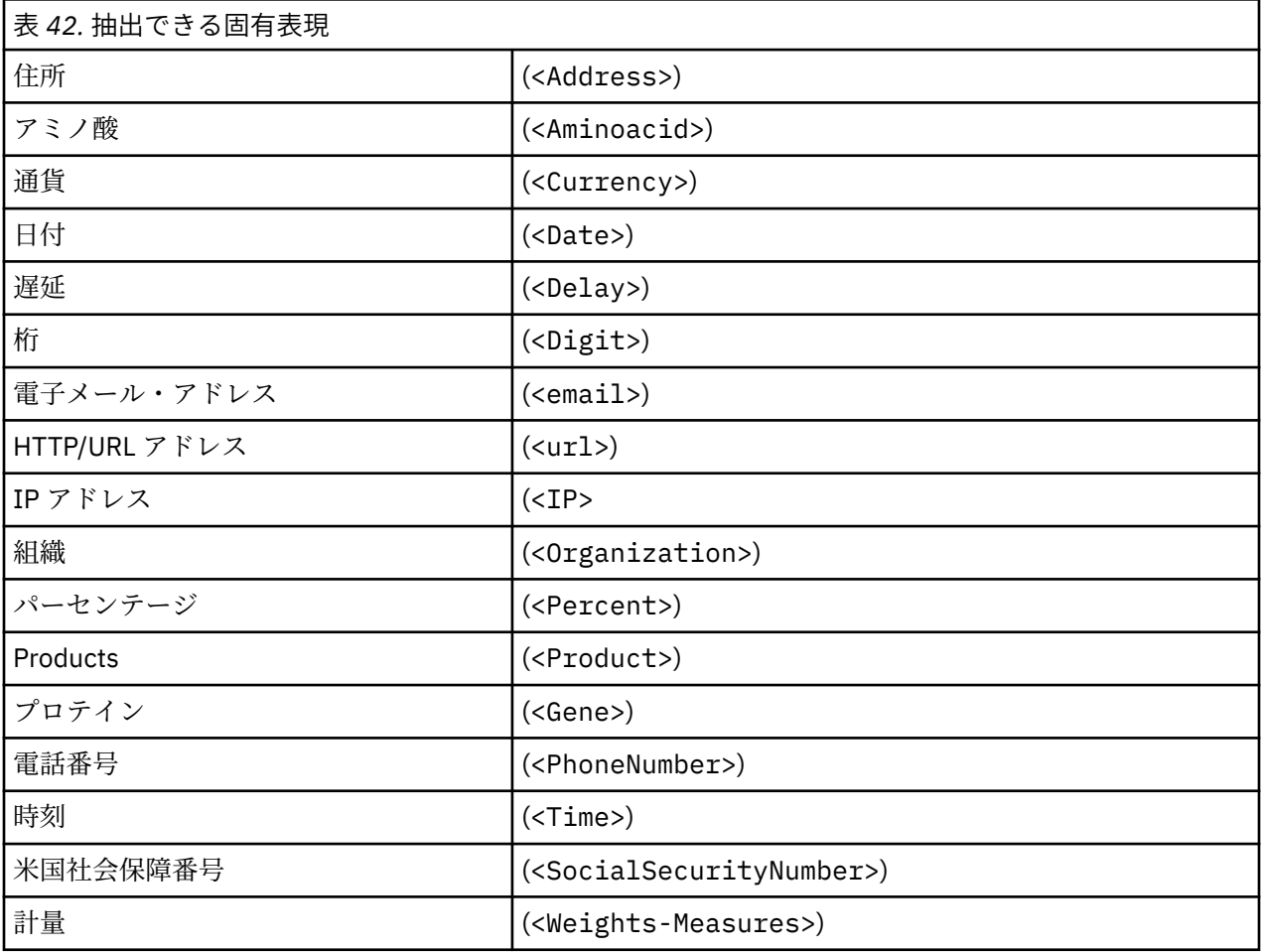

### **処理するテキストの削除**

固有表現の抽出を行う前に、入力テキストが削除されます。 この手順で、次の一時的な変更が行われ、固 有表現が以下のようなものとして特定および抽出されます。

- 複数のスペースの行列は、1 つのスペースに置き換えられます。
- 表形式はスペースに置き換えられます。
- 単一の行末文字または配列文字はスペースに置き換えられ、複数の行末文字の配列はパラグラフの最後と してマークされます。 行末は、復帰改行 (CR) および改行 (LF) またはそれらの両方で示されます。
- HTML タグおよび XML タグは一時的に除外および無視されます。

## **正規表現の定義**

固有表現抽出時、正規表現の特定に使用される正規表現定義の編集またはそれへの追加が必要な場合があ ります。 これは「拡張リソース」タブの **「正規表現の定義」** セクションで行われます。 詳しくは、トピ ック 189 ページの『第 17 章 [拡張リソースについて』を](#page-198-0)参照してください。

ファイルはいくつかのセクションに分割されます。 最初のセクションは [macros] です。 このセクショ ンのほか、固有表現ごとにセクションが存在する場合があります。 このファイルにセクションを追加でき ます。 各セクション内で、規則には番号が付けられています (*regexp1*、*regexp2*、など)。 これらの規則は 1–*n* の順に番号付けされます。 番号が欠けていると、このファイルの処理がすべて一時停止します。

エンティティーが言語に依存する場合があります。 構成ファイルの言語パラメーターの値が 0 以外の場 合、エンティティーは言語に依存すると見なされます。 詳しくは、トピック 195 [ページの『構成』を](#page-204-0)参照 してください。 エンティティーが言語に依存する場合、[english/PhoneNumber] のようにセクション 名の前に言語を示す必要があります。 PhoneNumber エンティティーの言語の値に 2 が指定されている場 合、このセクションには英語の電話番号にのみ適用される規則が含まれます。

**重要:** エディターでこのファイルや他のファイルに変更を行い、抽出エンジンが必要に応じて機能しない場 合、ツールバーの **「元のものにリセット」** オプションを使用して、ファイルを付属の下の内容に戻しま す。 このファイルは、正規表現に対する特定のレベルの親密度が必要です。 この領域においてさらに支援 が必要な場合、IBM 会社 にご連絡ください。

特殊文字. [] {} () \ \* + ? | ^ \$

すべての文字は、式の中で特定の目的のために使用される以下の特殊文字を除き、それ自体に一致しま す。.[{()\\*+?|^\$これらの文字を使用するには、定義の中でそれらの文字の前に円記号 (¥) を付ける必 要があります。

例えば、Web アドレスを抽出しようとしている場合、終止符はエンティティーにとって非常に重要な文字 であるため、次のようにバックスラッシュを追加する必要があります。

www $\langle$ .[a-z]+ $\langle$ .[a-z]+

反復演算子と数量演算子? + \* {}

定義をより柔軟性のあるものにするために、正規表現に標準的なワイルドカードをいくつか使用できます。 それらは\* ? +

- アスタリスク *\** は、*0* 以上の先行文字列があることを示します。 例えば、ab\*c は、「*ac*」、「*abc*」、 「*abbbc*」などに一致します。
- プラス記号 *+* は、*1* つ以上の先行文字列があることを示します。 例えば、ab+c は、「*abc*」、「*abbc*」、 「*abbbc*」などに一致しますが、「*ac*」には一致しません。
- 疑問符*? 0* または *1* つの先行文字列があることを示します。 例えば、modell?ing は、「*modeling*」、お よび「*modeling*」のどちらにも一致します。
- 繰り返し制限を示す中カッコ *{}* は、繰り返しの境界を示します。 例えば、以下のとおりです。

[0-9]{n} は、ちょうど *n* 回繰り返された数値に一致します。 例えば、[0-9]{4} は「*1998*」に一致 し、「*33*」および「*19983*」には一致しません。

[0-9]{n,}は、*n* 以上回繰り返される数字と一致します。 例えば、[0-9]{3,} は「*199*」または 「*1998*」に一致しますが「*19*」には一致しません。

[0-9]{n,m} は、*n* から *m* 回繰り返された数値に一致します。 例えば、[0-9]{3,5} は *199*"、"*1998*"、 "*19983*"と一致しますが、"*19*"や"*199835*"とは一致しません。

任意のスペースおよびハイフン

定義内に任意のスペースを追加したい場合があります。 例えば、「*uruguayan pesos*」、「*uruguayan peso*」、 「*uruguay pesos*」、「*uruguay peso*」、「*pesos*」または「*peso*」などの通貨を抽出したい場合、スペースで区 切られた 2 つの単語があるという事実に対処する必要があります。 この場合、この定義は (uruguayan | uruguay )?pesos? ウルグアイ人またはウルグアイの後には、ペソ/ペソとともに使用する場合はスペー スが続くため、オプションのスペースはオプションのシーケンス(uruguayan |uruguay )内で定義する 必要があります。 スペースがオプションのシーケンス ((uruguayan|uruguay)? pesos?など) に含ま れていない場合、スペースが必要になるため、「ペソ」または「ペソ」では一致しません。

リスト内にハイフンを含む一連の文字を探している場合、ハイフンを最後に定義する必要があります。 例 えば、コンマ (,) またはハイフン (-) を検索する場合、[,-] を使用し、[-,] は決して使用しません。

<span id="page-203-0"></span>リストおよびマクロの文字列の順序

短い行列の前に最も長い行列を定義する必要があります。短い行列に一致があるため、最も長い行列が読 み取られなくなるためです。 例えば、*billion*"または"*bill*"という文字列を検索している場合、*billion*" を "*bill*"の前に定義する必要があります。 つまり、(billion|bill) ではなく、(bill|billion) となりま す。 マクロは一連の文字列であるため、これはマクロにも適用されます。

定義セクションの規則の順序

1 行ごとに 1 つの規則を定義します。 各セクション内で、規則には番号が付けられています (*regexp1*、 *regexp2*、など)。 これらの規則は 1–*n* の順に番号付けされます。 番号が欠けていると、このファイルの処 理がすべて一時停止します。 エントリーを無効にするには、正規表現の定義に使用する各行の初めに # 記 号を追加します。 エントリーを有効にするには、行の前の # 文字を削除します。

各セクションで、確実に処理するために、最も具体的な規則を最も一般的な規則の前に定義する必要があ ります。 例えば、「*month year*」の形式と「*month*」の形式で日付を検索したい場合、「*month year*」の規 則を「*month*」の規則の前に定義する必要があります。 次に、その定義を示します。

 #@# January 1932  $regexp1=$(MONTH)$ ,?  $[0-9]$ {4} #@# January regexp2=\$(MONTH)

そして、次のようには定義してはいけません。

 #@# January regexp1=\$(MONTH) #@# January 1932  $regexp2=$(MONTH)$ , ?  $[0-9] {4}$ 

規則でのマクロの使用

いくつかの規則で特定の行列を使用している場合、マクロを使用できます。 この行列の定義を変更する必 要がある場合、該当する箇所を一度だけ変更する必要があり、それを参照するすべての規則を変更する必 要はありません。 例えば、次のようなマクロがあるとします。

 MONTH=((january|february|march|april|june|july|august|september|october| november|december)|(jan|feb|mar|apr|may|jun|jul|aug|sep|oct|nov|dec)  $( \backslash . ) ? )$ 

マクロの名前を参照する場合、必ず \$() で囲みます。例:regexp1=\$(MONTH)

すべてのマクロは [macros] で定義する必要があります。

# **正規化**

固有表現を抽出する場合、出現したエンティティーは正規化され、事前定義された形式に従って同様のエ ンティティーとグループ化されます。 例えば、語内の通貨記号および同格の文字は同じように扱われます。 正規化エントリーは、「拡張リソース」タブの **「正規化」** セクションで行われます。 詳しくは、トピック 189 ページの『第 17 章 [拡張リソースについて』](#page-198-0)を参照してください。 ファイルはいくつかのセクション に分割されます。

**重要:** このファイルはアドバンス・ユーザーのみが使用できます。 このファイルの変更が必要な可能性はほ とんどありません。 この領域においてさらに支援が必要な場合、IBM 会社 にご連絡ください。

正規化の書式規則

- 1 行につき正規化エントリーを 1 つだけ追加する。
- このファイルのセクションを厳密に重視する。 新しいセクションを追加することはできません。
- エントリーを無効にするには、その行の初めに # 記号を追加する。 エントリーを有効にするには、行の 前の # 文字を削除します。

<span id="page-204-0"></span>デフォルトでは、英語版テンプレート内の日付はアメリカ式日付形式 (月、日、年) で認識されます。 それ を「日、月、年」に変更する必要がある場合、disable the "format:US" 行を無効に (行の先頭に # を追加) して "format:UK" 行を有効に (行の先頭の # を削除) してください。

### **構成**

固有表現構成ファイルに抽出したい固有表現タイプを有効化および無効化することができます。 必要のな いエンティティーを無効にすることによって、必要な処理時間を短縮することができます。 これは「拡張 リソース」タブの **「構成」** セクションで行われます。 詳しくは、トピック 189 [ページの『第](#page-198-0) 17 章 拡張 [リソースについて』](#page-198-0)を参照してください。 固有表現の抽出が有効になると、抽出エンジン抽出時にこの構 成ファイルを読み取り、固有表現タイプを抽出するかどうかを判断します。

このファイルのシンタックスは次のようになります。

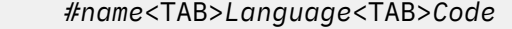

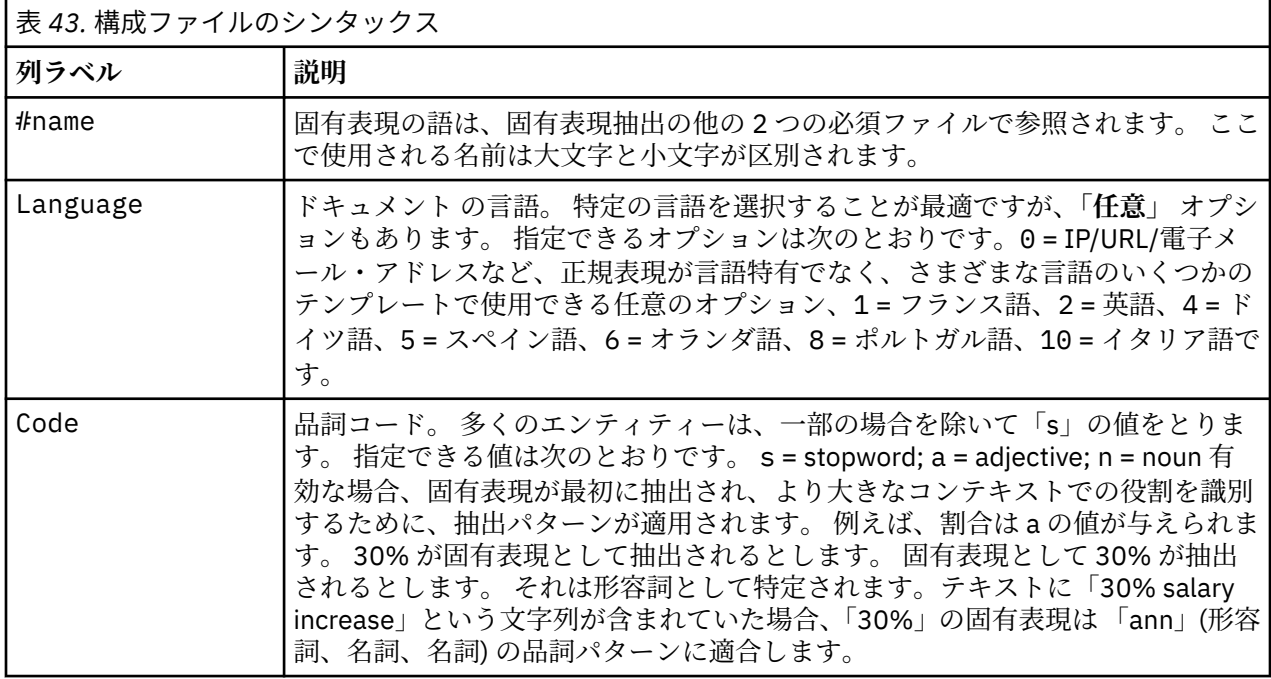

エンティティー定義の順序

このファイルでエンティティーが宣言される順序は重要であり、それらがどのように抽出されるかに影響 を与えます。 表示された順序に適用されます。 順序を変更すると、結果も変わります。 最も具体的な固有 表現は、最も一般的な固有表現の前に定義する必要があります。

例えば、固有表現「Aminoacid」は次のように定義されます。

 $regexp1=(\$(AA)-?\\$(NUM))$ 

\$(AA) は、特定のアミノ酸に対応する固有の 3 文字の行列である、「(ala|arg|asn|asp|cys|gln|glu| gly|his|ile|leu|lys|met|phe|pro|ser)」に対応します。

一方、固有表現 Gene はより一般的であり、次のように定義されます。

```
regexp1=p[0-9]{2,3}regexp2=[a-z]\{2,4\}-(0-9)\{1,3\}-(r)regexp3=[a-z]\{2,4\}-?[0-9]\{1,3\}-?p?
```
<span id="page-205-0"></span>「構成」セクションで「Gene」を「Aminoacid」の前に定義すると、「Gene」の「regexp3」が最初に一 致するため、「Aminoacid」は一致しなくなります。

構成の書式規則

- 列内の各語を区切るには TAB 文字を使用する。
- 行を削除しない。
- 前述の表示されたシンタックスを重視する。
- エントリーを無効にするには、その行の初めに # 記号を追加する。 エンティティーを有効にするには、 行の前の # 文字を削除します。

# **言語処理**

現在使用される各言語には、キーワードを表現、文を構築、省略形を使用する特別な方法があります。「言 語処理」セクションでは、抽出パターンを編集、これらのパターンの定義を強制、「言語」ドロップダウ ン・リストで選択した言語の省略形を宣言することができます。

- 抽出パターン
- 強制定義
- 省略形

## **抽出パターン**

ドキュメント から情報を抽出する場合、抽出エンジンは、品詞抽出パターンのセットをテキストの単語の 「積み重ね」に適用して、抽出の候補のキーワード (単語および句) を特定します。 抽出パターンを追加また は変更できます。

品詞には、名詞、形容詞、過去分詞、決定詞、前置詞、人の名、イニシャル、助詞など、文法的な要素が 含まれます。 これら一連の要素が、品詞の抽出パターンを構成しています。 IBM 会社 のテキスト マイニ ング製品では、各品詞が 1 つの文字で表され、パターンが定義しやすくなります。 例えば、形容詞は小文 字の *A* で表されます。 サポートされるコードのセットは、使用される各コードを理解するのに役立つ一連 のパターンおよび各パターンの例とともに、各デフォルト抽出パターン・セクションの上部にデフォルト で表示されます。

### **抽出パターンの書式規則**

- 1 行ごとに 1 つのパターン。
- 行頭に # を使用してパターンを無効化する。

単語の指定された順序は抽出エンジンによって一度だけ読み込まれ、エンジンが合致を検出した最初の抽 出パターンに割り当てるため、抽出パターンの表示順が非常に重要になります。

### **サポートされる品詞コード**

英語のコンパイル済み辞書で定義されている、サポートされるすべての品詞コードを以下の表に示します。 特定のテンプレートで使用されているすべての品詞は、**「詳細リソース」** > **「抽出パターン」**の上部にリス トされます。

基本リソース テンプレートと意見テンプレートの主な違いは、基本テンプレートで最小の限定詞 (d) と前 置詞 (c) を使用している場合に、意見テンプレートでは範囲の広いもの (e と r) を使用していることです。 「0」および「1」はすべての意見テンプレートで限定的に使用されます。 **「詳細リソース」** > **「言語処理 (英語)」** > **「強制定義」および「抽出パターン」**を参照してください。

それ以外の英語のテンプレートでは、辞書にリストされていない一部の品詞を使用している場合がありま す (例えば、Market Intelligence テンプレートでは w と W を使用しています)。 ただしその場合、それらの 品詞は**「詳細リソース」** > **「強制定義」**で特定の単語に割り当てられています。

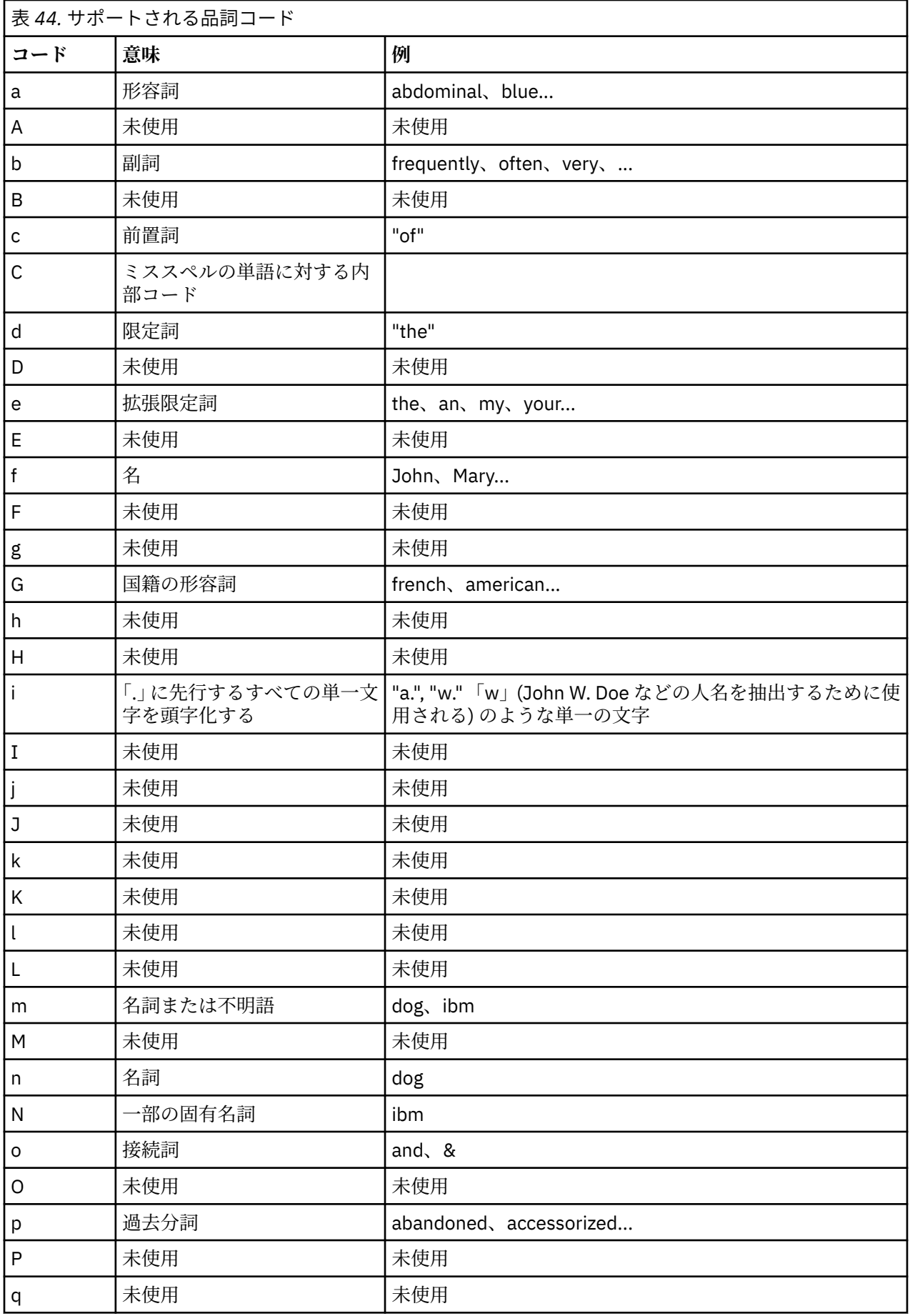

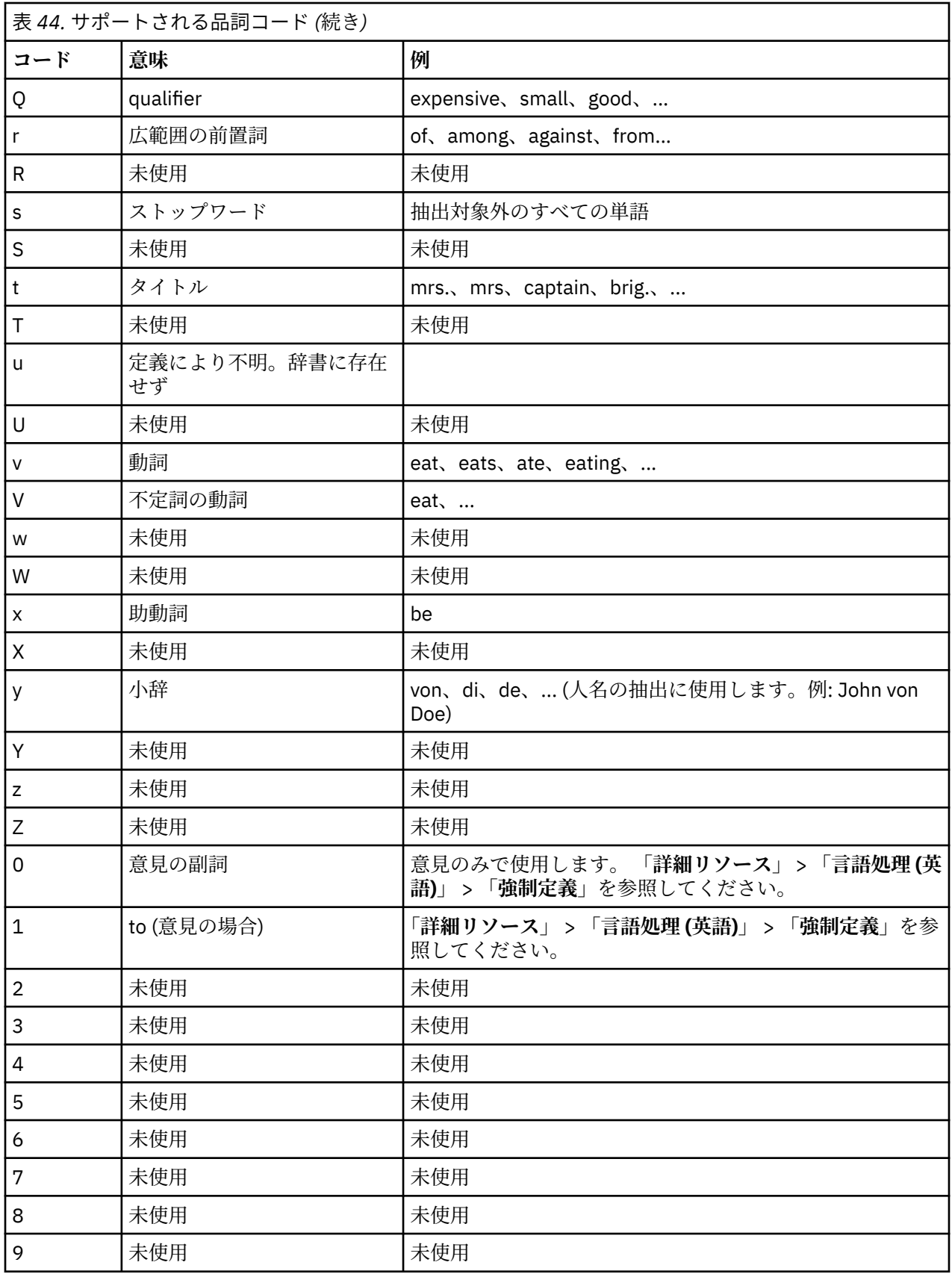

# **強制定義**

ドキュメント から情報を抽出するとき、抽出エンジンはテキストをスキャンし、出現するすべての単語の 品詞を特定します。 状況によっては、単語がいくつかの異なる役割に適合する場合があります。 単語が特 定の品詞の役割を取得するよう強制する場合、または処理からその単語を完全に除外する場合、「拡張リソ ース」タブの **「強制定義」** セクションで指定できます。 詳しくは、トピック 189 [ページの『第](#page-198-0) 17 章 拡 [張リソースについて』を](#page-198-0)参照してください。

指定した単語の品詞を強制するには、次のシンタックスを使用して、このセクションに 1 行追加します。

#### *term*:*code*

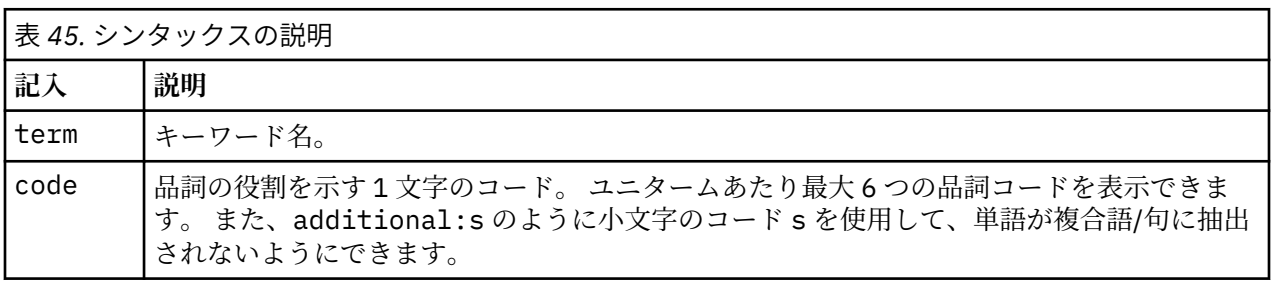

強制定義の書式設定規則

- 単語ごとに 1 行。
- キーワードにコロンの使用不可。
- 単語を抽出しないようにするには小文字の s を品詞コードに使用する。
- 1 行あたり最大 6 つの品詞コードを使用する。 サポートされている品詞コードは、「抽出パターン」セク ションに表示されます。 詳しくは、トピック 196 [ページの『抽出パターン』を](#page-205-0)参照してください。
- 部分一致の場合、文字列の最後にアスタリスク (\*) をワイルドカードとして使用する。 例えば、add\*:s と入力すると、add、additional、additionally、addendum、および additive のような単語は キーワードとして、あるいは複合語キーワードの一部として抽出されなくなります。 ただし、単語の合 致がコンパイル済み辞書または強制定義でキーワードとして明示的に宣言されている場合は、抽出されま す。 例えば、add\*:s および addendum:n を入力すると、addendum がテキスト内で見つかった場合に 抽出されます。

### **省略形**

抽出エンジンがテキストを処理しているとき、検出されたピリオドは、文の終了を示す指標として認識さ れます。 これは通常、正常な処理ですが、省略形がテキスト内にある場合、ピリオド文字のこうした処理 は適用されません。

テキストからキーワードを抽出し、特定の省略形の処理が不適切であったことがわかった場合、このセク ションで省略形を明示的に宣言する必要があります。

注: 省略形が類義語定義に出現、またはキーワード辞書でキーワードとして定義されている場合、ここで省 略形の投入を追加する必要はありません。

省略形の書式設定規則

• 1 行ごとに 1 つの省略形を定義する。

IBM SPSS Modeler Text Analytics 18.4 ユーザーズ・ガイド

# **第 18 章 テキスト リンク規則について**

テキスト リンク分析 (TLA) はパターンマッチ手法で、一連の条件規則を使用して、テキスト内の関係性を 抽出するのに使用されます。 テキスト リンク分析が抽出に対して有効である場合、テキスト・データがこ れらの規則に対して比較されます。 合致が検出されると、テキスト リンク分析パターンが抽出され、表示 されます。 これらの条件規則は、「テキスト リンク規則」タブで定義されます。

例えば、組織に関する単純なアイデアを示すコンセプト抽出してもそれが重要でない場合がありますが、 TLA を使用して、さまざまな組織または組織に関連する人々の間のつながりについて学習することができ ます。 TLA を使用して、指定された製品または経験についてどう思うかなどのトピックについての意見を 抽出することもできます。

TLA を利用するには、テキスト リンク分析 (TLA) 規則を含むリソースが必要です。 テンプレートを選択す ると TLA 列にアイコンがあるかどうかによって、どのテンプレートに TLA 規則があるかを確認できます。

テキスト・データのテキスト リンク分析パターンは、抽出プロセスのパターン・マッチの段階で検出され ます。 この段階で、条件規則がテキストデータと比較され、合致が検出されると情報がパターンとして抽 出されます。 テキスト リンク分析からより多くの情報を抽出したり、どのように合致するかを変更したり することが必要な場合があります。 こうした場合、条件規則が特定のニーズに適応するよう、規則を処理 することができます。 これは「テキスト リンク規則」タブで実行します。

**注 :** バージョン 18.2 からはタイプの再割り当て規則 (TRR) が使用可能です。 TRR は、一連のタイプ、マク ロ、およびトークン (またはそのいずれか) を特定のタイプの新規コンセプトに変換します。 意見テンプレ ートで使用すると、肯定・否定が変化している意見を捕捉できます。 詳しくは、144 [ページの『タイプの](#page-153-0) [再割り当て規則』](#page-153-0) を参照してください。

# **テキスト リンク規則を扱う場所**

テンプレート・エディター または リソース・エディター ビューの「テキスト リンク規則」タブで直接、 条件規則を編集および作成できます。 条件規則がテキストとどのように合致するかを確認するために、こ のタブでシミュレーションを実行できます。 シミュレーション時、抽出はサンプルのシミュレーション・ データでのみ実行され、テキスト リンク規則を適用してパターン・マッチがあるかどうかを確認します。 テキストに合致する規則は、シミュレーション・パネルに表示されます。 合致に基づいて、条件規則およ びマクロを編集し、テキストがどのように合致するかを変更することができます。

他の高度なリソースとは異なり、TLA 規則はライブラリー固有の定義です。そのため、一度に 1 つのライ ブラリーの TLA 規則を使用できます。 テンプレート・エディター または リソース・エディター で、**「テキ スト リンク規則」** タブに移動します。 使用したい、または編集したい TLA 規則を含むテンプレートのラ イブラリーを選択します。 このため、特別な理由がない限り、すべての規則を 1 つのライブラリーに保存 することを強くお勧めします。

| <b>BM SPSS Text Analytics Template Editor</b>                                      |                                                  |                                                                                       |           |                        |                 | $\blacksquare$ $\blacksquare$ |
|------------------------------------------------------------------------------------|--------------------------------------------------|---------------------------------------------------------------------------------------|-----------|------------------------|-----------------|-------------------------------|
| File Edit View Resources Tools<br>Help                                             |                                                  |                                                                                       |           |                        |                 |                               |
| 曲<br><b>b</b> of<br><b>LAXKY</b>                                                   |                                                  |                                                                                       |           |                        |                 |                               |
|                                                                                    |                                                  |                                                                                       |           |                        |                 |                               |
| <b>Text Link Rules</b><br>Library Resources Advanced Resources                     |                                                  |                                                                                       |           |                        |                 |                               |
|                                                                                    |                                                  |                                                                                       |           |                        |                 |                               |
| $\Rightarrow$ $\Rightarrow$ $\frac{1}{2}$ $\Rightarrow$ $\frac{1}{2}$              |                                                  |                                                                                       |           |                        | Output columns: | Add<br>View Source<br>Remove. |
| Use and store text link analysis rules in:                                         |                                                  |                                                                                       |           |                        |                 |                               |
| Opinions Library (English)<br>$\overline{\nabla}$                                  | "not" + Positive + 2 topics 1<br>Name:           |                                                                                       |           |                        |                 |                               |
|                                                                                    | not an adept of product1 or product2<br>Example: |                                                                                       |           |                        |                 |                               |
| <b>De</b> mShould<br>A                                                             | Rule Value table:                                |                                                                                       |           |                        |                 |                               |
| <b>Example</b> mEmpty                                                              |                                                  |                                                                                       |           |                        |                 |                               |
| <b>E-m</b> mAdverb                                                                 | Element<br>mSupportNeg                           |                                                                                       |           | Quantity<br>Exactly 1  | Example Token   |                               |
| <b>EH mPronoun</b><br><b>DE</b> mQuant                                             | mempty   pe mDet   of )<br>$\overline{2}$        |                                                                                       |           | Between 0 and 4        |                 |                               |
| <b>DE</b> mPrep                                                                    | mPos<br>3                                        |                                                                                       |           | Exactly 1              |                 | Get Tokens                    |
| <b>DE</b> mToo                                                                     | mPrep<br>$\overline{4}$                          |                                                                                       |           | 0 or 1                 |                 | <b>Insert Row</b>             |
| <b>E</b> - <b>Rules</b>                                                            | 5<br>mDet<br>$6\overline{6}$<br>mTopic           |                                                                                       |           | 0 or 1                 |                 |                               |
| Rule Set 1                                                                         | $\overline{7}$<br>mCoord                         |                                                                                       |           | Exactly 1<br>Exactly 1 |                 | Remove Row                    |
| "not" + Positive + 2 topics_1                                                      | <sub>n</sub> mDet<br>$\overline{\mathbf{8}}$     |                                                                                       |           | 0 or 1                 |                 |                               |
| "not" + Negative + topic + topic                                                   | <b>In an Import</b><br><sub>9</sub>              |                                                                                       |           | Exactiv <sub>1</sub>   |                 |                               |
| "not" + Negative + 2 topics_3                                                      | Rule Output table:                               |                                                                                       |           |                        |                 |                               |
| "not" + Negative + 2 topics 4                                                      | Concept 1                                        | Type 1                                                                                | Concept 2 | Type 2                 | Concept 3       | Type 3                        |
| $-$ "no" + 2 topics $5$<br>"not" + 2 Positive $6$                                  | (6)                                              | $\mathbb{H}$ (6)                                                                      | not(3)    | <b>IFEI</b> Negative   |                 |                               |
| desire + "not" + Negative + topic                                                  | (9)                                              | $\mathbb{H}^{(9)}$                                                                    | not (3)   | <b>Im Negative</b>     |                 |                               |
| "not" + Negative + topic_8                                                         |                                                  |                                                                                       |           |                        |                 |                               |
| "not" + 2 Negative + topic_9                                                       |                                                  |                                                                                       |           |                        |                 |                               |
| "not" + 2 Negative + topic_10                                                      |                                                  |                                                                                       |           |                        |                 |                               |
| "not" + 2 Negative + topic_11                                                      |                                                  |                                                                                       |           |                        |                 |                               |
| "not" + Negative + topic_12                                                        |                                                  | Show output as: © References to row in Rule Value table © Specific token from example |           |                        |                 |                               |
| "not" + Negative + topic_13                                                        |                                                  |                                                                                       |           |                        |                 |                               |
| "not" + Negative + topic_14<br>"not" + Negative + topic_15                         |                                                  |                                                                                       |           |                        |                 | Apply<br>Cancel               |
| ÷<br>E<br>$\blacksquare$                                                           | $\left  \right $                                 |                                                                                       |           |                        |                 |                               |
|                                                                                    |                                                  |                                                                                       |           |                        |                 |                               |
| <b>Text Link</b>                                                                   |                                                  |                                                                                       |           |                        |                 |                               |
| $\mathbb{C}$<br><b>Simulation</b>                                                  |                                                  |                                                                                       |           |                        |                 |                               |
| Begin by defining some data to be used to simulate the text link analysis results. |                                                  |                                                                                       |           |                        |                 |                               |
|                                                                                    |                                                  |                                                                                       |           |                        |                 |                               |
| Next, you can run a simulation to see the text link rules matched to your data.    |                                                  |                                                                                       |           |                        |                 |                               |
|                                                                                    |                                                  |                                                                                       |           |                        |                 |                               |
| Define Data                                                                        |                                                  | Then, create new rules or edit existing ones as needed.                               |           |                        |                 |                               |
| Run Simulation                                                                     |                                                  |                                                                                       |           |                        |                 |                               |
|                                                                                    |                                                  |                                                                                       |           |                        |                 |                               |

図 *44.* 「テキスト リンク規則」タブ

# **作業の開始**

「テキスト リンク規則タブ」エディターで作業を開始するにはさまざまな方法があります。

- いくつかのサンプル テキストで結果をシミュレーションし、現在のセットの規則がシミュレーションか らパターンをどのように抽出するかに基づいて合致規則を編集または作成する。
- スクラッチから新しい規則を作成するか、既存の規則を編集する。
- ソース・ビューで直接作業する。

# **規則の編集または作成が必要な場合**

各テンプレートに付属するテキスト リンク分析規則は、多くの単純または複雑な関係性をテキストから抽 出することに適している場合が多いですが、これらの規則に変更を加えるか、独自の規則をいくつか作成 することが必要な場合があります。 例:

- 新しい規則またはマクロを作成して既存の規則で抽出されていないアイデアまたは関係性をキャプチャ ーする。
- リソースに追加したタイプのデフォルトの動作を変更する。 通常、mTopic または mNonLingEntities などのマクロを編集することが必要です。 詳しくは、トピック 208 [ページの『特殊マクロ:](#page-217-0)mTopic、 [mNonLingEntities](#page-217-0)、SEP』を参照してください。
- 既存のテキスト リンク分析規則およびマクロに新しいタイプを追加する。 例えば、タイプ <Organization>が広すぎると考えられる場合は、<Pharmaceuticals>、<Car Manufacturing>、 <Finance>など、いくつかの異なるビジネス・セクターの組織に対して新しいタイプを作成できます。 この場合、テキスト リンク分析規則を編集またはマクロを作成して、これらの新しいタイプを考慮に入 れ、適宜処理する必要があります。
- 既存のテキスト リンク分析規則およびタイプを追加する。 例えば、「john doe called jane doe」 というテキストをキャプチャーする規則があり、通話をキャプチャーするこの規則を使用して、電子メー

ルのやり取りもキャプチャーします。 電子メールの固有表現タイプを規則に追加し、次のようなテキス トもキャプチャーするようにできます:johndoe@ibm.com emailed janedoe@ibm.com.

• 規則を新規作成するのではなく、既存の規則を若干変更する。 例えば、「xyz is very good」という テキストに合致する規則があり、この規則を使用して、「xyz is very, very good」もキャプチャー します。

# **テキスト リンク分析結果のシミュレーション**

新しいテキスト リンク規則を定義できるようにするために、またはテキスト リンク分析時に特定の文がど のように合致するかを理解できるようにするために、テキストのサンプル部分を抽出してシミュレーショ ンを実行すると役立ちます。 シミュレーション時、抽出はサンプルのシミュレーション・データでのみ実 行され、テキスト リンク規則を適用してパターン・マッチがあるかどうかを確認します。 目標は、シミュ レーションの結果を取得し、これらの結果を使用して規則を改善、新しい規則を作成するか、どのように 合致が出現するかをより良く理解することです。 テキストの各部分 (状況によって文、語、句) に対し、シ ミュレーションの出力には、トークンの集合およびそのテキストのパターンを明らかにしなかった TLA 規 則を示します。 **トークン**は、抽出プロセス時に特定される単語または語句として定義されます。

他の高度なリソースとは異なり、TLA 規則はライブラリー固有の定義です。そのため、一度に 1 つのライ ブラリーの TLA 規則を使用できます。 テンプレート・エディター または リソース・エディター で、**「テキ スト リンク規則」** タブに移動します。 使用したい、または編集したい TLA 規則を含むテンプレートのラ イブラリーを選択します。 このため、特別な理由がない限り、すべての規則を 1 つのライブラリーに保存 することを強くお勧めします。

**重要:** データ・ファイルを使用する場合、含まれるテキストを処理時間短縮のために短くなっていることを 確認してください。 シミュレーションの目的は、テキストの一部がどのように読み取られるかを確認し、 このテキストに条件規則がどのように合致するかを理解することです。 この情報を使用して、条件規則を 作成および編集できます。 テキスト・リンク分析ノードを使用、または TLA 抽出を有効にしてインタラク ティブ・セッションのあるストリームを実行し、より完全なデータ・セットの結果を取得します。 このシ ミュレーションは、テストおよび条件規則作成のためだけに行われます。

## **シミュレーションのデータ定義**

条件規則がテキストとどのように合致するかを確認するために、サンプルデータを使用してシミュレーシ ョンを実行できます。 まず、データを定義します。

### **データの定義**

- 1.**「テキスト リンク規則」**タブの一番下にあるシミュレーション・ペインで**「データを定義」**をクリック します。 または、データがまだ定義されていない場合、メニューから **「ツール」** > **「シミュレーショ ンの実行」** を選択します。 シミュレーション・データ・ウィザードが開きます。
- 2. 次のいずれかを選択して、データの種類を指定します。
	- **データを貼り付けまたは直接入力:** テキスト ボックスで、クリップボードからテキストを貼り付ける か、処理するテキストを手動で入力します。 1 行ごとに 1 文ずつ入力するか、ピリオドやコンマな ど、句読点を使用して文を区切ります。 テキストを入力すると、**「シミュレーションを実行」** をクリ ックして、シミュレーションを開始できます。
	- **ファイル データ ソースを指定:** このオプションでは、テキストを含む、処理対象のファイルを指定し ます。**「次へ」**をクリックすると、処理するファイルを定義できるウィザードの手順に進みます。 フ ァイルが選択されると、**「シミュレーションを実行」** をクリックして、シミュレーションを開始でき ます。 サポートされるファイル タイプは、.txt および .text です。 選択したデータ・ファイルは、 シミュレーション時にそのまま読み込まれます。 ファイル全体は、ファイル・リスト・ノードをテキ スト・マイニング・ノードに接続した場合と同じように扱われます。

**重要 :** データ ファイルを使用する場合、処理時間短縮のために、含まれるテキストが短いことを確認し てください。 シミュレーションの目的は、テキストの一部がどのように読み取られるかを確認し、この テキストに条件規則がどのように合致するかを理解することです。 この情報を使用して、条件規則を作 成および編集できます。 テキスト・リンク分析ノードを使用、または TLA 抽出を有効にしてインタラク

ティブ・セッションのあるストリームを実行し、より完全なデータ・セットの結果を取得します。 この シミュレーションは、テストおよび条件規則作成のためだけに行われます。

3. シミュレーション プロセスを開始するには、**「シミュレーションを実行」**をクリックします。 プロセス・ ダイアログが表示されます。 インタラクティブ・セッションで作業している場合、シミュレーション時 に使用する抽出設定は、インタラクティブ・セッションで現在選択している抽出設定となります (コン セプトとカテゴリー・ビューの**「ツール」** > **「抽出設定」**を参照)。 テンプレート・エディターで作業 している場合、シミュレーション時に使用する抽出設定は、デフォルトの抽出設定で、テキスト・リン ク分析ノードの「エキスパート」タブに表示されている設定と同じです。 詳しくは、204 ページの『シ ミュレーション結果の理解』 を参照してください。

# **シミュレーション結果の理解**

条件規則がテキストとどのように合致するかを確認するために、サンプルデータを使用してシミュレーシ ョンを実行し、結果を確認できます。 ここで、データにより正確に適用するよう一連の規則を変更できま す。 抽出プロセスおよびシミュレーション・プロセスが完了すると、シミュレーションの結果が表示され ます。

抽出時に特定された各「文」に対し、正確な「文」を含む情報のいくつかの部分が、この入力テキストの 文にあるトークンの分析結果、そしてその文のテキストに合致した規則を含むいくつかの情報が表示され ます。 「**文**」は、抽出機能でテキストを読み取り可能な単位にどのように分割するかによって、語、文、 句を意味します。

**トークン**は、抽出プロセス時に特定される単語または語句として定義されます。 例えば、文「*My uncle lives in New York*」 の場合、*my*、*uncle*、*lives*、*in*、および *new york* というトークンがあります。 さらに、叔父 をコンセプトとして抽出し、<Unknown>として入力することができます。また、ニューヨークをコンセプ トとして抽出し、<Location>として入力することもできます。 すべてのコンセプトはトークンとなりま すが、すべてのトークンがコンセプトとなるわけではありません。 トークンは、マクロ、リテラル文字列、 そして単語の空所の場合もあります。 タイプを指定された単語または語句のみがコンセプトとなります。

インタラクティブ・セッションまたはリソース・エディターで作業している場合、コンセプト・レベルで 対応します。 TLA 規則はより細かく、抽出されない、またタイプ指定されない場合であっても、文内の各 トークンを規則の定義に使用できます。 コンセプトでないトークンを使用できると、テキストの複雑な関 係性をキャプチャーする場合により柔軟な規則となります。

シミュレーション・データに複数の文がある場合、**「次へ」** および **「戻る」** をクリックして、結果を前後 に移動することができます。

選択したライブラリー (このタブのツリー上のライブラリー名を参照) の TLA 規則に文が合致しない場合、 結果は不一致と見なされ、ボタン **「次の不一致」** および **「前の不一致」** が有効になり、合致を検出した 規則のないテキストがあることを示し、これらのインスタンスにすばやく移動できます。

新しい規則を作成、規則を編集、またはリソースや抽出設定を変更したと、シミュレーションの再実行が 必要な場合があります。 シミュレーションを再実行するには、シミュレーション・ペインで **「シミュレー ションを実行」** をクリックします。同じ入力データが再度使用されます。

次のフィールドおよびテーブルがシミュレーション結果に表示されます。

**入力テキスト**。 ウィザードで定義したシミュレーション・データから抽出プロセスによって識別される実 際の「文」。 「文」は、抽出機能でテキストを読み取り可能な単位にどのように分割するかによって、語、 文、句を意味します。

**システム・ビュー**。 抽出プロセスで識別されたトークンのコレクション。

- **入力テキスト・トークン。** 入力テキストで検出された各トークン。 トークンについては、このトピック の前の項で定義されています。
- **以下のように入力します。** トークンがコンセプトとして識別され、入力された場合は、関連付けられた タイプ名 (<Unknown>、<Person>、<Location>など) がこの列に表示されます。
- **マッチング・マクロ。** トークンが既存のマクロと一致した場合は、関連付けられたマクロ名がこの列に 表示されます。

**入力テキストと一致するルール。** この表には、入力テキストと突き合わされた TLA 規則が表示されます。 合致する各規則に対して、**「条件規則出力」** 列に条件規則の名前と、その規則に関連する出力値 (コンセプ

ト + タイプのペア) が表示されます。 合致する条件規則の名前をダブルクリックすると、シミュレーショ ン・パネル上のエディター・パネルに規則が表示されます。

**ルールの生成**ボタン。 シミュレーション・ペインでこのボタンをクリックすると、シミュレーション・ペ インの上のルール・エディター・ペインに新しいルールが開きます。 入力テキストを例として採用します。 同様に、シミュレーション時にタイプ指定またはマクロに合致したトークンは、**「条件規則値テーブル」**の 「要素」列に自動的に挿入されます。 トークンがタイプ指定され、かつマクロに合致した場合、マクロ値は 条件規則を単純化するために条件規則内で使用されるマクロ値となります。 例えば、基本英語リソースを 使用している場合、シミュレーション中に "*I like pizza*" という文を<Unknown>と入力し、マクロ mTopic と突き合わせることができます。 この場合、生成された規則で mTopic が要素として使用されます。 詳し くは、トピック 208 [ページの『テキスト](#page-217-0) リンク規則の使用』を参照してください。

# **ツリー内の規則およびマクロのナビゲート**

抽出時にテキスト リンク分析が実行されると、**「テキスト リンク規則」** タブで選択されたライブラリーに 保存されているテキスト リンク規則が使用されます。

他の高度なリソースとは異なり、TLA 規則はライブラリー固有の定義です。そのため、一度に 1 つのライ ブラリーの TLA 規則を使用できます。 テンプレート・エディター または リソース・エディター で、**「テキ スト リンク規則」** タブに移動します。 使用したい、または編集したい TLA 規則を含むテンプレートのラ イブラリーを選択します。 このため、特別な理由がない限り、すべての規則を 1 つのライブラリーに保存 することを強くお勧めします。

**「テキスト リンク分析規則を使用して保存:」** 次のリストで該当するライブラリーを選択して、「テキスト リンク規則」タブで処理するライブラリーを指定できます:このタブのドロップ・ダウン・リスト。 抽出 時にテキスト リンク分析が実行されると、**「テキスト リンク規則」** タブで選択されたライブラリーに保存 されているテキスト リンク規則が使用されます。 そのため、複数のライブラリーにテキスト リンク規則 (TLA 規則) を定義した場合、TLA 規則がある最初のライブラリーのみがテキスト リンク分析に使用されま す。 このため、特別な理由がない限り、すべての規則を 1 つのライブラリーに保存することを強くお勧め します。

ツリーでマクロまたは規則を選択する場合、右側のエディター・パネルに内容が表示されます。 ツリー内 の項目を右クリックすると、次のようなタスクを示すコンテキスト・メニューが表示されます。

- ツリー内に新しいマクロを作成し、右側のエディターで開く。
- ツリー内に新しい規則を作成し、右側のエディターで開く。
- ツリー内に新しいルール・セットを作成する。
- 項目を切り取り、コピーおよび貼り付けて、編集を簡単にする。
- マクロ、規則、ルール・セットを削除して、リソースから除外する。
- マクロ、規則、ルール・セットを無効にして、処理時に無視されるようにする。
- 規則を上下に移動させて処理の順序を変更する。

#### ツリー上の警告

警告はツリー上で黄色の三角を伴って表示されます。これはどこかに問題があることを知らせるために現 れます。 マウス・ポインターをエラーのあるマクロやルールに当てると、説明がポップアップ表示されま す。 大抵の場合は、以下のように表示されます:**警告:例がありません。例を入力してください** この場合は 例を入力します。

例を忘れた場合、または、例がルールにマッチしない場合には、トークン取得機能を使用することができ ませんので、ルールに沿った例を 1 つ入力することをお奨めします。

例が黄色でハイライト表示された場合は、TLA エディターに不明なタイプまたはマクロであることを示し ます。 以下のメッセージも同様です:**警告:不明なタイプまたはマクロです**。 これは、ソース・ビューの \$something で定義された項目(例えば、\$myType)が使用するライブラリーのレガシー・タイプではな く、マクロでもないことを知らせるものです。

シンタックス・チェッカーを更新するには、他のルールまたはマクロに切り替える必要があります。コン パイルは何も必要ありません。 ですから、例えばルール A が例がないための警告を表す場合には、例を追 加する必要があります。上位または下位のルールをクリックしてから、ルール A に戻り今は適正となった ことを確認します。

# **マクロの作業**

マクロを使用すると、タイプ、その他のマクロ、およびリテラル (ワード) ストリングを OR 演算子 (|) と一 緒にグループ化できるため、テキストリンク分析規則の外観を単純化することができます。マクロを使用 する利点は、マクロを単純化するために複数のテキストリンク分析規則で再利用できるだけでなく、すべ てのテキストリンク分析規則で更新を行うのではなく、1 つのマクロで更新を行うことができることです。 付属の TLA 規則の多くには、事前定義されたマクロが含まれています。 マクロは、「テキスト リンク規則」 タブの左端のパネルの上位ツリーに表示されます。

次のフィールドおよびテーブルがシミュレーション結果に表示されます。

**名前**。 このマクロを示す一意の名前。 マクロ名の接頭辞に小文字の m を指定して、規則内でマクロである ことをすぐに特定できるようにすることをお勧めします。 手動で規則内のマクロを参照する場合 (インラ イン編集またはソース・ビュー)、抽出プロセスでこの特殊な名前を認識するよう、 \$ 文字の接頭辞を使用 する必要があります。 ただし、マクロ名をドラッグ・アンド・ドロップまたはコンテキスト・メニューを 使用して追加する場合、その名前はマクロとして自動的に認識され、\$ は追加されません。

**マクロ値テーブル**:

- このマクロが示すことができるすべての値を示す多くの行。 これらの値では大文字と小文字が区別され ます。
- 値は、タイプ、リテラル文字列、単語の空所またはマクロの組み合わせがあります。 詳しくは、トピッ ク 214 [ページの『条件規則およびマクロにサポートされている要素』](#page-223-0)を参照してください。
- マクロの要素に値を入力するには、使用する行をダブルクリックします。 タイプの参照、マクロの参照、 リテラル文字列、または単語の空所を入力できるテキスト・ボックスが表示されます。 または、セルを 右クリックすると、共通のマクロ、タイプ名、固有表現キーワード名のリストを提供するコンテキスト・ メニューが表示されます。 タイプまたはマクロを参照するには、マクロ名またはタイプ名の先頭に \$ 文 字を追加する必要があります (例: マクロ mTopic の場合 \$mTopic)。 引数を結合する場合、カッコ ( ) を使用して引数およびブール型演算子 OR を示す文字 | をグループ化する必要があります。
- 右側のボタンを使用して、マクロ値テーブルの行を追加または削除できます。
- それぞれの行に要素を入力します。 例えば、am OR was OR is のような 3 つのリテラル文字列のいず れかを示すマクロを作成する場合、ビューの各行にそれぞれのリテラル文字列を入力すると、マクロ テ ーブルには 3 つの行が作成されます。

## **マクロの作成および編集**

新しいマクロを作成したり、既存のマクロを編集できます。 マクロ エディターのガイドラインおよび説明 に従います。 詳しくは、トピック 206 ページの『マクロの作業』を参照してください。

マクロの新規作成

- 1. メニューから**「ツール」>「新規マクロ」**を選択します。 または、ツリー・ツールバーの「新規マクロ」 アイコンをクリックすると、エディターに新しいマクロが表示されます。
- 2. 一意の名前を入力して、マクロ値の要素を定義します。
- 3. エラーの有無を確認したら、**「適用」** をクリックします。
- マクロの編集
- 1. ツリー内のマクロ名をクリックします。 右側のエディター・パネルにマクロが表示されます。
- 2. 変更を加えます。
- 3. エラーの有無を確認したら、**「適用」** をクリックします。

### **マクロの無効化および削除**

マクロの無効化
処理中にマクロが無視されるようにするには、マクロを無効にすることができます。 マクロを無効にする と、この無効なマクロを参照する規則で警告またはエラーが発生する場合があります。 マクロを削除およ び無効にする場合は注意してください。

1. ツリー内のマクロ名をクリックします。 右側のエディター・パネルにマクロが表示されます。

- 2. 名前を右クリックします。
- 3. コンテキスト・メニューから、**「無効にする」** を選択します。 マクロのアイコンがグレーになり、マク ロ自体を編集できなくなります。

マクロの削除

マクロを除外する場合、削除することができます。 マクロを削除すると、このマクロを参照する規則でエ ラーが発生する場合があります。 マクロを削除および無効にする場合は注意してください。

1. ツリー内のマクロ名をクリックします。 右側のエディター・パネルにマクロが表示されます。

2. 名前を右クリックします。

3. コンテキスト・メニューから、**「削除」** を選択します。 リストからマクロが消去されます。

### **エラーのチェック、保存およびキャンセル**

マクロの変更の適用

マクロ エディターの外をクリックまたは**「適用」**をクリックすると、マクロが自動的にスキャンされ、エ ラーの有無が確認されます。 エラーが見つかると、アプリケーションの別の部分に移る前に修正する必要 があります。

ただし、あまり深刻でないエラーが検出された場合は、警告のみが表示されます。 例えば、マクロにタイ プまたはその他のマクロに対する不完全または参照されない定義が含まれている場合、警告メッセージが 表示されます。**「適用」**をクリックすると、未修正の警告により、左側パネルの規則とマクロ ツリーのマ クロ名の左側に警告アイコンが表示されます。

マクロを適用しても、マクロが永続的に保存されるわけではありません。 適用すると、検証プロセスで、 エラーおよび警告の有無をチェックします。

インタラクティブ・ワークベンチ・セッション内のリソースの保存

- 1. インタラクティブ・ワークベンチ・セッションでリソースに行った変更を保存し、次回ストリーム実行 時にそれらの変更を取得できるようにするには、次の手順を実行する必要があります。
	- モデル作成ノードを更新して、次回ストリーム実行時にこれらの同じリソースを取得できるようにし ます。 詳しくは、トピック 72 [ページの『モデル作成ノードの更新および保存』を](#page-81-0)参照してください。 その後ストリームを保存します。 ストリームを保存するには、モデル作成ノードを更新した後、IBM スポス モデラー のメイン・ウィンドウで保存します。
- 2. インタラクティブ・ワークベンチ・セッションでリソースに行った変更を保存し、他のストリームでそ れらを使用できるようにするは、次の手順を実行します。
- 使用していたテンプレートを更新するか、新しいテンプレートを作成します。 詳しくは、トピック [156](#page-165-0) [ページの『テンプレートの作成および更新』を](#page-165-0)参照してください。 現在のノードの変更を保存するわけ ではありません (前の手順を参照)。
- または、使用していた TAP を更新します。 詳しくは、トピック 128 [ページの『テキスト分析パッケージ](#page-137-0) [の更新』を](#page-137-0)参照してください。

テンプレート・エディター 内のリソースの保存

- 1. まず、ライブラリーを公開します。 詳しくは、トピック 175 [ページの『ライブラリーの公開』](#page-184-0)を参照 してください。
- 2. 次に、メニューの**「ファイル」>「リソース・テンプレートの保存」**を使用してテンプレートを保存し ます。
- マクロの変更のキャンセル
- 1. 変更を破棄する場合は、**「キャンセル」** をクリックします。

### <span id="page-217-0"></span>**特殊マクロ:mTopic、mNonLingEntities、SEP**

基本リソース・テンプレートおよび意見テンプレートは、mTopic および mNonLingEntities という 2 つの特別なマクロに付属しています。

#### mTopic

デフォルトでは、mTopic マクロは、何らかの意見に結びつけられる可能性のあるテンプレート付属タイプ をすべてグループ化します。このような *Core* ライブラリー・タイプには次のようなものがあります。 <Person>、<Organization>、<Location>などです。これらが該当するのは、タイプが意見タイプで はない (例えば、<Negative> または <Positive>) か、または [拡張リソース」で固有表現として定義さ れているタイプです。

意見 (または同様の) テンプレートで新しいタイプを作成する場合、は、このタイプが別のマクロまたは「拡 張リソース」タブの固有表現セクションで指定されていない場合、マクロ mTopic で定義された他のタイ プと同じ方法で処理されると想定します。

意見テンプレート (<Vegetables>および<Fruit>) からリソースに新しいタイプを作成したとします。 変更を行うことなく、新しいタイプは mTopic として扱われ、新しいタイプに関する肯定的、否定的、中 立的、文脈上の意見を自動的に明らかにすることができます。 抽出時、例えば文「*I enjoy broccoli, but I hate grapefruit*」が次の出力パターンを作成するとします。

broccoli <Vegetables> + like <Positive>

grapefruit <Fruit> + dislike <Negative>

ただし、mTopic の他のタイプと異なる方法でこれらのタイプを処理する場合、タイプ名を mPos のような 既存マクロに追加してすべての肯定的意見タイプをグループ化するか、1 つまたは複数の規則で後で参照で きる新しいマクロを作成することができます。

**重要:** <Vegetables> のような新しいタイプを作成した場合、この新しいタイプは mTopic にタイプとして 含まれますが、このタイプ名はマクロ定義に明示的に表示されるわけではありません。

#### mNonLingEntities

同様に、「拡張リソース」タブの **「固有表現」** セクションに新しい固有表現を追加すると、それらは特に 指定のない限り mNonLingEntities として自動的に処理されます。 詳しくは、トピック 191 [ページの](#page-200-0) [『固有表現』を](#page-200-0)参照してください。

#### SEP

定義済みのマクロ SEP も使用できます。これは、ローカル・コンピューターで定義されたグローバル区切 り文字、通常コンマ (,) に対応します。

# **テキスト リンク規則の使用**

テキスト リンク分析規則は、文にマッチを実行するために使用するブール型質問です。 テキスト リンク分 析には、1 つまたは複数の引数が含まれます:タイプ、マクロ、リテラル文字列、単語の空所などです。 TLA 結果を抽出するには、テキスト リンク分析規則が少なくとも 1 つ必要です。

以下は、規則エディターの「テキスト リンク規則」タブに表示される領域とフィールドです。

**名前**フィールド。 テキストリンク・ルールの固有の名前です。

**例**フィールド。 オプションで、このルールによって取り込まれるサンプル・センテンスまたはワード・シ ーケンスを含めることができます。 例の使用をお勧めします。 このエディター内でこのテキスト例から トークンを生成し、規則にどのように合致し、どのように出力されるかを確認できます。**トークン**は、抽 出プロセス時に特定される単語または語句として定義されます。 例えば、文「*My uncle lives in New York*」 の場合、*my*、*uncle*、*lives*、*in*、および *new york* というトークンがあります。 さらに、叔父をコンセプト として抽出し、<Unknown>として入力することができます。また、ニューヨークをコンセプトとして抽出 し、<Location>として入力することもできます。 すべてのコンセプトはトークンとなりますが、すべて のトークンがコンセプトとなるわけではありません。 トークンは、マクロ、リテラル文字列、そして単語 の空所の場合もあります。 タイプを指定された単語または語句のみがコンセプトとなります。

**「ルール値」テーブル**. この表には、ルールをセンテンスに突き合わせるために使用されるルールのエレメ ントが含まれています。 右側のボタンを使用して、テーブルの行を追加または削除できます。 テーブル は、次の 3 つの列で構成されています。

- **エレメント**列。 値は、1 つのタイプ、リテラル・ストリング、ワード・ギャップ (<Any Token>)、また はマクロの組み合わせとして入力します。 詳しくは、トピック 214 [ページの『条件規則およびマクロに](#page-223-0) [サポートされている要素』を](#page-223-0)参照してください。 要素セルをダブルクリックして、情報を直接入力しま す。 または、セルを右クリックすると、共通のマクロ、タイプ名、固有表現キーワード名のリストを提 供するコンテキスト・メニューが表示されます。 セルに情報を入力する場合、マクロまたはタイプ名の 先頭に \$ 文字を追加する必要があります (例: マクロ mTopic の場合 \$mTopic)。 要素の行を作成する順 序は、規則がテキストにどのように合致するかにおいて重要です。 引数を結合する場合、カッコ ( ) を 使用して引数およびブール型演算子 OR を示す文字 | をグループ化する必要があります。 値では大文字 と小文字が区別されます。
- **数量**列。 これは、一致が発生するためにエレメントが検出される必要がある最小回数と最大回数を示し ます。 例えば、0 から 3 個の単語のいずれかの箇所の 2 つの要素間に空所、または一連の単語を定義す る場合、リストから **「範囲: 0 and 3」** を選択するか、ダイアログ・ボックスに直接数値を入力すること ができます。 デフォルトは**「1 に一致」**です。 要素をオプションにすることが必要な場合があります。 その場合、最小数量が 0 および最大数量が 0 より大きくなります (例: 0 または 1、0 から 2)。 規則の最 初の要素をオプションにはできません。つまり最初の要素の数量を 0 にすることはできません。
- **トークンの例**列。 **トークンの取得**をクリックすると、プログラムによって**例**テキストがトークンに分割 され、それらのトークンを使用して、定義したエレメントに一致するトークンがこの列に入力されます。 出力テーブルにこれらのトークンを表示することもできます。

**「条件規則出力テーブル」**: このテーブルの各行は、TLA パターン出力が結果にどのように表示されるかを 定義します。 条件規則出力では、それぞれ「スロット」を示す最大 6 つのコンセプト/タイプ列のペアのパ ターンを生成できます。 例えば、タイプ・パターン<Location> + <Positive>は、2 つのコンセプト/ タイプ列のペアで構成されることを意味する 2 つのスロット・パターンです。

**注 : 「ルール値」テーブル**の**エレメント**列のキーワード、または**ルール出力表**のいずれかの**コンセプト**列の キーワードは、`、#、%、^、\*、 、-、:、<、>、/、¥、または " の文字で始めることはできません。

言語によって、同じ基本的な考えをさまざまな方法で自由に表現できますが、同じ基本的な考えをキャプ チャーするために多くの条件規則を定義する場合があります。 例えば、「*Paris is a place I love*」と「*I really, really like Paris and Florence*」というテキストは同じ基本の考え「Paris is liked」を示しますが、異なる方 法で表現され、両方をキャプチャーするには 2 つの異なる条件規則が必要です。 ただし、類似した考えが グループ化されている場合、パターン結果を処理するとより簡単です。 このため、これらの 2 つの句をキ ャプチャーするために 2 つの異なるルールが存在する可能性がありますが、両方のルールに対して同じ出 力 (タイプ・パターン<Location> + <Positive>など) を定義して、両方のテキストを表すようにする ことができます。 そして、出力が元のテキストの構造または語順と必ずしも同じでないことがわかります。 さらに、このようなタイプ・パターンは、他の句と一致する可能性があり、paris + like や tokyo + like などのコンセプト・パターンを生成する可能性があります。

少ないエラーで出力をすばやく定義するには、コンテキスト・メニューを使用して、出力に表示する要素 を選択できます。 また、条件規則値テーブルから要素を出力にドラッグ・アンド・ドロップすることもで きます。 例えば、条件規則値テーブルの行 2 に mTopic マクロへの参照を含む規則があり、値を出力に投 入する場合、mTopic の要素を条件規則出力テーブルの最初の列のペアにドラッグ/ドロップできます。 こ のようにすると、選択したペアのコンセプトとタイプが自動的に投入されます。 または、条件規則値テー ブルの 3 番目の要素 (行 3) で定義されたタイプから出力する場合、そのタイプを条件規則値テーブルから 出力テーブルの **「タイプ 1」** セルにドラッグします。 テーブルが更新され、(3) に行の参照が表示されま す。

また、出力する **「コンセプト」** 列をダブルクリックし、\$ の後に行番号を入力 (例: \$2、条件規則値テーブ ルの行 2 で定義された要素を参照) して、これらの参照を手動でテーブルに入力することもできます。 情報 を手動で入力する場合、**「タイプ」**列を定義し、# の後に行番号を入力 (例: #2、条件規則値テーブルの行 2 で定義された要素を参照) する必要もあります。

さらに、これらの方法を組み合わせることもできます。 「ルール値」テーブルの 4 行目に<Positive>と いうタイプがあるとします。 これを Type 2 列にドラッグし、Concept 2 列のセルをダブルクリックし て、その前に「ない」という語を手動で入力することができます。 テーブルの出力列は not (4)、あるい は編集モードまたは入力モードの場合は not \$4 となります。 「タイプ 1」列を右クリックして、例えば mTopic というマクロを選択します。 するとこの出力で、以下のようなコンセプト・パターンが生成され ます:car + bad。

多くの条件規則には出力が 1 つしかありませんが、複数の出力を生成できるまたは生成する必要がある場 合があります。 この場合、条件規則出力テーブルの行ごとに 1 つの出力を定義します。

**重要 :** TLA パターンの間、他の言語処理が実行されます。 したがって、出力が t\$3\t#3 を読み取ると、す べての言語処理 (類義語およびその他のグループ) が適用された後、パターンは最終的に 3 番目の要素の最 終コンセプトと 3 番目の要素の最終タイプを表示することになります。

• **出力を次の形式で表示:** デフォルトでは、**「条件規則値テーブルの行への参照」** オプションが選択され、 「条件規則値」タブで定義されているような行への数値参照を使用して出力が表示されます。 前に「トー クンを取得」をクリックして、条件規則値テーブルの「例のトークン」列にトークンがある場合、このオ プションを選択して、これら特定のトークンの出力を表示できます。

**注 :** 出力テーブルに表示できるコンセプト/タイプの出力ペアが十分にない場合、エディター・ツールバー の「追加」ボタンをクリックして別のペアをクリックできます。 現在 3 つのペアが表示され、「追加」をク リックすると、2 つの列 (コンセプト 4 およびタイプ 4) がテーブルに追加されます。 つまり、すべての条 件規則の出力テーブルに 4 つのペアが表示されます。 このライブラリーのルール・セットのルールがその ペアを使用しないかぎり、未使用のペアを削除することもできます。

### **条件規則の例**

リソースに次のテキスト リンク分析規則が含まれ、TLA 結果の抽出を有効にしたとします。

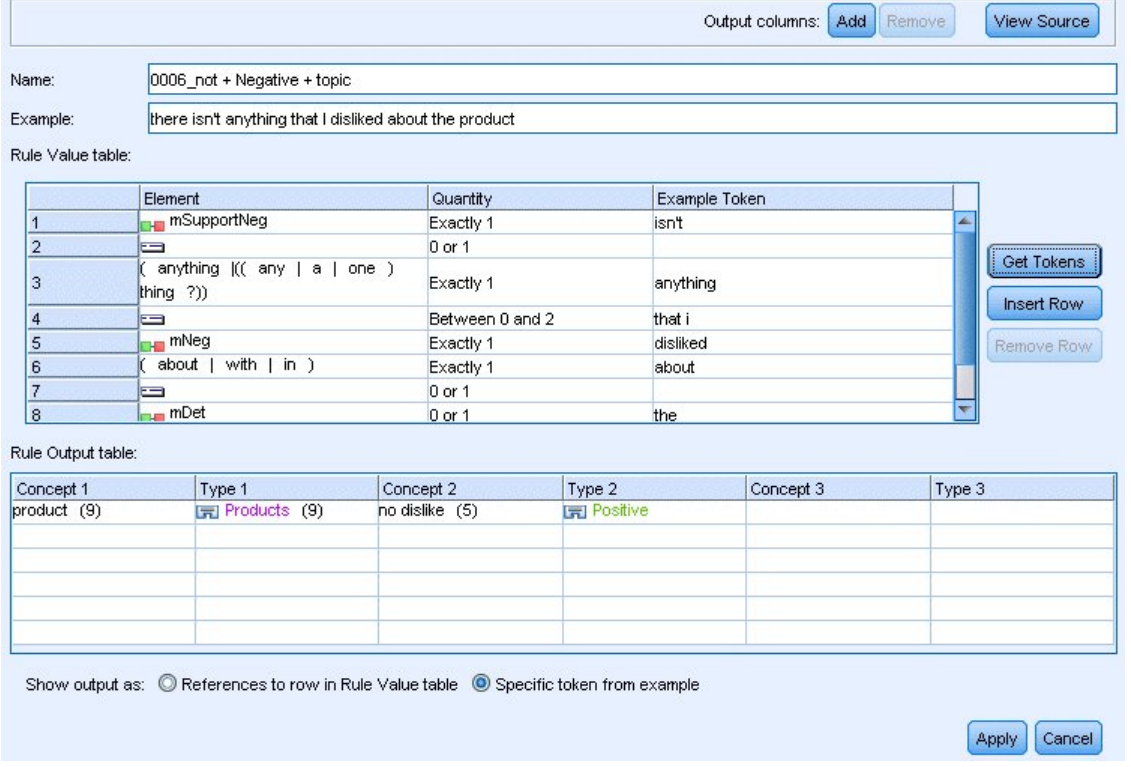

図 *45.* 「テキスト リンク規則」タブ*:* 条件規則エディター

抽出すると、抽出エンジンが各文を読み込み、次の順序に合致させようとします。

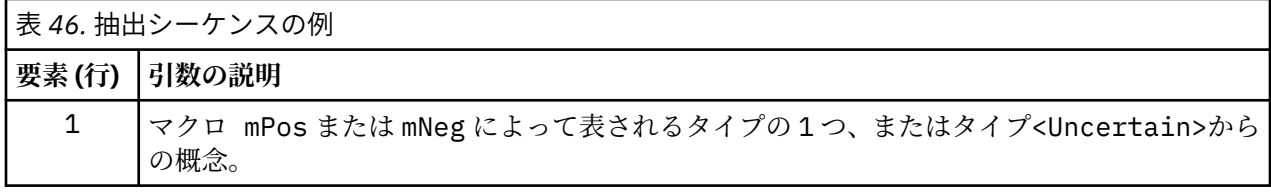

<span id="page-220-0"></span>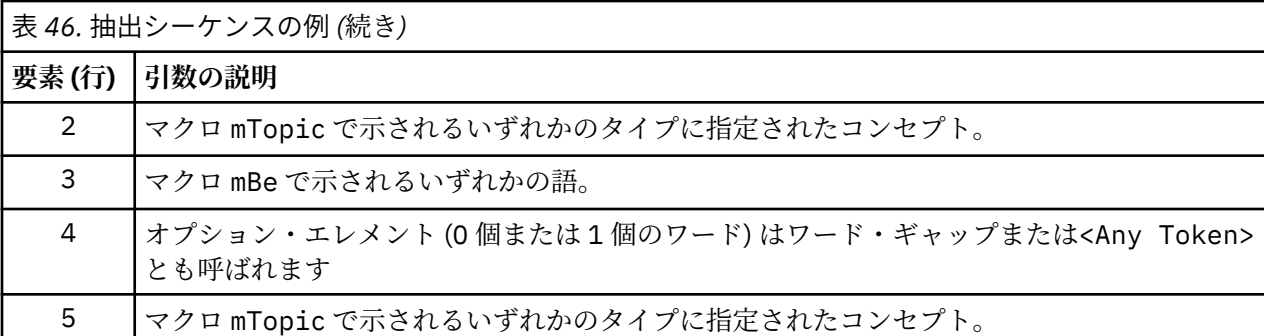

出力表には、この規則から必要なものはすべてパターンであることが示されています。このパターンでは、 **「ルール値」テーブル** +の行 5 で定義された mTopic マクロに対応するコンセプトまたはタイプは、**「ルー ル値」テーブル**の行 1 で定義された mPos、mNeg、または<Uncertain>に対応するコンセプトまたはタイ プです。 これは、sausage + like または<Unknown> + <Positive>のいずれかです。

### **条件規則の作成および編集**

新しい条件規則を作成したり、既存のマクロを編集できます。 条件規則エディターのガイドラインおよび 説明に従います。 詳しくは、トピック 208 ページの『テキスト [リンク規則の使用』を](#page-217-0)参照してください。

条件規則の新規作成

- 1. メニューから**「ツール」>「新規ルール」**を選択します。 また、ツリー・ツールバーの「新規条件規則」 アイコンをクリックすると、エディターに新しい条件規則が表示されます。
- 2. 一意の名前を入力して、条件規則値の要素を定義します。
- 3. エラーの有無を確認したら、**「適用」** をクリックします。

条件規則の編集

1. ツリー内の条件規則名をクリックします。 右側のエディター・パネルに条件規則が表示されます。

2. 変更を加えます。

3. エラーの有無を確認したら、**「適用」** をクリックします。

### **条件規則の無効化および削除**

条件規則の無効化

処理中に条件規則が無視されるようにするには、マクロを無効にすることができます。 条件規則を削除お よび無効にする場合は注意してください。

- 1. ツリー内の条件規則名をクリックします。 右側のエディター・パネルに条件規則が表示されます。
- 2. 名前を右クリックします。
- 3. コンテキスト・メニューから、**「無効にする」** を選択します。 条件規則のアイコンがグレーになり、条 件規則自体を編集できなくなります。

条件規則の削除

条件規則を除外する場合、削除することができます。 条件規則を削除および無効にする場合は注意してく ださい。

- 1. ツリー内の条件規則名をクリックします。 右側のエディター・パネルに条件規則が表示されます。
- 2. 名前を右クリックします。

3. コンテキスト・メニューから、**「削除」** を選択します。 リストから条件規則が消去されます。

### **エラーのチェック、保存およびキャンセル**

条件規則の変更の適用

<span id="page-221-0"></span>条件規則エディターの外をクリックまたは **「適用」** をクリックすると、条件規則が自動的にスキャンさ れ、エラーの有無が確認されます。 エラーが見つかると、アプリケーションの別の部分に移る前に修正す る必要があります。

ただし、あまり深刻でないエラーが検出された場合は、警告のみが表示されます。 例えば、条件規則にタ イプまたはマクロに対する不完全または参照されない定義が含まれている場合、警告メッセージが表示さ れます。 **「適用」** をクリックすると、未修正の警告により、左側パネルのツリーの条件規則名の左側に警 告アイコンが表示されます。

条件規則を適用しても、条件規則が永続的に保存されるわけではありません。 適用すると、検証プロセス で、エラーおよび警告の有無をチェックします。

インタラクティブ・ワークベンチ・セッション内のリソースの保存

- 1. インタラクティブ・ワークベンチ・セッションでリソースに行った変更を保存し、次回ストリーム実行 時にそれらの変更を取得できるようにするには、次の手順を実行する必要があります。
	- モデル作成ノードを更新して、次回ストリーム実行時にこれらの同じリソースを取得できるようにし ます。 詳しくは、トピック 72 [ページの『モデル作成ノードの更新および保存』](#page-81-0)を参照してください。 その後ストリームを保存します。 ストリームを保存するには、モデル作成ノードを更新した後、IBM スポス モデラー のメイン・ウィンドウで保存します。
- 2. インタラクティブ・ワークベンチ・セッションでリソースに行った変更を保存し、他のストリームでそ れらを使用できるようにするは、次の手順を実行します。
	- 使用していたテンプレートを更新するか、新しいテンプレートを作成します。 詳しくは、トピック 156 [ページの『テンプレートの作成および更新』を](#page-165-0)参照してください。 現在のノードの変更を保存す るわけではありません (前の手順を参照)。
	- または、使用していた TAP を更新します。 詳しくは、トピック 128 [ページの『テキスト分析パッケ](#page-137-0) [ージの更新』を](#page-137-0)参照してください。

テンプレート・エディター 内のリソースの保存

- 1. まず、ライブラリーを公開します。 詳しくは、トピック 175 [ページの『ライブラリーの公開』](#page-184-0)を参照 してください。
- 2. 次に、メニューの**「ファイル」>「リソース・テンプレートの保存」**を使用してテンプレートを保存し ます。

条件規則変更のキャンセル

1. 変更を破棄する場合は、エディター・パネルで **「キャンセル」** をクリックします。

# **条件規則の処理順序**

テキスト リンク分析が抽出時に実行されると、合致が見つかるまで、またはすべての条件規則が終了する まで、「文」 (句、語、語句) が各条件規則に対して順番にマッチされます。 ツリー内の位置は、条件規則が 使用される順序を示します。 条件規則の順序は具体的なものから一般的なものへの順序がベスト・プラク ティスです。 最も具体的な条件規則がツリーの最上位になります。 特定の条件規則またはルール・セット を変更するには、条件規則とマクロ ツリーのコンテキスト・メニューで **「1つ上に移動」** または **「1つ 下に移動」** を選択するか、ツールバーの上方向矢印または下方向矢印を選択します。

ソース・ビュー内で作業している場合、エディター内を移動することによって条件規則の順序を変更する ことはできません。 ソース・ビュー内で上位に表示されている条件規則から処理されます。 コピー/貼り付 けの問題を回避するために、条件規則の順序の変更はツリー内でのみ行うことを強くお勧めします。

**重要:** 以前のバージョンの IBMSPSS Modeler Text Analytics では、一意で数値の条件規則 ID が必要でした。 バージョン 18.4.0 以降では、条件規則をツリー内の上下に移動して、あるいはソース・ビュー内の位置に よってのみ処理順を示します。

例えば、次の 2 つの文を含むテキストがあるとします。

*I love anchovies*

*I love anchovies and green peppers*

#### <span id="page-222-0"></span>また、値が次のようになる 2 つのテキスト リンク分析規則があるとします。

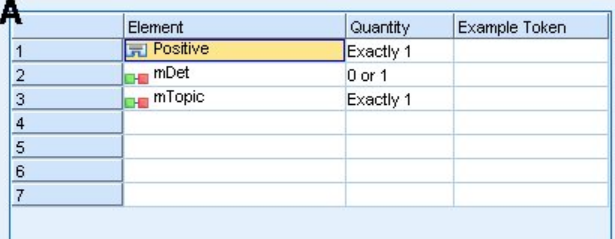

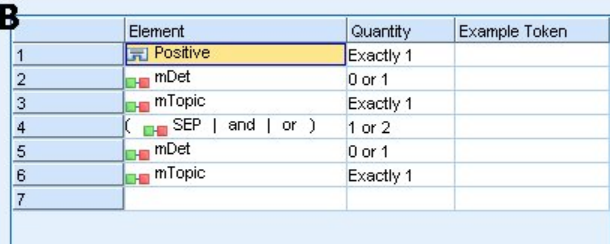

#### 図 *46. 2* つの条件規則の例

ソース・ビューで、条件規則値が次のようになります。

*A:* value = \$Positive \$mDet? \$mTopic

*B:* value = \$Positive \$mDet? \$mTopic (\$SEP|and|or){1,2} \$mDet? \$mTopic

ルール **A** が、ルール **B** よりツリーの上位 (最上位に近い) にある場合、ルール **A** が最初に処理され、センテ ンス *I love anchovies and green peppers* が最初に\$Positive \$mDet? \$mTopic によってマッチングさ れ、不完全なパターン出力 (anchovies + like) が生成されます。これは、2 つの\$mTopic 一致を探し ていないルールによってマッチングされたためです。

そのため、テキストの核心をキャプチャーするには、最も具体的な規則 (この場合 **B**) がより一般的な規則 (この場合 **A**) よりツリー内の上位になければいけません。

# **ルール・セットの使用 (多段階処理)**

ルール・セットとは、多段階処理を実行するために条件規則とマクロ ツリーの関連する一連の条件規則を グループ化する有用な方法です。 ルール・セットには、名前以外にそれ自体の定義はありませんが、ルー ル・セットを使用して、条件規則を意味のあるグループに編成します。 一度の通過で処理するにはテキス トが多すぎ、また多様である場合があります。 例えば、セキュリティーに関する情報データを処理する場 合、連絡方法 (*x* が *y* に電話)、家族関係 (*y* の義理の兄弟 *x*)、金銭のやり取り (*x wired \$100 to y*) などで明ら かになる個人間の繋がりがテキストに含まれている場合があります。 この場合、連絡先が明らかになる定 義、家族構成が明らかになる定義など、特定の種類の関係性に焦点を当てたテキスト リンク分析規則の特 殊なセットを作成すると役立ちます。

ルール・セットを作成するには、条件規則とマクロ ツリーのコンテキスト・メニューまたはツールバーで 「ルール・セットを作成」を選択します。 ツリーのルール・セット・ノードで直接新しい条件規則を作成す るか、既存の規則をルール・セットに移動できます。

条件規則がルール・セットにグループ化されるリソースを使用して抽出を実行すると、抽出エンジンは、 テキスト全体で複数の通過を行い、通過ごとにさまざまな種類のパターンを合致させます。 このように、 「文」を各ルール・セットの条件規則に合致させることができます。ルール・セットがない場合は単一の条 件規則にのみ合致させることができます。

注: ルール・セットごとに条件規則を、512 個まで定義することができます。

ルール・セットの新規作成

1. メニューから**「ツール」>「新規ルール・セット」**を選択します。 または、ツリーのツールバーで「新 規ルール・セット」アイコンをクリックします。 条件規則ツリーにルール・セットが表示されます。

<span id="page-223-0"></span>2. このルール・セットの新しい条件規則を追加するか、既存の条件規則をセット内に移動します。

ルール・セットの無効化

- 1. ツリー内のルール・セット名をクリックします。
- 2. コンテキスト・メニューから、**「無効にする」** を選択します。 ルール・セットのアイコンがグレーにな り、そのルール・セットに含まれるすべての条件規則も無効となって、処理時に無視されるようになり ます。

ルール・セットの削除

- 1. ツリー内のルール・セット名をクリックします。
- 2. コンテキスト・メニューから、**「削除」** を選択します。 ルール・セットと、それに含まれるすべての条 件規則がリソースから削除されます。

# **条件規則およびマクロにサポートされている要素**

次の引数は、テキスト リンク分析規則およびマクロの値パラメーターに受け入れられます。

マクロ

テキスト リンク分析規則または別のマクロで直接マクロを使用できます。 コンテキスト・メニューからマ クロ名を選択するのではなく、手動でまたはソース・ビューからマクロ名を入力する場合、\$mTopic のよ うに、名前の前にドル記号 (\$) を必ず追加してください。 マクロ名では大文字と小文字が区別されます。 コンテキスト・メニューでマクロを選択する場合、現在の「テキスト リンク規則」タブで定義されたマク ロから選択できます。

タイプ

テキスト リンク分析規則またはマクロのタイプを直接使用できます。 コンテキスト・メニューからタイプ 名を選択するのではなく、手動でまたはソース・ビューからタイプ名を入力する場合、\$Person のよう に、名前の前にドル記号 (\$) を必ず追加してください。 タイプ名では大文字と小文字が区別されます。 コ ンテキスト・メニューを使用する場合、使用されているリソースの現在のセットからタイプを選択できま す。

不明のタイプを参照する場合、警告メッセージが表示され、修正されるまで条件規則とマクロ ツリーの条 件に警告メッセージが表示されます。

リテラル文字列

抽出されなかった情報を追加するために、抽出エンジンが検索するリテラル文字列を定義できます。 抽出 されたすべての単語または句はタイプに割り当てられるため、それらをリテラル文字列で使用することは できません。 抽出されたワードを使用すると、そのタイプが<Unknown>であっても無視されます。

リテラル文字列は、1 単語または複数の単語の場合があります。 次の規則は、リテラル文字列のリストを 定義する場合に適用されます。

- (his) のように、文字列のリストをカッコで囲む。 リテラル文字列を選択する場合、各文字列を (a|an| the) または (his|hers|its) のように OR 演算子で区切る必要があります。
- 単語または複合語を使用する。
- リスト内の単語を、ブール型演算子 OR と同様に機能する | 文字で区切る。
- 単数形および複数形に一致させたい場合は両方を入力する。 活用形は自動的に生成されません。
- 小文字の実を使用する。
- リテラル文字列を再利用するには、マクロとしてそれらを定義してから他のマクロおよびテキスト リン ク分析規則でそのマクロを使用する。
- 文字列にピリオド (終止符) またはハイフンを使用している場合は、それらを含める必要がある。 例えば、 テキストの a.k.a を一致させるには、文字 a.k.a と共にピリオドをリテラル文字列として入力してくだ さい。

排他演算子

否定の式が特定のスロットを占有しないようにするには、除外演算子として!を使用します。 インライン・ セル編集 (条件規則値テーブルまたはマクロ値テーブルのセルをダブルクリック) またはソース・ビューか ら手動でのみ排他演算子を追加できます。 例えば、\$mTopic @{0,2} !(\$Positive) \$Budget をテキ スト リンク分析に追加すると、(1) mTopic マクロのいずれかのタイプに割り当てられたキーワードを含 み、(2) 0 から 2 語の単語の空所を含み、(3) <Positive> タイプに割り当てられたキーワードのインスタ ンスを含まず、(4) <Budget> タイプに割り当てられたキーワードを含むテキストを検索します。 「*cars have an inflated price tag*」はキャプチャされますが、「*store offers amazing discounts*」は無視されます。

この演算子を使用するには、セルをダブルクリックして、要素のセルに感嘆符のポイントおよびカッコを 入力する必要があります。

ワード・ギャップ (<Any Token>)

ワード・ギャップ ( <Any Token>とも呼ばれる) は、2 つのエレメント間に存在する可能性があるトークン の数値範囲を定義します。 単語の空所は、追加の決定詞、前置詞句、形容詞またはその他の単語の有無に よってわずかに異なる非常に類似した句と合致させる場合に役立ちます。

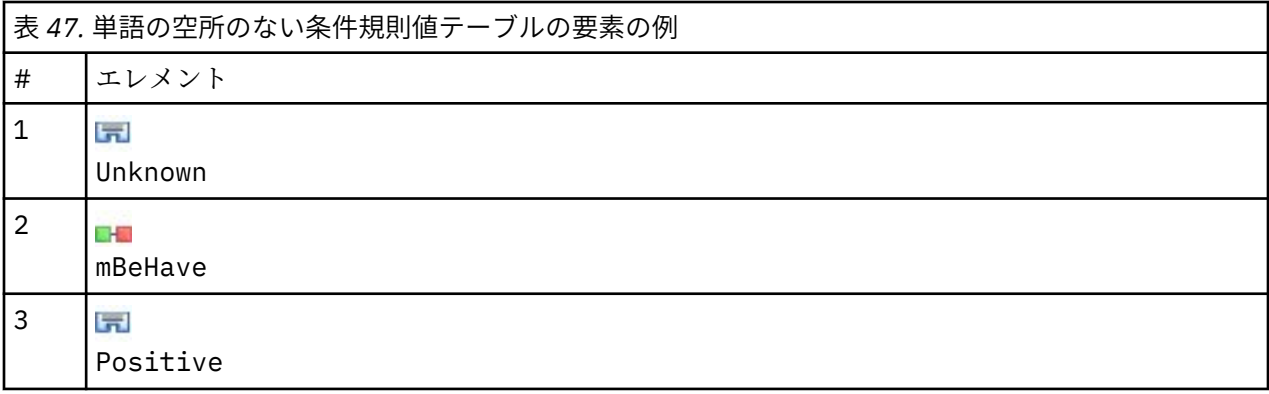

注: ソース・ビューでは、この値は\$Unknown \$mBeHave \$Positive として定義されます。

この値は、"*the hotel staff was nice*" のような文と一致します。ここで、*hotel staff* はタイプ<Unknown>に 属し、*was* はマクロ mBeHave の下にあり、*nice* は<Positive>です。 ただし、「*the hotel staff was very nice*」とは一致しません。

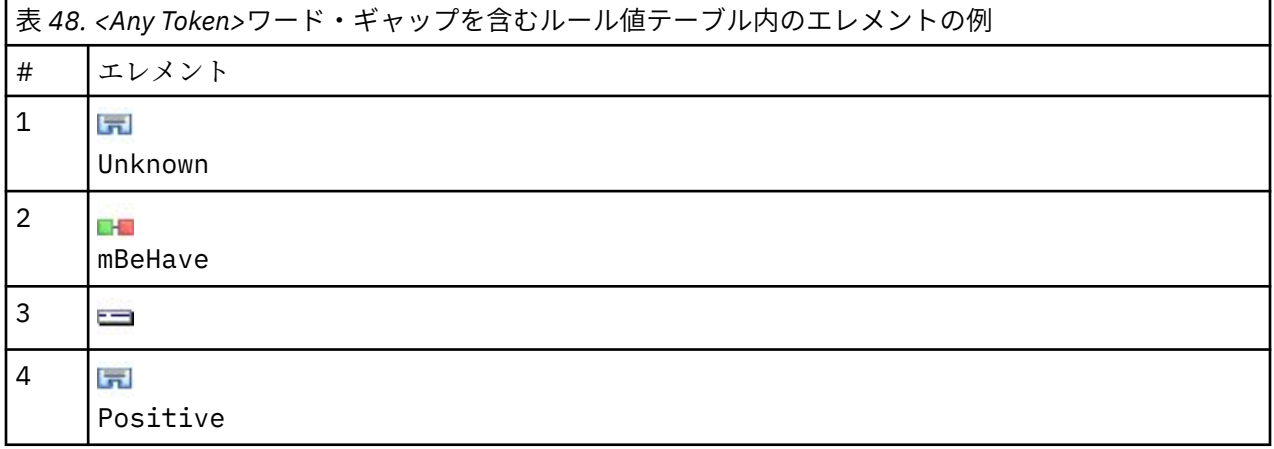

注: ソース・ビューでは、この値は\$Unknown \$mBeHave @{0,1} \$Positive として定義されます。

単語の空所を条件規則値に追加すると、「*the hotel staff was nice*」および「*the hotel staff was very nice*」の いずれの文にも合致します。

ソース・ビューまたはインライン編集の場合、単語の空所のシンタックスは @{#,#} です。ここで、@ は 単語の空所を示し、{#,#} は、先行する要素と後続の要素の間に受け入れられる単語数の最小値および最 大値を定義します。 例えば、@{1,3} は、定義された 2 つの要素の間に少なくとも 1 から 3 個の単語があ る場合、この 2 つの要素の間に合致がある可能性があることを示します。 @{0,3} は 0、1、2 または 3 こ の単語がある場合に定義された 2 つの要素の間の合致があると考えられることを示します。

# <span id="page-225-0"></span>**入力モードでの表示および作業**

各条件規則およびマクロについて、TLA エディターは TLA 出力を合致および作成する抽出機能で使用する 基底のソース・コードを生成します。 コード自体を処理する場合、エディター上部の「View Source」ボタ ンをクリックして、このソースコードを表示したり直接編集したりすることができます。 ソース・ビュー が、現在選択している条件規則またはマクロにジャンプして、強調表示します。 ただし、エディター・パ ネルを使用してエラーの発生を少なくすることをお勧めします。

ソースの表示または編集を終了するには、**「ソースを終了」** をクリックします。 条件規則に無効なシンタ ックスを生成した場合、ソース・ビューを終了する前にそのシンタックスを修正する必要があります。

**重要 :** ソース・ビューで編集する場合、一度に 1 つずつ条件規則およびマクロを編集することを強くお勧め します。 マクロを編集した後、抽出して結果を検証してください。 結果が適切である場合、他の変更を行 う前にテンプレートを保存することをお勧めします。 結果が適切でない場合、またはエラーが発生した場 合、保存したリソースに戻ってください。

### **ソース・ビューのマクロ**

[macro] name = macro\_name

value = ([type\_name|macro\_name|literal\_string|word\_gap])

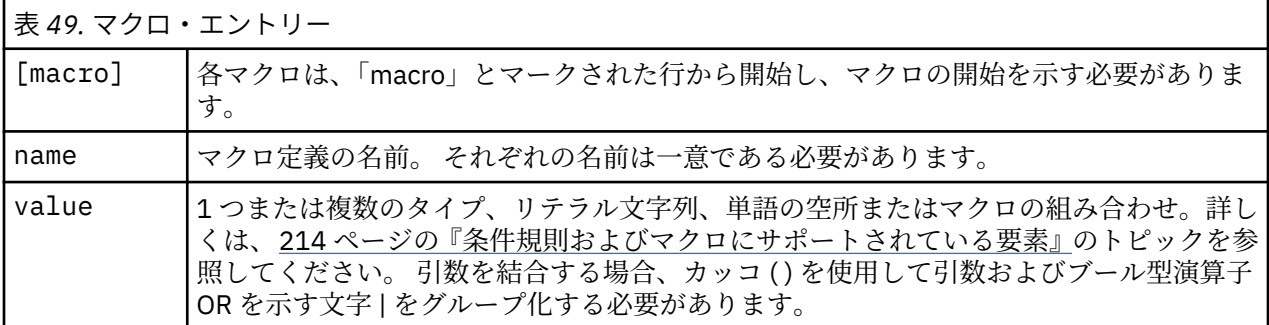

マクロのセクションで説明されているガイドラインおよびシンタックスのほか、ソース・ビューにはエデ ィター・ビューでの作業に不要のガイドラインがいくつかあります。 入力モードで作業する場合、マクロ は次のことを重点に置く必要があります。

- 各マクロは、[macro] とマークされた行から開始し、マクロの開始を示す必要があります。
- 要素を無効にするには、行の前にコメントを示すインジケーター (#) を追加します。

**例** mTopic の値は、次のうちの 1 つに一致するキーワードの存在を示します。 mTopic の値は、以下のタ イプのいずれかひとつに一致する語の存在を示します。 <Product>、<Person>, <Location>, <Organization>、<Budget>、 <Unknown>。

[macro] name=mTopic value=(\$Unknown|\$Product|\$Person|\$Location|\$Organization|\$Budget|\$Currency)

### **ソース・ビューの条件規則**

```
[pattern(ID)]
name = pattern_name
value = [$type_name|macro_name|word_gaps|literal_strings]
output = $digit[\t]#digit[\t]$digit[\t]#digit[\t]$digit[\t]#digit[\t]
```
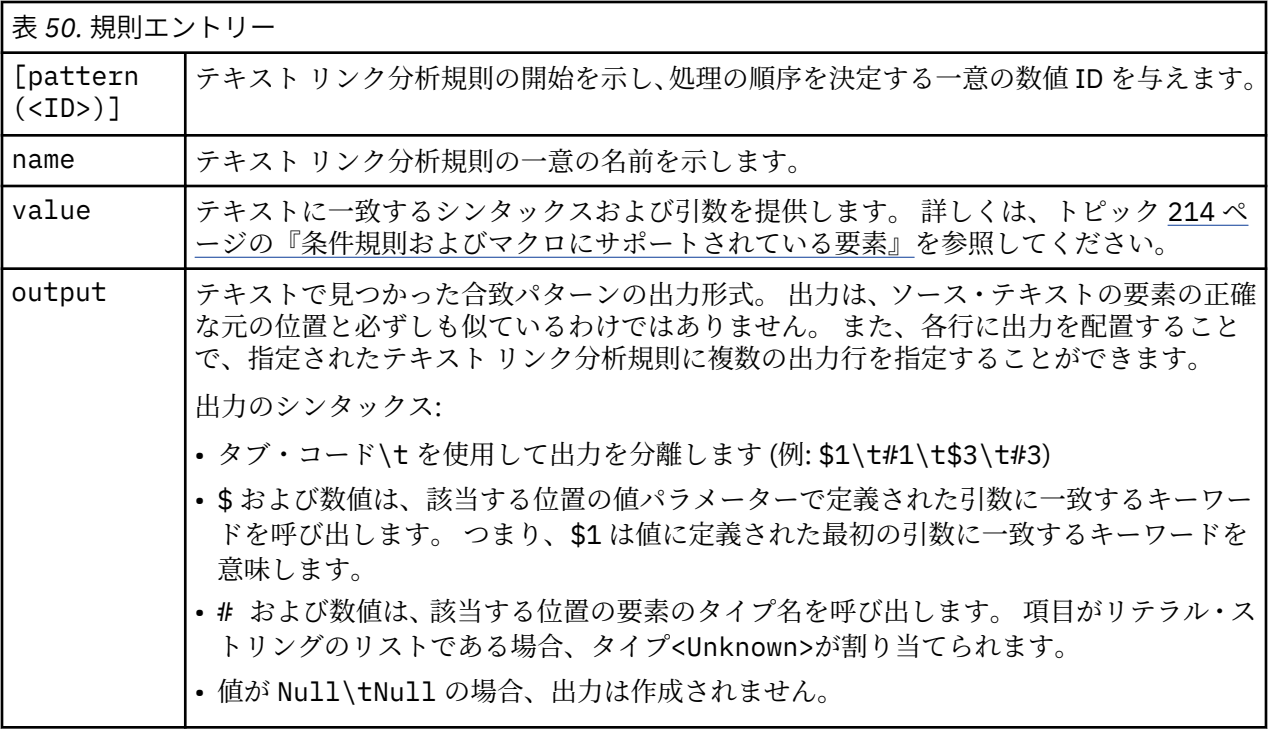

条件規則のセクションで説明されているガイドラインおよびシンタックスのほか、ソース・ビューにはエ ディター・ビューでの作業に不要のガイドラインがいくつかあります。 入力モードで作業する場合、条件 規則は次のことを重点に置く必要があります。

- 複数のエレメントが定義されている場合は、それらがオプションであるかどうかにかかわらず、括弧で囲 む必要があります (例えば、(\$Negative|\$Positive) または (\$mCoord|\$SEP)?)。 \$SEP はコンマを 意味します。
- テキスト リンク分析規則の最初の要素を、オプションの要素にすることはできません。 例えば、value = \$mTopic?または value = @{0,1}で始めることはできません。
- 数量 (またはインスタンス数) をトークンに関連付けることができます。 これは、ケースごとに個別の規 則を作成するのではなく、すべてのケースを網羅する規則を 1 つだけ作成する場合に役立ちます。 例え ば、, (コンマ) または and のいずれかに合致させる場合、リテラル文字列 (\$SEP|and) を使用できます。 リテラル・ストリングが(\$SEP|and){1,2}になるように数量を追加してこれを拡張すると、"," "and" ", and" のいずれかのインスタンスと一致するようになります。
- テキスト リンク分析規則 value では、マクロ名と \$ 文字および ? 文字との間にスペースを使用すること はできません。
- テキスト リンク分析規則 output にスペースは使用できません。
- 要素を無効にするには、行の前にコメントを示すインジケーター (#) を追加します。

**例** リソースに次の TLA テキスト リンク分析規則が含まれ、TLA 結果の抽出を有効にしたとします。

```
## Jean Doe was the former HR director of IBM in France
[pattern(201)]
name= 1_201
value = $Person ($SEP|$mDet|$mSupport|as|then){1,2} @{0,1} $Function
  (of|with|for|in|to|at) @{0,1} $Organization @{0,2} $Location
output = $1\t#1\t$4\t#4\t$7\t#7\t$9\t#9
```
抽出すると、抽出エンジンが各文を読み込み、次の順序に合致させようとします。

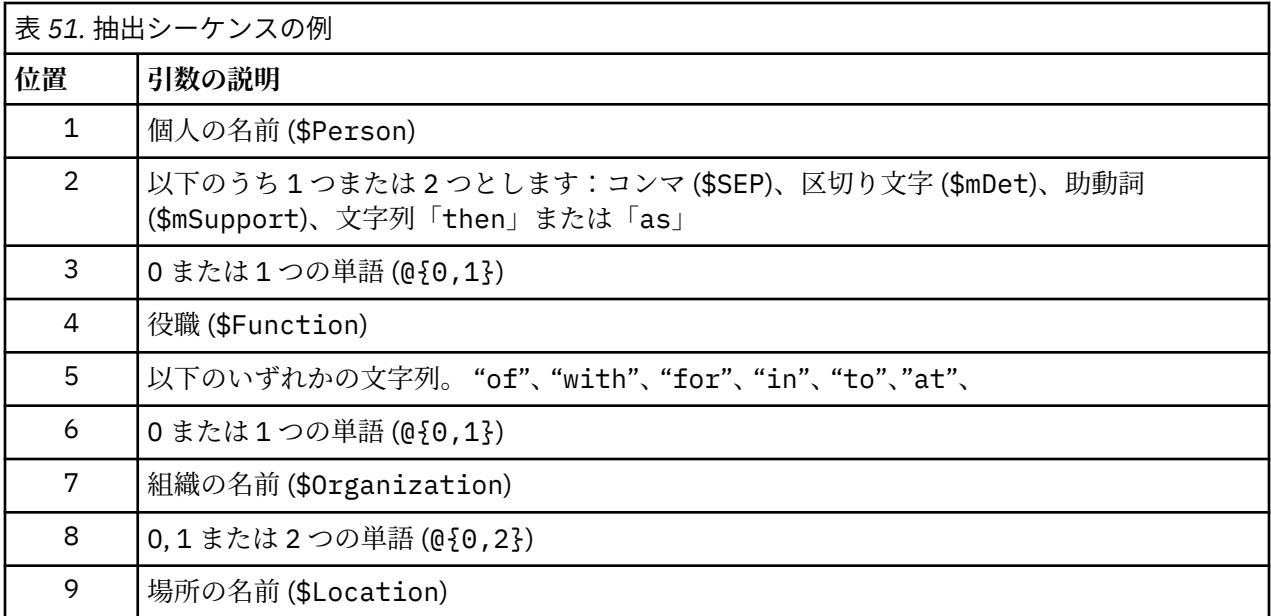

このテキスト リンク分析規則のサンプルは、次のような文または句に合致します。

*Jean Doe, the HR director of IBM in France*

*Jean Doe was the former HR director of IBM in France*

*IBM appointed Jean Doe as the HR director of IBM in France*

このテキスト リンク分析規則のサンプルは、次のような出力を作成します。

jean doe <Person> hr director <Function> ibm <Organization> france <Location>

ただし、

- jean doe は、\$1 (テキスト リンク分析規則の最初の要素) に対応するキーワードで、<Person> は jean doe (#1) のタイプです。
- hr director は\$4 (テキスト・リンク分析規則の 4th 要素) に対応するキーワードで、<Function>は hr director (#4) のタイプです。
- ibm は\$7 (テキスト・リンク分析規則の 7th 要素) に対応するキーワードで、<Organization>は ibm のタイプです。(#7)、
- france は、\$9 (テキスト リンク分析規則の 9 番目の要素) に対応するキーワードで、<Location> は france (#9) のタイプです。

### **ソース・ビューのルール・セット**

 $[set()]$ 

ここで、[set (<ID>)] ルール・セットの開始を示し、そのセットの処理の順序を決定する一意の数値 ID を与えます。

**例** 次の文には、人名、会社内の役職、その会社の合併/買収の活動が含まれています。

Org1 Inc has entered into a definitive merger agreement with Org2 Ltd, said John Doe, CEO of Org2 Ltd.

いくつかの出力で条件規則を作成し、次のような出力をすべて処理できます。

## Org1 Inc entered into a definitive merger agreement with Org2 Ltd, said John Doe, CEO of Org2 Ltd.

[pattern(020)] name=020 value =  $$0$ rganization @{0,4} \$ActionNouns @{0,6} \$mOrg @{1,2} \$Person @{0,2} \$Function @{0,1} \$Organization output = \$1\t#1\t\$3\t#3\t\$5\t#5 output =  $$7\t{+}7\t{+}9\t{+}49\t{+}11\t{+}11$ 

この場合、次の 2 つの出力パターンが出力されます。

• org1 inc<Organization> + merges with <ActiveVerb> + org2 ltd<Organization>

• john doe <Person> + ceo <Function> + org2 ltd<Organization>

**重要:** TLA パターンの間、他の言語処理が実行されます。 この場合、抽出プロセスの同義語グループ化フェ ーズ中に、merger が merges with の下にグループ化されます。 merges with は<ActiveVerb>タイ プに属しているため、このタイプ名は最終的な TLA パターン出力に表示されます。 したがって、出力が t\$3\t#3 を読み取ると、すべての言語処理 (類義語およびその他のグループ) が適用された後、パターンは 最終的に 3 番目の要素の最終コンセプトと 3 番目の要素の最終タイプを表示することになります。

前述のような複雑な条件規則を作成する代わりに、2 つの条件規則を使用して容易に管理できます。 1 つ 目は、会社間で合併者/買収者を検出します。

 $[set(1)]$ ## Org1 Inc has entered into a definitive merger agreement with Org2 Ltd [pattern(44)] name=firm + action + firm\_0044 value=\$mOrg @{0,20} \$ActionNouns @{0,6} \$mOrg output(1)=\$1\t#1\t\$3\t#3\t\$5\t#5

org1 inc<Organization> + merges with <ActiveVerb> + org2 ltd <Organization>が生 成されます

2 つ目は人名/役職/会社に特化されています。

 $[set(2)]$ ## said John Doe, CEO of Org2 Ltd [pattern(52)] name=individual + role + firm\_0007 value=\$Person @{0,3} \$mFunction (at|of)? (\$mOrg|\$Media|\$Unknown) output(1)= $$1\tt{#1\t$3\tFunction\t$5\tt#5}$ 

john doe <Person> + ceo <Function> + org2 ltd <Organization>が生成されます

IBM SPSS Modeler Text Analytics 18.4 ユーザーズ・ガイド

**特記事項**

本情報は全世界で提供する製品およびサービスについて作成したものです。

IBM は、このドキュメントで説明されている製品、サービス、または機能を、他の国では提供していない 場合があります。 日本で利用可能な製品、サービス、および機能については、日本 IBM の営業担当員にお 尋ねください。 本書で IBM 製品、プログラム、またはサービスに言及していても、その IBM 製品、プロ グラム、またはサービスのみが使用可能であることを意味するものではありません。 これらに代えて、IBM の知的所有権を侵害することのない、機能的に同等の製品、プログラム、またはサービスを使用すること ができます。 ただし、IBM 以外の製品とプログラムの操作またはサービスの 評価および検証は、お客様の 責任で行っていただきます。

IBM は、本書に記載されている内容に関して特許権 (特許出願中のものを含む) を保有している場合があり ます。 本書の提供は、お客様にこれらの特許権について実施権を許諾することを意味するものではありま せん。 実施権についてのお問い合わせは、書面にて下記宛先にお送りください。

〒 *103-8510* 東京都中央区日本橋箱崎町 *19* 番 *21* 号 日本アイ・ビー・エム株式会社 法務・知的財産 *US-->*

For license inquiries regarding double-byte (DBCS) information, contact the IBM Intellectual Property Department in your country or send inquiries, in writing, to:

*<!--Intellectual Property Licensing <!-- Legal and Intellectual Property Law -->* 日本 アイ・ビー・エム株式会社 *103-8510 Tokyo 103-8510, Japan-->* 

IBM およびその直接または間接の子会社は、本書を特定物として現存するままの状態で提供し、 商品性の 保証、特定目的適合性の保証および法律上の瑕疵担保責任を含むすべての明示 もしくは黙示の保証責任を 負わないものとします。 国または地域によっては、法律の強行規定により、保証責任の制限が禁じられる 場合、強行規定の制限を受けるものとします。

この情報には、技術的に不適切な記述や誤植を含む場合があります。 本書は定期的に見直され、必要な変 更は本書の次版に組み込まれます。 IBM は予告なしに、随時、この文書に記載されている製品またはプロ グラムに対して、 改良または変更を行うことがあります。

本書において IBM 以外の Web サイトに言及している場合がありますが、便宜のため記載しただけであり、 決してそれらの Web サイトを推奨するものではありません。 それらの Web サイトにある資料は、この IBM 製品の資料の一部ではありません。それらの Web サイトは、お客様の責任でご使用ください。

IBM は、お客様が提供するいかなる情報も、お客様に対してなんら義務も負うことのない、自ら適切と信 ずる方法で、使用もしくは配布することができるものとします。

本プログラムのライセンス保持者で、(i) 独自に作成したプログラムと その他のプログラム (本プログラム を含む) との間での情報交換、および (ii) 交換された情報の相互利用を可能にすることを目的として、本プ ログラムに関する情報を必要とする方は、下記に連絡してください。

〒 *103-8510* 東京都中央区日本橋箱崎町 *19* 番 *21* 号 日本アイ・ビー・エム株式会社 法務・知的財産 *US-->*

本プログラムに関する上記の情報は、適切な使用条件の下で使用すること ができますが、有償の場合もあ ります。

本書で説明されているライセンス・プログラムまたはその他のライセンス資料は、IBM 所定のプログラム 契約の契約条項、IBM プログラムのご使用条件、またはそれと同等の条項に基づいて、IBM より提供され ます。

記載されている性能データとお客様事例は、例として示す目的でのみ提供されています。 実際の結果は特 定の構成や稼働条件によって異なります。

IBM 以外の製品に関する情報は、その製品の供給者、出版物、もしくはその他の公に利用可能なソースか ら入手したものです。 IBM はこれらの製品をテストしていないため、IBM 以外の製品に関連するパフォー マンス、互換性、またはその他のクレームの正確性を確認できません。 IBM 以外の製品の性能に関する質 問は、それらの製品の供給者にお願いします。

IBM の将来の方向性および指針に関する記述は、予告なく変更または撤回される場合があります。 これら は目標および目的を提示するものにすぎません。

本書には、日常の業務処理で用いられるデータや報告書の例が含まれています。 より具体性を与えるため に、それらの例には、個人、企業、ブランド、 あるいは製品などの名前が含まれている場合があります。 これらの名前はすべて架空のものであり、類似する個人や企業が実在しているとしても、それは偶然にす ぎません。

# **商標**

IBM、IBM ロゴ、および ibm.com は、世界の多くの国で登録された International Business Machines Corporation の商標です。 世界中の多くの国で登録されています。 他の製品名およびサービス名等は、そ れぞれ IBM または各社の商標である場合があります。 現時点での IBM の商標リストについては、[http://](http://www.ibm.com/legal/us/en/copytrade.shtml) [www.ibm.com/legal/copytrade.shtml](http://www.ibm.com/legal/us/en/copytrade.shtml) をご覧ください。

インテル、Intel、Intel ロゴ、Intel Inside、Intel Inside ロゴ、Centrino、Intel Centrino ロゴ、Celeron、 Xeon、Intel SpeedStep、Itanium、および Pentium は、Intel Corporation または子会社の米国およびその 他の国における商標または登録商標です。

Linux は、Linus Torvalds の米国およびその他の国における登録商標です。

Microsoft、Windows、Windows NT および Windows ロゴは、Microsoft Corporation の米国およびその他の 国における商標です。

UNIX は The Open Group の米国およびその他の国における登録商標です。

Java およびすべての Java 関連の商標およびロゴは Oracle やその関連会社の米国およびその他の国におけ る商標または登録商標です。

他の製品名およびサービス名等は、それぞれ IBM または各社の商標である場合があります。

# **索引**

日本語, 数字, 英字, 特殊文字の順に配列されています。 なお, 濁音と半濁音は清音と同等に扱われています。

### **[ア行]**

アスタリスク (\*) 不要語辞書 [186](#page-195-0) 類義語 [184](#page-193-0) アップグレード [1](#page-10-0) アミノ酸 (固有表現) [191](#page-200-0) アンチリンク [103](#page-112-0) 意見ライブラリー [178](#page-187-0) 移動 カテゴリー [130](#page-139-0) キーワード辞書 [183](#page-192-0) インタラクティブ・ワークベンチ [21,](#page-30-0) [22](#page-31-0), [24,](#page-33-0) [63](#page-72-0), [72](#page-81-0) インタラクティブ・ワークベンチにおけるビュー カテゴリーとコンセプト [63,](#page-72-0) [89](#page-98-0) クラスター [65](#page-74-0) テキスト リンク分析 [67](#page-76-0) リソース・エディター [69](#page-78-0) インタラクティブ・ワークベンチを起動 [21](#page-30-0) インデント形式 [125](#page-134-0) インポート 定義済みカテゴリー [122](#page-131-0) テンプレート [165](#page-174-0) パブリック・ライブラリー [173](#page-182-0) エクスポート 定義済みカテゴリー [126](#page-135-0) テンプレート [165](#page-174-0) パブリック・ライブラリー [173](#page-182-0) オプション サウンド・オプション [71](#page-80-0) セッション・オプション [70](#page-79-0) 表示オプション (色) [71](#page-80-0) オプションの要素 エントリーの削除 [186](#page-195-0) 追加 [185](#page-194-0) の定義 [183](#page-192-0) target [185](#page-194-0)

# **[カ行]**

回答およびカテゴリーの関連性 [98](#page-107-0) 外部リンク [133](#page-142-0) 拡張リソース エディターの検索と置換 [190](#page-199-0) 活用形 [103](#page-112-0), [177](#page-186-0), [179,](#page-188-0) [180](#page-189-0) 活用形の生成 [177](#page-186-0), [179](#page-188-0), [180](#page-189-0) カテゴリー 移動 [130](#page-139-0) 拡張 [103](#page-112-0), [108](#page-117-0) 方略 [92](#page-101-0) 関連性 [98](#page-107-0) 記述子 [93,](#page-102-0) [96](#page-105-0) 空白カテゴリーを新規作成 [110](#page-119-0) 結果の調整 [129](#page-138-0)

カテゴリー *(*続き*)* 結合 [131](#page-140-0) 削除 [132](#page-141-0) 作成 [92,](#page-101-0) [99](#page-108-0), [101](#page-110-0), [103,](#page-112-0) [107,](#page-116-0) [108](#page-117-0), [111](#page-120-0) 手動作成 [110](#page-119-0) スコアリング [90](#page-99-0) 注釈 [96](#page-105-0) テキスト マイニング カテゴリー モデル ナゲット [23](#page-32-0) テキスト分析パッケージ [127](#page-136-0), [128](#page-137-0) 名前 [96](#page-105-0) 名前変更 [110](#page-119-0) フラット化 [131](#page-140-0) プロパティー [96](#page-105-0) への追加 [130](#page-139-0) 編集 [129](#page-138-0), [130](#page-139-0) labels [96](#page-105-0) カテゴリー Web グラフ/テーブル [150](#page-159-0) カテゴリー モデル ナゲット 出力 [35](#page-44-0) 生成 [72](#page-81-0) 設定タブ [37](#page-46-0) ノードで作成 [23](#page-32-0) 「フィールド」タブ [38](#page-47-0) フィールドまたはレコードとしてのコンセプト [37](#page-46-0) 「モデル」タブ [35](#page-44-0) 「要約」タブ [38](#page-47-0) 例 [38](#page-47-0) ワークベンチで作成 [22](#page-31-0) カテゴリー化 共起規則 [103](#page-112-0), [106](#page-115-0) グループ手法の使用 [101](#page-110-0) 言語学的手法 [99,](#page-108-0) [108](#page-117-0) 出現頻度に基づく手法 [107](#page-116-0) 手動で [110](#page-119-0) 手法の使用 [103](#page-112-0) セマンティック・ネットワーク [101](#page-110-0), [103](#page-112-0), [105](#page-114-0) 内包関係のコンセプト [103](#page-112-0), [104](#page-113-0) 派生関係のコンセプトの語幹 [101](#page-110-0), [103](#page-112-0) 方法 [92](#page-101-0) カテゴリー規則 共起規則 [103](#page-112-0), [108](#page-117-0) 構文 [112](#page-121-0) コンセプト共起から [103](#page-112-0), [106](#page-115-0), [108](#page-117-0) 類義語から [101](#page-110-0), [103](#page-112-0), [108](#page-117-0) 例 [119](#page-128-0) カテゴリー結合 [131](#page-140-0) カテゴリーとコンセプト・ビュー カテゴリー・ペイン [90](#page-99-0) データ・ペイン [97](#page-106-0) カテゴリーの拡張 [108](#page-117-0) カテゴリーの結合 [131](#page-140-0) カテゴリーの作成 共起規則手法 [108](#page-117-0) セマンティック・ネットワーク手法 [108](#page-117-0) 内包関係のコンセプトの手法 [108](#page-117-0) 派生関係のコンセプトの語幹による手法 [108](#page-117-0) 分類リンクの例外 [103](#page-112-0)

カテゴリーのフラット化 [131](#page-140-0) カテゴリーのラベル [96](#page-105-0) カテゴリー・ペイン [90](#page-99-0) カテゴリー・ペインの列の表示 [90](#page-99-0) カテゴリー棒グラフ [150](#page-159-0) カテゴリー名 [90](#page-99-0) 画面読み上げソフトウェア [73,](#page-82-0) [74](#page-83-0) カレット記号 (^) [184](#page-193-0) 感嘆符 (!) [184](#page-193-0) 管理 カテゴリー [129](#page-138-0) パブリック・ライブラリー [173](#page-182-0) ローカル・ライブラリー [172](#page-181-0) キーボード・ショートカット [73,](#page-82-0) [74](#page-83-0) キーボードのショートカットのナビゲート [73](#page-82-0) キーワードおよびタイプの検索 [171](#page-180-0) キーワード辞書 移動 [183](#page-192-0) オプションの要素 [177](#page-186-0) キーワードの強制 [182](#page-191-0) 項の追加 [180](#page-189-0) 削除 [183](#page-192-0) 使用不可化 [183](#page-192-0) タイプの作成 [179](#page-188-0) 名前変更 [182](#page-191-0) ビルトインのタイプ [178](#page-187-0) 類義語 [177](#page-186-0) キーワードのコンポーネント化 [103](#page-112-0) 記述子 カテゴリー [93,](#page-102-0) [96](#page-105-0) カテゴリーの編集 [130](#page-139-0) クラスター [137](#page-146-0) 最適の選択 [93](#page-102-0) 規則の演算子 & | !() [121](#page-130-0) 技法 共起規則 [103](#page-112-0), [106](#page-115-0), [108](#page-117-0) セマンティック・ネットワーク [101](#page-110-0), [103](#page-112-0), [105,](#page-114-0) [108](#page-117-0) ドラッグ・アンド・ドロップ [111](#page-120-0) 内包関係のコンセプト [103](#page-112-0), [104](#page-113-0), [108](#page-117-0) 派生関係のコンセプトの語幹 [101](#page-110-0), [103](#page-112-0), [108](#page-117-0) 頻度 [107](#page-116-0) 基本キーワード [30](#page-39-0) キャッシュ データおよびセッション抽出結果 [22](#page-31-0) Web フィード [11](#page-20-0) 共起規則手法 [103](#page-112-0), [106](#page-115-0), [108](#page-117-0) 強制 項 [182](#page-191-0) コンセプト抽出 [87](#page-96-0) 強制定義 [196](#page-205-0), [198](#page-207-0) 区切り文字 [70](#page-79-0) クラスター 記述子 [137](#page-146-0) クラスター Web グラフ [151](#page-160-0) 検討 [136](#page-145-0) コンセプト Web グラフ [151](#page-160-0) 作成 [134](#page-143-0) 紹介 [133](#page-142-0) 類似度リンク値 [135](#page-144-0) クラスターのリンク [133](#page-142-0) 「クラスター」ビュー [65](#page-74-0) グラフ クラスター Web グラフ [151](#page-160-0) コンセプト Web グラフ [151](#page-160-0)

グラフ *(*続き*)* コンセプト・マップ [81](#page-90-0) タイプ Web グラフ [152](#page-161-0) 探索的分析モード [153](#page-162-0) 編集 [153](#page-162-0) TLA コンセプト Web グラフ [152](#page-161-0) グローバルな区切り文字 [70](#page-79-0) 計量 (固有表現) [191](#page-200-0) 結果の調整 カテゴリー [129](#page-138-0) コンセプト抽出を強制 [87](#page-96-0) コンセプトの除外 [87](#page-96-0) コンセプトのタイプへの追加 [86](#page-95-0) タイプの作成 [86](#page-95-0) 抽出結果 [84](#page-93-0) 類義語の追加 [85](#page-94-0) 結果のフィルタリング [80,](#page-89-0) [141](#page-150-0) 言語 リソースの対象言語の設定 [190](#page-199-0) 言語学的手法 [1](#page-10-0) 言語処理セクション 強制定義 [196](#page-205-0), [198](#page-207-0) 省略形 [196](#page-205-0), [199](#page-208-0) 抽出パターン [196](#page-205-0) 言語ノード スクリプトのプロパティー [54](#page-63-0) 設定タブ [14](#page-23-0) 言語リソース テキスト分析パッケージ [127](#page-136-0), [128](#page-137-0) テンプレート [155](#page-164-0) リソース・テンプレート [159](#page-168-0) 検索と置換 (拡張リソース) [190](#page-199-0) コア・ライブラリー [178](#page-187-0) 項 エディターの検索 [171](#page-180-0) 活用形 [177](#page-186-0) キーワードの強制 [182](#page-191-0) タイプへの追加 [180](#page-189-0) 不要語辞書に追加 [186](#page-195-0) マッチ・オプション [177](#page-186-0) color [179](#page-188-0) 更新 テンプレート [156](#page-165-0), [163](#page-172-0) ノード・リソースおよびテンプレート [164](#page-173-0) モデル作成ノード [72](#page-81-0) ライブラリー [173](#page-182-0), [175](#page-184-0) コード・フレーム [122](#page-131-0) 固有表現 アミノ酸 [191](#page-200-0) 計量 [191](#page-200-0) 時間 [191](#page-200-0) 住所 [191](#page-200-0) 使用可能化および使用不可化 [195](#page-204-0) 数値 [191](#page-200-0) 正規化、NonLingNorm.ini [194](#page-203-0) 正規表現、RegExp.ini [192](#page-201-0) 通貨 [191](#page-200-0) 電子メール・アドレス [191](#page-200-0) 電話番号 [191](#page-200-0) パーセンテージ [191](#page-200-0) 日付 [191](#page-200-0) 日付形式 [194](#page-203-0) プロテイン [191](#page-200-0) 米国社会保障番号 [191](#page-200-0)

固有表現 *(*続き*)* HTTP アドレス/URL [191](#page-200-0) IP アドレス [191](#page-200-0) 固有表現の無効化 [195](#page-204-0) 固有表現の有効化 [195](#page-204-0) 固有表現有効化 [195](#page-204-0) コンセプト カテゴリー内 [93,](#page-102-0) [96](#page-105-0) カテゴリーに追加 [93,](#page-102-0) [96](#page-105-0), [130](#page-139-0) クラスター [137](#page-146-0) コンセプト・マップ [81](#page-90-0) 最適な記述子 [93](#page-102-0) スコアリングするフィールドまたはレコードとして [30,](#page-39-0) [37](#page-46-0) タイプの作成 [84](#page-93-0) タイプへの追加 [86](#page-95-0) 抽出 [77](#page-86-0) 抽出からの除外 [87](#page-96-0) 抽出への強制投入 [87](#page-96-0) フィルタリング [80](#page-89-0) コンセプト Web グラフ [151](#page-160-0) コンセプト モデル ナゲット スコアリングのコンセプト [28](#page-37-0) 設定タブ [30](#page-39-0) ノードで作成 [23](#page-32-0) 「フィールド」タブ [31](#page-40-0) フィールドまたはレコードとしてのコンセプト [30](#page-39-0) 「モデル」タブ [28](#page-37-0) 「要約」タブ [32](#page-41-0) 類義語 [30](#page-39-0) 例 [32](#page-41-0) コンセプトのマッピング [81](#page-90-0) コンセプトの無視 [87](#page-96-0) コンセプト・パターン [141](#page-150-0) コンセプト・マップ インデックスの作成 [83](#page-92-0) コンセプト・マップ・インデックスの作成 [83](#page-92-0) コンセプト・マップのインデックス [83](#page-92-0) コンパクト形式 [124](#page-133-0) コンポーネント化 [103](#page-112-0)

# **[サ行]**

最小リンク値 [101](#page-110-0) 再利用 データおよびセッション抽出結果 [22](#page-31-0) Web フィード [11](#page-20-0) サウンド・オプション [71](#page-80-0) サウンドのミュート [71](#page-80-0) 削除 オプションの要素 [186](#page-195-0) カテゴリー [132](#page-141-0) カテゴリー規則 [122](#page-131-0) キーワード辞書 [183](#page-192-0) 除外されたエントリー [186](#page-195-0) ライブラリー [172](#page-181-0), [173](#page-182-0) ライブラリーの無効化 [172](#page-181-0) リソース・テンプレート [165](#page-174-0) 類義語 [186](#page-195-0) 作成 オプションの要素 [185](#page-194-0) カテゴリー [1,](#page-10-0) [6](#page-15-0), [23,](#page-32-0) [92](#page-101-0), [99,](#page-108-0) [101](#page-110-0), [103](#page-112-0)[–108,](#page-117-0) [110](#page-119-0), [111](#page-120-0) カテゴリー規則 [111](#page-120-0), [112](#page-121-0), [121](#page-130-0) キーワード辞書 [179](#page-188-0)

作成 *(*続き*)* 規則のあるカテゴリー [112](#page-121-0) クラスター [134](#page-143-0) 種類 [86](#page-95-0) テンプレート [163](#page-172-0) 不要語辞書のエントリー [186](#page-195-0) モデル作成ノードおよびカテゴリー モデル ナゲット [72](#page-81-0) ライブラリー [170](#page-179-0) リソースからテンプレート [156](#page-165-0) 類義語 [84,](#page-93-0) [85](#page-94-0), [184](#page-193-0) サンプリング・ノード テキスト マイニング [26](#page-35-0) 視覚化ペイン クラスター Web グラフ [151](#page-160-0) コンセプト Web グラフ [151](#page-160-0) タイプ Web グラフ [152](#page-161-0) テキスト リンク分析ビュー [152](#page-161-0) TLA コンセプト Web グラフ [152](#page-161-0) 時間 (固有表現) [191](#page-200-0) 辞書 種類 [169](#page-178-0), [177](#page-186-0) 不要語 [169](#page-178-0), [177](#page-186-0), [186](#page-195-0) 類義語 [169](#page-178-0), [177](#page-186-0), [183](#page-192-0) 社会保障番号 (固有表現) [191](#page-200-0) 住所 (固有表現) [191](#page-200-0) 種類 エディターの検索 [171](#page-180-0) コンセプトの追加 [84](#page-93-0) 作成 [179](#page-188-0) 辞書 [169](#page-178-0) タイプの頻度 [107](#page-116-0) 抽出 [77](#page-86-0) デフォルトの色 [71,](#page-80-0) [179](#page-188-0) ビルトインのタイプ [178](#page-187-0) フィルタリング [80,](#page-89-0) [141](#page-150-0) 使用不可化 キーワード辞書 [183](#page-192-0) 固有表現 [195](#page-204-0) 不要語辞書 [186](#page-195-0) ライブラリー [172](#page-181-0) 類義語辞書 [186](#page-195-0), [191](#page-200-0) 省略形 [196](#page-205-0), [199](#page-208-0) ショートカット・キー [73,](#page-82-0) [74](#page-83-0) 除外 カテゴリー・リンク [103](#page-112-0) 辞書の無効化 [183](#page-192-0), [186](#page-195-0) 抽出からコンセプト [87](#page-96-0) 不要語エントリーの無効化 [186](#page-195-0) ライブラリーの無効化 [172](#page-181-0) fuzzy の除外 [191](#page-200-0) 新規カテゴリー [110](#page-119-0) 数値 (固有表現) [191](#page-200-0) 「スコア」ボタン [90](#page-99-0) スコアリング コンセプト [29](#page-38-0) スコアリングするコンセプトの選択 [29](#page-38-0) すべてのドキュメント [90](#page-99-0) スペル ミス [191](#page-200-0) 正規化 [194](#page-203-0) 生成するカテゴリー数の最大値 [101](#page-110-0) セッション情報 [21,](#page-30-0) [22](#page-31-0), [24](#page-33-0) セッションの終了 [73](#page-82-0) 設定 [70,](#page-79-0) [71](#page-80-0) セマンティック・ネットワーク手法 [101](#page-110-0), [103](#page-112-0), [105,](#page-114-0) [108](#page-117-0)

# **[タ行]**

対象言語 [190](#page-199-0) 代表語 [184](#page-193-0) タイプ Web グラフ [152](#page-161-0) タイプの再割り当て規則 [144](#page-153-0) タイプの頻度 [107](#page-116-0) タイプ・パターン [141](#page-150-0) 多段階処理 [213](#page-222-0) 単語の空所 [214](#page-223-0) 探索的分析モード [153](#page-162-0) 注釈 カテゴリー [96](#page-105-0) 抽出 結果の調整 [84](#page-93-0) 単語の強制 [87](#page-96-0) 抽出結果 [77](#page-86-0) データのパターン [43](#page-52-0) ユニターム [4](#page-13-0) TLA パターン [140](#page-149-0) 抽出の結果 結果のフィルタリング [80,](#page-89-0) [141](#page-150-0) 抽出パターン [196](#page-205-0) 追加 オプションの要素 [185](#page-194-0) カテゴリーにコンセプト [130](#page-139-0) キーワード辞書へのキーワード [180](#page-189-0) キーワードを不要語辞書へ [186](#page-195-0) 記述子 [93](#page-102-0) サウンド [71](#page-80-0) 種類 [86](#page-95-0) パブリック・ライブラリー [170](#page-179-0) 類義語 [85,](#page-94-0) [184](#page-193-0) 通貨 (固有表現) [191](#page-200-0) 定義 [93,](#page-102-0) [96](#page-105-0) 定義済みカテゴリー インデント形式 [125](#page-134-0) コンパクト形式 [124](#page-133-0) フラット・リスト形式 [124](#page-133-0) データ カテゴリー化 [89,](#page-98-0) [99](#page-108-0), [110](#page-119-0) カテゴリーの作成 [101](#page-110-0), [103](#page-112-0), [108](#page-117-0) クラスタリング [133](#page-142-0) 結果の調整 [84](#page-93-0) 結果のフィルタリング [80,](#page-89-0) [141](#page-150-0) 再構成 [46](#page-55-0) 抽出 [77,](#page-86-0) [78](#page-87-0), [140](#page-149-0) データ・ペイン [97,](#page-106-0) [143](#page-152-0) テキスト リンク分析 [139](#page-148-0) テキスト リンク分析パターンの抽出 [139](#page-148-0) データ区分モード [19](#page-28-0) データ・ペイン カテゴリーとコンセプト・ビュー [97](#page-106-0) タイプの再割り当て規則 [144](#page-153-0) テキスト リンク分析ビュー [143](#page-152-0) 「表示」ボタン [90](#page-99-0) TRRs [144](#page-153-0) データ・ペインの列の表示 [143](#page-152-0) テキスト マイニング [1](#page-10-0) テキスト マイニング モデル ナゲット TMWBModelApplier のスクリプトのプロパティー [58](#page-67-0) テキスト マイニング モデル作成ノード 新しいノードの生成 [72](#page-81-0) 「エキスパート」タブ [25](#page-34-0)

テキスト マイニング モデル作成ノード *(*続き*)* 更新 [72](#page-81-0) 「フィールド」タブ [19](#page-28-0) 「モデル」タブ [21](#page-30-0) 例 [27](#page-36-0) TextMiningWorkbench のスクリプトのプロパティー [55](#page-64-0) テキスト マイニングの .pdf ファイル [9](#page-18-0) テキスト マイニングの .ppt/.pptx/.pptm ファイル [9](#page-18-0) テキスト マイニングの .xml ファイル [9](#page-18-0) テキスト リンク分析 (TLA) 開始ポイント [202](#page-211-0) グラフの表示 [152](#page-161-0) 視覚化ペイン [152](#page-161-0) シミュレーション結果 [203](#page-212-0), [204](#page-213-0) 条件規則エディター [201](#page-210-0) 条件規則の処理順 [212](#page-221-0) 条件規則の無効化および削除 [211](#page-220-0) タイプの再割り当て規則 [144](#page-153-0) 多段階処理 [213](#page-222-0) ツリー上の警告 [205](#page-214-0) データ・ペイン [143](#page-152-0) テキスト マイニング モデル作成ノード [22](#page-31-0) ナビゲートのルールとマクロ [205](#page-214-0) 入力モード [216](#page-225-0) パターンの検証 [139](#page-148-0) パターンのフィルタリング [141](#page-150-0) 引数 [214](#page-223-0) 編集が必要な場合 [202](#page-211-0) マクロ [206](#page-215-0) マクロの編集および削除 [201](#page-210-0) ライブラリーの指定 [201](#page-210-0), [205](#page-214-0) TLA ノード [43](#page-52-0) TRRs [144](#page-153-0) Web グラフ [152](#page-161-0) テキスト リンク分析結果のシミュレーション データの定義 [203](#page-212-0) テキスト区切り文字 [70](#page-79-0) テキスト分析 [1](#page-10-0) テキスト分析パッケージ ロード [128](#page-137-0) テキスト・マイニングの .doc/.docx/.docm ファイル [9](#page-18-0) テキスト・マイニングの .htm/.html ファイル [9](#page-18-0) テキスト・マイニングの .shtml ファイル [9](#page-18-0) テキスト・マイニングの .txt/.text ファイル [9](#page-18-0) テキスト・マイニングの .xls/.xlsx/.xlsm ファイル [9](#page-18-0) テキスト・マッチ [96](#page-105-0) テキスト・リンク分析ノード 「エキスパート」タブ [44](#page-53-0) 出力 [46](#page-55-0) スクリプトのプロパティー [59](#page-68-0) データの再構成 [46](#page-55-0) 「フィールド」タブ [43](#page-52-0) 例 [46](#page-55-0) TLA のキャッシュ [46](#page-55-0) デフォルトのライブラリー [169](#page-178-0) 電子メール (固有表現) [191](#page-200-0) テンプレート インポートとエクスポート [165](#page-174-0) 更新または名前を付けて保存 [156](#page-165-0) 削除 [165](#page-174-0) テンプレートの切り替え [156](#page-165-0) テンプレートを開く [163](#page-172-0) 名前変更 [165](#page-174-0) バックアップ [166](#page-175-0)

テンプレート *(*続き*)* 復元 [166](#page-175-0) 保存 [163](#page-172-0) リソースから作成 [156](#page-165-0) 「リソース・テンプレートを読み込む」ダイアログ・ボッ クス [24](#page-33-0) TLA [156](#page-165-0) テンプレート・エディター インポートとエクスポート [165](#page-174-0) エディターの終了 [166](#page-175-0) テンプレートの削除 [165](#page-174-0) テンプレートの名前変更 [165](#page-174-0) テンプレートの保存 [163](#page-172-0) テンプレートを開く [163](#page-172-0) ノードのリソースの更新 [164](#page-173-0) リソース・ライブラリー [169](#page-178-0) テンプレートを開く [163](#page-172-0) 電話番号 (固有表現) [191](#page-200-0) 同義語内の! ^ \* \$記号 [184](#page-193-0) ドキュメント フィールド [49](#page-58-0) ドキュメント列 [90](#page-99-0) ドラッグ・アンド・ドロップ [111](#page-120-0) ドル記号(\$)[184](#page-193-0)

# **[ナ行]**

内部リンク [133](#page-142-0) 内包関係のコンセプトの手法 [103](#page-112-0), [104](#page-113-0), [108](#page-117-0) 名前 カテゴリー [96](#page-105-0) キーワード辞書 [182](#page-191-0) ライブラリー [172](#page-181-0) 名前変更 カテゴリー [110](#page-119-0) キーワード辞書 [182](#page-191-0) ライブラリー [172](#page-181-0) リソース・テンプレート [165](#page-174-0) 入力ノード ファイル リスト [7,](#page-16-0) [9](#page-18-0) Web フィード [7,](#page-16-0) [11](#page-20-0) ノード カテゴリー モデル ナゲット [35](#page-44-0) 言語 [14](#page-23-0) コンセプト モデル ナゲット [27](#page-36-0) テキスト マイニング ビューアー [7,](#page-16-0) [49](#page-58-0) テキスト マイニング モデル ナゲット [7](#page-16-0) テキスト マイニング モデル作成ノード [7,](#page-16-0) [18](#page-27-0) テキスト リンク分析 [7,](#page-16-0) [43](#page-52-0) ファイル リスト [7,](#page-16-0) [9](#page-18-0) Web フィード [7,](#page-16-0) [11](#page-20-0) ノードおよびモデル ナゲットの生成 [72](#page-81-0)

# **[ハ行]**

パーセント (固有表現) [191](#page-200-0) 排他演算子 [214](#page-223-0) 派生関係のコンセプトの語幹による手法 [101](#page-110-0), [103](#page-112-0), [108](#page-117-0) パターン 多段階処理 [213](#page-222-0) テキスト リンク規則エディター [201](#page-210-0) 引数 [214](#page-223-0) パブリッシュ パブリック・ライブラリーの追加 [170](#page-179-0)

パブリッシュ *(*続き*)* ライブラリー [173](#page-182-0) 日付 (固有表現) [191](#page-200-0), [194](#page-203-0) 日付形式 固有表現 [194](#page-203-0) ビューアー ノード 設定タブ [49](#page-58-0) テキスト マイニング [49](#page-58-0) 例 [49](#page-58-0) 表 [74](#page-83-0) 表示 クラスター [151](#page-160-0) テキスト リンク分析 [152](#page-161-0) 文書 [49](#page-58-0) ライブラリー [171](#page-180-0) 表示設定 [71](#page-80-0) 「表示」ボタン [90](#page-99-0) 表題 [49](#page-58-0) 品詞 [196](#page-205-0), [198](#page-207-0) 頻度 [107](#page-116-0) ファイル・リスト・ノード 拡張子リスト9 スクリプトのプロパティー [53](#page-62-0) 設定タブ9 その他のタブ [10](#page-19-0) 例 [10](#page-19-0) ファイル・リスト・ノードの拡張子リスト [9](#page-18-0) ブール型演算子 [121](#page-130-0) フォントの色 [179](#page-188-0) 複数形 [179](#page-188-0) 付属 (デフォルト) ライブラリー [169](#page-178-0) 不要語辞書 [169](#page-178-0), [186](#page-195-0) フラット・リスト形式 [124](#page-133-0) プロテイン (固有表現) [191](#page-200-0) プロパティー カテゴリー [96](#page-105-0) 文書 リスト [49](#page-58-0) 変更 テンプレート [156](#page-165-0), [163](#page-172-0) 編集 カテゴリー [129](#page-138-0), [130](#page-139-0) カテゴリー規則 [122](#page-131-0) 抽出結果の調整 [84](#page-93-0) 編集モード [153](#page-162-0) 保存 インタラクティブ・ワークベンチ [72](#page-81-0) データおよびセッション抽出結果 [22](#page-31-0) テンプレート [163](#page-172-0) テンプレートとしてのリソース [156](#page-165-0) リソース [166](#page-175-0) Web フィード [11](#page-20-0)

# **[マ行]**

マクロ mNonLingEntitities [208](#page-217-0) mTopic [208](#page-217-0) マッチ・オプション [177](#page-186-0), [179](#page-188-0), [180](#page-189-0) 未カテゴリー化 [90](#page-99-0) モデル・ナゲット インタラクティブ・ワークベンチからの生成 [72](#page-81-0) カテゴリー モデル ナゲット [17](#page-26-0), [21,](#page-30-0) [23,](#page-32-0) [35](#page-44-0) コンセプト モデル ナゲット [17](#page-26-0), [21,](#page-30-0) [23,](#page-32-0) [27](#page-36-0), [28](#page-37-0)

# **[ヤ行]**

ユーザー定義の色 [71](#page-80-0) 予算ライブラリー [178](#page-187-0)

# **[ラ行]**

ライブラリー 意見ライブラリー [178](#page-187-0) インポート [173](#page-182-0) エクスポート [173](#page-182-0) 共有および公開 [173](#page-182-0) コア・ライブラリー [178](#page-187-0) 更新 [175](#page-184-0) 削除 [172](#page-181-0), [173](#page-182-0) 作成 [170](#page-179-0) 辞書 [169](#page-178-0) 使用不可化 [172](#page-181-0) 追加 [170](#page-179-0) 同期 [173](#page-182-0) 名前 [172](#page-181-0) 名前変更 [172](#page-181-0) パブリック・ライブラリー [173](#page-182-0) パブリッシュ [175](#page-184-0) 表示 [171](#page-180-0) 付属のデフォルト・ライブラリー [169](#page-178-0) 予算ライブラリー [178](#page-187-0) ライブラリー同期の警告 [173](#page-182-0) リンク [170](#page-179-0) ローカル・ライブラリー [173](#page-182-0) ライブラリーの共有 更新 [175](#page-184-0) パブリック・ライブラリーの追加 [170](#page-179-0) パブリッシュ [175](#page-184-0) ライブラリーの同期 [173](#page-182-0), [175](#page-184-0) ライブラリーのフィルタリング [171](#page-180-0) リソース 拡張リソースを編集 [189](#page-198-0) テンプレート・リソースに切り替え [156](#page-165-0) バックアップ [166](#page-175-0) 復元 [166](#page-175-0) 付属のデフォルト・ライブラリー [169](#page-178-0) リソース・エディター テンプレートの更新 [156](#page-165-0) テンプレートの作成 [156](#page-165-0) リソースの切り替え [156](#page-165-0) リソースからテンプレートを作成 [156](#page-165-0) リソース・テンプレート [4,](#page-13-0) [43,](#page-52-0) [69](#page-78-0), [139](#page-148-0), [155,](#page-164-0) [159](#page-168-0) リソース・テンプレートの読み込み [24,](#page-33-0) [43](#page-52-0), [164](#page-173-0) リソースのバックアップ [166](#page-175-0) リソースをテンプレートに置き換え [156](#page-165-0) リテラル文字列 [214](#page-223-0) リンク値 [135](#page-144-0) リンクの例外 [103](#page-112-0) 類義語 エントリーの削除 [186](#page-195-0) コンセプト モデル ナゲット [30](#page-39-0) 代表語 [184](#page-193-0) 追加 [85,](#page-94-0) [184](#page-193-0) の定義 [183](#page-192-0) colors [184](#page-193-0) Fuzzy Grouping の例外 [191](#page-200-0) ! ^ \* \$ 記号 [184](#page-193-0) 類義語辞書 [169](#page-178-0), [183](#page-192-0)-186

類似度リンク値 [135](#page-144-0) 類似度リンク値の計算 [135](#page-144-0) レコード [97,](#page-106-0) [143](#page-152-0) 列の折り返し [71](#page-80-0)

# **[ワ行]**

ワークベンチ [21,](#page-30-0) [22](#page-31-0), [24](#page-33-0)

## **A**

```
AND 演算子 121
```
### **B**

Budget キーワード辞書 [178](#page-187-0)

### **C**

```
Clem 式ビルダー 74
colors
  色オプションの設定 71
  タイプおよびキーワード 179
  不要語辞書 186
  類義語 184
```
### **D**

```
delimiter 70
```
### **F**

filelistnode スクリプトのプロパティー [53](#page-62-0) Fuzzy Grouping の例外 [189](#page-198-0), [191](#page-200-0)

### **H**

HTTP/URL (固有表現) [191](#page-200-0)

# **I**

ID フィールド [43](#page-52-0) IP アドレス (固有表現) [191](#page-200-0)

# **L**

label Web フィードの再利用 [11](#page-20-0) languageidentifier プロパティー [54](#page-63-0) Location キーワード辞書 [178](#page-187-0)

### **M**

Microsoft Excel .xls / .xlsx ファイル 定義済みカテゴリーのインポート [122](#page-131-0) 定義済みカテゴリーのエクスポート [126](#page-135-0) mNonLingEntitities [208](#page-217-0) mTopic [208](#page-217-0)

#### **N**

Negative キーワード辞書 [178](#page-187-0) NOT 演算子 [121](#page-130-0)

### **O**

OR 演算子 [121](#page-130-0) Organization キーワード辞書 [178](#page-187-0)

#### **P**

Person キーワード辞書 [178](#page-187-0) Positive キーワード辞書 [178](#page-187-0) Product キーワード辞書 [178](#page-187-0)

### **R**

rules 共起規則手法 [106](#page-115-0) 構文 [112](#page-121-0) 削除 [122](#page-131-0) 作成 [121](#page-130-0) ブール型演算子 [121](#page-130-0) 編集 [122](#page-131-0)

### **T**

textlinkanalysis プロパティー [59](#page-68-0) TextMiningWorkbench のスクリプトのプロパティー [55](#page-64-0) TLA [156](#page-165-0) TLA コンセプト Web グラフ [152](#page-161-0) TMWBModelApplier スクリプトのプロパティー [58](#page-67-0) TRRs [144](#page-153-0)

### **U**

Uncertain キーワード辞書 [178](#page-187-0) Unknown キーワード辞書 [178](#page-187-0) URL [11](#page-20-0), [12](#page-21-0)

### **W**

```
Web グラフ
  クラスター Web グラフ 151
  コンセプト Web グラフ 151
   152
  TLA コンセプト Web グラフ 152
11, 12
11 12
Web フィード・ノード
  キャッシュのラベルおよび再利用 11
  「コンテンツ」タブ 13
  スクリプトのプロパティー 53
  11
  例 14
  「レコード」タブ 12
webfeednode プロパティー 53
```
# **[特殊文字]**

.テキスト マイニングの rtf ファイル [9](#page-18-0)

\*.lib [173](#page-182-0) \*.tap テキスト分析パッケージ [127](#page-136-0), [128](#page-137-0) 8 |! () 規則の演算子 [121](#page-130-0)

IBM SPSS Modeler Text Analytics 18.4 ユーザーズ・ガイド

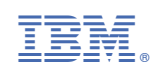